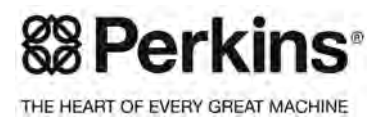

UENR0612-06 February 2015

# [Troubleshooting](#page-4-0)

# **854F-E34T and 854E-E34TA Industrial Engines**

**JR (Engine) JS (Engine) JT (Engine)**

# **Important Safety Information**

Most accidents that involve product operation, maintenance and repair are caused by failure to observe basic safety rules or precautions. An accident can often be avoided by recognizing potentially hazardous situations before an accident occurs. A person must be alert to potential hazards. This person should also have the necessary training, skills and tools to perform these functions properly.

#### **Improper operation, lubrication, maintenance or repair of this product can be dangerous and could result in injury or death.**

#### **Do not operate or perform any lubrication, maintenance or repair on this product, until you have read and understood the operation, lubrication, maintenance and repair information.**

Safety precautions and warnings are provided in this manual and on the product. If these hazard warnings are not heeded, bodily injury or death could occur to you or to other persons.

The hazards are identified by the "Safety Alert Symbol" and followed by a "Signal Word" such as "DANGER", "WARNING" or "CAUTION". The Safety Alert "WARNING" label is shown below.

#### $\Lambda$  WARNING

The meaning of this safety alert symbol is as follows:

#### **Attention! Become Alert! Your Safety is Involved.**

The message that appears under the warning explains the hazard and can be either written or pictorially presented.

Operations that may cause product damage are identified by "NOTICE" labels on the product and in this publication.

**Perkins cannot anticipate every possible circumstance that might involve a potential hazard. The warnings in this publication and on the product are, therefore, not all inclusive. If a tool, procedure, work method or operating technique that is not specifically recommended by Perkins is used, you must satisfy yourself that it is safe for you and for others. You should also ensure that the product will not be damaged or be made unsafe by the operation, lubrication, maintenance or repair procedures that you choose.**

The information, specifications, and illustrations in this publication are on the basis of information that was available at the time that the publication was written. The specifications, torques, pressures, measurements, adjustments, illustrations, and other items can change at any time. These changes can affect the service that is given to the product. Obtain the complete and most current information before you start any job. Perkins dealers or Perkins distributors have the most current information available.

#### A WARNING

**When replacement parts are required for this product Perkins recommends using Perkins replacement parts.**

**Failure to heed this warning can lead to premature failures, product damage, personal injury or death.**

# **Table of Contents**

### **[Troubleshooting Section](#page-4-0)**

#### **[Introduction](#page-4-1)**

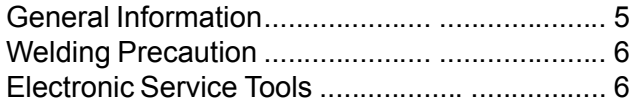

#### **[Electronic System Overview](#page-8-0)**

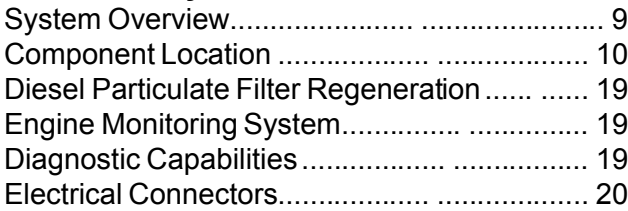

#### **[Configuration Parameters](#page-21-0)**

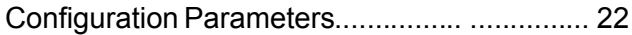

#### **[Diagnostic Trouble Codes](#page-22-0)**

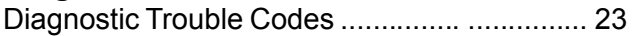

### **[Symptom Troubleshooting](#page-30-0)**

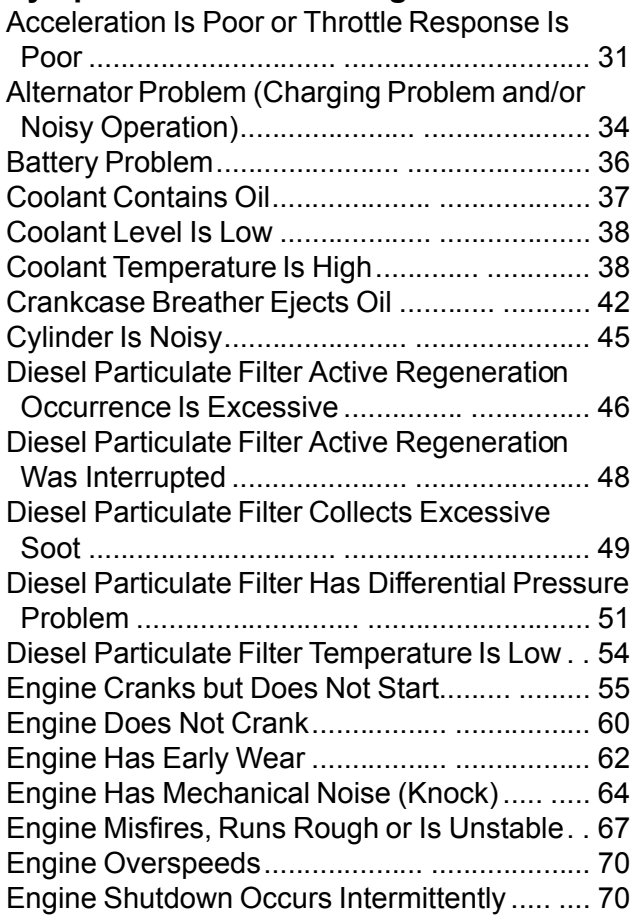

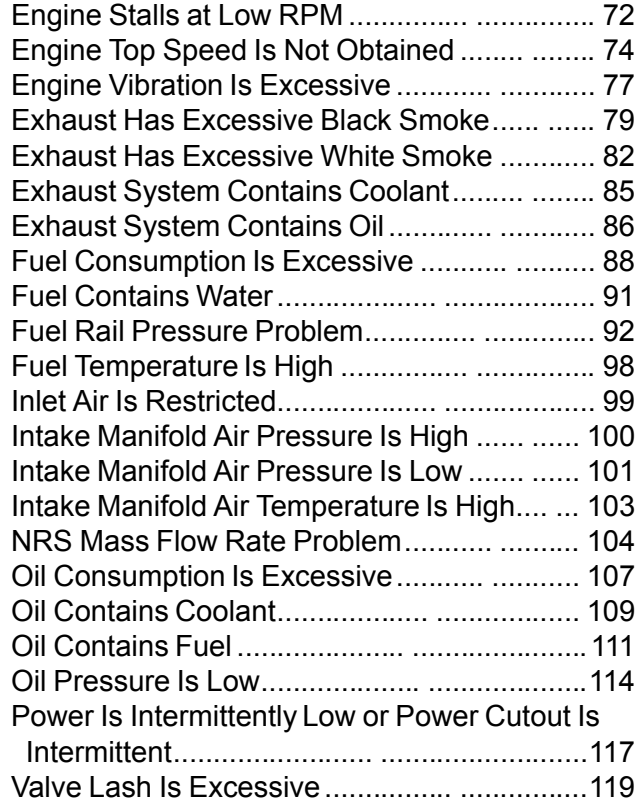

#### **[Circuit Tests](#page-120-0)**

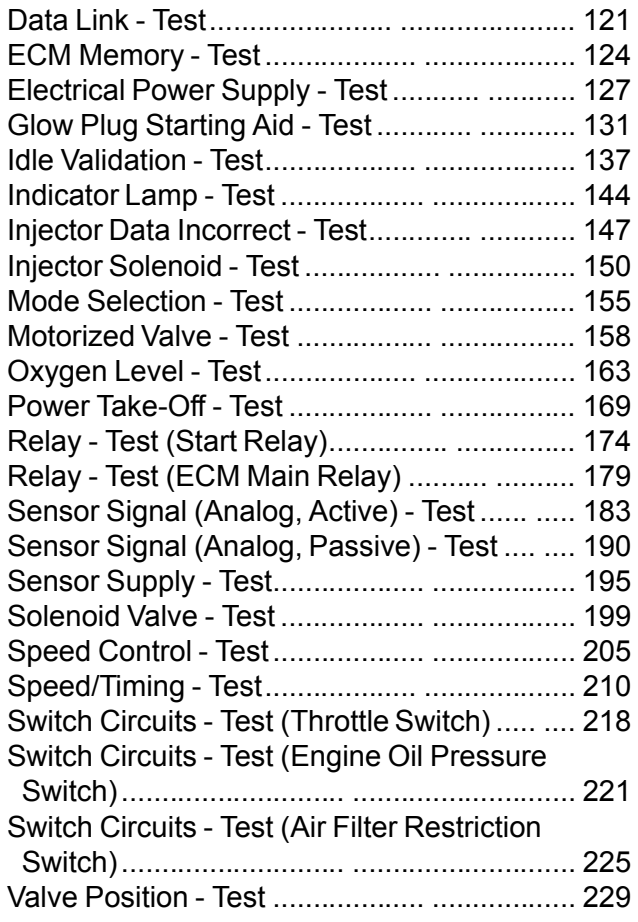

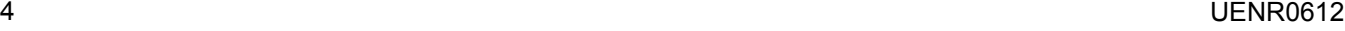

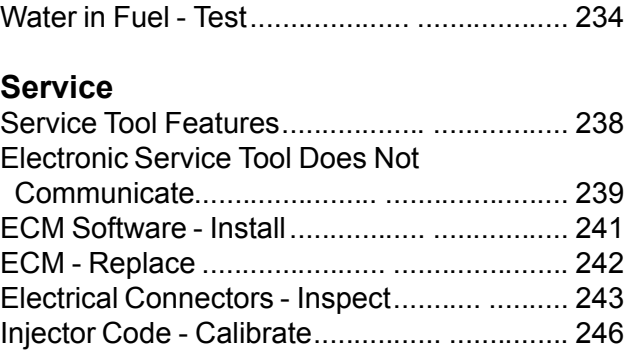

#### **[Index Section](#page-247-0)**

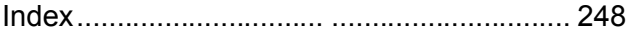

# <span id="page-4-0"></span>**Troubleshooting Section**

# <span id="page-4-3"></span><span id="page-4-1"></span>**Introduction**

i06038202

# <span id="page-4-2"></span>**General Information**

### **Important Safety Information**

Do not perform any procedures in this Troubleshooting Guide until you have read the Operation and Maintenance Manual and you understand this information. Use only proper tools and observe all precautions that pertain to the use of those tools. Failure to follow these procedures can result in personal injury. The following procedures should also be observed.

Work safely. Most accidents that involve product operation, maintenance, and repair are caused by failure to observe basic safety rules or precautions. An accident can often be avoided by recognizing potentially hazardous situations before an accident occurs.

A person must be alert to potential hazards. This person should also have the necessary training, skills, and tools in order to perform these functions properly.

Safety precautions and warnings are provided in this publication and on the product. If these hazard warnings are not heeded, bodily injury or death could occur to you or to other persons. Perkins cannot anticipate every possible circumstance that might involve a potential hazard.

Therefore, the warnings in this publication and the warnings that are on the product are not all inclusive.

#### **Overview**

These engines are equipped with an electronic control system. The system consists of a computer, sensors, and software. The system performs these functions:

- Control of the engine
- Control of particulate emissions via the Clean Emission Module (CEM)
- Applications control system interface
- Fault detection and reporting

### **Electronic Control System**

The Electronic Control Module (ECM) is a computer that controls the operation of the engine.

The ECM contains a flash file. The flash file is the software for the ECM. The flash file contains the operating maps. The operating maps define the following characteristics of the engine:

- Horsepower
- Torque curves
- Engine speed (rpm)

Refer to Troubleshooting, "System Overview" for additional information on the electronic control system.

### **Application Interface**

The ECM interfaces with the machine via software and an electrical connector on the ECM. The software can be configured.

The application control system provides inputs to the electrical connector on the ECM in order to indicate the status of switches. Correctly configure the ECM in order to interpret the inputs.

The ECM provides outputs for the application control system via the electrical connector in order to control lamps, solenoids, and other devices. Correctly configure the ECM in order for the outputs to match the configuration of the application control system.

### **Clean Emissions Module (CEM)**

The CEM contains these components:

**Diesel Particulate Filter (DPF)** – A DPF is installed in the exhaust system. The DPF collects soot and ash from the engine exhaust.

**Software** – Software in the ECM monitors the DPF and the ARD. The software controls the delivery of fuel, combustion air, and the spark to the ARD.

### **Fault Detection and Reporting**

The ECM monitors inputs from the sensors and inputs from the applications control system. Software in the ECM interprets the inputs. The software determines if the inputs are operating correctly. A diagnostic trouble code is activated when the software detects a problem with an input.

The ECM broadcasts the codes on the J1939 CAN data link. If a problem is suspected with the data link, refer to Troubleshooting, "Data Link - Test".

The codes can be displayed on the electronic service tool and optional operator interfaces. Refer to Troubleshooting, "Diagnostic Trouble Codes" for additional information on diagnostic trouble codes and a complete list of codes.

## **Troubleshooting**

As a reference, simplified schematics for each of the engine subsystems are included with each of the circuit tests that are in this manual. For an accurate representation of the entire electrical schematic that is for your application, refer to the Electrical System Schematic.

During troubleshooting, inspect all harness connections before any component is replaced. If these connections are not clean and tight, continuous electrical problems or intermittent electrical problems can result. Check that the wires are pushed into the connectors completely. Make sure that the connections are tight before other tests are made.

Failure of an electrical component may cause the failure of other components. Always attempt to correct the cause of an electrical failure before you replace a component. If wire insulation is punctured, repair the damage.

i05980253

# <span id="page-5-0"></span>**Welding Precaution**

Correct welding procedures are necessary in order to avoid damage to the Electronic Control Module (ECM) , to sensors, and to associated components. Components for the driven equipment should also be considered. When possible, remove the component that requires welding. When welding on an application that is equipped with an electronically controlled engine and removal of the component is not possible, the following procedure must be followed. This procedure minimizes the risk to the electronic components.

- **1.** Stop the engine. Remove the electrical power from the ECM.
- **2.** Ensure that the fuel supply to the engine is turned off.
- **3.** Disconnect the negative battery cable from the battery. If a battery disconnect switch is installed, open the switch.
- **4.** Disconnect all electronic components from the wiring harnesses. Include the following components:
	- Electronic components for the driven equipment
	- ECM
	- **Sensors**
	- Electronically controlled valves
	- **Relays**
	- Electronic control units

#### **NOTICE**

Do not use electrical components (ECM or ECM sensors) or electronic component grounding points for grounding the welder.

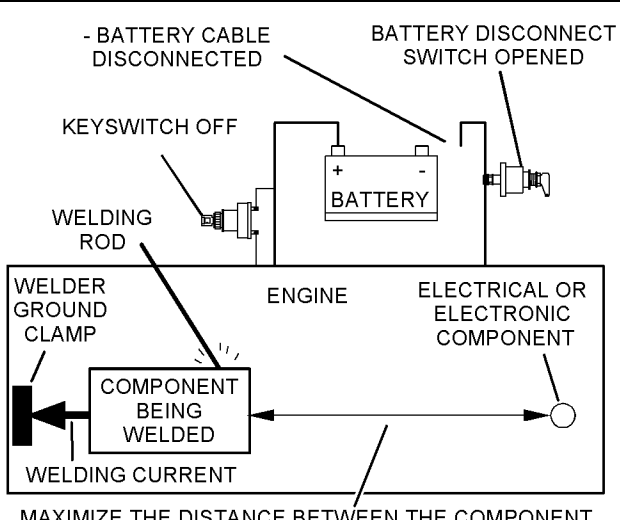

MAXIMIZE THE DISTANCE BETWEEN THE COMPONENT THAT IS BEING WELDED AND ANY ELECTRICAL OR ELECTRONIC COMPONENT

Illustration 1 g01143634 Service welding guide (typical diagram)

- **5.** When possible, connect the ground clamp for the welding equipment directly to the engine component that will be welded. Place the clamp as close as possible to the weld. Close positioning reduces the risk of welding current damage to the engine bearings, to the electrical components, and to other components.
- **6.** Protect the wiring harnesses from welding debris and/or from welding spatter.
- **7.** Use standard welding procedures to weld the materials together.

i05949762

# <span id="page-5-1"></span>**Electronic Service Tools**

Perkins electronic service tools are designed to help the service technician:

- Retrieve diagnostic codes
- Diagnose electrical problems
- Read parameters
- Program parameters
- Install injector trim codes

# **Required Service Tools**

Table 1

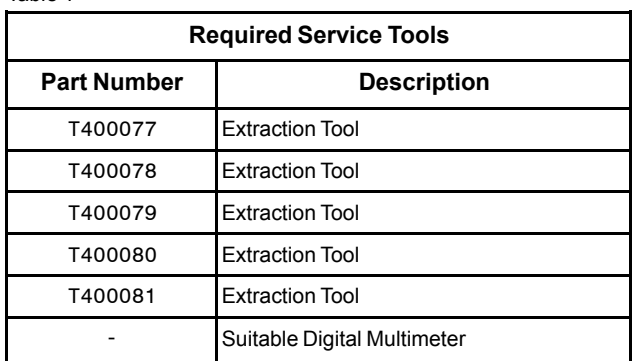

# **Optional Service Tools**

Table [2](#page-6-0) lists the optional service tools that can be used when the engine is serviced.

Table 2

<span id="page-6-0"></span>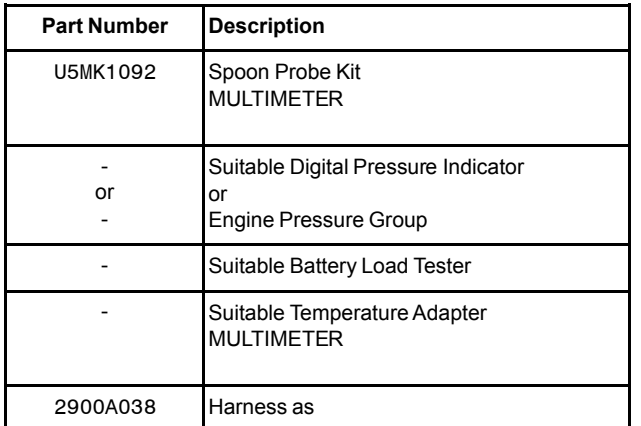

### **Perkins Electronic Service Tool**

The Electronic Service Tool can display the following information:

- Status of all pressure sensors and temperature sensors
- Programmable parameter settings
- Active diagnostic codes and logged diagnostic codes
- Logged events
- Histograms

The Electronic Service Tool can also be used to perform the following functions:

- Diagnostic tests
- **Calibrations**
- Programming of flash file
- Parameter programming
- Copy configuration function for Electronic Control Module (ECM) replacement
- Data logging
- Graphs (real time)

Table [3](#page-6-1) lists the service tools that are required in order to use the Electronic Service Tool. Table 3

<span id="page-6-1"></span>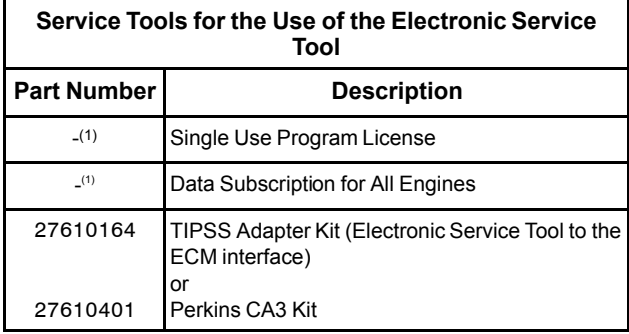

(1) Refer to Perkins Engine Company Limited.

**Note:** For more information on the Electronic Service Tool and the PC requirements, refer to the documentation that accompanies the software for the Electronic Service Tool.

### **Connecting the Electronic Service Tool and the TIPSS Adapter**

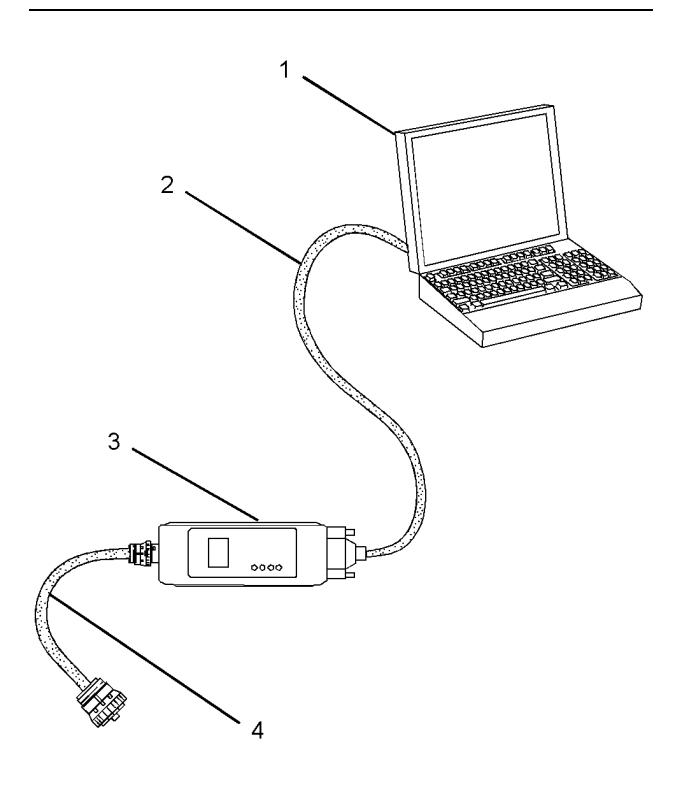

#### Illustration 2 government and the contract of the contract of the contract of the contract of the contract of the contract of the contract of the contract of the contract of the contract of the contract of the contract of

(1) Personal Computer (PC)

- (2) Adapter Cable (Computer Serial Port)
- (3) TIPSS adapter
- (4) Adapter Cable Assembly

**Note:** Items (2), (3) and (4) are part of the TIPSS adapter kit.

Use the following procedure in order to connect the Electronic Service Tool and the TIPSS Adapter.

- **1.** Turn the keyswitch to the OFF position.
- **2.** Connect cable (2) between the "COMPUTER" end of TIPSS adapter (3) and the RS232 serial port of PC (1).

**Note:** The Adapter Cable Assembly(4) is required to connect to the USB port on computers that are not equipped with an RS232 serial port.

- **3.** Connect cable (4) between the "DATA LINK" end of TIPSS adapter (3) and the service tool connector.
- **4.** Place the keyswitch in the ON position. If the Electronic Service Tool and the TIPSS adapter do not communicate with the Electronic Control Module (ECM), refer to the diagnostic procedure Troubleshooting, "Electronic Service Tool Does Not Communicate".

#### **Connecting the Electronic Service Tool and the CA3 Kit**

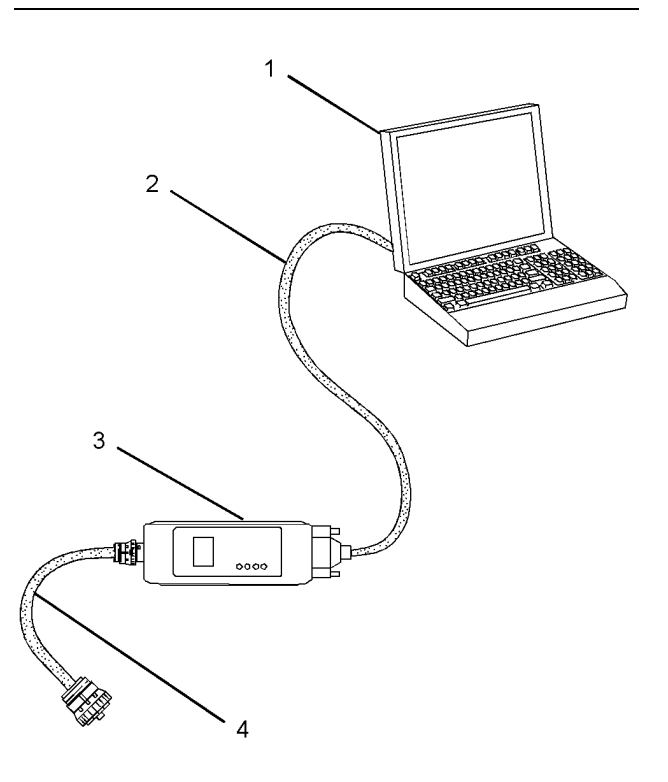

#### Illustration 3 government and the contract of the contract of the contract of the contract of the contract of the contract of the contract of the contract of the contract of the contract of the contract of the contract of

(1) Personal Computer (PC)

- (2) Adapter Cable (Computer Serial Port)
- (3) CA3 adapter
- (4) Adapter Cable Assembly

**Note:** Items (2), (3) and (4) are part of the CA3 kit.

Use the following procedure in order to connect the Electronic Service Tool and the CA3 Adapter.

- **1.** Turn the keyswitch to the OFF position.
- **2.** Connect cable (2) between the "COMPUTER" end of CA3 adapter (3) and a USB port of PC (1).
- **3.** Connect cable (4) between the "DATA LINK" end of CA3 adapter (3) and the service tool connector.
- **4.** Place the keyswitch in the ON position. If the Electronic Service Tool and the CA3 adapter do not communicate with the Electronic Control Module (ECM), refer to the diagnostic procedure Troubleshooting, "Electronic Service Tool Does Not Communicate".

# <span id="page-8-2"></span><span id="page-8-0"></span>**Electronic System Overview**

i05980308

# <span id="page-8-1"></span>**System Overview**

The engine is designed for electronic control of most engine operating functions. The electronic system consists of an Electronic Control Module (ECM), the wiring harness, switches, sensors, and fuel injectors. The engine ECM receives information from the sensors and the switches on the engine. The engine ECM processes the information that is collected in order to control the engine. By altering the fuel delivery with the fuel injectors, the engine ECM controls the speed and the power that is produced by the engine.

The following information provides a general description of the control system. Refer to the Systems Operation manual for detailed information about the control system.

### **System Operation**

#### **Engine Governor**

The ECM governs the engine. The ECM determines the timing, the injection pressure, and the amount of fuel that is delivered to each cylinder. These factors are based on the actual conditions and on the desired conditions at any given time during starting and operation.

The ECM uses the throttle position sensor to determine the desired engine speed. The ECM compares the desired engine speed to the actual engine speed. The actual engine speed is determined through interpretation of the signals that are received by the ECM from the engine speed/timing sensors. If the desired engine speed is greater than the actual engine speed, the ECM requests that more fuel is injected in order to increase engine speed.

#### **Timing Considerations**

Once the ECM has determined the amount of fuel that is required, the ECM must determine the timing of the fuel injection.

The ECM adjusts timing for optimum engine performance and for the fuel economy. Actual timing and desired timing cannot be viewed with the electronic service tool. The ECM determines the location of top center of the number one cylinder from the signals that are provided by the engine speed/ timing sensors. The ECM determines when injection should occur relative to the top center. The ECM then provides the signal to the injector at the desired time.

#### **Fuel Injection**

The ECM sends a high voltage signal to the injector solenoids in order to energize the solenoids. By controlling the timing and the duration of the high voltage signal, the ECM can control the following aspects of injection:

- Injection timing
- Fuel delivery

#### **Other ECM Functions for Performance**

Refer to Troubleshooting, "Configuration Parameters" for supplemental information about the systems that can be monitored by the ECM.

#### **Programmable Parameters**

Certain parameters that affect engine operation may be changed with the electronic service tool. The parameters are stored in the ECM. These parameters are either system configuration parameters or customer parameters.

System configuration parameters are set at the factory. System configuration parameters affect emissions or power ratings within an engine family.

Some of the parameters may affect engine operation in an unusual way. An operator might not expect this type of effect. Without adequate training, these parameters may lead to power complaints or performance complaints even though the engines performance is to the specification.

Customer parameters are variable. Customer parameters can be used to affect the characteristics of the engine. Limits are set by the factory and by the monitoring system.

Refer to Troubleshooting, "Configuration Parameters" for additional information on this subject.

i06043596

# <span id="page-9-0"></span>**Component Location**

### **Electronic Control Circuit Diagram**

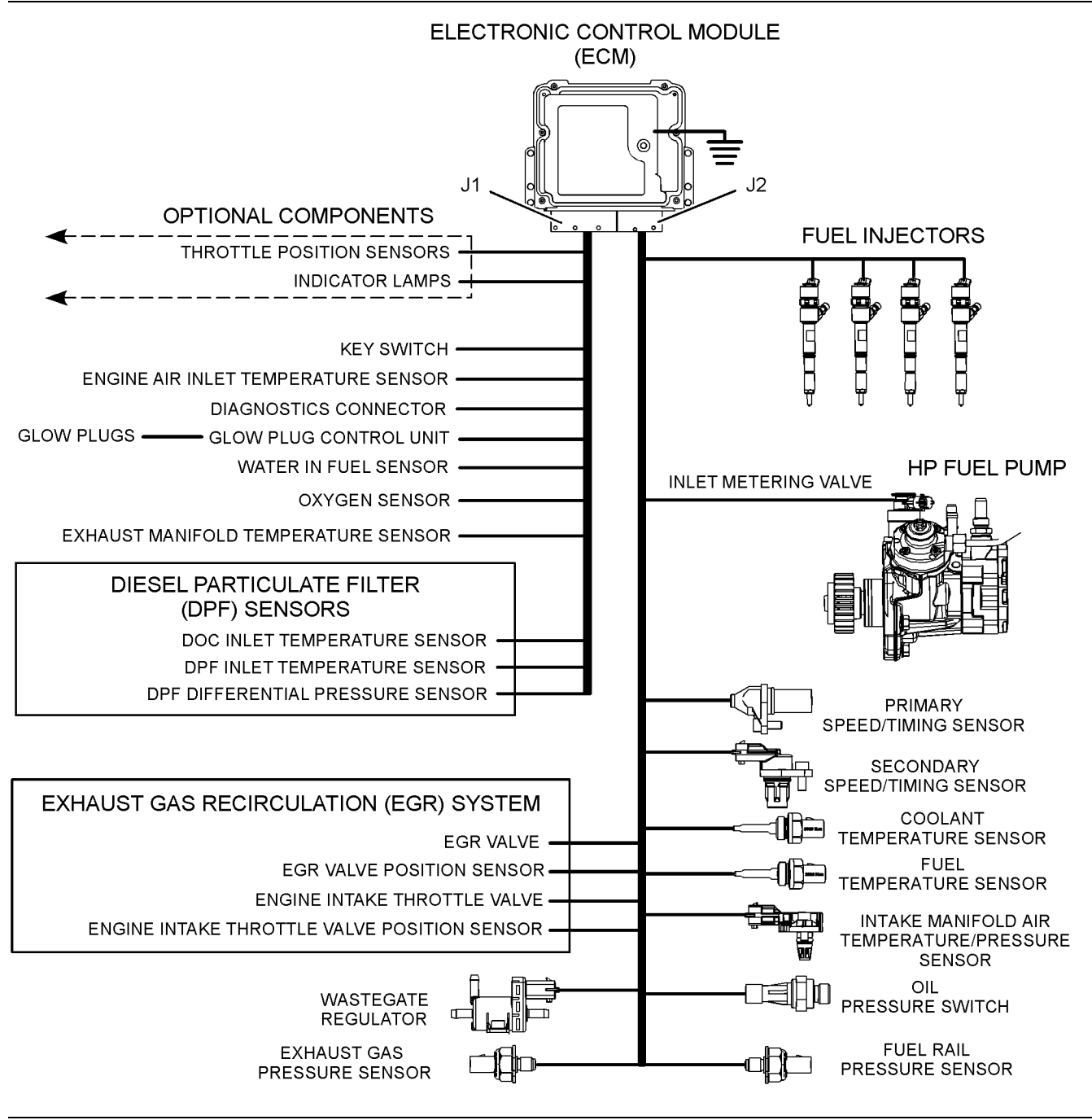

Illustration 4 g03746141

Electronic control circuit diagram for the 854E-E34TA (model JR) engine

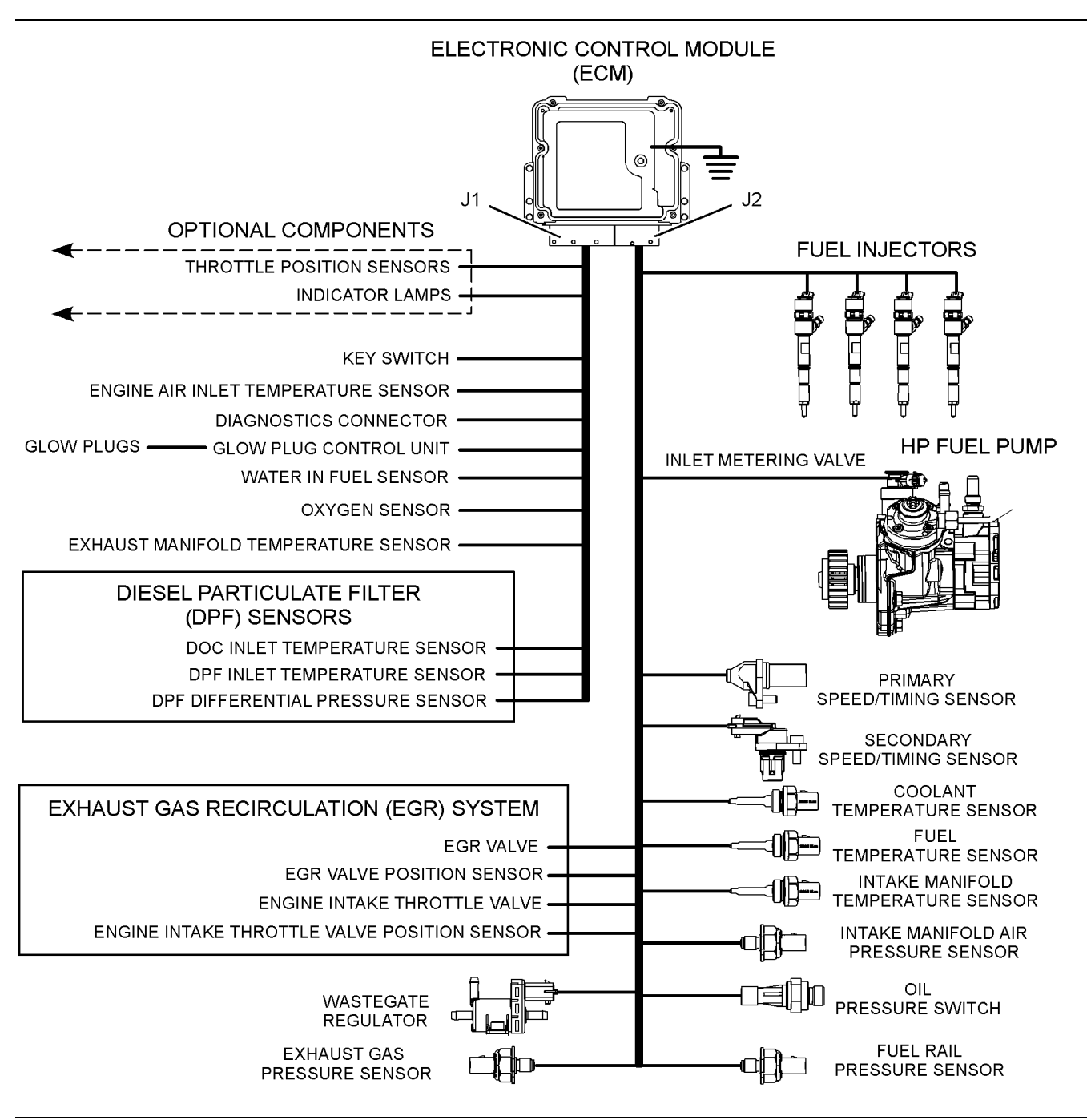

Illustration 5 g03746149

Electronic control circuit diagram for the 854F-E34T (model JS) engine

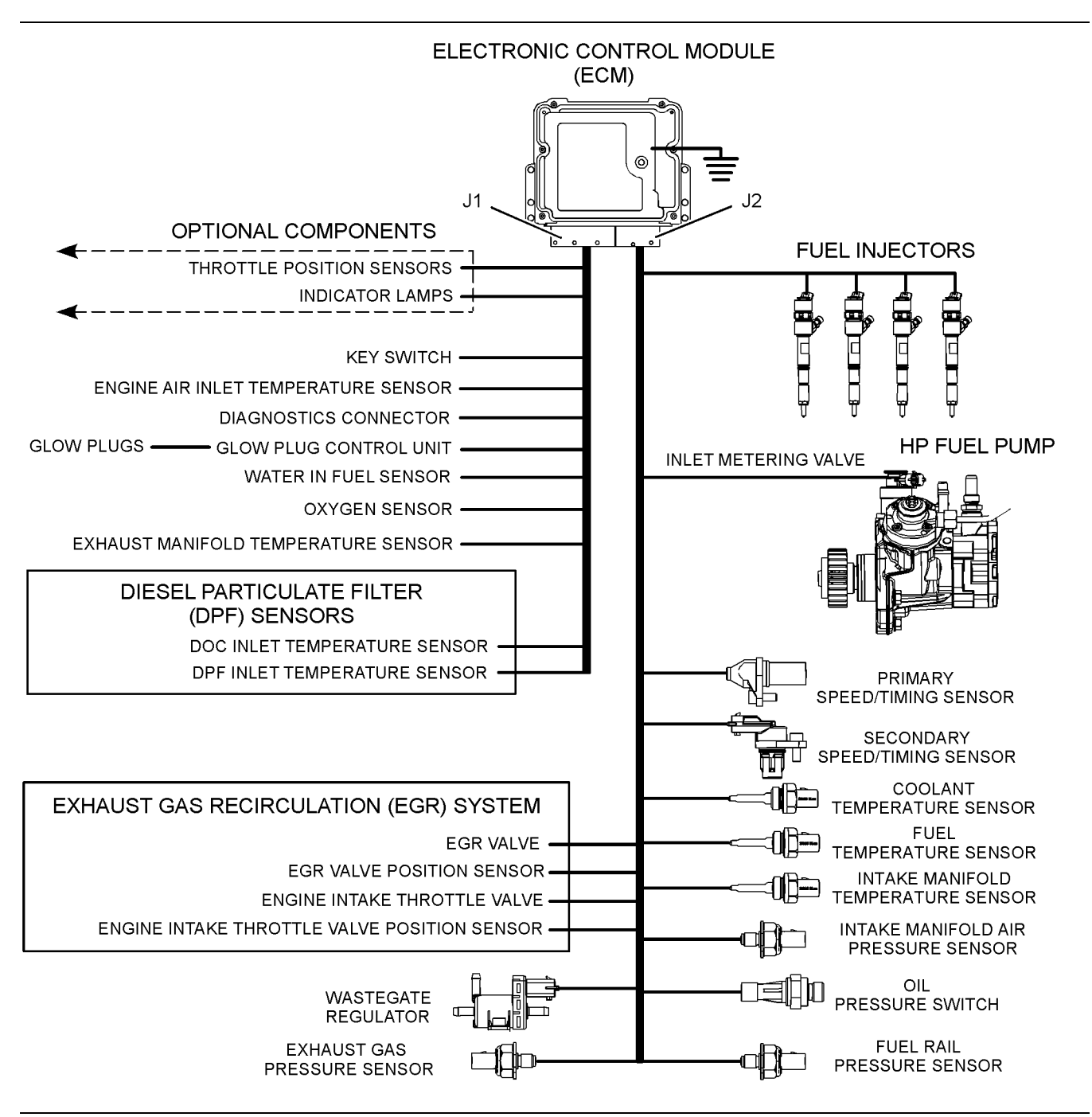

Electronic control circuit diagram for the 854F-E34T (model JT) engine

Illustration 6 g03746150

## **C3.4B Engine**

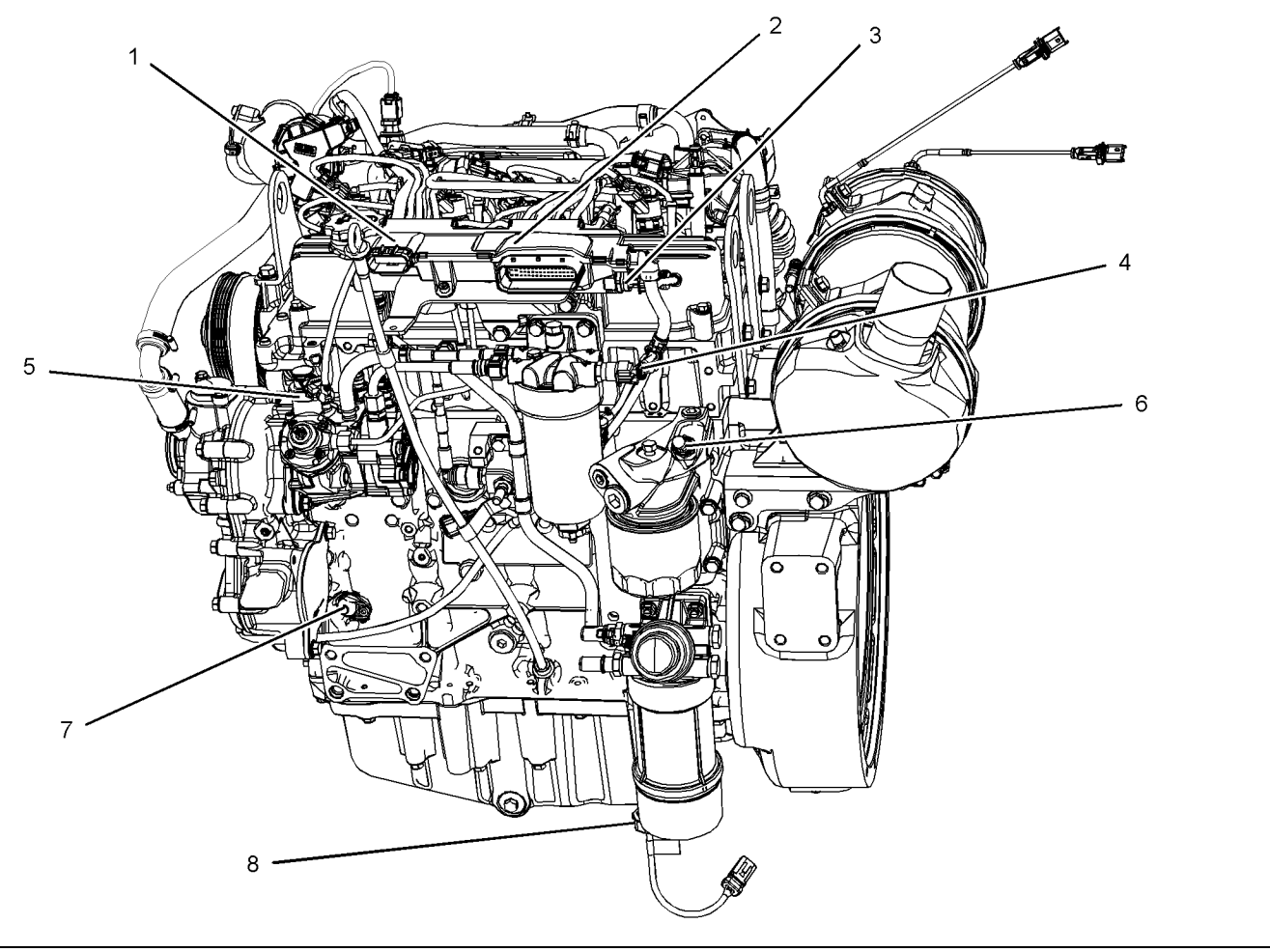

#### Illustration 7 g02737916

Sensors and electrical connector locations on the left side of the engine (typical example)

- (1) 10-pin engine interface connector (optional)
- (2) 62-pin engine interface connector (optional)
- (3) Fuel rail pressure sensor
- (4) Fuel temperature sensor (5) High-pressure fuel pump inlet metering
- valve

- (6) Oil pressure switch (7) Primary speed/timing sensor (crankshaft)
- (8) Water In Fuel (WIF) sensor

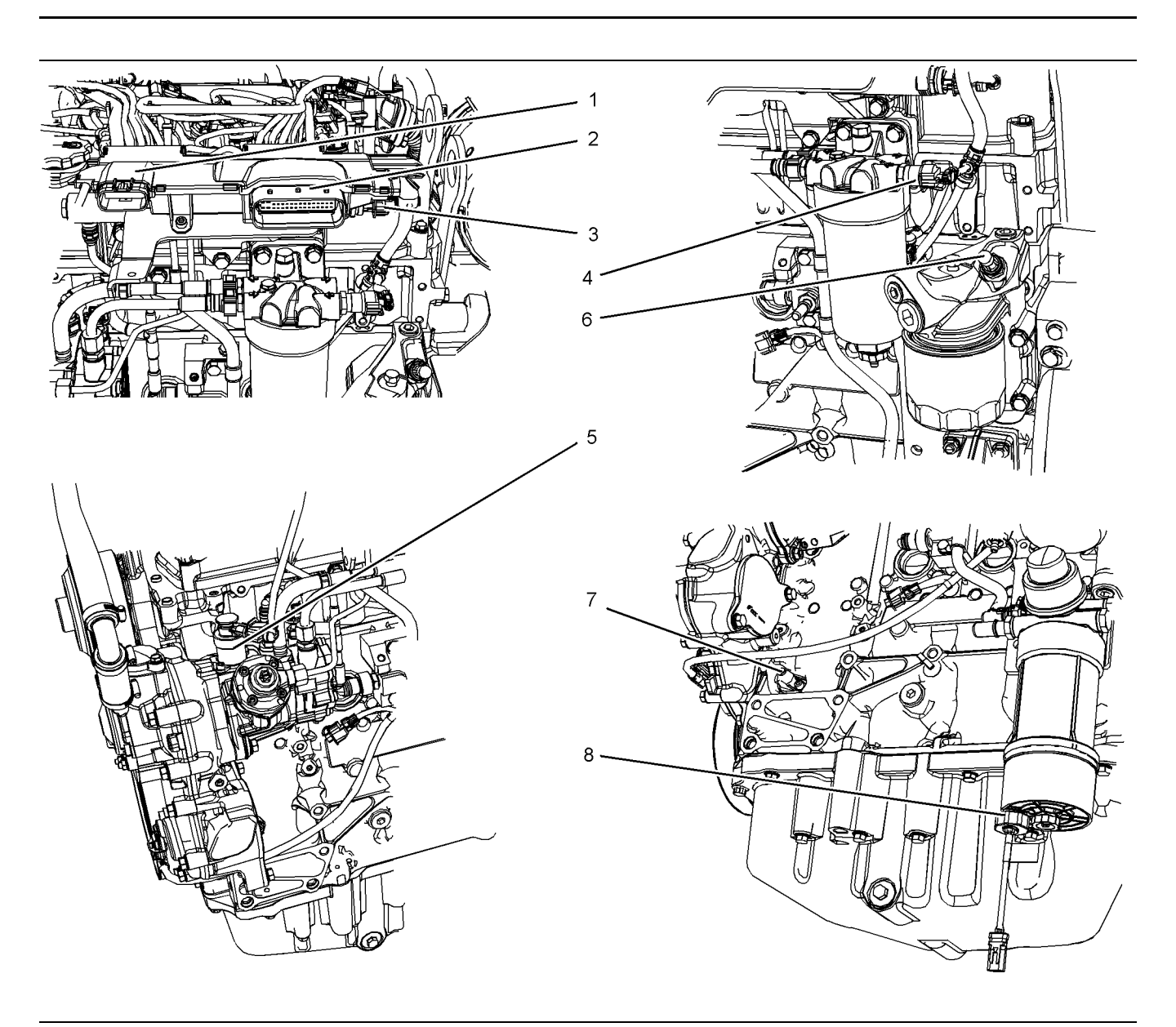

#### Illustration 8 g02737996

Close up views of the sensor locations on the left side of the engine (typical example)

- (1) 10-pin engine interface connector (optional)
- (2) 62-pin engine interface connector (optional)
- (3) Fuel rail pressure sensor
- (4) Fuel temperature sensor
- (5) High-pressure fuel pump inlet metering valve

(6) Oil pressure switch

- (7) Primary speed/timing sensor (crankshaft)
- (8) Water In Fuel (WIF) sensor

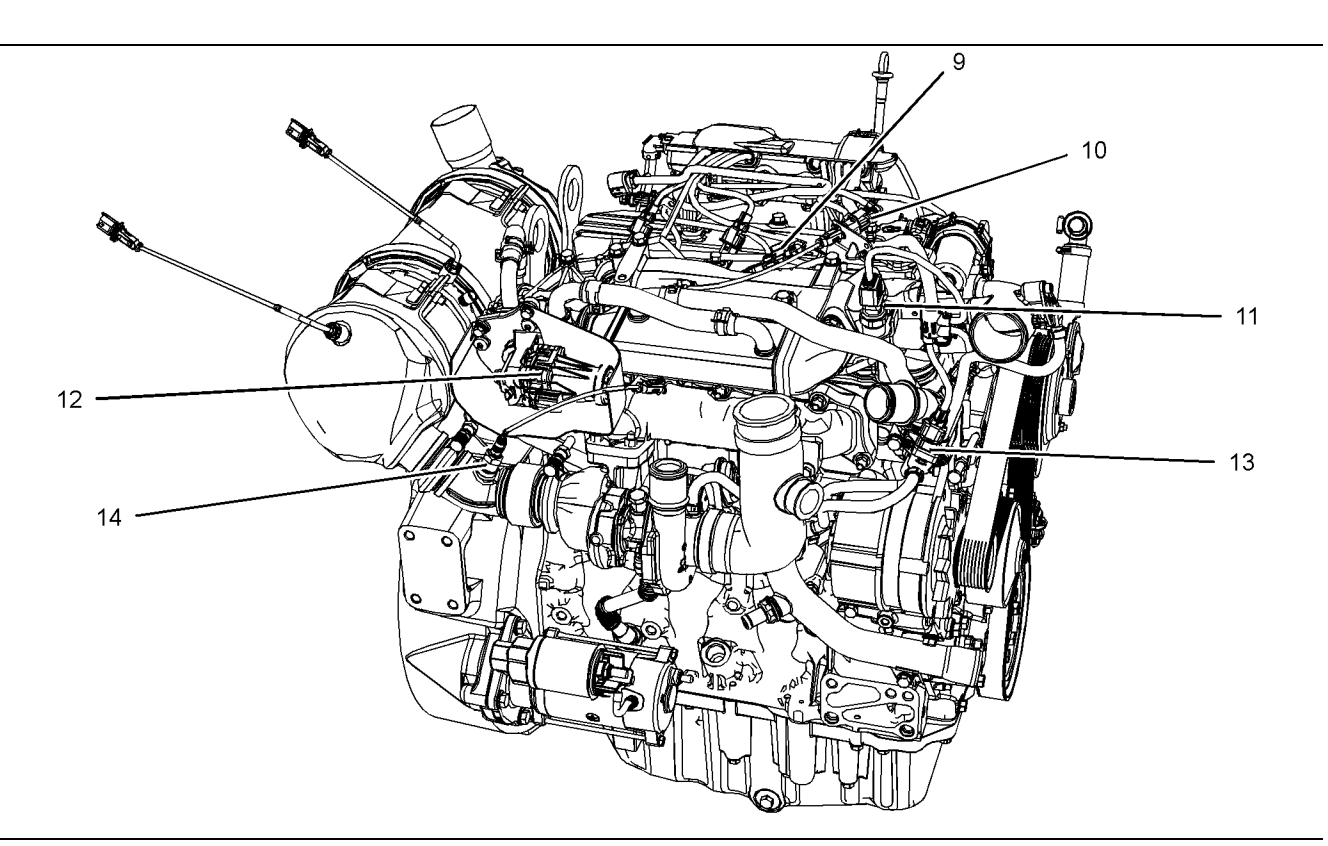

#### Illustration 9 g02737956

Sensors and electrical connector locations on the right side of the 854E-E34TA (model JR) engine (typical example)

- (9) Intake manifold air pressure and
- (11) Exhaust gas pressure sensor
- (14) Oxygen sensor
- temperature sensor
- (10) Exhaust temperature sensor connector
- (12) NOx Reduction System (NRS) valve
- (13) Wastegate regulator

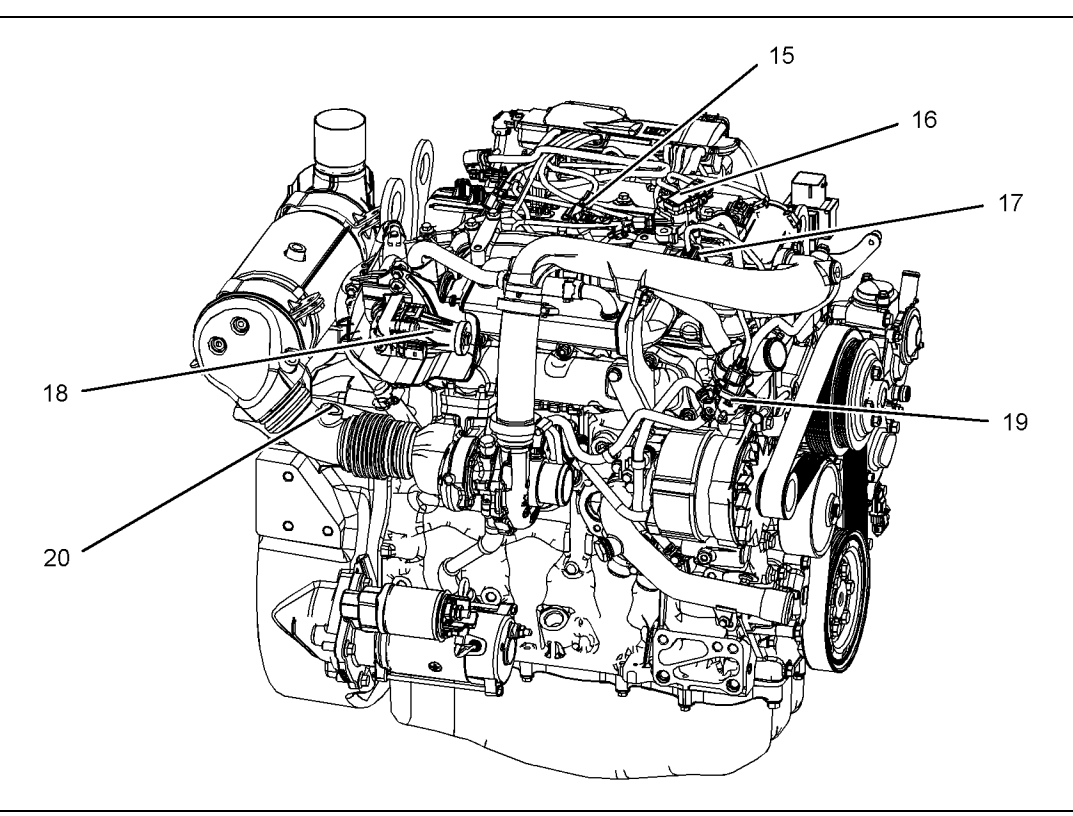

#### Illustration 10 g03356014

Sensors and electrical connector locations on the right side of the 854F-E34T (model JS) engine and 854F-E34T (model JT) engine

(15) Intake manifold temperature sensor

(16) Intake manifold pressure sensor

(17) Exhaust gas pressure sensor (18) NOx Reduction System (NRS) valve (19) Wastegate regulator (20) Oxygen sensor

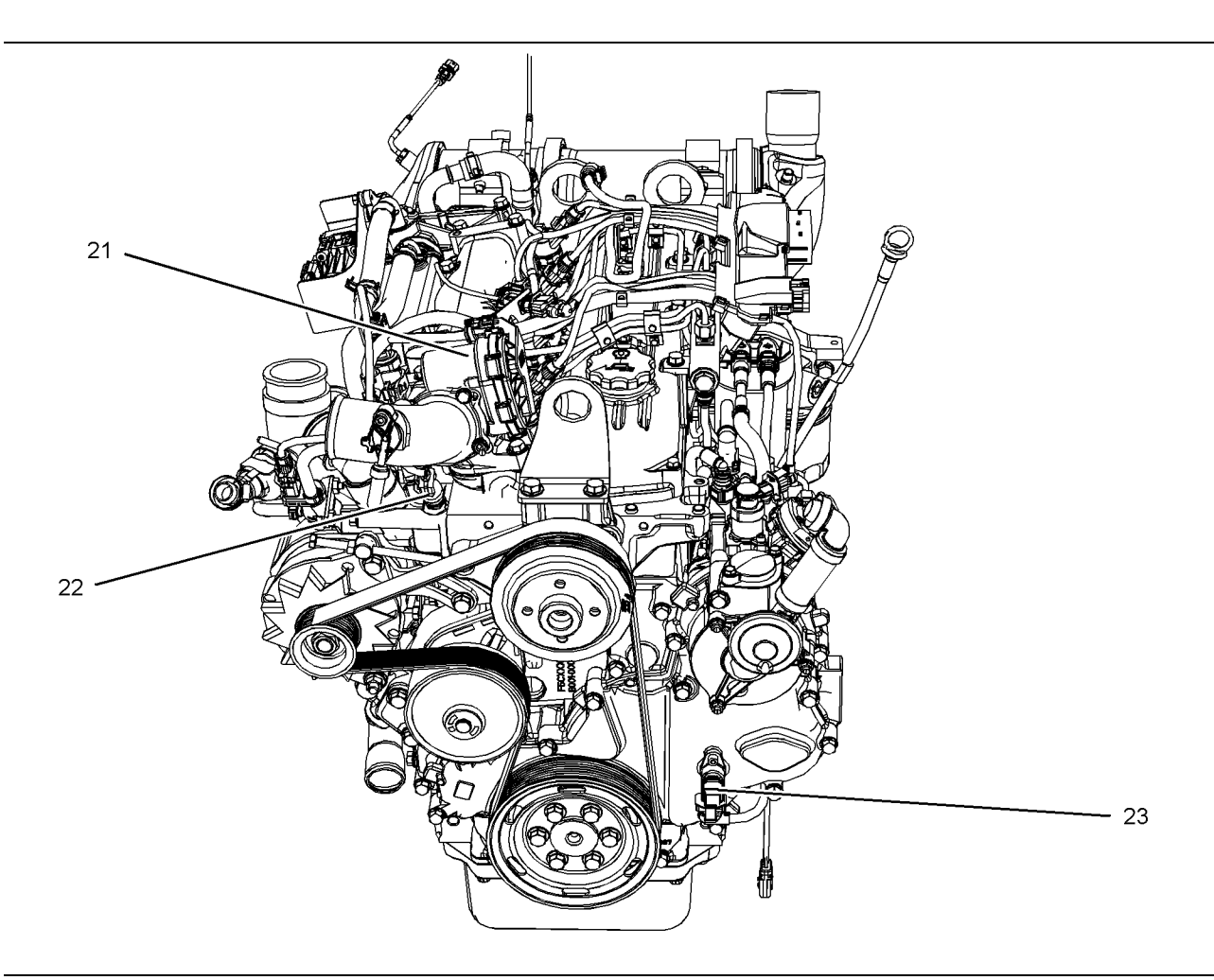

#### Illustration 11 g03356021

Sensors and electrical connection locations on the front of the engine.

(21) Intake throttle valve

(22) Coolant temperature sensor

(23) Secondary (camshaft) speed/timing sensor

#### **Clean Emissions Module (CEM)**

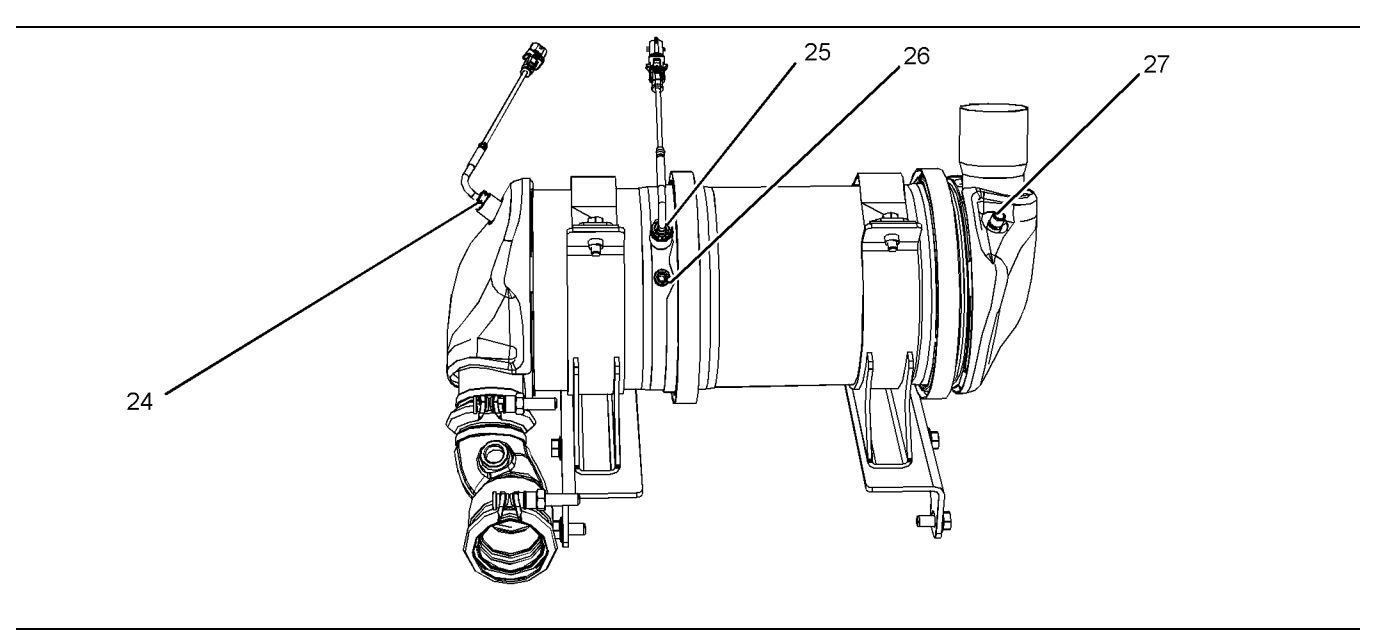

engine

Illustration 12 g03356022 Typical view of the sensor locations on the CEM on the 854E-E34TA (model JR) engine and 854F-E34T (model JS)

- (24) Diesel Oxidation Catalyst (DOC) inlet temperature sensor
- (25) Diesel Particulate Filter (DPF) inlet temperature sensor
- (26) Inlet connection for the DPF differential pressure sensor
- (27) Outlet connection for the DPF differential pressure sensor

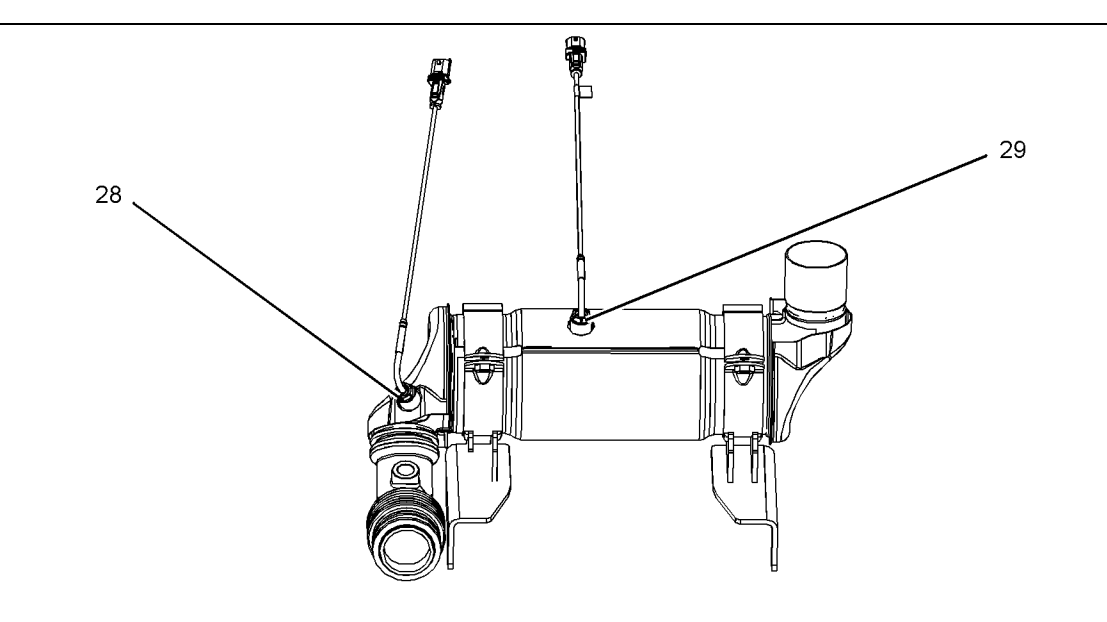

#### Illustration 13 g03356028

Typical view of the sensor locations on the CEM on the 854F-E34T (model JT) engine

(28) Diesel Oxidation Catalyst (DOC) inlet temperature sensor

(29) Diesel Particulate Filter (DPF) inlet temperature sensor

i05980520

### <span id="page-18-0"></span>**Diesel Particulate Filter Regeneration**

### **Regeneration**

The wall-flow Diesel Particulate Filter (DPF) traps both soot and ash. Regeneration is the removal of soot from the DPF. The engine aftertreatment system is designed to oxidize the soot in the DPF at the same rate as the soot is produced by the engine. The oxidization of the soot will occur when the engine is operating under normal conditions. The soot in the DPF is constantly monitored. If the engine is operated in a way that produces more soot than the oxidized soot, the engine management system will automatically activate systems to raise the exhaust temperature.

The long-term buildup of ash is removed through a manual cleaning process. Refer to Operation and Maintenance Manual, "Diesel Particulate Filter - Clean" for more information on the service of the DPF. No service is required for the through-flow DPF.

For additional information on the regeneration of the DPF, refer to Systems Operation/Testing and Adjusting.

i05980574

# <span id="page-18-1"></span>**Engine Monitoring System**

The Electronic Control Module (ECM) provides a comprehensive engine monitoring system for this engine. The ECM monitors specific engine operating parameters in order to detect abnormal conditions that may develop. The ECM will generate a diagnostic code if a specific engine parameter exceeds an acceptable range that is defined by the engine monitoring system. The ECM will react with an action that is dependent on the severity of the condition. For information on diagnostic codes , refer to Troubleshooting, "Diagnostic Trouble Codes".

The following actions may be initiated by the ECM. These actions are dependent on the severity of the condition.

- Illumination of a warning lamp or warning alarm
- Engine derate
- Engine shutdown

Use the electronic service tool to perform the following activities for the monitoring system:

- Viewing parameters
- Parameter programming
- Set delay times

The default settings for the parameters are programmed at the factory. To accommodate unique applications and sites, some of the parameters may be reprogrammed with the electronic service tool. Use the electronic service tool to modify the monitoring system parameters.

**Note:** Some parameters cannot be changed. Some applications do not allow any changes to the programmable monitoring system.

i05981906

# <span id="page-18-2"></span>**Diagnostic Capabilities**

### **Diagnostic Codes**

The Electronic Control Module (ECM) can monitor the circuitry between the ECM and the engines components. The ECM can also monitor the engines operating conditions. If the ECM detects a problem, a diagnostic code is generated.

Codes can have two different states:

- **Active**
- Logged

#### **Active Codes**

An active code indicates that a problem is present. Service the active code first. For the appropriate troubleshooting procedure for a particular code, refer to the following troubleshooting procedure:

• Troubleshooting, "Diagnostic Trouble Codes"

#### **Logged Codes**

The codes are logged and stored in the ECM memory. The problem may have been repaired and/ or the problem may no longer exist. If the system is powered, an active diagnostic code may be generated whenever a component is disconnected. If the component is reconnected, the code is no longer active but the code may become logged.

Logged diagnostic codes will be cleared from the "Logged Diagnostic Codes" screen on the electronic service tool when the code has not been active for 40 hours.

Logged codes may not indicate that a repair is needed. The problem may have been temporary. Logged codes may be useful to help troubleshoot intermittent problems. Logged codes can also be used to review the performance of the engine and of the electronic system.

i05981997

# <span id="page-19-0"></span>**Electrical Connectors**

# **Connectors for the Electronic Control Module (ECM)**

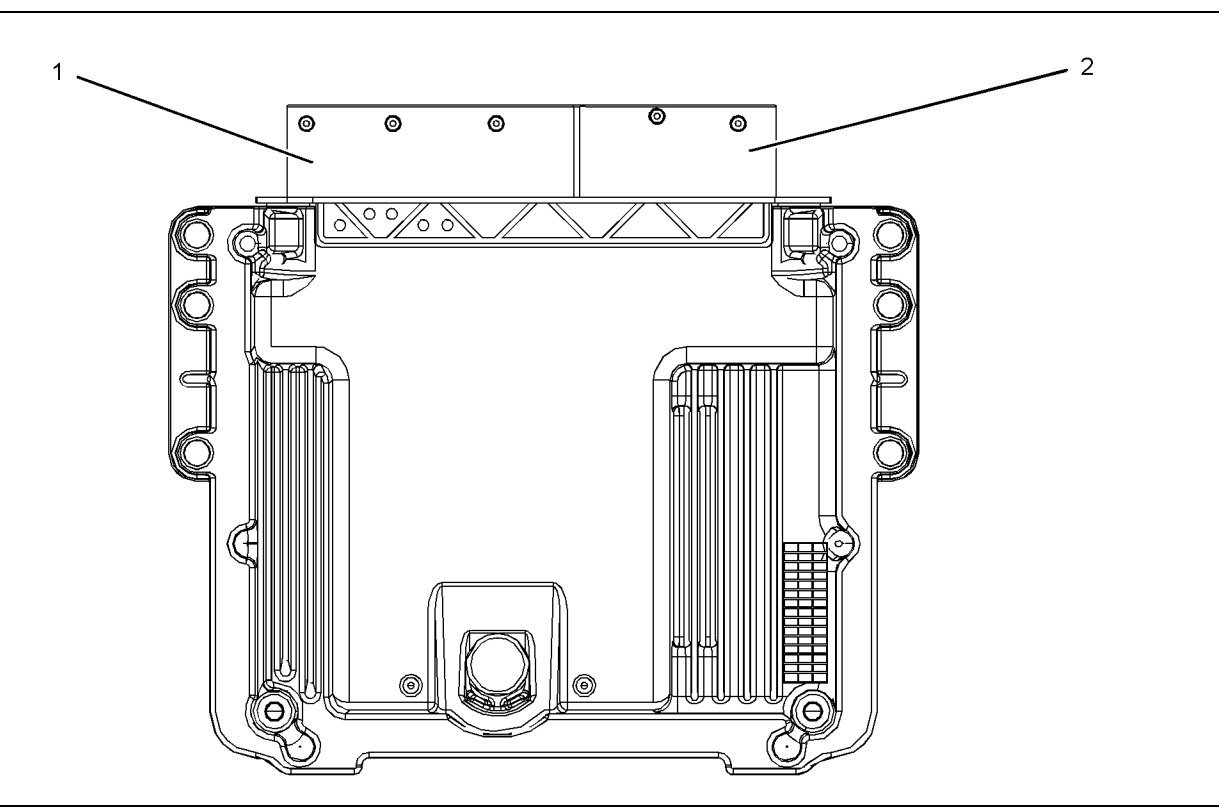

Illustration 14 g03747067 View of the engine ECM

(1) J1 ECM connector (2) J2 ECM connector

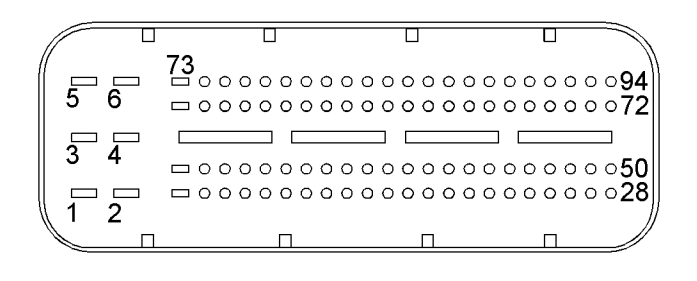

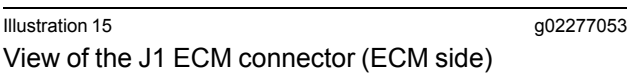

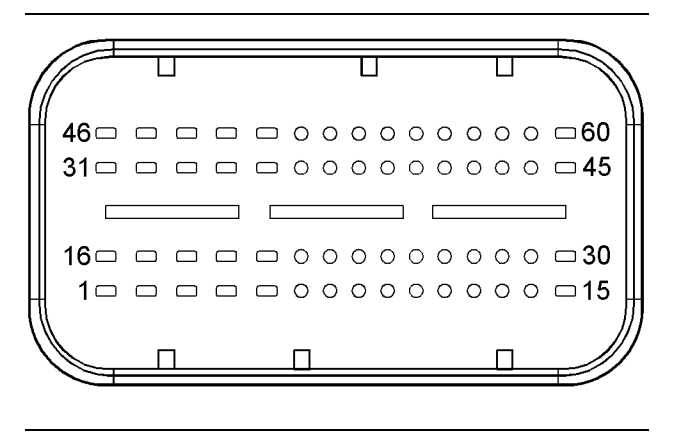

Illustration 16 g02266273 View of the J2 ECM connector (ECM side)

# <span id="page-21-2"></span><span id="page-21-0"></span>**Configuration Parameters**

i05982913

# <span id="page-21-1"></span>**Configuration Parameters**

The electronic service tool can be used to view certain parameters that can affect the operation of the engine. The electronic service tool can also be used to change certain parameters. Some parameters cannot be changed and some applications do not allow any changes to the programmable monitoring system. The parameters are stored in the Electronic Control Module (ECM).

The parameters are divided into two different types:

**Customer Specified Parameters** – Customer specified parameters can be changed using the electronic service tool.

**System Configuration Parameters** – System configuration parameters affect the emissions of the engine or the power of the engine. Factory passwords may be required to change the values of system configuration parameters.

- **1.** Connect to the electronic service tool.
- **2.** Select the Service tab.
- **3.** Select the Configuration tab to view the configuration parameters.

If an ECM is replaced, the appropriate parameters must be copied from the old ECM. Refer to Troubleshooting, "ECM Software - Install " or Troubleshooting, "ECM - Replace " .

#### NOTICE

Changing the parameters during engine operation can cause the engine to operate erratically and can cause engine damage.

Only change the settings of the parameters when the engine is STOPPED.

# <span id="page-22-2"></span><span id="page-22-0"></span>**Diagnostic Trouble Codes**

i05991929

# <span id="page-22-1"></span>**Diagnostic Trouble Codes**

The following table lists all the J1939 diagnostic trouble codes for the engine. The table includes a description for each code and the recommended troubleshooting procedure that must be performed. Table 4

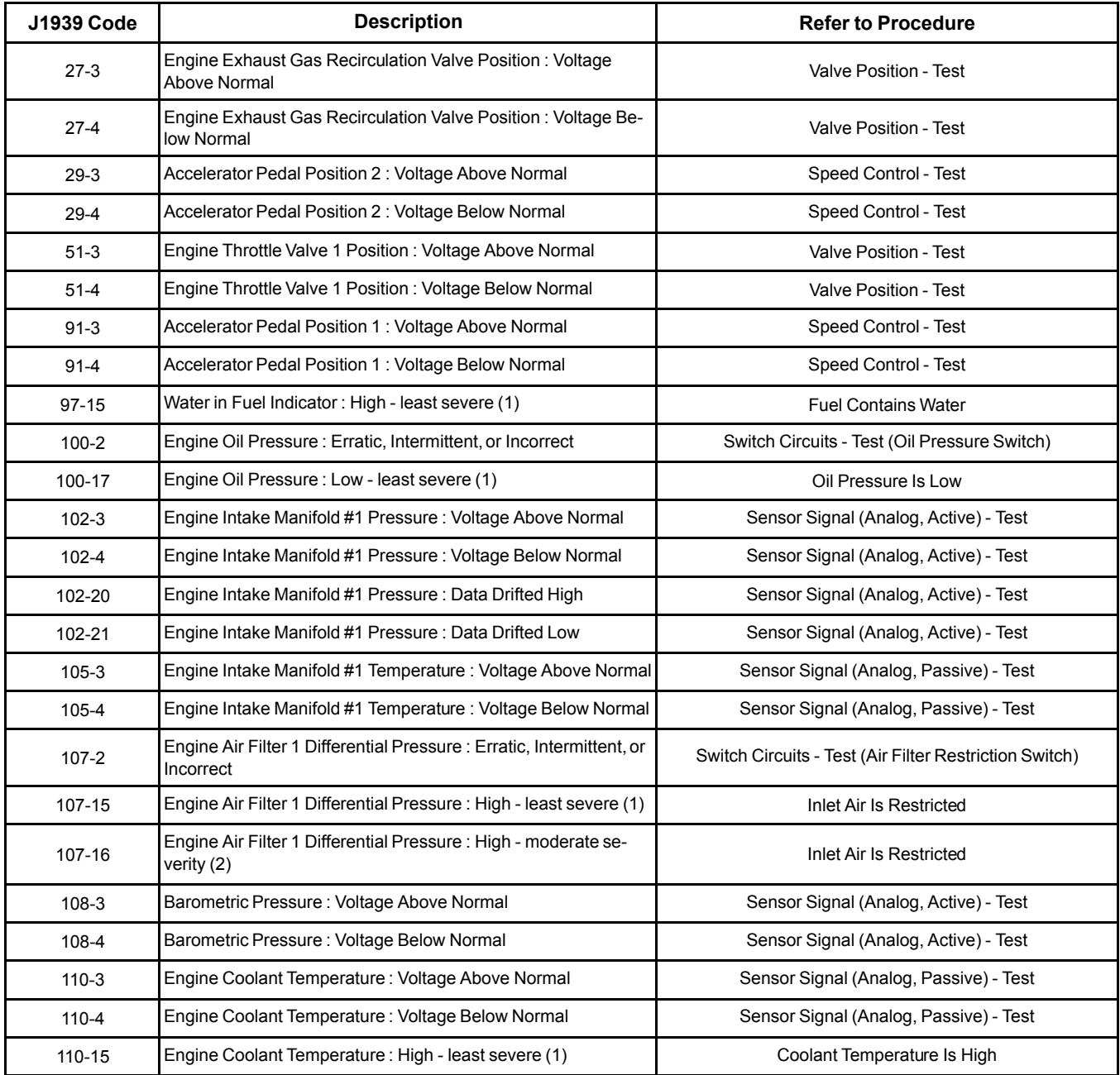

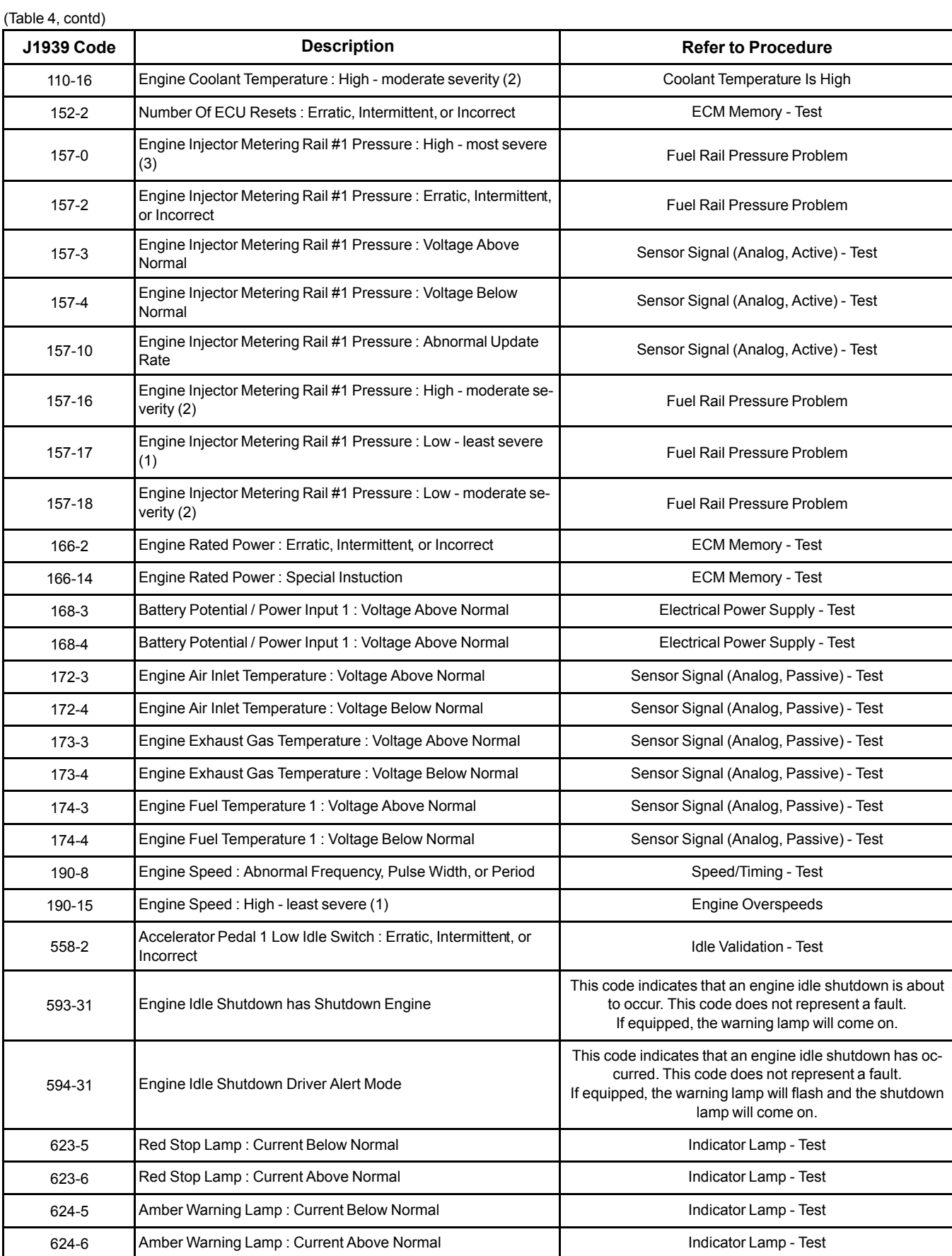

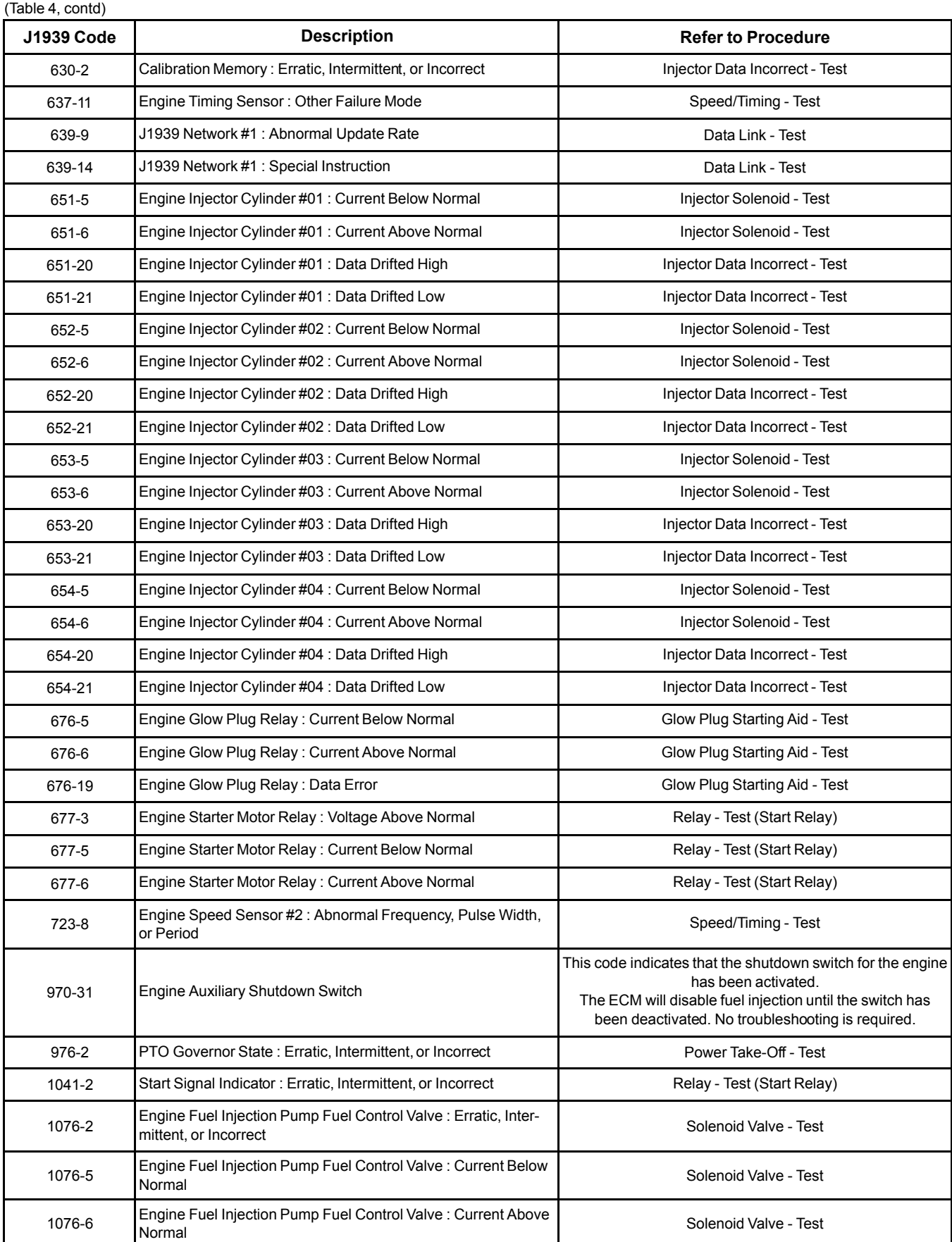

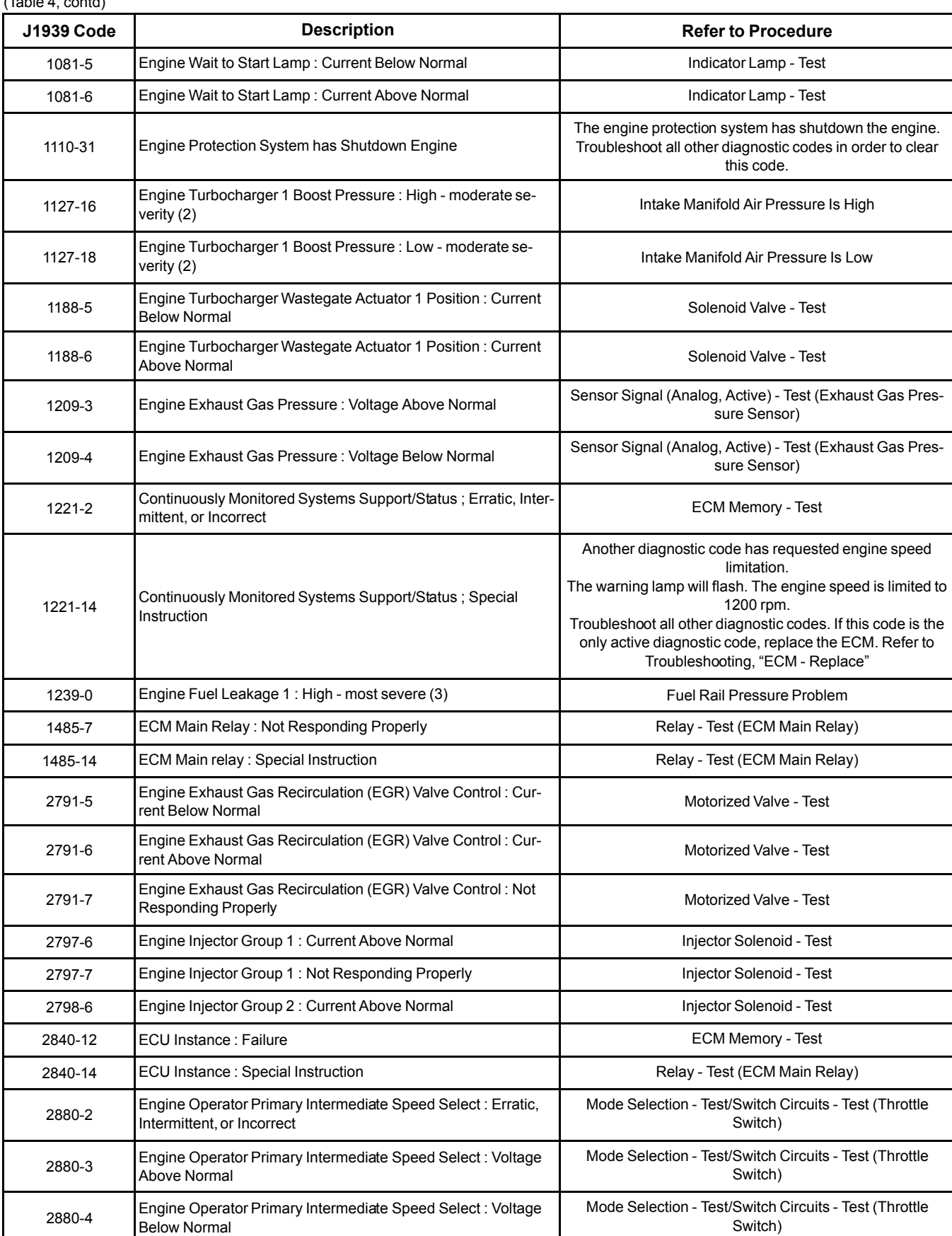

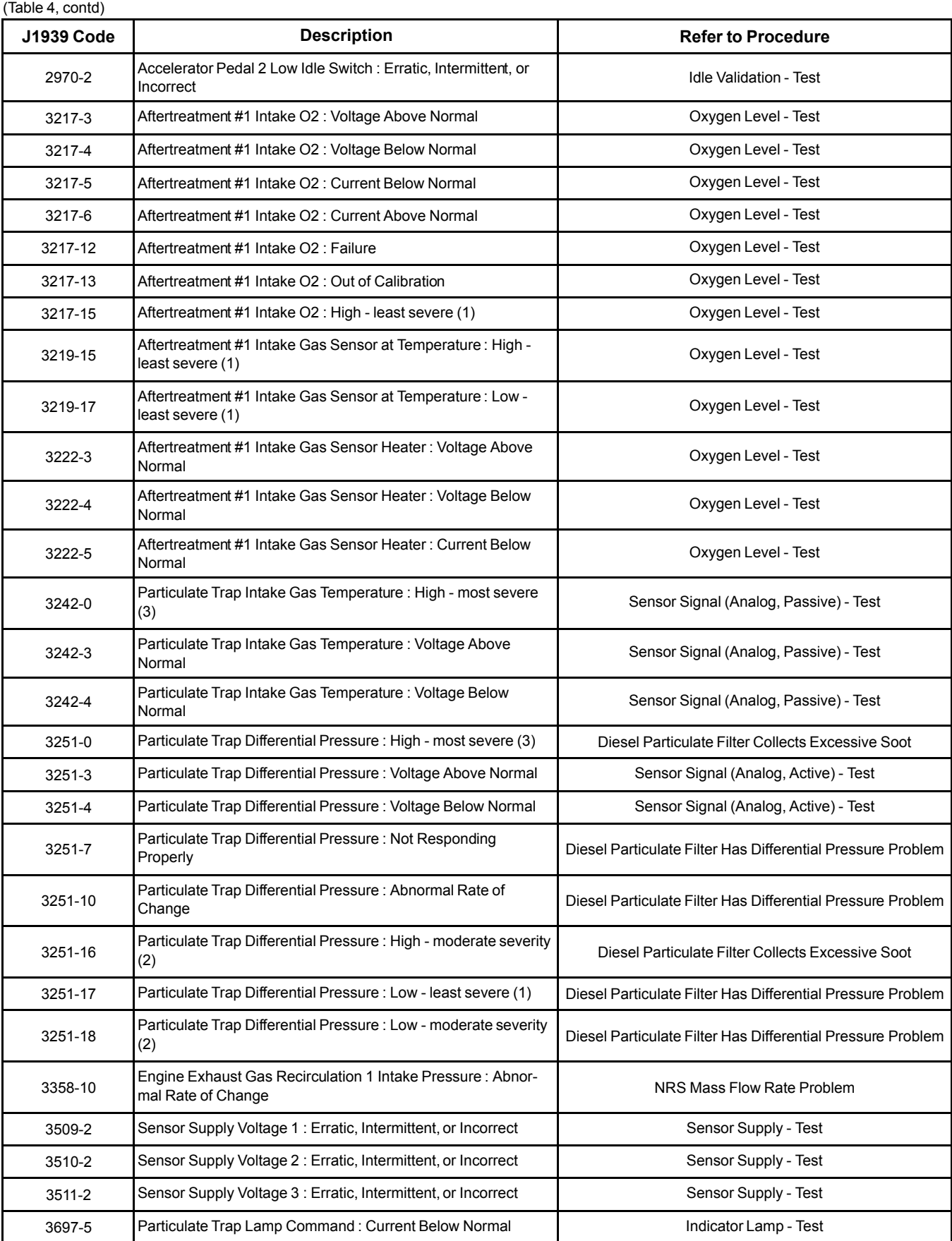

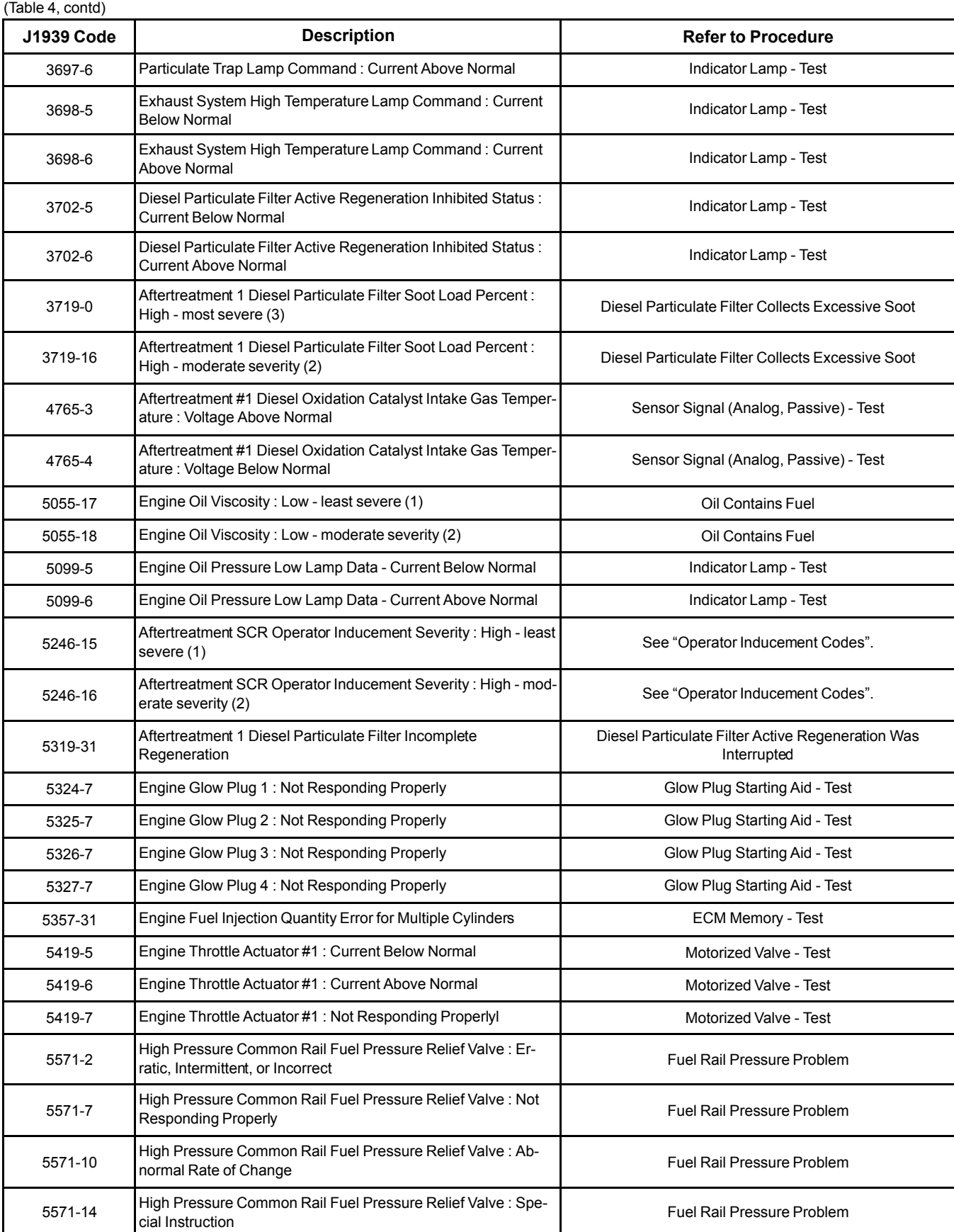

(Table 4, contd)

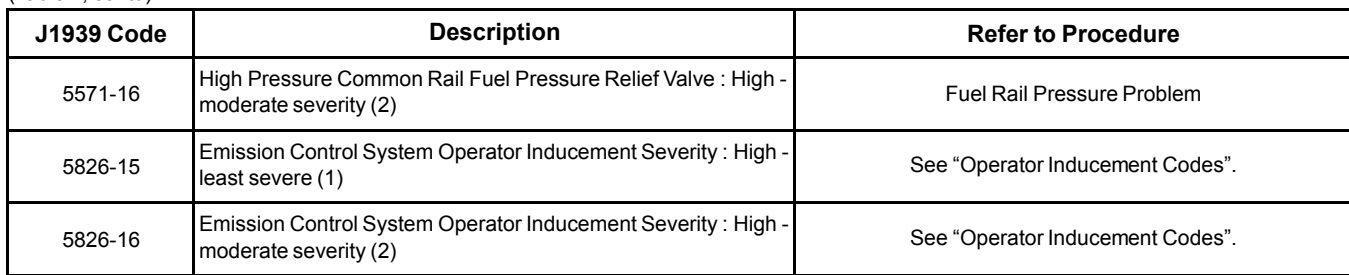

### <span id="page-28-0"></span>**Operator Inducement Codes**

If any of the diagnostic codes listed in Table [5](#page-28-1) are active, a 5246 or a 5826 diagnostic code will also be active.

When a 5246 or a 5826 diagnostic code is active, the engine will be derated.

In order to clear an active 5246 or a 5826 diagnostic code, first troubleshoot any active codes that are listed in Table [5](#page-28-1) . Once all other codes are cleared, cycle the keyswitch in order to clear the 5246 or 5826 diagnostic code.

Table 5

<span id="page-28-1"></span>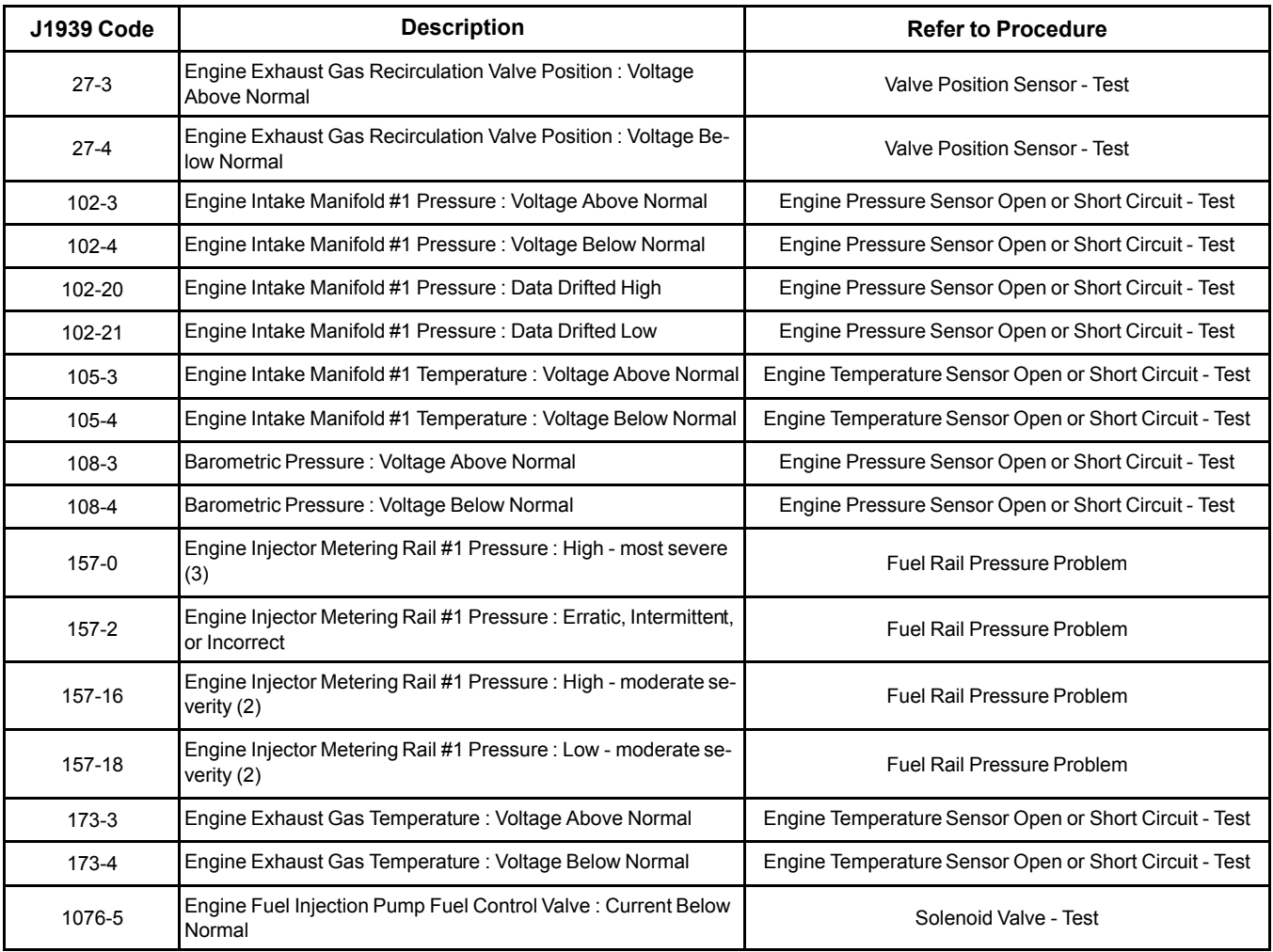

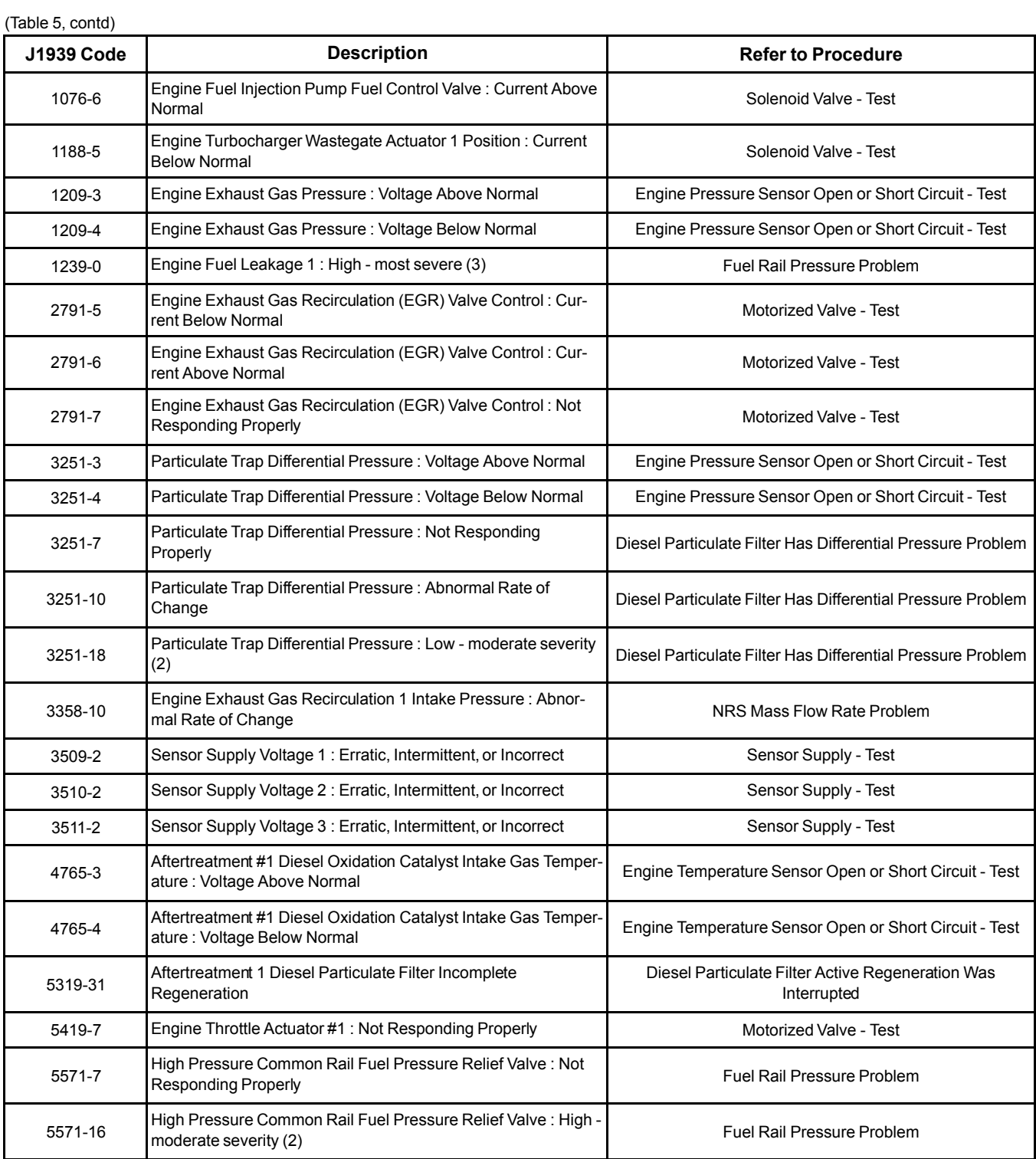

# <span id="page-30-2"></span><span id="page-30-0"></span>**Symptom Troubleshooting**

#### i05982962

# <span id="page-30-1"></span>**Acceleration Is Poor or Throttle Response Is Poor**

#### **Probable Causes**

- Diagnostic codes
- Parameters in the Electronic Control Module (ECM)
- Throttle Position Sensor/Throttle Switches
- Air intake and exhaust system
- Valve lash
- Turbocharger
- Fuel supply
- Low compression (cylinder pressure)
- Electronic unit injectors
- Individual malfunctioning cylinder

#### **Recommended Actions**

#### **NOTICE**

Do not crank the engine continuously for more than 30 seconds. Allow the starting motor to cool for two minutes before cranking the engine again.

**Note:** The procedures have been listed in order of probability. Complete the procedures in order.

**Note:** If the problem only occurs under certain conditions, test the engine under those conditions. Examples of certain conditions are high engine speed, full load, and engine operating temperature. Troubleshooting the symptoms under other conditions can give misleading results.

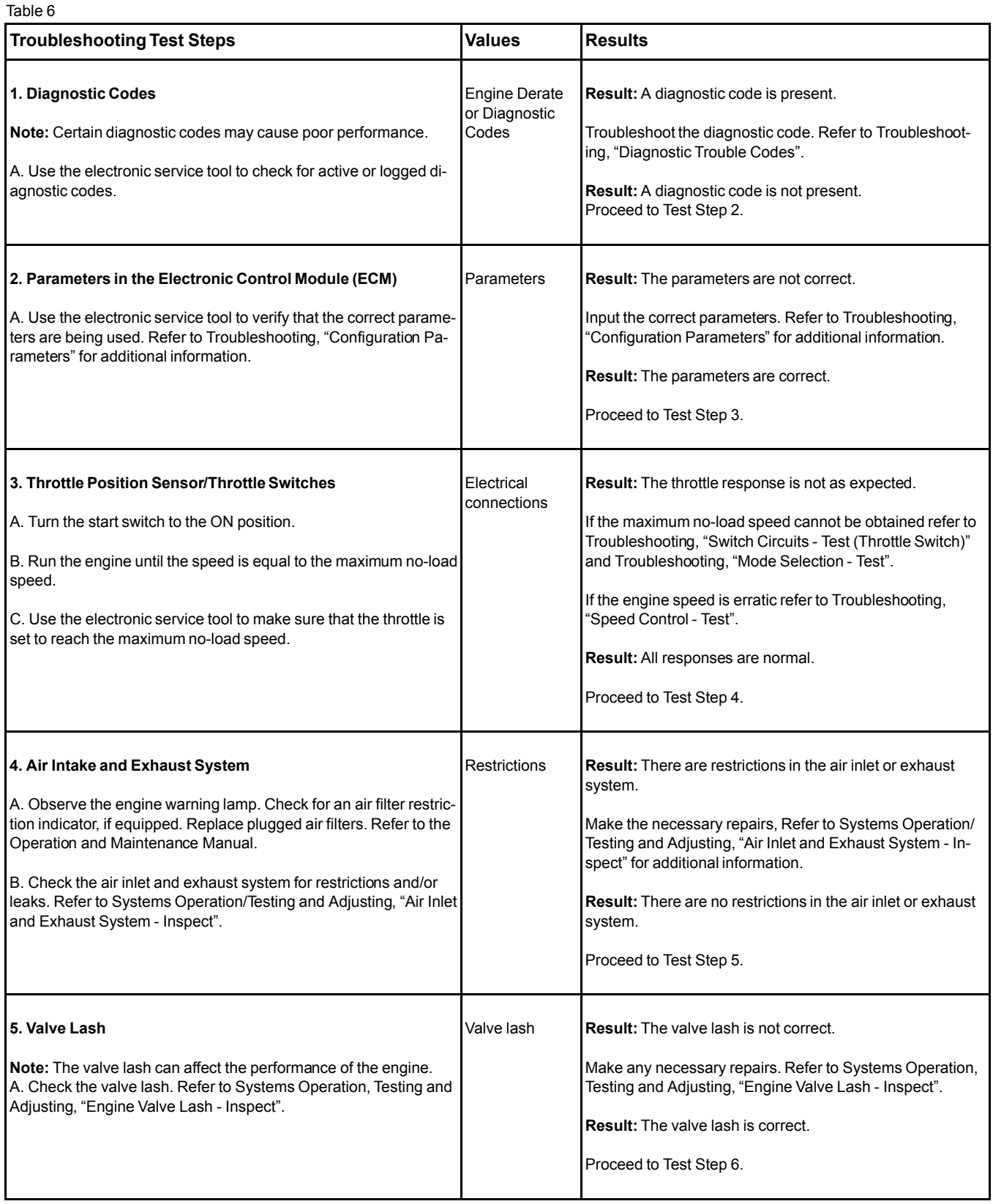

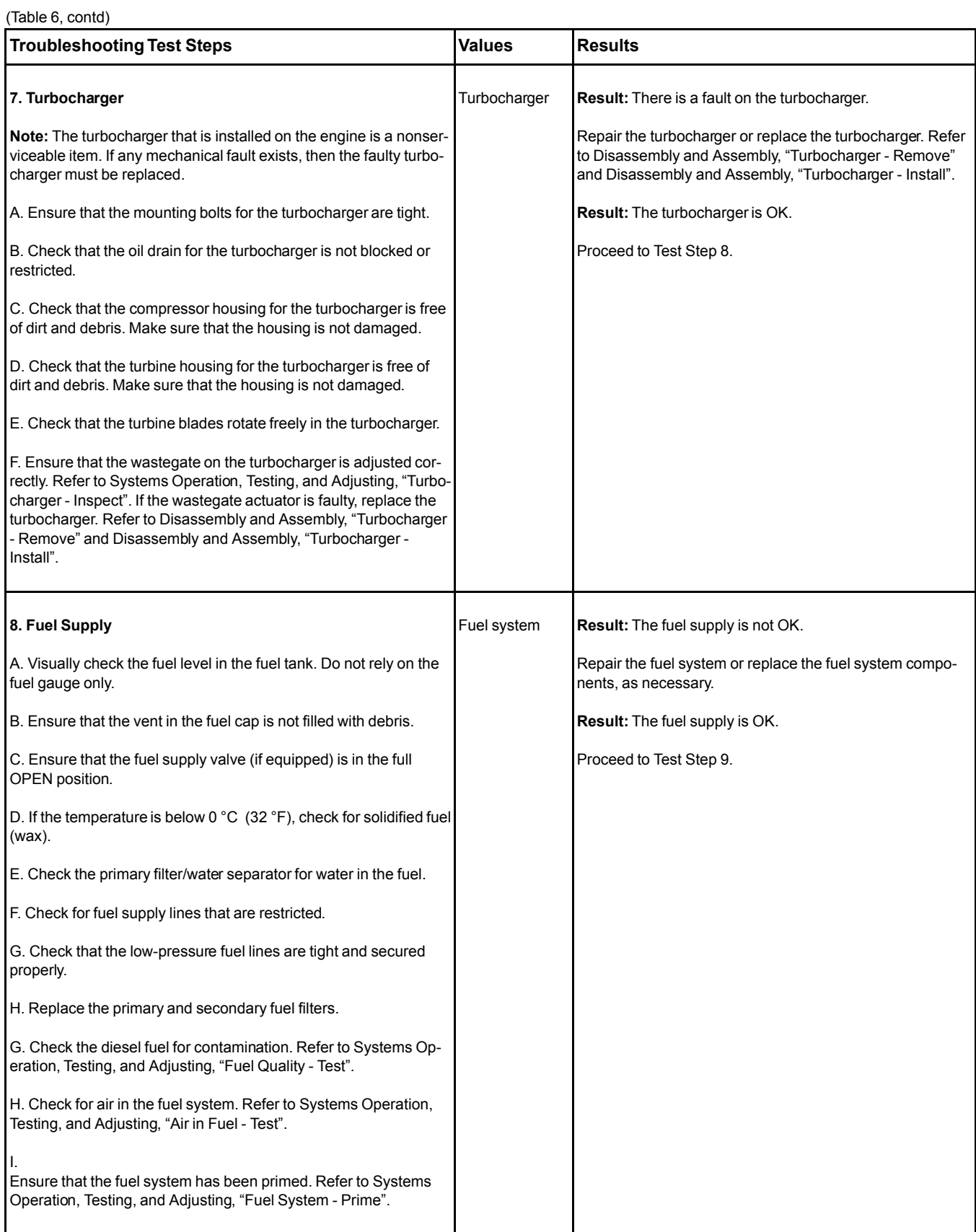

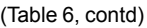

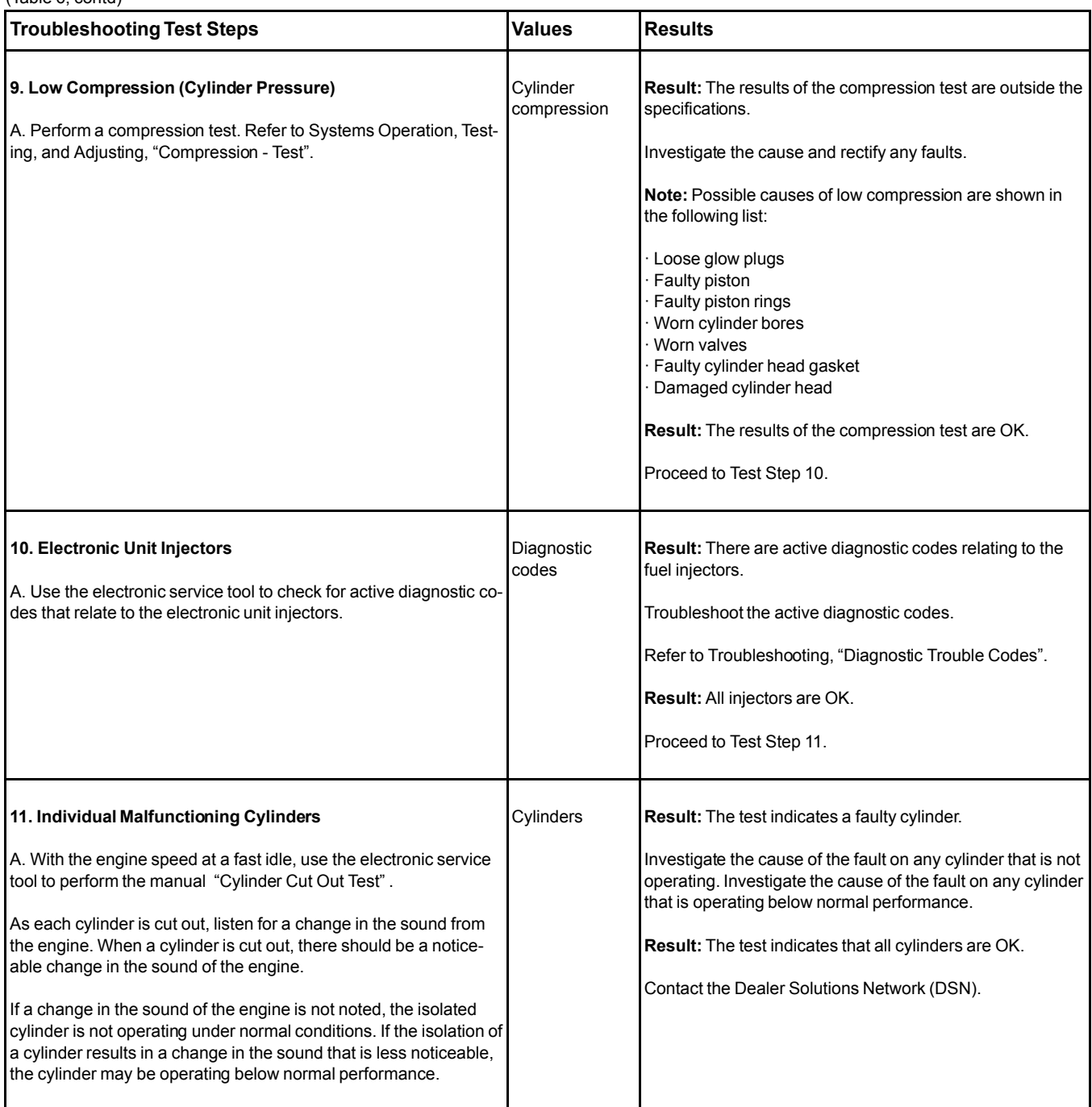

i05989269

# <span id="page-33-0"></span>**Alternator Problem** (Charging Problem and/or Noisy Operation)

### **Probable Causes**

- Alternator
- Charging Circuit

### **Recommended Actions**

**Note:** The procedures have been listed in order of probability. Complete the procedures in order.

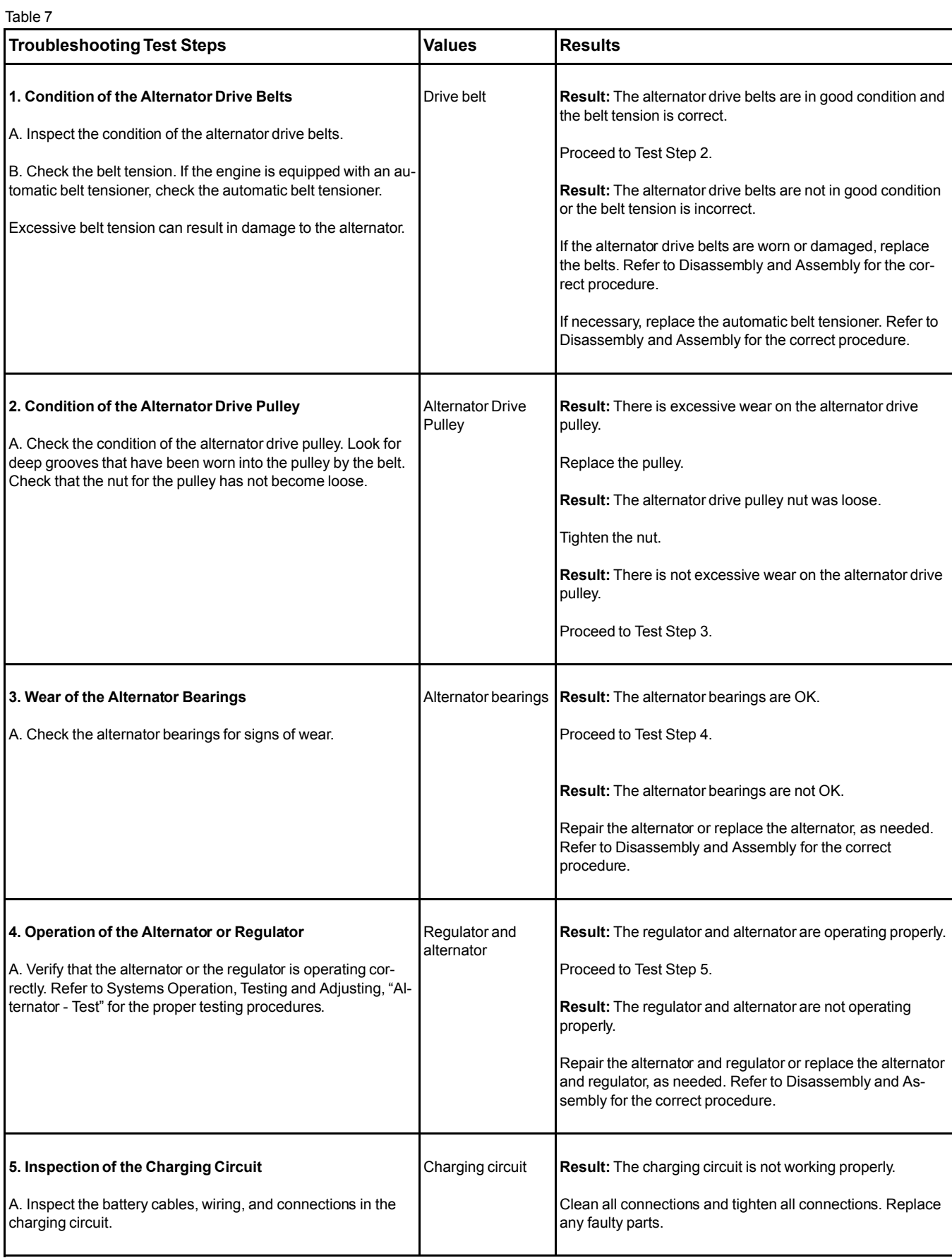

i05989429

# <span id="page-35-0"></span>**Battery Problem**

### **Probable Causes**

- Charging circuit
- Battery
- Auxiliary device

#### **Recommended Actions**

Complete the procedure in the order in which the steps are listed.

Table 8

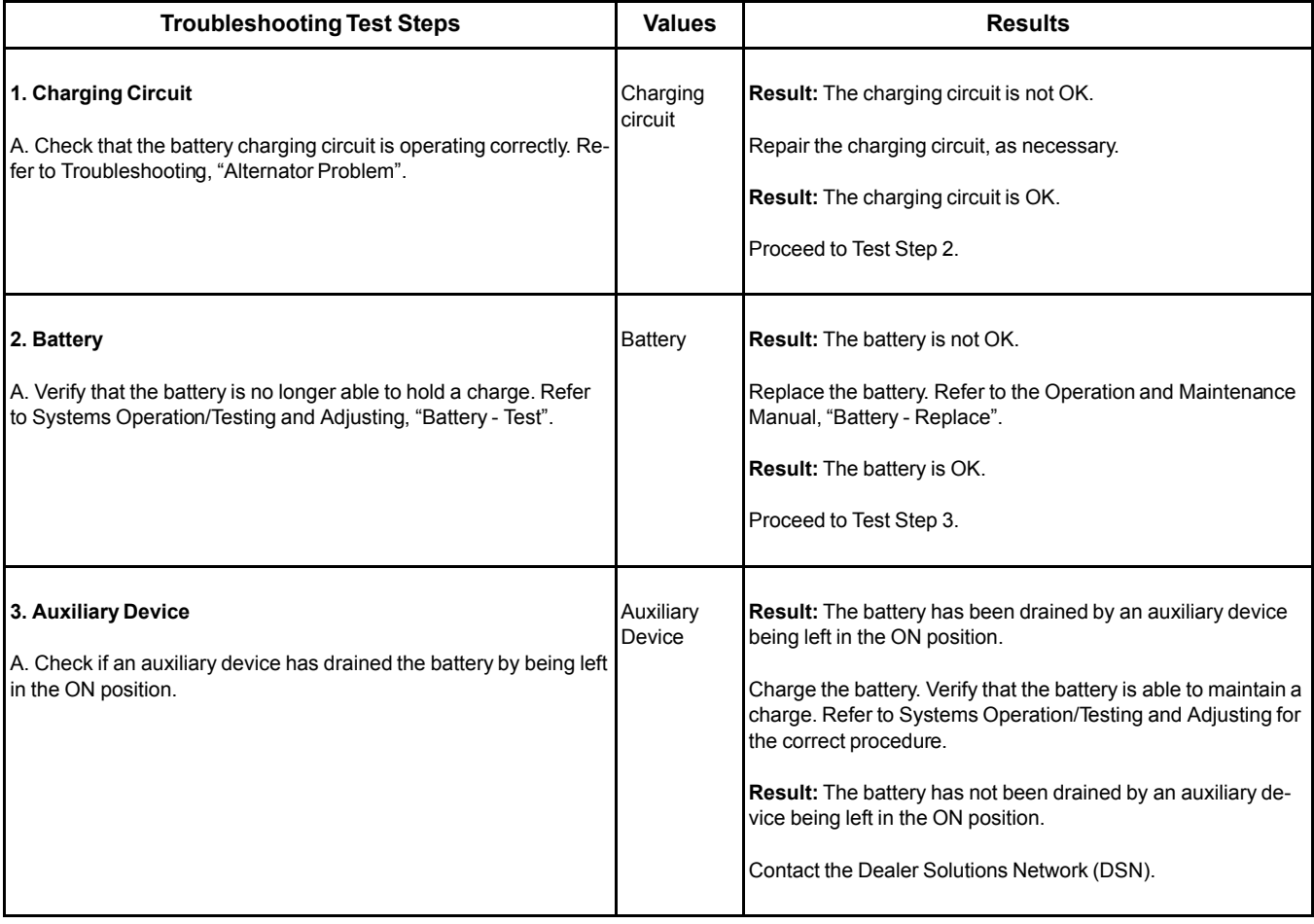
# **Coolant Contains Oil**

#### **Probable Causes**

- Engine oil cooler
- Cylinder head gasket
- Cylinder head
- Cylinder block

#### **Recommended Actions**

Complete the procedure in the order in which the steps are listed.

Table 9

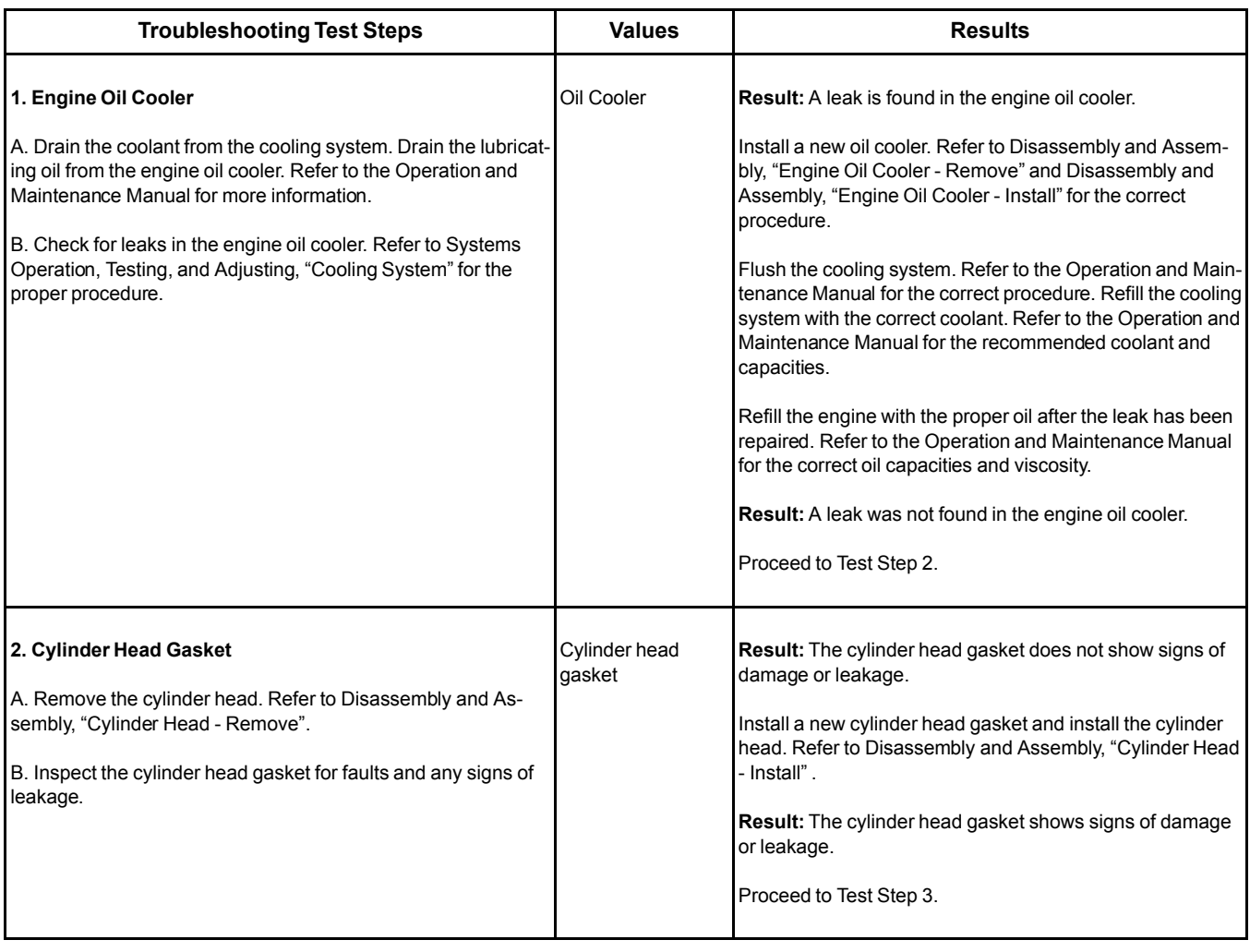

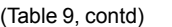

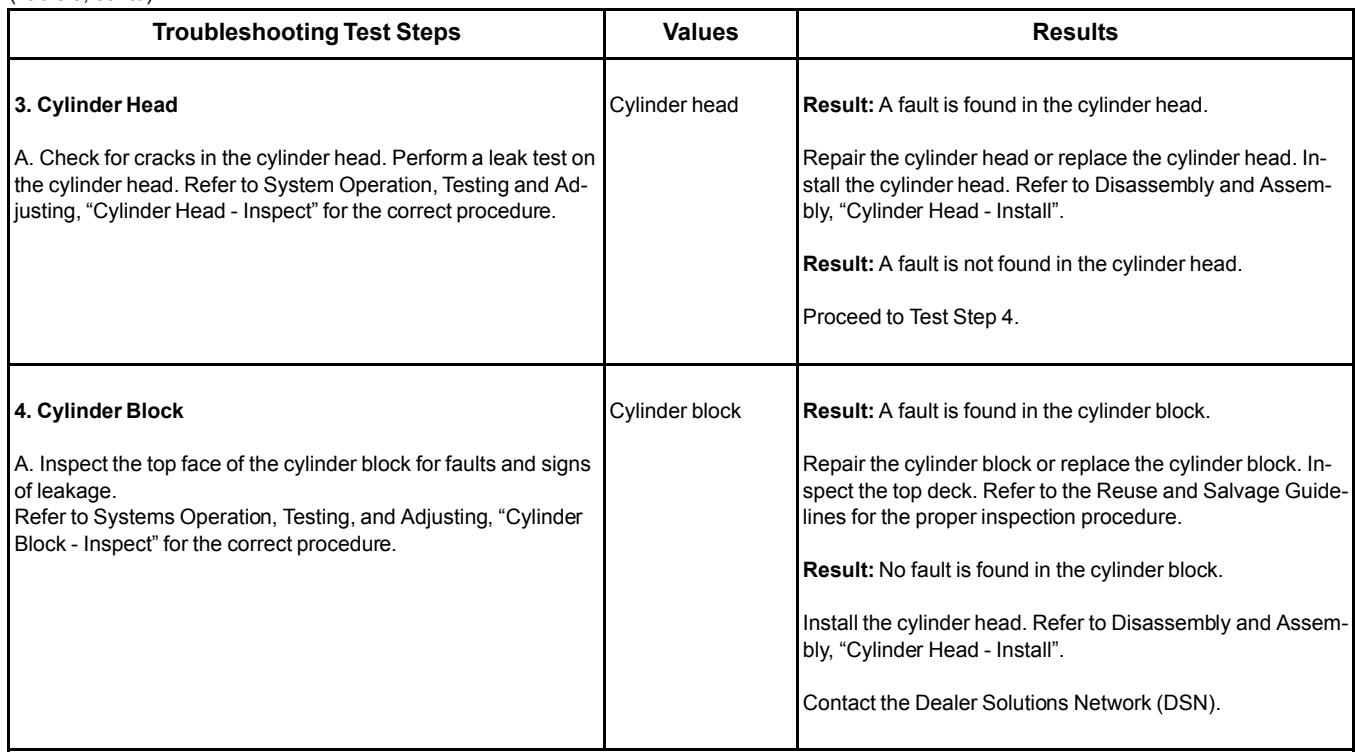

### **Coolant Level Is Low**

**Note:** On engines equipped with a Diesel Exhaust Fluid (DEF) system, the DEF tank requires coolant flow around the tank. The coolant diverter valve will turn the flow to the DEF tank on or off. If the coolant system is filled when the coolant diverter valve is CLOSED , the coolant level will drop when the coolant diverter valve is opened. This situation does not necessarily indicate a fault.

Inspect the cooling system for leaks. Refer to Systems Operation, Testing and Adjusting, "Cooling System - Test" for the correct procedure.

i05991749

# **Coolant Temperature Is High**

This procedure covers the following diagnostic codes:

Table 10

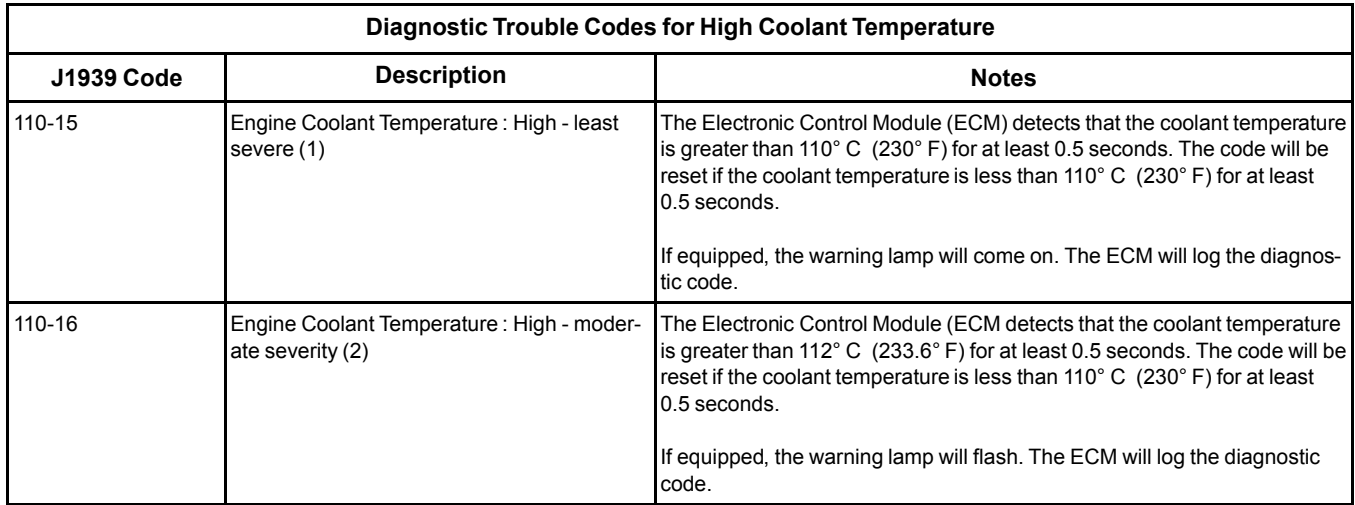

#### **Probable Causes**

- Diagnostic codes
- Coolant level
- Coolant temperature sensor
- Radiator and hoses
- Radiator cap and pressure relief valve
- Water temperature regulator
- Engine cooling fan
- Quality of coolant
- Coolant pump
- Cylinder head gasket

#### **Recommended Actions**

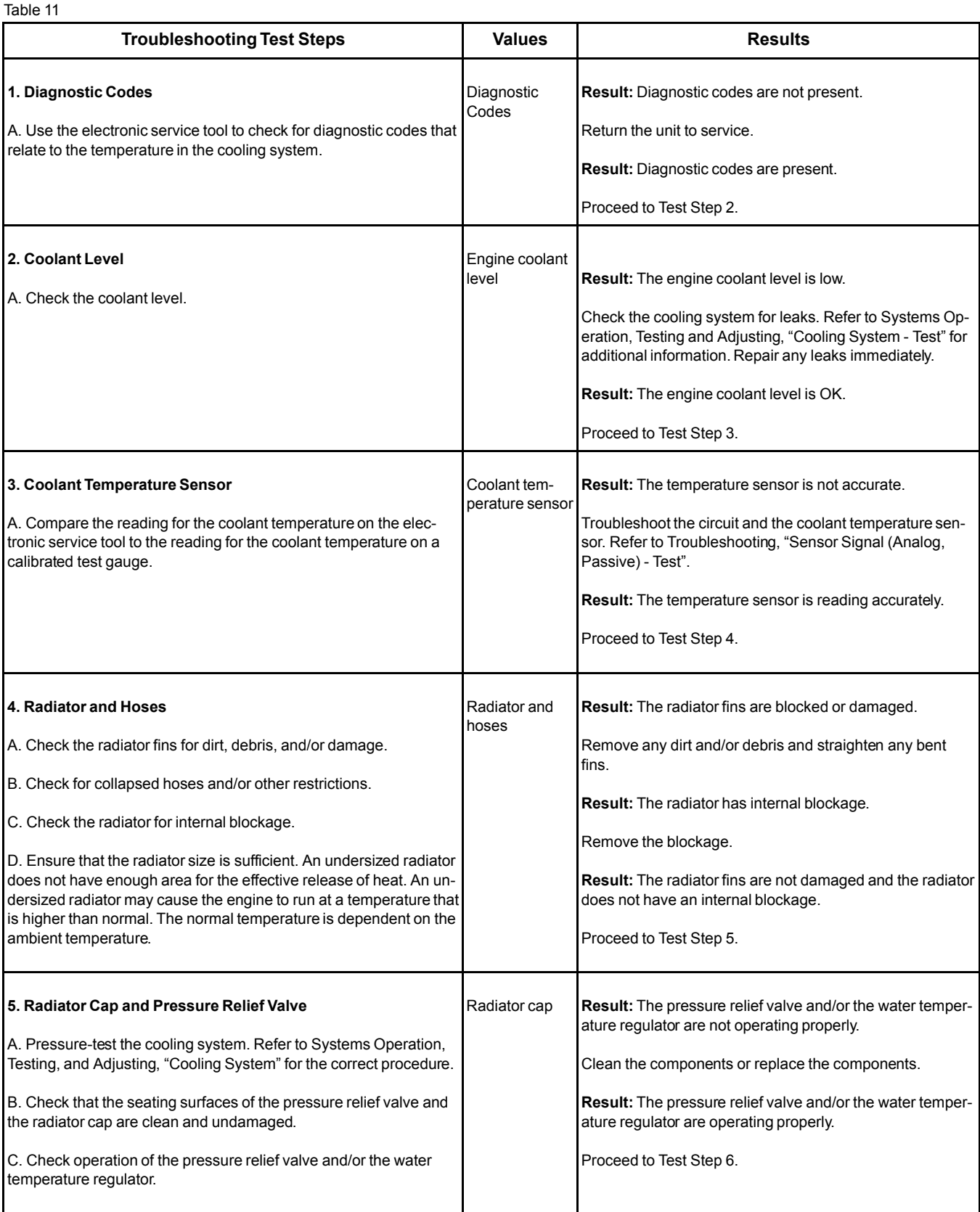

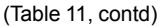

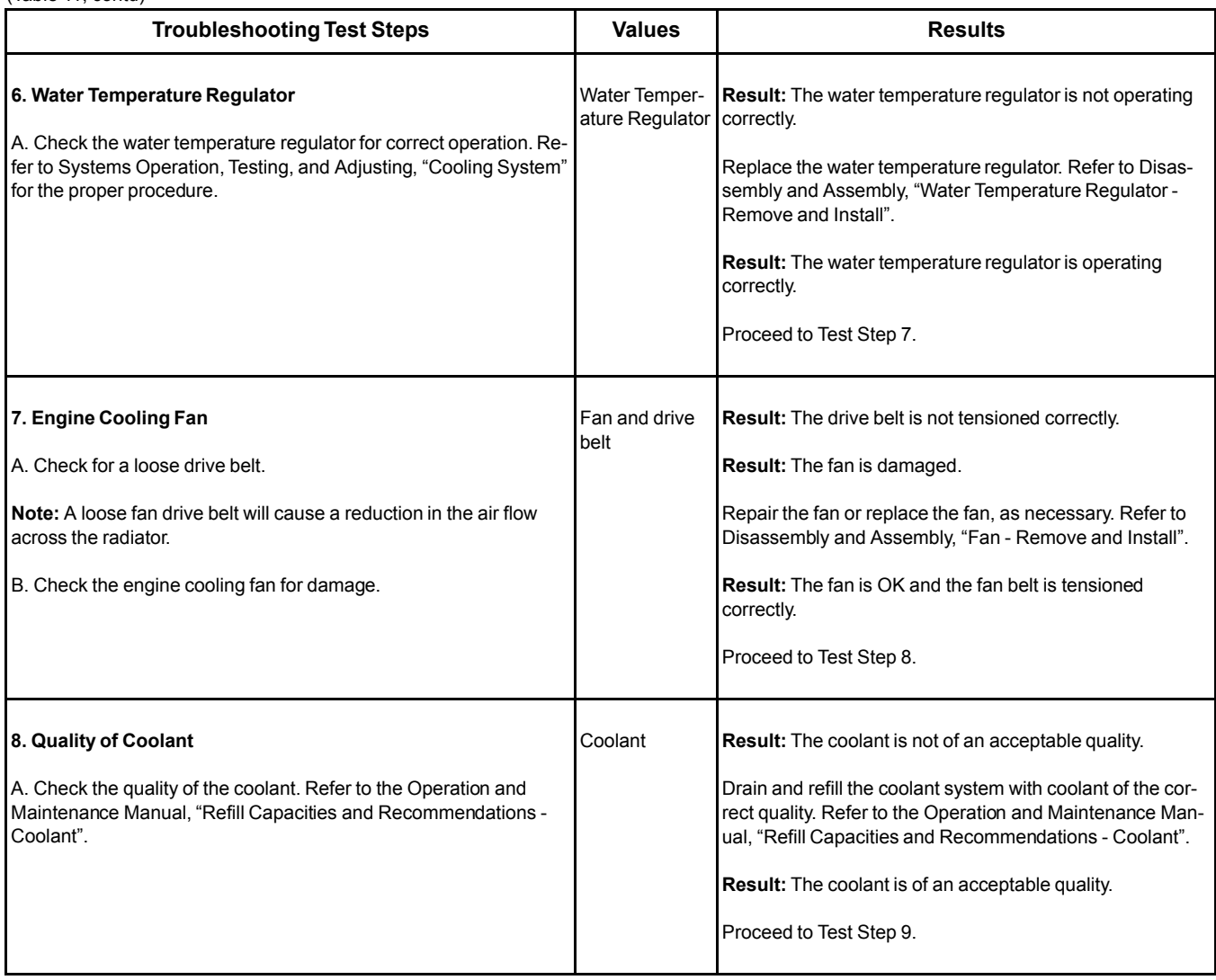

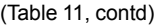

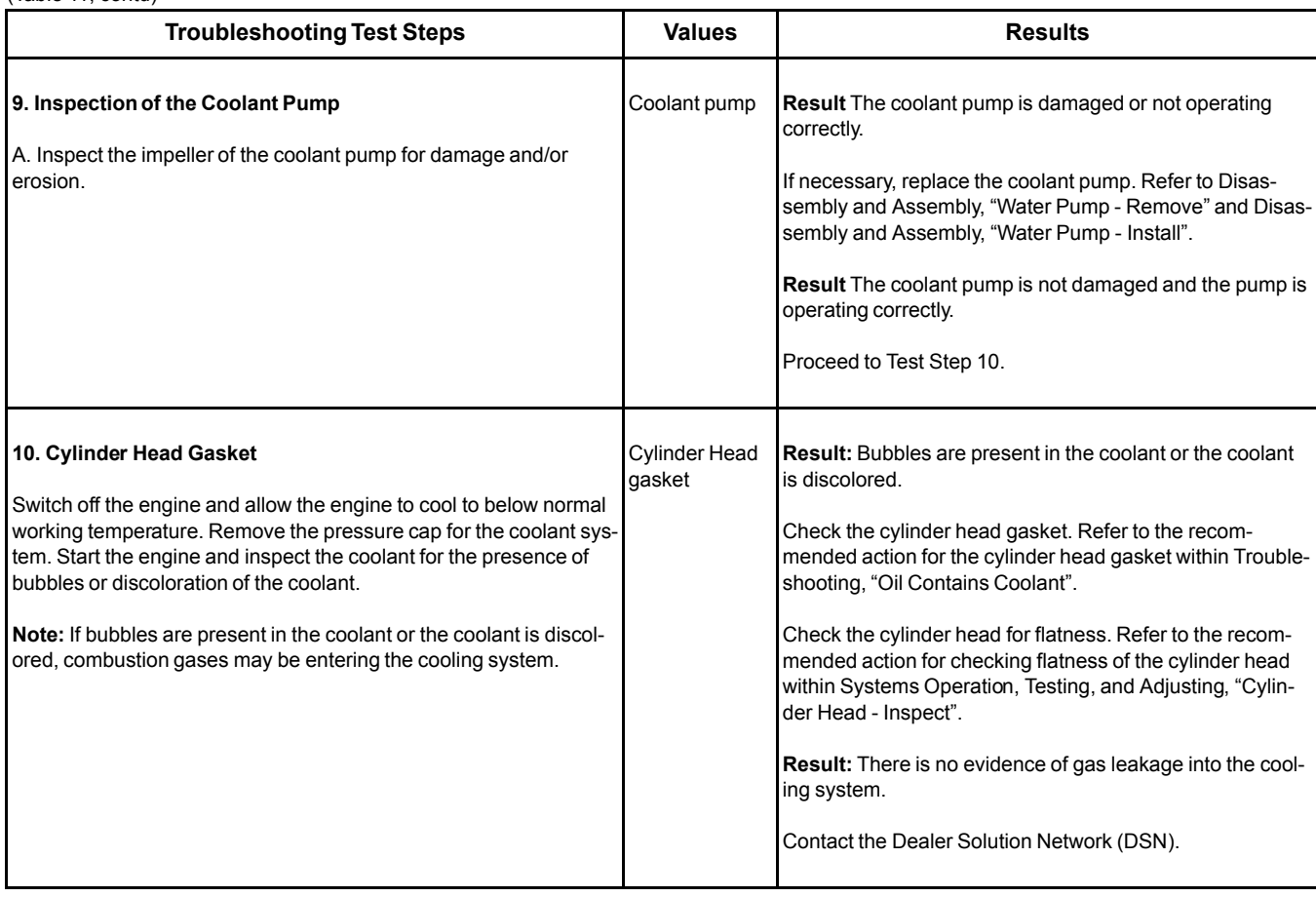

# **Crankcase Breather Ejects Oil**

The crankcase breather includes a pressure relief valve that prevents a build-up of excessive pressure in the breather system.

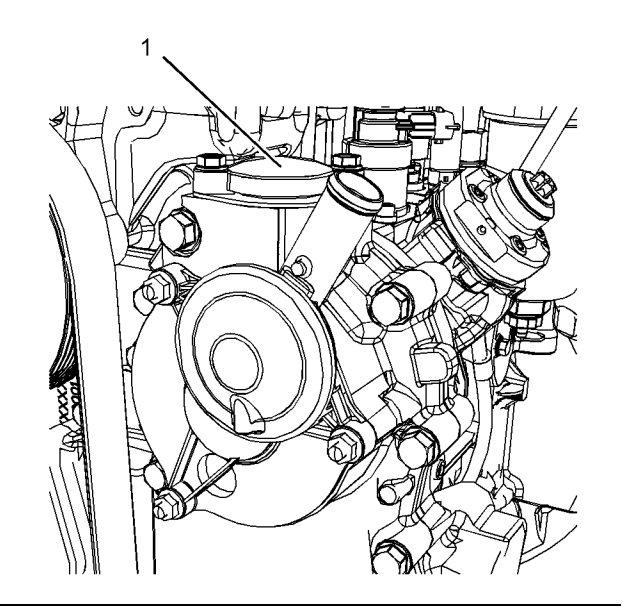

Illustration 17 g02919637

(1) Crankcase pressure relief valve

In normal operation of the engine, the pressure relief valve remains closed. If there is evidence of oil staining around pressure relief valve (1), perform the following procedure in order to diagnose the fault.

#### **Probable Causes**

- Breather filter
- Breather hoses
- Breather heater
- Excessive blow-by

### **Recommended Actions**

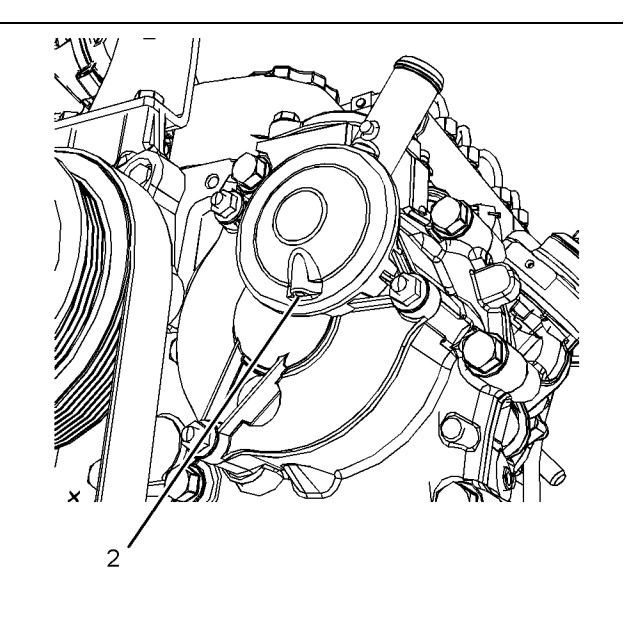

Illustration 18 g02919737

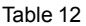

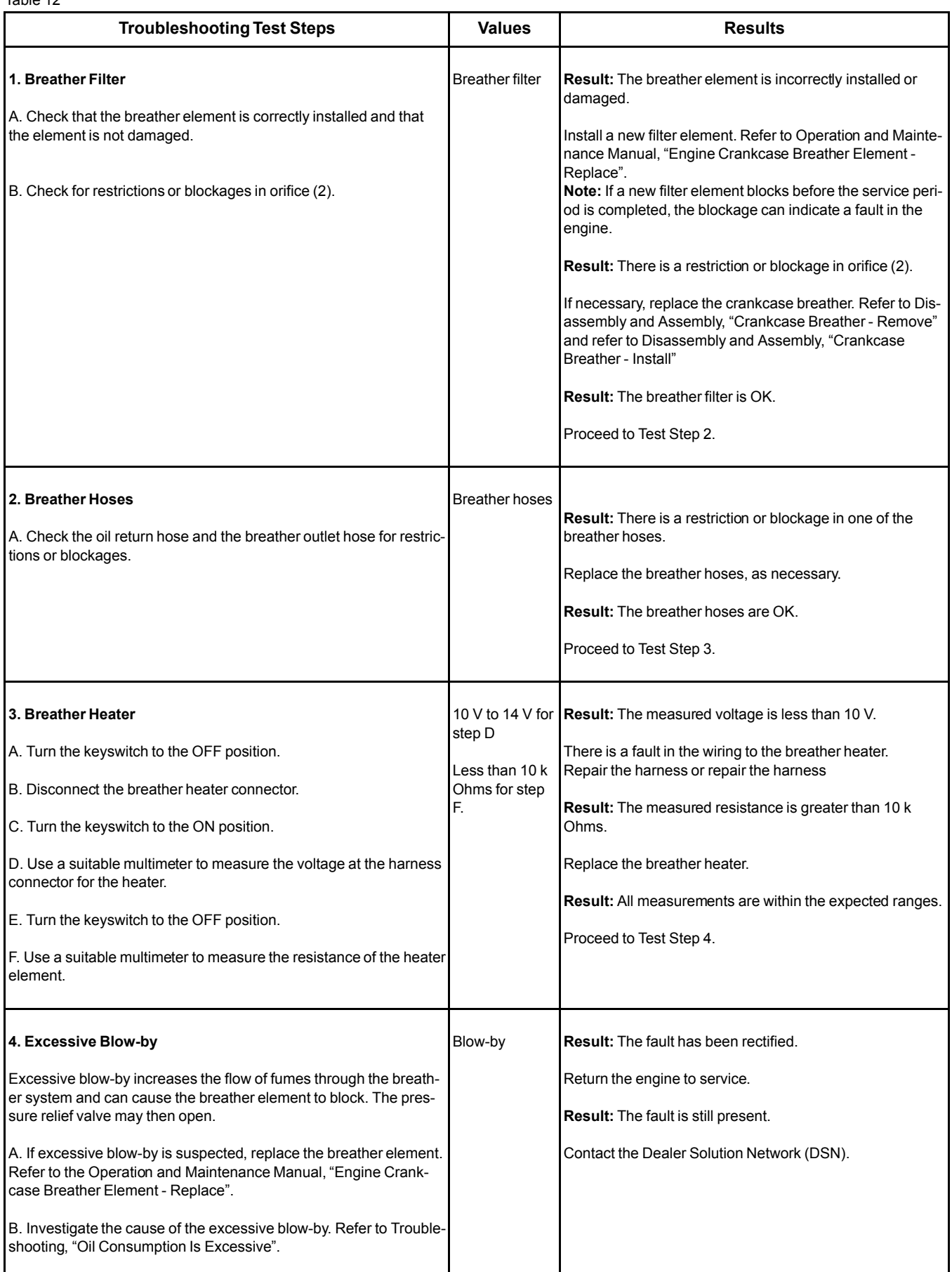

# **Cylinder Is Noisy**

#### **Probable Causes**

- Diagnostic codes
- Fuel quality
- Valve train components
- Injectors
- Pistons

#### **Recommended Actions**

**Note:** The procedures have been listed in order of probability. Complete the procedures in order.

Table 13

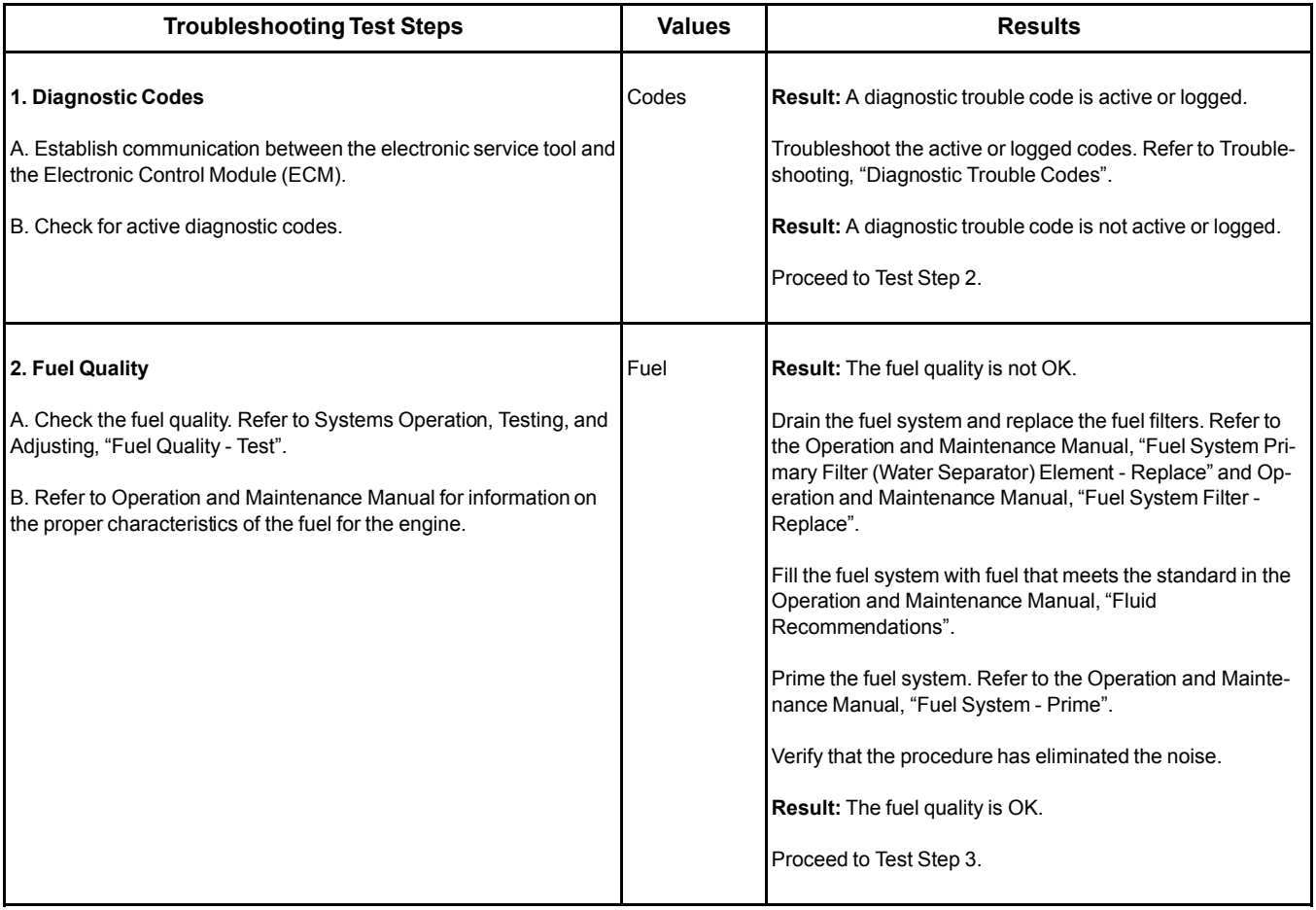

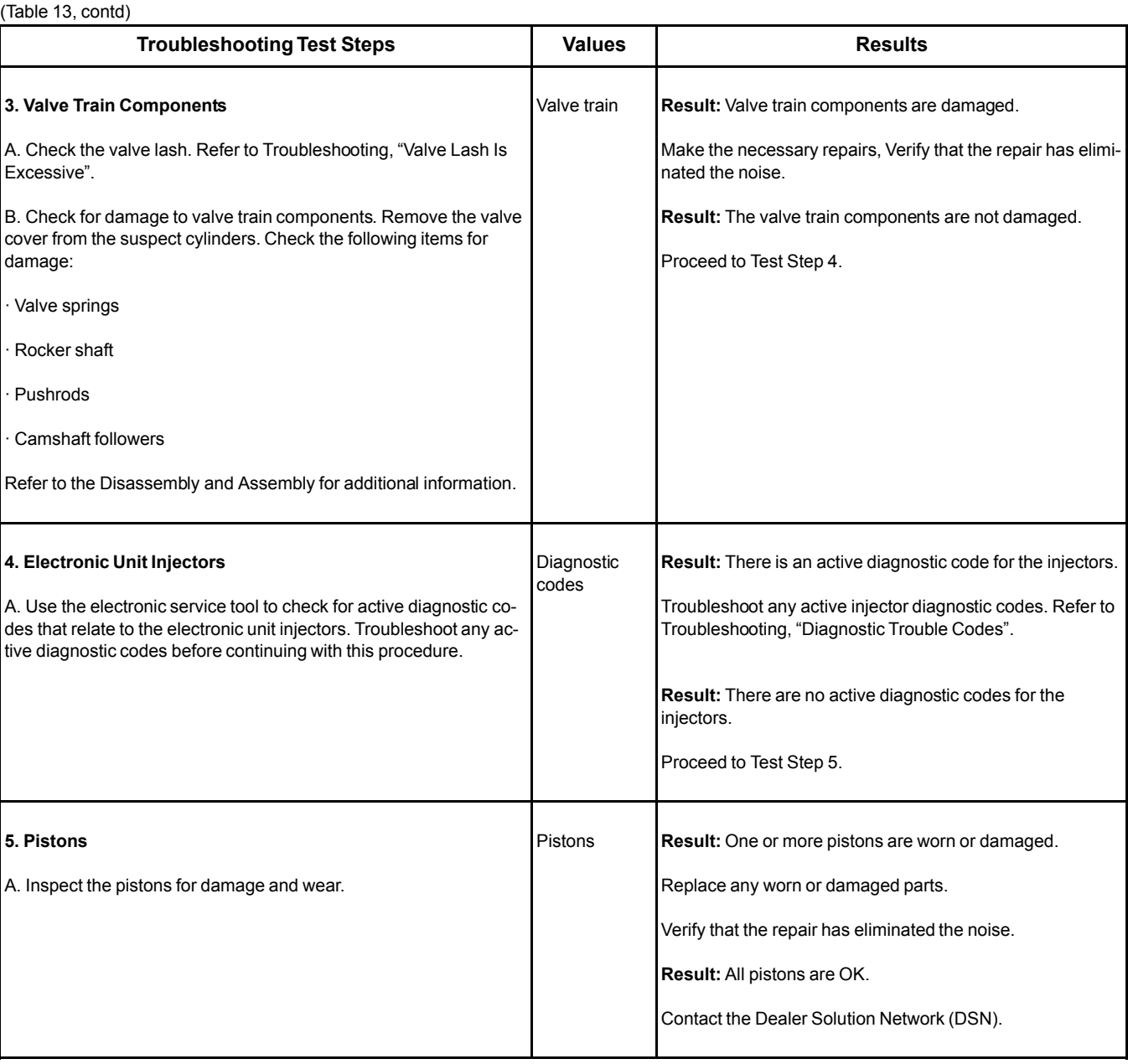

#### **Diesel Particulate Filter Active Regeneration Occurrence Is Excessive**

**Note:** This procedure is only applicable to engines equipped with a wall flow Diesel Particulate Filter (DPF) and a DPF differential pressure sensor.

An active regeneration of the DPF will normally be initiated by the soot model that is calculated in the Electronic Control Module (ECM). If the differential pressure across the DPF is too high, the ECM will initiate an active regeneration based on the DPF differential pressure.

#### **Probable Causes**

- Insulation on the exhaust duct (if equipped)
- Diagnostic codes
- Maintenance schedule
- Low compression (cylinder pressure)
- Electronic unit injectors
- Individual malfunctioning cylinders

#### **Recommended Actions**

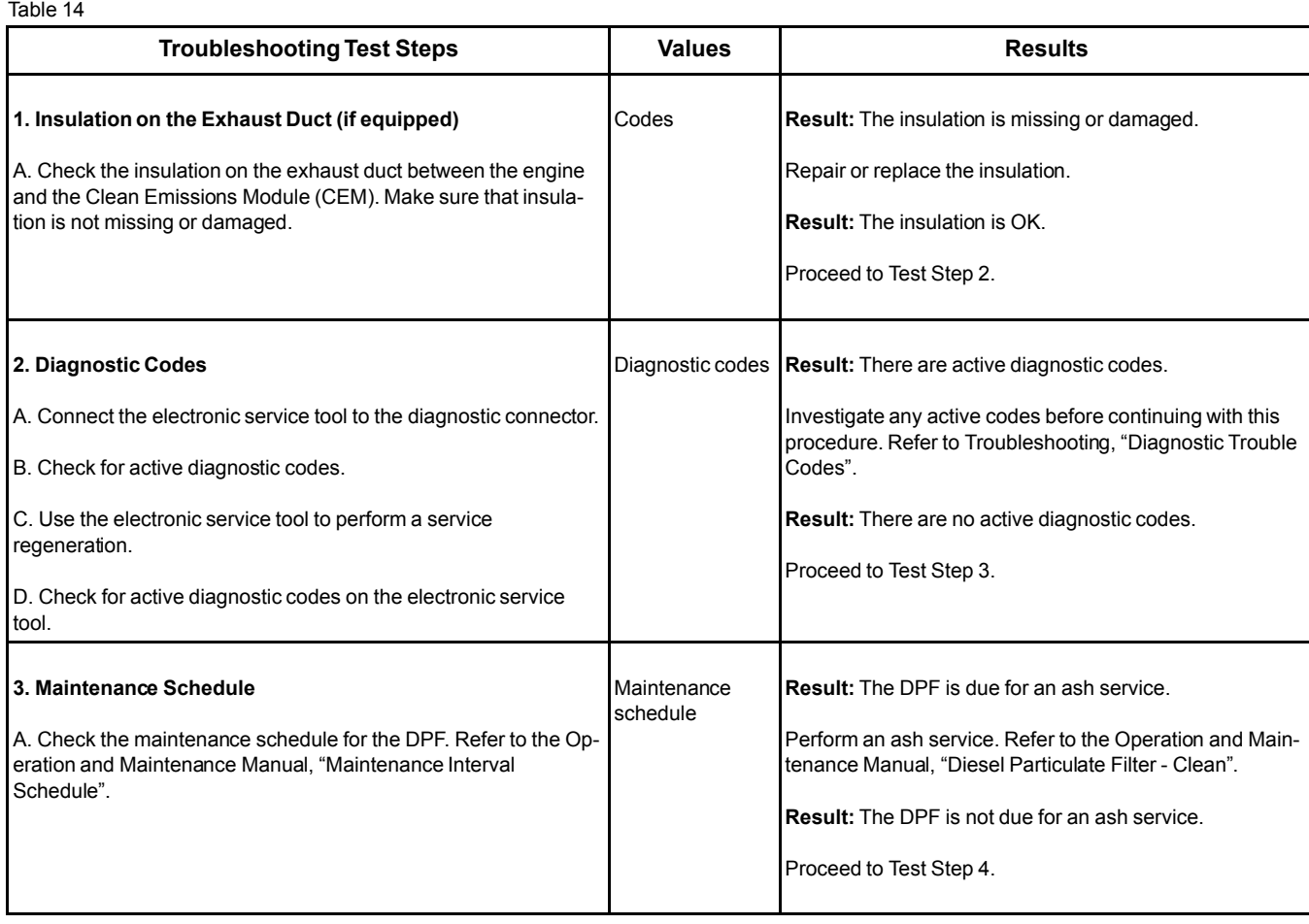

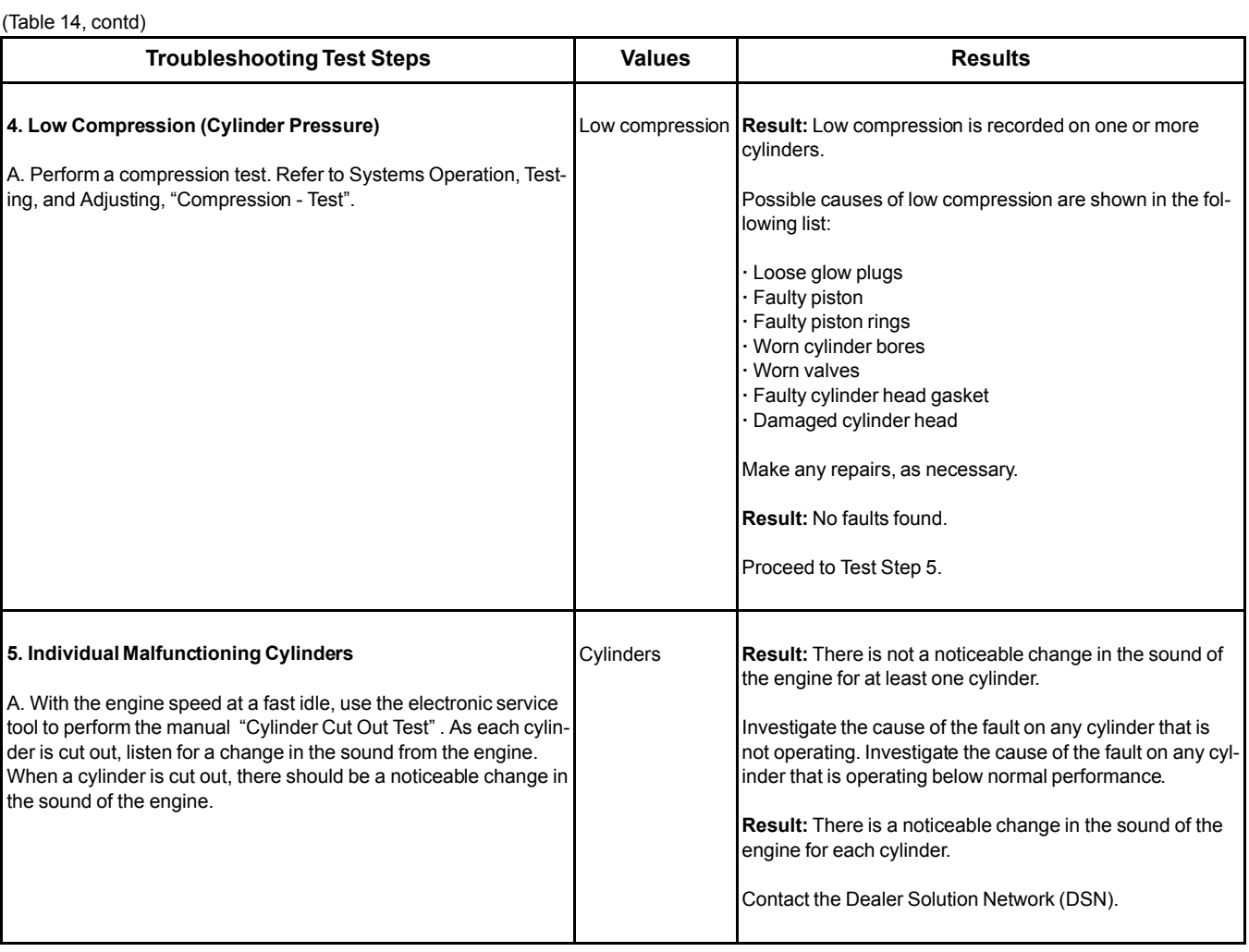

#### **Diesel Particulate Filter Active Regeneration Was Interrupted**

This procedure covers the following diagnostic code: Table 15

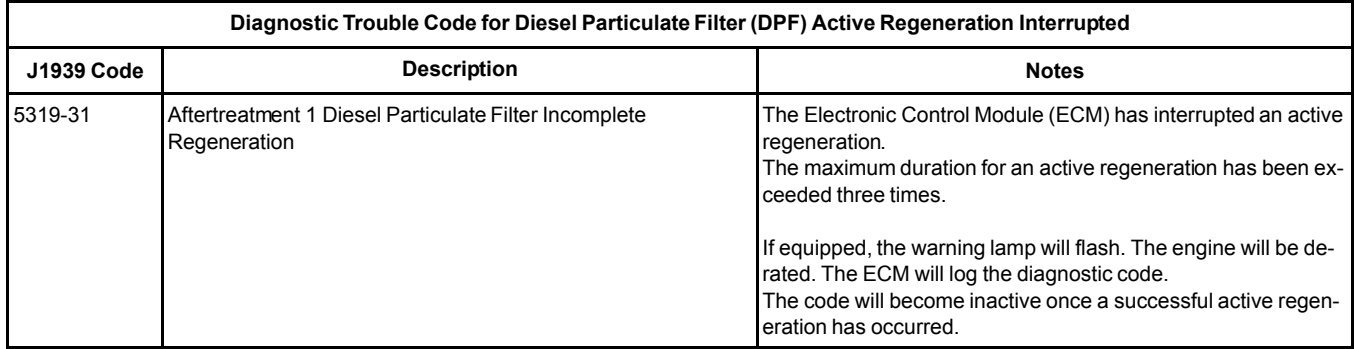

#### Perform the following steps: **Recommended Actions**

Table 16

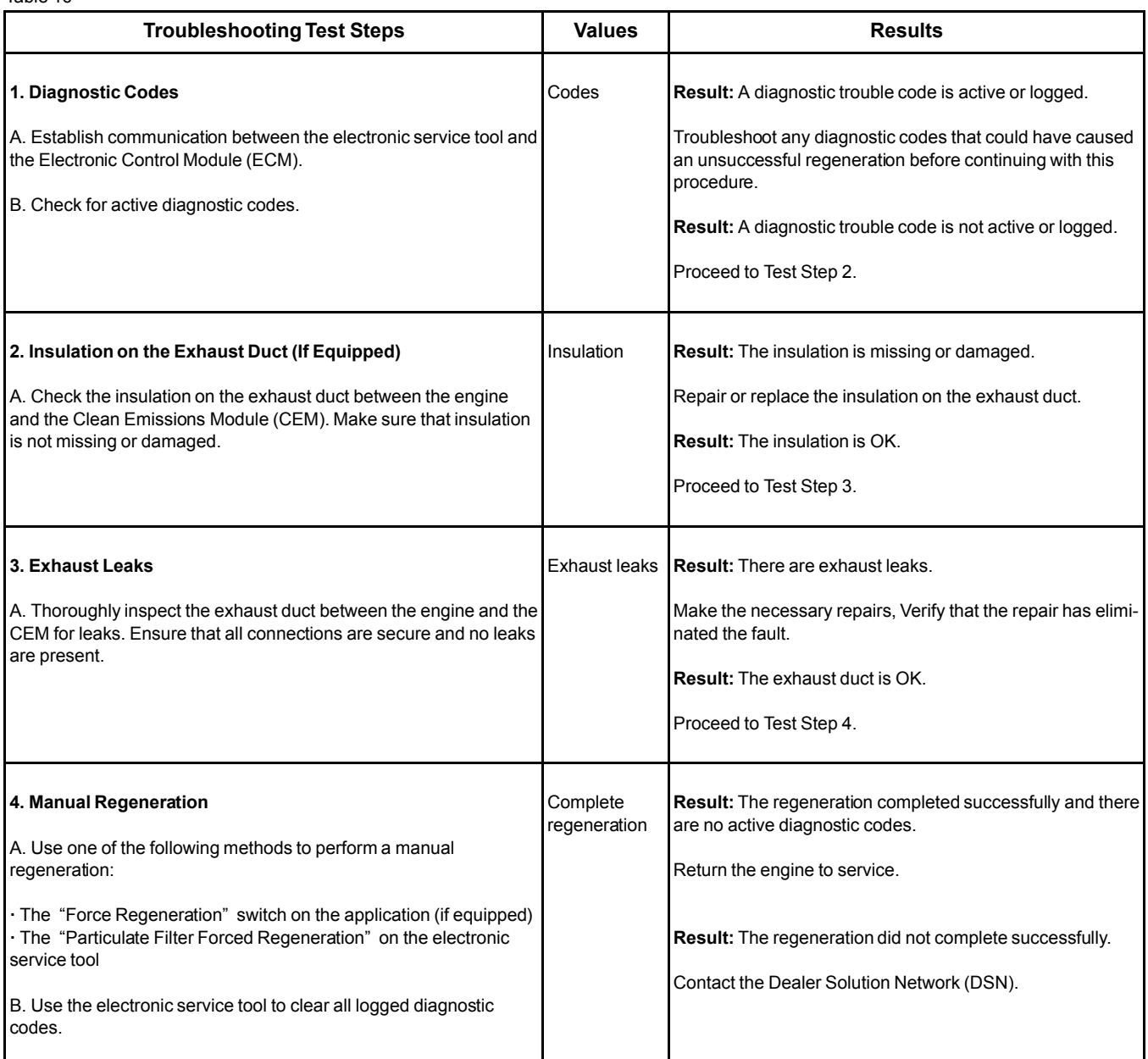

i05992329

### **Diesel Particulate Filter Collects Excessive Soot**

This procedure covers the following diagnostic code:

**Note:** This procedure is applicable to engines equipped with a wall flow DPF only.

Table 17

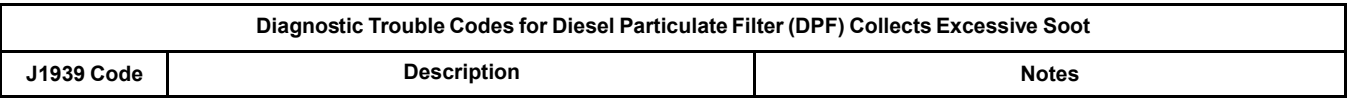

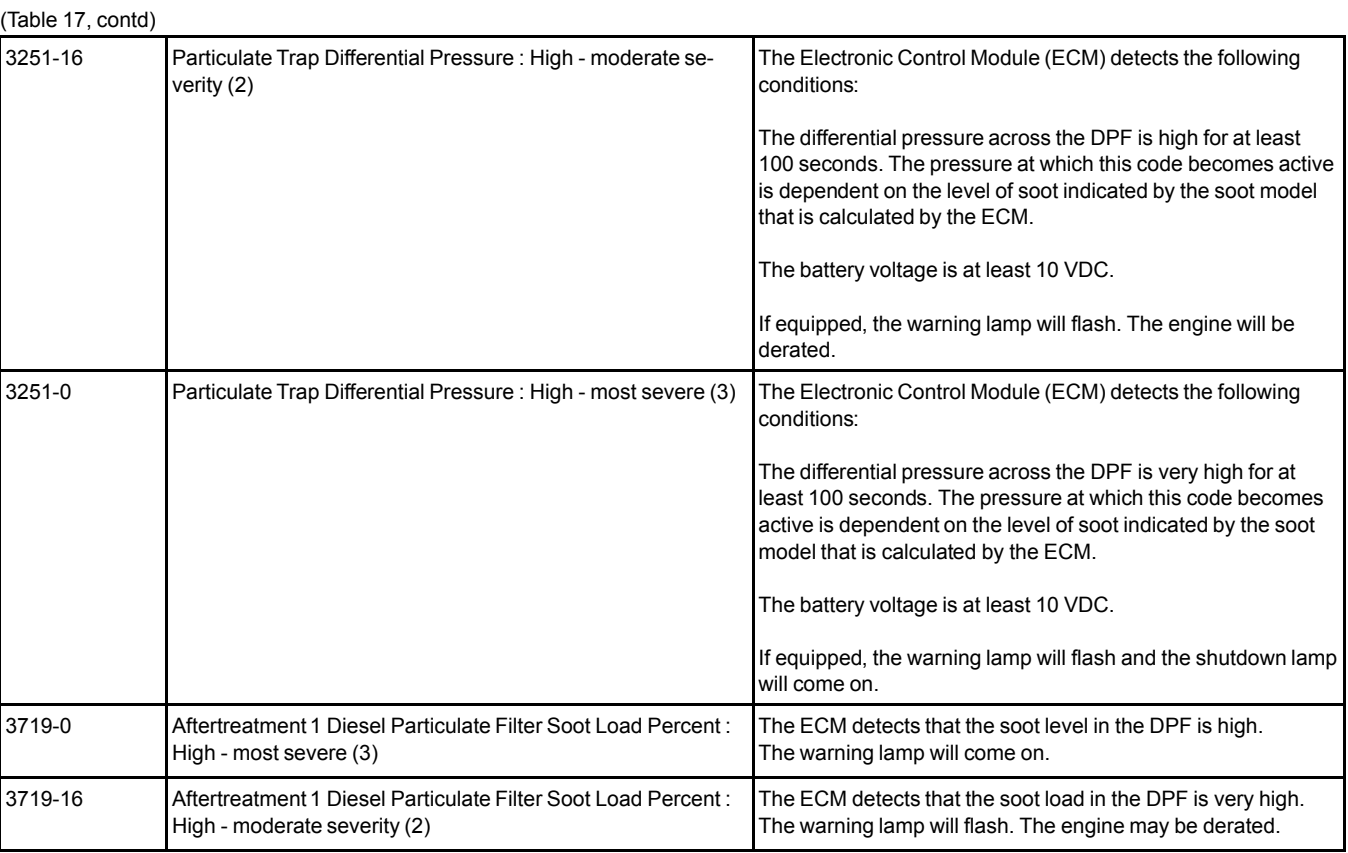

The Electronic Control Module (ECM) uses the Diesel Particulate Filter (DPF) differential pressure sensor to monitor the soot load in the DPF. An excessive accumulation of soot in the DPF can be caused by the following faults:

#### **Probable Causes**

- Faulty injectors
- Individual malfunctioning cylinders
- Low exhaust gas temperature
- A faulty valve in the NOx Reduction System (NRS)

### **Recommended Actions**

**Note:** The procedures have been listed in order of probability. Complete the procedures in order.

**Note:** Engine operation must be kept to a minimum in order to minimize the amount of soot that is created. Follow the troubleshooting procedure in order to minimize the amount of engine operation.

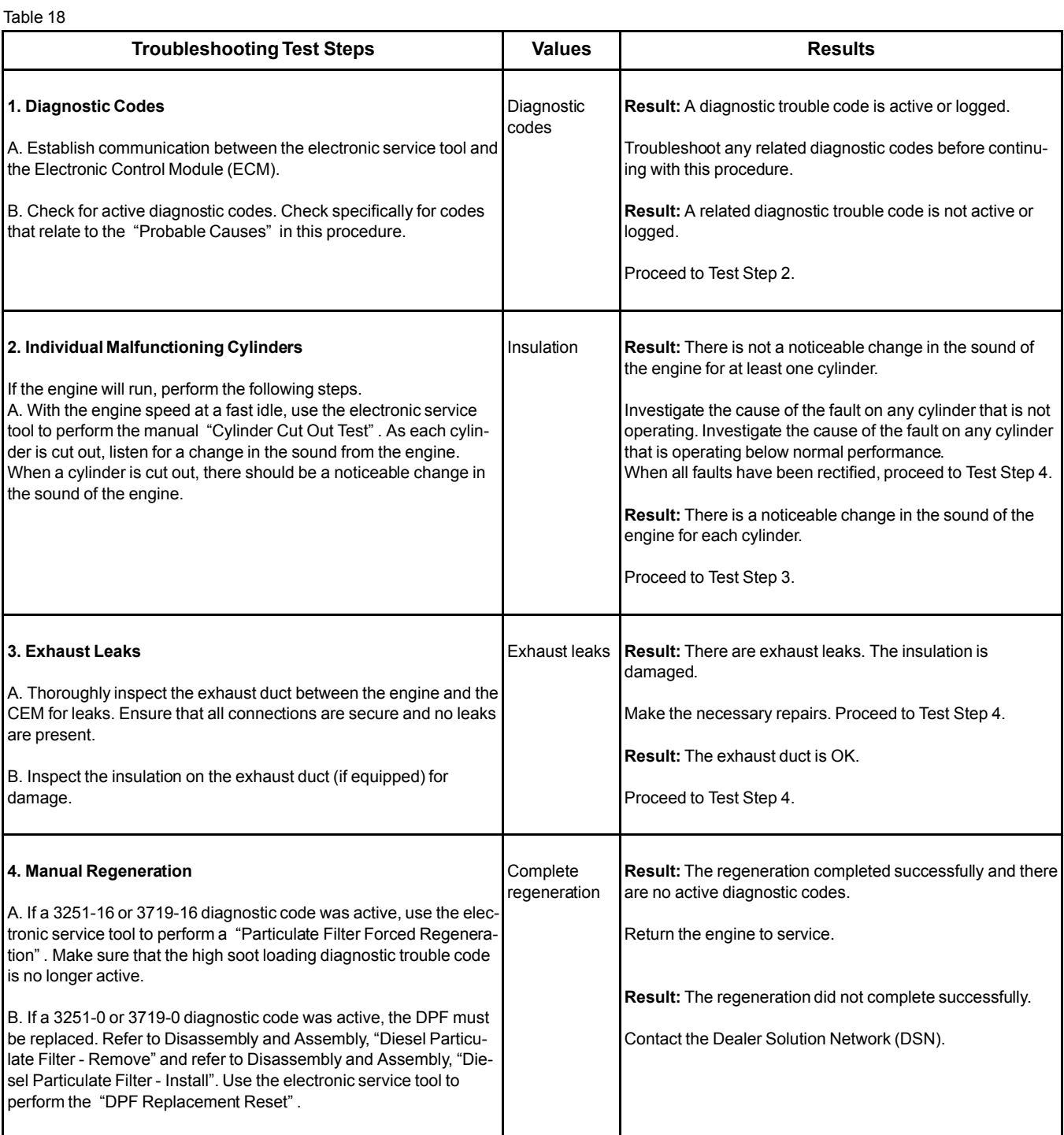

#### **Diesel Particulate Filter Has DifferentialPressure Problem**

**Note:** This procedure is only applicable to engines equipped with a wall flow Diesel Particulate Filter (DPF) and a DPF differential pressure sensor.

This procedure covers the following diagnostic codes:

Table 19

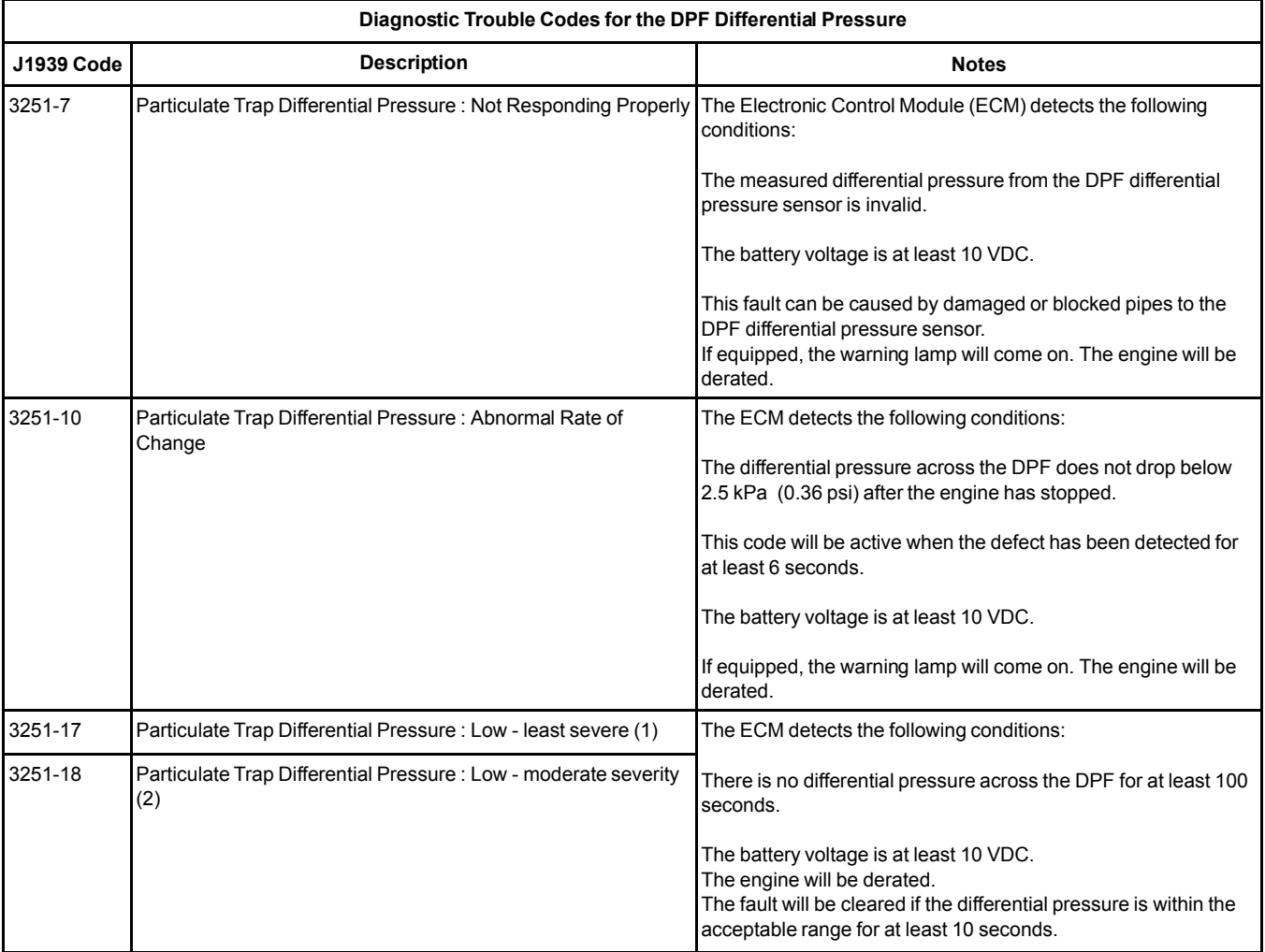

The Electronic Control Module (ECM) uses the Diesel Particulate Filter (DPF) differential pressure sensor to monitor the soot load in the DPF. An excessive accumulation of soot in the DPF can be caused by the following faults:

#### **Probable Causes**

- Diagnostic codes
- Exhaust leaks
- Connections to the DPF differential pressure sensor
- Incorrect installation of the DPF
- Faulty DPF differential pressure sensor

#### **Recommended Actions**

#### Table 20

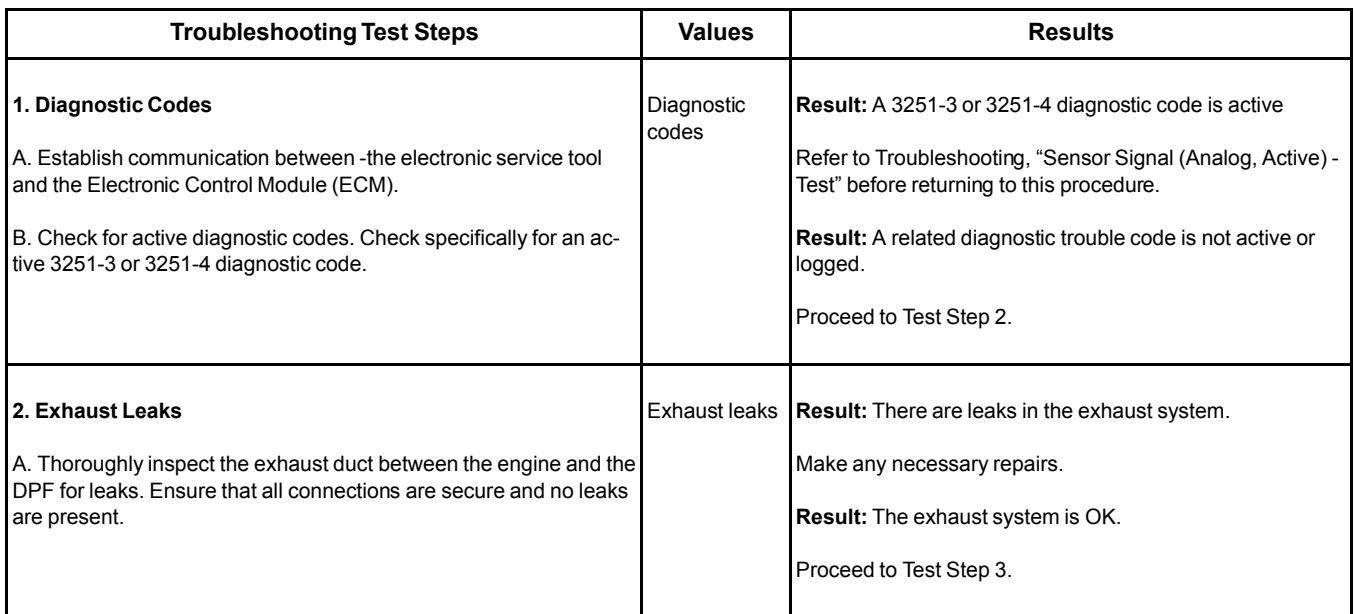

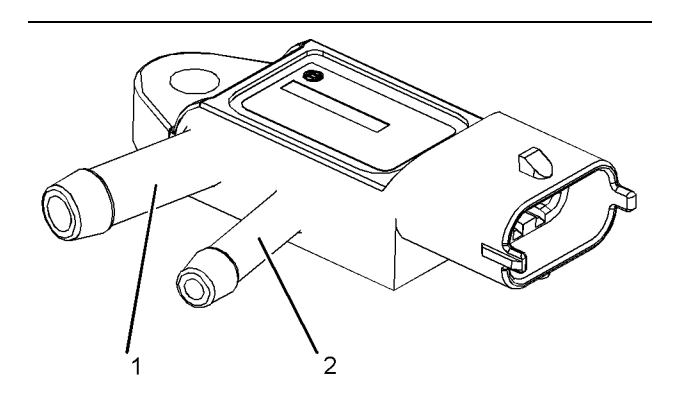

Illustration 19 g02726855

Typical view of the DPF differential pressure sensor

(1) Connection to the DPF inlet

(2) Connection to the DPF outlet

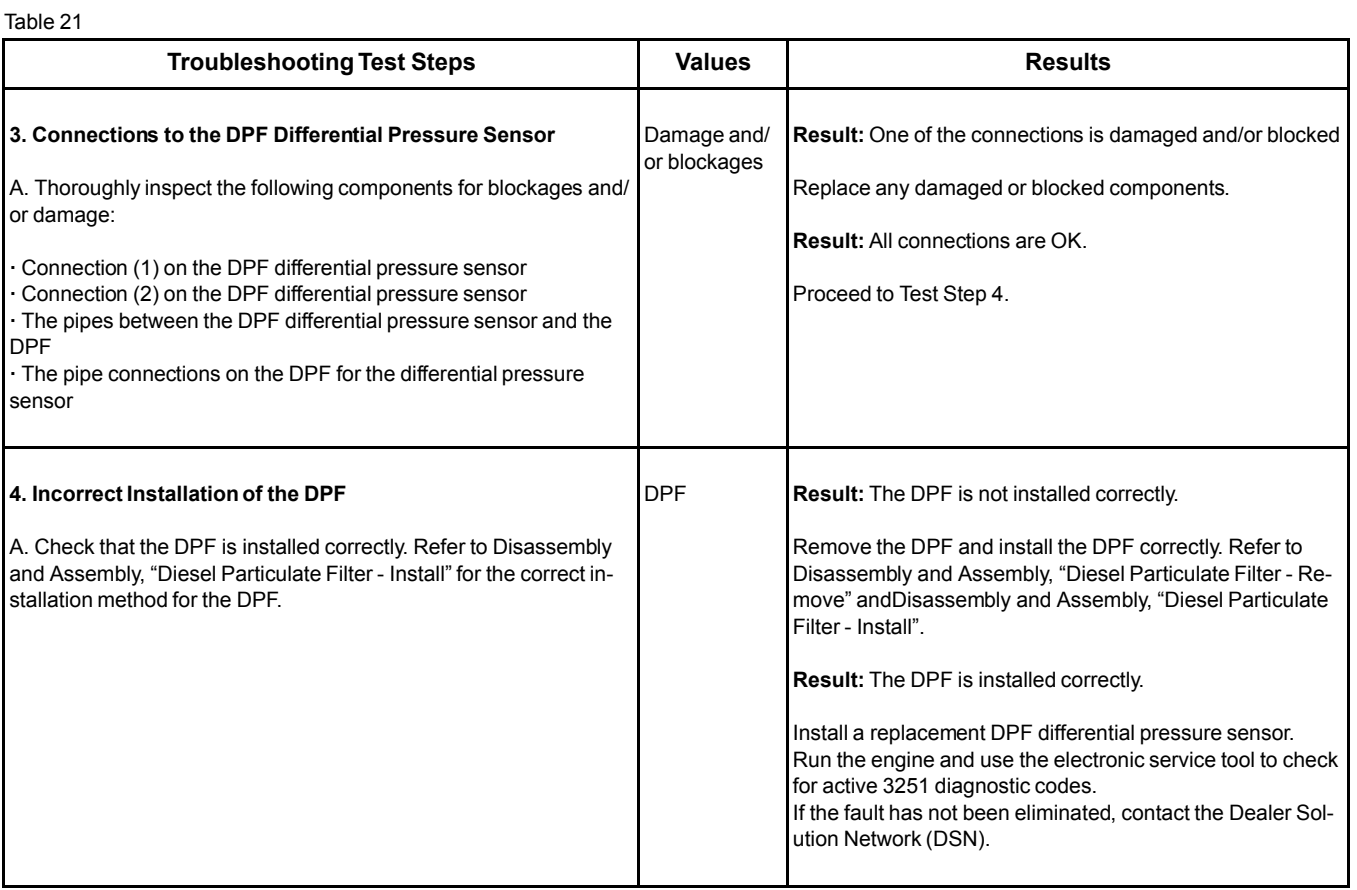

#### **Diesel Particulate Filter Temperature Is Low**

The Electronic Control Module (ECM) monitors the temperature at the intake of the Diesel Particulate Filter (DPF).

#### **Probable Causes**

- Diagnostic codes
- Insulation on the exhaust duct (if equipped)
- Wastegate

#### **Recommended Actions**

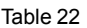

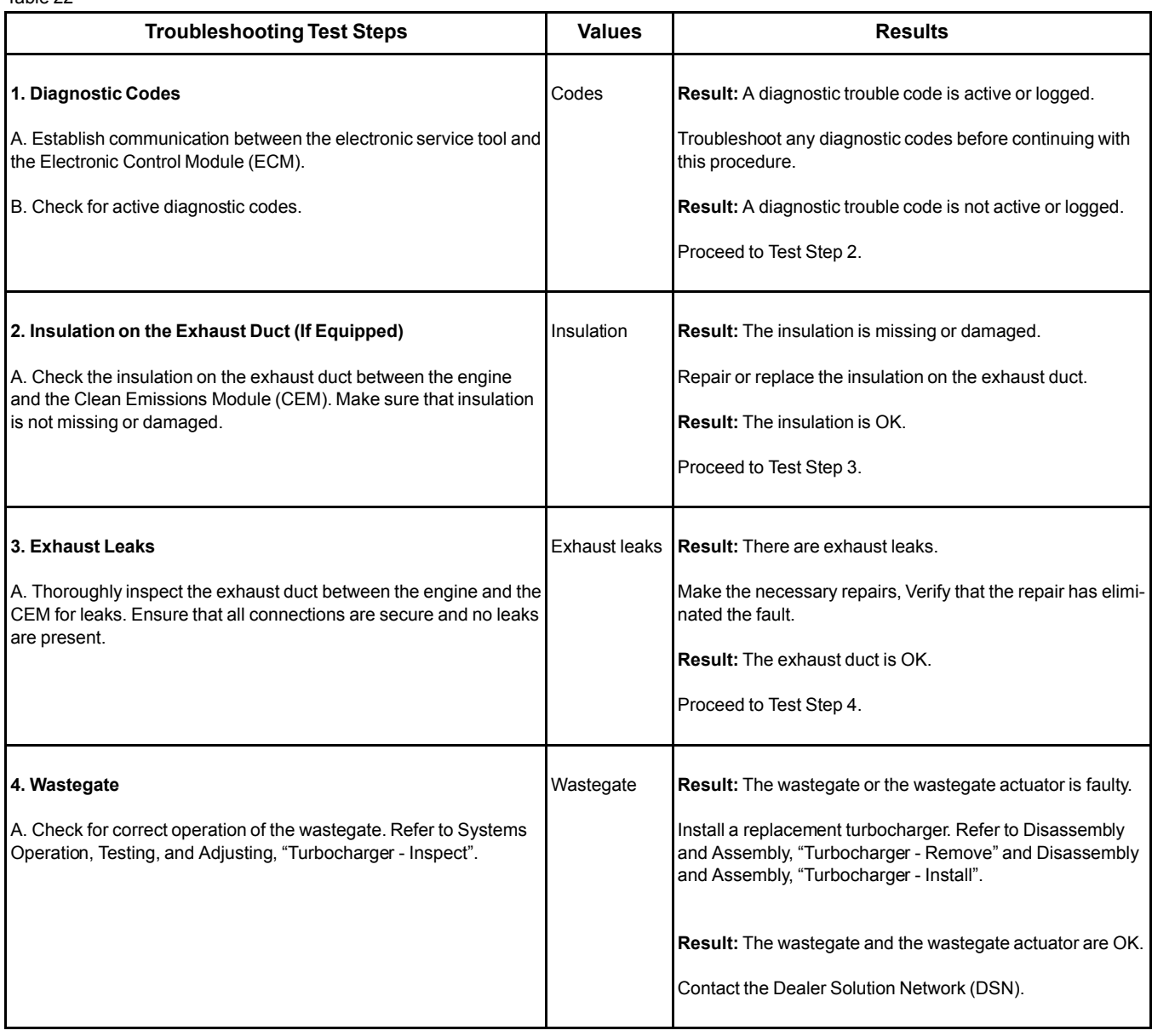

#### **Engine Cranks but Does Not Start**

#### **Probable Causes**

**Note:** Wait at least 30 seconds between attempts to start the engine. The engine will not start unless the keyswitch has been turned to the OFF position for at least 30 seconds.

- Ground level shutdown switch
- Diagnostic codes
- Visible faults
- Air intake and exhaust system
- Fuel system
- Fuel filters
- Fuel rail Pressure Relief Valve (PRV)
- Fuel pump timing
- Low compression (cylinder pressure)

#### **Recommended Actions**

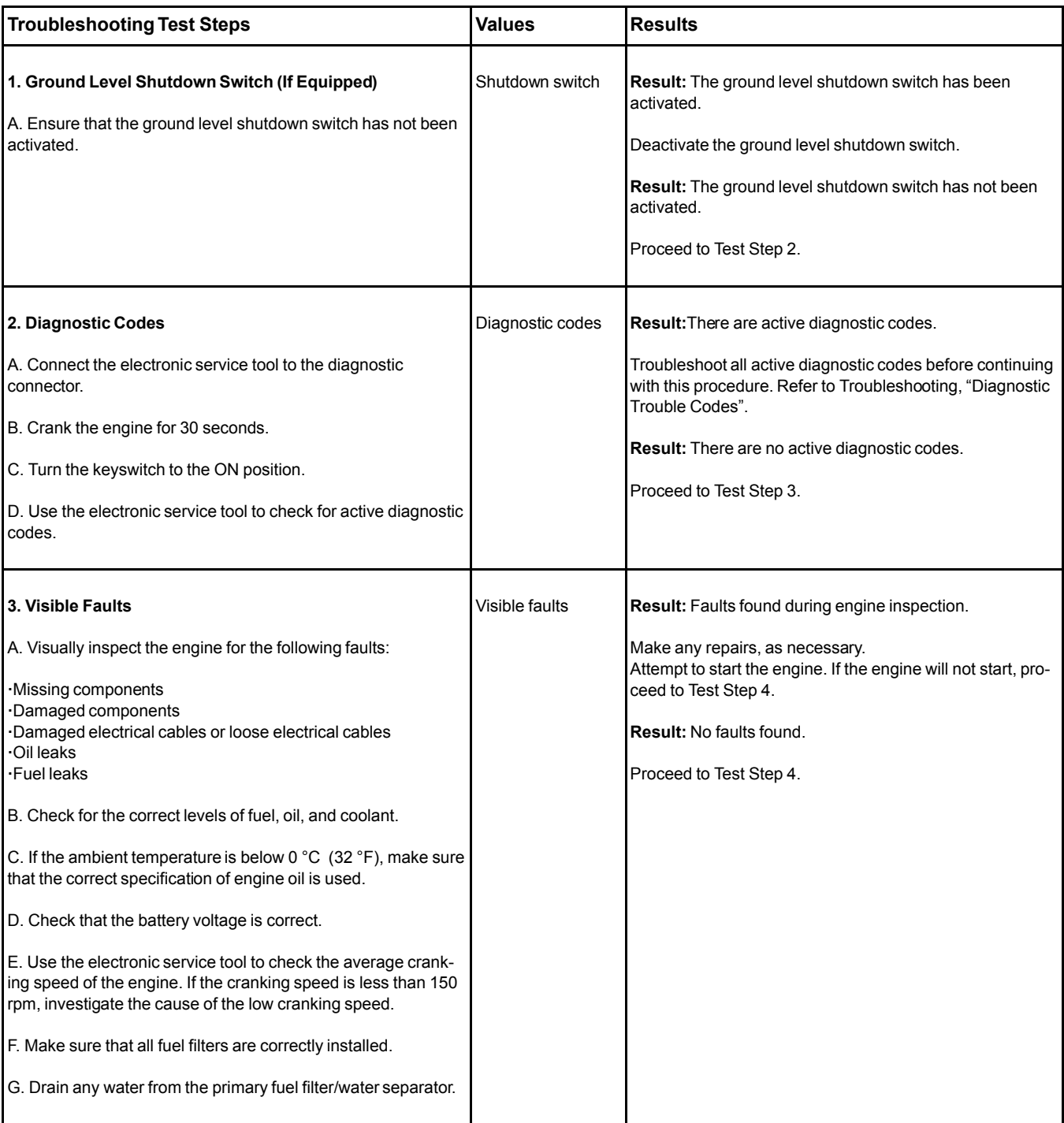

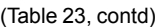

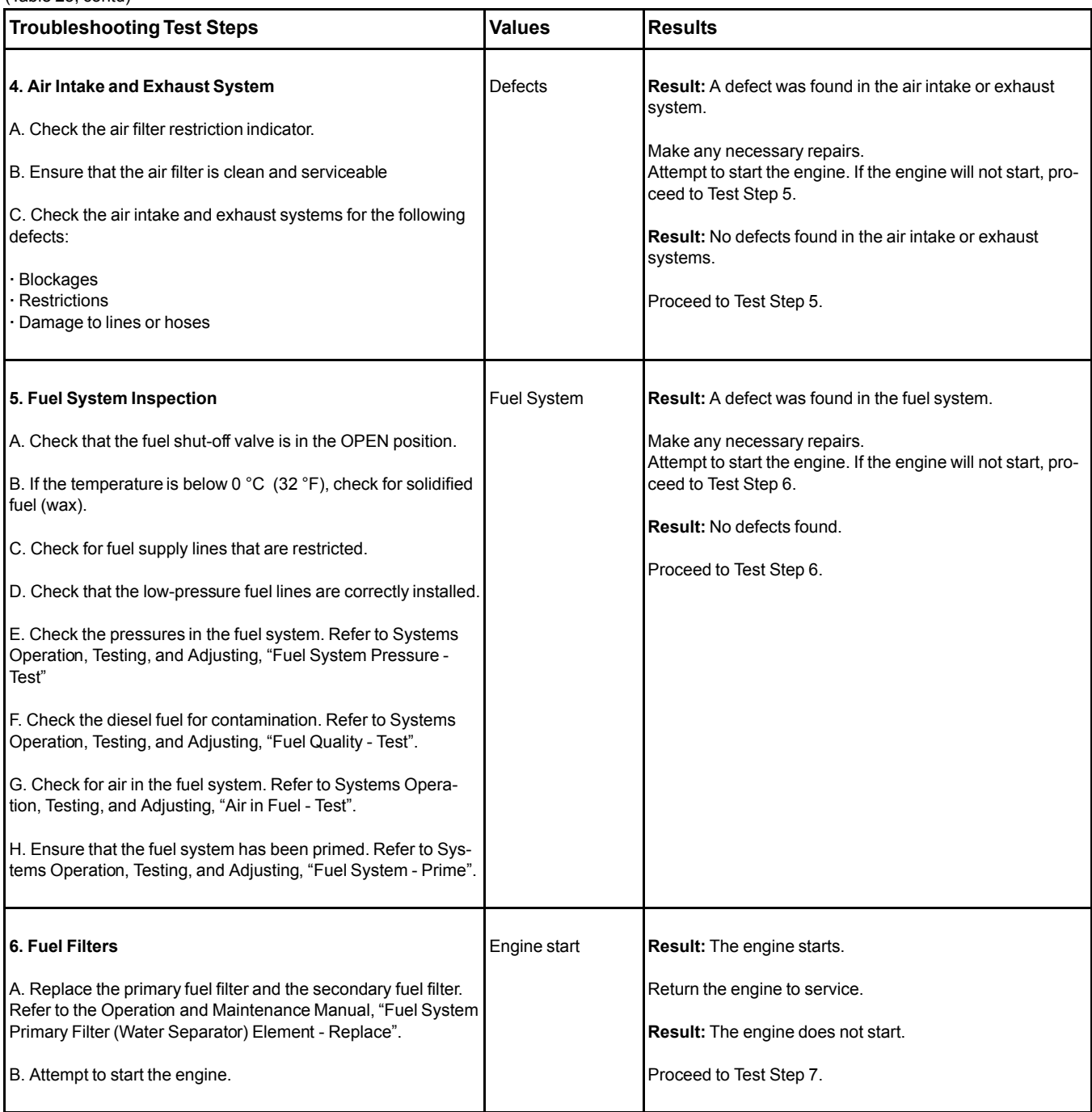

### A WARNING

**Contact with high pressure fuel may cause fluid penetration and burn hazards. High pressure fuel spray may cause a fire hazard. Failure to follow these inspection, maintenance and service instructions may cause personal injury or death.**

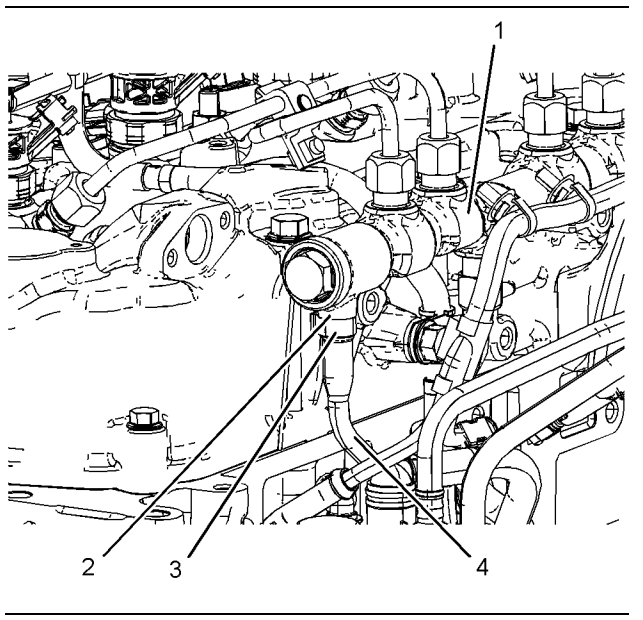

Illustration 20 g03705140 View of the fuel manifold (typical example)

Table 24

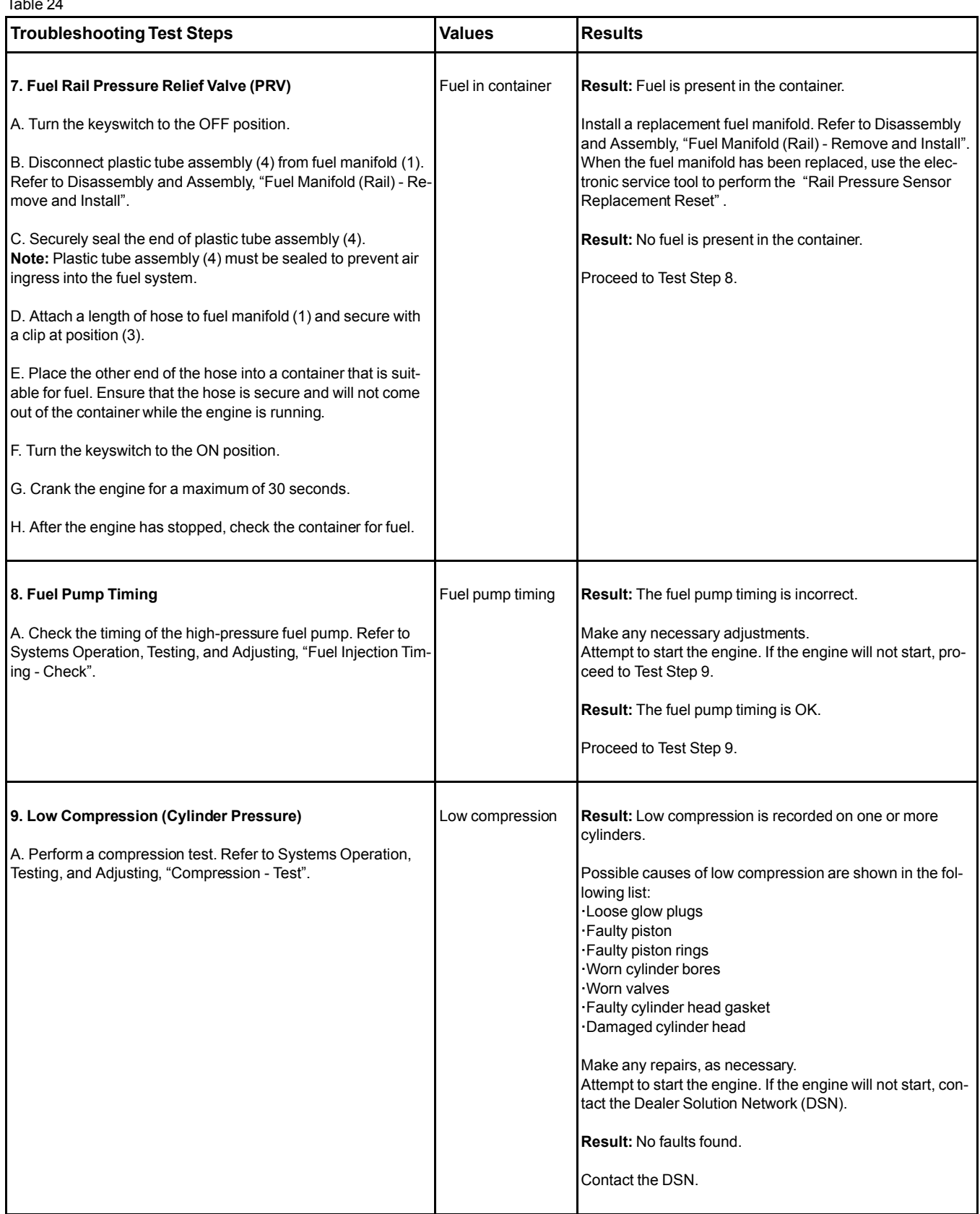

# **Engine Does Not Crank**

#### **Probable Causes**

- Battery cables and batteries
- Switches and/or circuit breakers
- Safety interlock on the application
- Starting motor solenoid or starting circuit
- Starting motor and/or flywheel ring gear
- Engine accessories and transmission
- Hydraulic lock

#### **Recommended Repairs**

Complete the procedure in the order in which the steps are listed.

#### Table 25

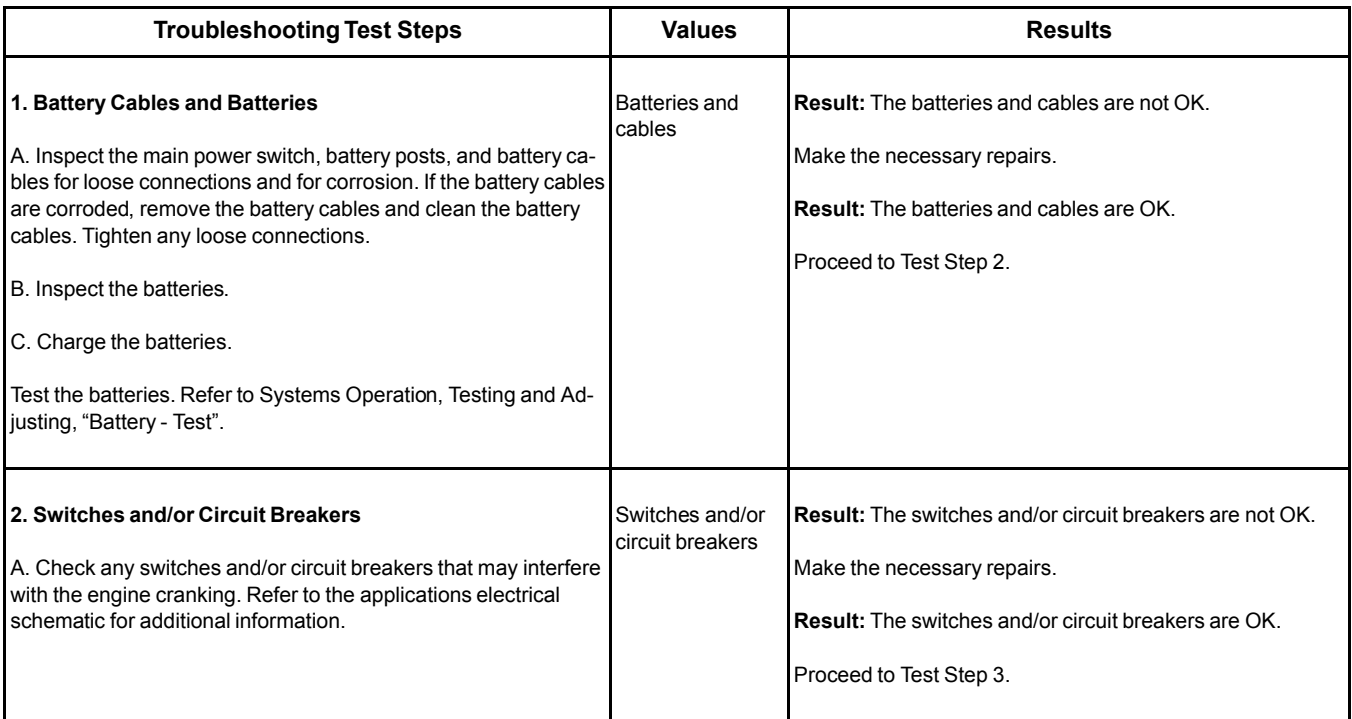

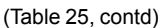

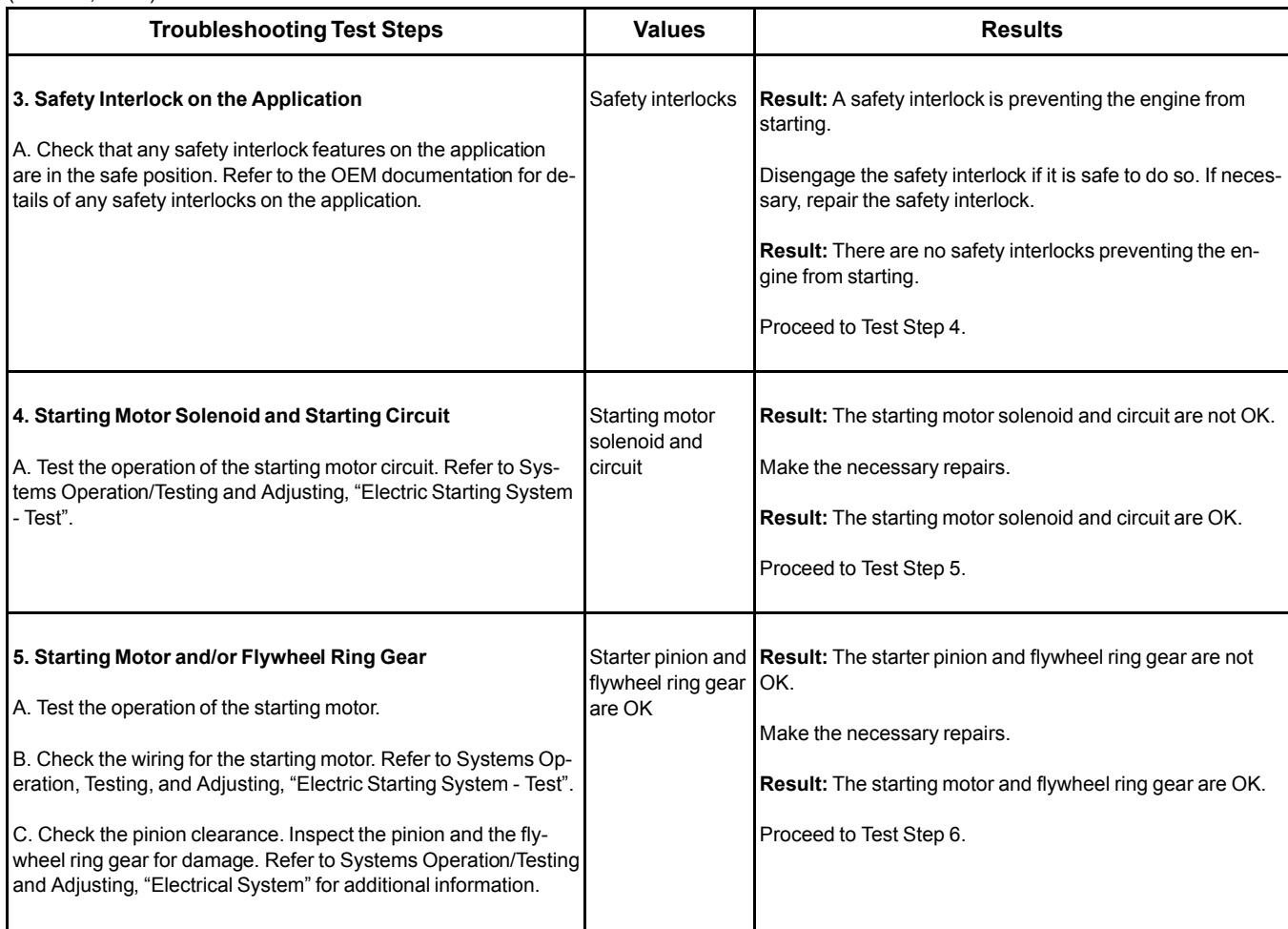

#### (Table 25, contd)

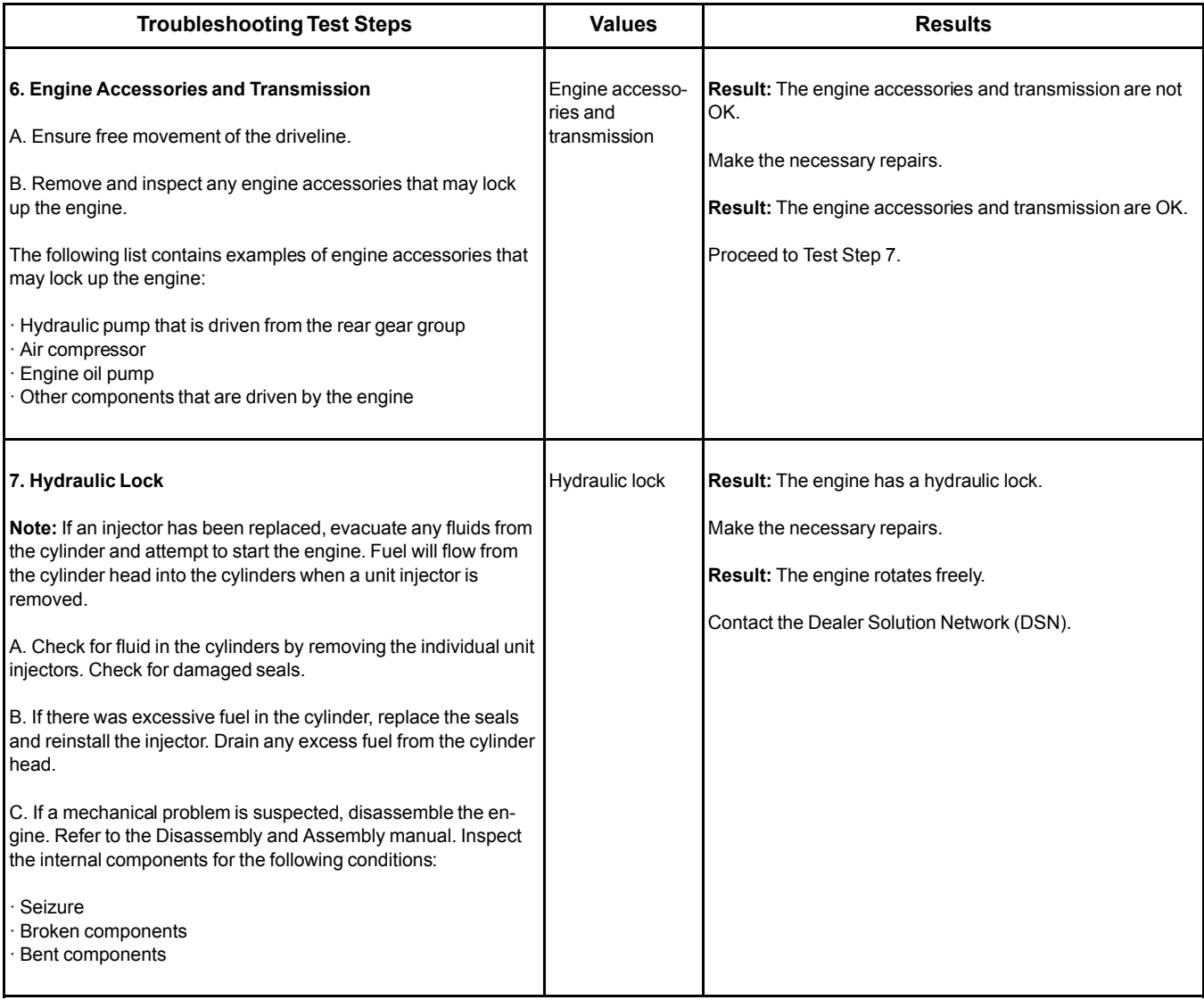

i06003730

# **Engine Has Early Wear**

#### **Probable Causes**

- Contaminated oil
- Leaks in air intake system
- Engine History
- Low oil pressure
- Dirt in engine oil
- Incorrect oil
- Dirt in fuel

#### **Recommended Actions**

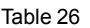

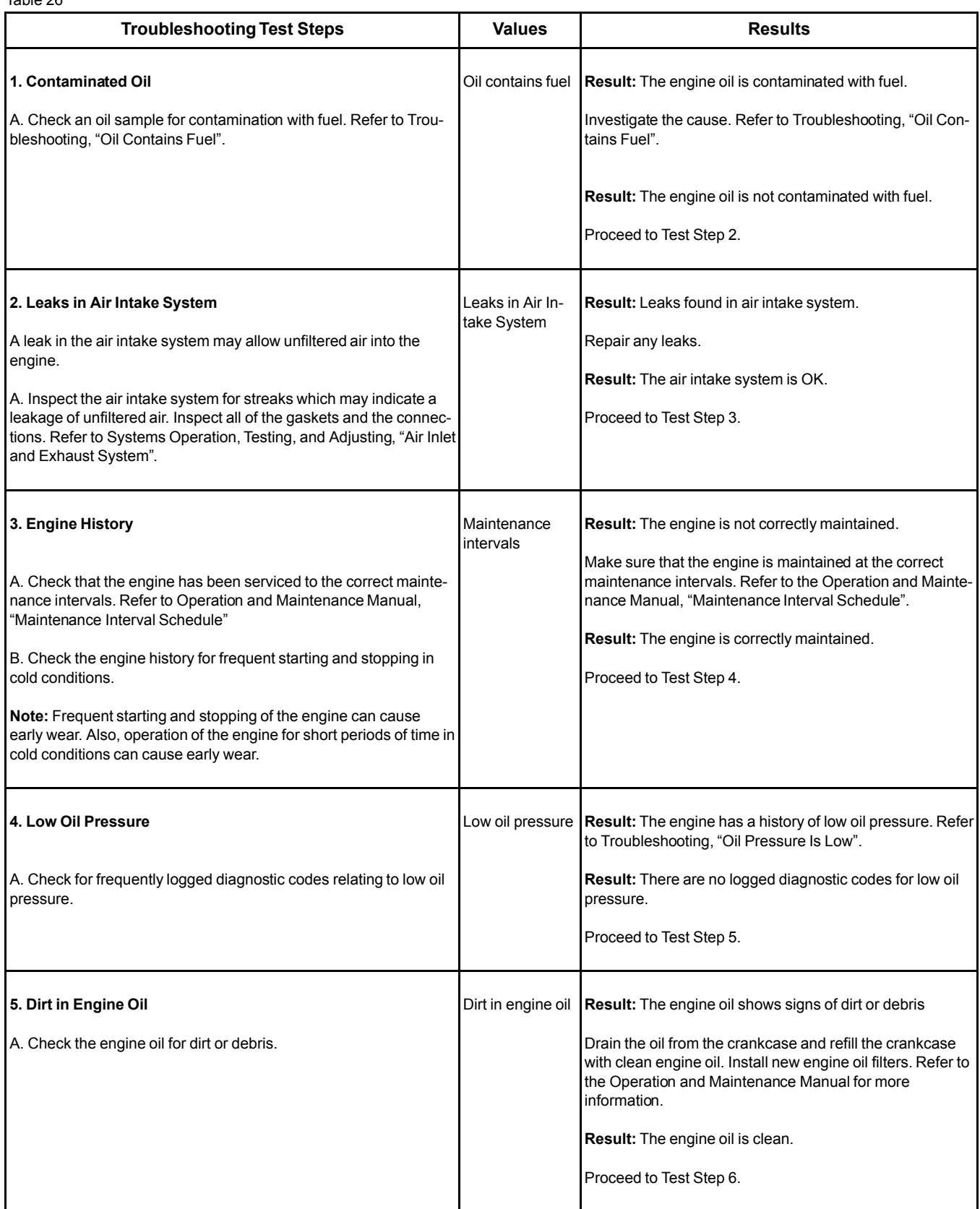

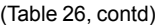

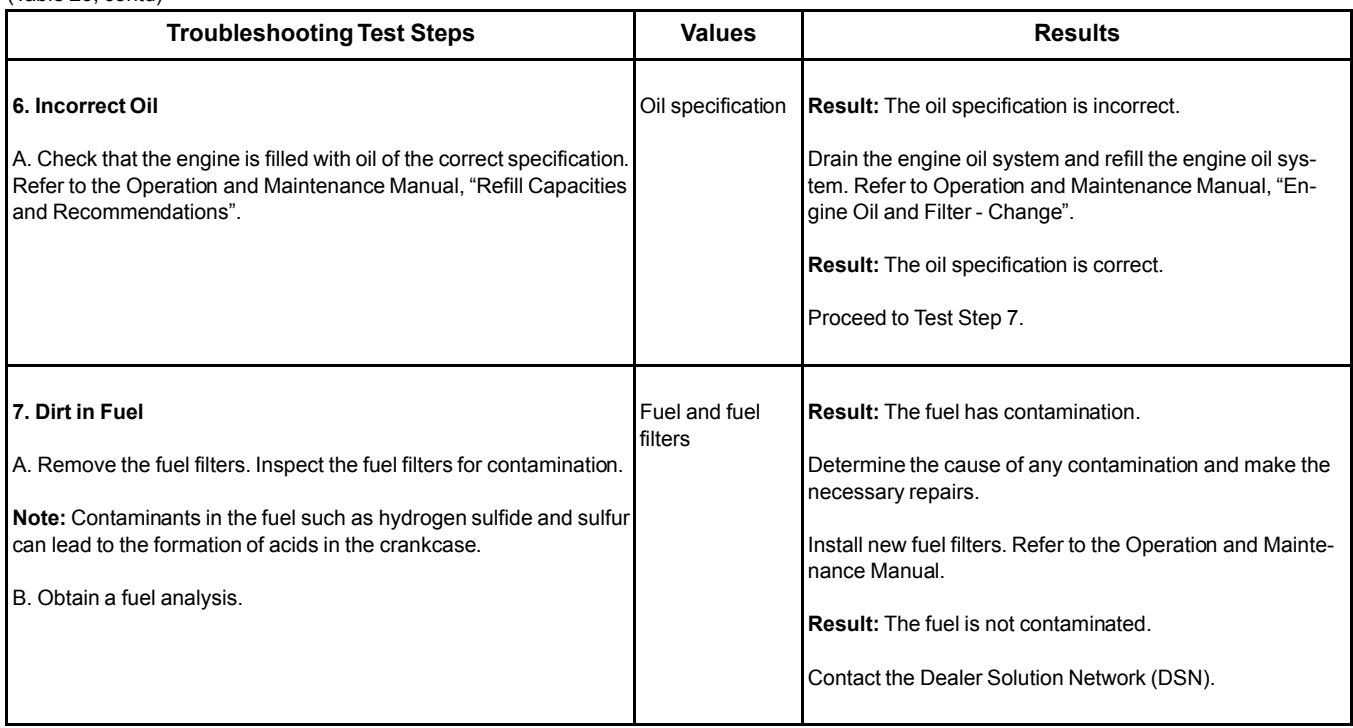

# **Engine Has Mechanical Noise (Knock)**

#### **Probable Causes**

- Diagnostic codes
- Electrical connections
- Fuel quality
- Correct lubrication
- Engine accessories
- Valve train components
- Gear train and lower end components
- Crankshaft

#### **Recommended Actions**

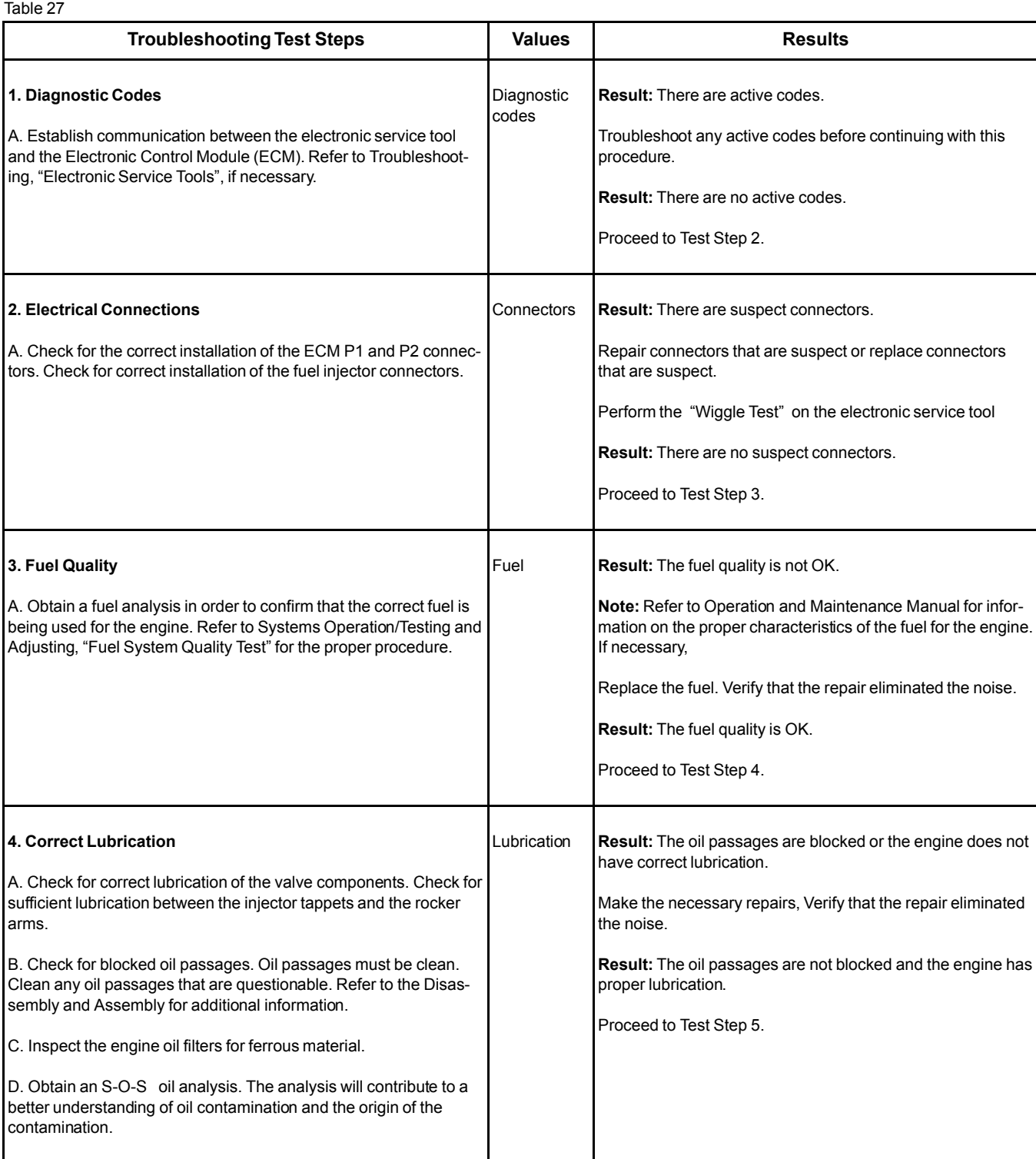

(Table 27, contd)

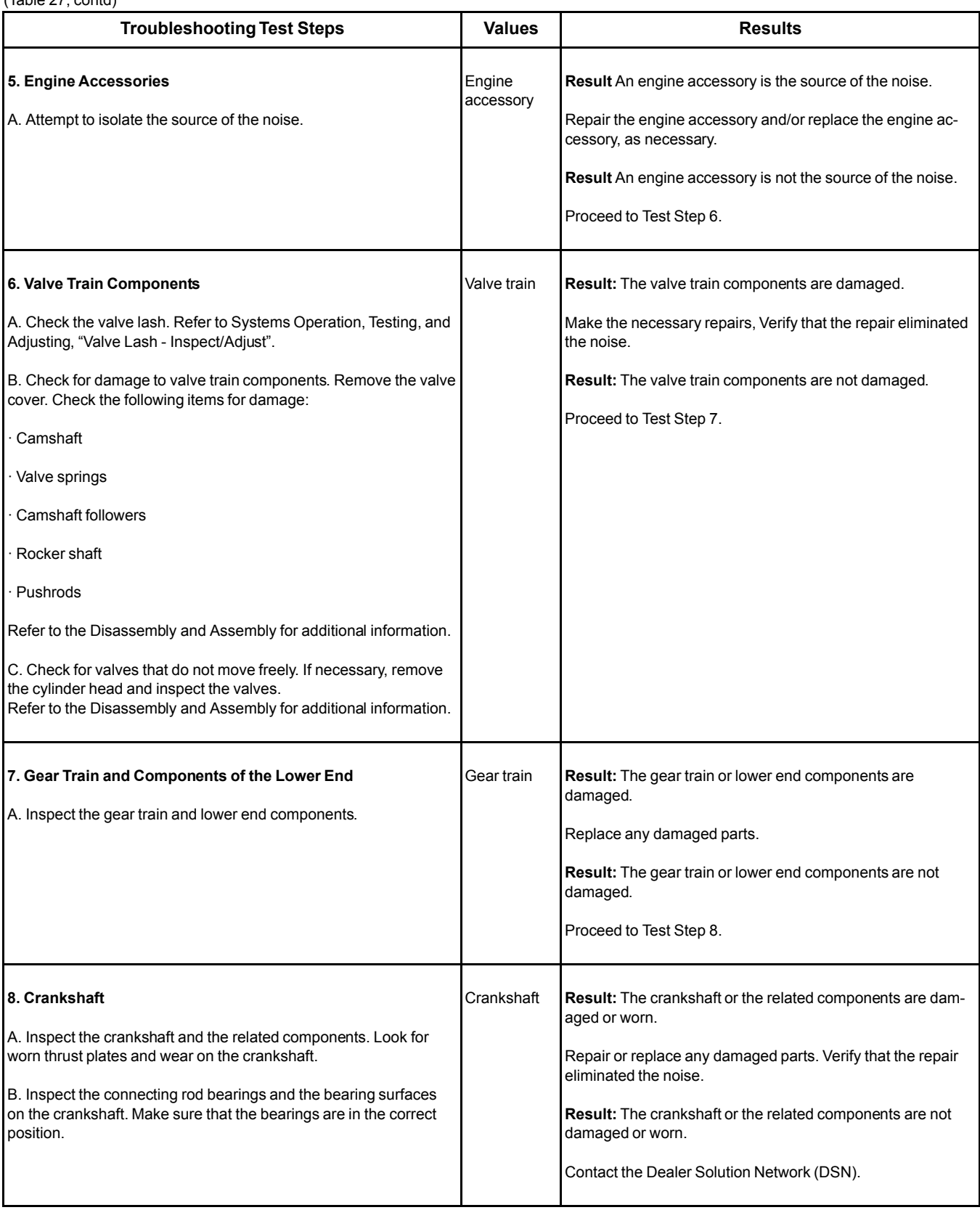

### **Engine Misfires, Runs Rough or Is Unstable**

**Note:** If the fault is intermittent and the fault cannot be duplicated, refer to Troubleshooting, "Power Is Intermittently Low or Power Cutout Is Intermittent".

**Note:** If the fault only occurs under certain conditions, test the engine under those conditions. Examples of certain conditions are high rpm, full load, and engine operating temperature. Troubleshooting the symptoms under other conditions can give misleading results.

#### **Probable Causes**

- Diagnostic codes
- Air Intake and Exhaust System
- Fuel System Inspection
- Throttle Position Sensor/Throttle Switches
- High-pressure fuel pump
- Low compression (cylinder pressure)
- Electronic unit injectors
- Individual malfunctioning cylinder

#### **Recommended Actions**

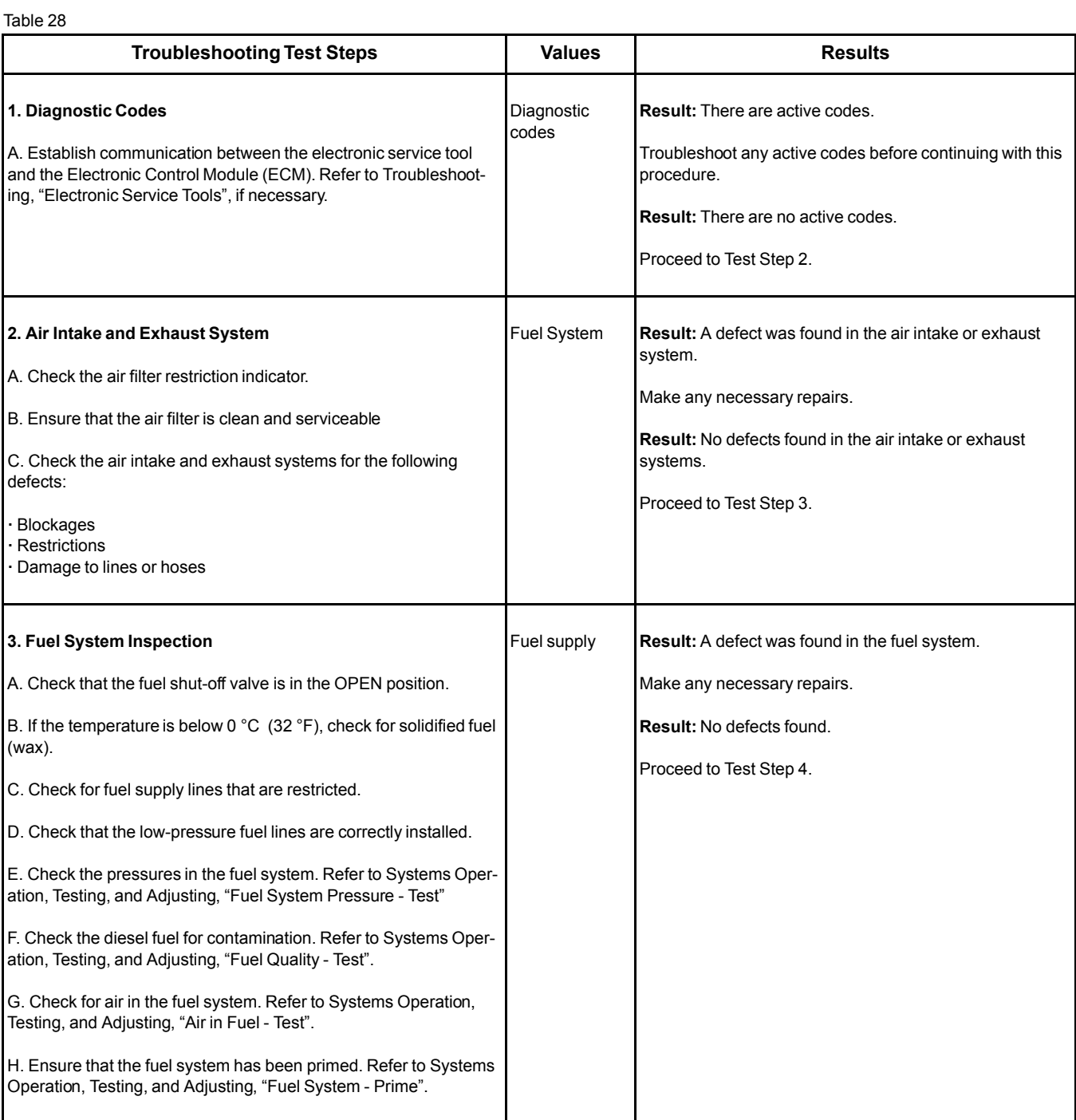

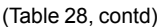

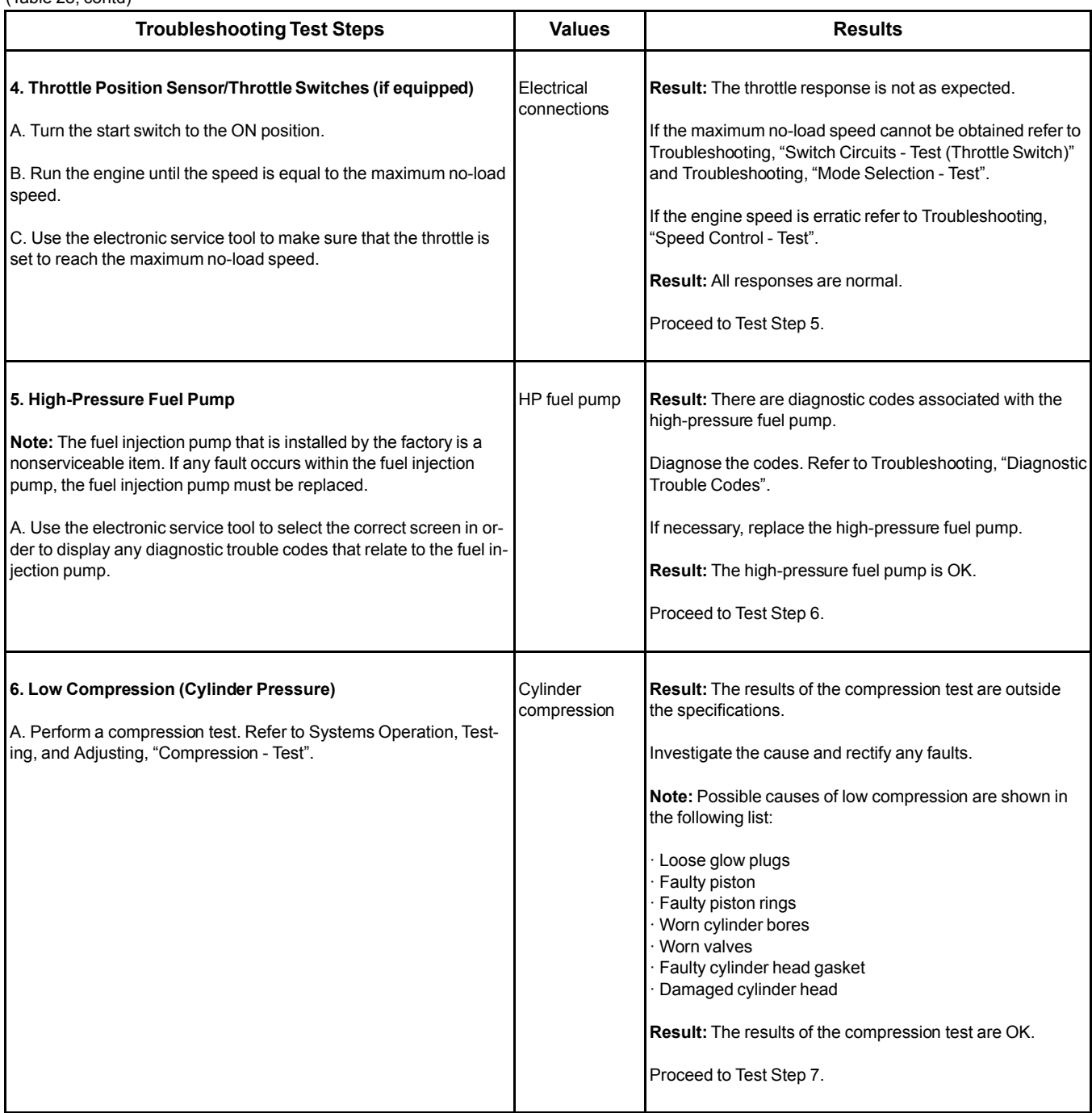

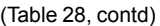

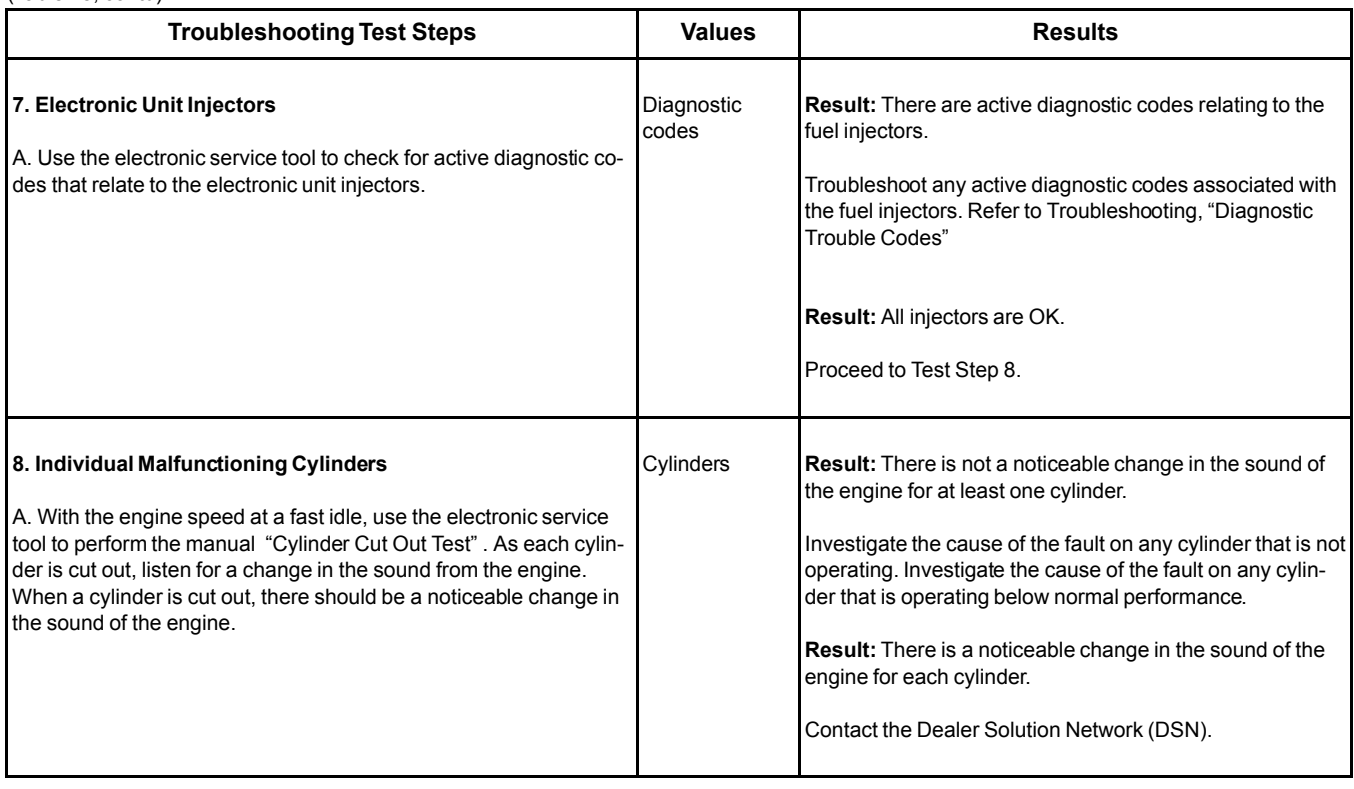

# **Engine Overspeeds**

This procedure covers the following diagnostic code: Table 29

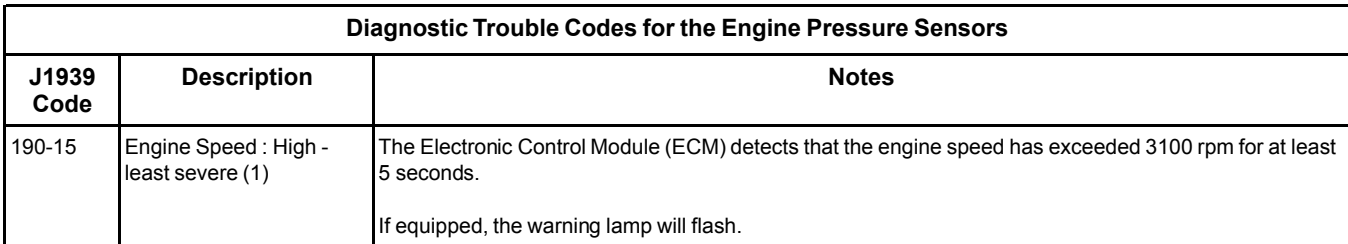

The Electronic Control Module (ECM) limits the flow of fuel in order to prevent the engine speed from exceeding the maximum rpm. When the engine speed has dropped to less than the maximum rpm, the engine overspeed diagnostic code will be reset.

The following operating conditions can cause the engine speed to exceed this value:

- On a mobile machine, an incorrect transmission gear is selected.
- Use of an incorrect fuel
- Combustible gases in the air inlet for the engine

If the engine speed exceeds the maximum rpm, the ECM illuminates the warning lamp and an engine overspeed diagnostic code is logged. No troubleshooting is required.

The history of engine overspeeds can be viewed on the electronic service tool.

i06003891

#### **Engine Shutdown Occurs Intermittently**

**Note:** Use this procedure only if the engine shuts down completely and the engine must be restarted.

### **Probable Causes**

- Diagnostic codes
- Air Intake
- Electrical connectors
- Fuel supply
- Switches

#### **Recommended Actions**

**Note:** The procedures have been listed in order of probability. Complete the procedures in order.

Table 30

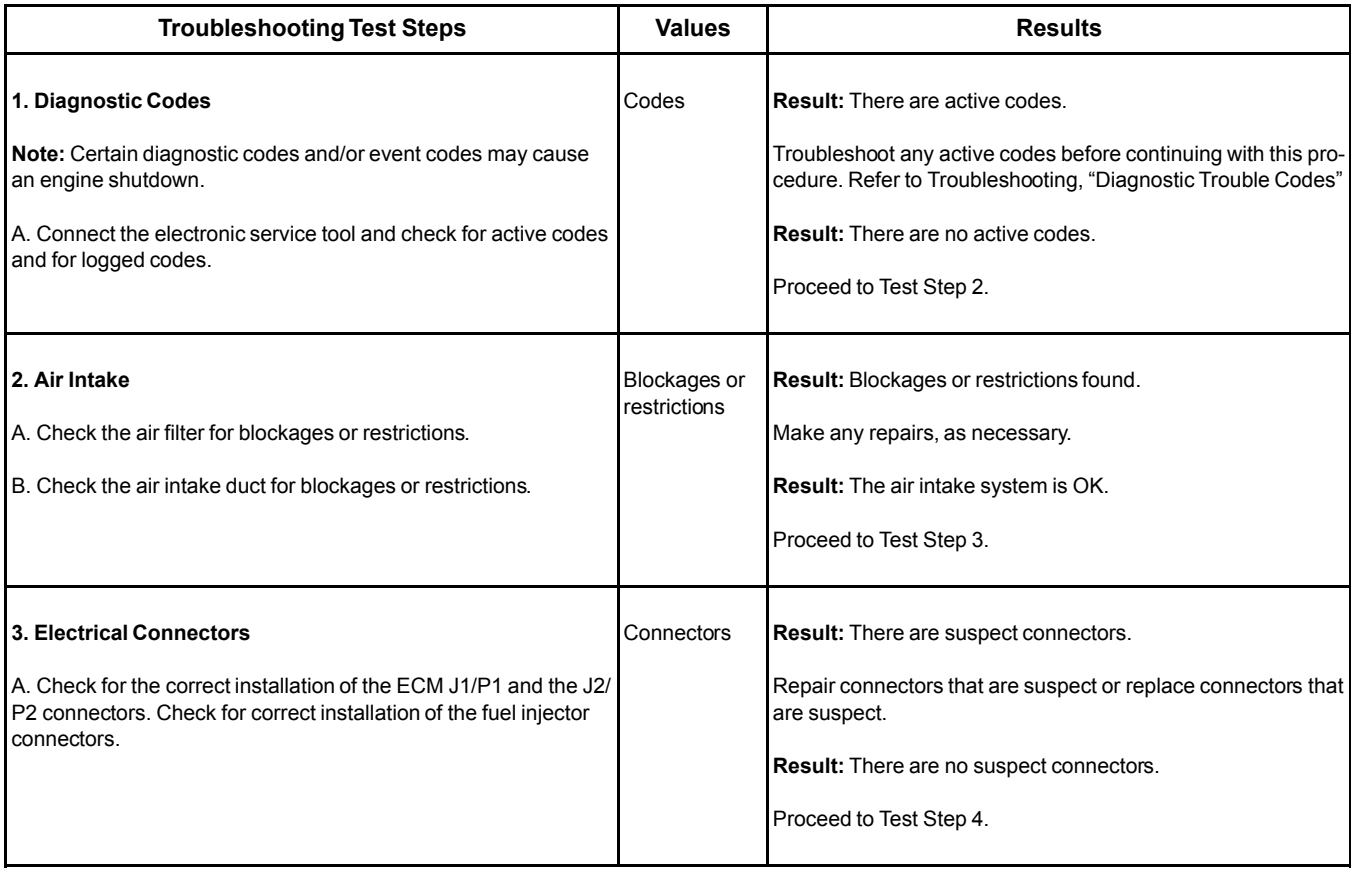

#### **Troubleshooting Test Steps Results Results Results 4. Fuel System Inspection** A. Check that the fuel shut-off valve is in the OPEN position. B. If the temperature is below 0 °C (32 °F), check for solidified fuel (wax). C. Check for fuel supply lines that are restricted. D. Check that the low-pressure fuel lines are correctly installed. E. Check the pressures in the fuel system. Refer to Systems Operation, Testing, and Adjusting, "Fuel System Pressure - Test" F. Check the diesel fuel for contamination. Refer to Systems Operation, Testing, and Adjusting, "Fuel Quality - Test". G. Check for air in the fuel system. Refer to Systems Operation, Testing, and Adjusting, "Air in Fuel - Test". H. Ensure that the fuel system has been primed. Refer to Systems Operation, Testing, and Adjusting, "Fuel System - Prime". Fuel System **Result:** A defect was found in the fuel system. Make any necessary repairs. **Result:** No defects found. Proceed to Test Step 5. **5. Switches** A. Check the keyswitch input to the ECM. B. Check any engine shutdown switches and associated wiring. Switches **Result:** The shutdown switches and wiring are not OK. Make the necessary repairs, Verify that the repair eliminated the fault. **Result:** The shutdown switches and wiring are OK. Contact the Dealer Solution Network (DSN).

(Table 30, contd)

i06026899

# **Engine Stalls at Low RPM**

### **Probable Causes**

- Diagnostic codes
- Accessory equipment
- Fuel system inspection
- Low compression (cylinder pressure)
- Electronic unit injectors

#### **Recommended Actions**
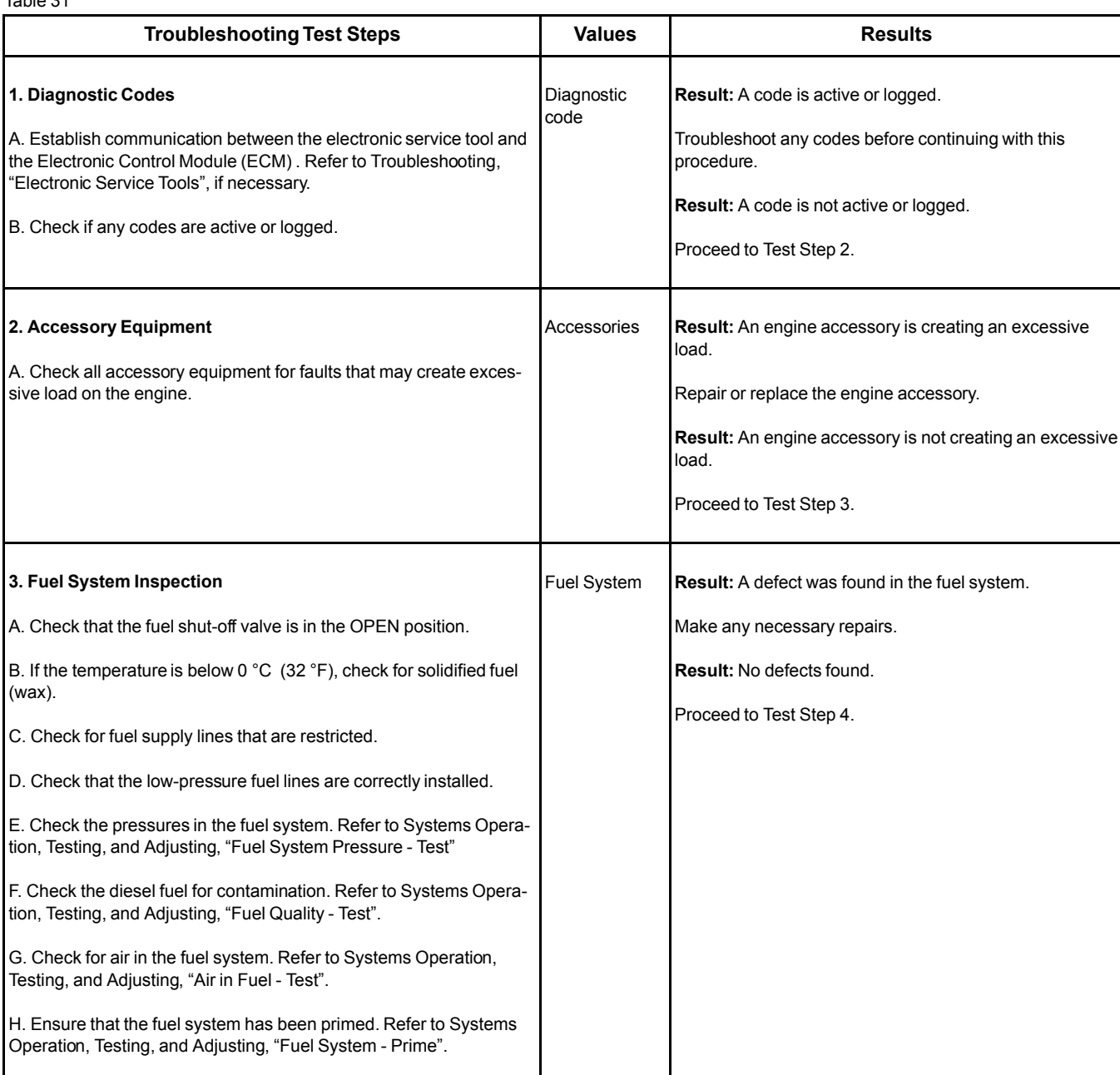

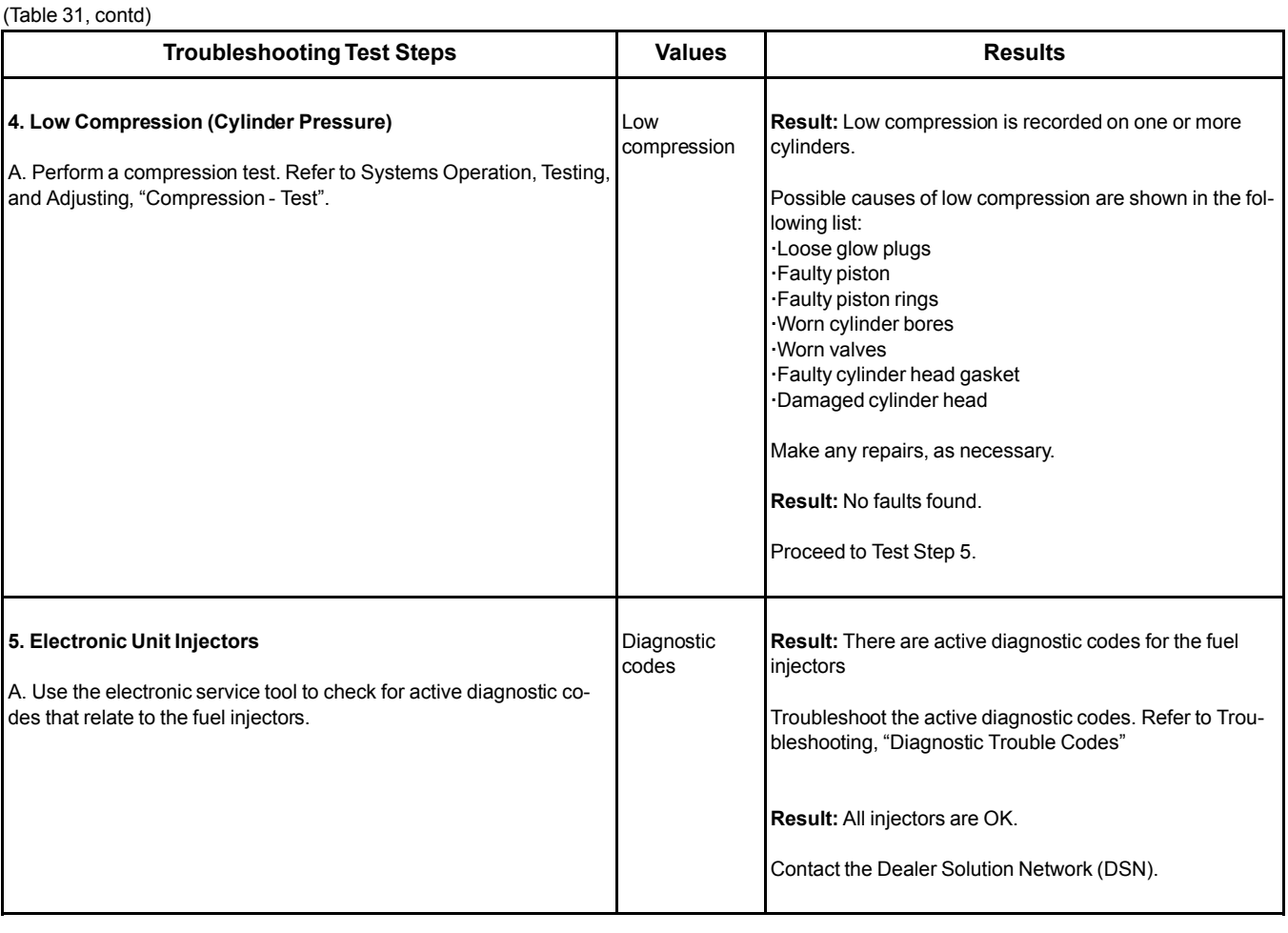

## **Engine Top Speed Is Not Obtained**

**Note:** If this fault occurs only under load, refer to Troubleshooting, "Acceleration Is Poor or Throttle Response Is Poor".

## **Probable Causes**

- Diagnostic codes
- Engine accessories and transmission
- ECM parameters
- Throttle signal from the throttle position sensor
- Air intake and exhaust system
- Fuel system inspection
- Fuel filters
- Low compression (cylinder pressure)
- Individual malfunctioning cylinders

## **Recommended Actions**

**Note:** The procedures have been listed in order of probability. Complete the procedures in order.

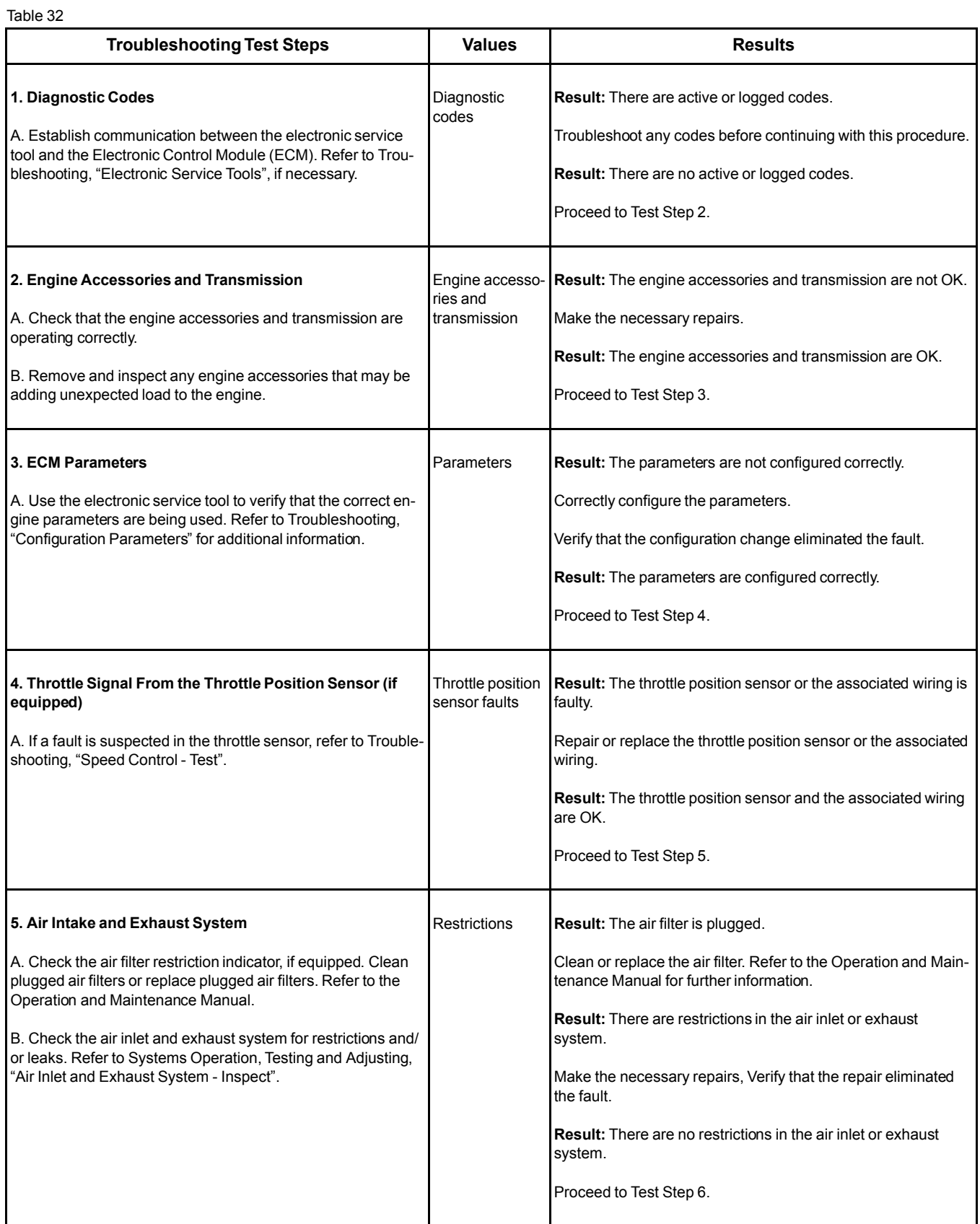

#### (Table 32, contd)

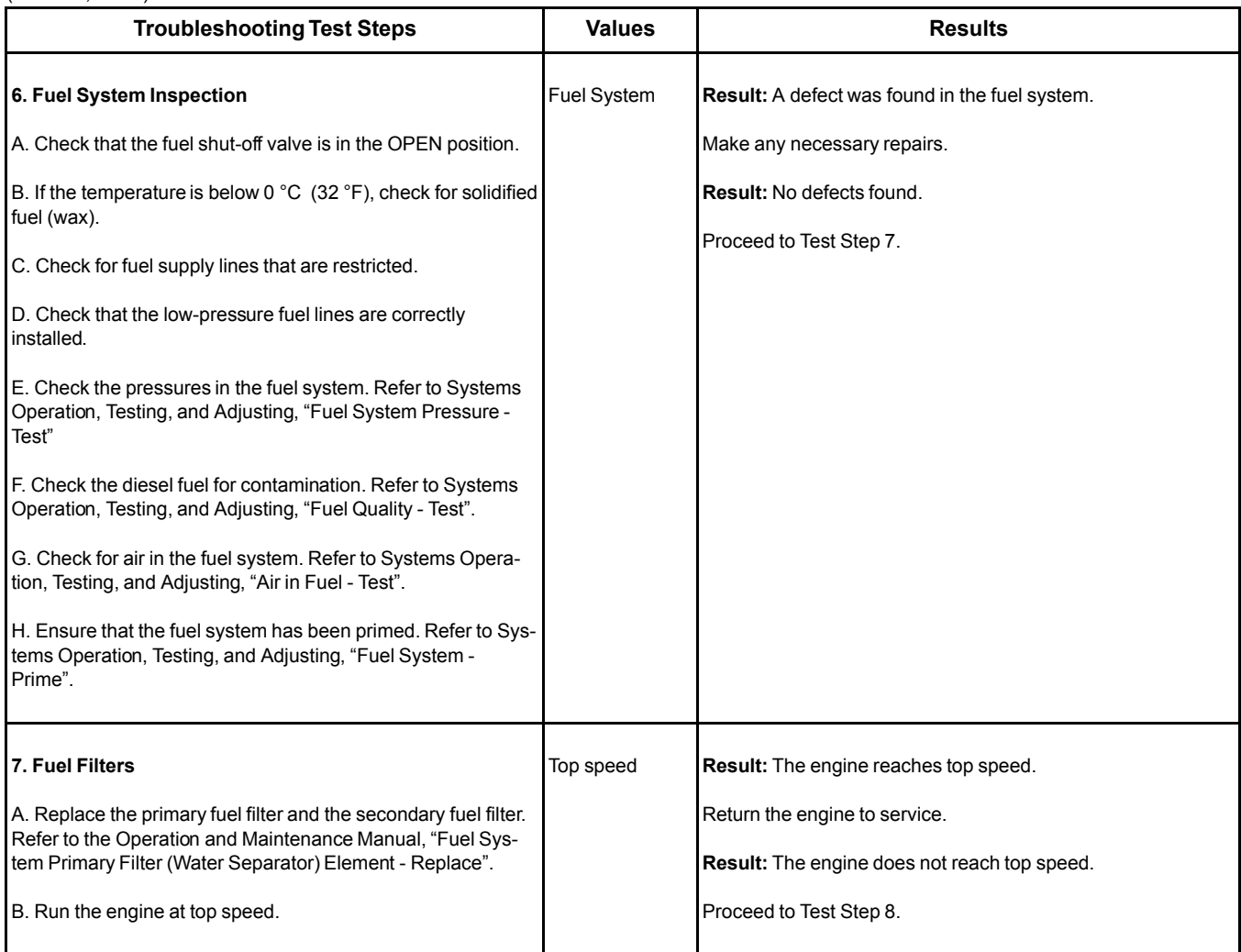

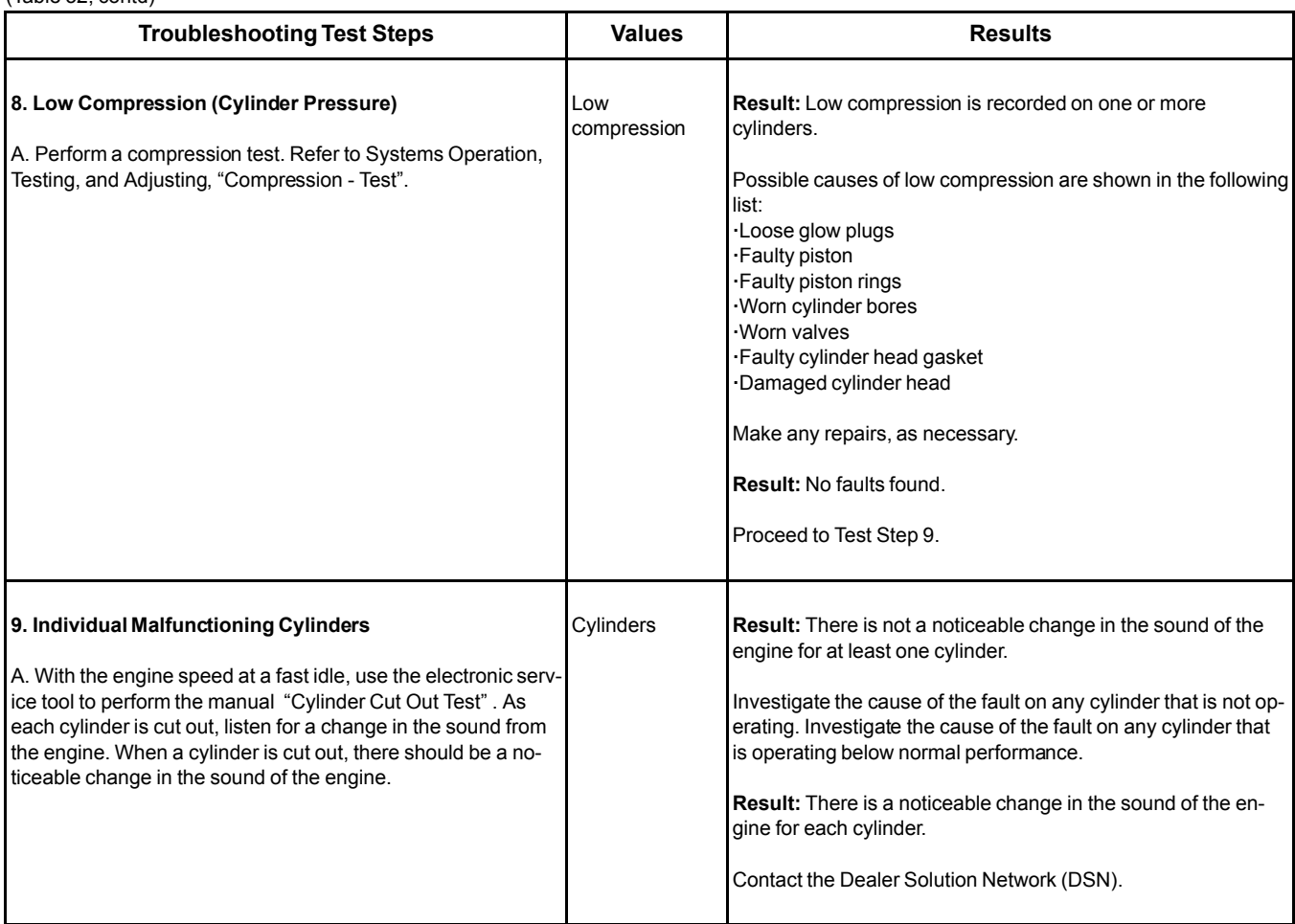

# **Engine Vibration Is Excessive**

Refer to Systems Operation, Testing, and Adjusting for additional information on determining the cause of this condition.

## **Probable Causes**

- Engine supports
- Driven equipment
- Low compression (cylinder pressure)
- Electronic unit injectors
- Individual malfunctioning cylinder

### **Recommended Actions**

**Note:** Complete the procedure in the order in which the steps are listed.

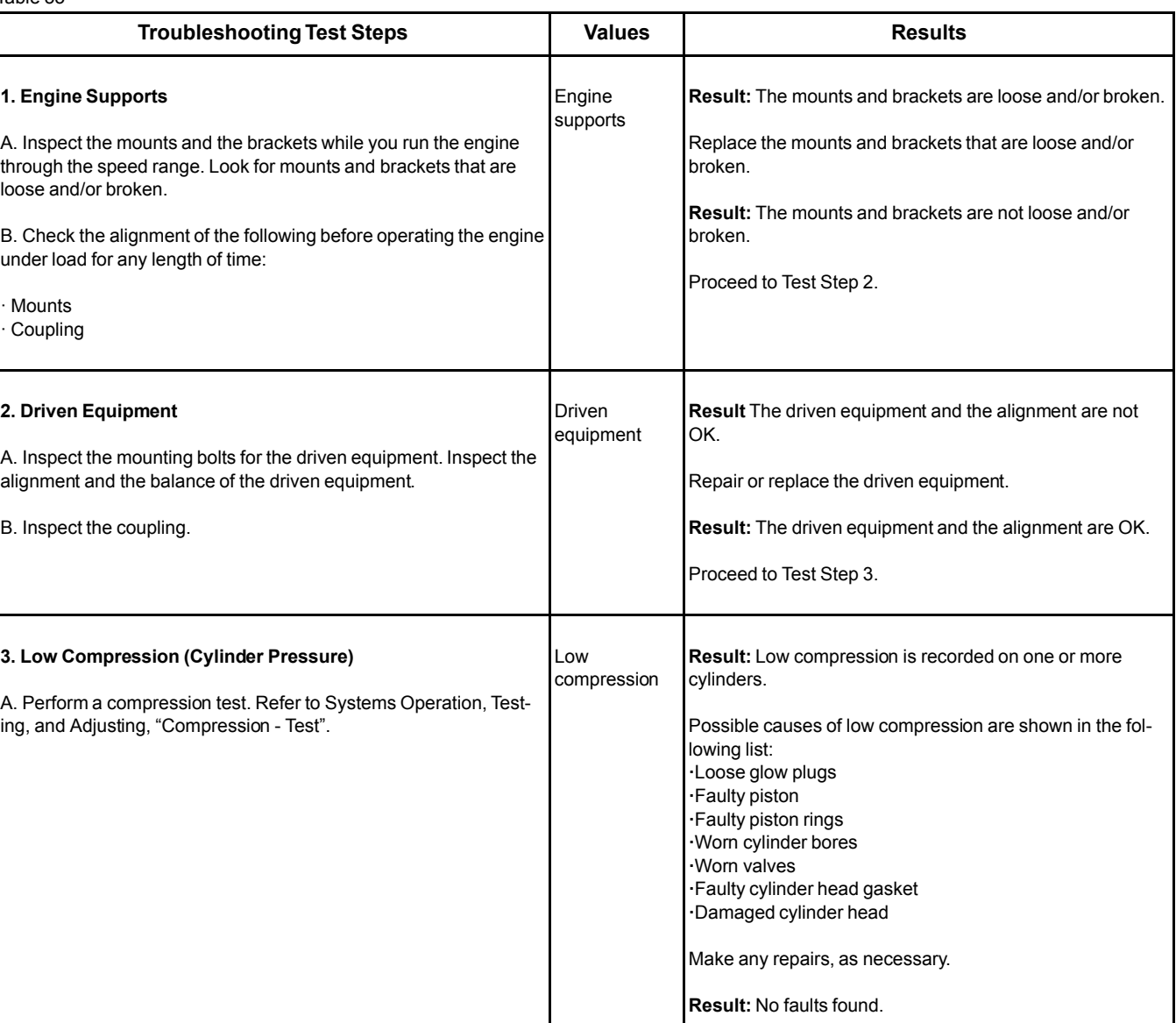

Proceed to Test Step 4.

Table 33

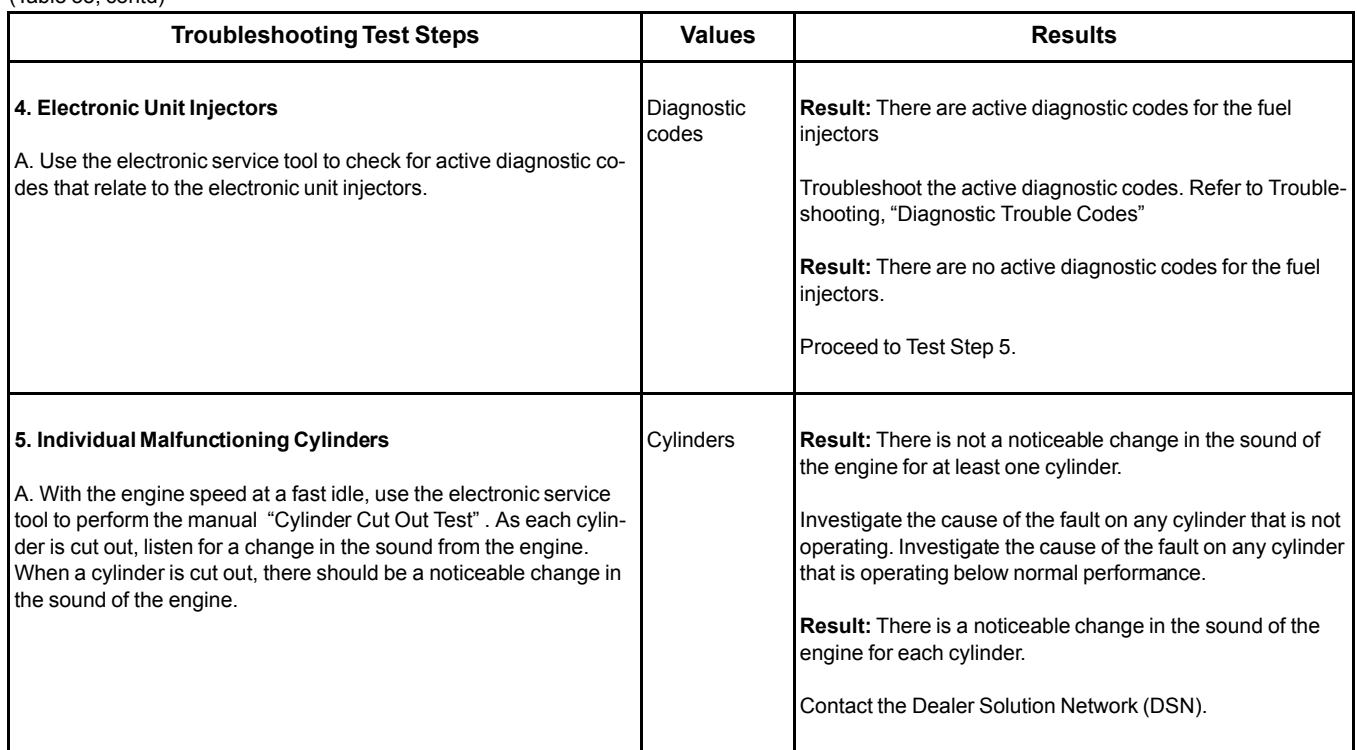

## **Exhaust Has Excessive Black Smoke**

If excessive black smoke is caused by a fault in the engine, and the engine is equipped with a wall-flow Diesel Particulate Filter (DPF), the smoke will only be visible when the DPF has also failed. Perform the following procedure to diagnose the cause of the black smoke and then investigate the failure of the DPF.

A faulty DPF will allow some smoke to be visible. In this situation, there may not be a fault in the engine.

If excessive black smoke is caused by a fault in the engine, and the engine is equipped with a throughflow DPF, the DPF will allow some smoke to be visible. This condition does not mean that the DPF has failed.

**Note:** If the DPF is replaced as part of this procedure, use the electronic service tool to perform the "DPF Replacement Reset" .

**Note:** If the DPF is replaced as part of this procedure, use the electronic service tool to perform the "DPF Replacement Reset" .

## **Probable Causes**

- Diagnostic codes
- Parameters in the Electronic Control Module (ECM)
- Air intake system or exhaust system
- Valve lash
- Turbocharger
- Low compression (cylinder pressure)
- Electronic unit injectors
- Individual malfunctioning cylinder

### **Recommended Actions**

**Note:** Complete the procedure in the order in which the steps are listed.

Table 34

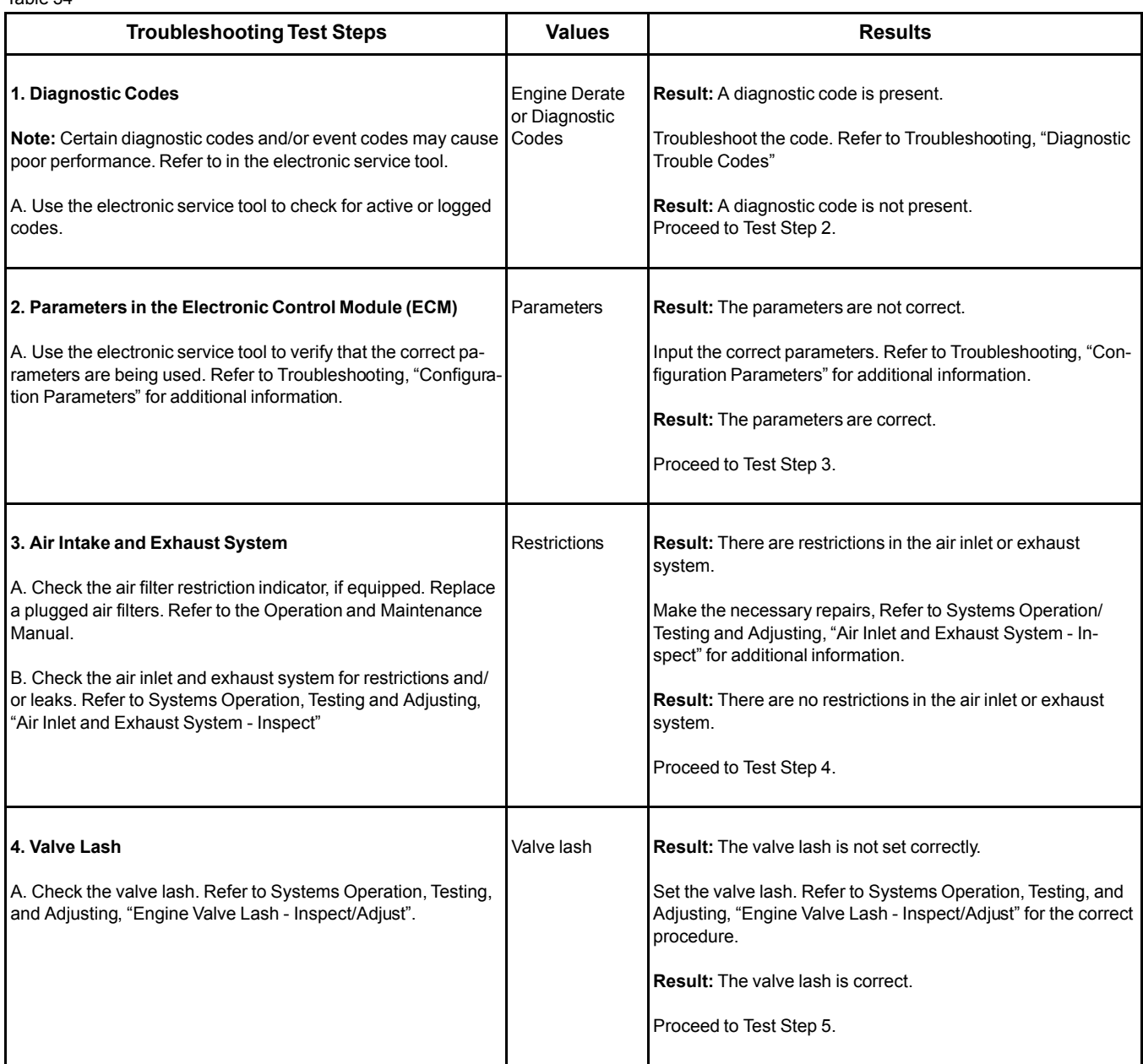

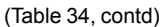

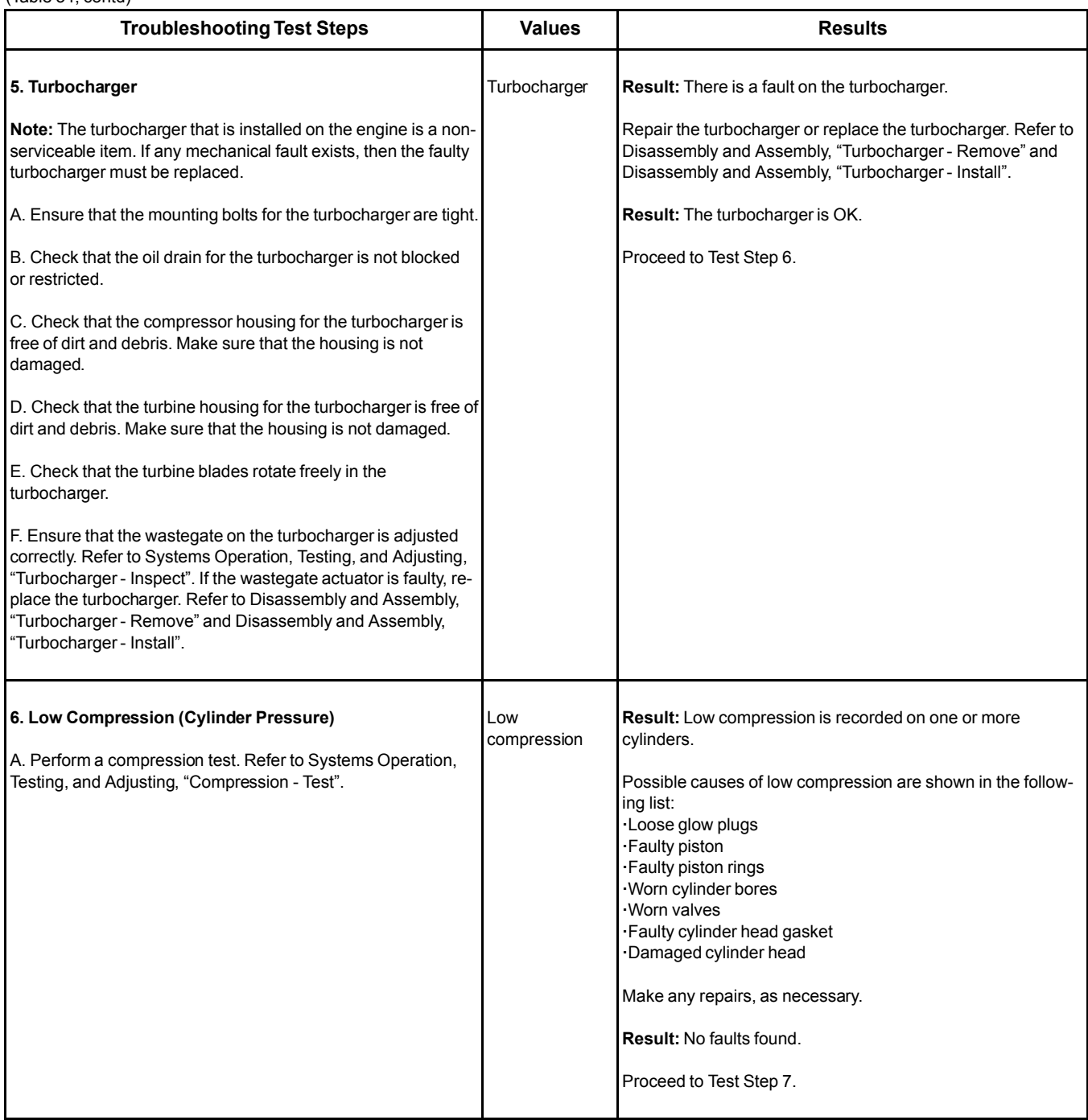

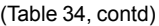

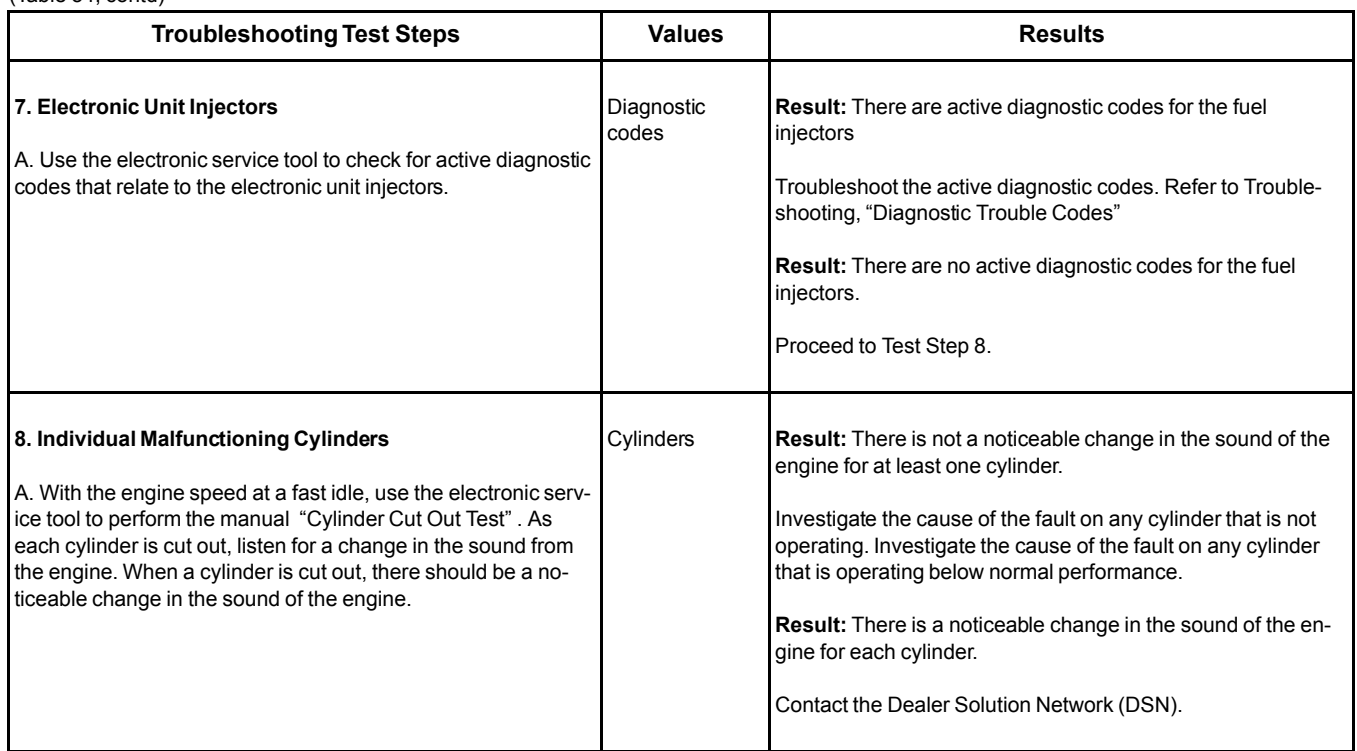

## **Exhaust Has Excessive White Smoke**

**Note:** Some white smoke may be present during cold start-up conditions and during acceleration after a prolonged period at low idle. If the white smoke persists, there may be a fault.

## **Probable Causes**

- Diagnostic codes
- ECM Flash file
- Starting aids
- Coolant temperature
- Cooling system
- Fuel quality
- Valve lash
- Low compression (cylinder pressure)
- Individual malfunctioning cylinder

## **Recommended Actions**

#### **Diagnostic Codes**

**Note:** The procedures have been listed in order of probability. Complete the procedures in order.

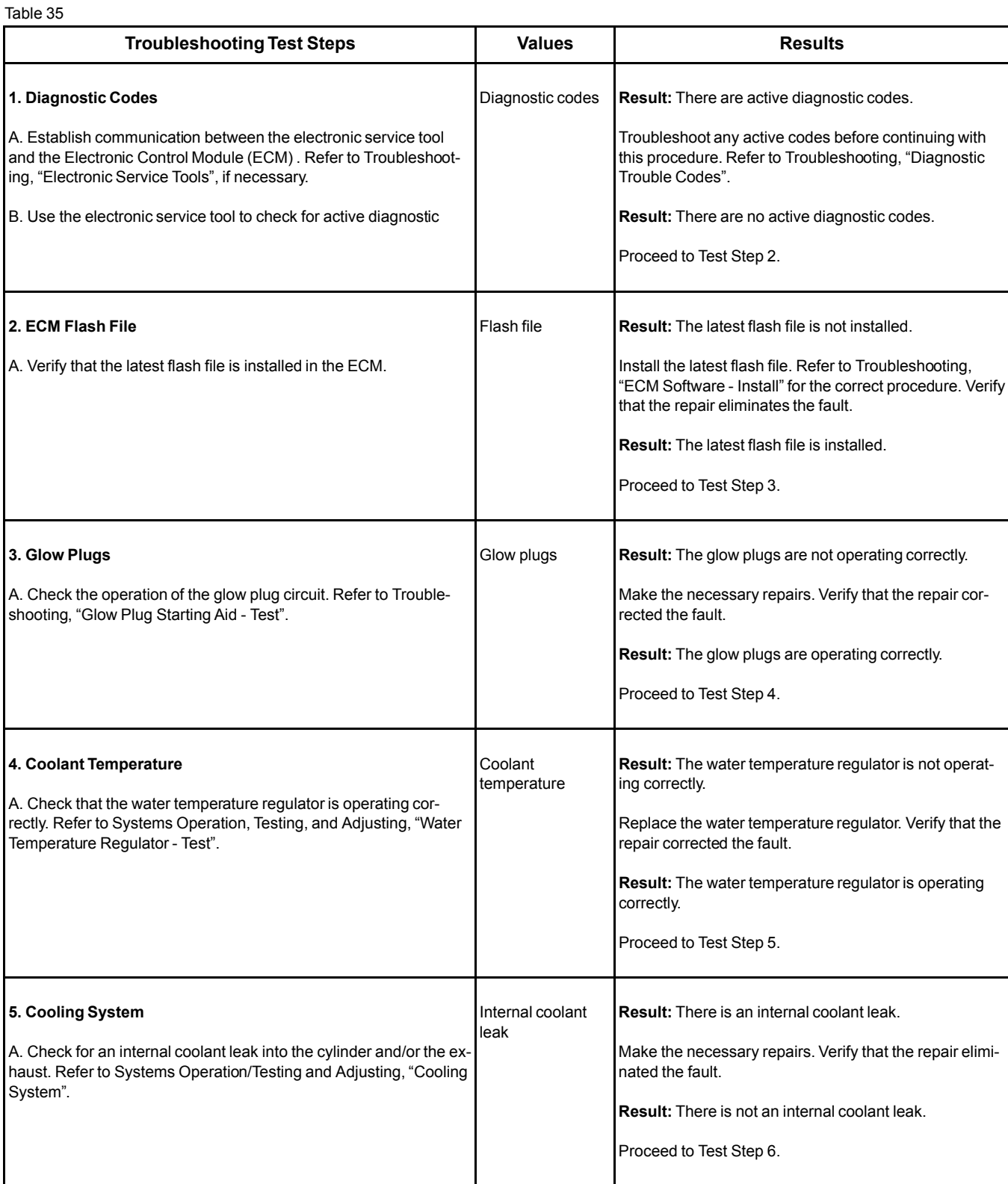

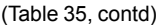

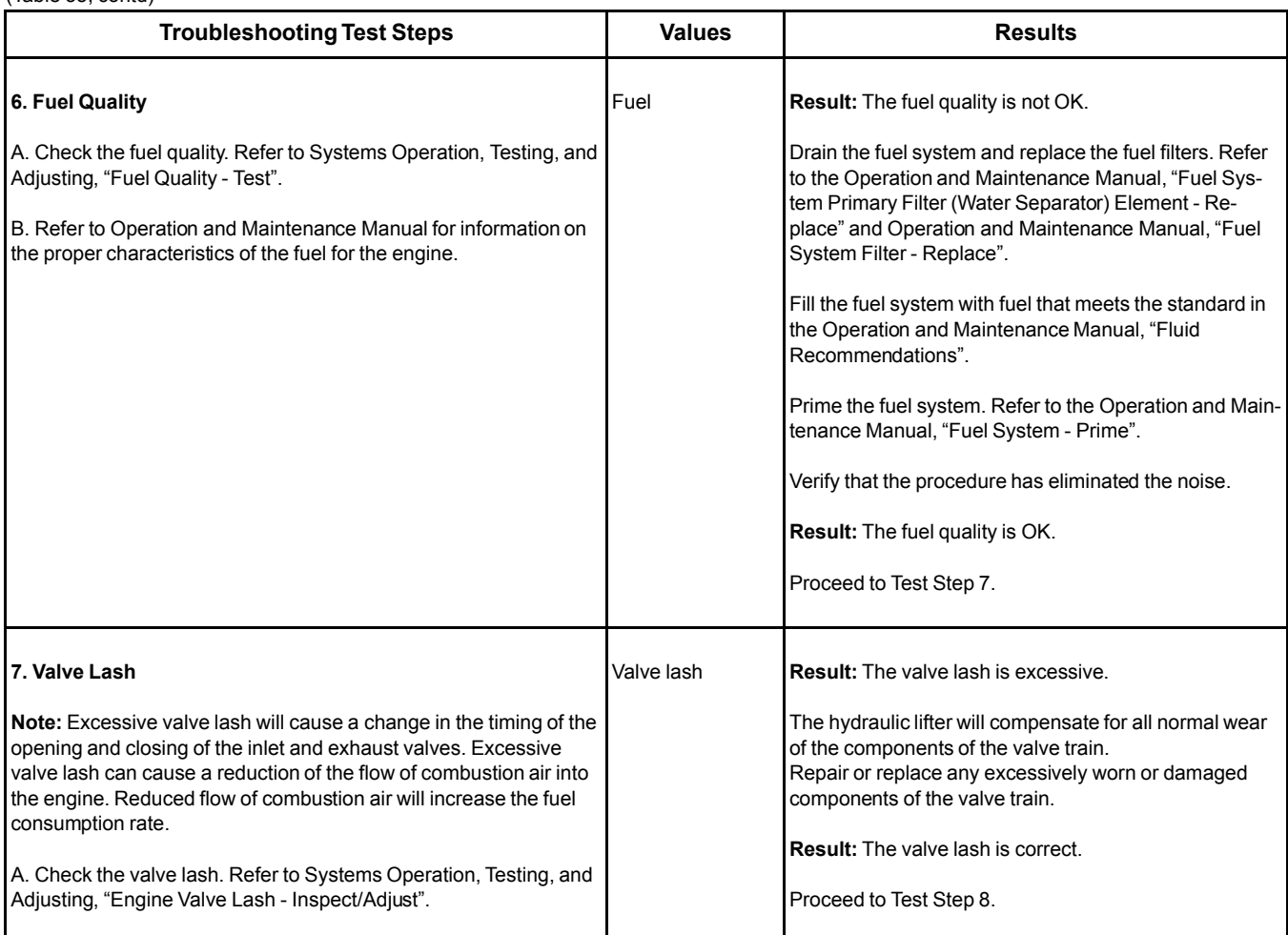

(Table 35, contd)

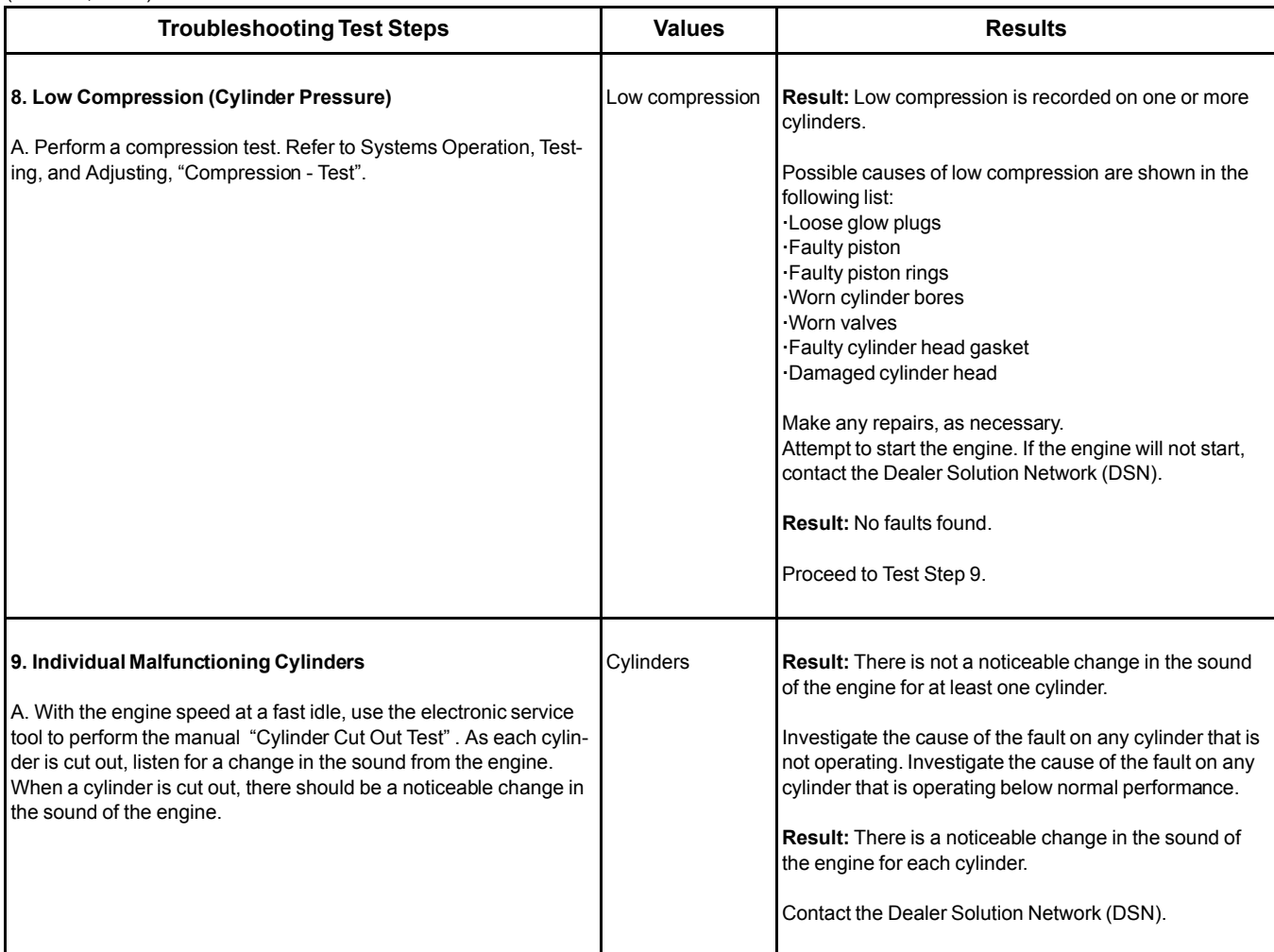

i06006489

## **Exhaust System Contains Coolant**

Use the following procedure to troubleshoot a problem with coolant in the exhaust system.

## **Probable Causes**

- Exhaust Gas Recirculation (EGR) cooler leak
- Cylinder head gasket leak
- Cylinder head leak

## **Recommended Actions**

**Note:** The procedures have been listed in order of probability. Complete the procedures in order.

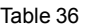

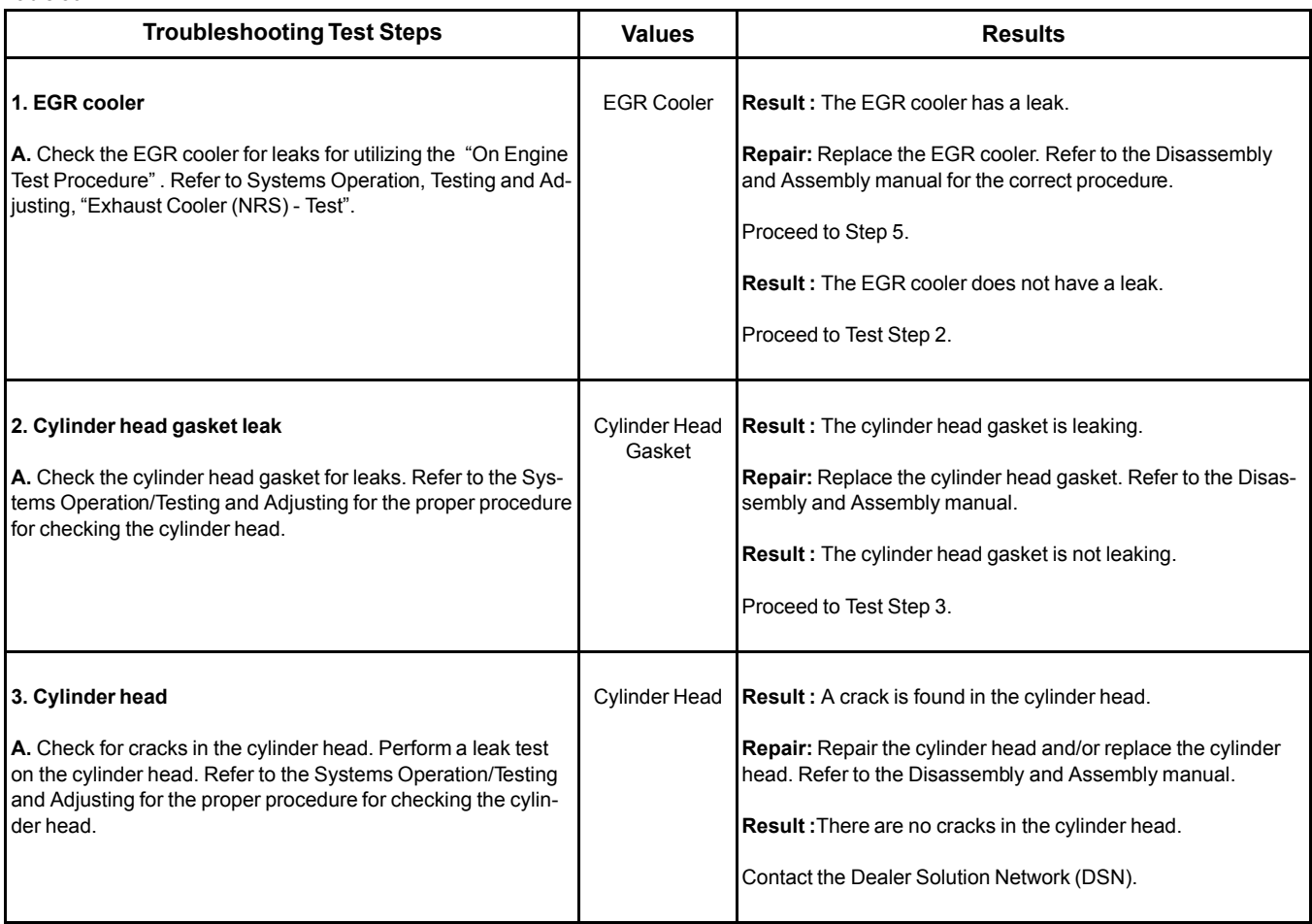

# **Exhaust System Contains Oil**

## **Probable Causes**

- Extended idle times
- Failed turbocharger seals
- Worn valve guide seals or faulty valve guide seals
- Worn valve guides
- Worn piston rings

Complete the procedure in the order in which the steps are listed.

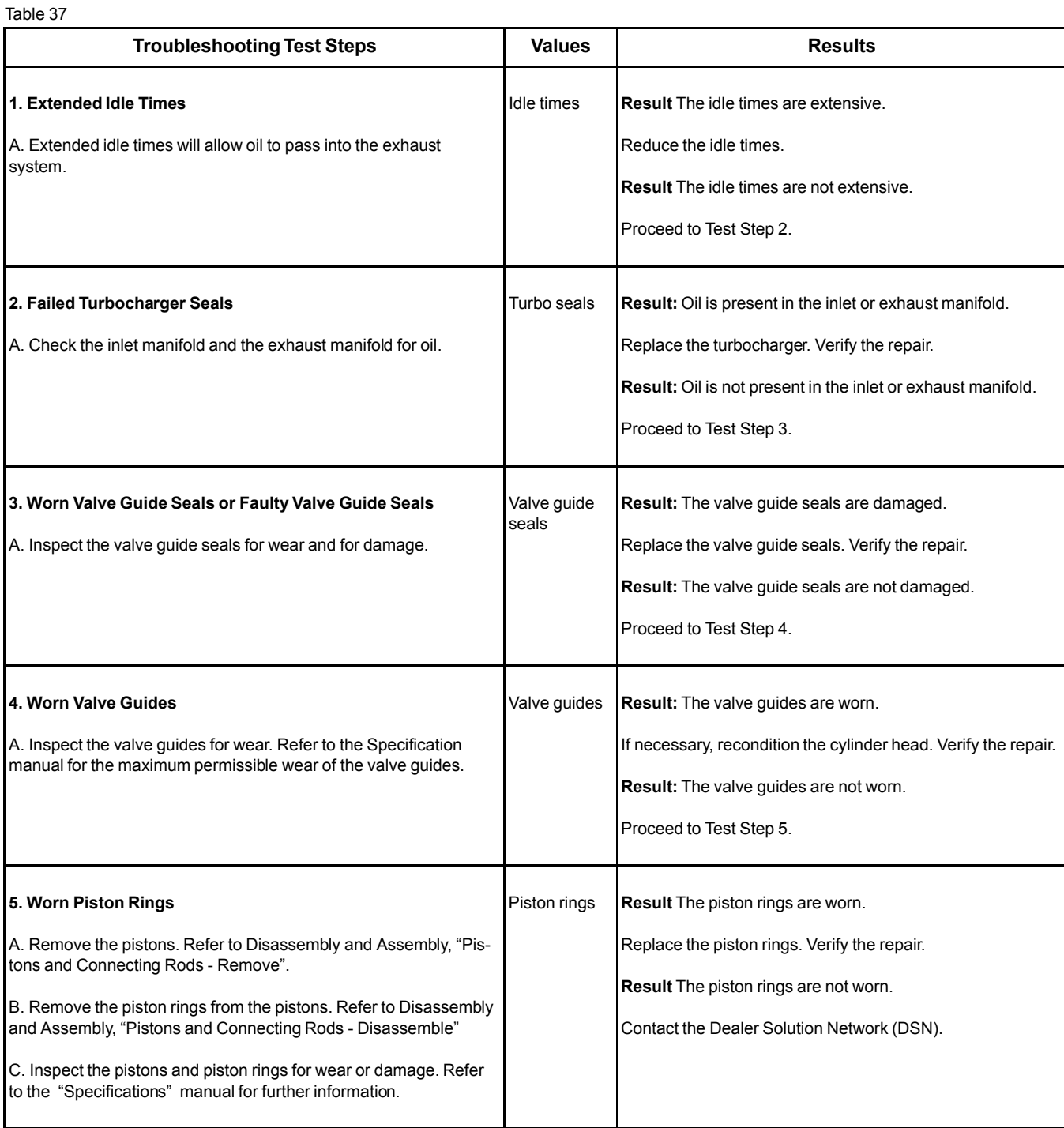

## **Fuel Consumption Is Excessive**

## **Probable Causes**

- Diagnostic codes
- Misreading of fuel level
- Fuel leakage
- Fuel quality
- Quality of oil
- Engine accessories and transmission
- Coolant temperature
- Prolonged operation at idle speed
- Engine operating speed
- Air intake and exhaust system
- Cooling fan
- Reduced pressure of intake air
- Valve lash

## **Recommended Actions**

**Note:** The procedures have been listed in order of probability. Complete the procedures in order. Table 38

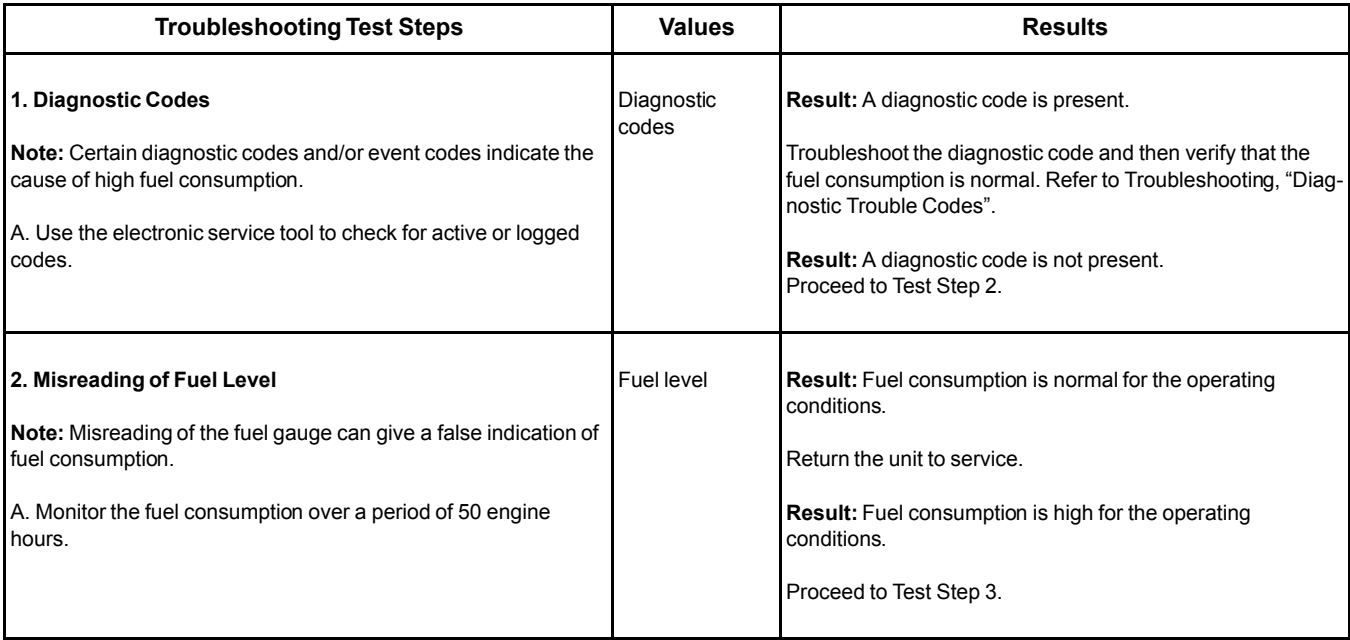

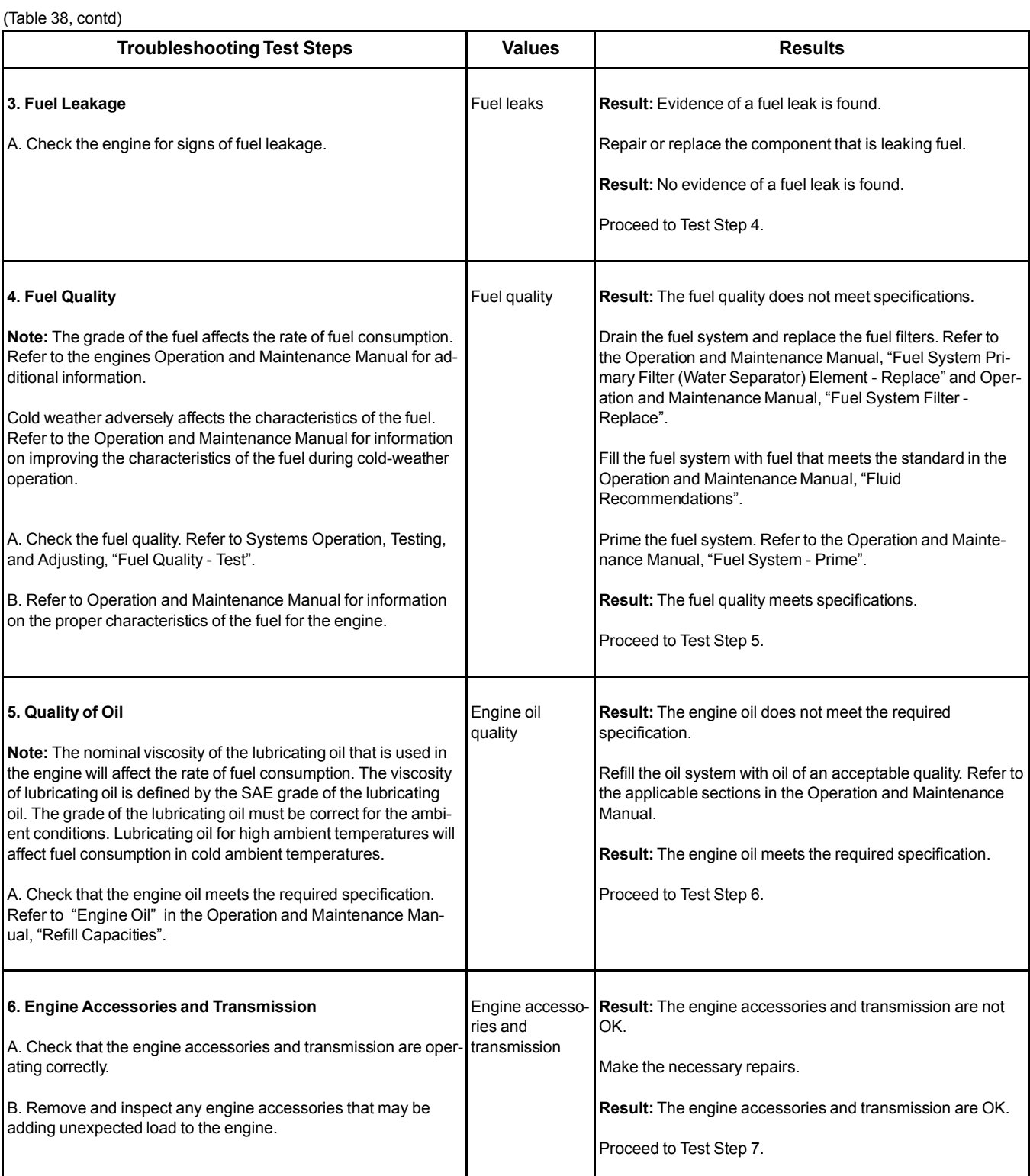

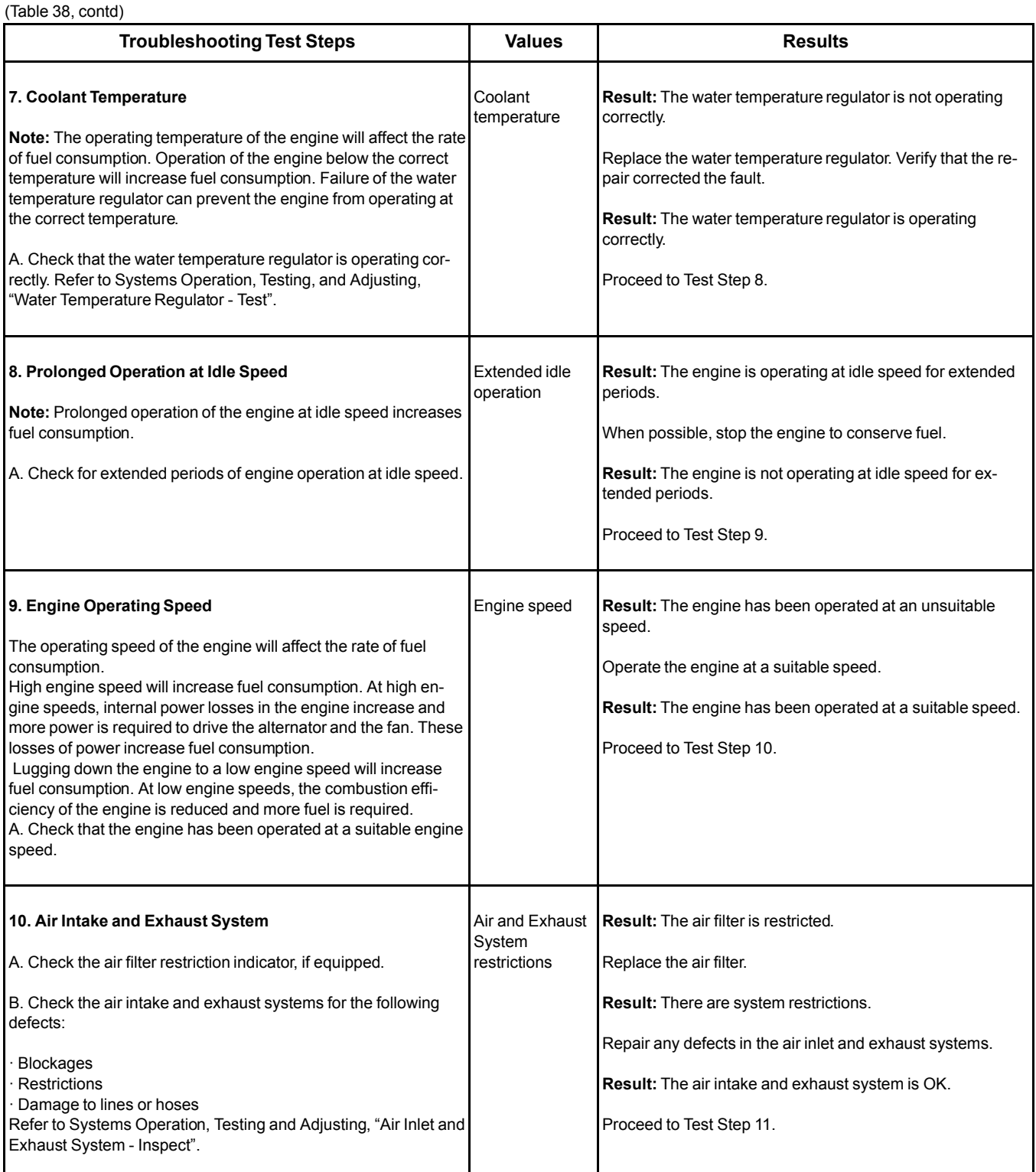

<sup>(</sup>Table 38, contd)

| <b>Troubleshooting Test Steps</b>                                                                                                    | <b>Values</b> | <b>Results</b>                                                                                                    |
|----------------------------------------------------------------------------------------------------|---------------|----------------------------------------------------------------------------------------------------|
| 11. Cooling Fan<br>Excessive operation of the cooling fan will increase fuel<br>consumption.<br>A. Check the operation of the cooling fan.                                                                                                    | Cooling fan   | <b>Result:</b> The cooling fan is operating excessively.<br>Repair or replace the faulty cooling fan components.<br><b>Result:</b> The cooling fan is not operating excessively.<br>Proceed to Test Step 12.                                                                                                    |
| 12. Reduced Pressure of Intake Air<br>Note: If the air pressure is lower than normal, the same power<br>can only be achieved by the following:<br>Higher engine speed<br>· Injection of more fuel<br>Either of these conditions will increase the fuel consumption.<br>A. Check all pipes from the outlets of the turbocharger compres-<br>sor to the inlet manifold for leaks.<br>B. Check for the correct operation of the wastegate in the turbo-<br>charger. Refer to Systems Operation, Testing and Adjusting,<br>"Turbocharger - Inspect". | Intake air    | <b>Result:</b> There is a leak in the intake air system.<br>Repair the leak or replace the component that is causing the<br>leak.<br><b>Result:</b> The turbocharger wastegate is not operating<br>correctly.<br>Replace the turbocharger.<br><b>Result:</b> The air intake system and the wastegate are OK.<br>Proceed to Test Step 13. |
| 13. Valve Lash<br>Note: Excessive valve lash will cause a change in the timing of<br>the opening and closing of the inlet and exhaust valves. Exces-<br>sive valve lash can cause a reduction of the flow of combustion<br>air into the engine. Reduced flow of combustion air will increase<br>the fuel consumption rate.<br>A. Check the valve lash. Refer to Systems Operation, Testing,<br>and Adjusting, "Engine Valve Lash - Inspect".                                                                                                    | Valve lash    | <b>Result:</b> The valve lash is excessive.<br>The hydraulic lifter will compensate for all normal wear of<br>the components of the valve train.<br>Repair or replace any excessively worn or damaged compo-<br>nents of the valve train.<br><b>Result:</b> The valve lash is correct.<br>Contact the Dealer Solution Network (DSN).     |

# **Fuel Contains Water**

This procedure covers the following diagnostic code: Table 39

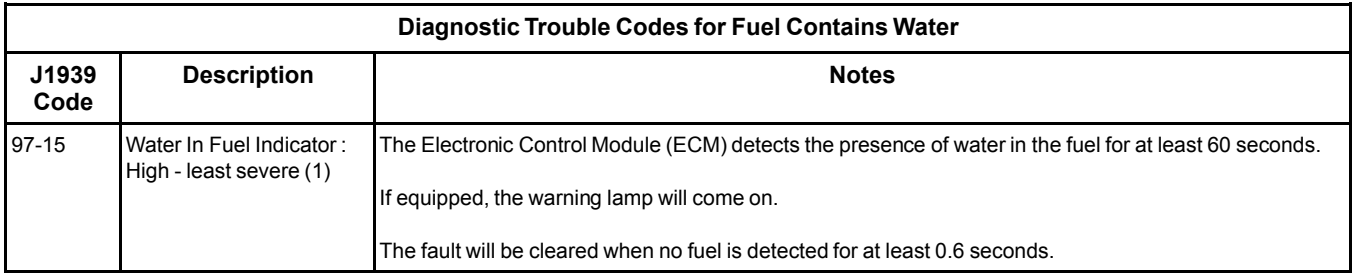

**Note:** Visual identification of water in the bowl may be impossible. Water may turn dark yellow in color in the fuel system. The similarity in color would prevent the ability to differentiate the water from the fuel.

## **Recommended Actions**

**Note:** Complete the procedure in the order in which the steps are listed.

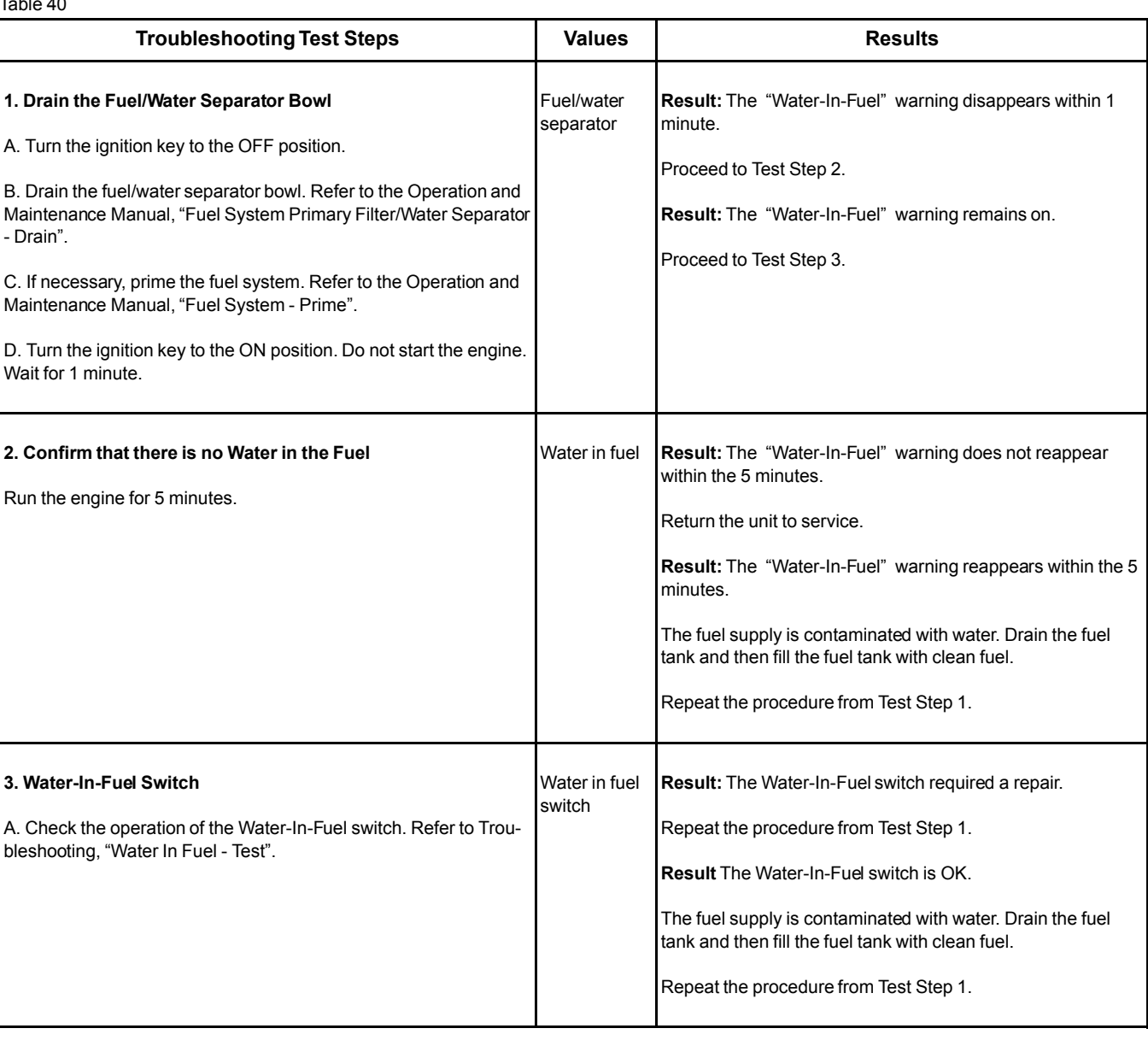

Table 40

i06006670

# **Fuel Rail Pressure Problem**

This procedure covers the following diagnostic codes: Table 41

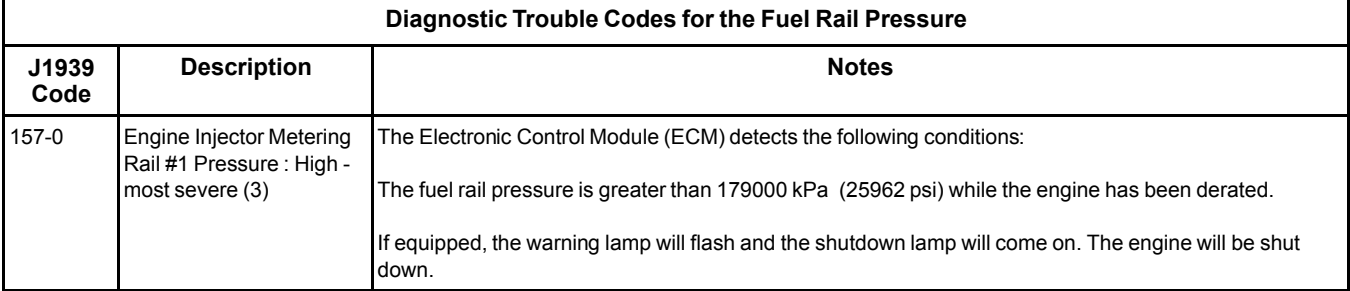

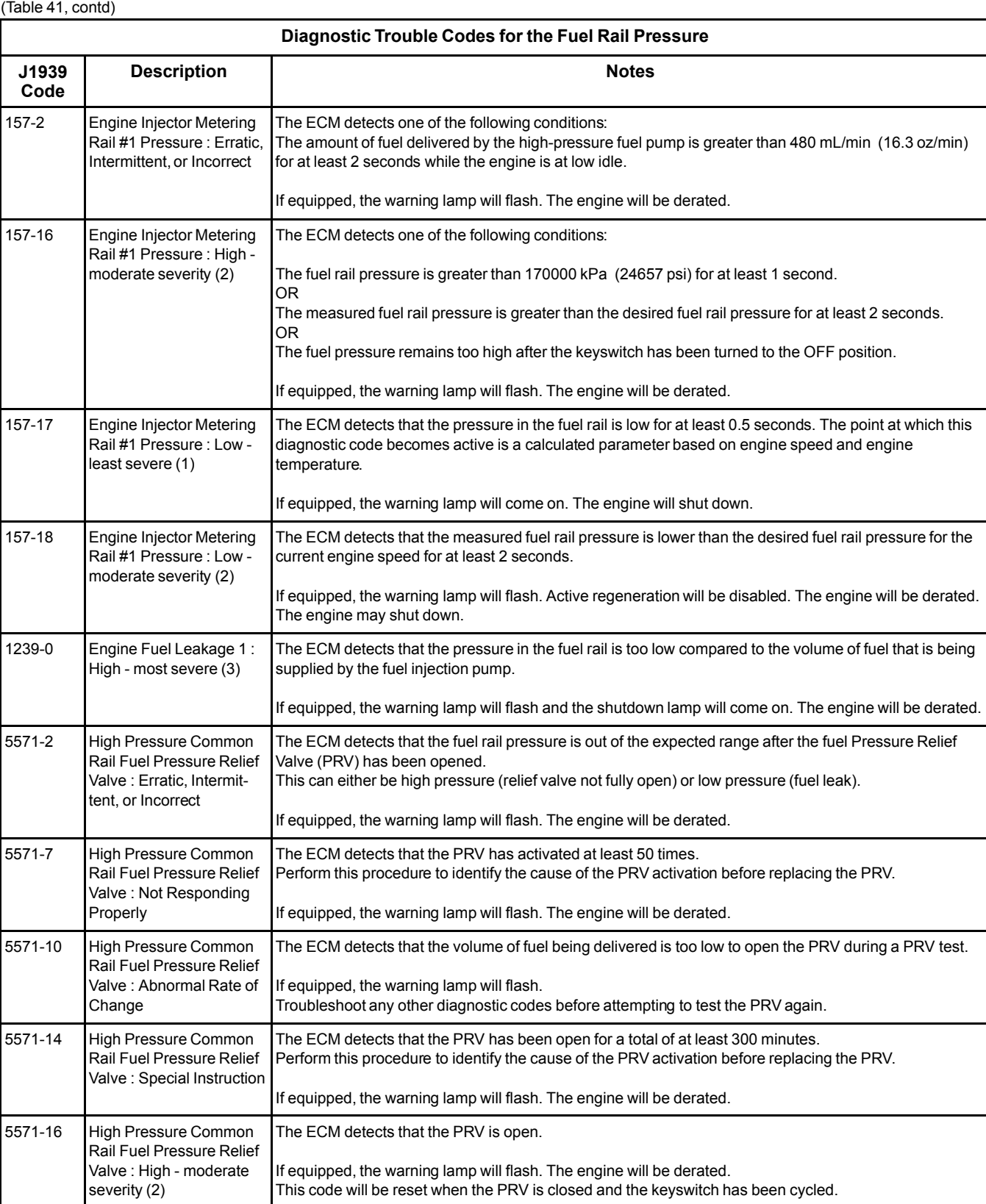

Use this procedure in order to troubleshoot abnormal fuel rail pressure.

## **Probable Causes**

- Diagnostic trouble codes
- Electrical connectors
- Fuel filters
- Fuel rail pressure sensor
- Fuel system inspection
- Fuel rail Pressure Relief Valve (PRV)
- High-pressure fuel pump

## **Recommended Actions**

#### Table 42

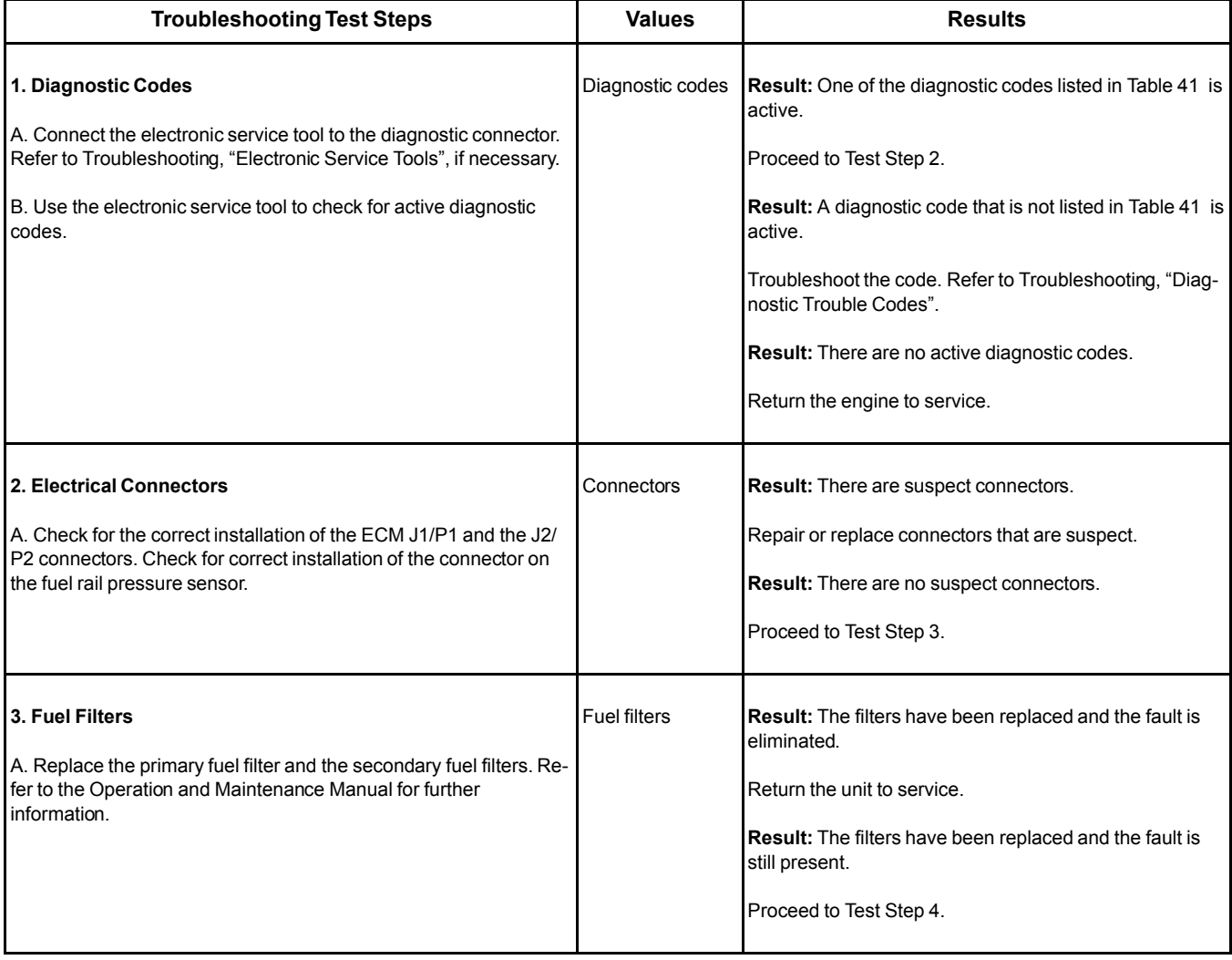

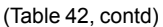

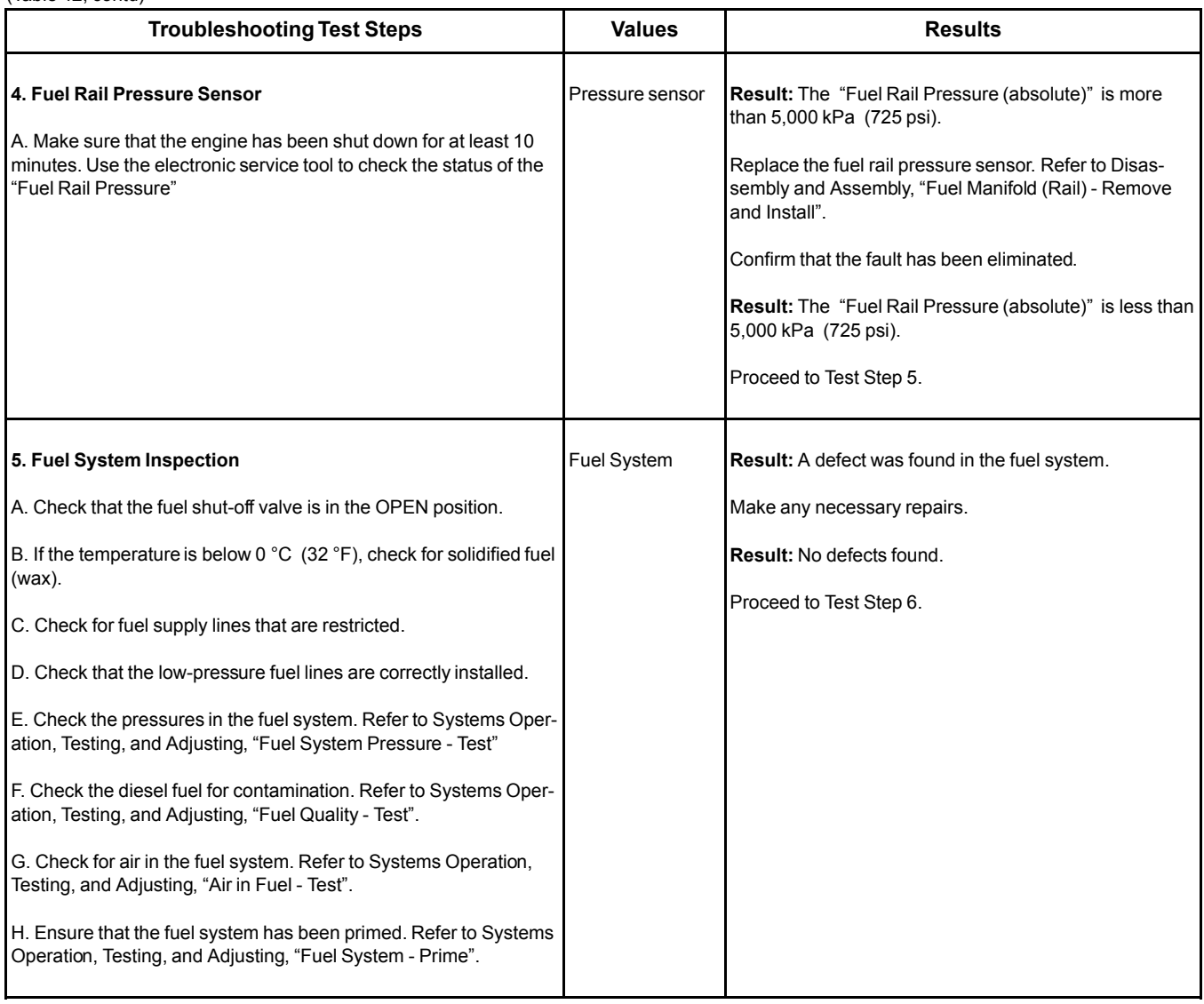

## A WARNING

**Contact with high pressure fuel may cause fluid penetration and burn hazards. High pressure fuel spray may cause a fire hazard. Failure to follow these inspection, maintenance and service instructions may cause personal injury or death.**

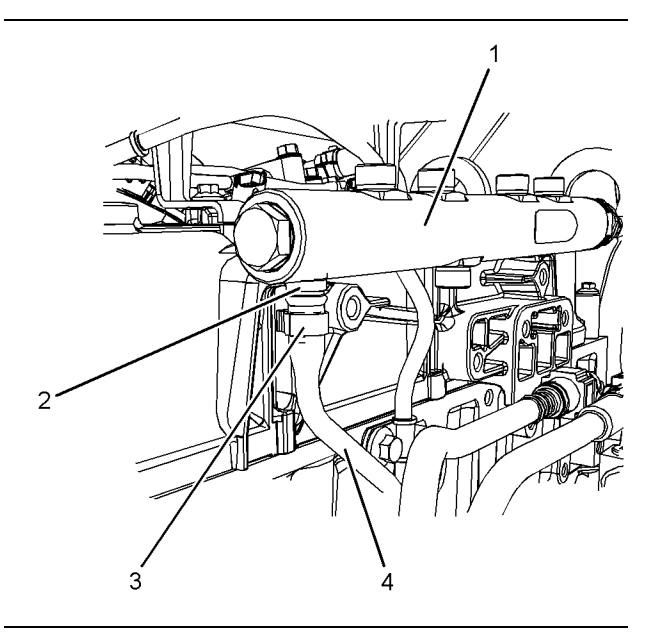

Illustration 21 g02859420

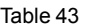

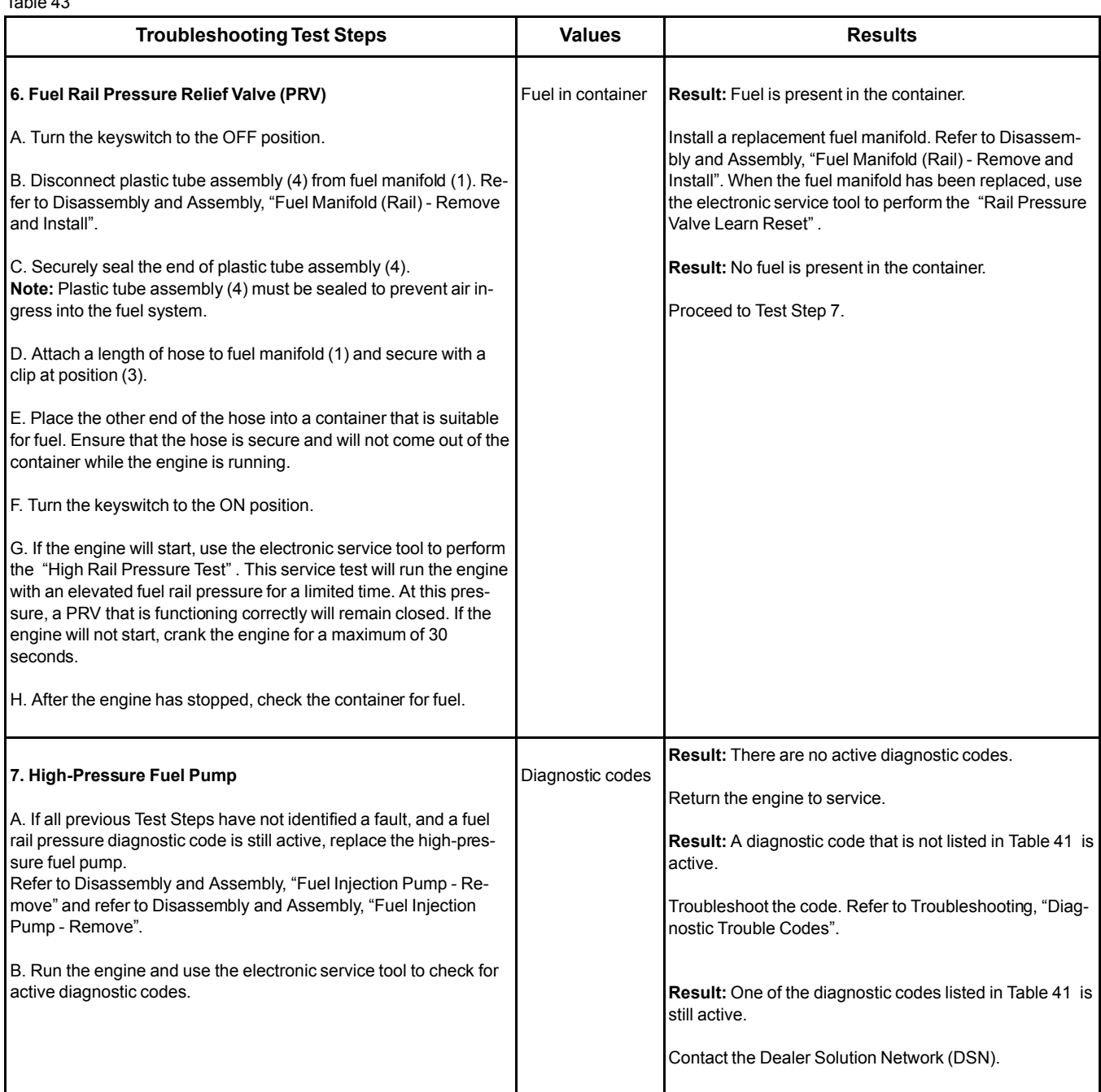

## **Fuel Temperature Is High**

## **Probable causes**

- Fuel level in tank
- Location of the fuel tank

### **Recommended Actions**

#### **Fuel Level in Tank**

If the level in the fuel tank is low, the hot fuel from the high-pressure fuel system can raise the temperature in the fuel tank. Replenish the fuel tank at the earliest opportunity.

#### **Location of the Fuel Tank**

Make sure that the fuel tank is not close to a heat source. If necessary, shield the fuel tank from the heat source.

## **Inlet Air Is Restricted**

The Electronic Control Module (ECM) detects a fault with the air flow through the air filter. If the air flow has been restricted, the ECM will generate one of the following codes:

Table 44

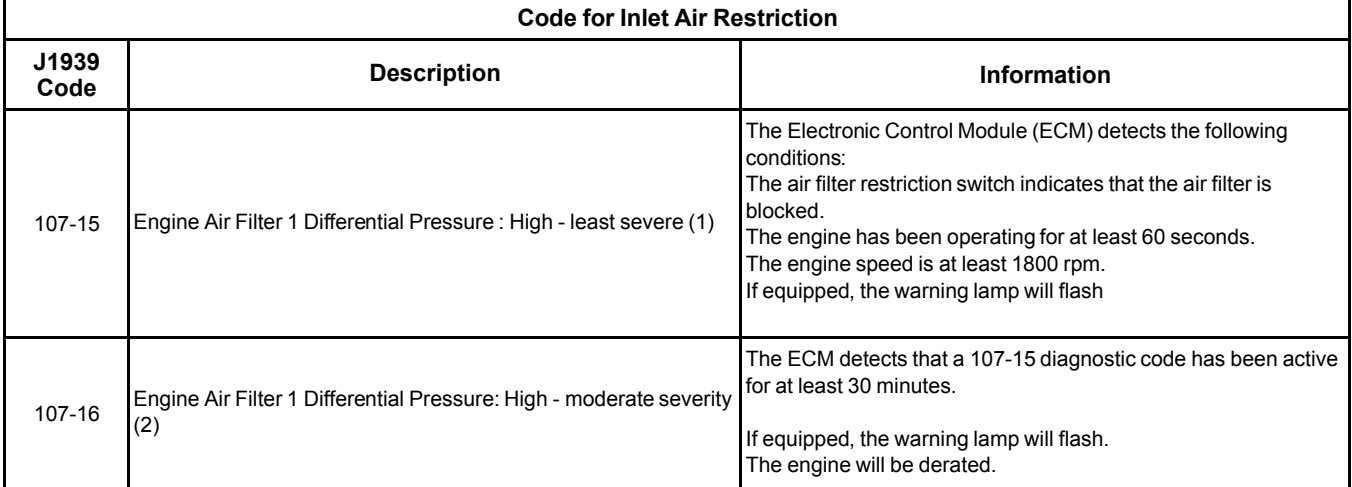

#### Complete the procedure in the order in which the steps are listed.

Table 45

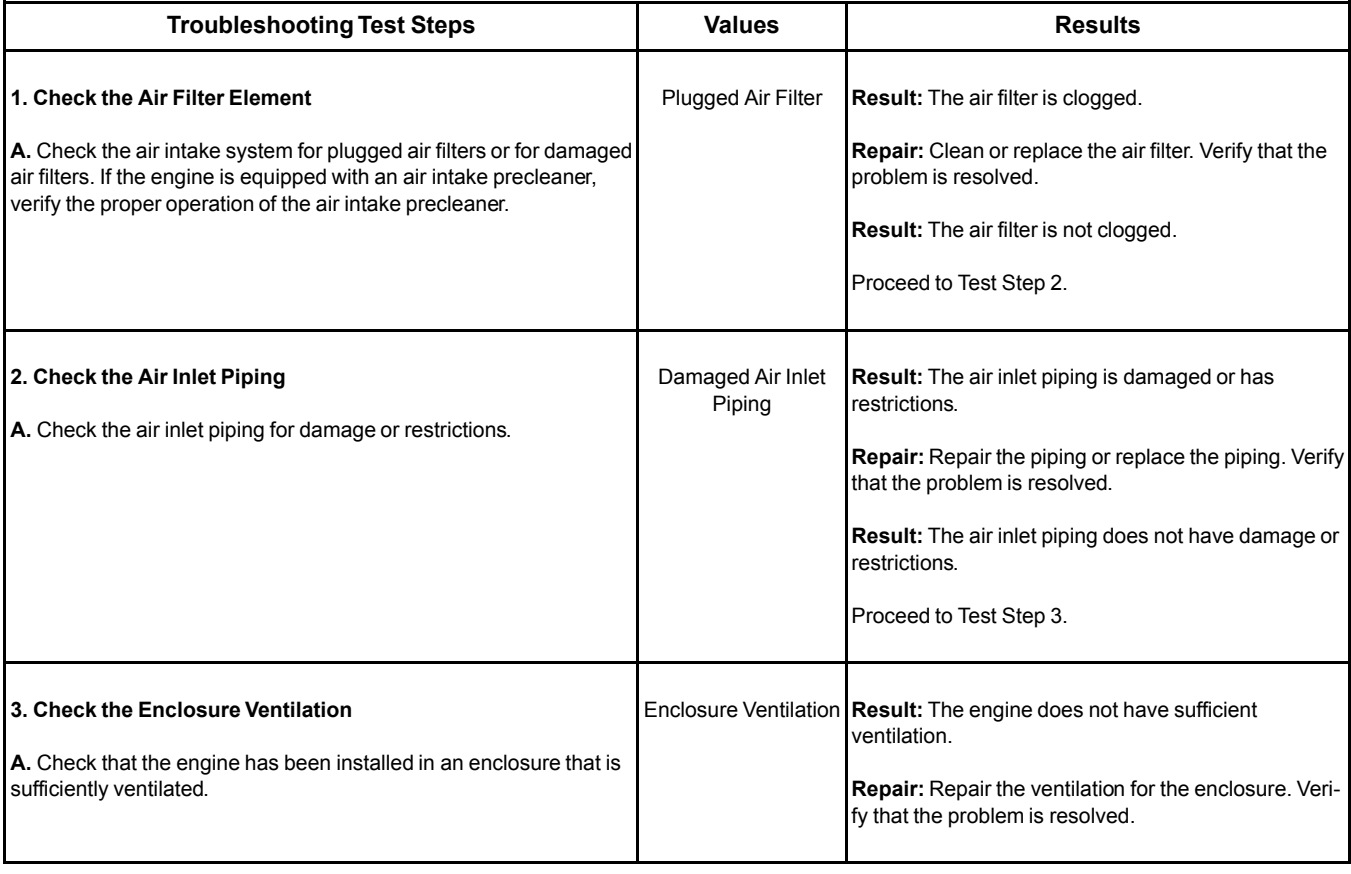

## **Intake Manifold Air Pressure Is High**

This procedure covers the following diagnostic code: Table 46

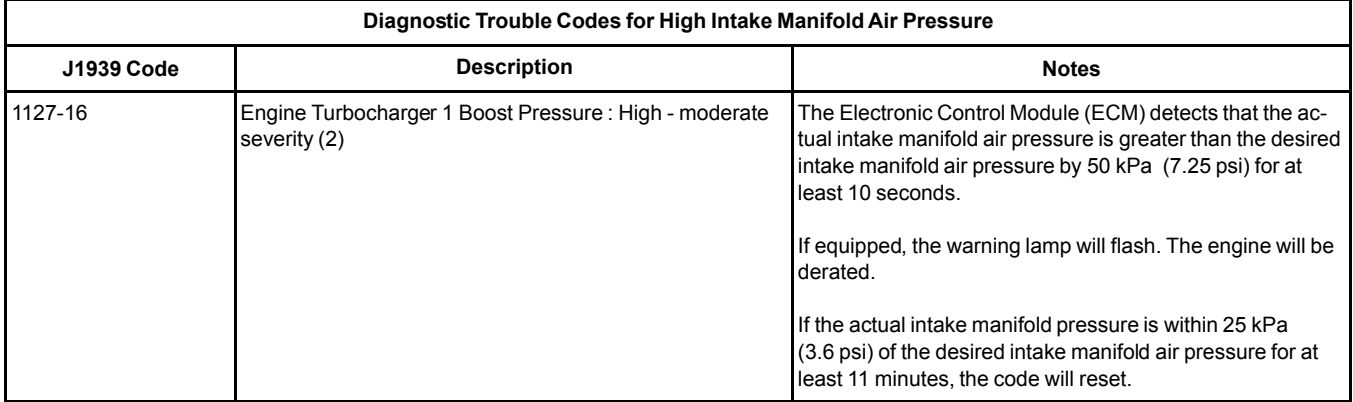

## **Probable Causes**

- Air inlet and exhaust restrictions
- Turbocharger wastegate
- Wastegate regulator

### **Recommended Actions**

**Note:** The procedures have been listed in order of probability. Complete the procedures in order.

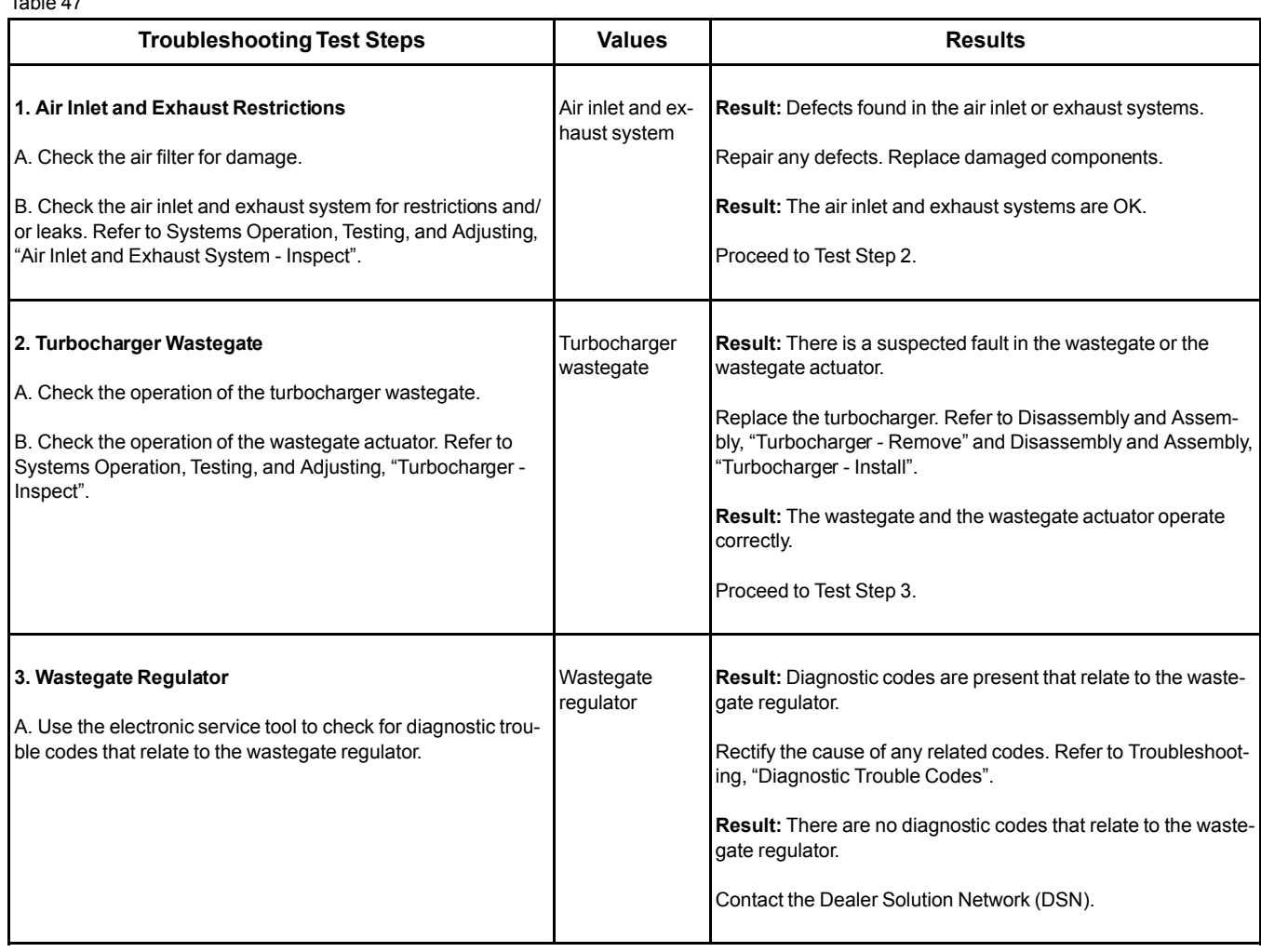

## **Intake Manifold Air Pressure Is Low**

This procedure covers the following diagnostic code: Table 48

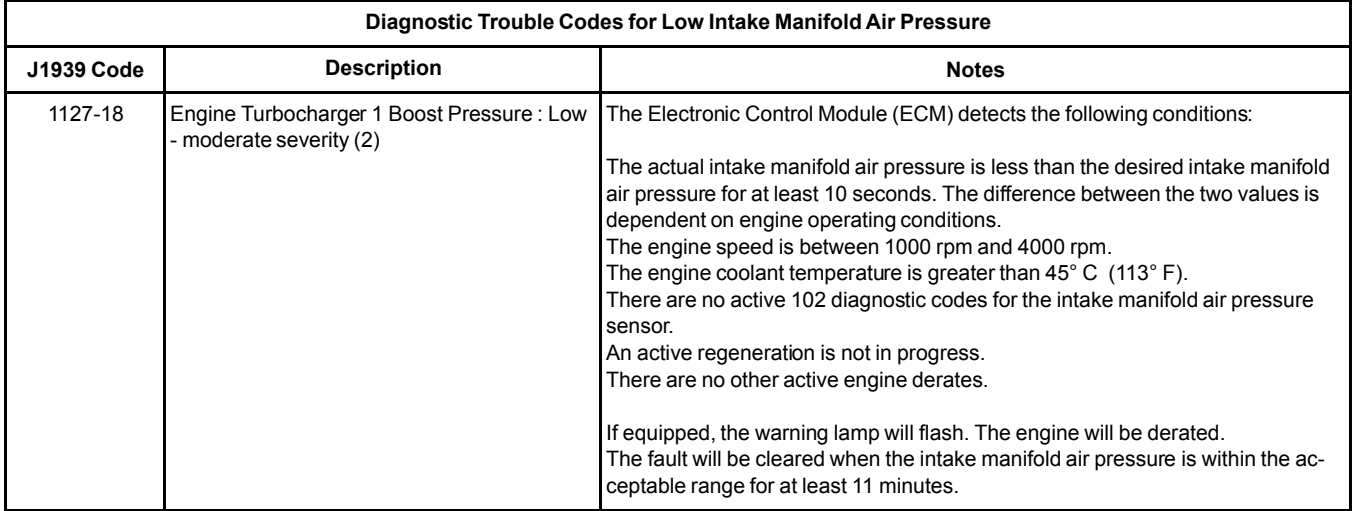

Table 47

### **Probable Causes**

- Intake air filter
- Air intake system
- Wastegate regulator
- Turbocharger

## **Recommended Actions**

**Note:** The procedures have been listed in order of probability. Complete the procedures in order. Table 49

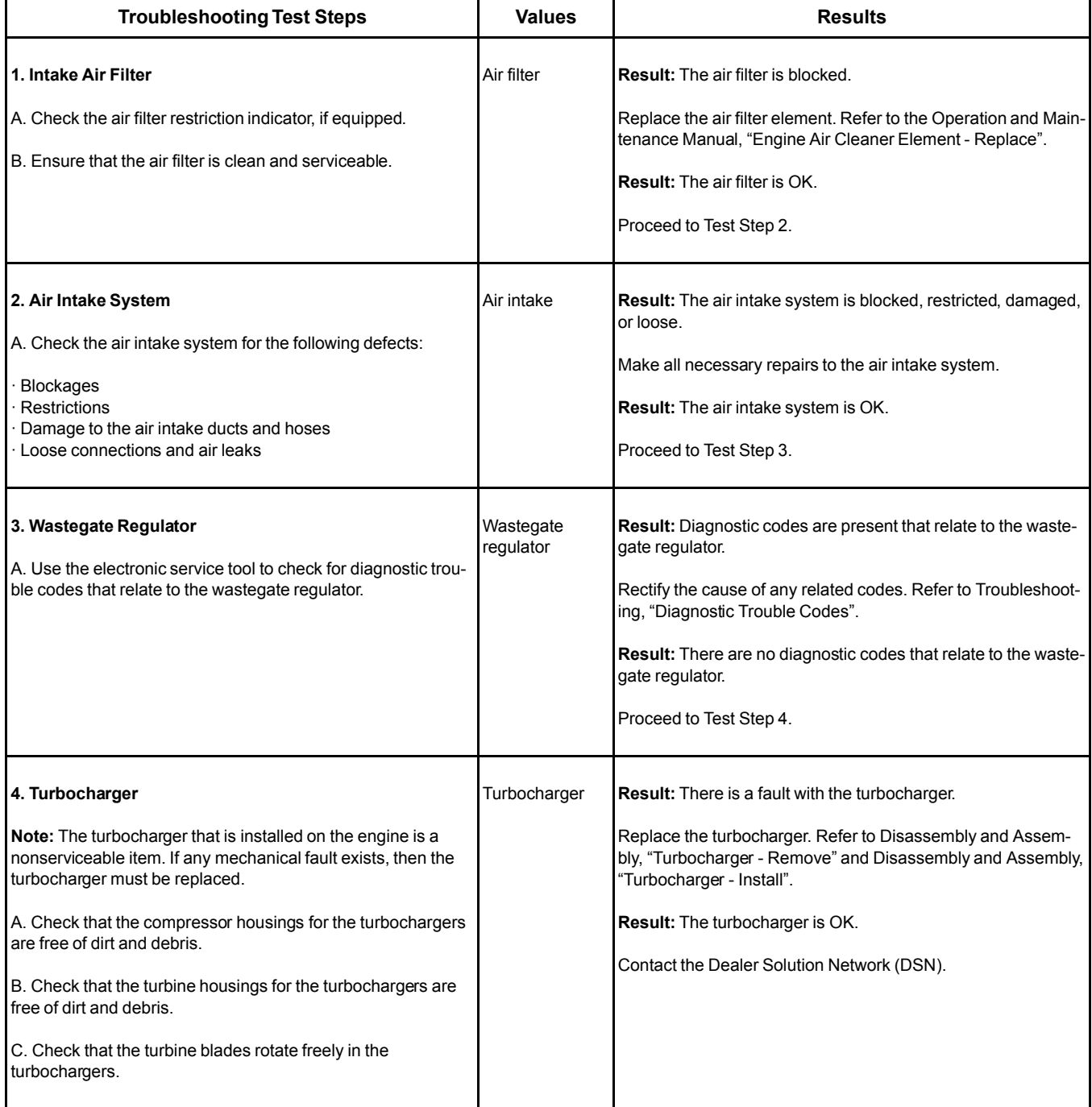

## **Intake Manifold Air Temperature Is High**

The Electronic Control Module (ECM) monitors the intake manifold air for excessive temperature.

Use this procedure to determine the cause of high intake manifold air temperature.

## **Probable Causes**

- Coolant level
- Air-to-air aftercooler (ATAAC)
- Cooling fan
- Air inlet and exhaust system
- Ambient temperature
- Altitude
- Running condition

## **Recommended Actions**

**Note:** The procedures have been listed in order of probability. Complete the procedures in order.

Table 50

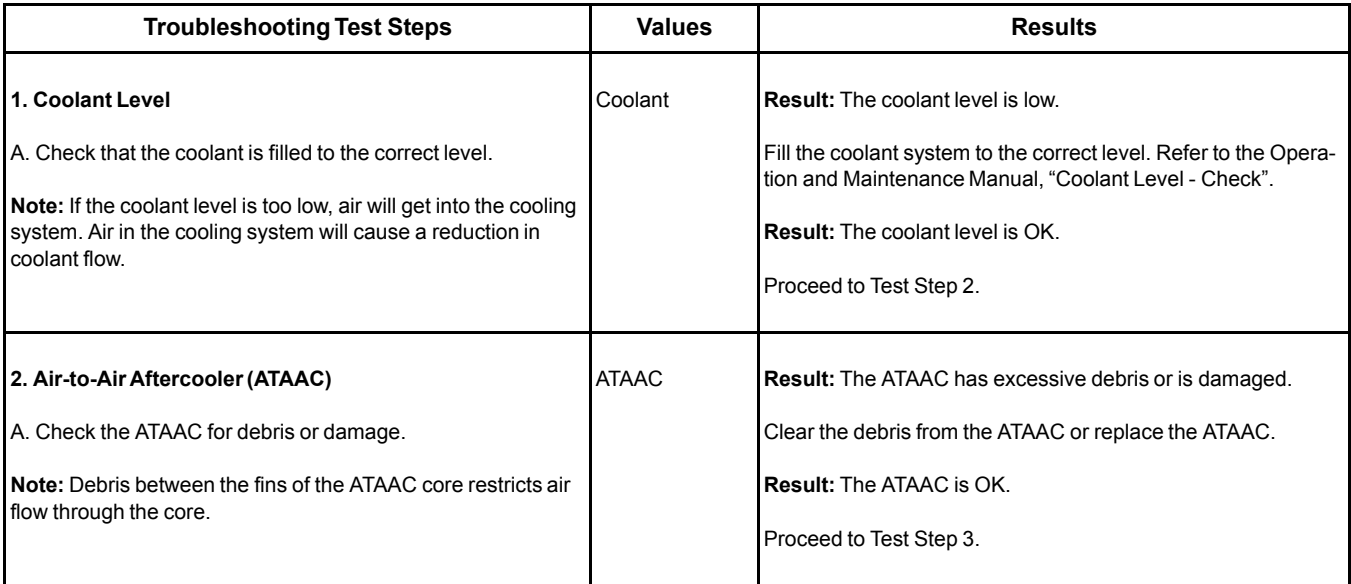

(Table 50, contd)

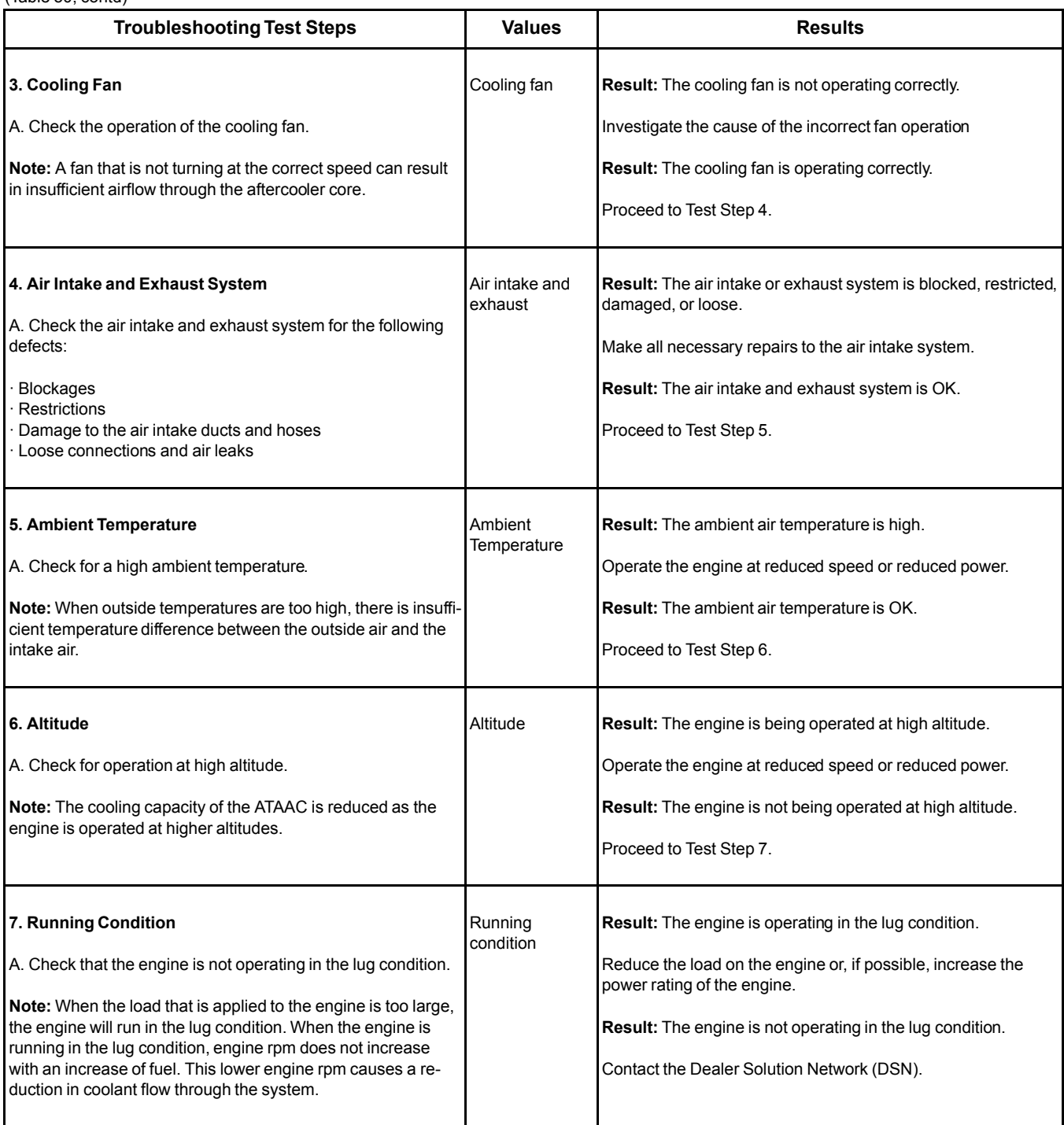

i06042298

# **NRS Mass Flow Rate Problem**

This procedure covers the following diagnostic trouble code:

Table 51

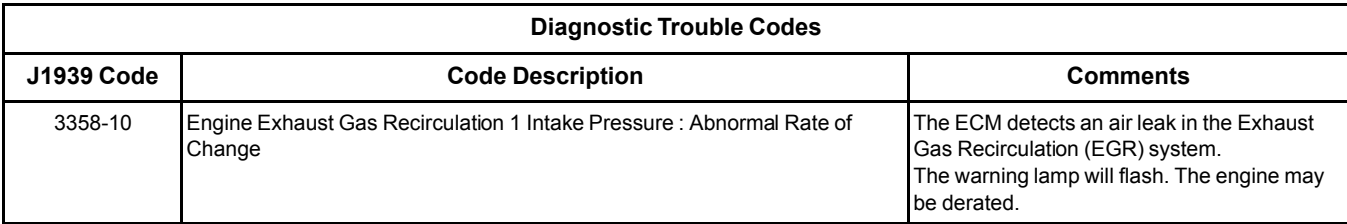

## **Probable Causes**

- Diagnostic codes
- Electrical connectors and harness
- Air inlet and exhaust system

## **Recommended Actions**

**Note:** The procedures have been listed in order of probability. Complete the procedures in order.

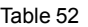

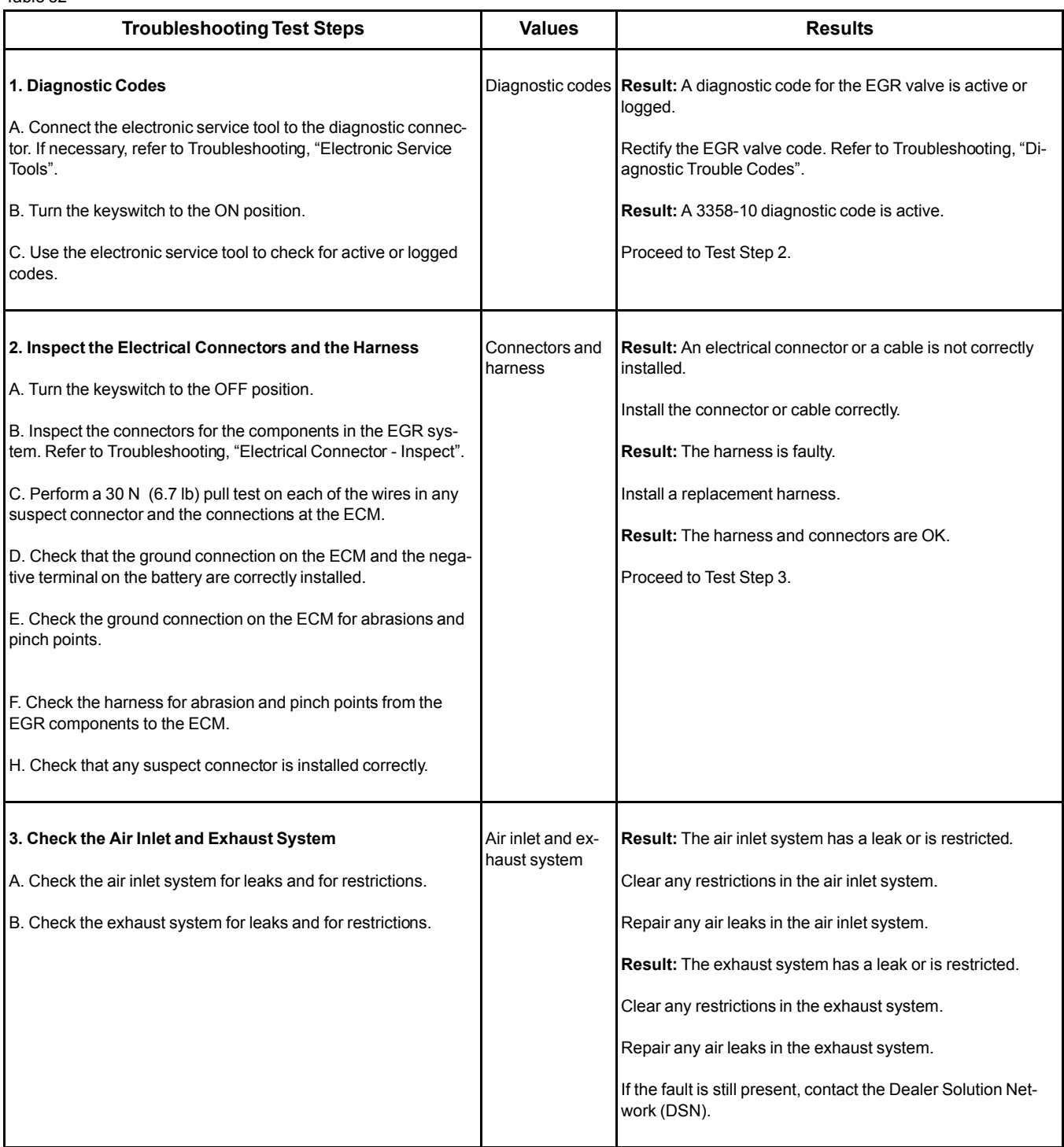

## **Oil Consumption Is Excessive**

## **Probable Causes**

- Misreading oil level
- Oil leaks
- Engine crankcase breather
- Oil level
- Air intake and exhaust system
- Turbocharger
- Low compression (cylinder pressure)

### **Recommended Actions**

**Note:** The procedures have been listed in order of probability. Complete the procedures in order. Table 53

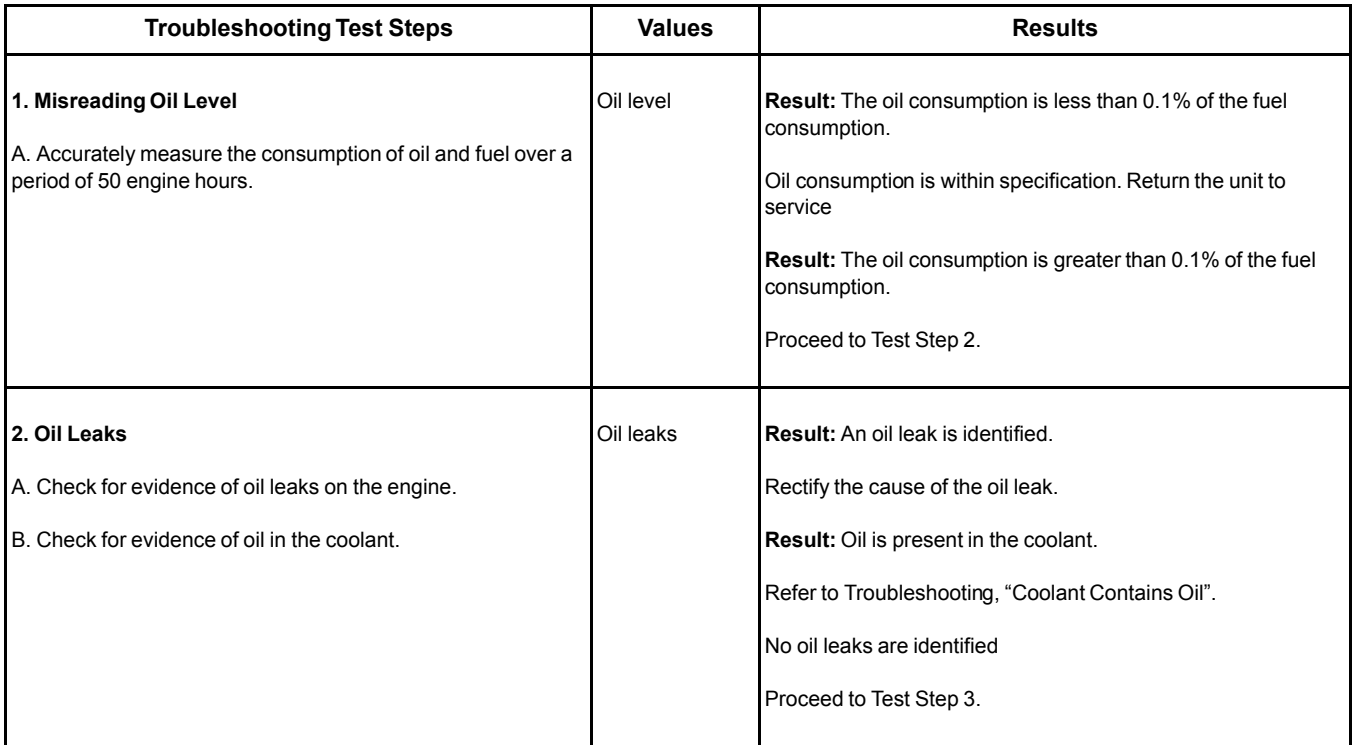

#### (Table 53, contd)

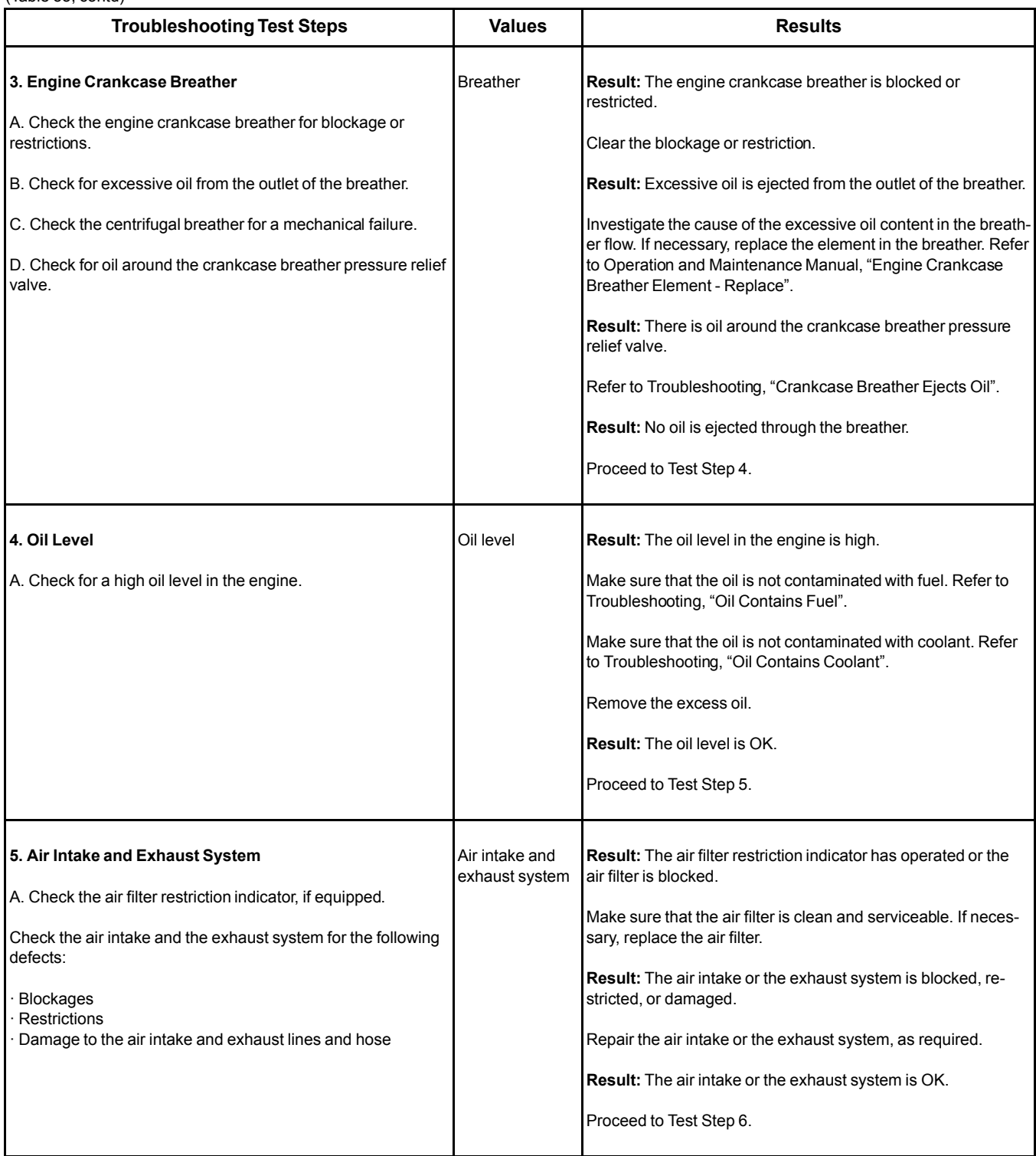
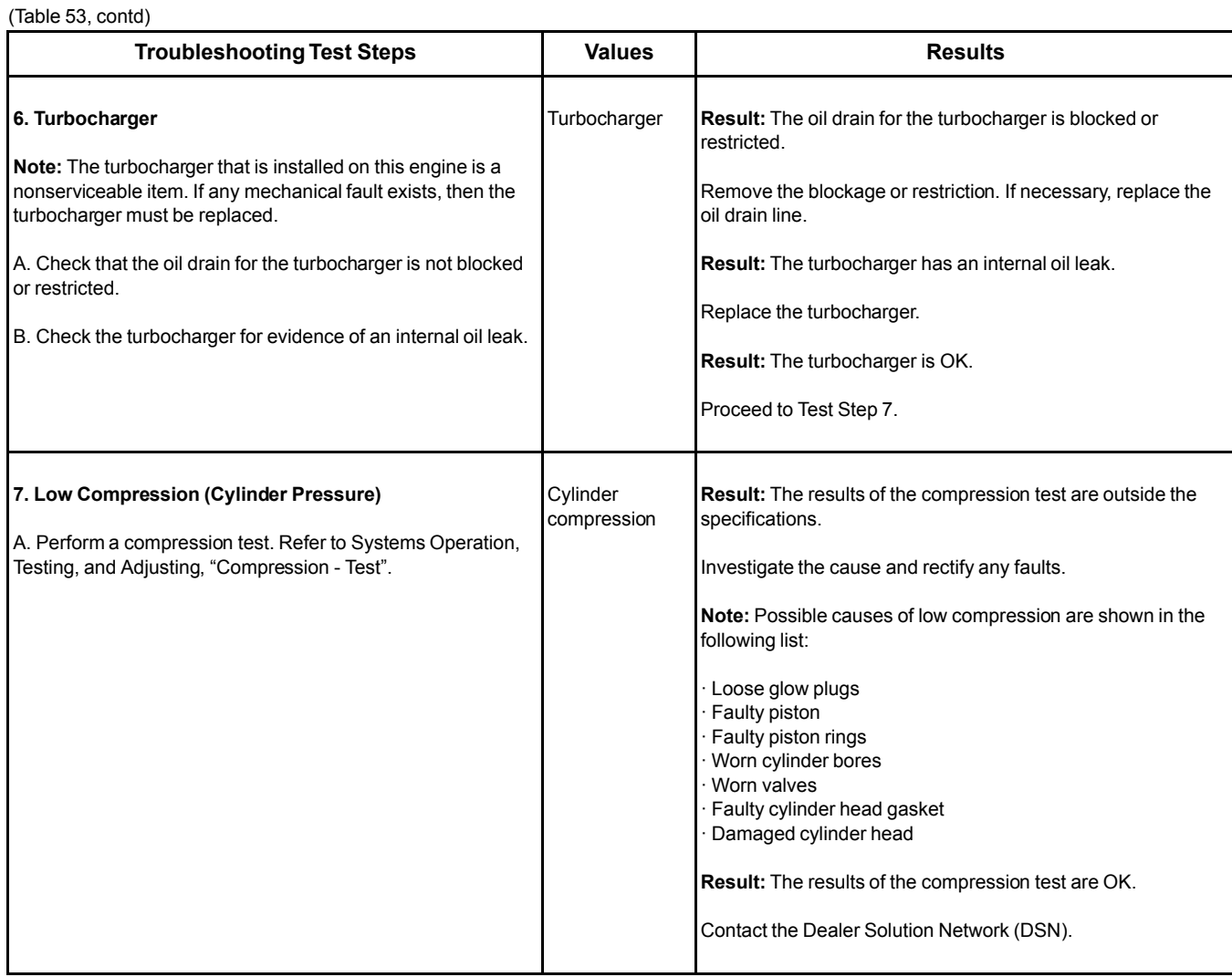

i05955303

# **Oil Contains Coolant**

### **Probable Causes**

- Engine oil cooler
- Cylinder head gasket
- Cylinder head
- Cylinder block

## **Recommended Actions**

**Note:** The procedures have been listed in order of probability. Complete the procedures in order.

#### Table 54

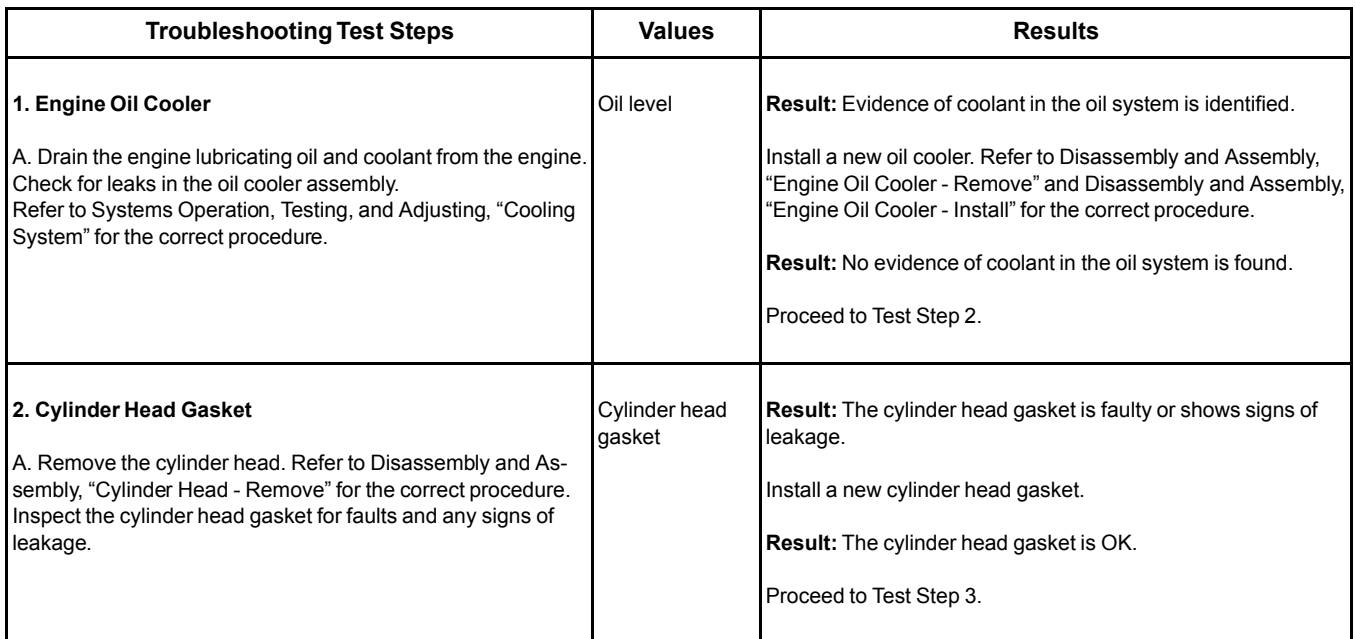

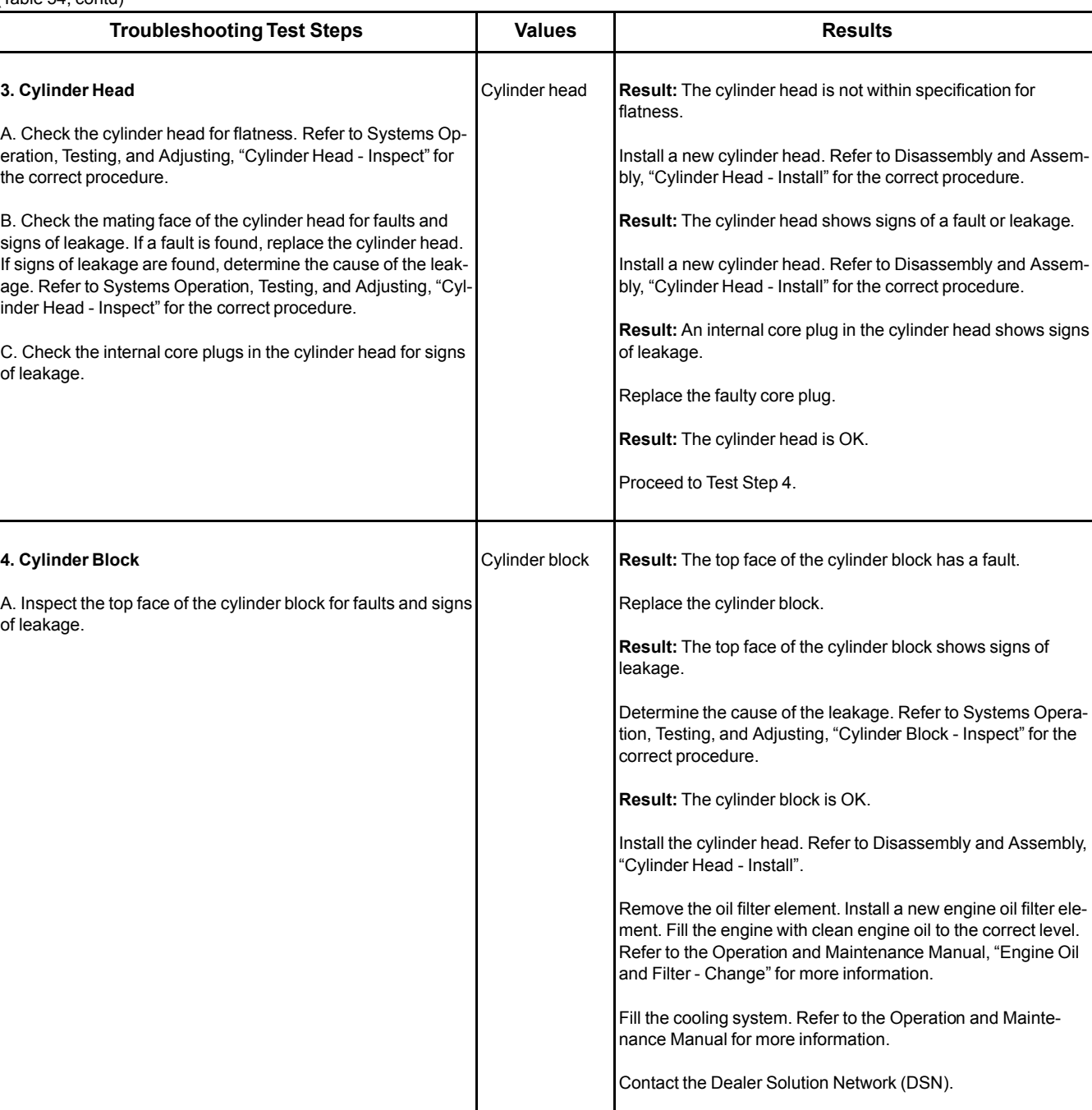

(Table 54, contd)

i06043604

# **Oil Contains Fuel**

This procedure covers the following diagnostic codes: Table 55

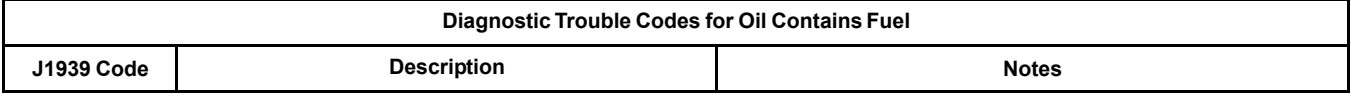

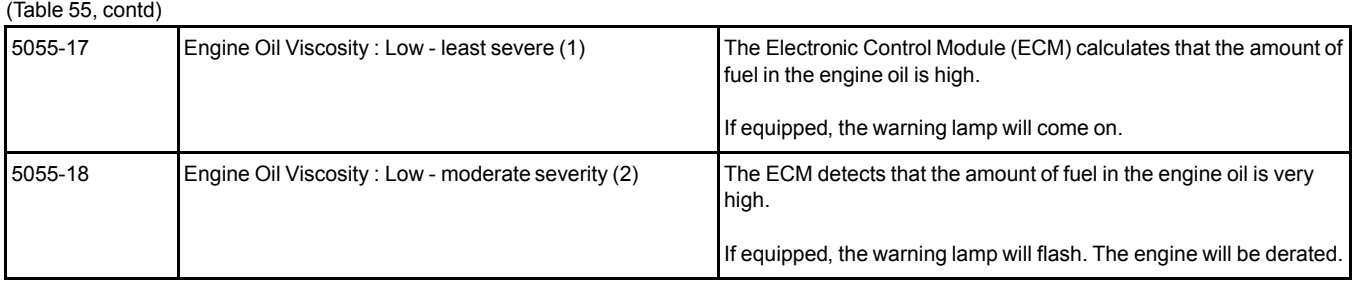

The engine ECM calculates the amount of fuel in the engine oil based on the engine operating conditions and the number of Diesel Particulate Filter (DPF) active regenerations since the last time the "Engine Oil Life Reset" was performed.

**Note:** Before continuing with this procedure, ensure that the engine oil has been changed according to the maintenance schedule. Refer to Operation and Maintenance Manual, "Maintenance Interval Schedule". If the engine oil has been changed, ensure that the "Engine Oil Life Reset" is performed. Refer to Operation and Maintenance Manual, "Engine Oil and Filter - Change".

## **Measuring Fuel Dilution**

Diesel fuel is chemically similar to the lubricants that are used in diesel engines. A slow fuel leak will blend the fuel into the oil. Normal operating temperatures may cause volatile parts of the fuel to vaporize. The fuel that remains in the oil is less volatile.

A closed cup flash test can be performed in order to detect fuel dilution. The flash test is designed to measure the volatile parts of the fuel that are remaining in the oil. Detecting less volatile fuel is difficult. The less volatile fuel reduces the accuracy of the flash test.

**Since the flash test does not accurately detect fuel dilution, do not use the flash test as the only measure of fuel dilution.** Instead, verify the dilution by the following methods:

- Gas chromatograph fuel dilution test
- Oil viscosity

The test that uses a gas chromatograph is designed to measure fuel dilution in crankcase oils. The gas chromatograph can identify the small chemical differences between diesel fuel and lubricating oil. Even though the gas chromatograph provides a more accurate measure of fuel dilution, always verify the results with the viscosity test.

A significant level of fuel dilution reduces oil viscosity. If an unacceptable level of fuel dilution is suspected, the kinematic viscosity of the oil must be measured.

Fuel dilution that is greater than 10 percent will usually cause viscosity that is less than the specified viscosity grade. If the oil is still within the specified viscosity grade, fuel dilution has not reached an unacceptable level.

### **Verifying Fuel Dilution**

Always verify fuel dilution by the combination of a viscosity test and a gas chromatograph test. If the result is in excess of 10 percent, investigate the cause.

### **1.** Obtain an oil test kit. Refer to table

Table 56

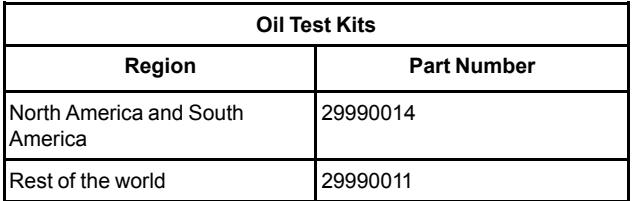

- **2.** Follow the instructions that are supplied with the oil test kit.
- **3.** Obtain a sample of the oil from the engine. Refer to Operation and Maintenance Manual, "Fluid Recommendations - Engine Oil".
- **4.** Complete the form that is included with the oil test kit.
- **5.** Send the oil sample for analysis. Follow the instructions that are included with the oil test kit.

### **Probable Causes**

- Diagnostic codes
- Maintenance interval schedule
- Excessive use of active regeneration (wall flow DPF only)
- Fuel injector seals
- Fuel injector tip

### **Recommended Actions**

**Note:** The procedures have been listed in order of probability. Complete the procedures in order.

I

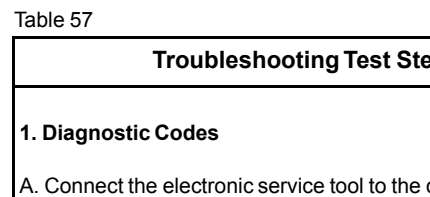

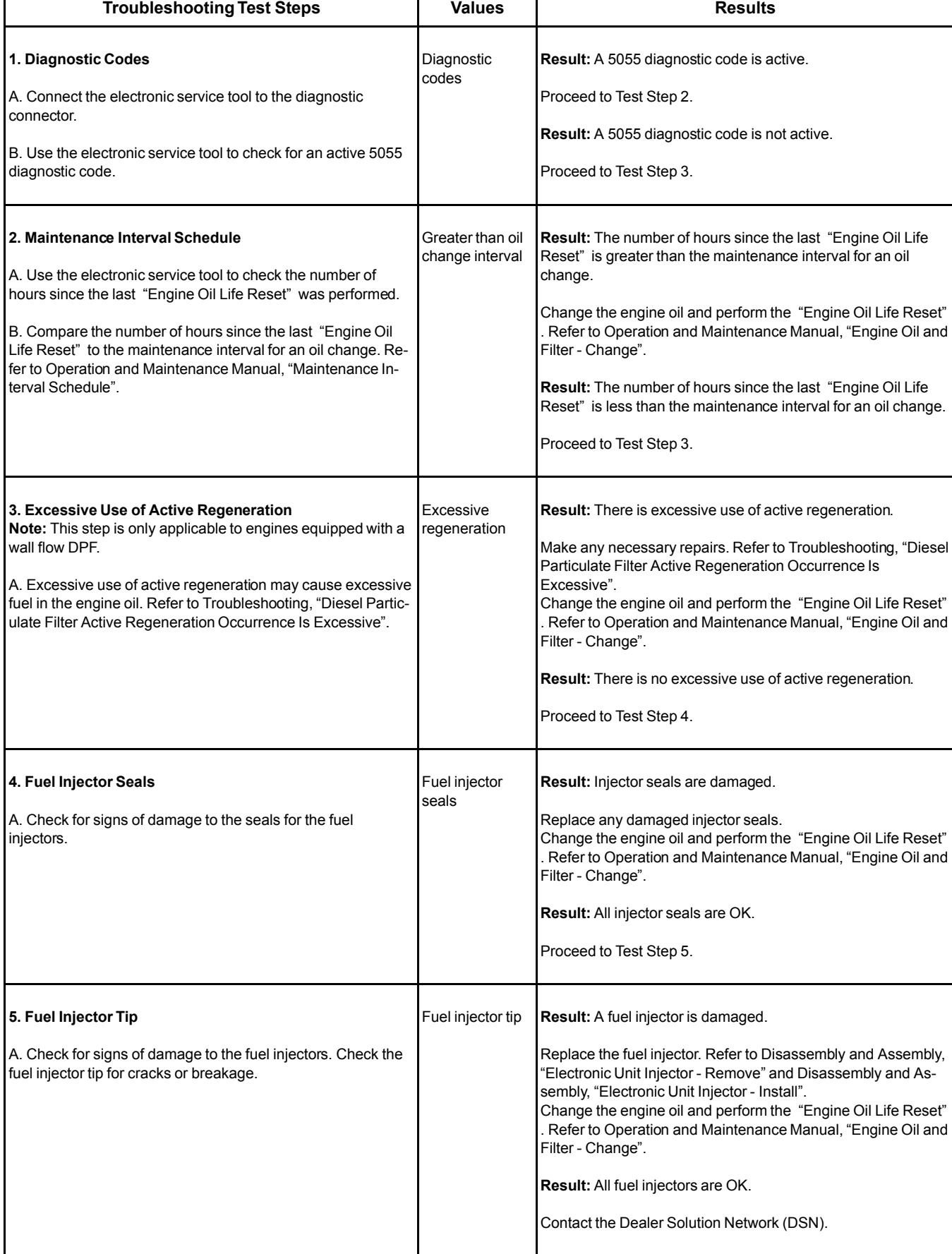

#### i05673615

## **Oil Pressure Is Low**

This procedure covers the following diagnostic code:

#### Table 58

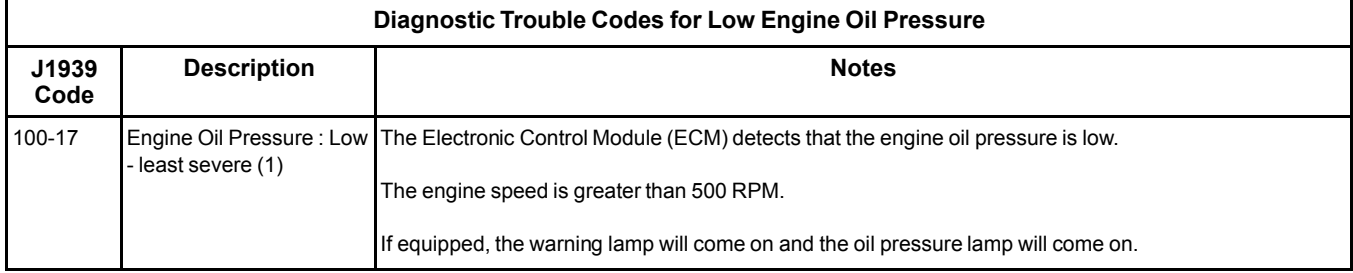

**NOTICE** Do not operate the engine with low oil pressure. Engine damage will result. If measured oil pressure is low, discontinue engine operation until the fault is corrected.

The Electronic Control Module (ECM) monitors the engine oil pressure.

### **Probable Causes**

- Visible Leaks
- Engine oil level
- Oil specification
- Engine oil filter
- Engine oil pressure switch
- Engine oil relief valve
- Engine oil cooler
- Fuel in the engine oil
- Piston cooling jets
- Engine oil suction tube
- Engine oil pump
- Bearing clearance

### **Recommended Actions**

**Note:** The procedures have been listed in order of probability. Complete the procedures in order.

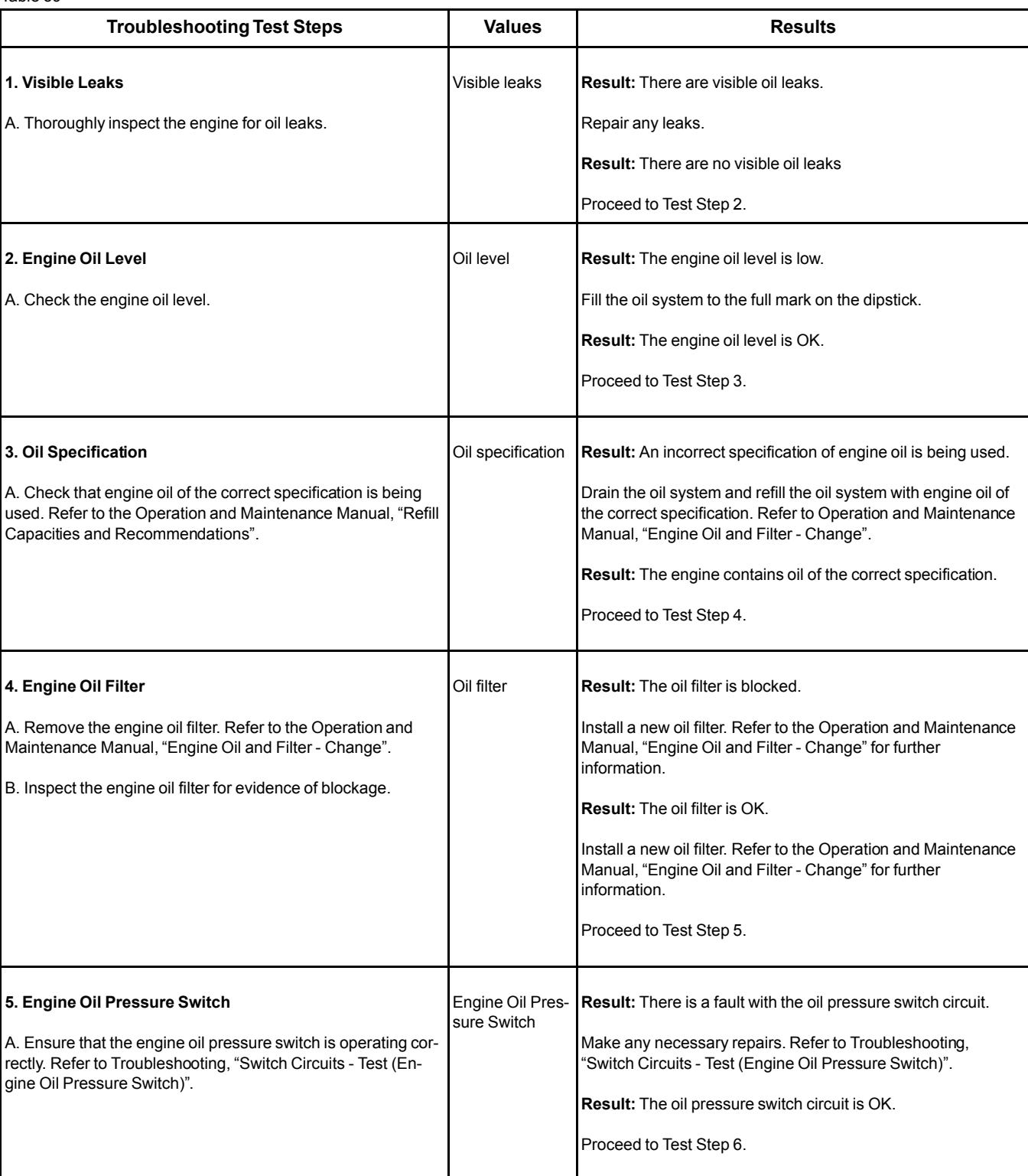

Table 59

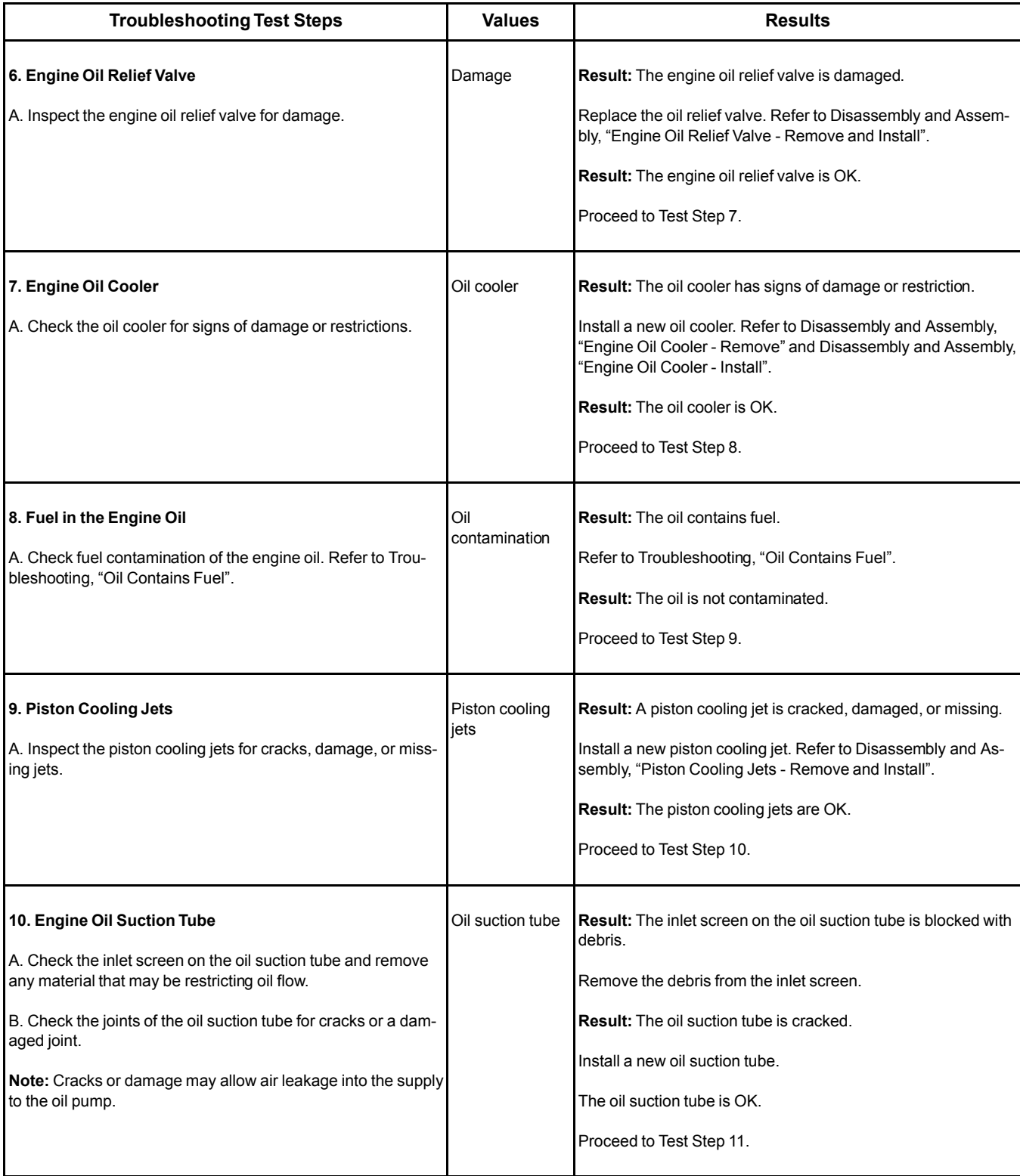

(Table 59, contd)

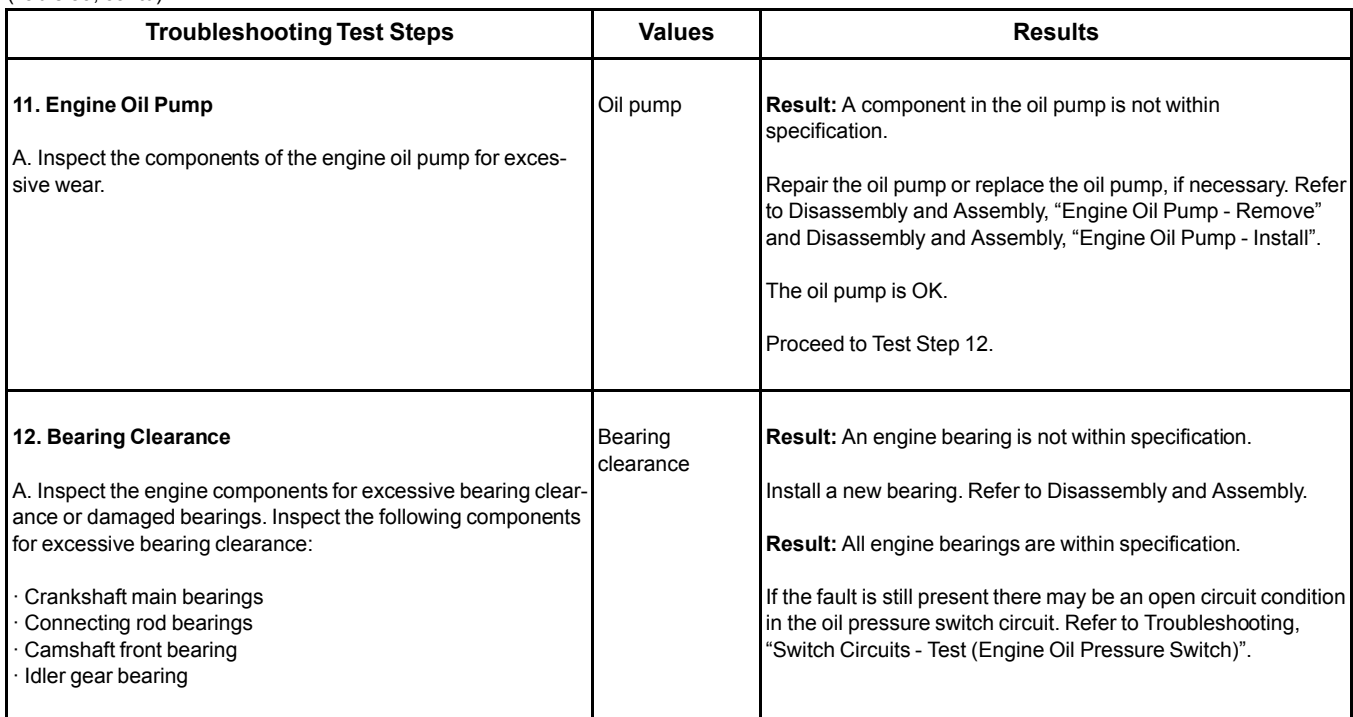

i05955328

### **Power Is Intermittently Low or Power Cutout Is Intermittent**

**Note:** Use this procedure only if the engine does not shut down completely.

### **Probable Causes**

- Diagnostic codes
- Electrical connectors
- ECM connection
- Fuel system inspection
- Air inlet and exhaust system

### **Recommended Actions**

### NOTICE

Do not crank the engine continuously for more than 30 seconds. Allow the starting motor to cool for two minutes before cranking the engine again.

**Note:** The procedures have been listed in order of probability. Complete the procedures in order.

Table 60

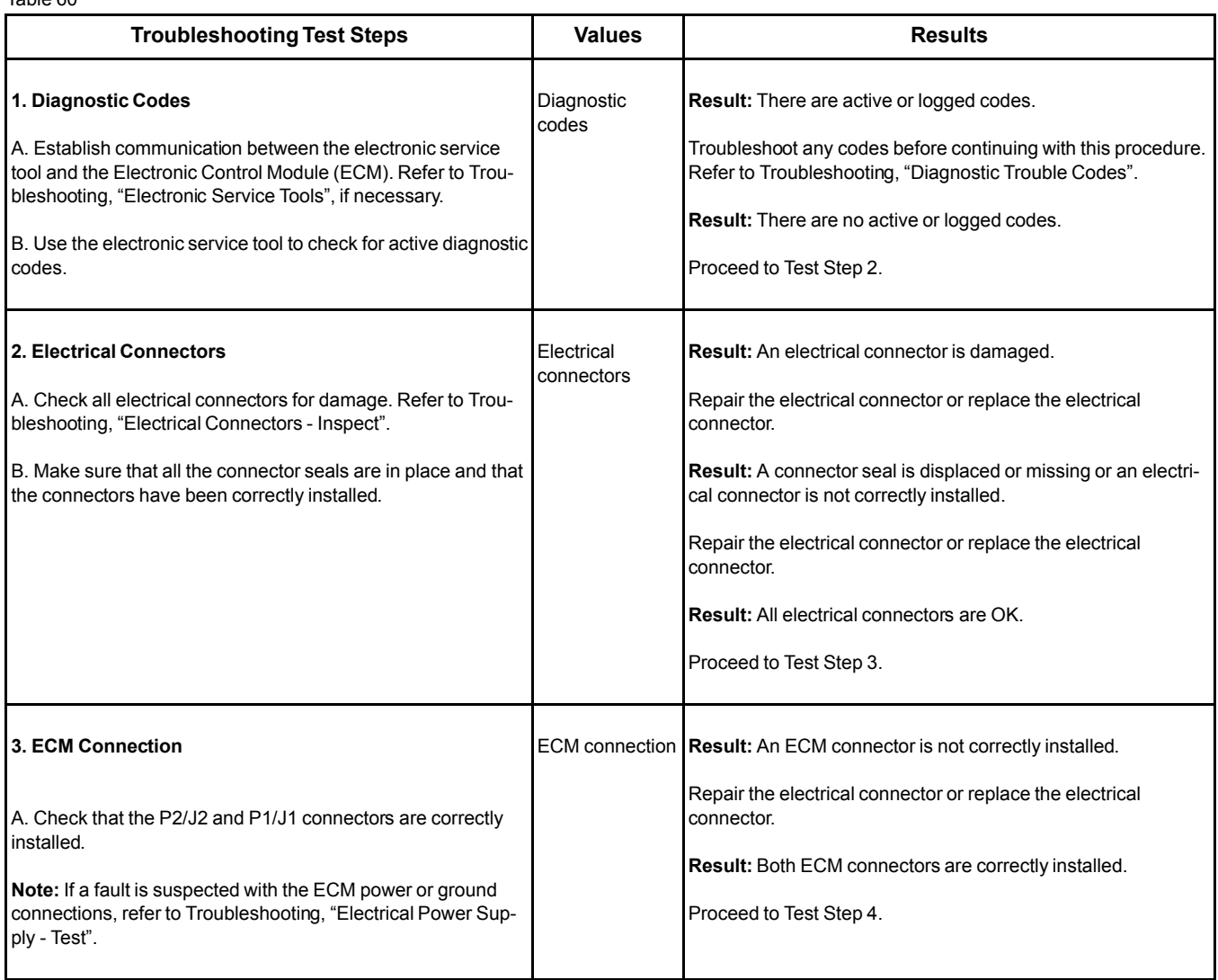

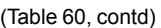

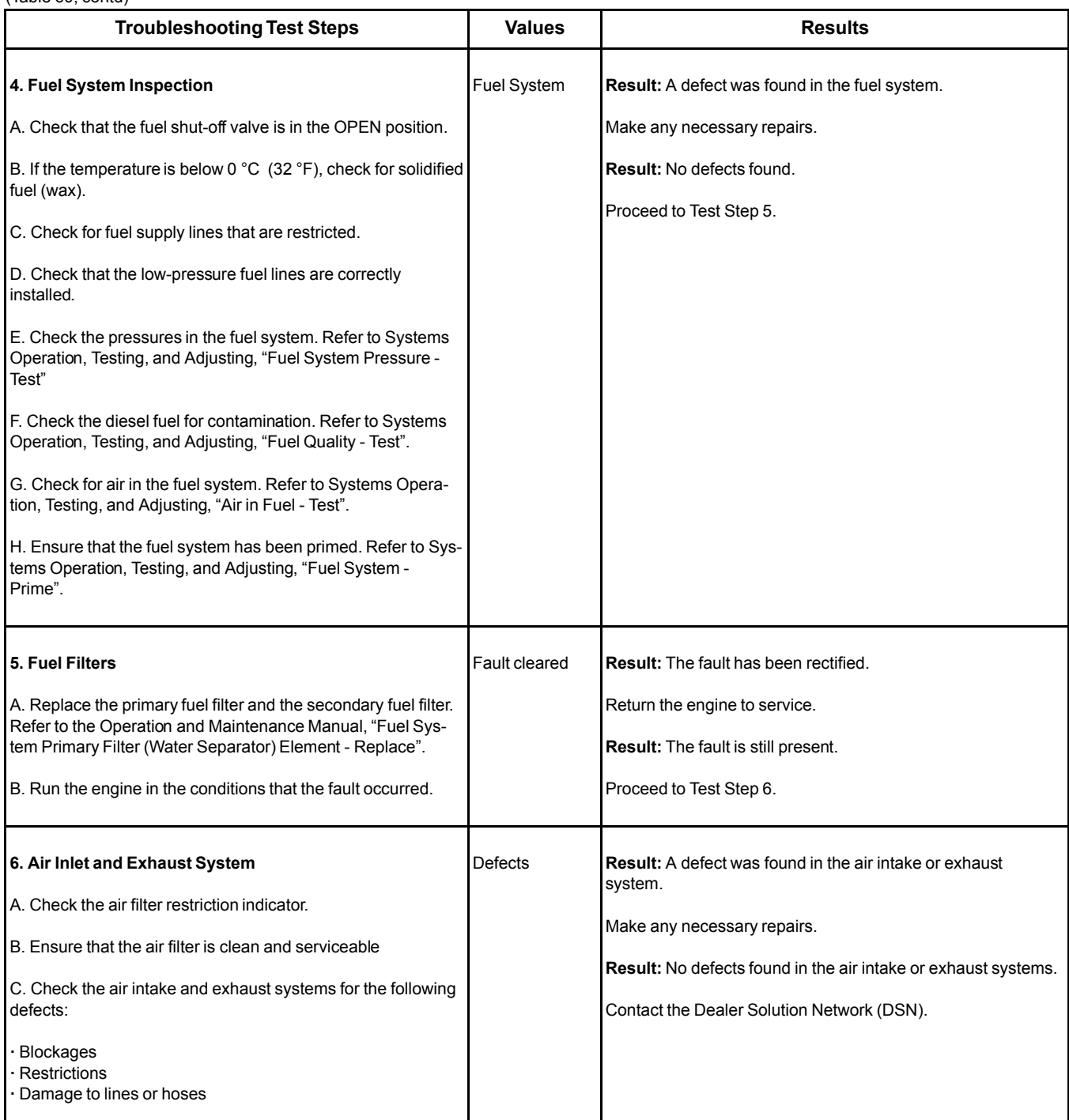

i05956248

## **Recommended Actions**

# **Valve Lash Is Excessive**

### **Probable Causes**

**Note:** The procedures have been listed in order of probability. Complete the procedures in order.

- Lubrication
- Valve train components

#### Table 61

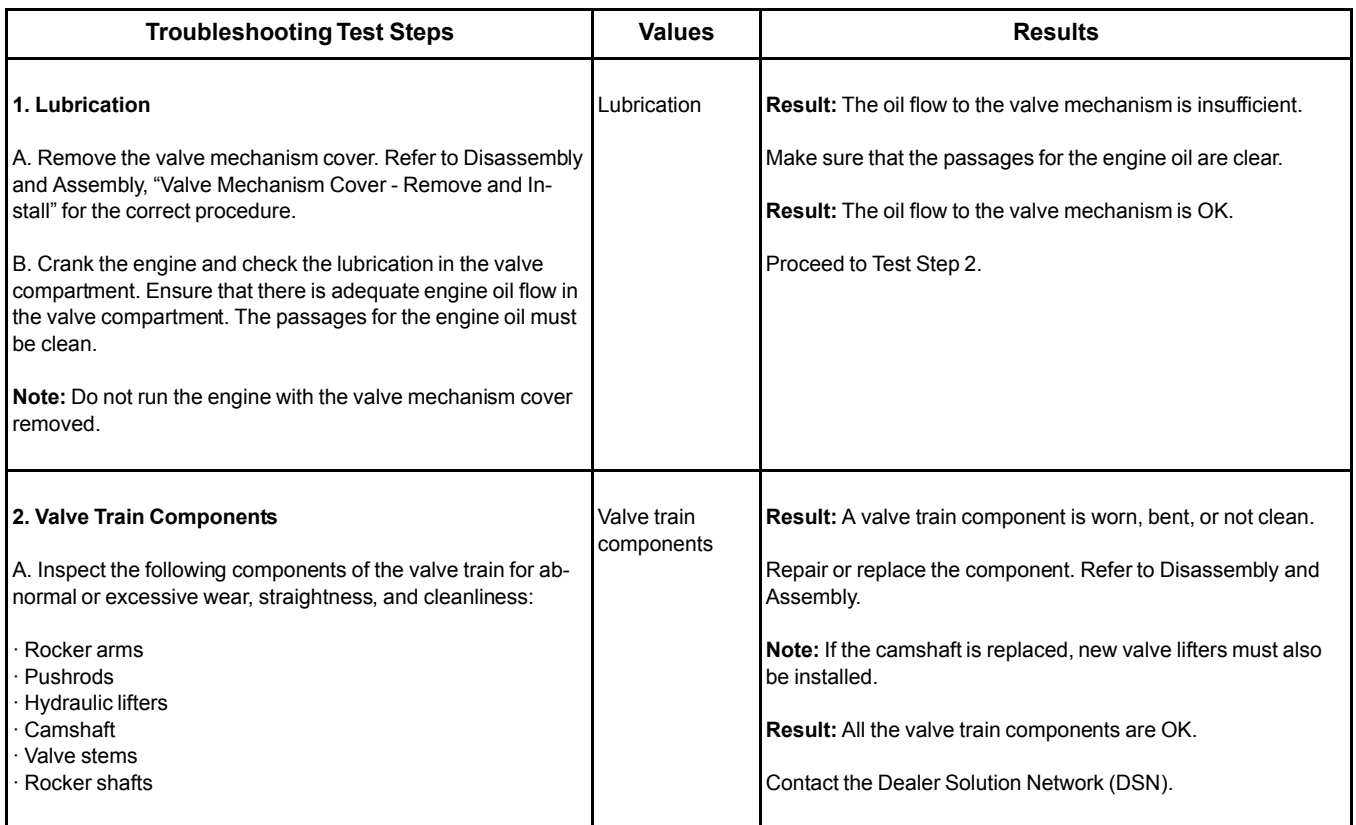

# <span id="page-120-0"></span>**Circuit Tests**

i06008869

## **Data Link - Test**

Use this procedure if a fault is suspected in the CAN data link. This procedure also covers the following diagnostic codes: Table 62

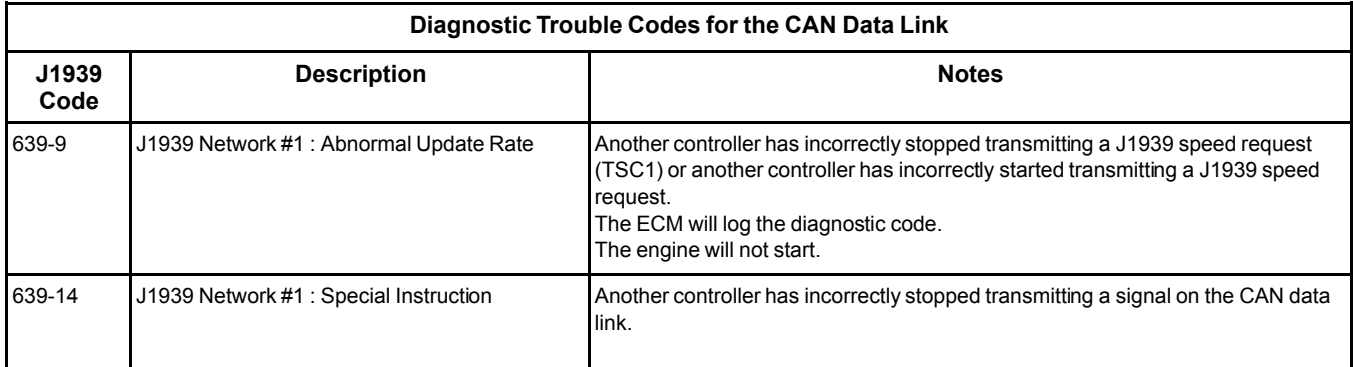

#### **The following background information is related to this procedure:**

The CAN data link is also known as J1939 data link. The data link is an industry standard for sending data between different devices in the same application.

High speed data is transferred via the data link. The data link cannot be accurately tested without complicated equipment. The data link requires a resistance of 60 Ohms between the two wires in order to transmit the data correctly. This resistance is made up of two 120 Ohm resistors. The two resistors are known as "Terminating Resistors" . The terminating resistors should be at opposite ends of a data link circuit. If this resistance is not present, then the data will be intermittent or unreadable.

**Note:** The wiring for the J1939 data link is a shielded twisted pair cable. If the wiring is damaged, the replacement type must be shielded twisted pair cable.

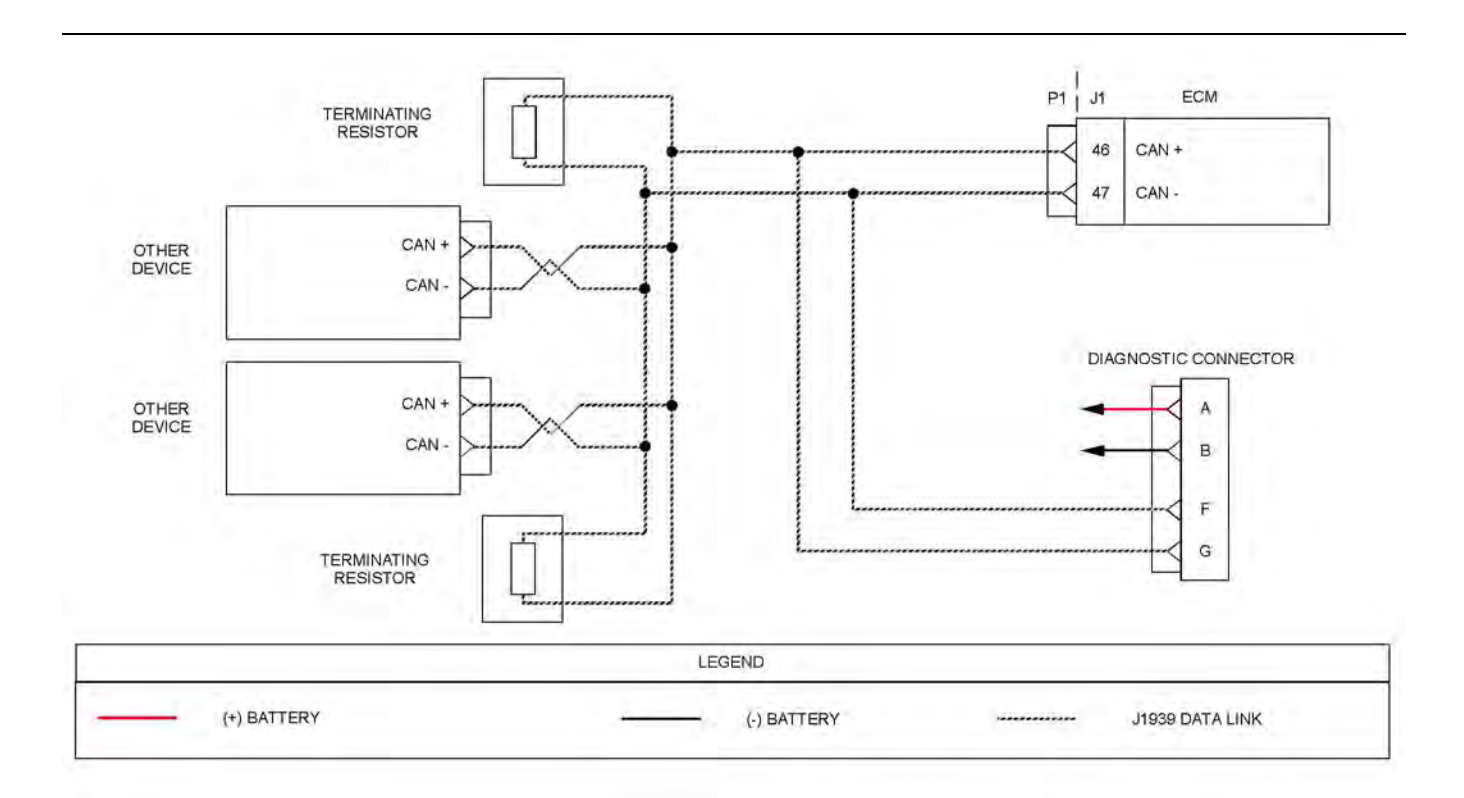

#### Illustration 22 g03600780

Typical example of the schematic for the CAN data link

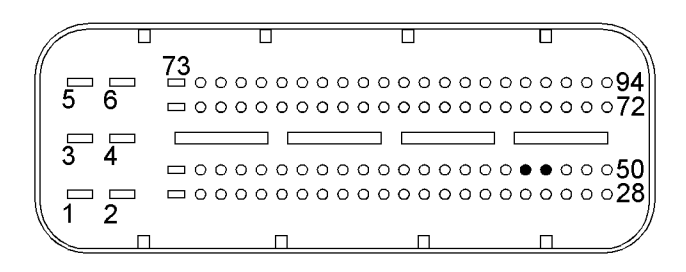

Illustration 23 g03600802 Typical view of the pin locations on the P1 connector (46) CAN + (47) CAN -

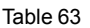

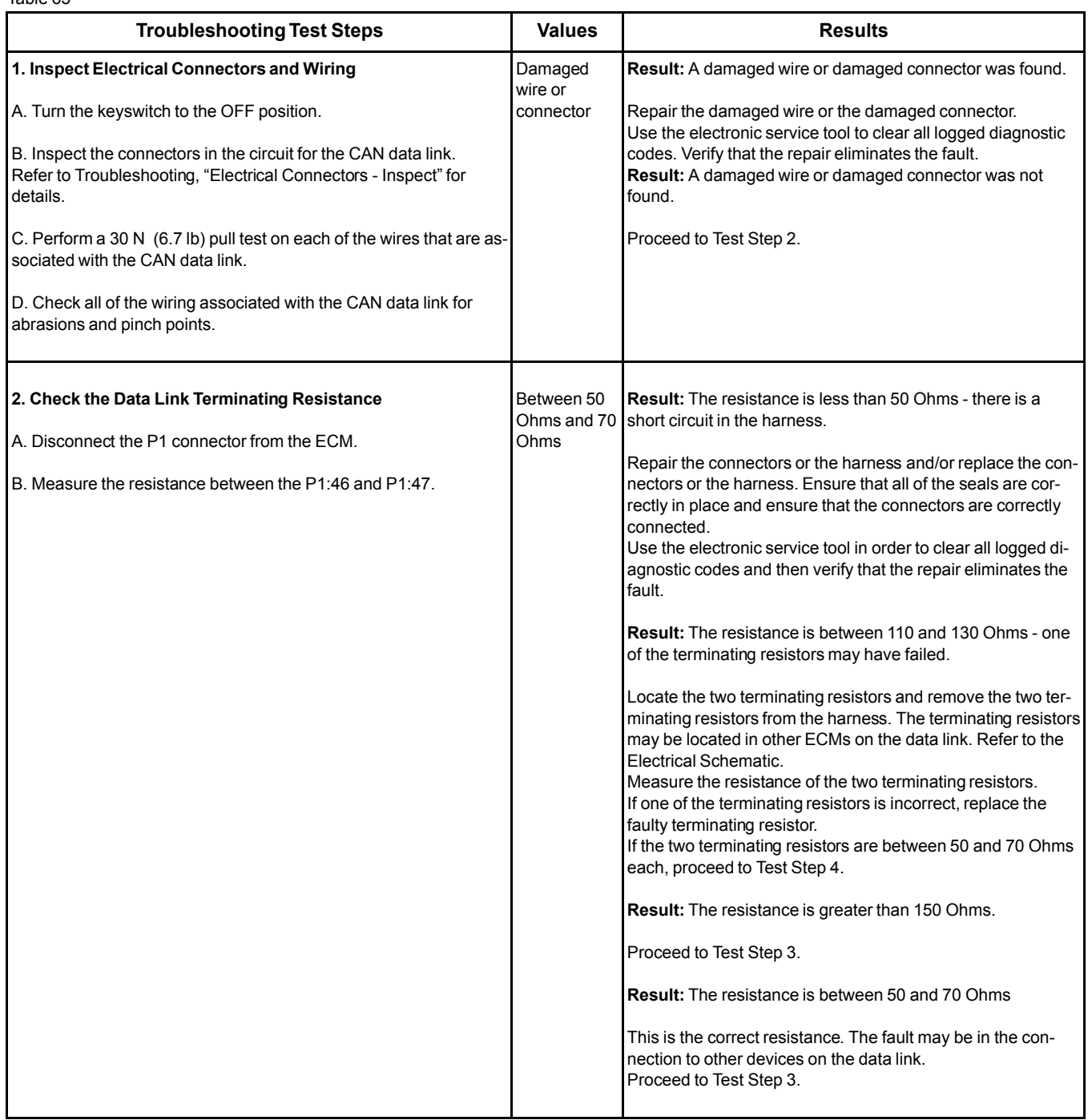

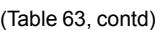

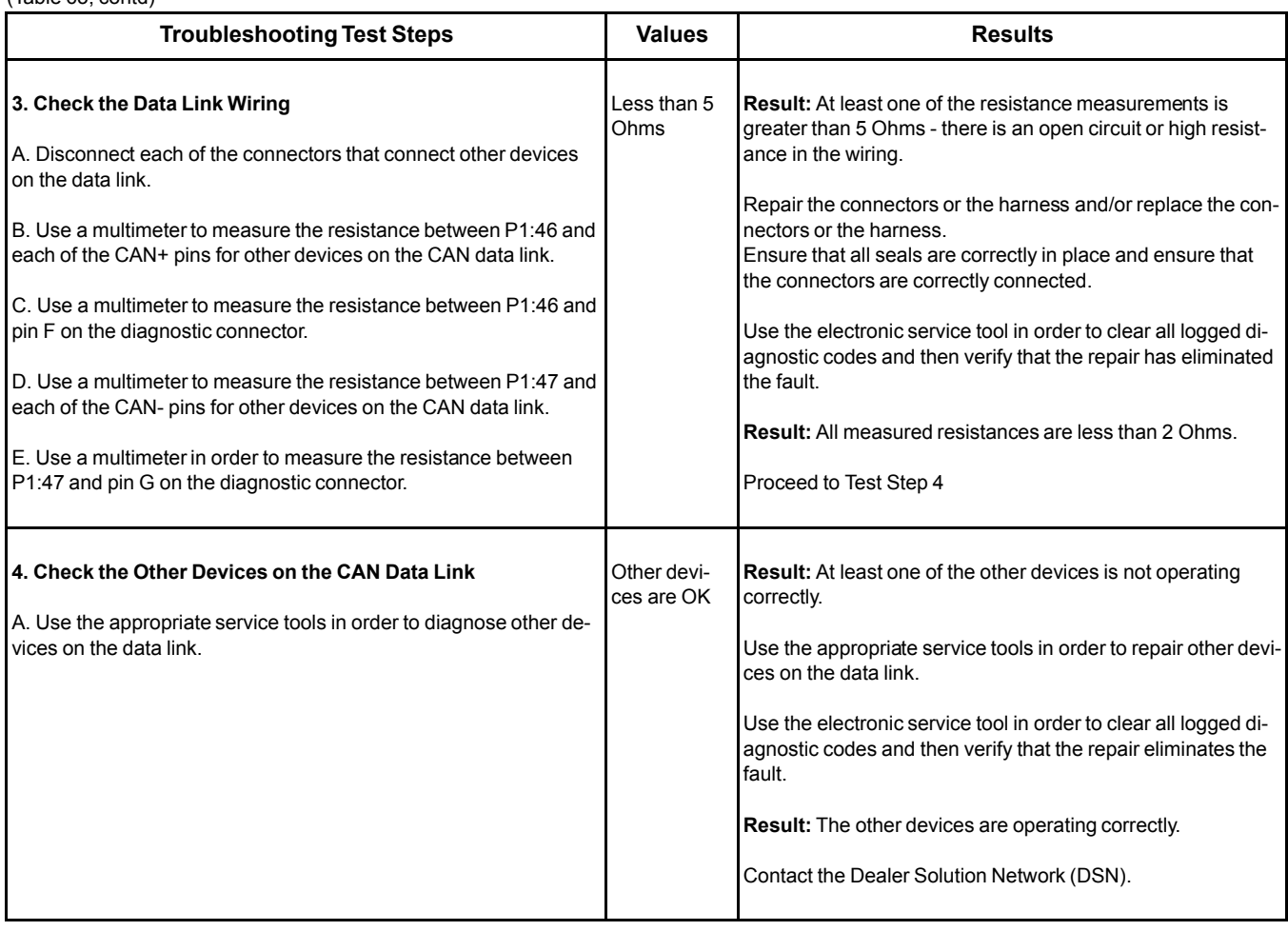

i05915105

# **ECM Memory - Test**

This procedure covers the following diagnostic codes: Table 64

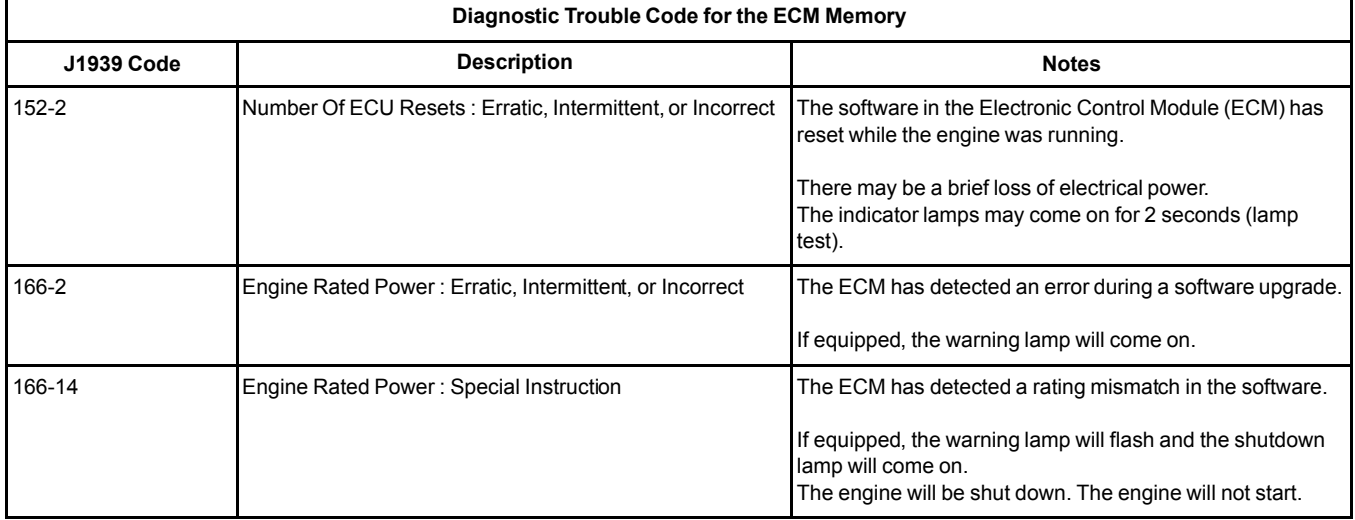

### (Table 64, contd)

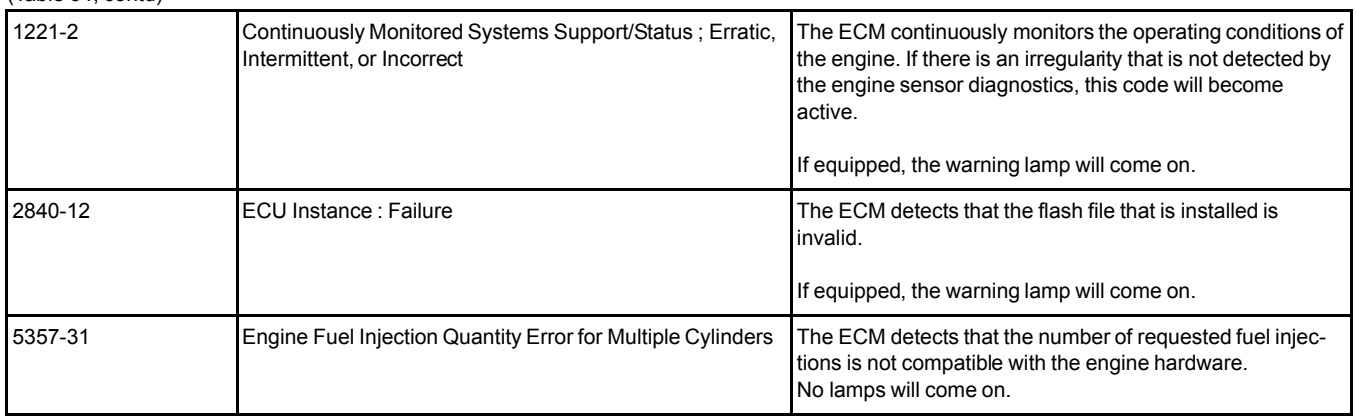

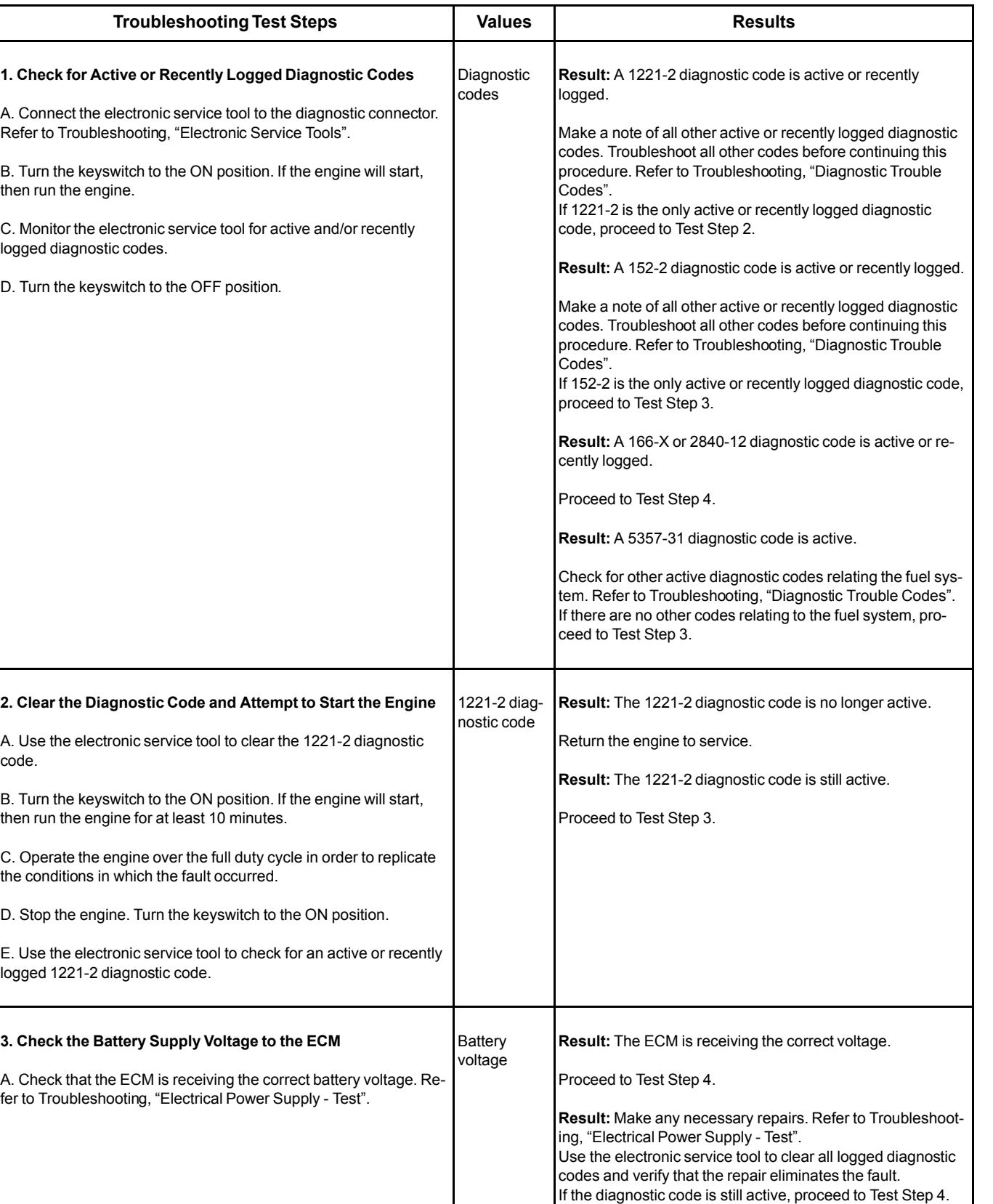

#### Table 65

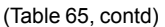

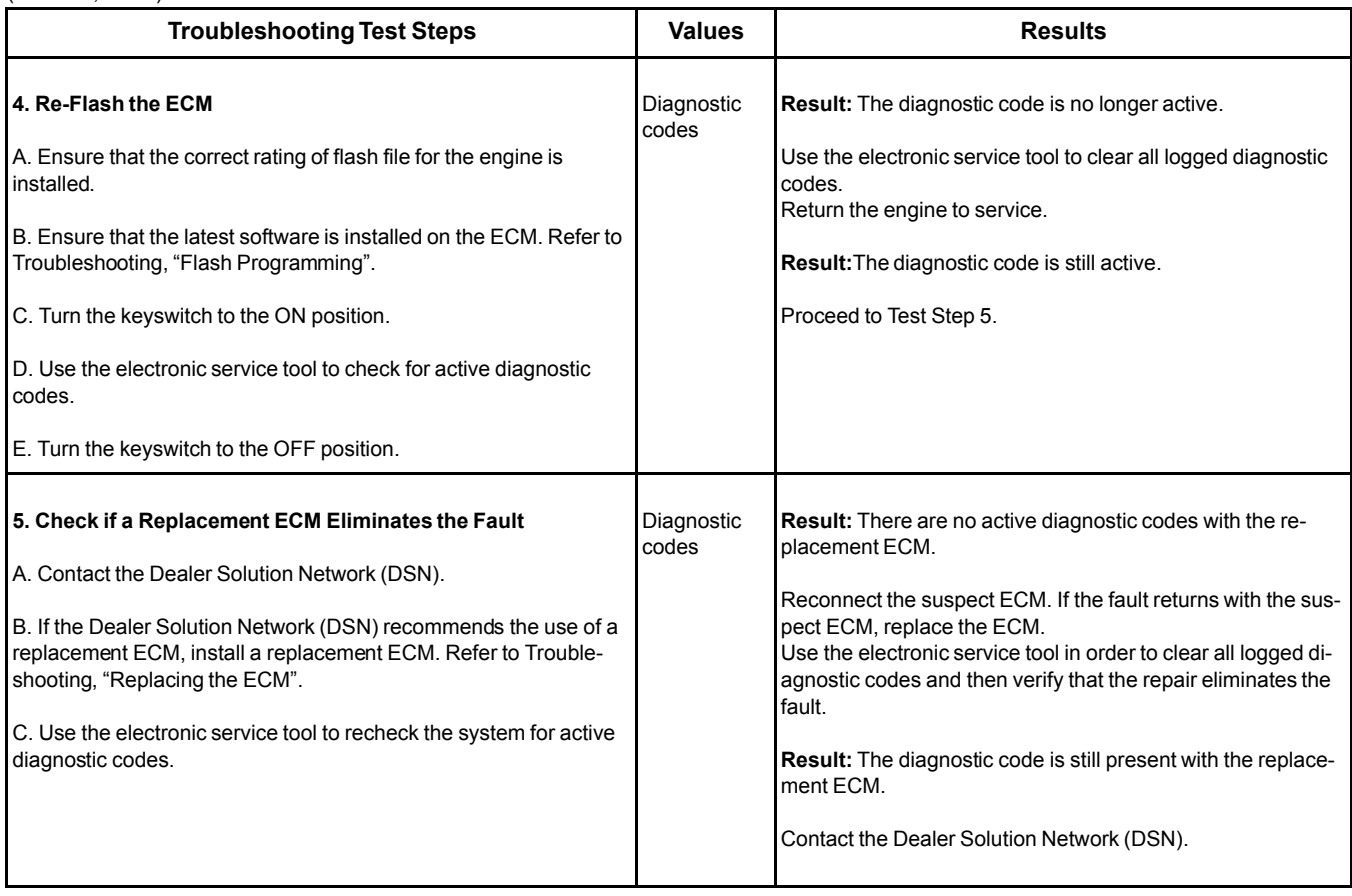

i05915658

# **Electrical Power Supply - Test**

This procedure tests that the correct voltage is being supplied to the Electronic Control Module (ECM).

This procedure covers the following codes:

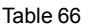

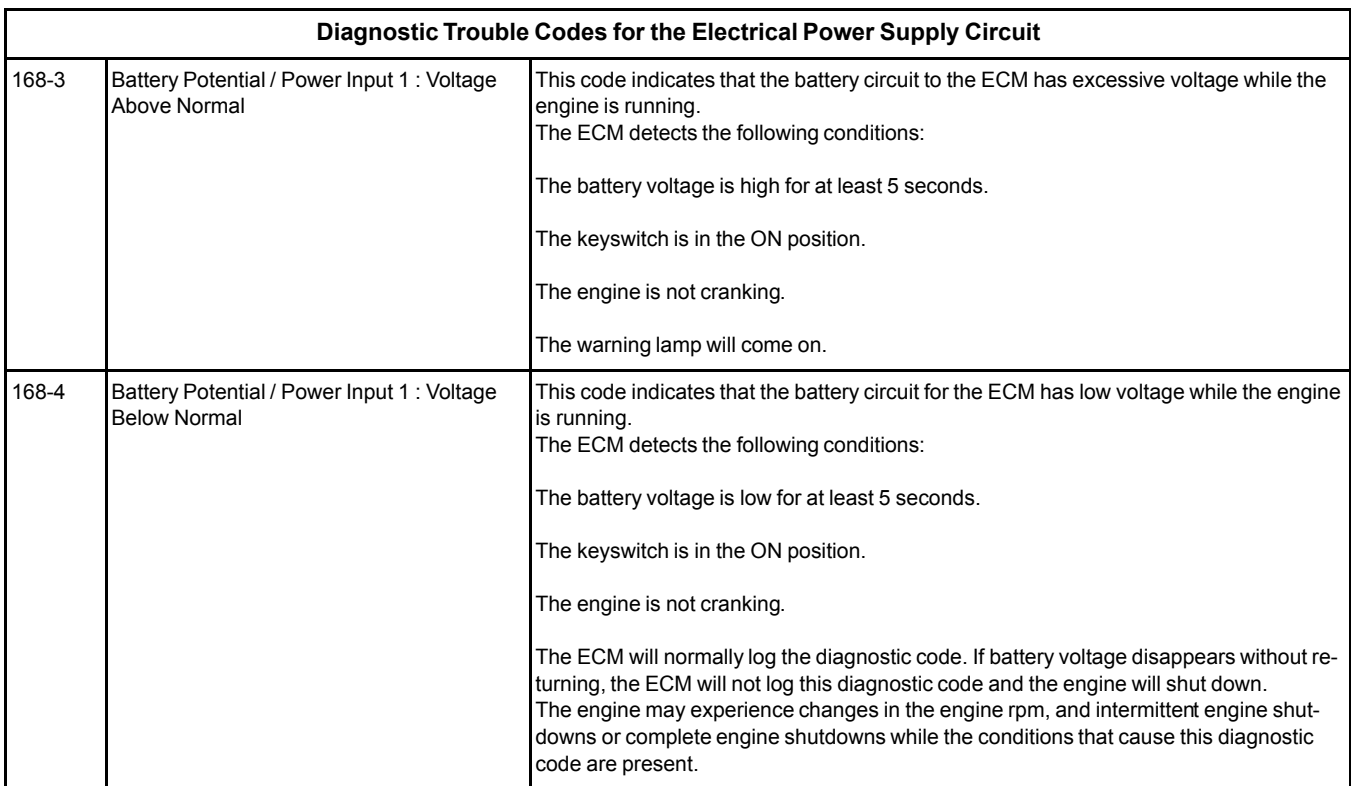

Battery+ voltage is supplied through P1: 1, 3, and 5. The battery- is supplied through P1: 2, 4, and 6. The ECM receives the keyswitch signal at P1:54 when the keyswitch is in the ON position or in the START position. When the ECM detects battery voltage at this input, the ECM will activate the main relay. When battery voltage is removed from this input, after a short time (up to 60 seconds) the ECM will deactivate the main relay.

The cause of an intermittent power supply to the ECM can occur on either the positive side or on the negative side of the battery supply circuit.

Usually, battery power to the diagnostic connector is available and the battery power to the data link connector is independent of the keyswitch. Therefore, although the electronic service tool can be powered up, there may be no communication with the engine ECM. The engine ECM requires the keyswitch to be in the ON position in order to maintain communications. The ECM may power down a short time after connecting the electronic service tool if the keyswitch is in the OFF position.

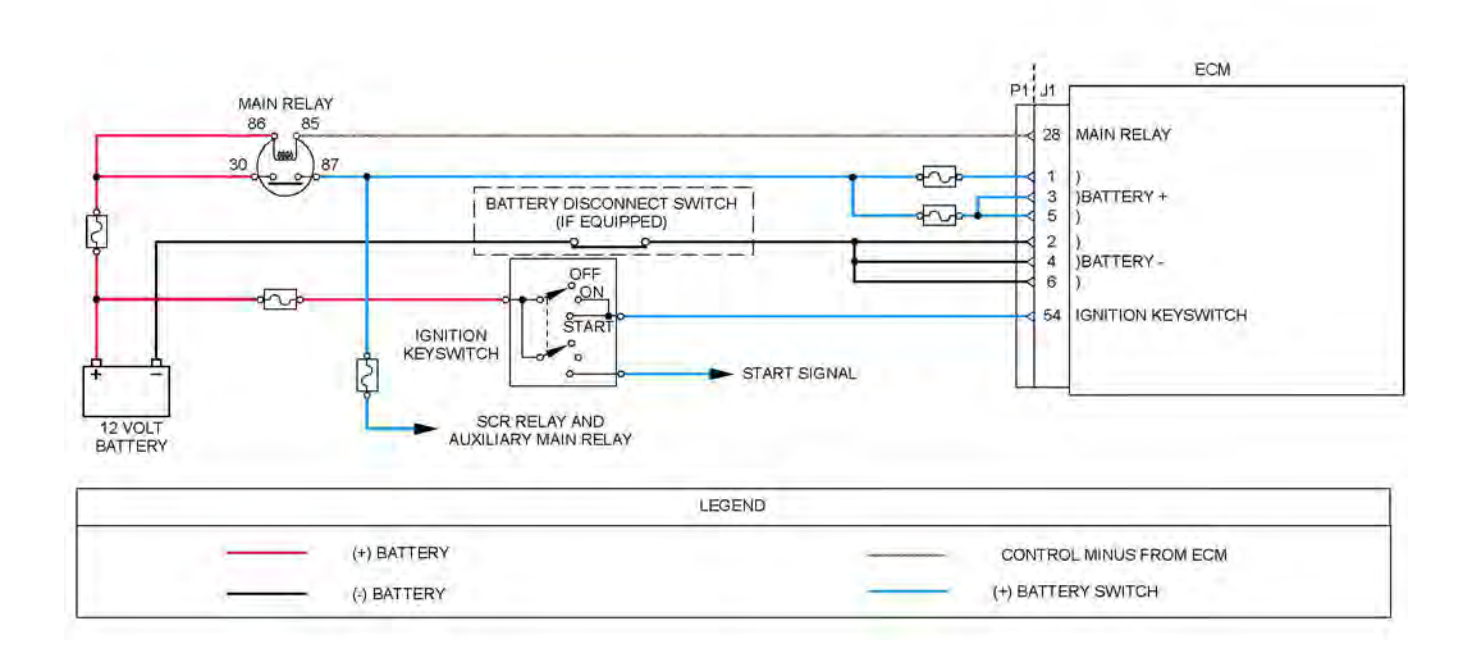

#### Illustration 24 g03722958

Schematic diagram for the electrical power supply circuit

Not all connectors are shown. Refer to the Electrical Schematic for the application.

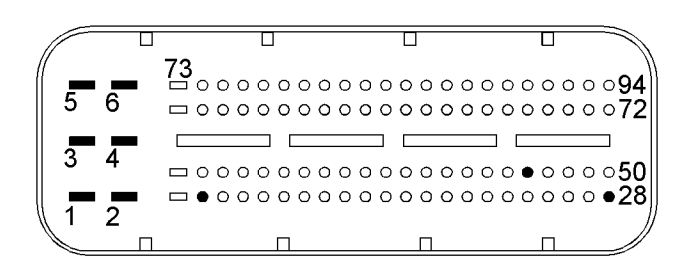

Illustration 25 g03722982

View of the pin locations on the P1 connector for the electrical power supply circuit

(1) Battery+

- (2) Battery ground
- $(3)$  Battery+ (4) Battery ground
- 
- (5) Battery+
- (6) Battery ground (8) Start Signal
- (28) ECM main relay
- (54) Ignition key switch

Table 67

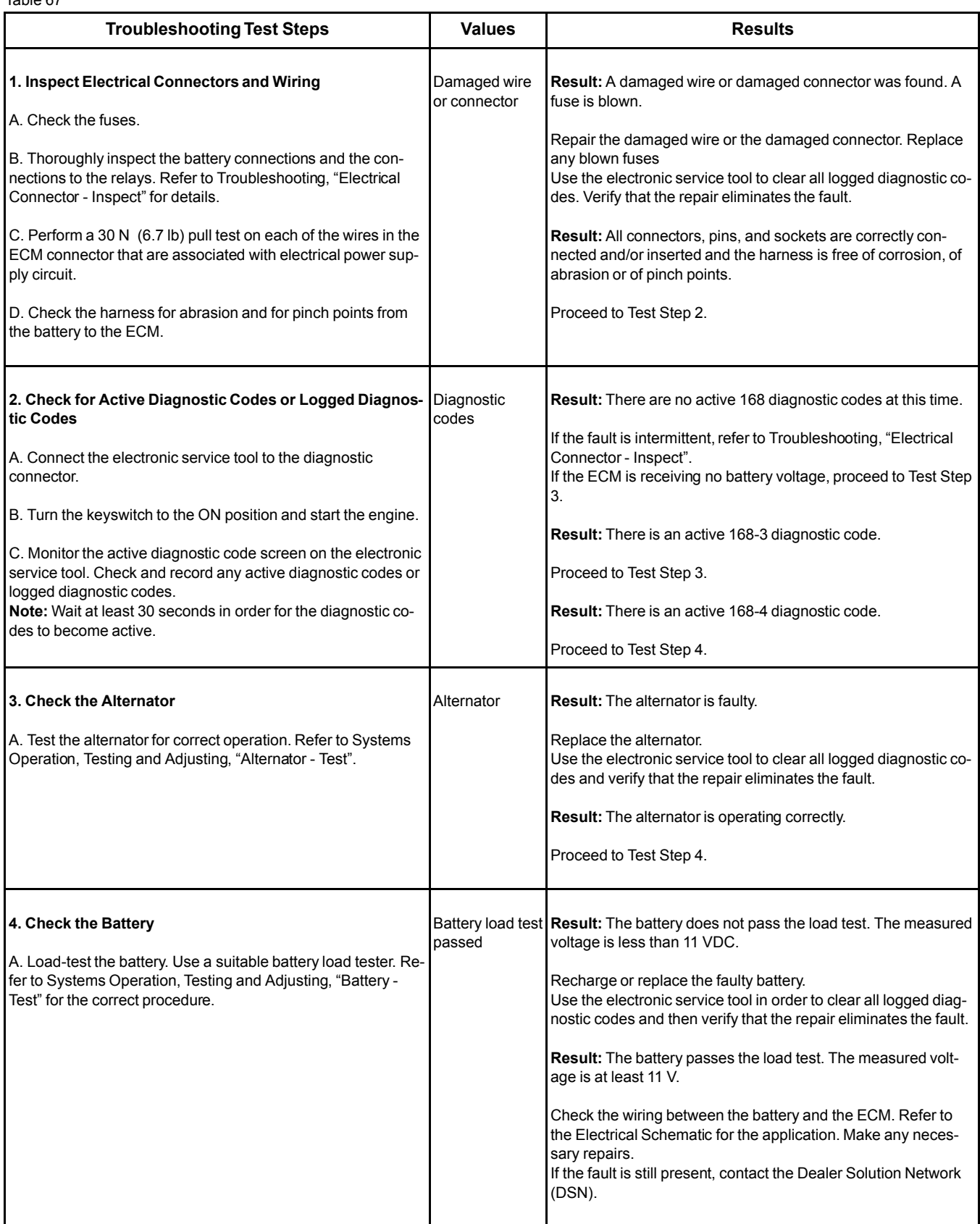

i06011752

# **Glow Plug Starting Aid - Test**

This procedure covers the following diagnostic codes:

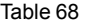

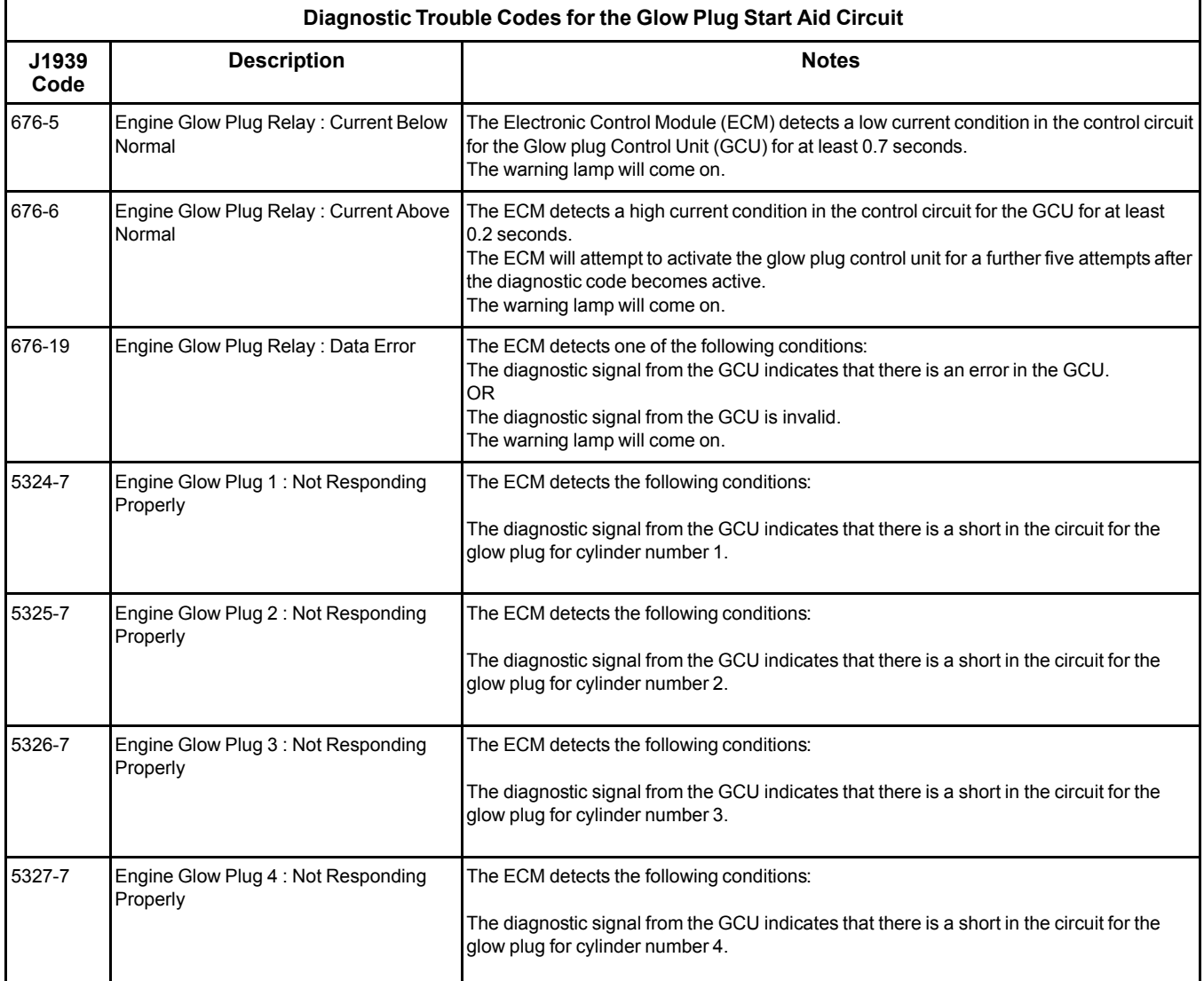

### **The following background information is related to this procedure:**

The starting aid is used to improve the engine starting when the engine is cold. With the keyswitch in the ON position, the Electronic Control Module (ECM) will monitor the coolant temperature and the engine air inlet temperature in order to decide if the glow plugs need to be switched ON. If the glow plugs are required, then the ECM will activate the glow plug control unit for a controlled period. While the glow plug control unit is activated, the glow plug control unit will supply power to the glow plugs.

Glow plugs are used for temperatures that are below 5 $^{\circ}$  C (41 $^{\circ}$  F).

The GCU transmits a diagnostic signal back to the engine ECM. If the GCU detects a fault for one of the glow plugs, a diagnostic code will become active for that glow plug.

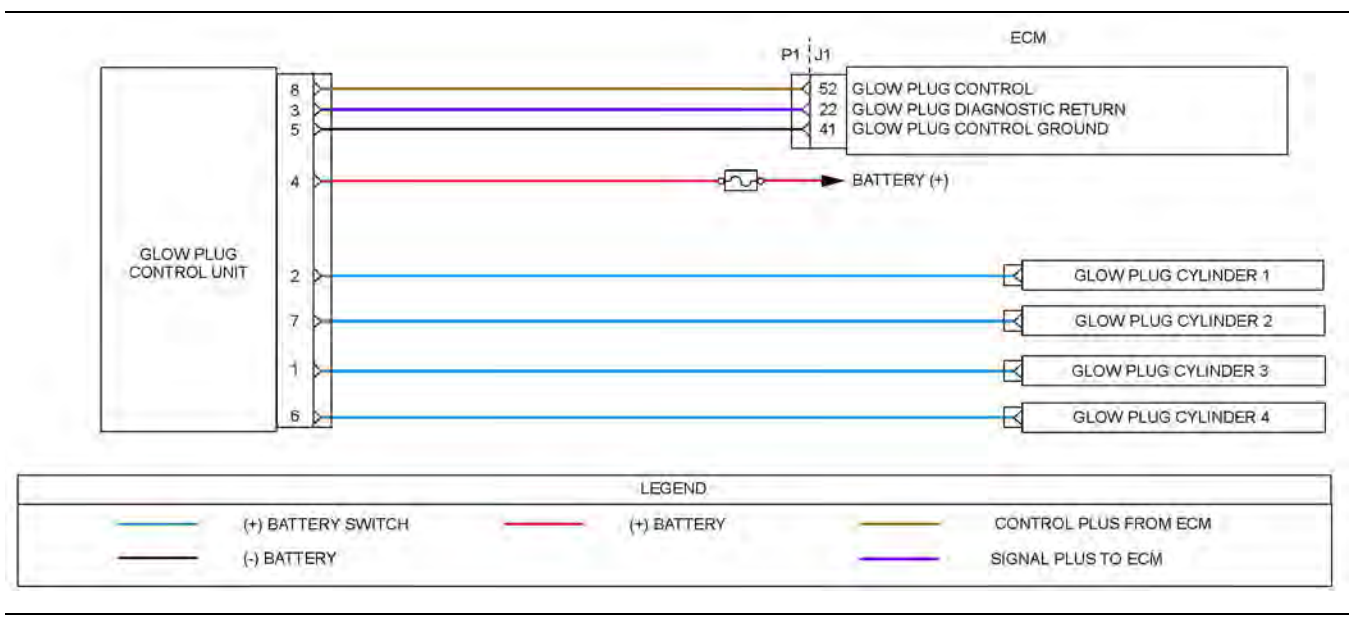

Illustration 26 g03770598

Schematic diagram for the glow plug starting aid circuit

Not all connectors are shown. Refer to the Electrical Schematic for the application.

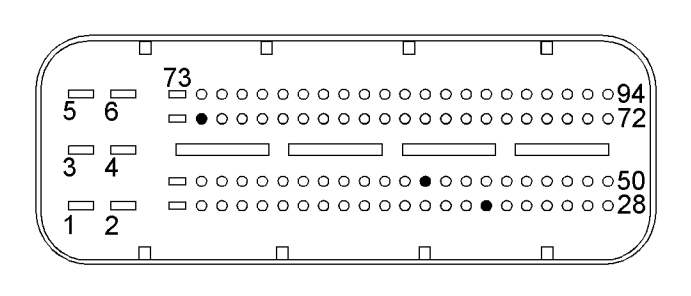

Illustration 27 g02671559

View of the pin locations on the P1 connector for the Glow Plug Control unit (GCU)

(22) GCU diagnostic return (52) GCU control signal

(41) GCU ground

Illustration 28 g02674096

View of the pin locations on the GCU

- (1) Glow plug cylinder 3
- (2) Glow plug cylinder 1
- (3) GCU diagnostic return
- $(4)$  Battery +
- (5) GCU ground (6) Glow plug cylinder 4
- (7) Glow plug cylinder 2
- (8) Glow plug control

### **Glow Plug Starting Aid Override**

Activate this override using the electronic service tool. This override is used to check that the glow plugs are functioning correctly. The override will remain active until switched off using the electronic service tool.

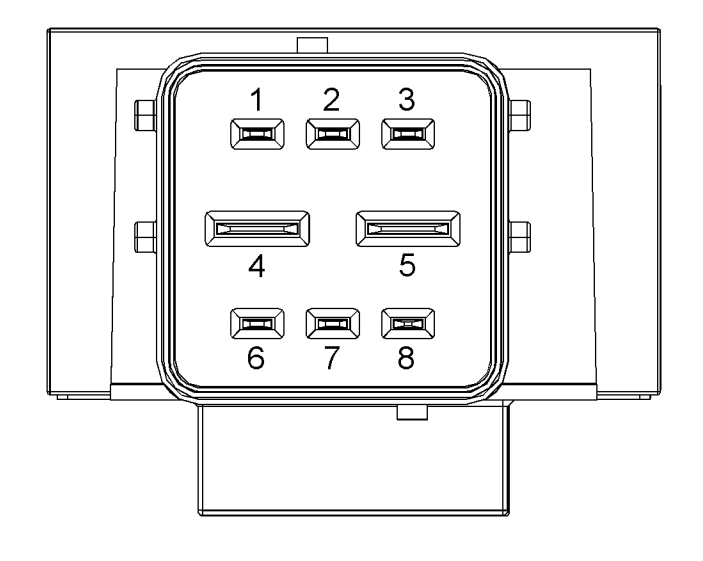

Navigate to the following menu options in the electronic service tool in order to access the "Glow Plug Starting Aid Override" :

- Diagnostics
- Diagnostic Tests
- Override Parameters

Table 69

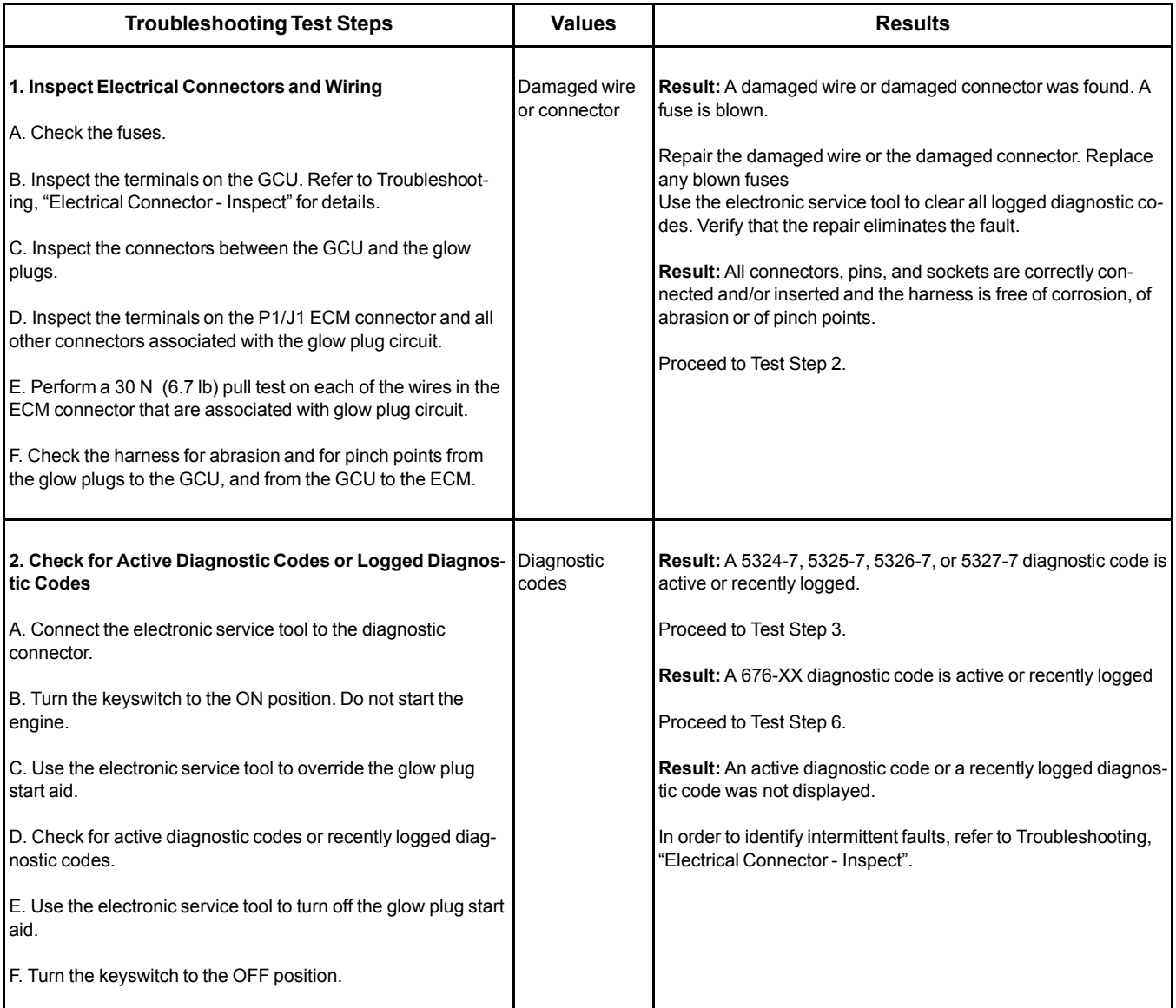

### (Table 69, contd)

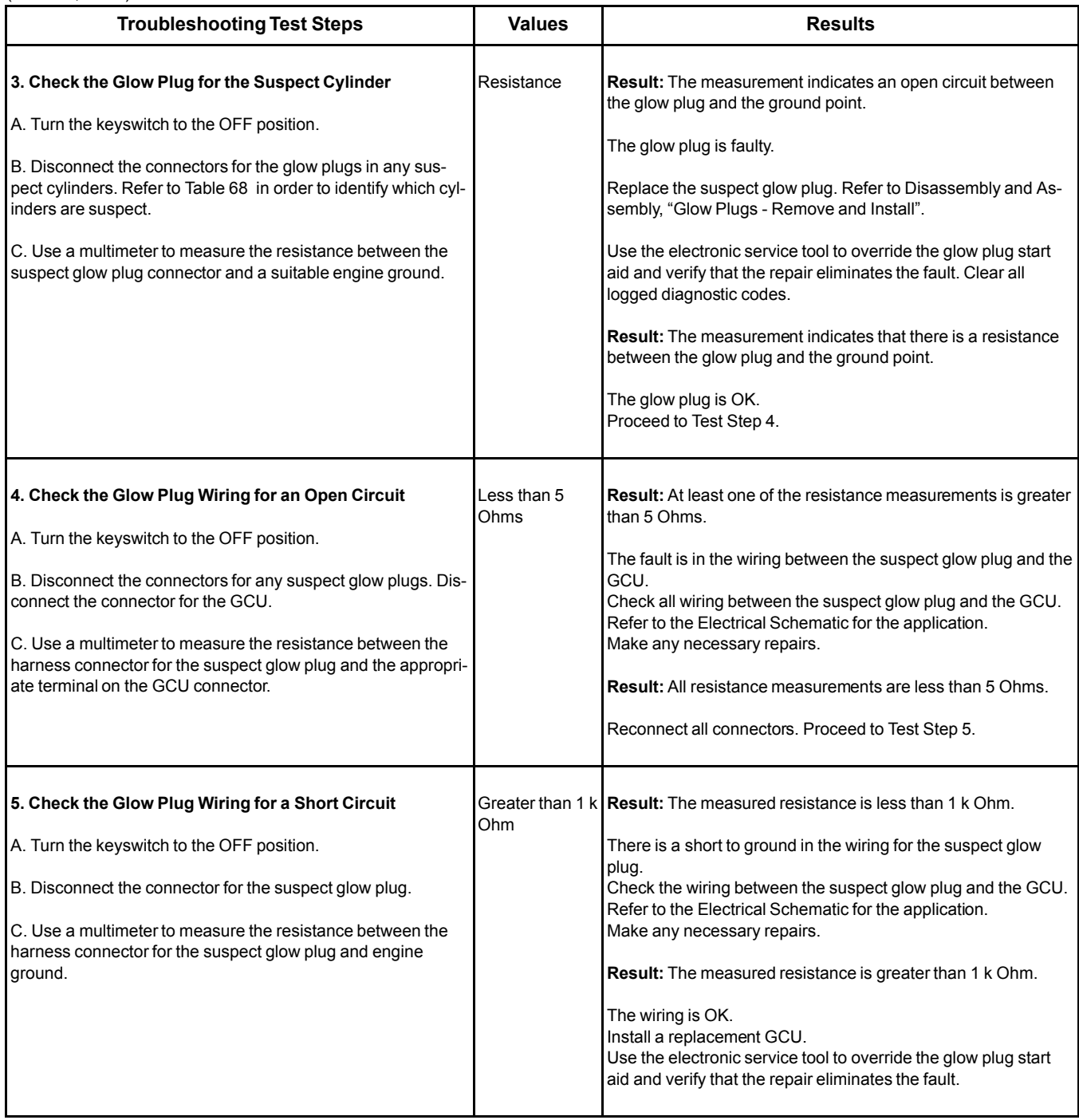

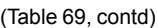

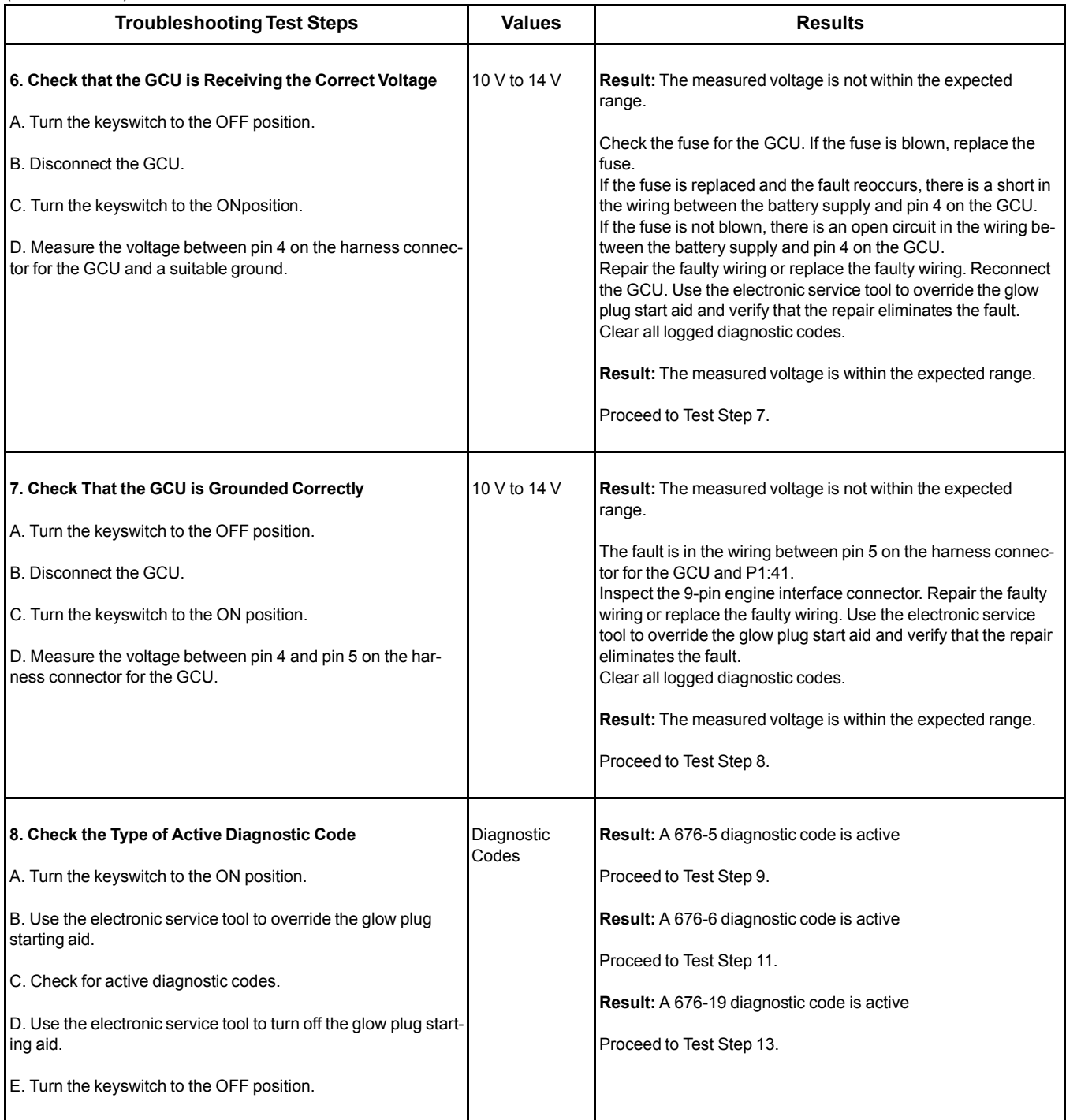

### (Table 69, contd)

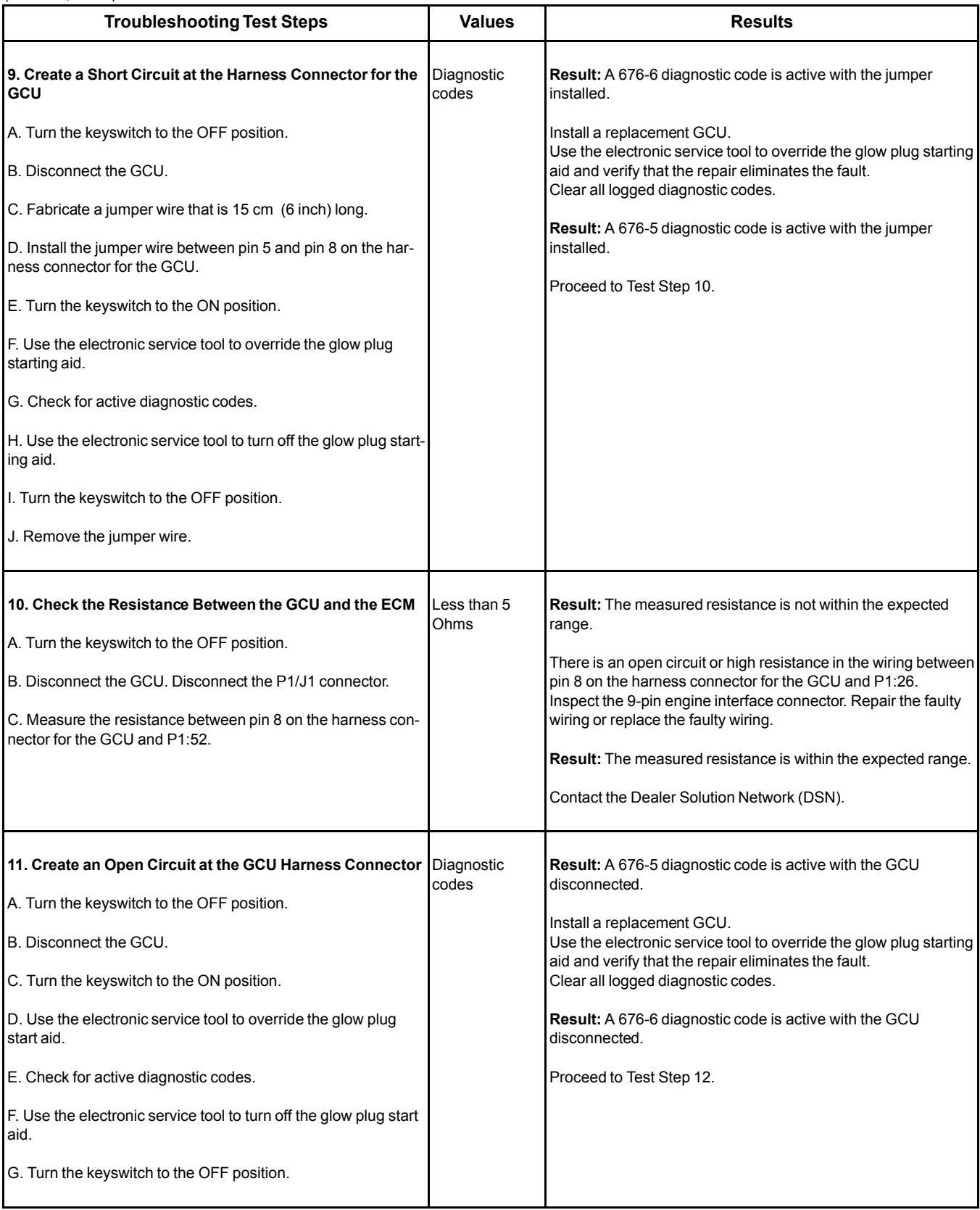

(Table 69, contd)

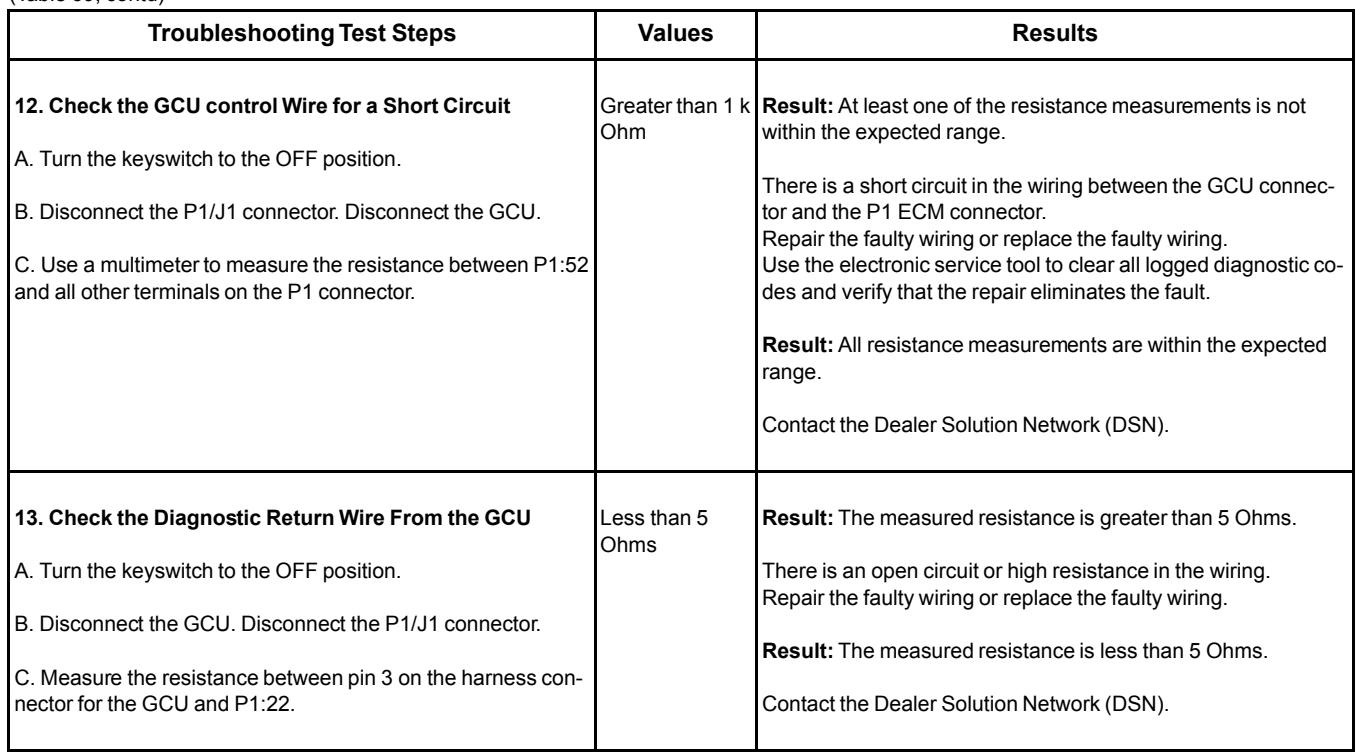

i06012069

# **Idle Validation - Test**

This procedure covers the following diagnostic codes. Table 70

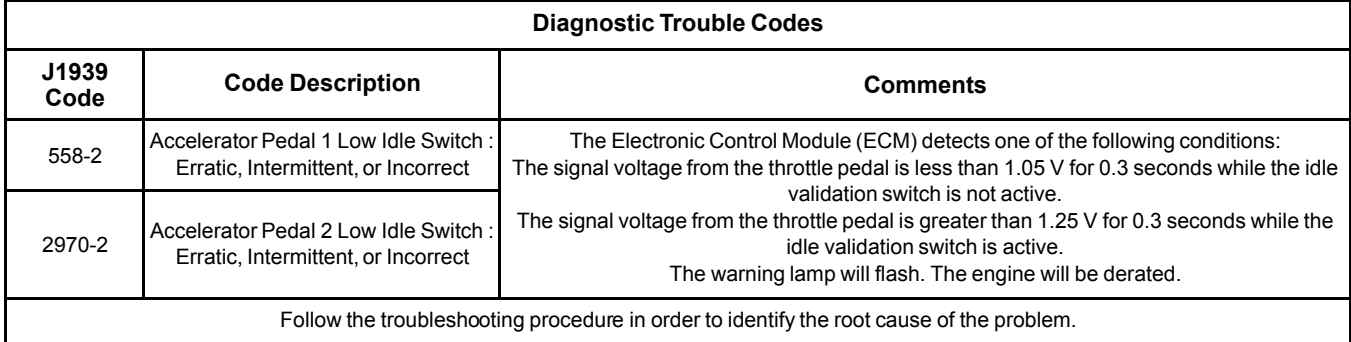

If the application is equipped with two throttles, the engine will use the second throttle until the fault is repaired.

If a second throttle is not installed or if the second throttle has a fault, the following conditions will occur:

- The engine will default to limp home mode.
- If the engine speed is higher than the speed in limp home mode, the engine will decelerate to limp home mode.
- If the engine speed is lower than the speed in limp home mode, the engine speed will remain at the current speed.
- The engine will remain at this speed while the diagnostic code remains active.
- All inputs from the faulty throttle are ignored by the ECM until the fault is repaired.
- All inputs from the repaired throttle will be ignored by the ECM until the keyswitch has been cycled.

The IVS may be installed. The IVS is required for mobile applications. The IVS is part of the throttle position sensor. The IVS is CLOSED when the low idle is set.

The configuration parameters for the throttle and for the IVS thresholds are programmed into the ECM. Use the electronic service tool in order to display the configuration parameters for the throttle and for the IVS.

If the IVS operates outside of the programmed range, then the engine speed may not respond to changes in the throttle position.

The electronic service tool may be used for the following:

- If necessary, reset the IVS threshold for an existing IVS.
- If necessary, view the IVS change point and reset the IVS thresholds when a new throttle assembly is installed.

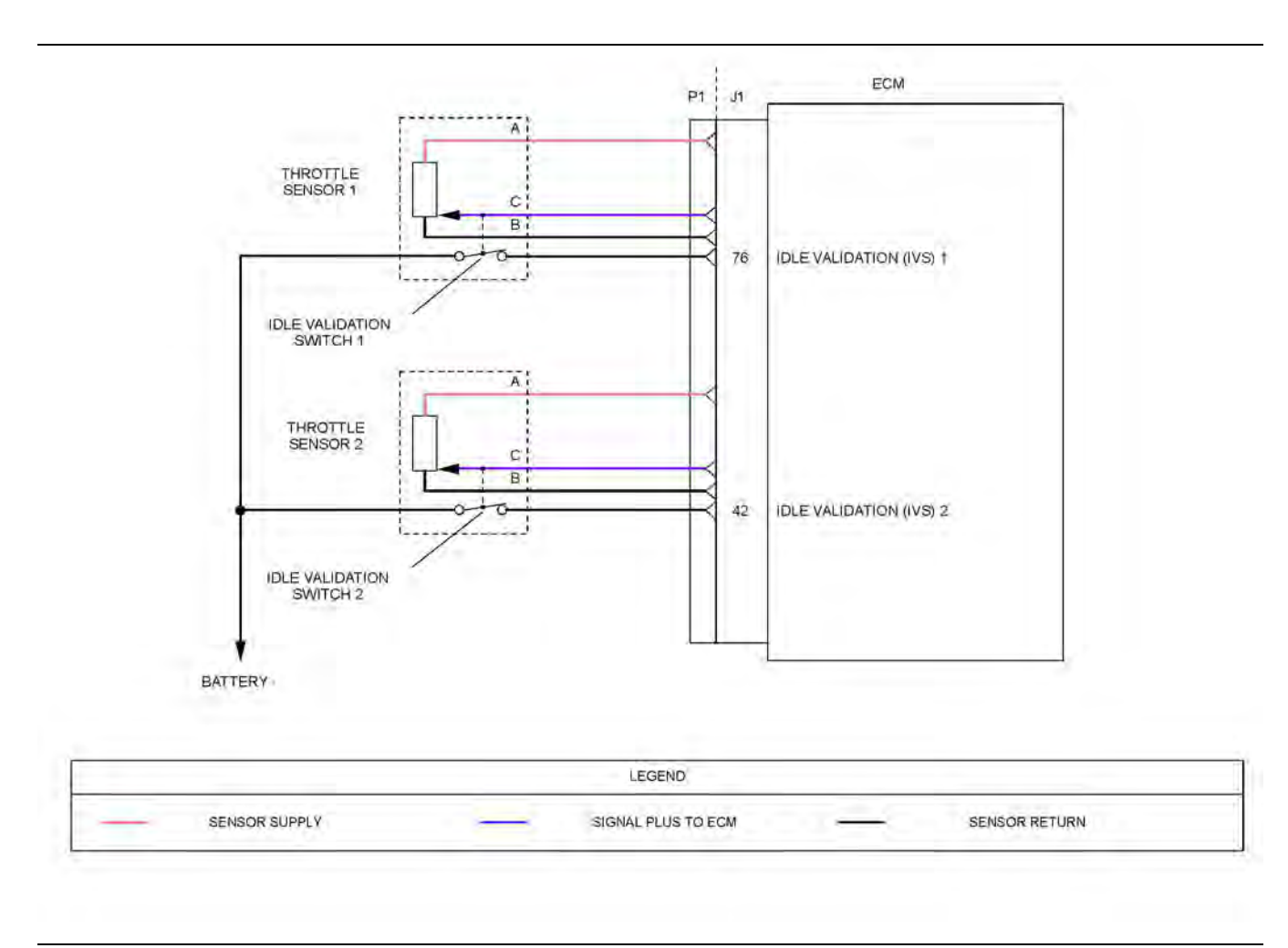

#### Illustration 29 g03771038

Schematic diagram for the Idle Validation Switch (IVS) switch circuit

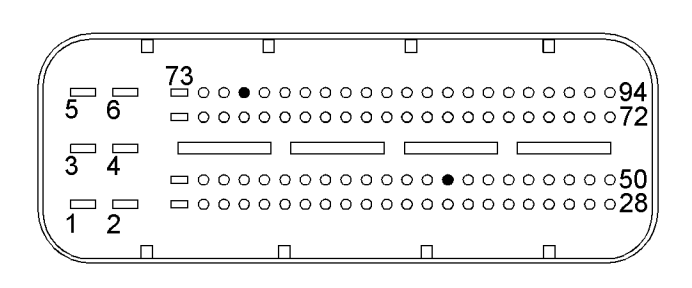

Illustration 30 g03771057 View of the pin locations on the P1 connector for the IVS circuit (42) IVS 2 (76) IVS 1

140 UENR0612 [Circuit Tests](#page-120-0)

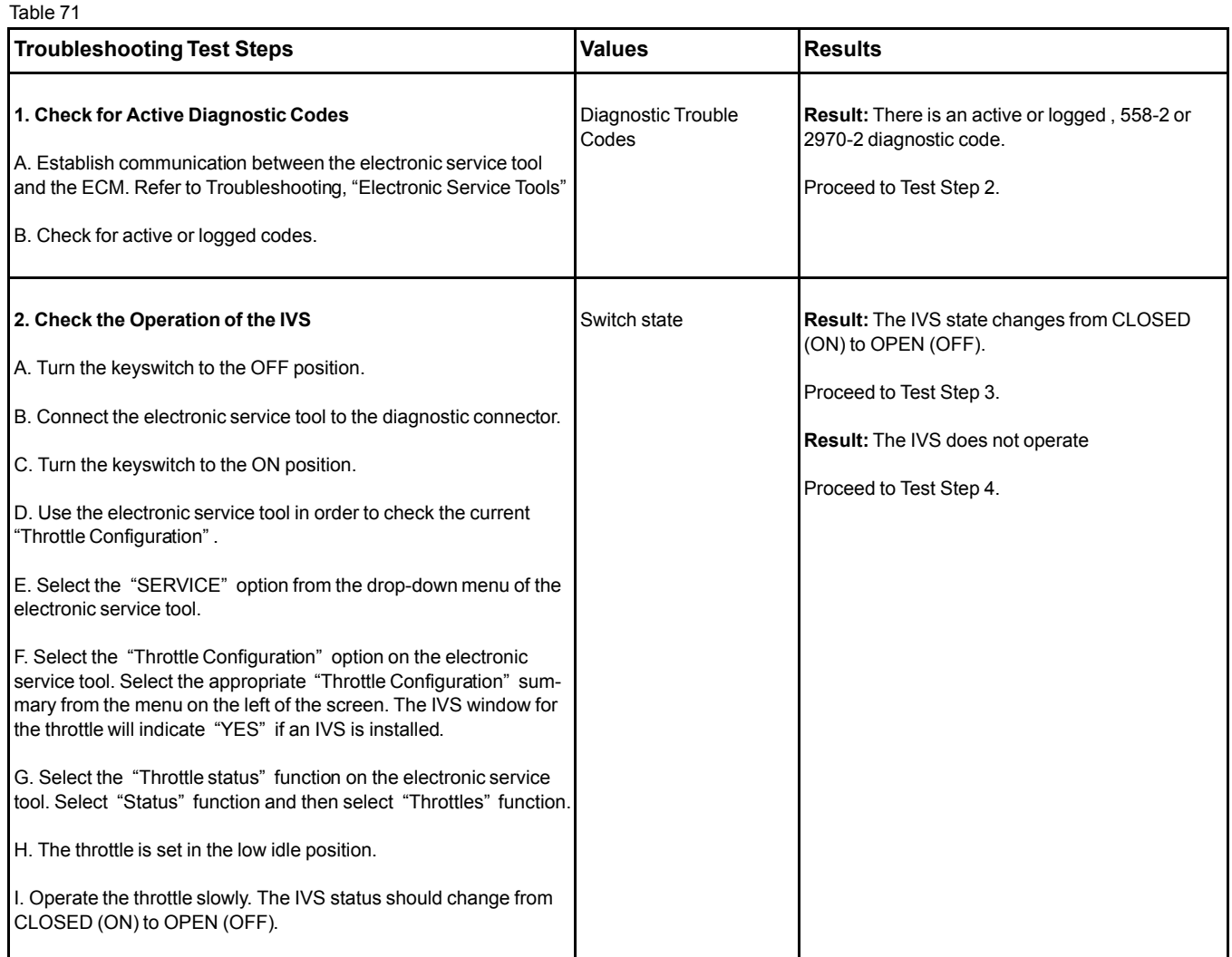

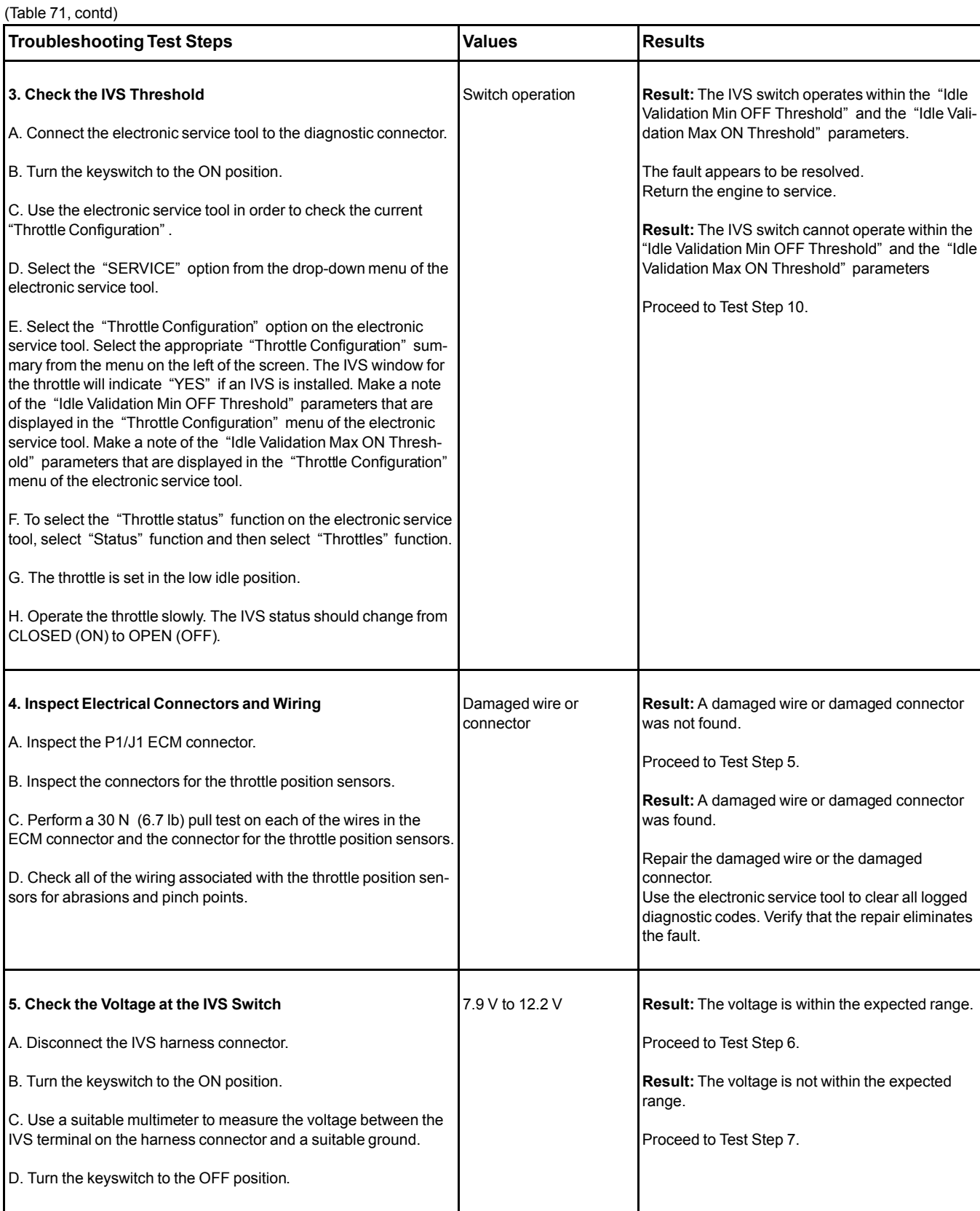

142 UENR0612 [Circuit Tests](#page-120-0)

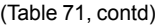

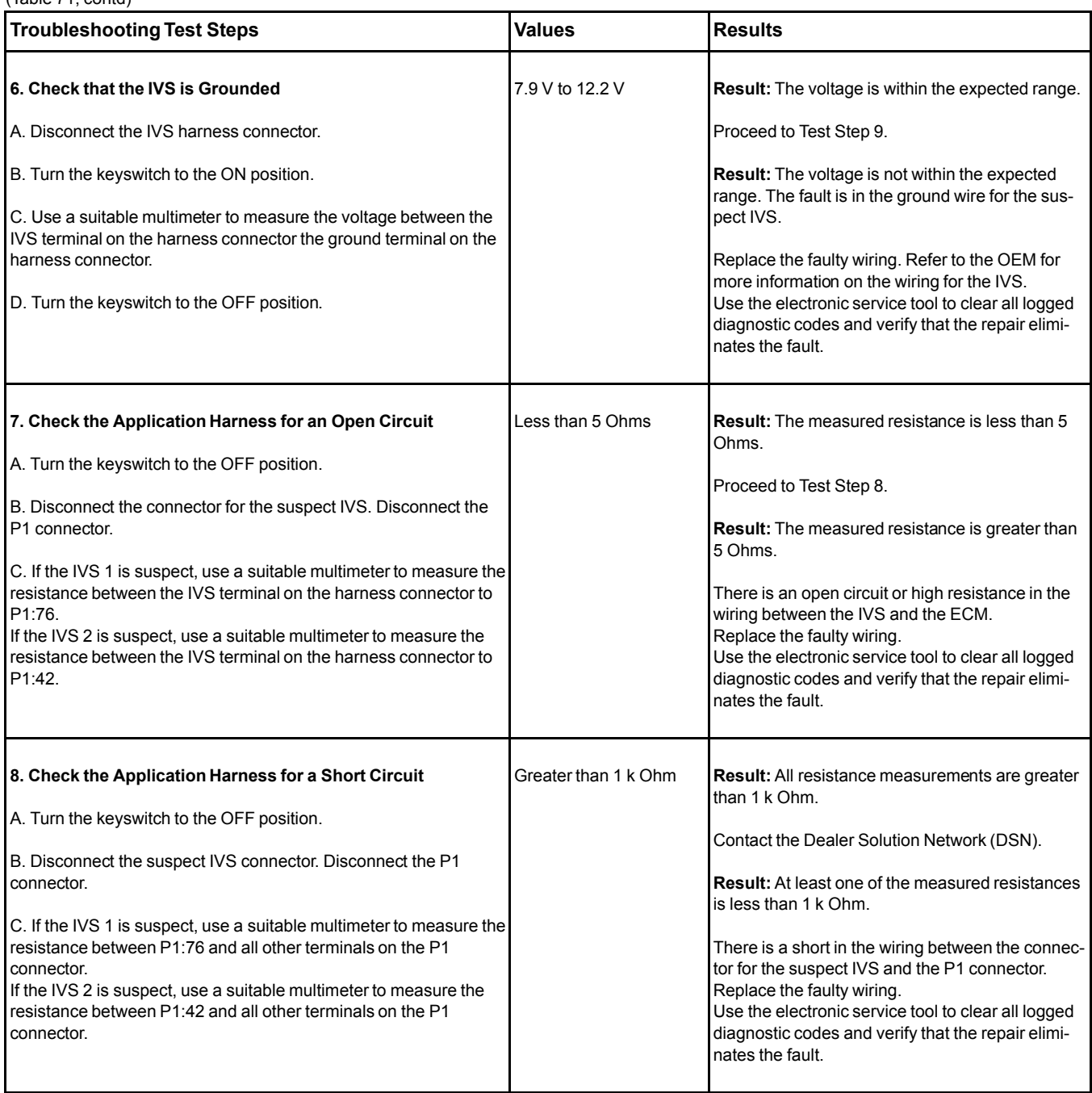

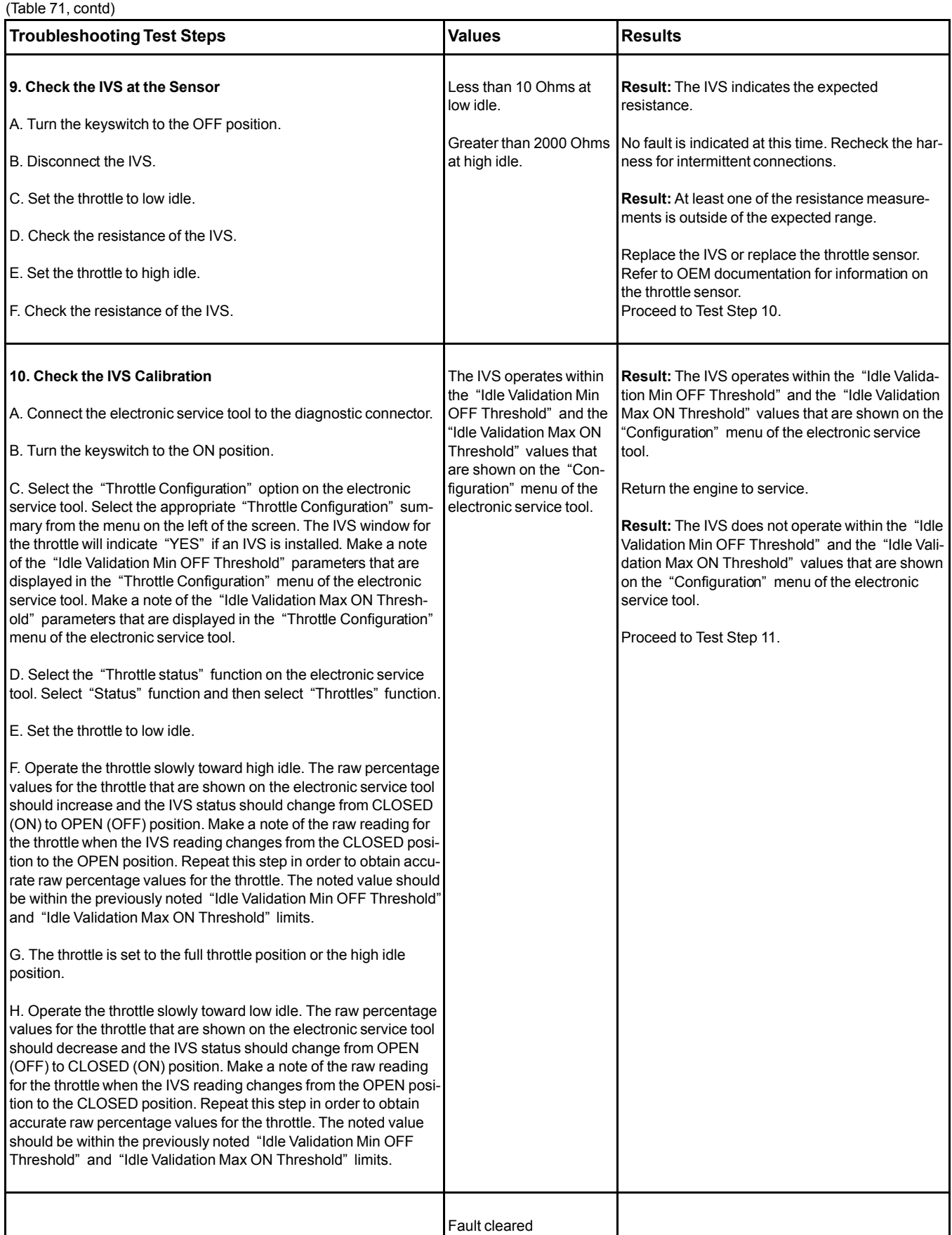

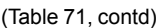

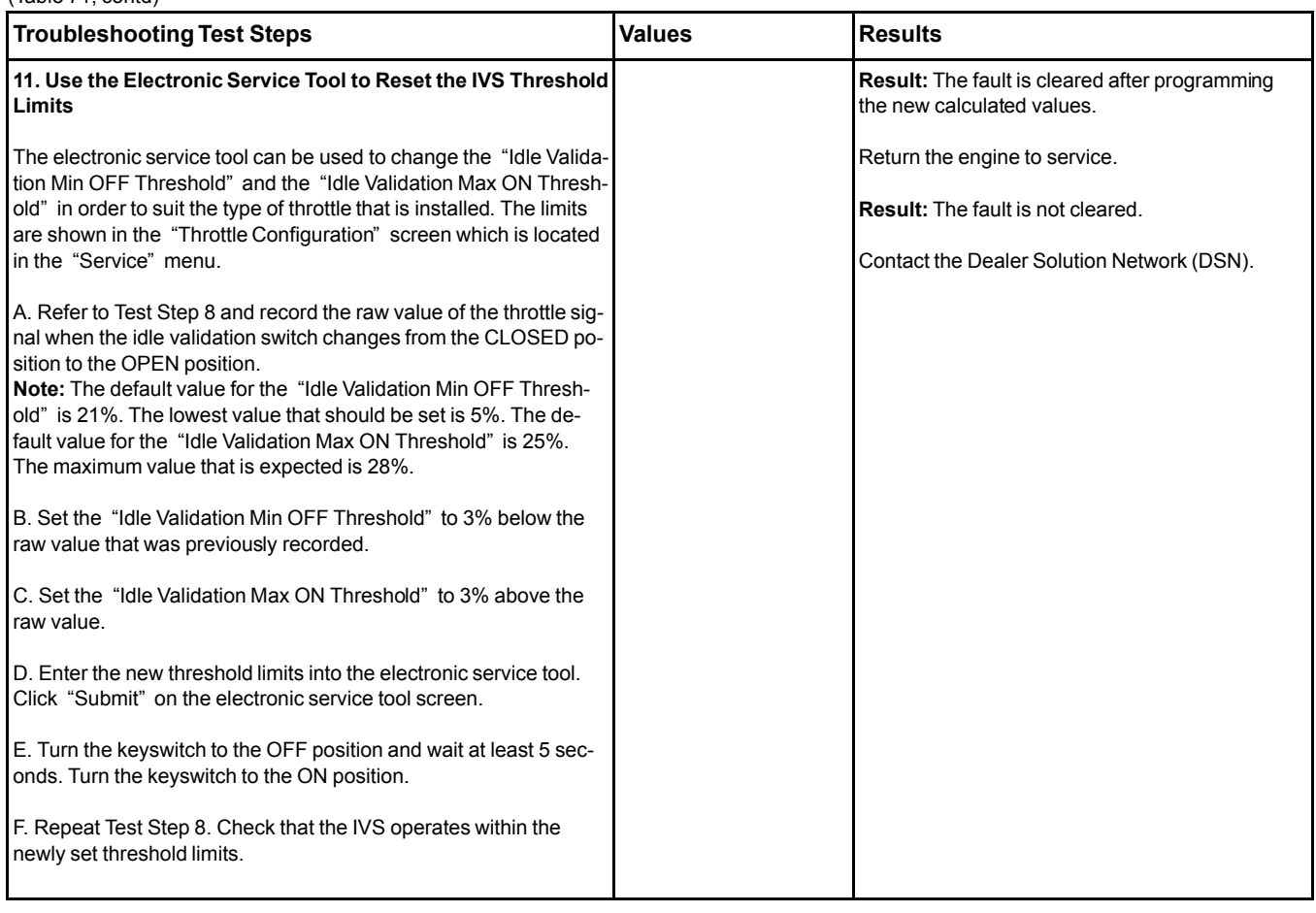

Complete the procedure in the order in which the steps are listed.

If the procedure did not correct the issue, Contact the Dealer Solution Network (DSN).

i06013882

# **Indicator Lamp - Test**

Use this procedure under the following circumstances:

- The lamps are not receiving battery voltage.
- The lamps are not operating correctly.
- One of the following diagnostic codes is active:

Table 72

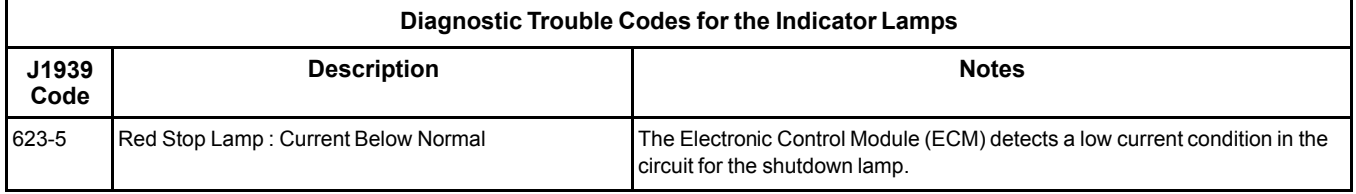
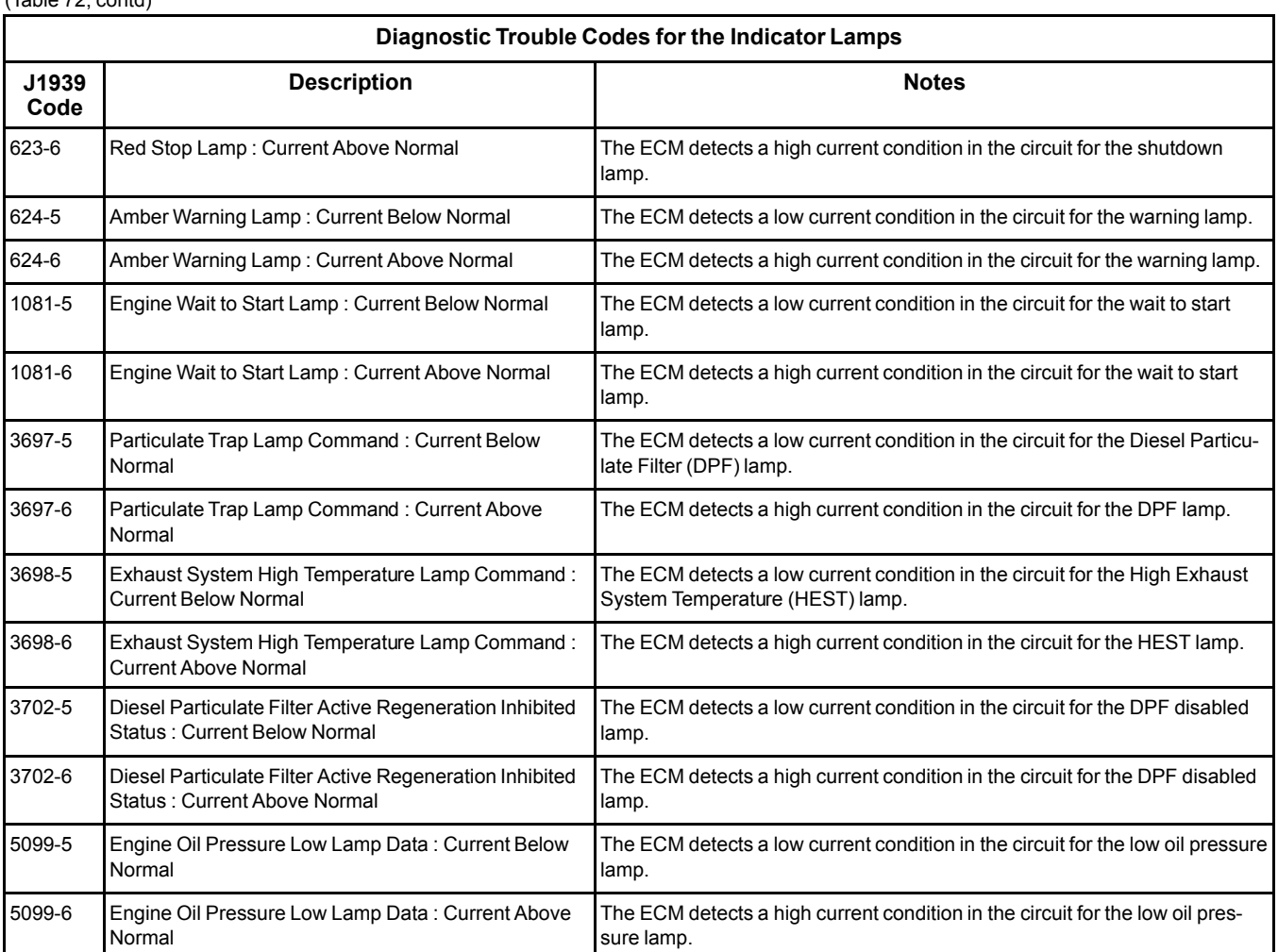

#### (Table 72, contd)

The Engine Control Module (ECM) provides nine outputs that can be used to illuminate indicator lamps. If applicable, some of the outputs can be programmed to a J1939 device.

Each J1/P1 output is a low side driver.

**Low Side Driver** – The ECM provides a connection to ground in order to activate the lamp.

**J1939 Device** – The ECM sends digital data on the J1939 data link in order to control the lamp.

Table [73](#page-144-0) provides information on the typical lamp outputs.

Table 73

<span id="page-144-0"></span>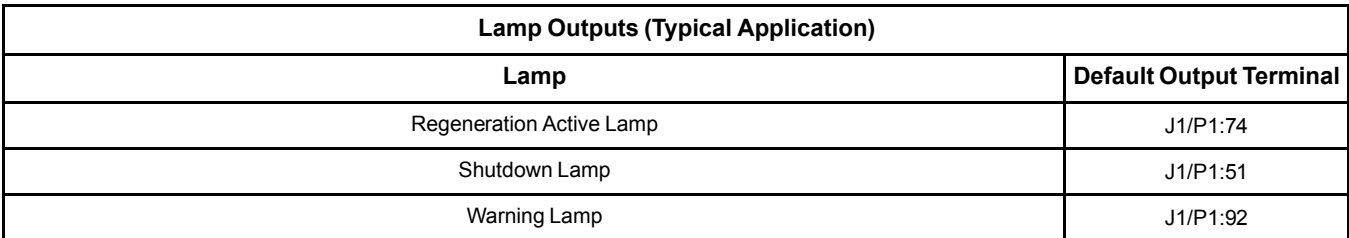

## (Table 73, contd)

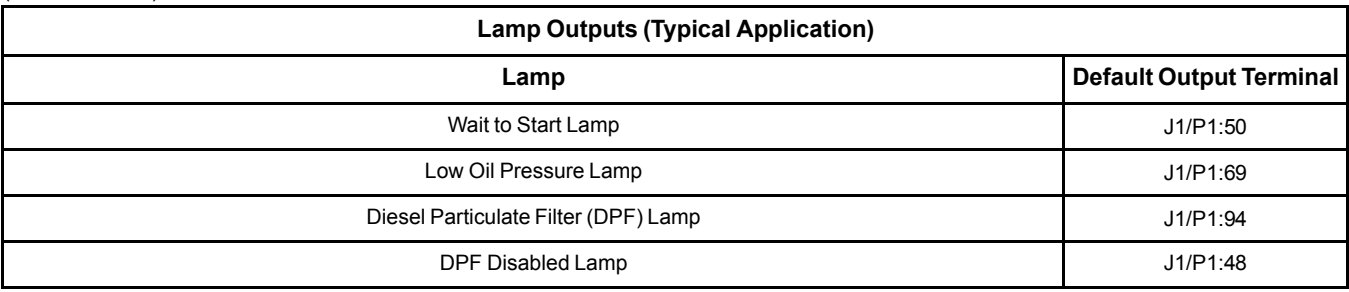

## **Testing the Circuits**

The ECM briefly activates the lamps when the keyswitch is turned from OFF to ON. Table 74

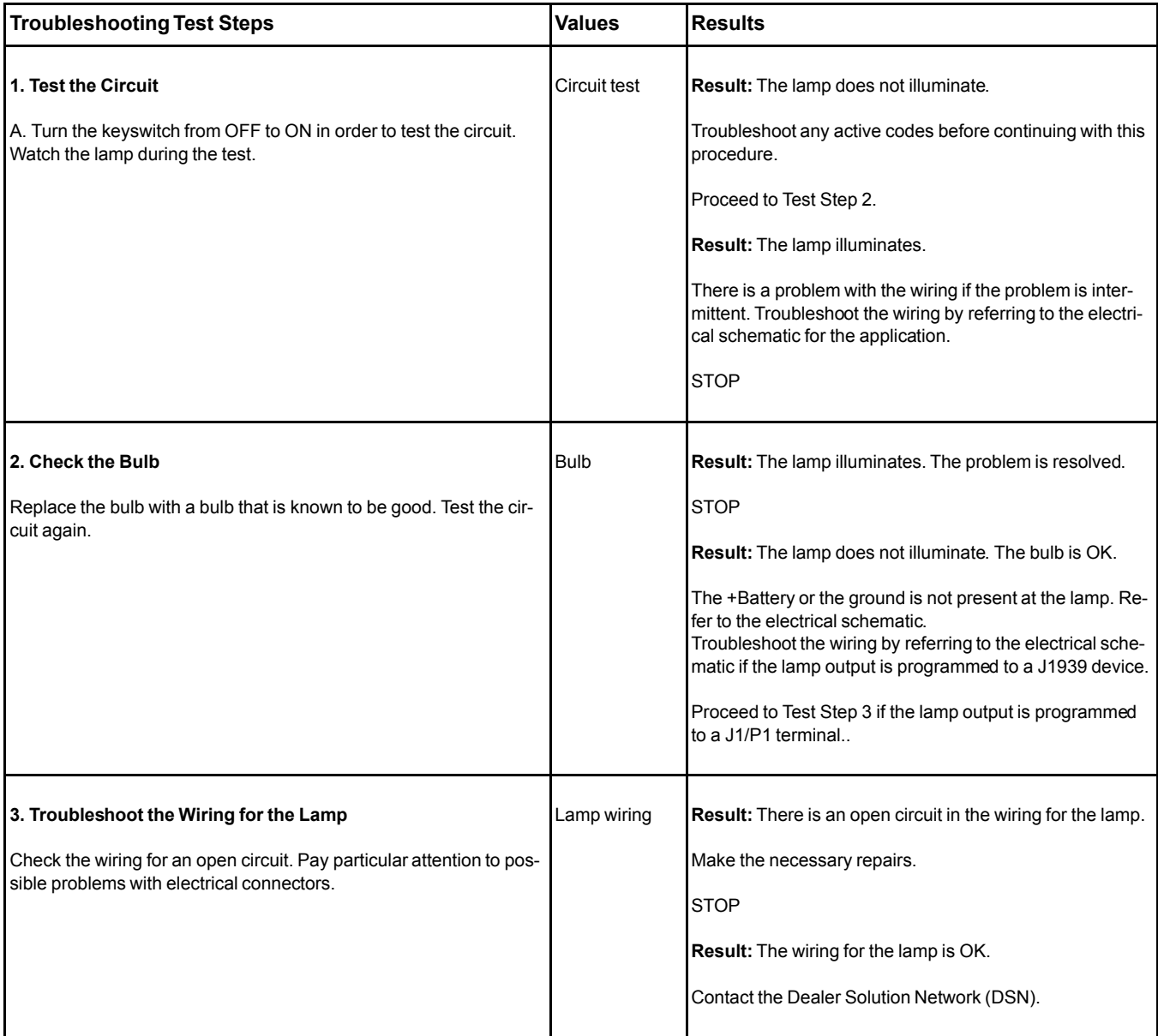

i06014480

## **Injector Data Incorrect - Test**

## **This procedure covers the following codes:**

Table 75

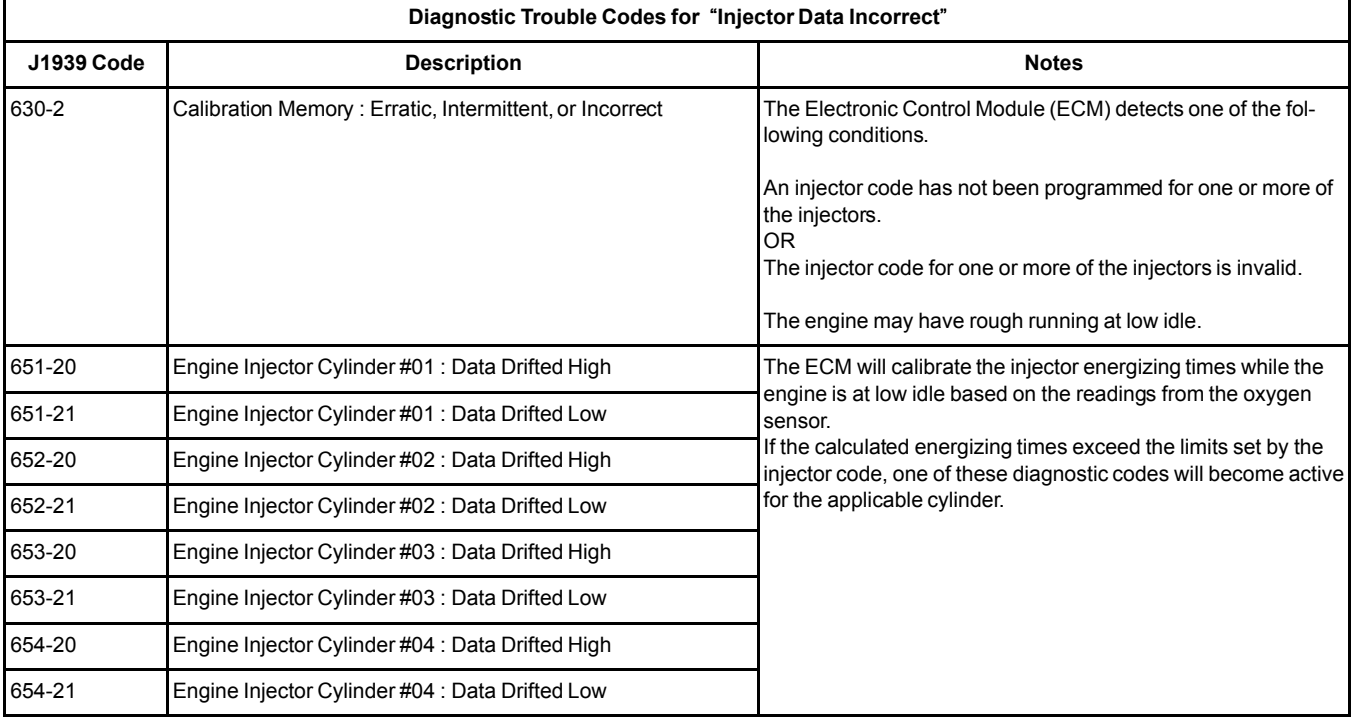

## **The following background information is related to this procedure:**

Injector codes are seven digit alphanumeric codes that are supplied with each injector. The code is printed on each injector. The code is used by the ECM to balance the performance of the injectors.

Refer to Troubleshooting, "Injector Code - Calibrate" for further information.

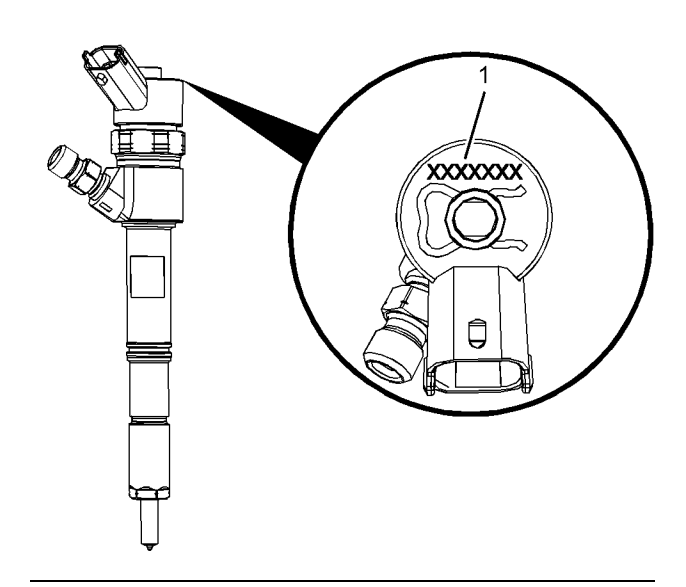

Illustration 31 g02738616 Typical example of an electronic unit injector (1) Location of the injector code

Table 76

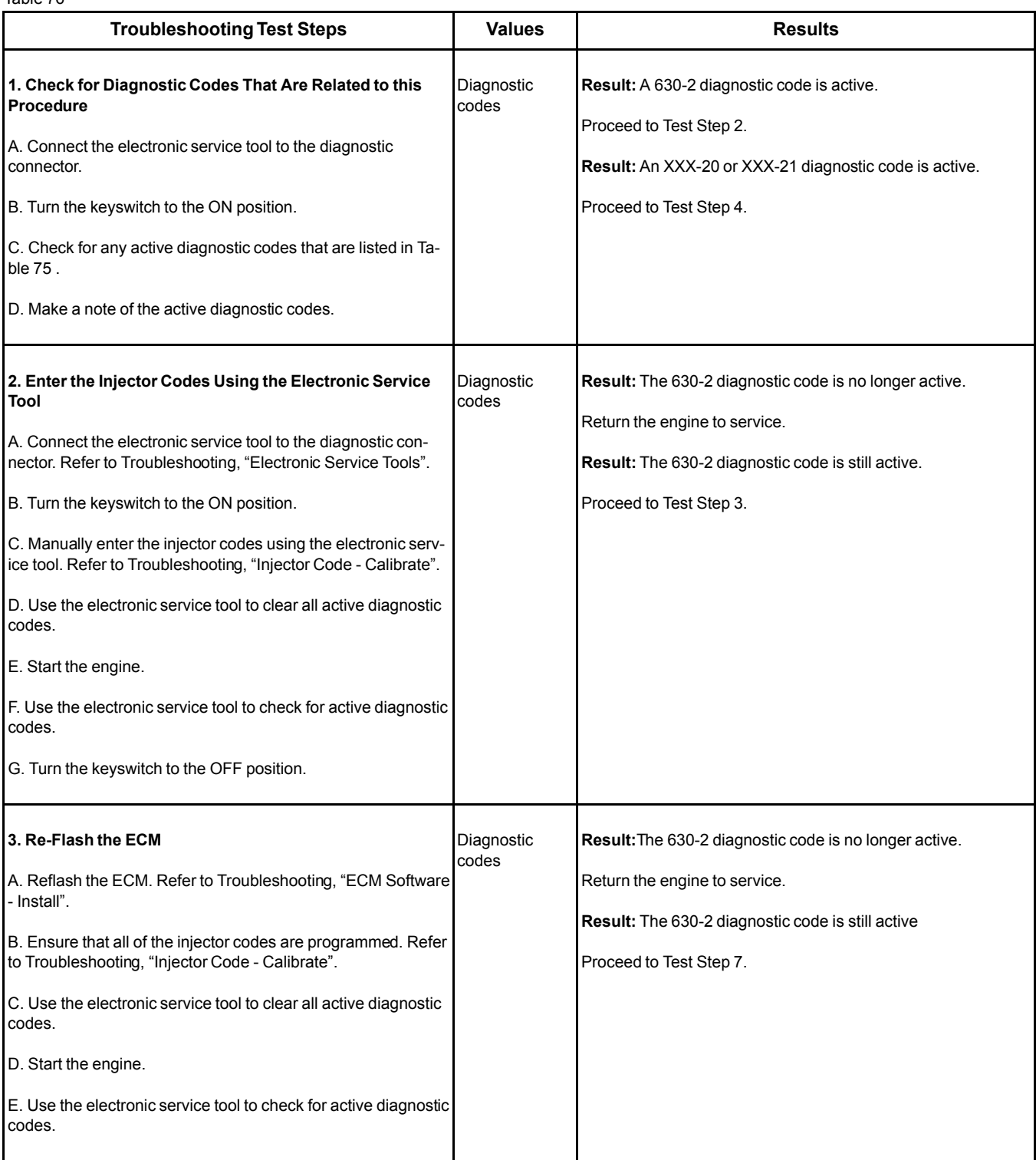

(Table 76, contd)

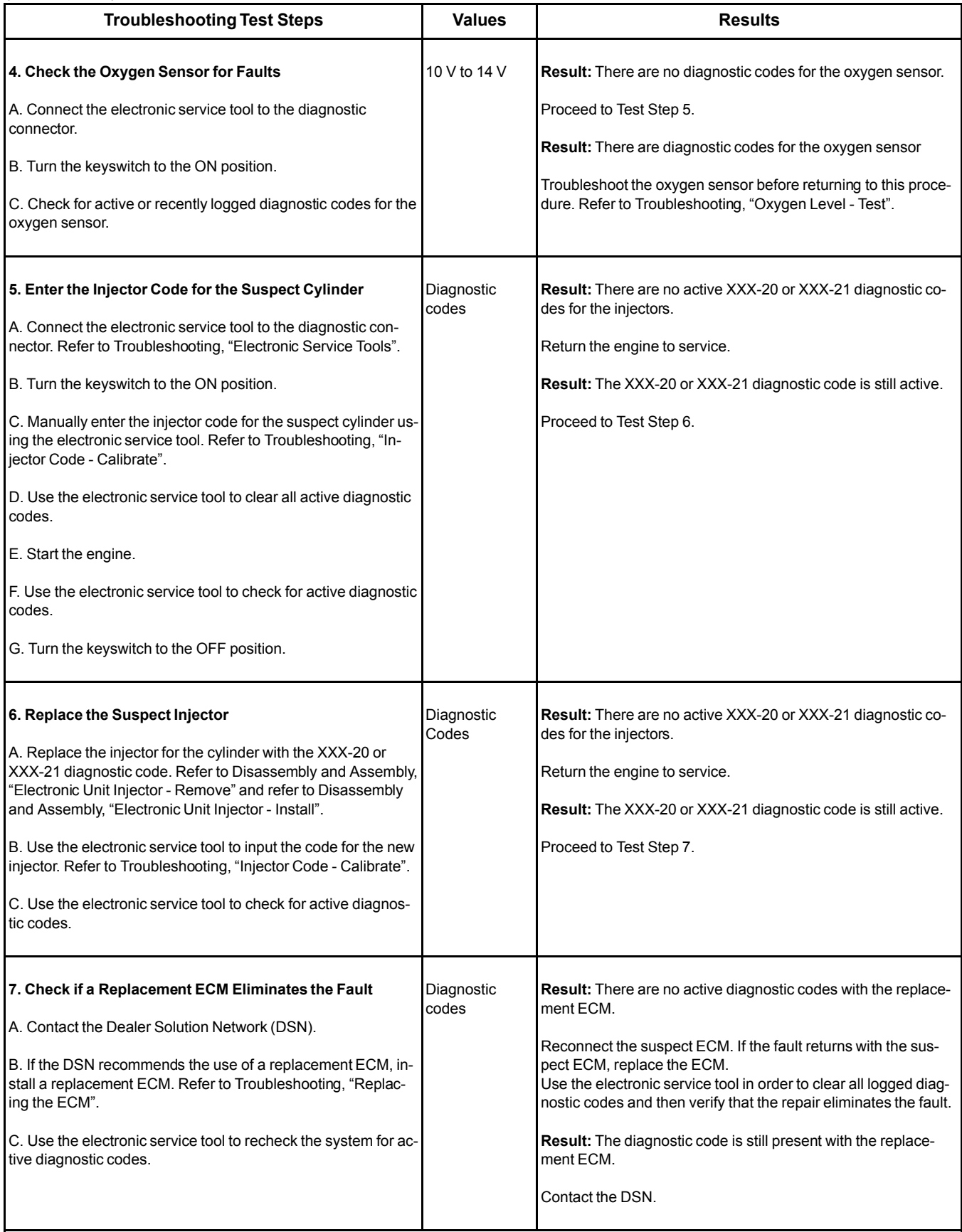

i06014791

## **Injector Solenoid - Test**

This procedure covers the following codes:

Table 77

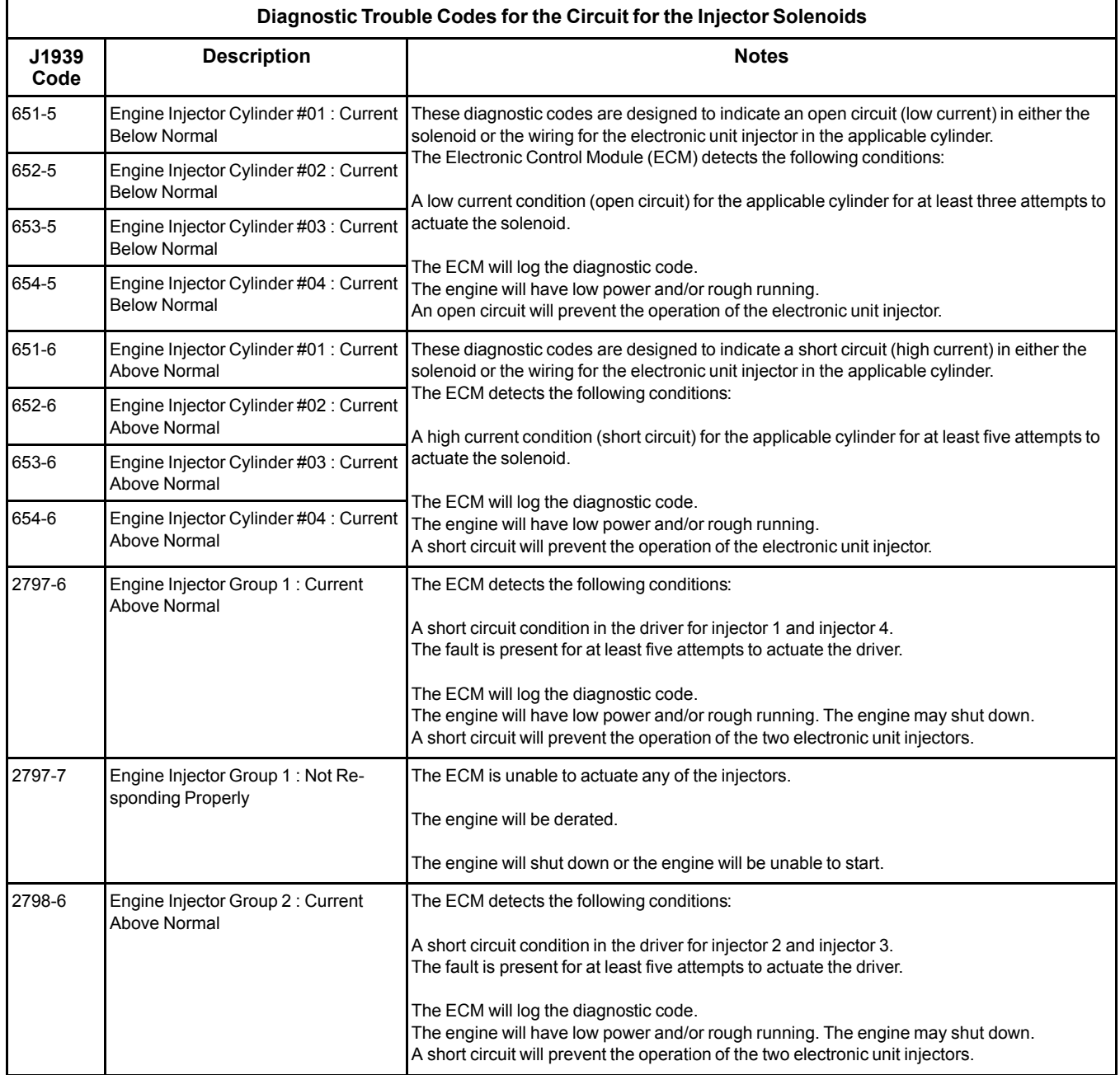

An electrical fault can prevent the electronic unit injector from operating. An open circuit or a short circuit in the ECM that is unique to one electronic unit injector will prevent that electronic unit injector from operating. An open circuit or a short circuit in common wiring within the ECM can prevent the two electronic unit injectors that share that common wiring from operating. Injector 1 and injector 4 share common wiring within the ECM. Injector 2 and injector 3 share common wiring within the ECM.

Perform this procedure under conditions that are identical to the conditions that exist when the fault occurs. Typically, faults with the injector solenoid occur when the engine is warmed up and/or when the engine is under vibration (heavy loads).

These engines have Electronic Unit Injectors (EUI). The ECM sends a pulse to each injector solenoid. The pulse is sent at the correct time and at the correct duration for a given engine load and speed. The solenoid is mounted on top of the fuel injector body.

If an open circuit is detected in the solenoid circuit, a diagnostic code is generated. The ECM continues to try to fire the injector. If a short circuit is detected, a diagnostic code is generated. The ECM will periodically try to fire the injector. If the short circuit remains, this sequence of events will be repeated until the fault is corrected.

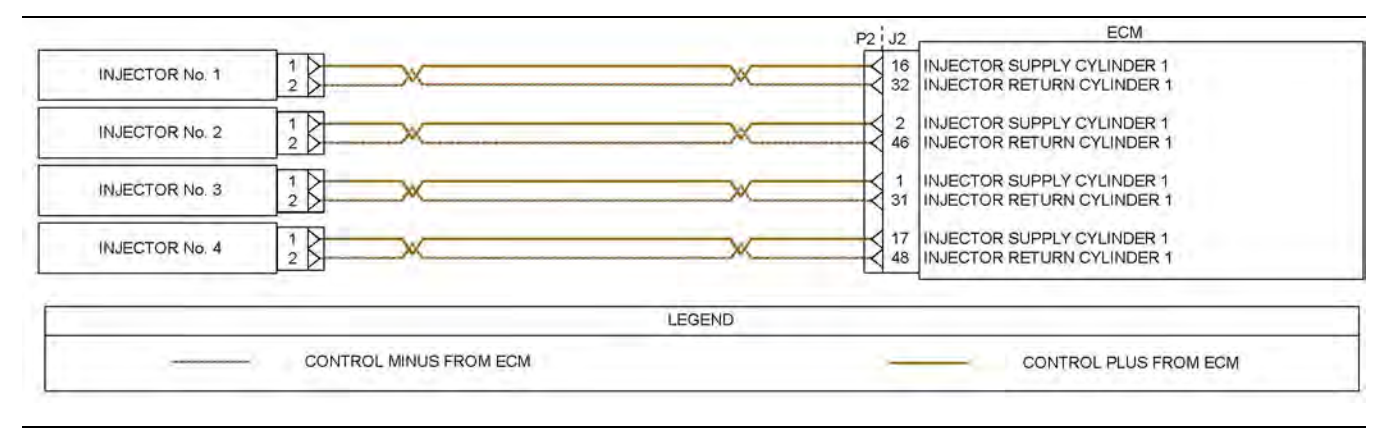

Illustration 32 g03616577

Schematic of the circuit for the injector solenoids

Not all connectors are shown. Refer to the electrical schematic for the engine.

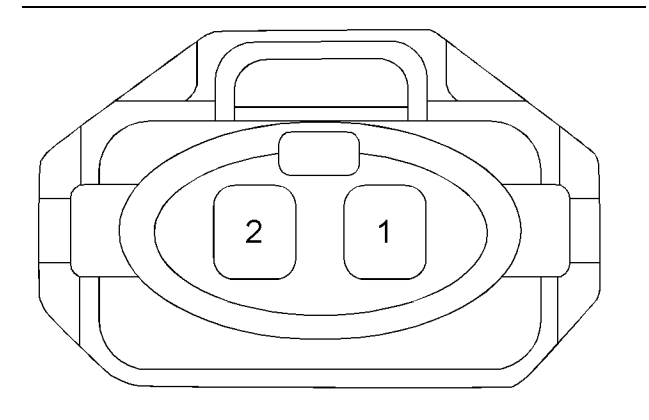

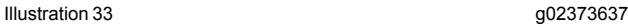

Typical example of the harness connector for the fuel injectors

<span id="page-150-0"></span>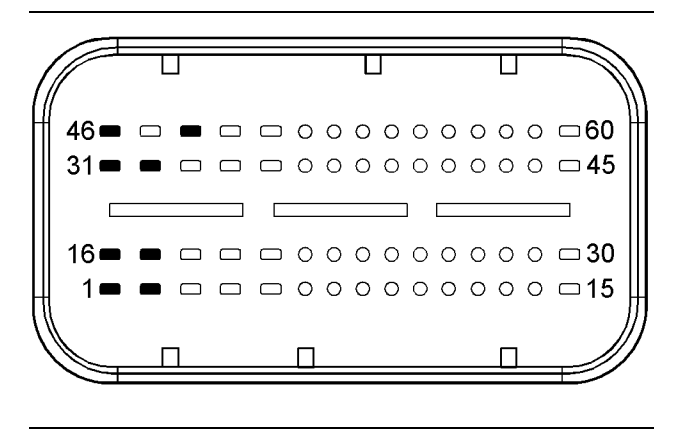

Illustration 34 g02373216

- (1) Cylinder 3 injector supply (2) Cylinder 2 injector supply (16) Cylinder 1 injector supply
- (17) Cylinder 4 injector supply
- (31) Cylinder 3 injector return
- (32) Cylinder 1 injector return (46) Cylinder 2 injector return
- (48) Cylinder 4 injector return

## $\Lambda$  warning

**Electrical Shock Hazard. The electronic unit injectors use DC voltage. The ECM sends this voltage to the electronic unit injectors. Do not come in contact with the harness connector for the electronic unit injectors while the engine is operating. Failure to follow this instruction could result in personal injury or death.**

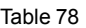

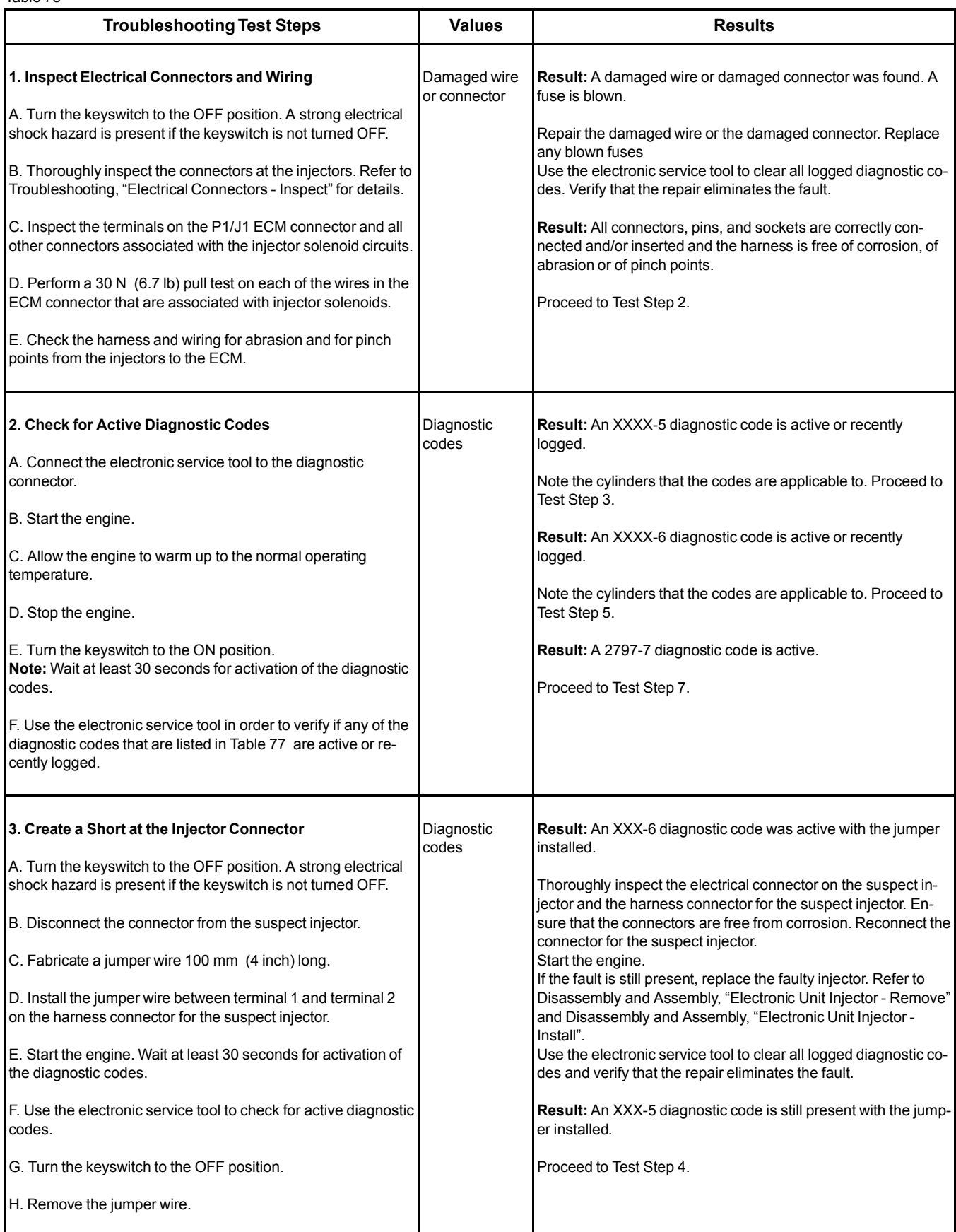

(Table 78, contd)

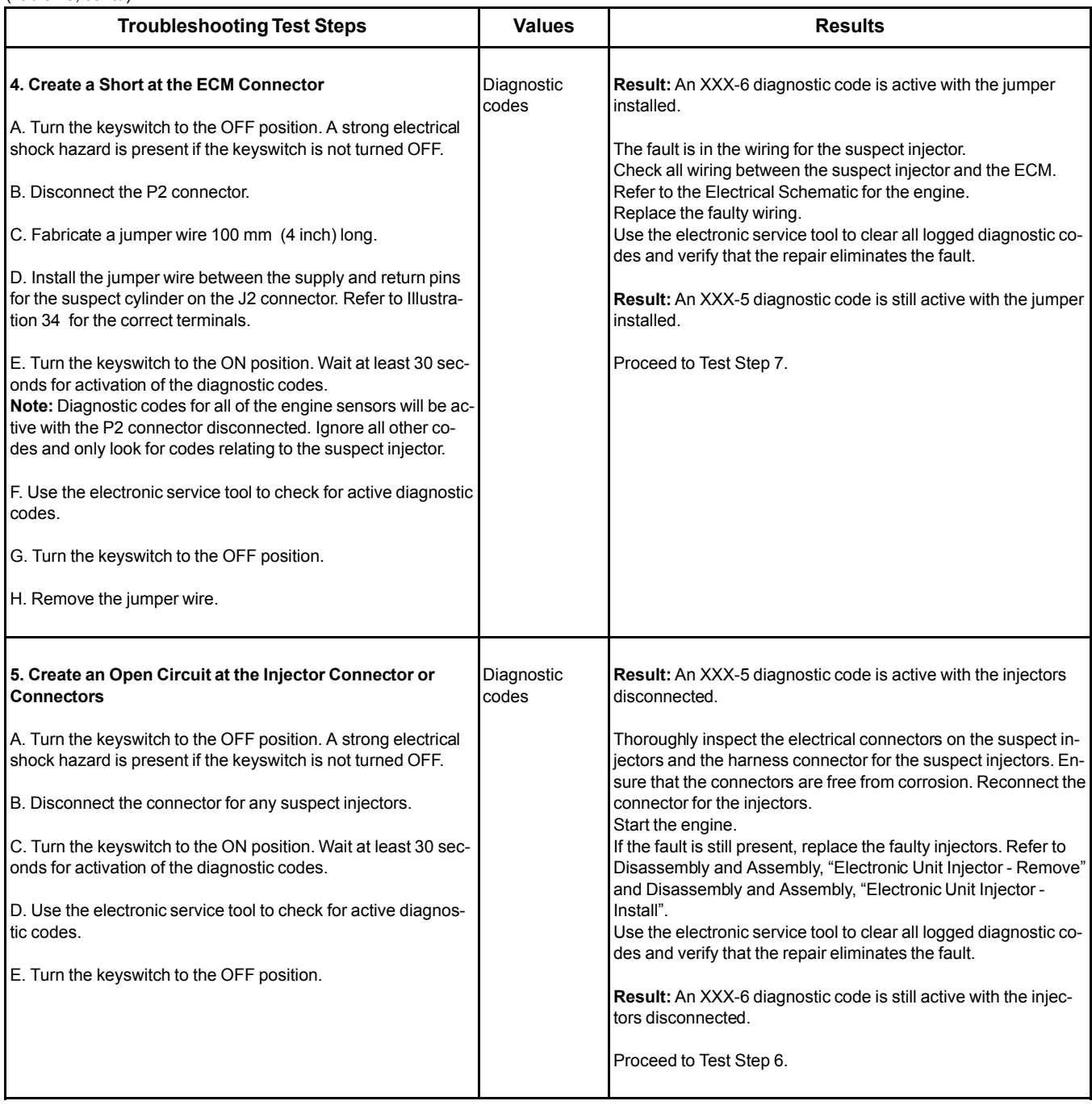

(Table 78, contd)

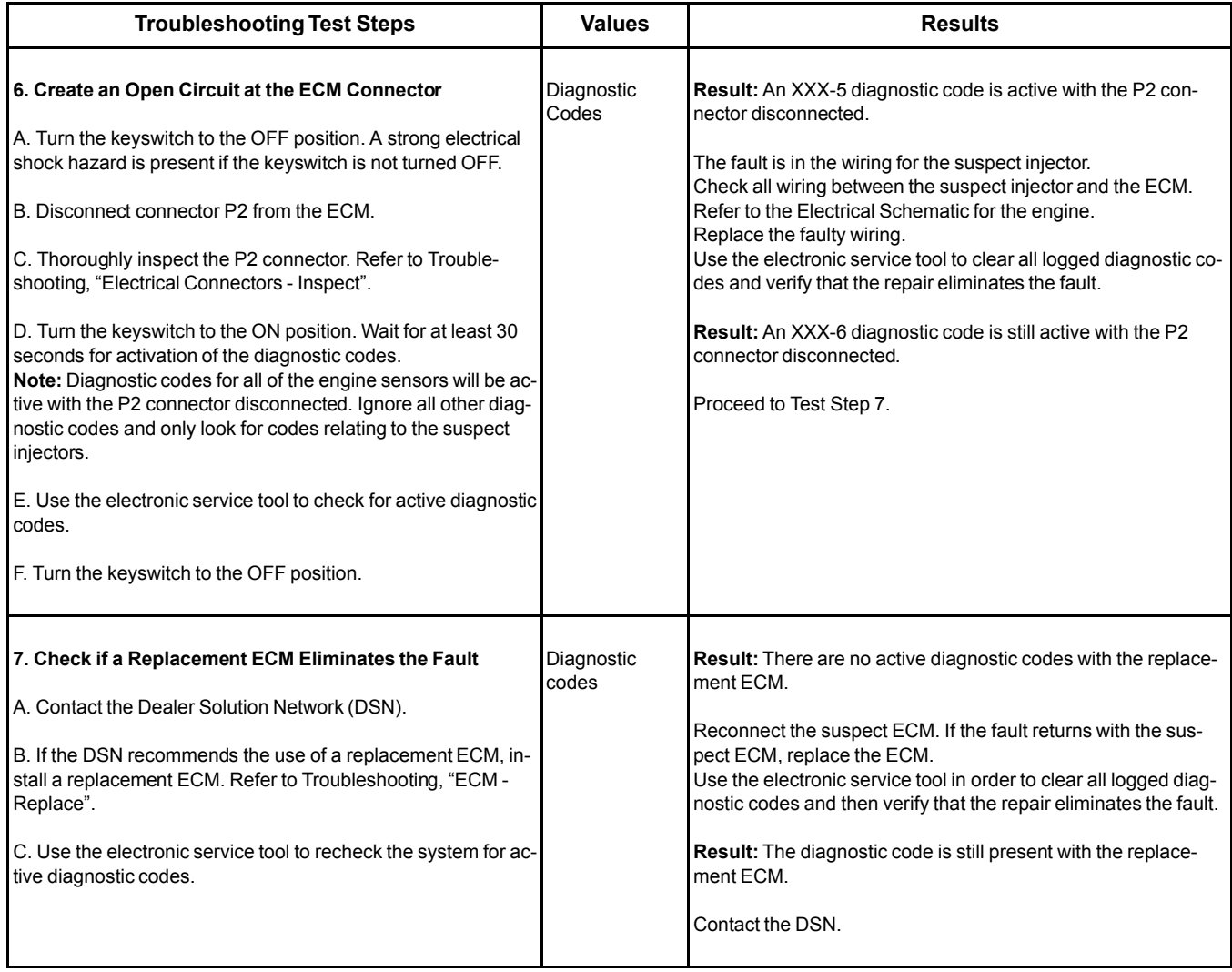

i05927145

## **Mode Selection - Test**

Table 79

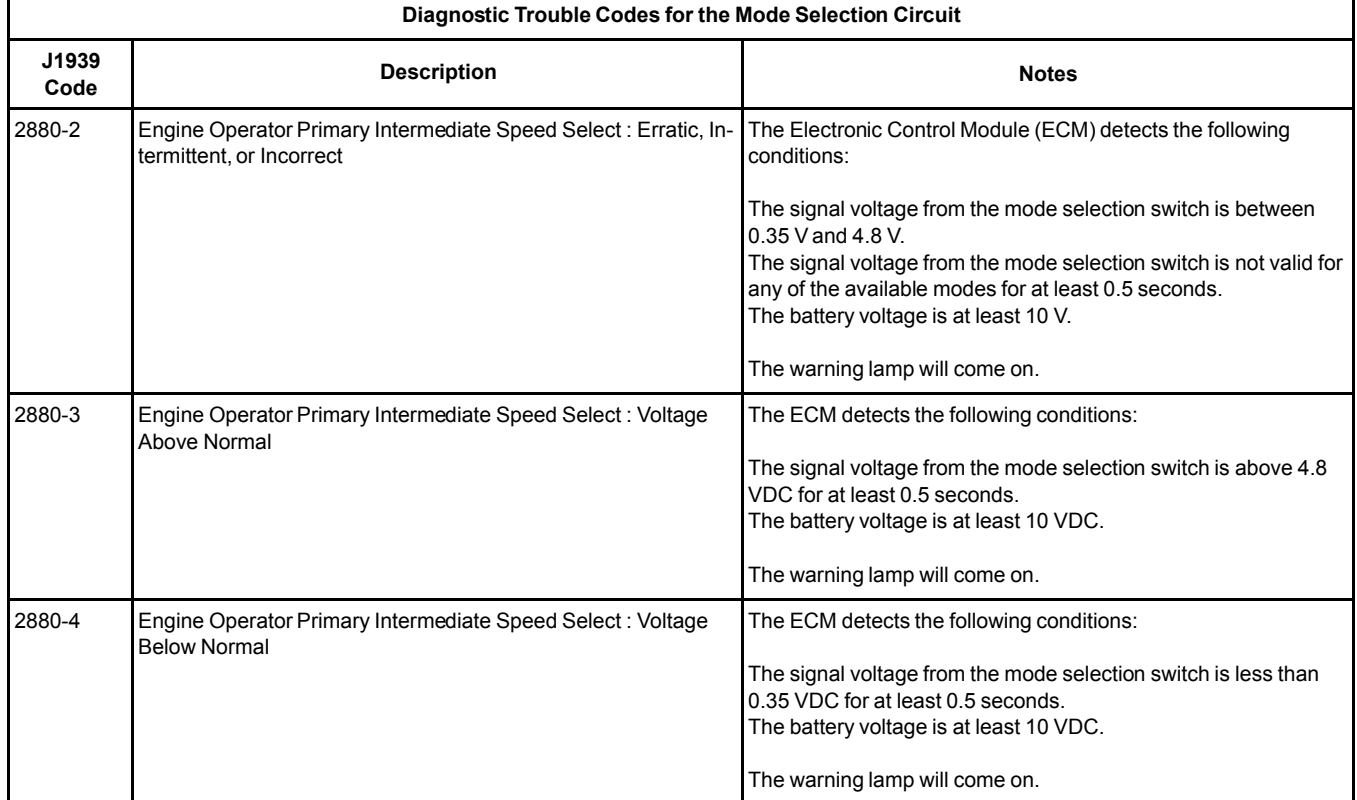

The mode selection switch uses resistors to modify the voltage signal from the ECM. The resistance of the switch changes dependent on which position the switch is in. The ECM uses the signal voltage to determine which mode has been selected.

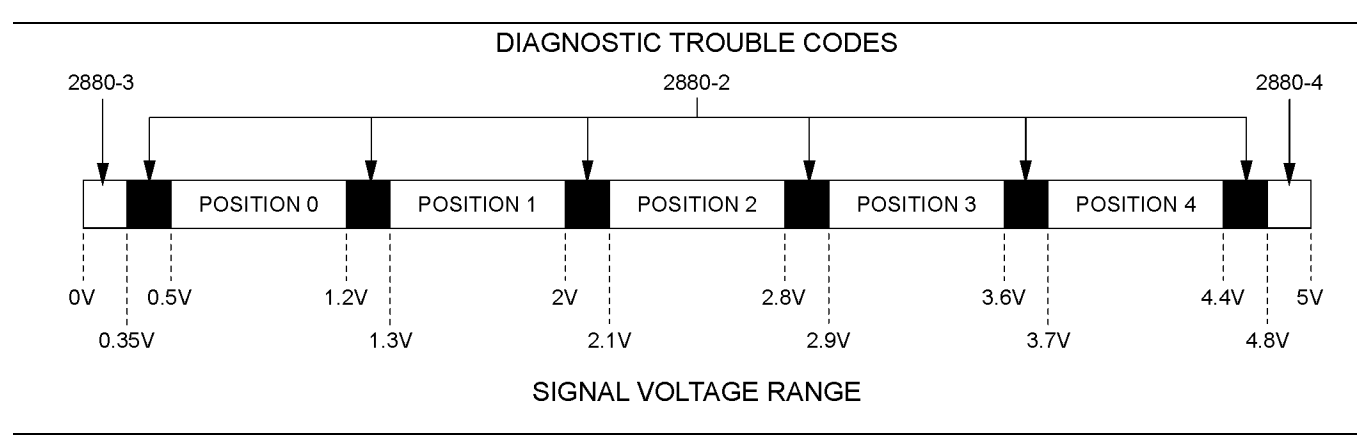

Illustration 35 g03117957

View of the signal voltage range for the mode selection switch

**Note:** Position (4) is not available on the mode selection switch. If the signal voltage range is between 3.7 and 4.4 VDC, the mode that is selected will be the same as position (3).

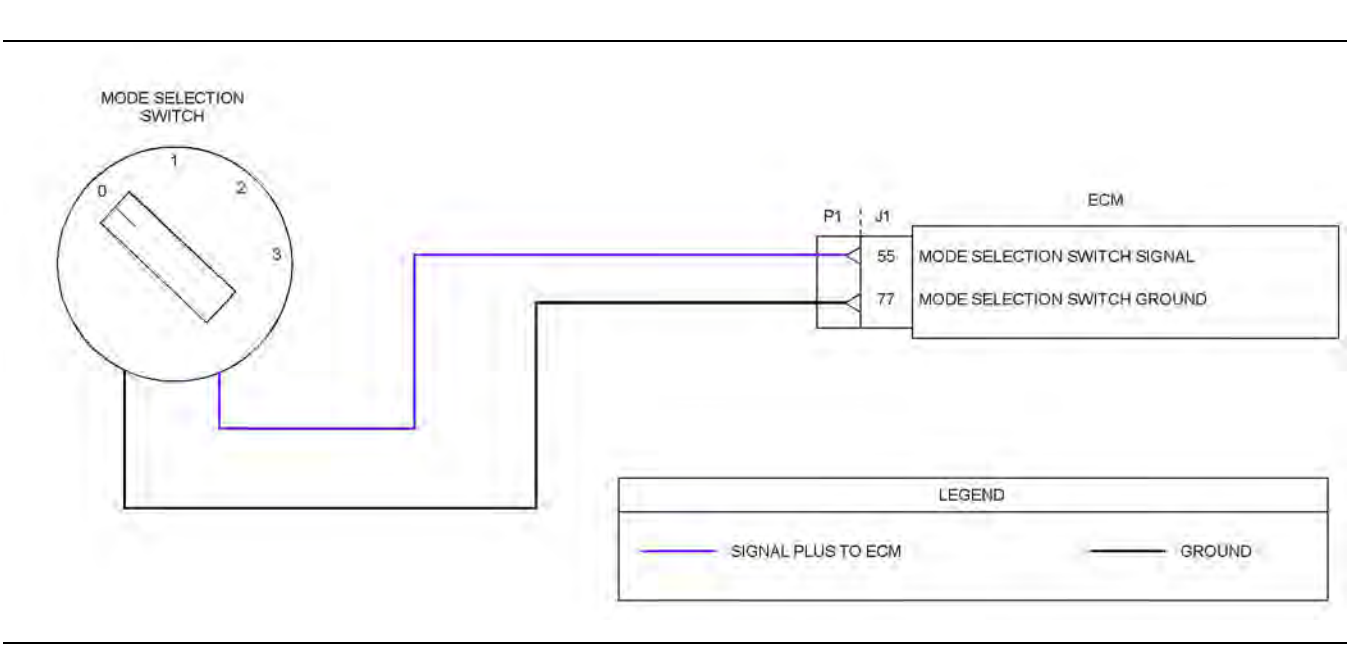

Illustration 36 g03728025

Typical example of the schematic for the mode selection switch

Not all connectors are shown. Refer to the Electrical Schematic for the application.

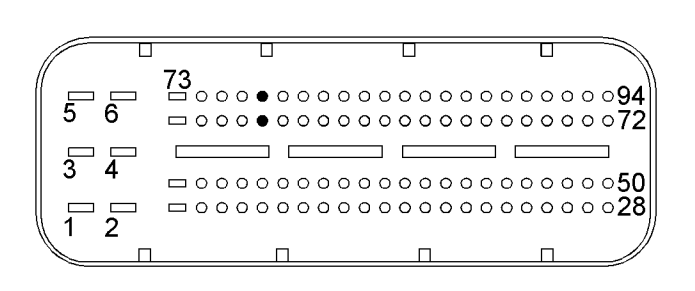

Illustration 37 g02723018

Typical view of the pin locations on the P1 connector for the mode selection switch

(55) Mode selection switch signal

(77) Mode selection switch ground

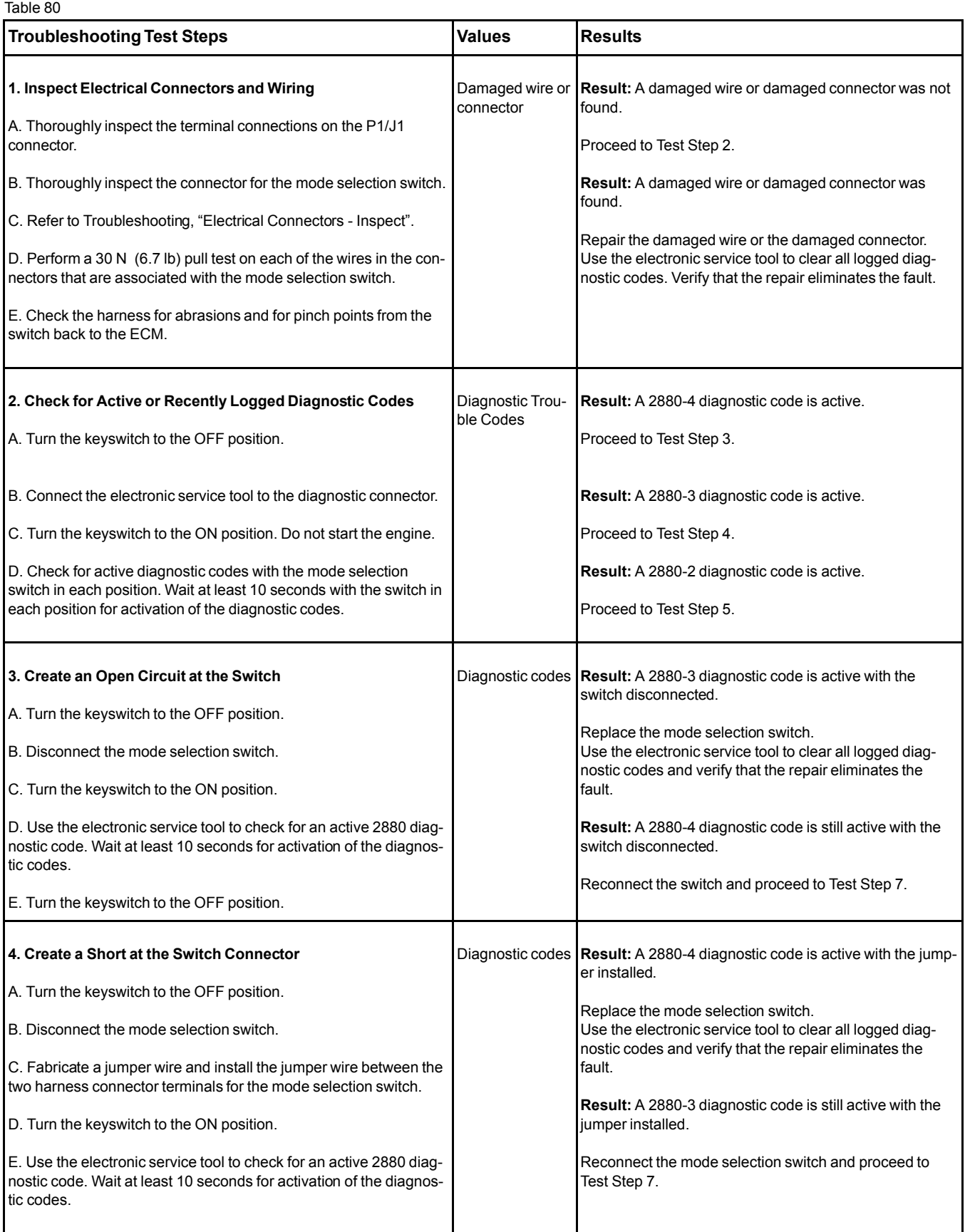

[Circuit Tests](#page-120-0)

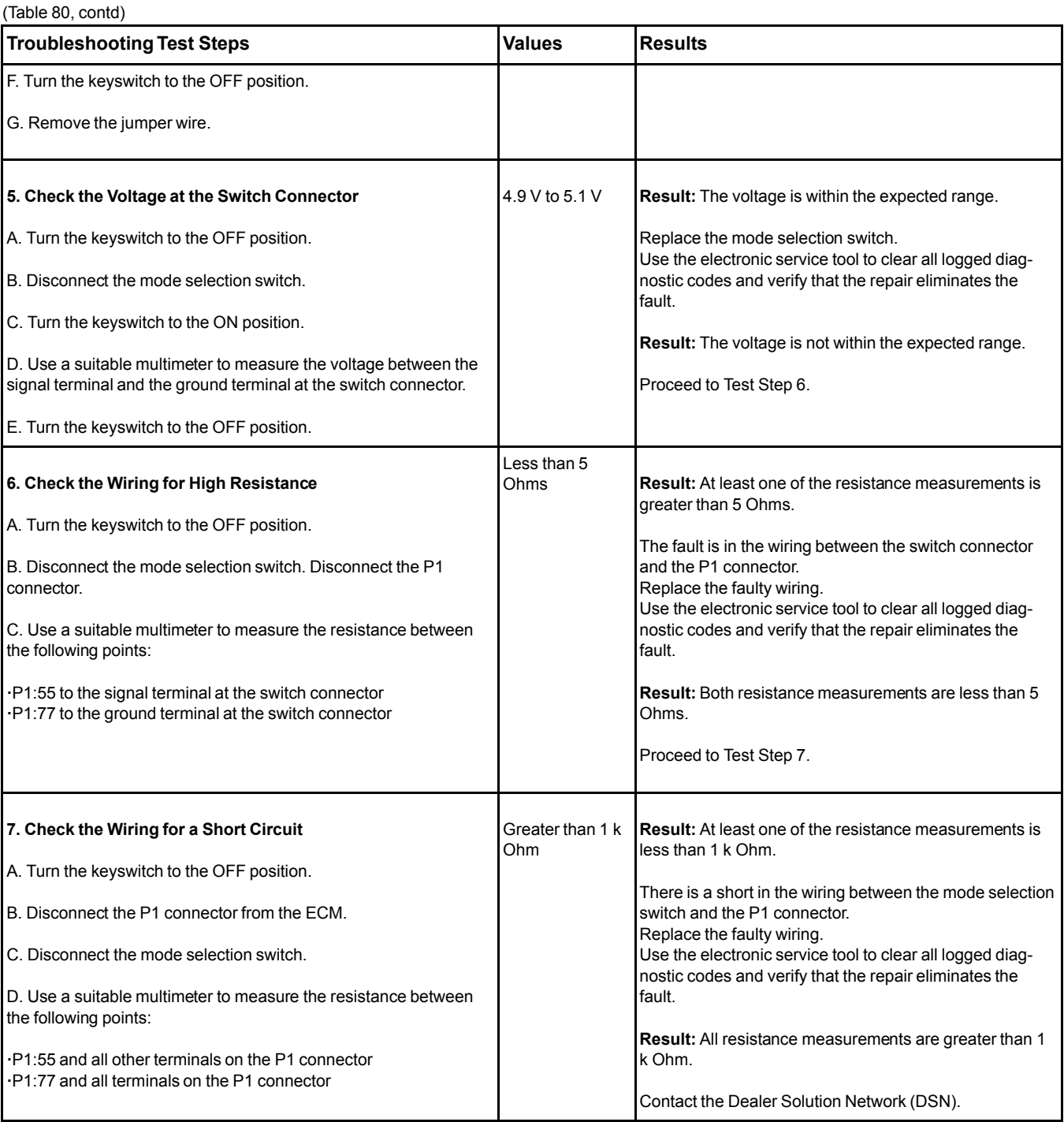

i06015840

# **Motorized Valve - Test**

This procedure covers the following codes:

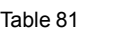

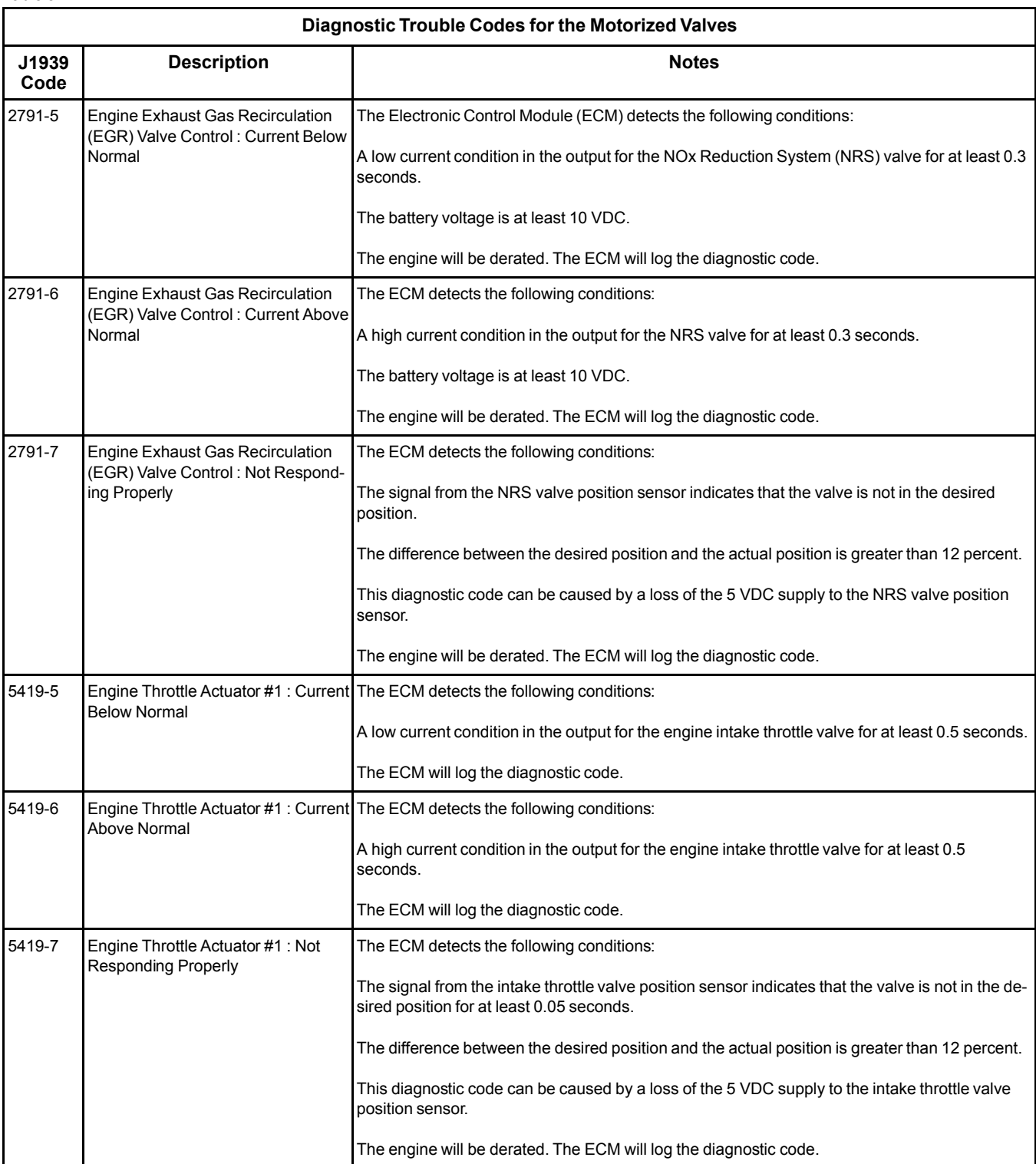

## **The following background information is related to this procedure:**

## **NRS Valve**

The NRS valve is used to control the amount of exhaust gas which is recirculated into the intake manifold.

## **Intake Throttle Valve**

from the ECM.

The intake throttle valve is used to increase the exhaust gas temperature to aid the Diesel Particulate Filter (DPF) regeneration process.

The amount of exhaust gas that is required is calculated by the software that is contained in the ECM. The NRS valve is controlled by a PWM signal

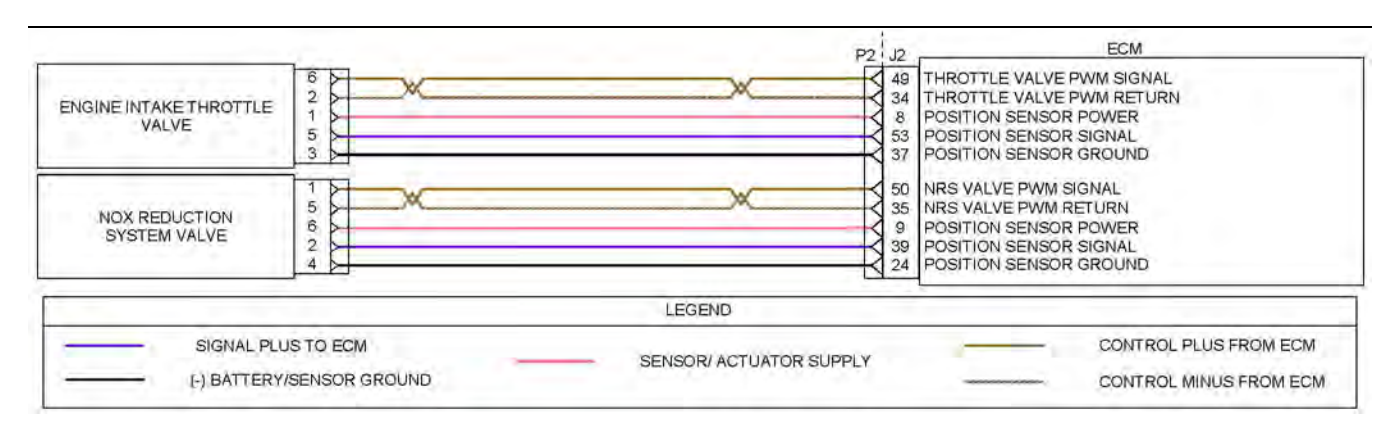

#### Illustration 38 g03616796

Schematic diagram for the motorized valves

Not all connectors are shown. Refer to the electrical schematic for the machine.

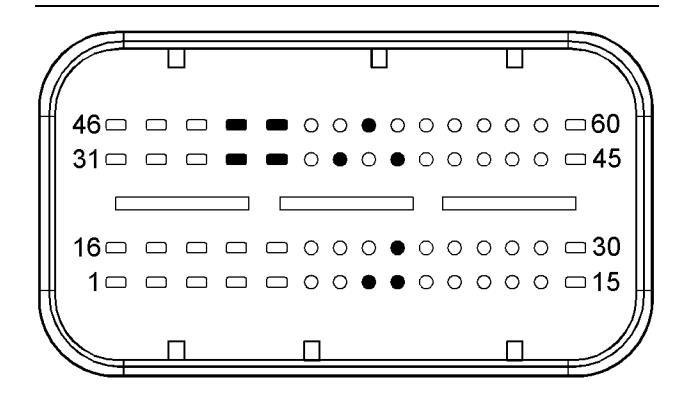

#### Illustration 39 g03616849

Typical view of the pin locations on the J2 connector for the motorized valves.

- (8) Intake throttle valve position sensor 5 VDC supply
- (9) NRS valve position sensor 5 VDC supply
- (24) NRS valve position sensor ground
- (34) Intake throttle valve return
- (35) NRS valve return
- (37) Intake throttle valve position sensor ground
- (39) NRS valve position sensor signal
- (49) Intake throttle valve PWM signal
- (50) NRS valve PWM signal
- (53) Engine intake throttle valve position sensor signal

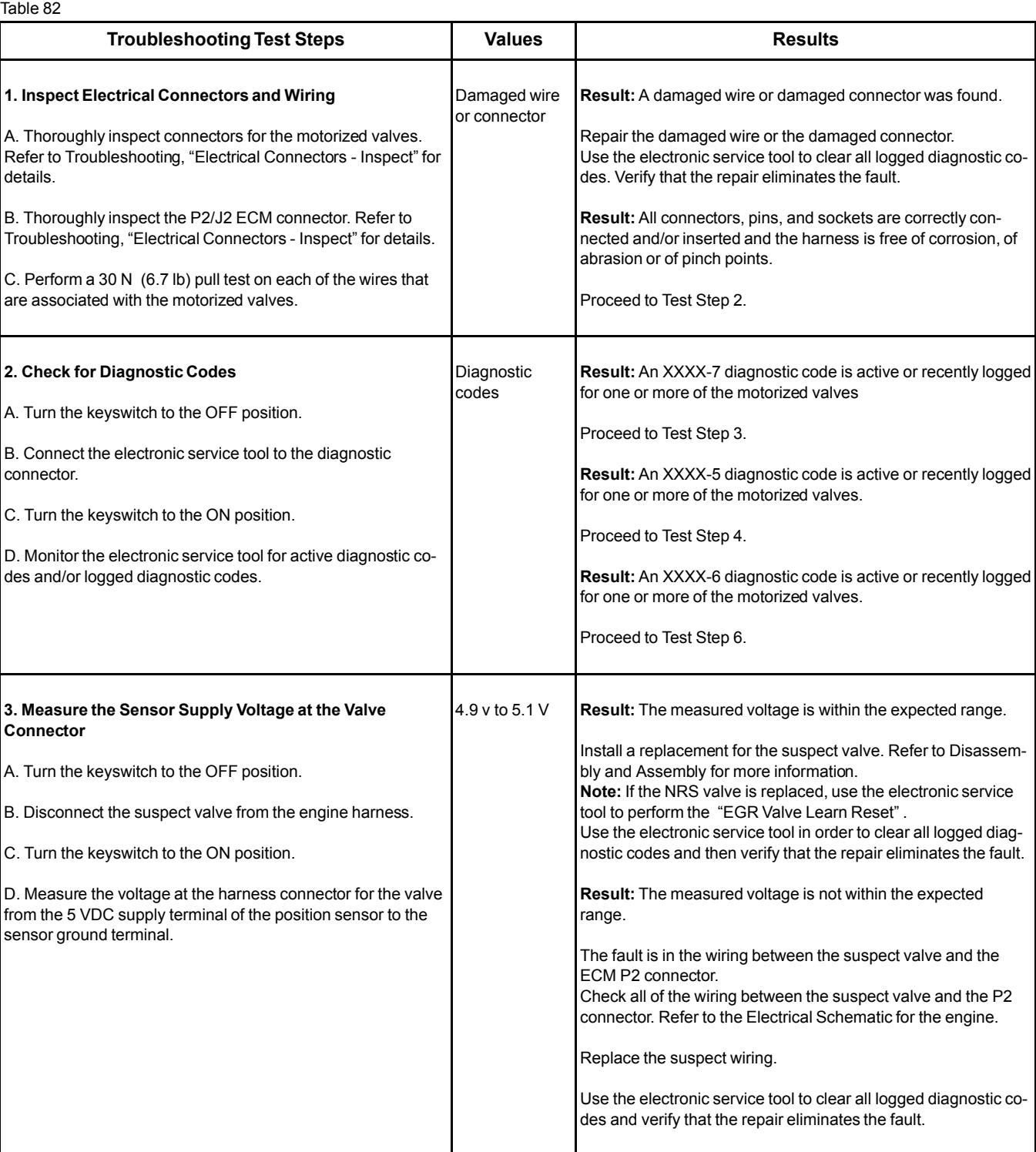

## (Table 82, contd)

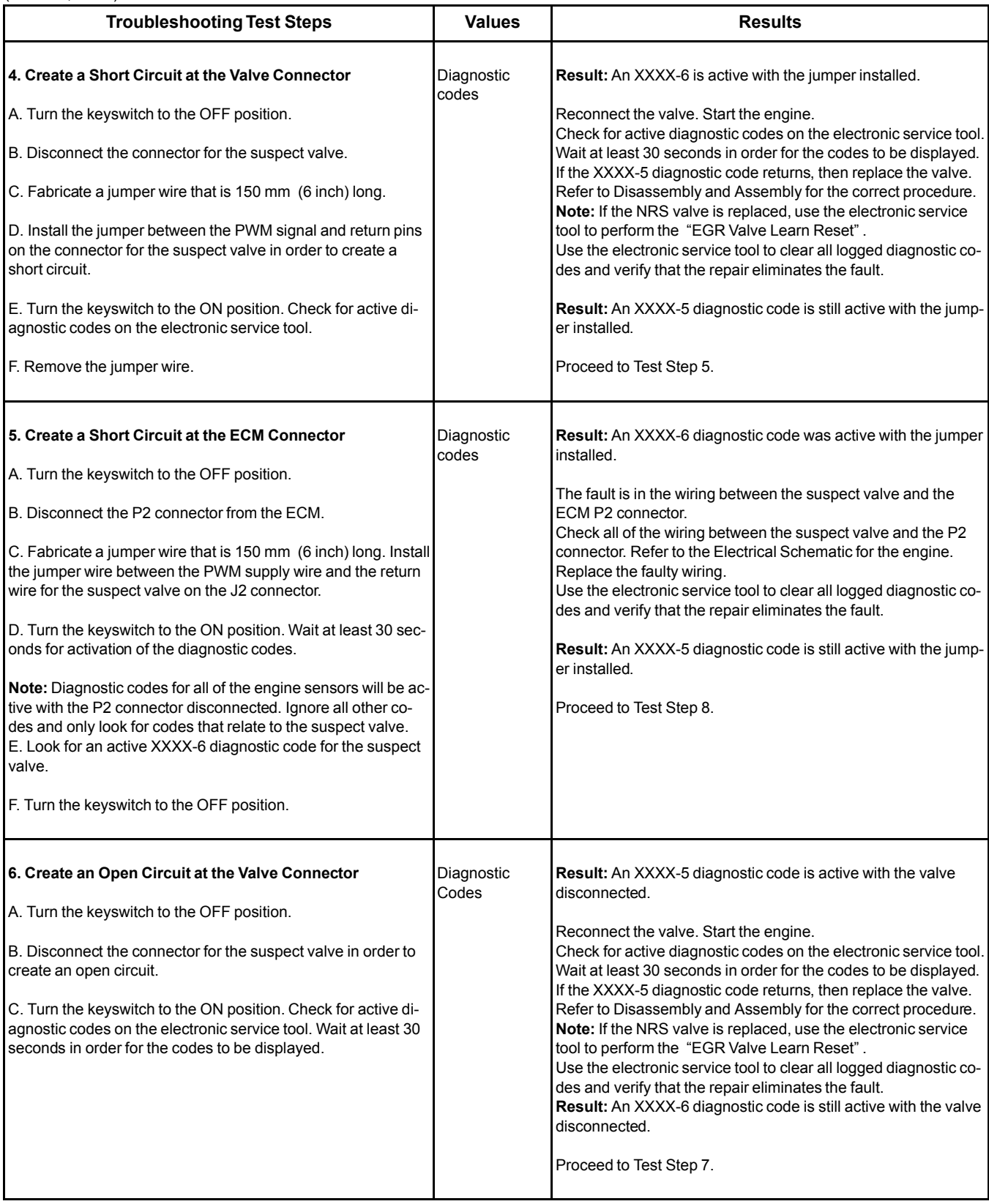

(Table 82, contd)

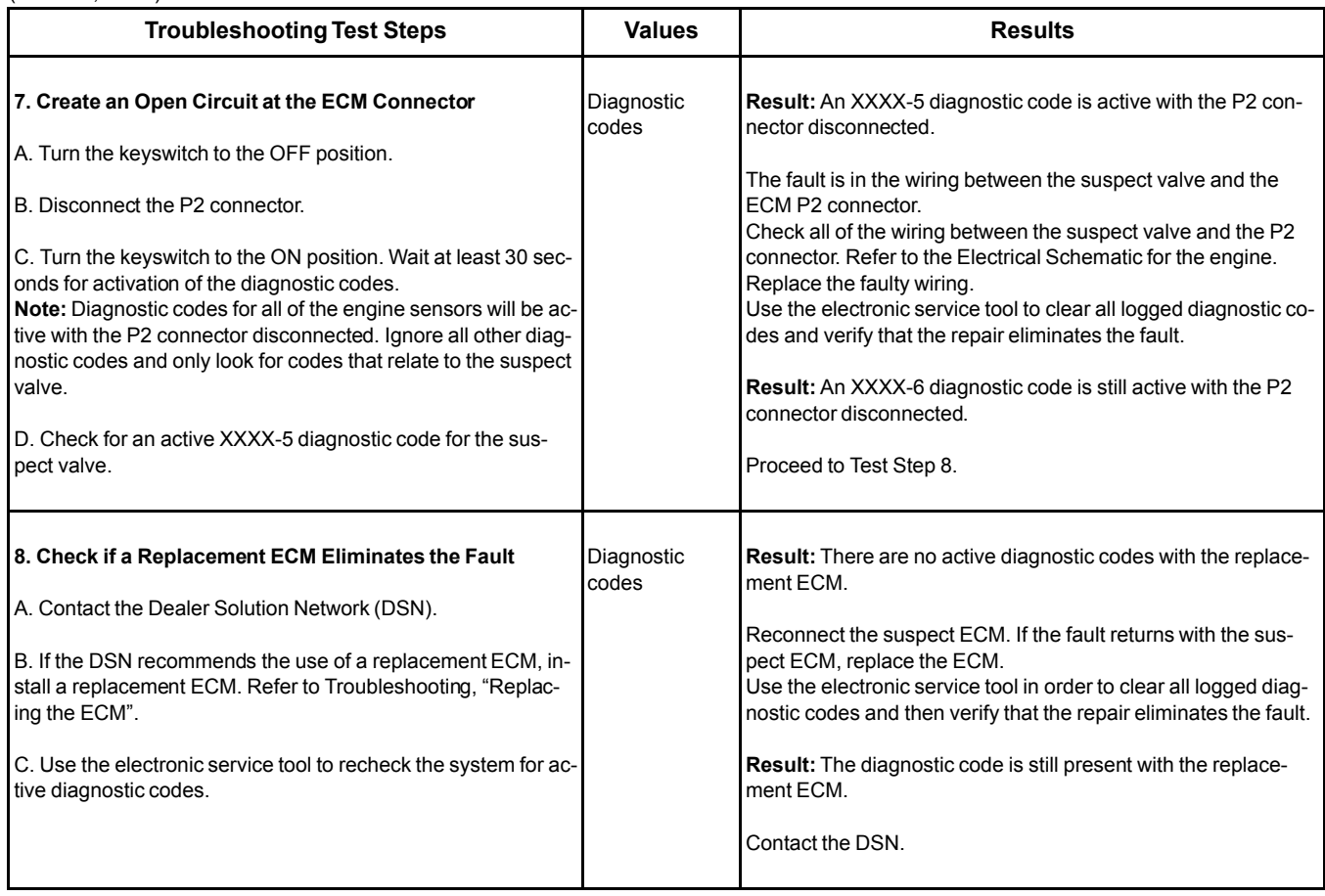

i06015862

# **Oxygen Level - Test**

This procedure covers the following diagnostic codes: Table 83

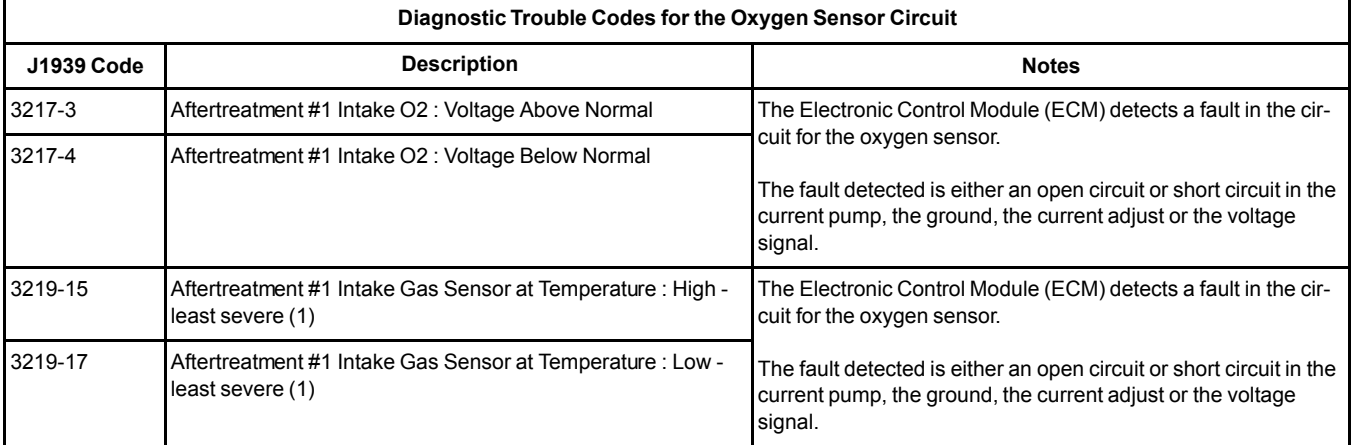

(Table 83, contd)

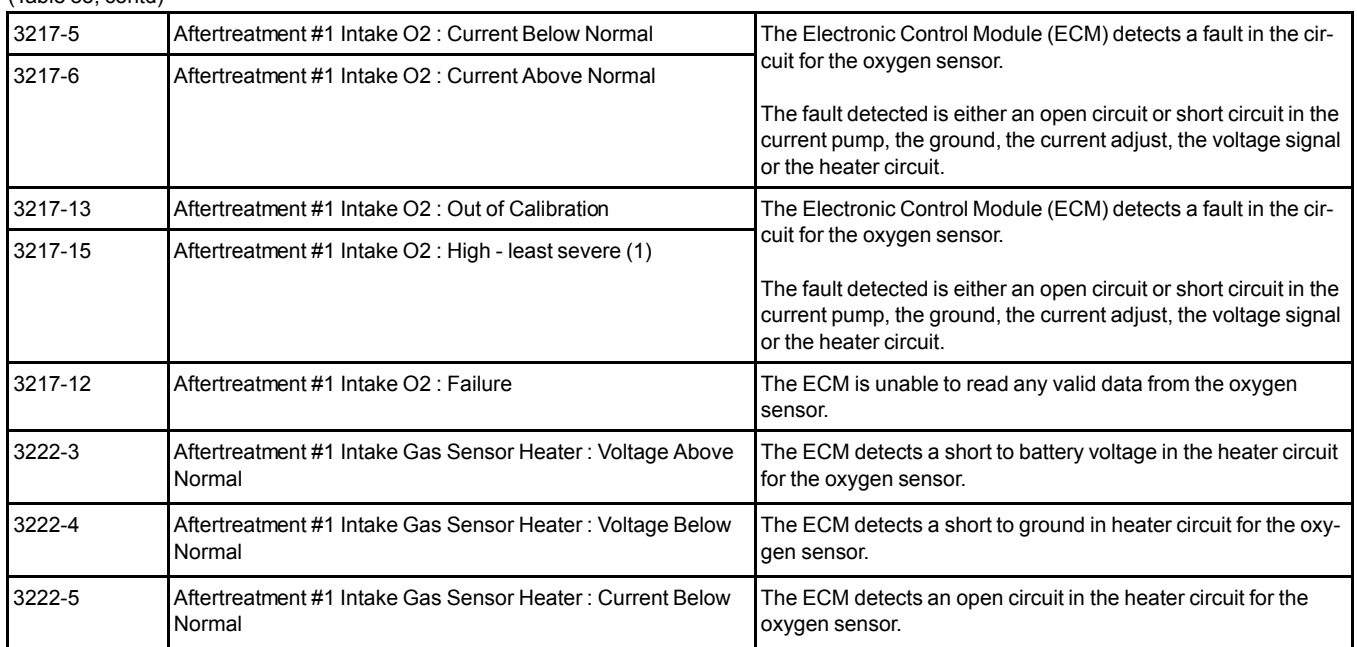

The oxygen sensor is used to monitor the oxygen in the engine exhaust. The ECM utilizes the signal from the oxygen sensor to ensure that the engine burns the fuel efficiently and reduces excessive build-up of soot in the Diesel Particulate Filter (DPF).

The oxygen sensor generates a voltage signal that is directly proportional to the concentration of oxygen. This voltage signal cannot be measured accurately with a multimeter. The signal can only be interpreted correctly by the software that is contained in the ECM.

A heater circuit within the oxygen sensor ensures that a build-up of condensation does not damage the sensor.

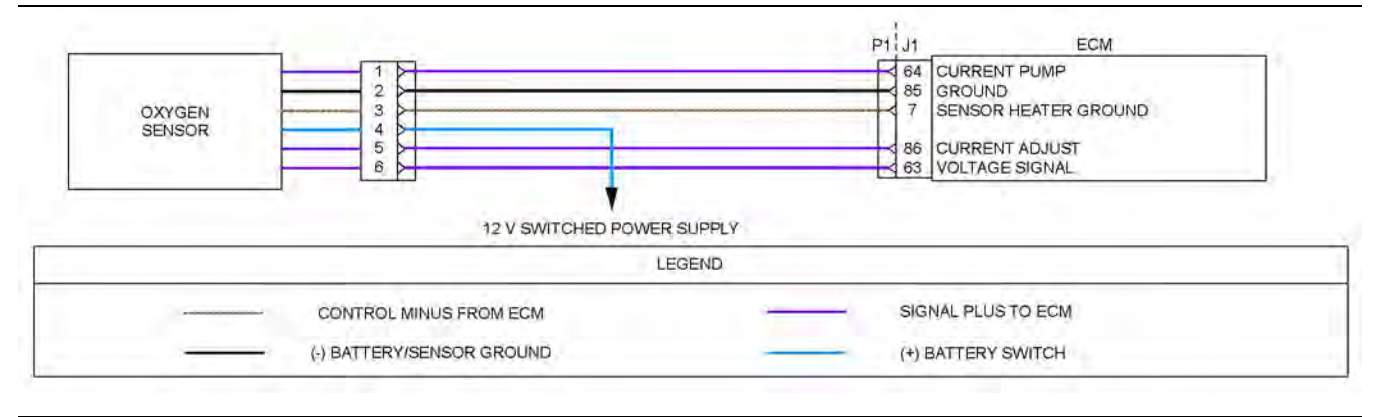

Illustration 40 g03617457

Schematic diagram for the oxygen sensor

Not all connectors are shown. Refer to the Electrical Schematic for the application.

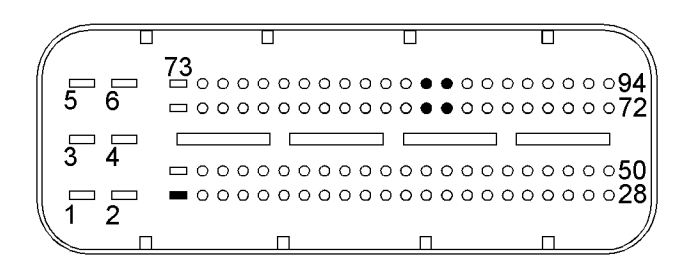

Illustration 41 g02724356

View of the pin locations on the P1 connector for the oxygen sensor

(7) Sensor heating ground

- (63) Voltage signal
- (64) Current pump (85) Virtual ground
- (86) Current adjust

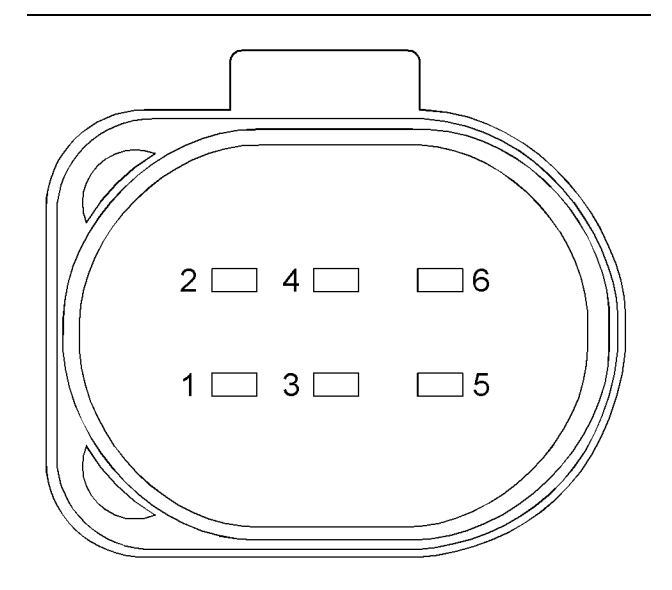

Illustration 42 g03114187

View of the pin locations on the harness connector for the oxygen sensor (view from the front)

- (1) Current pump
- (2) Virtual ground
- (3) Sensor heating ground
- (4) Sensor heating power supply (switched battery +)
- (5) Current adjust
- (6) Voltage signal

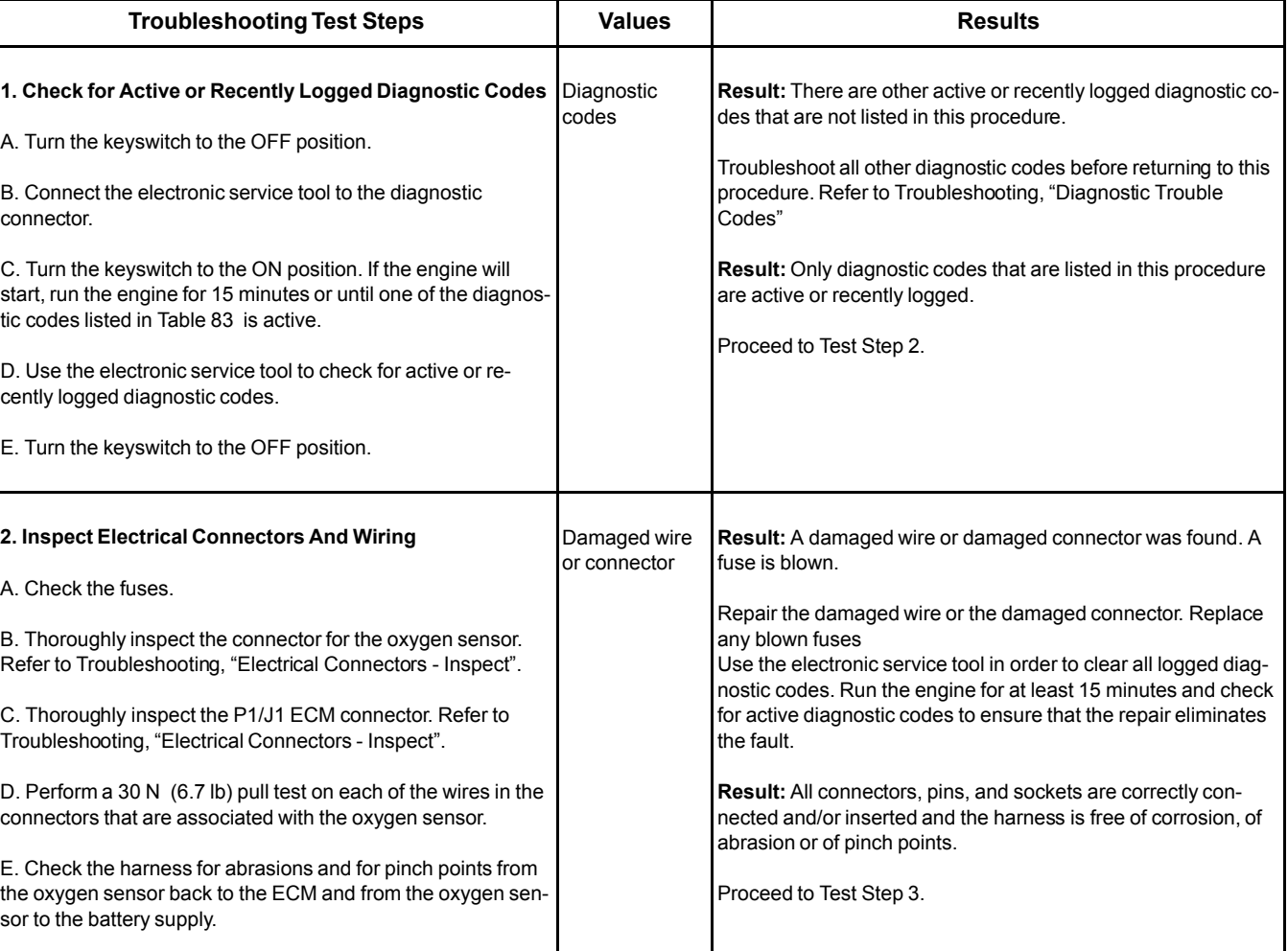

## Table 84

## (Table 84, contd)

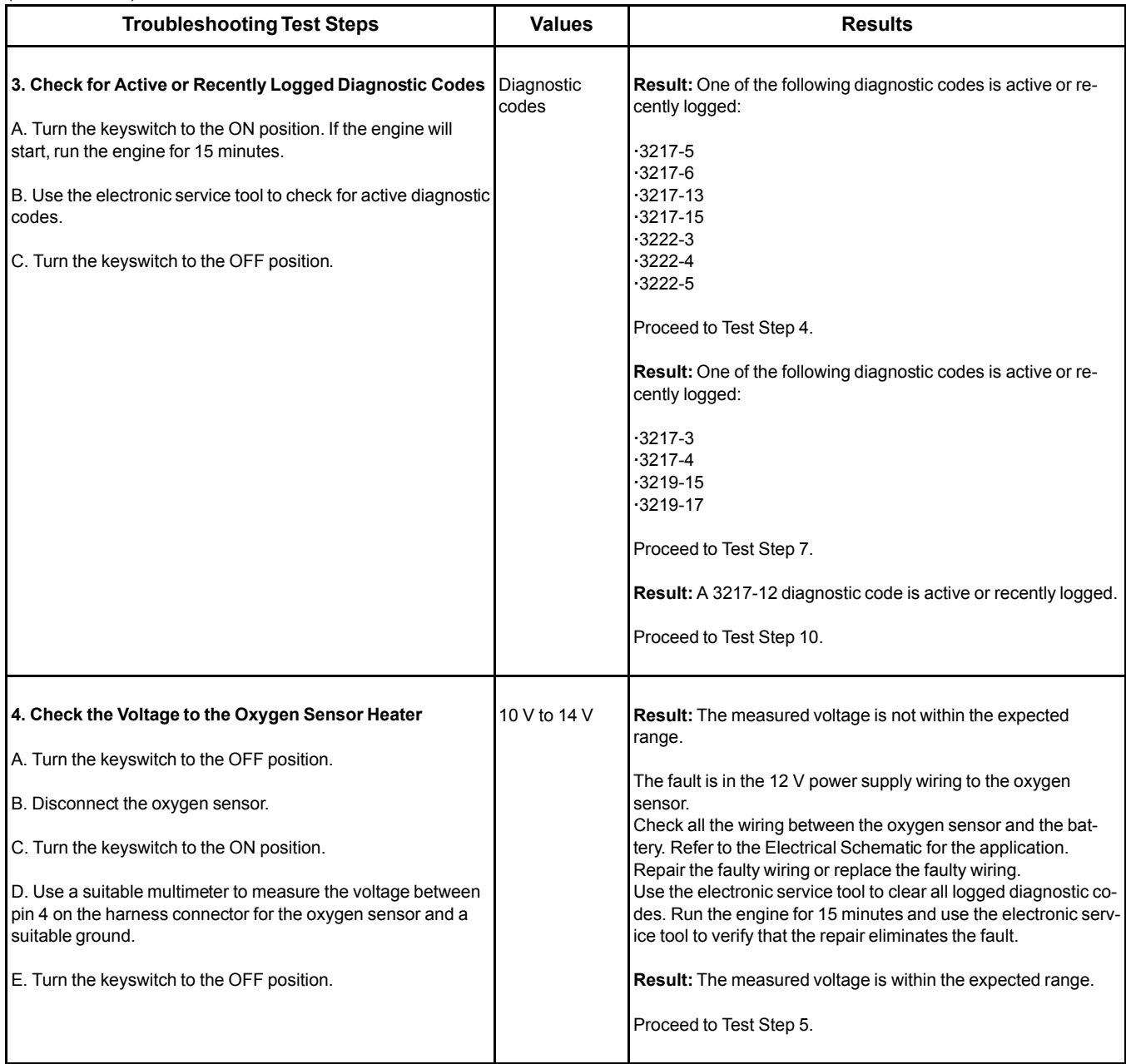

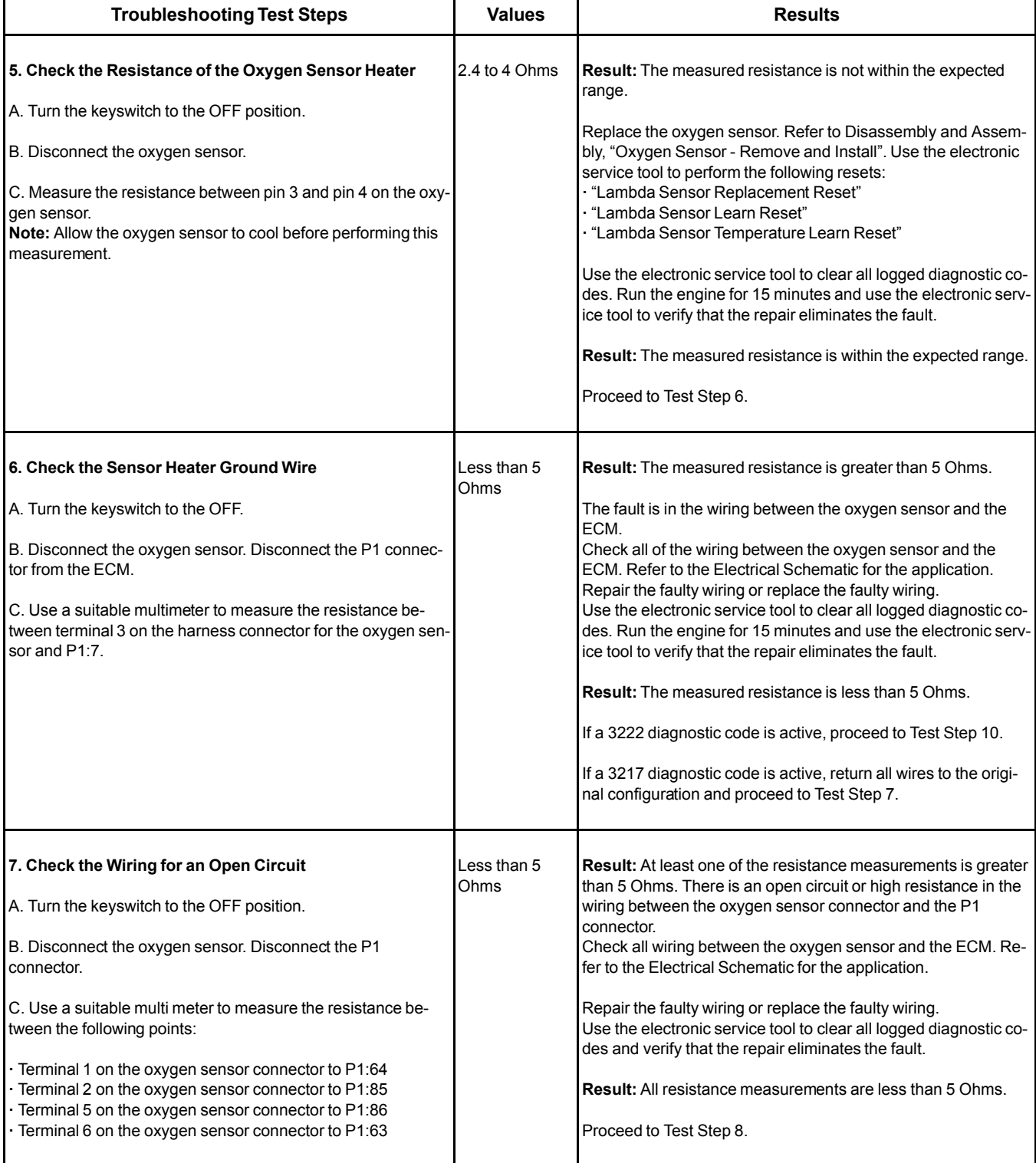

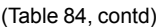

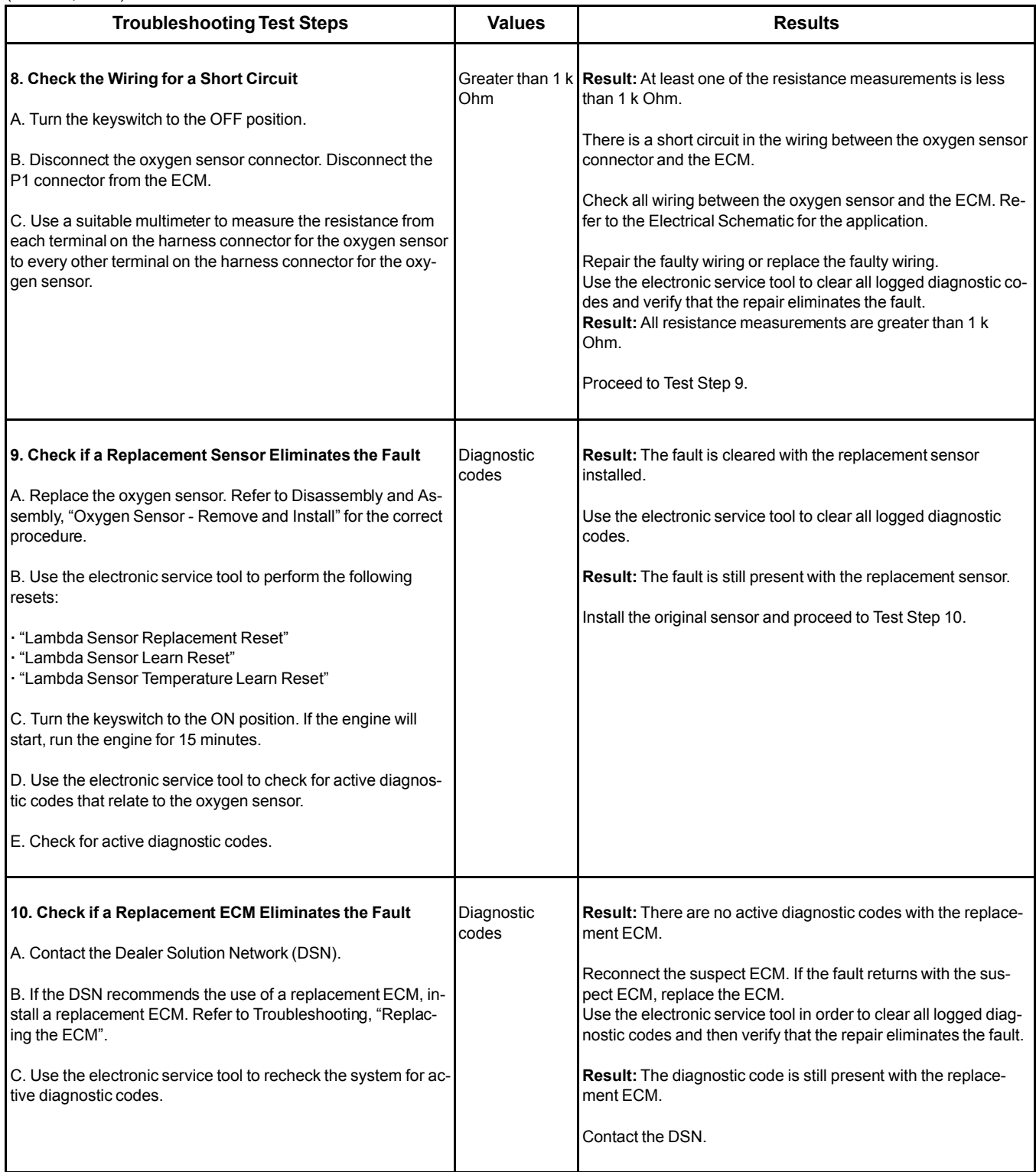

i05934515

# **Power Take-Off - Test**

This procedure covers the following diagnostic code:

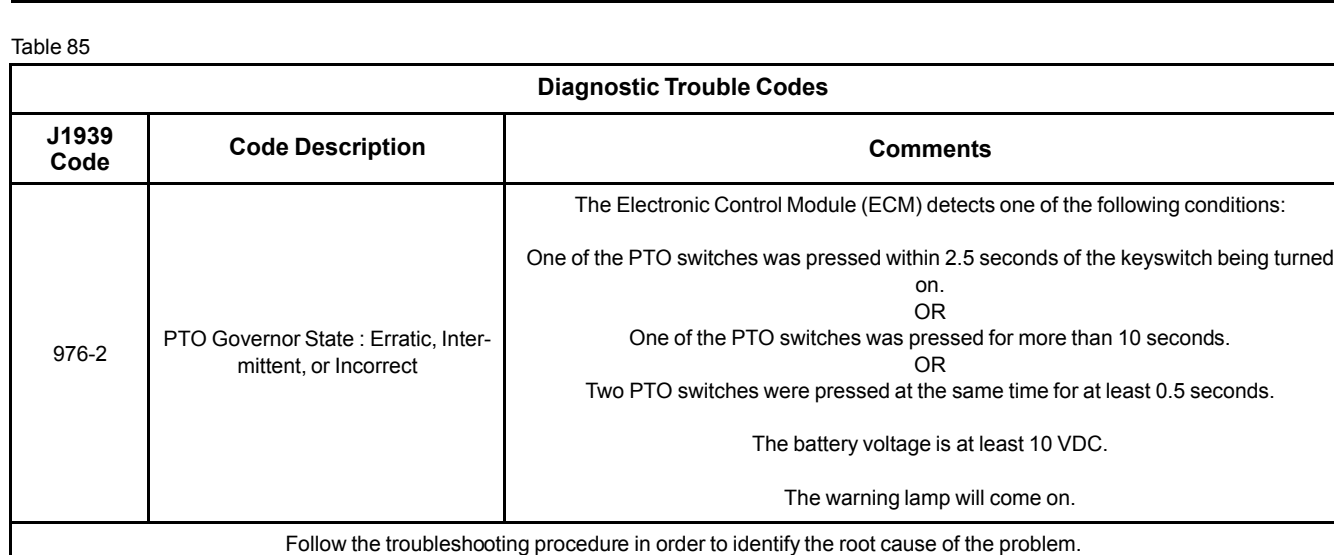

<span id="page-169-0"></span>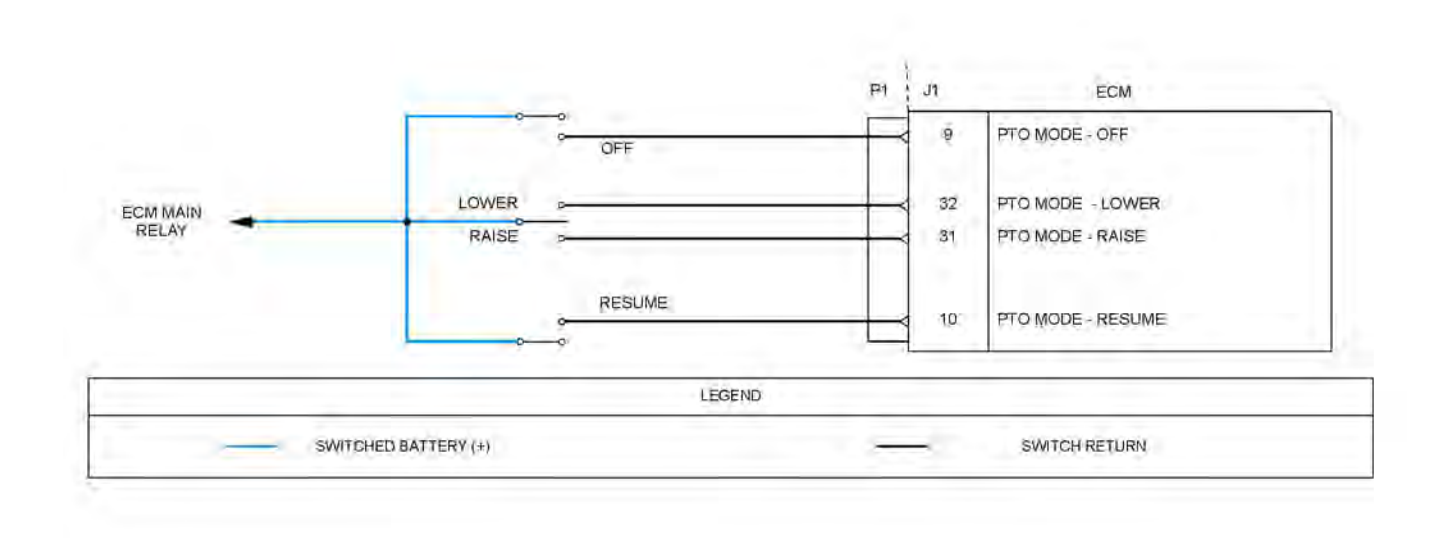

Illustration 43 g03729581

Schematic diagram for the PTO switches

Not all connectors are shown. Refer to the Electrical Schematic for the application.

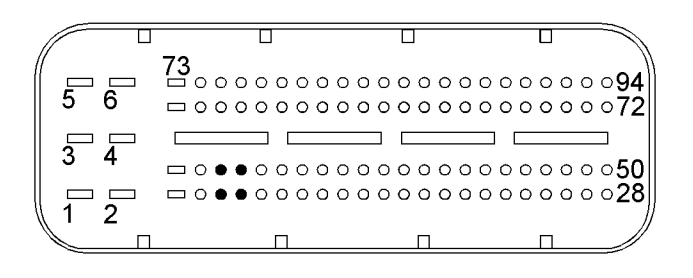

Illustration 44 g02690278 View of the pin locations on the P1 connector for the PTO switches

(9) PTO mode - OFF (10) PTO mode - resume (31) PTO mode - raise (32) PTO mode - lower

## Table 86

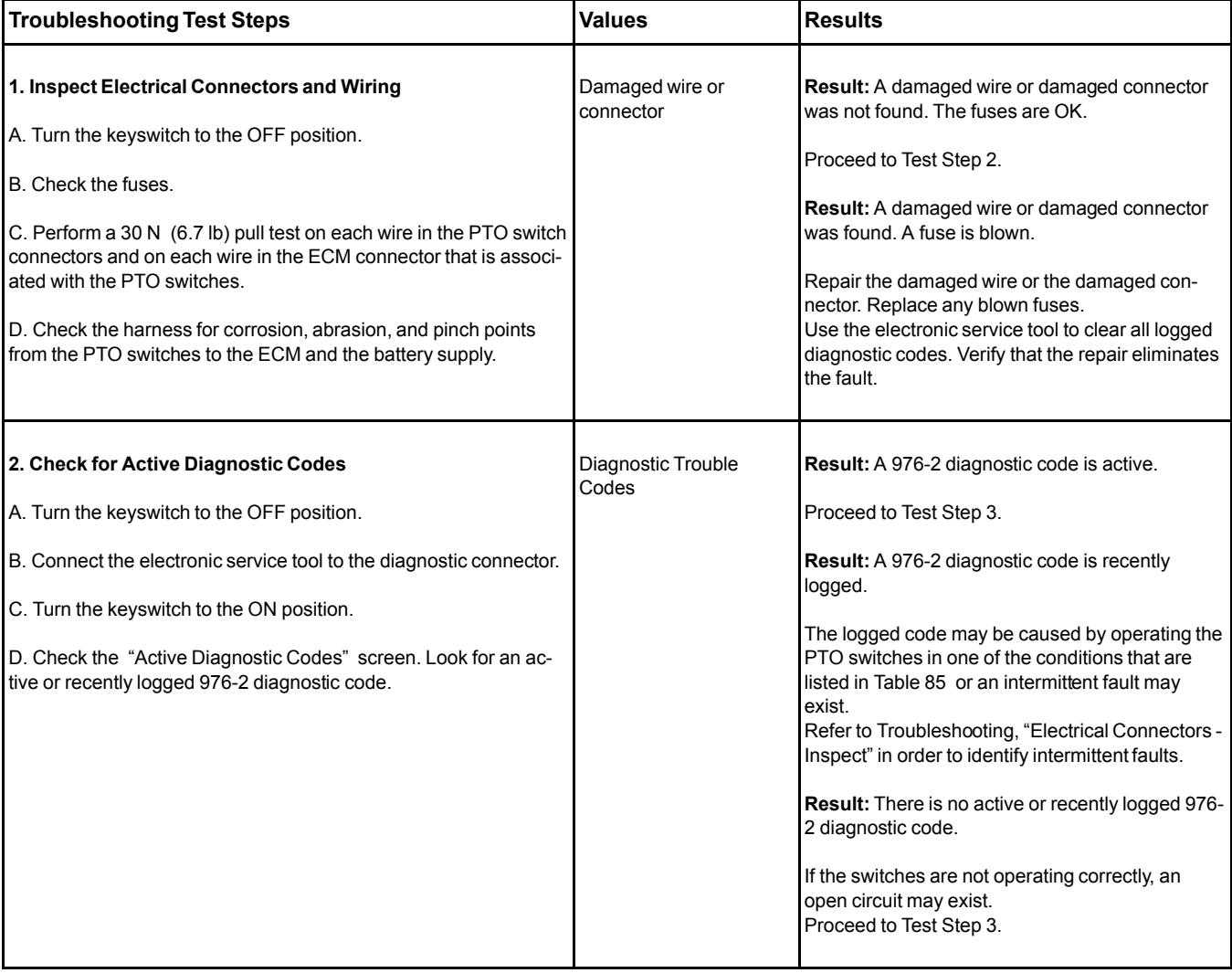

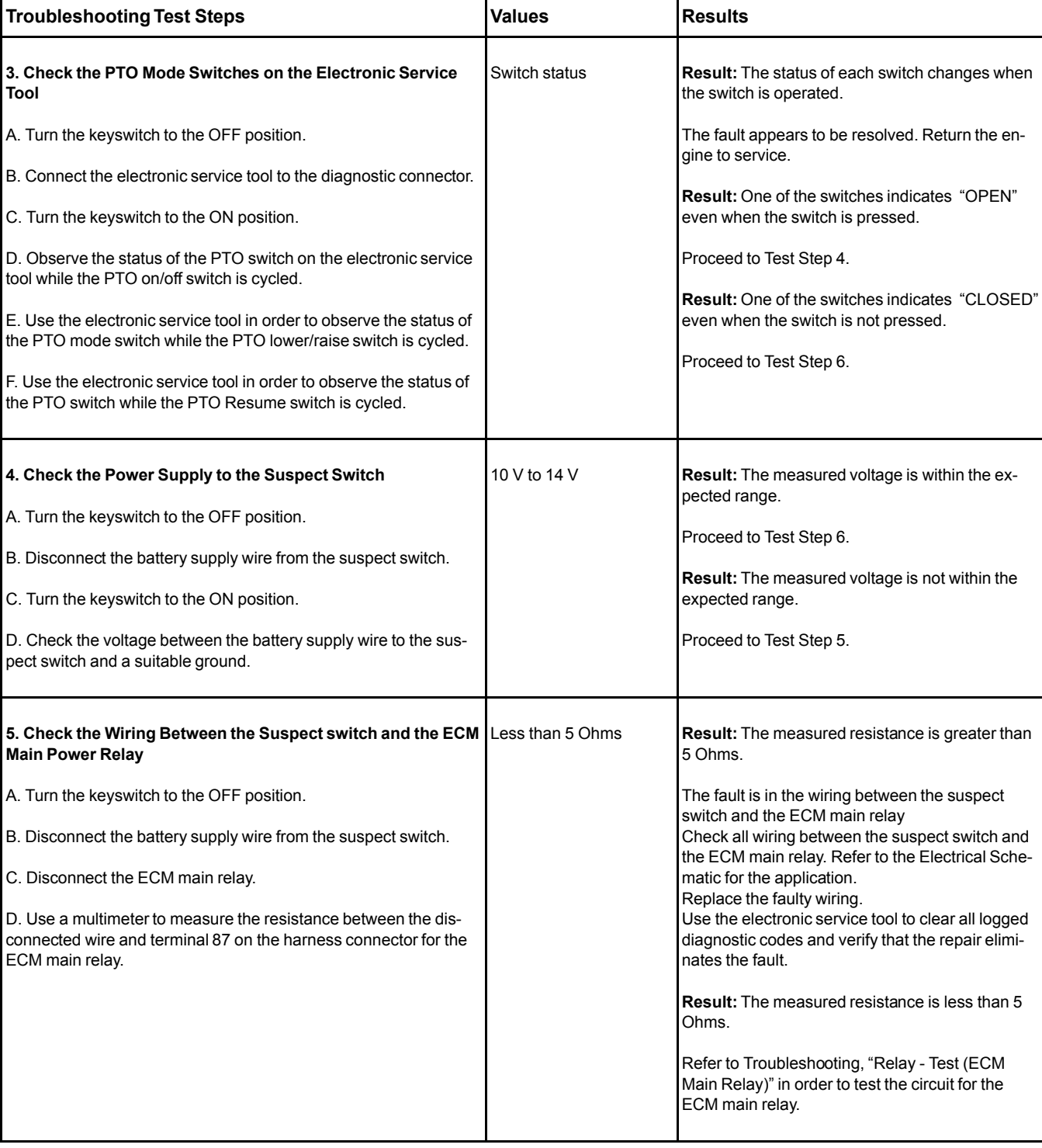

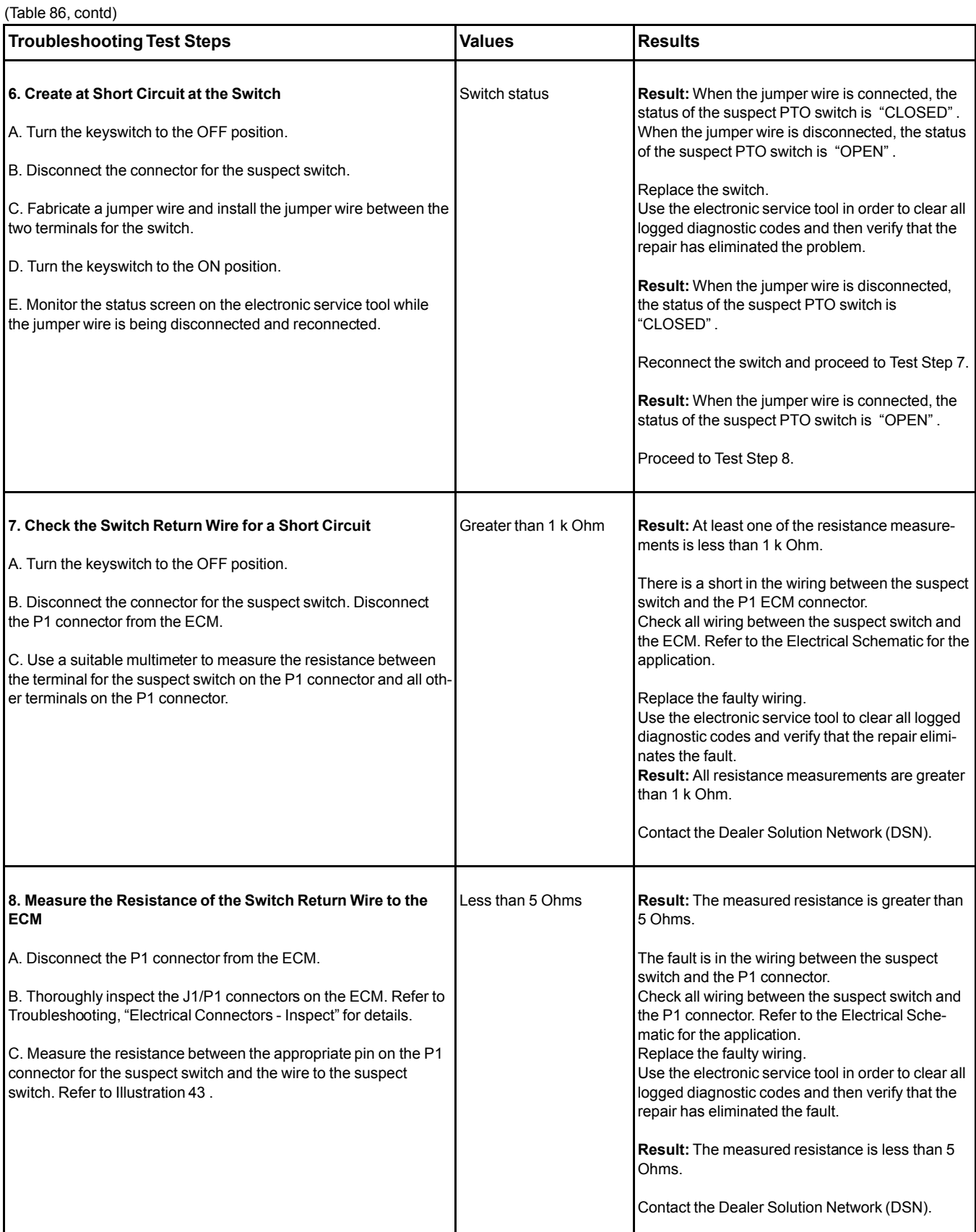

Complete the procedure in the order in which the steps are listed.

If the procedure did not correct the issue, Contact the Dealer Solution Network (DSN).

i05939117

## **Relay - Test** (Start Relay)

This procedure covers the following diagnostic code: Table 87

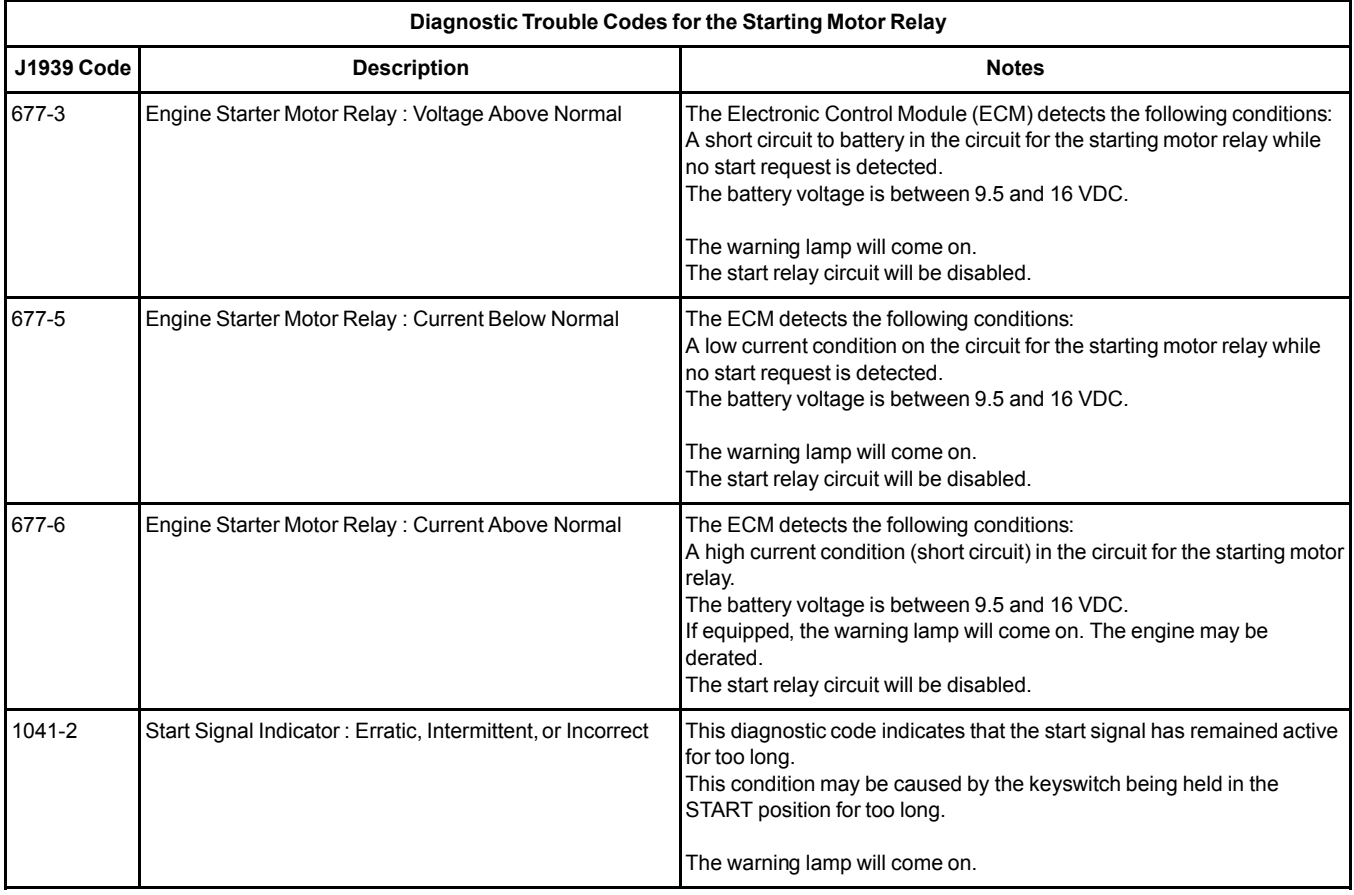

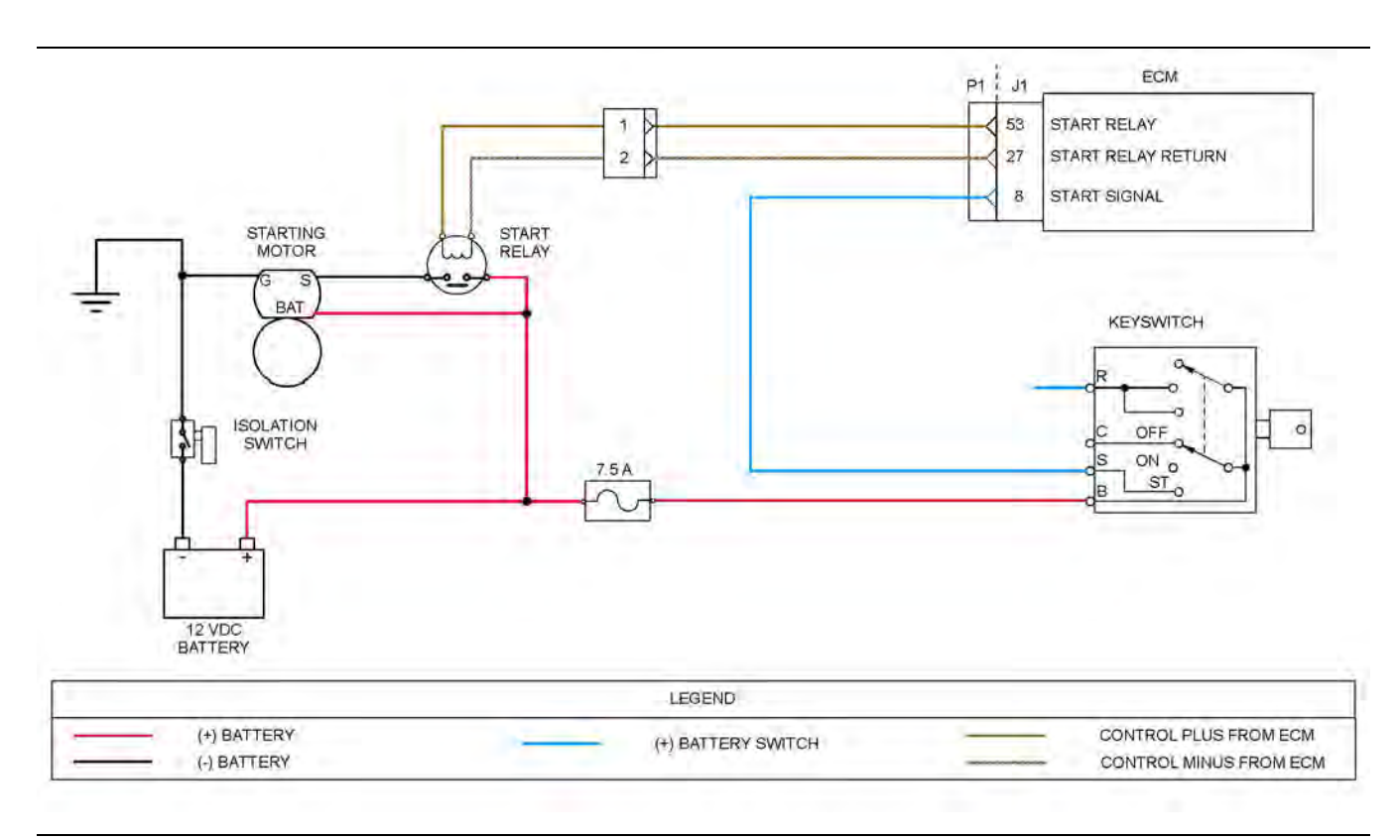

#### Illustration 45 g03730757

Schematic diagram for the start relay circuit

Not all connectors are shown. Refer to the Electrical Schematic for the application.

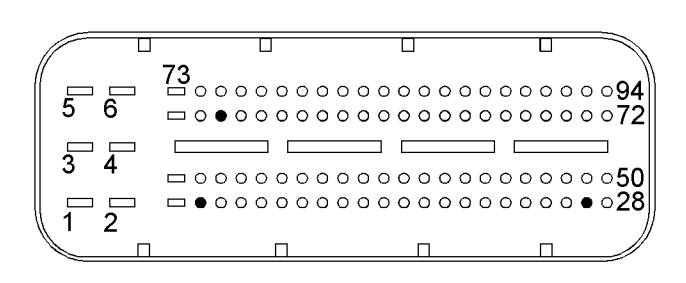

 $lll$ ustration 46 g02731945

View of the pin locations on the P1 connector for the starting motor relay

(8) Start signal (27) Starting motor relay return (53) Starting motor relay control

### **The following background information is related to this procedure:**

When the keyswitch is turned to the START position, a signal is sent to pin P1:8 on the engine ECM. Power is supplied from P1:53 to the starting motor relay.

The starting motor relay supplies battery power to the relay solenoids in the starting motor. This internal relay provides high current battery voltage to the starting motor.

176 UENR0612 [Circuit Tests](#page-120-0)

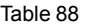

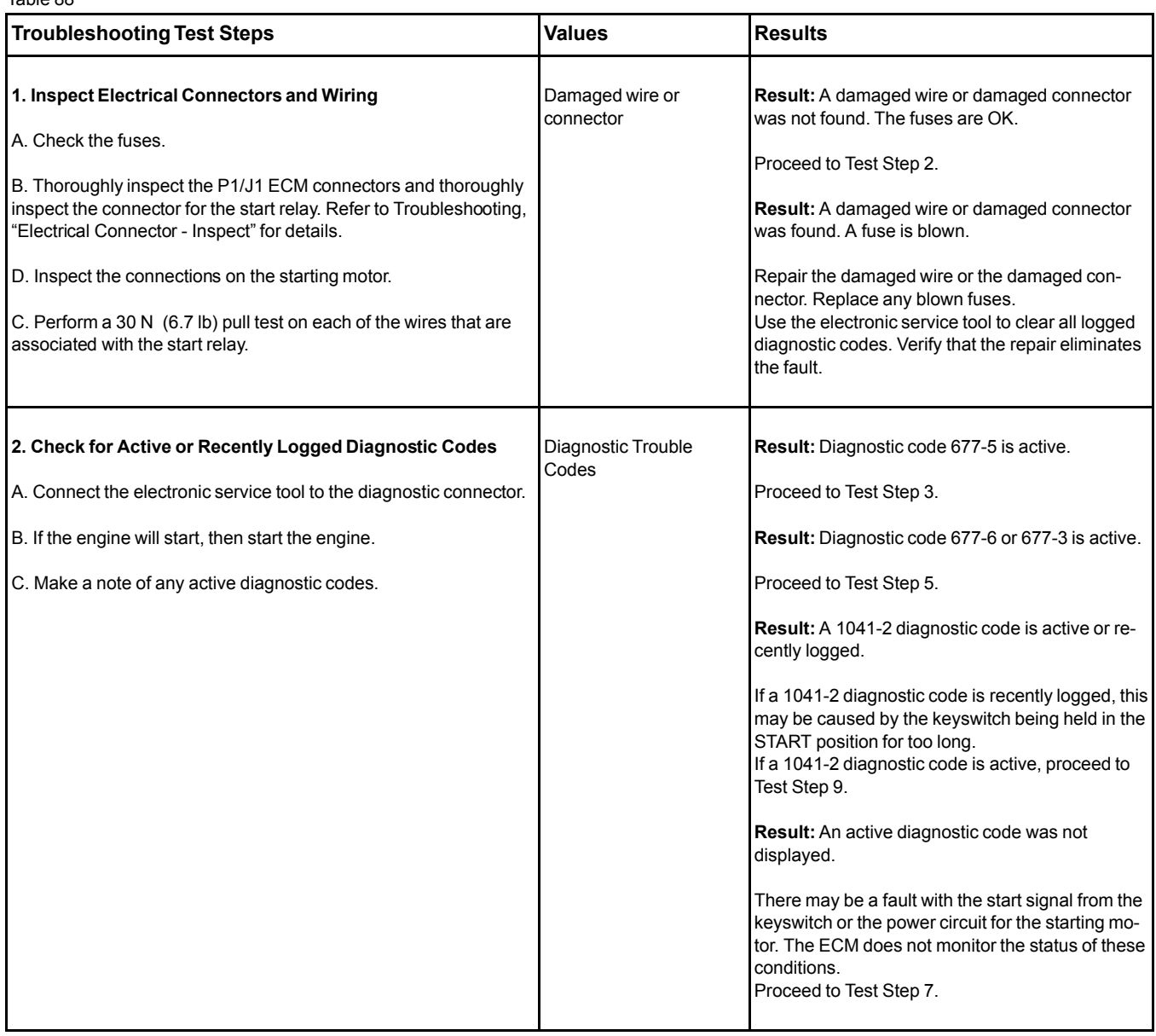

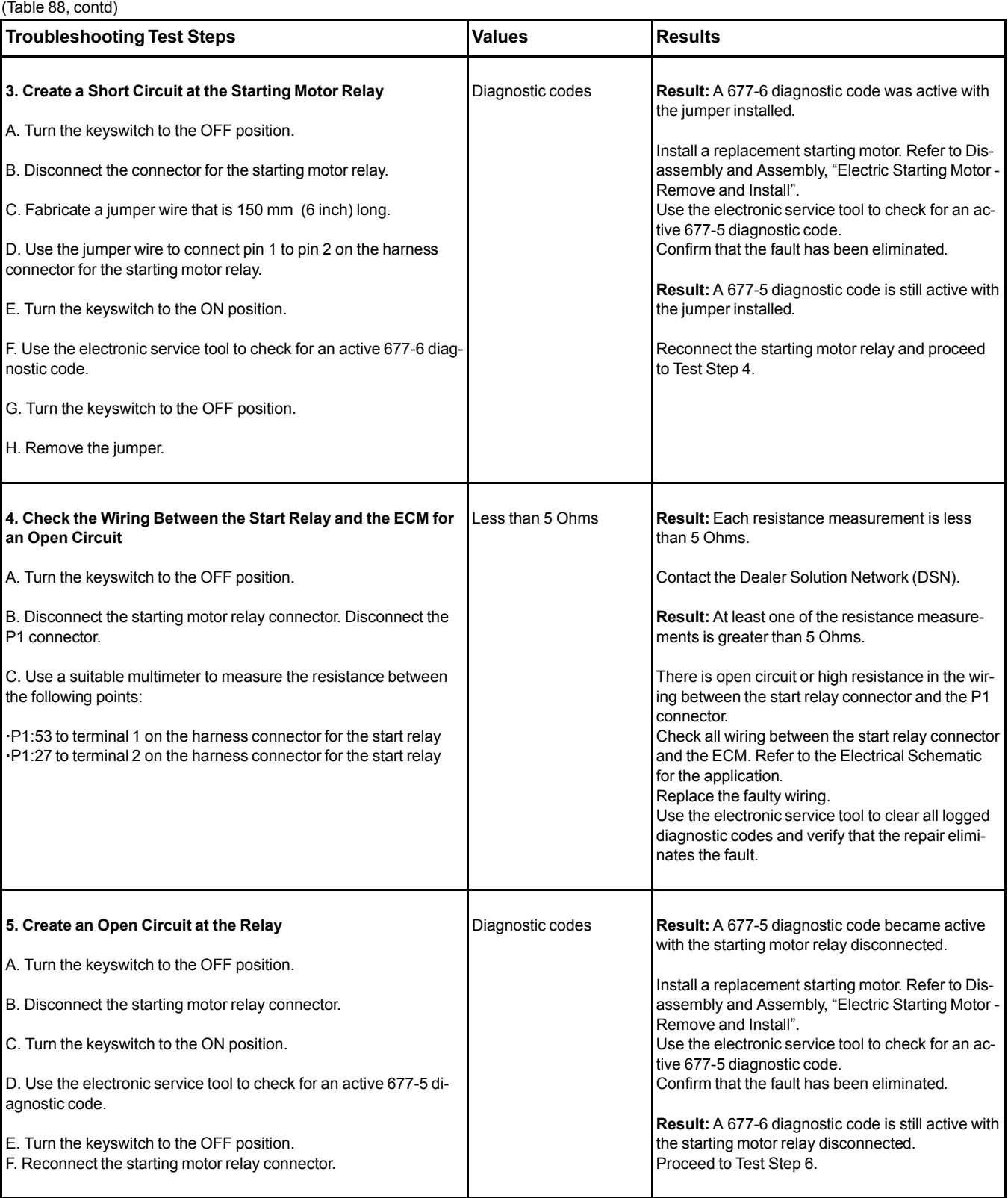

### (Table 88, contd)

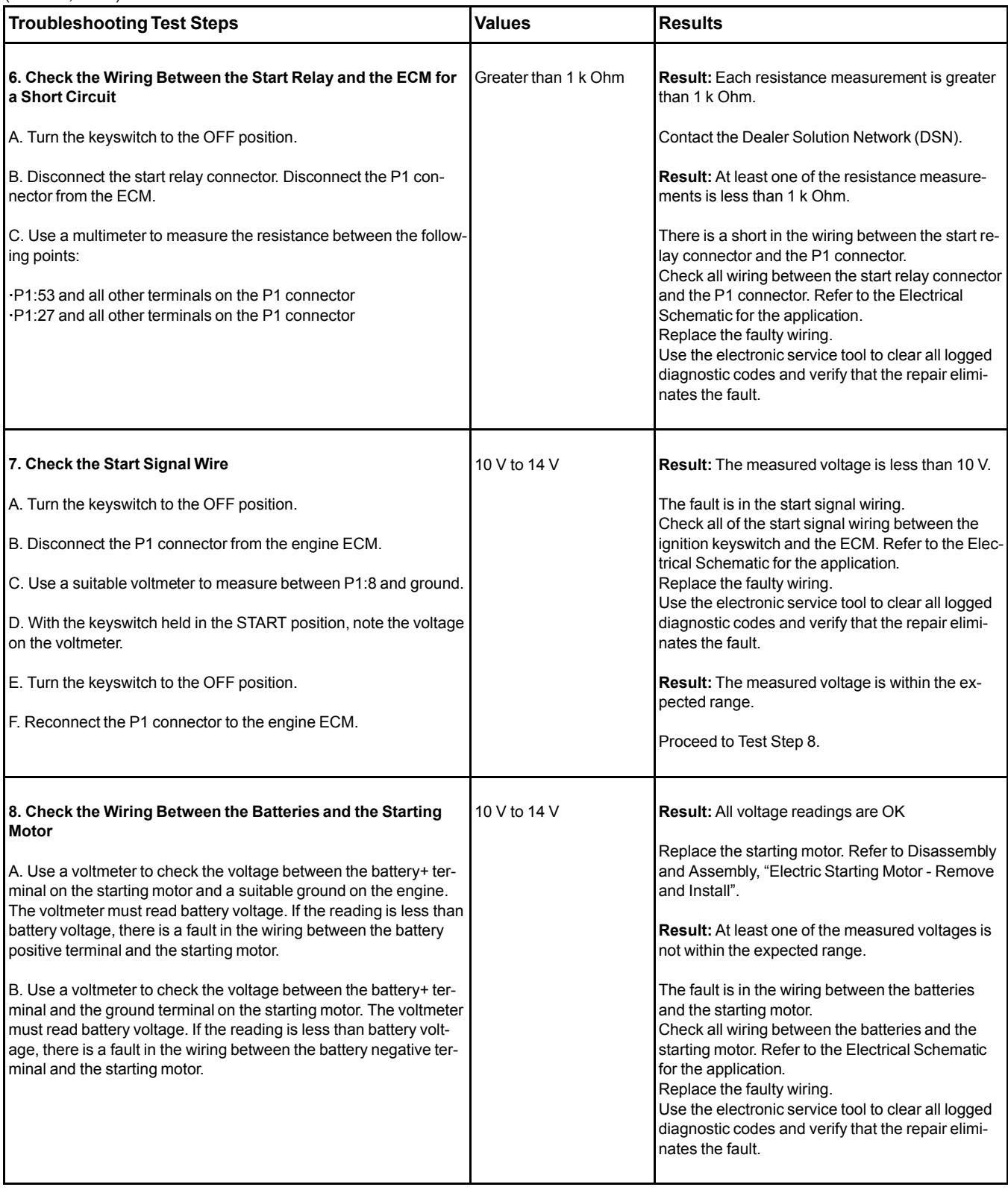

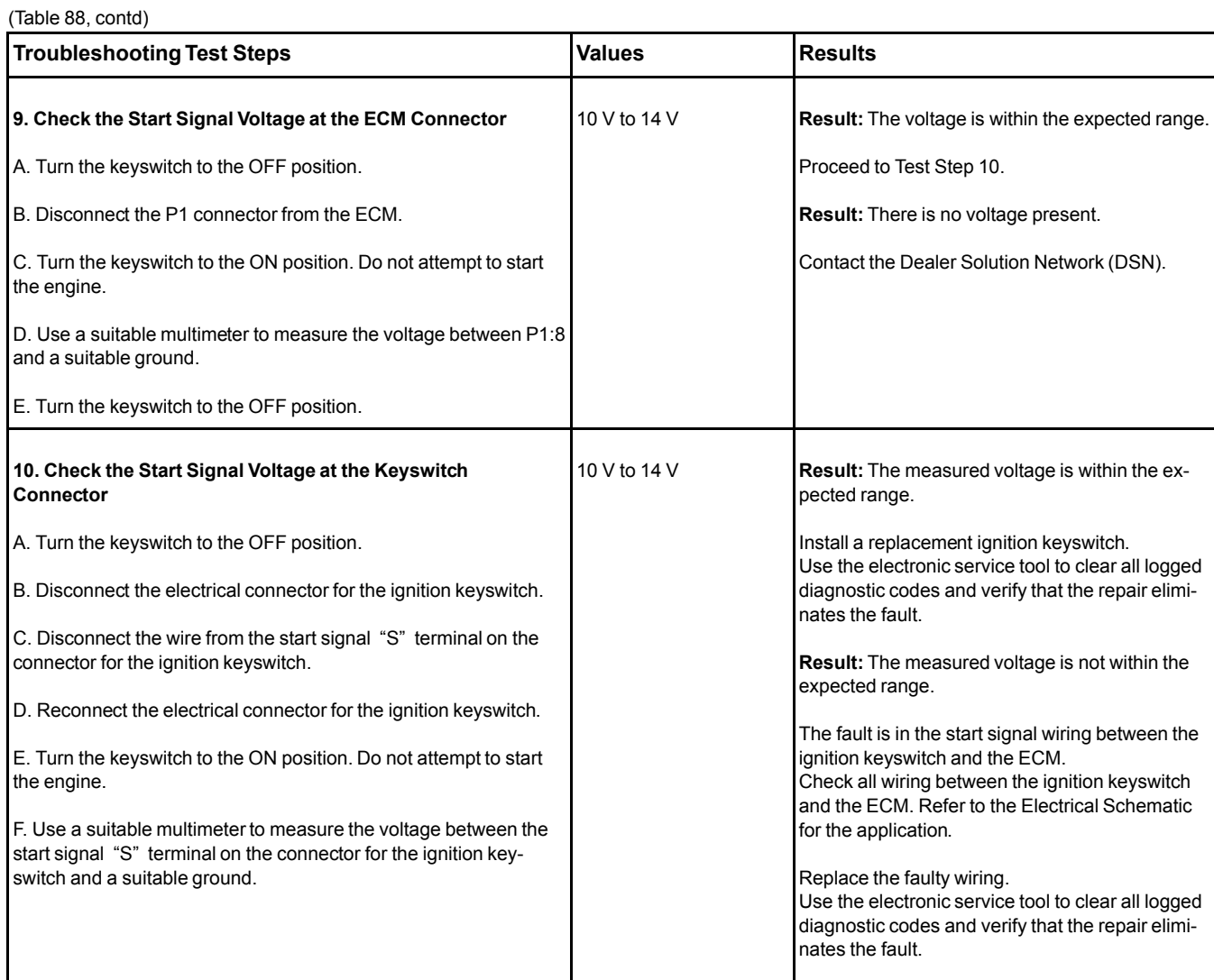

Complete the procedure in the order in which the steps are listed.

If the procedure did not correct the issue, Contact the Dealer Solution Network (DSN).

i05934598

**Relay - Test** (ECM Main Relay)

This procedure covers the following diagnostic code:

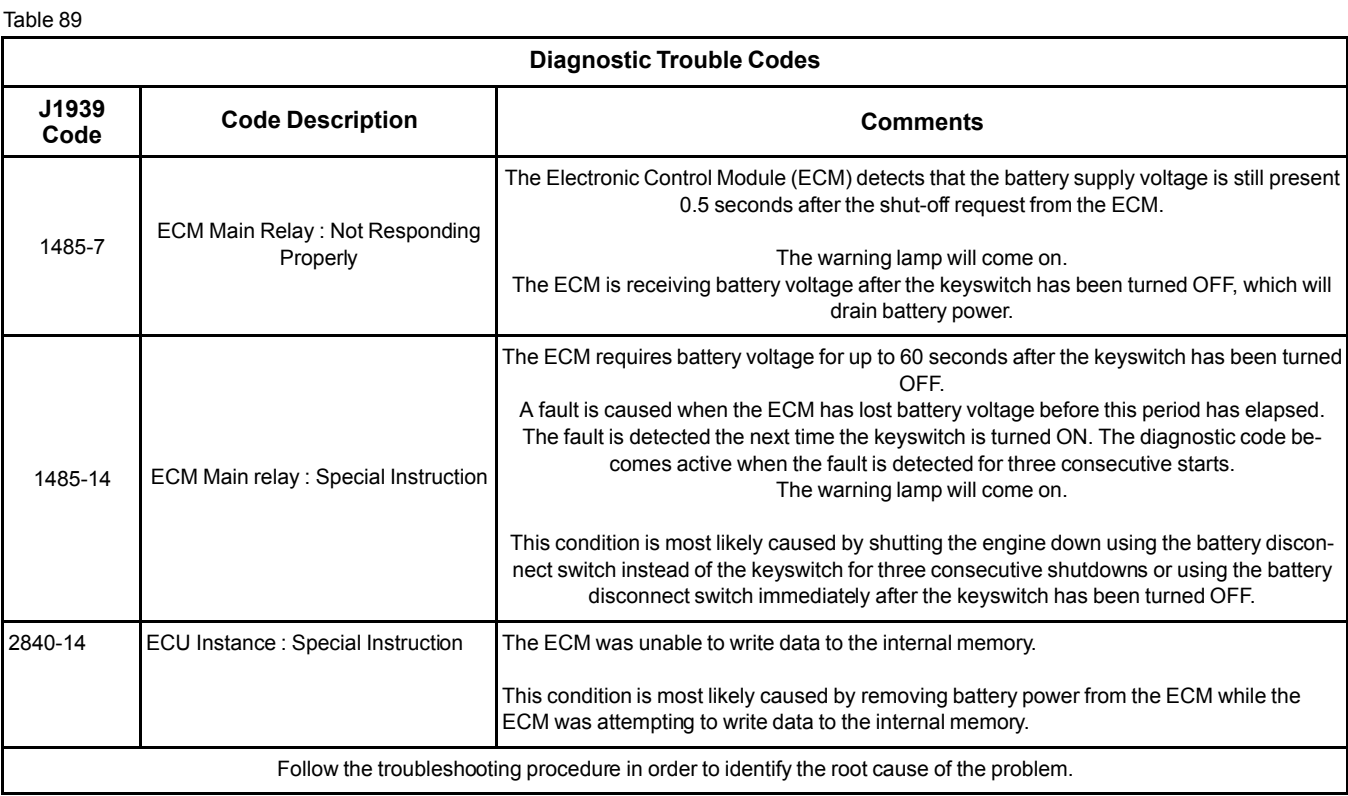
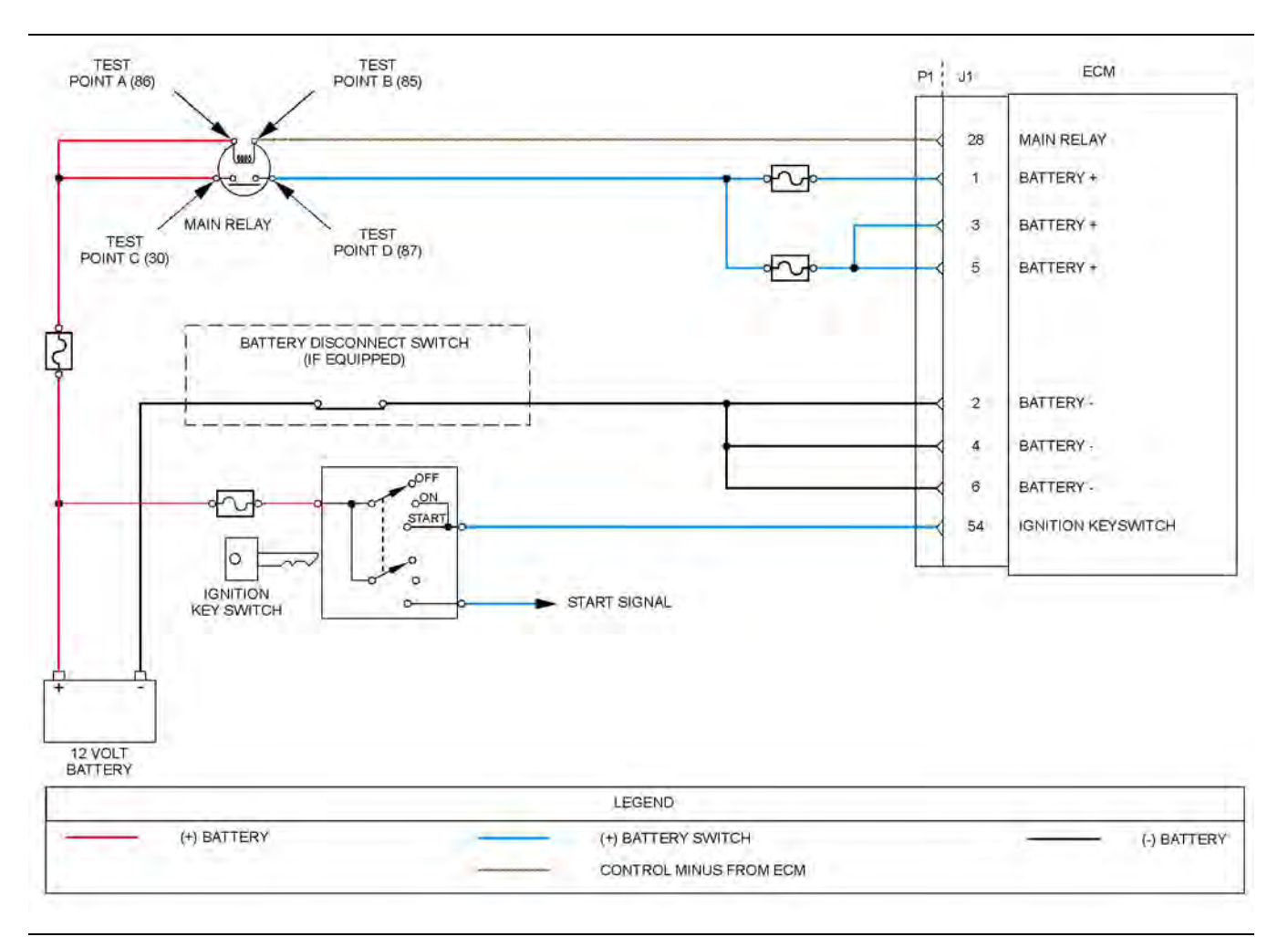

Illustration 47 g03729651

Schematic diagram for the ECM main relay

Not all connectors are shown. Refer to the Electrical Schematic for the application.

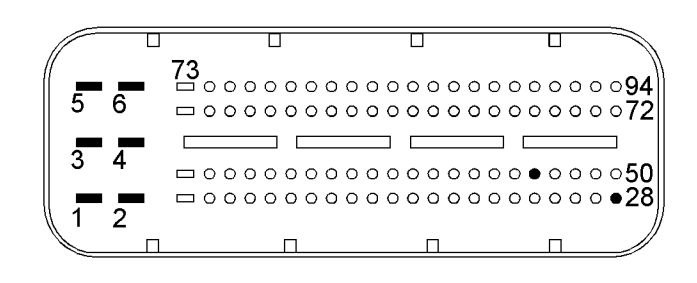

#### Illustration 48 g02716384

View of the pin locations on the P1 connector for the ignition keyswitch and battery supply circuit

- (1) Battery+
- (2) Battery ground (3) Battery+
- (4) Battery ground
- (5) Battery+
- (6) Battery ground
- (28) ECM main relay
- (54) Ignition key switch

182 UENR0612 [Circuit Tests](#page-120-0)

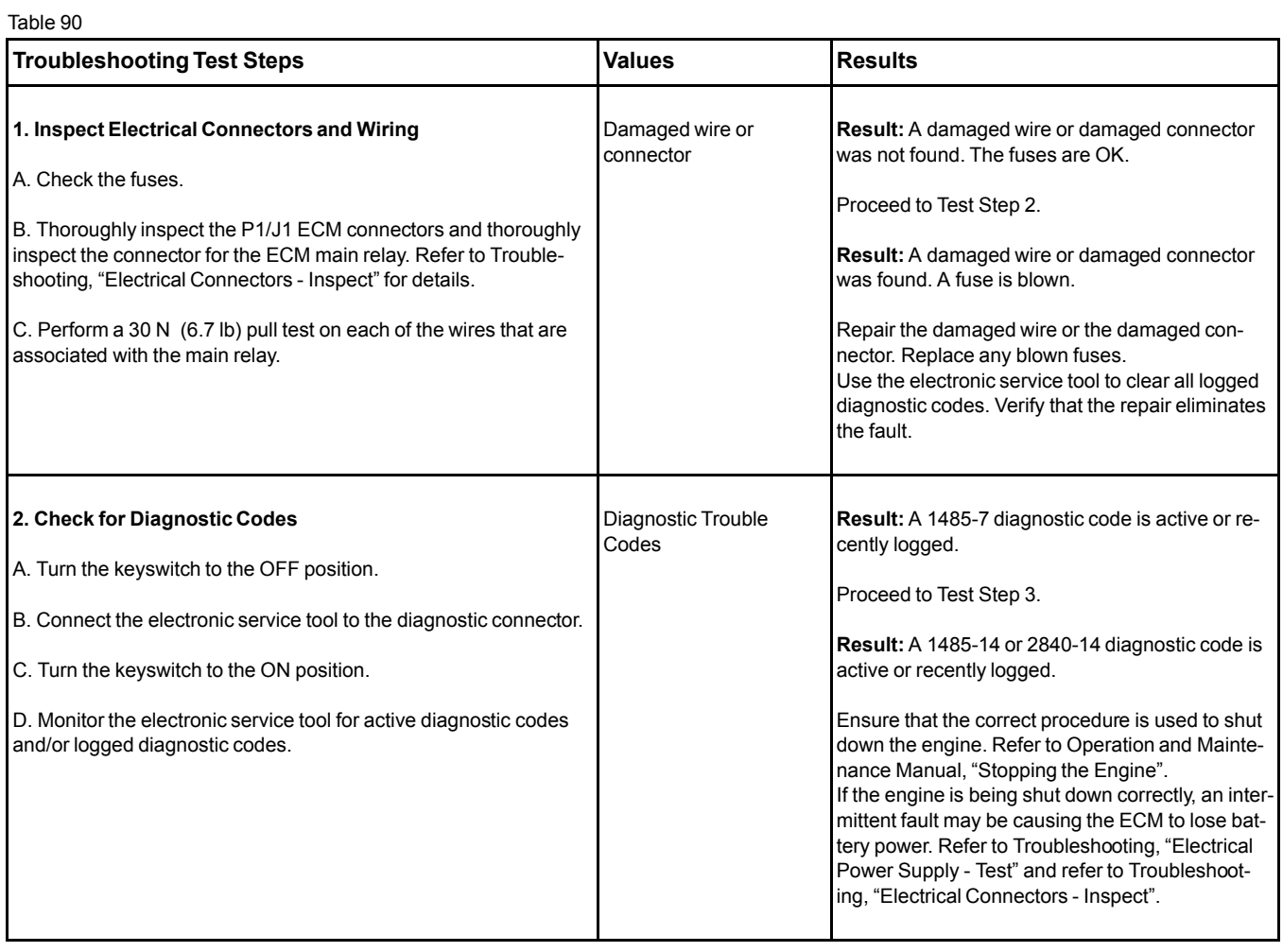

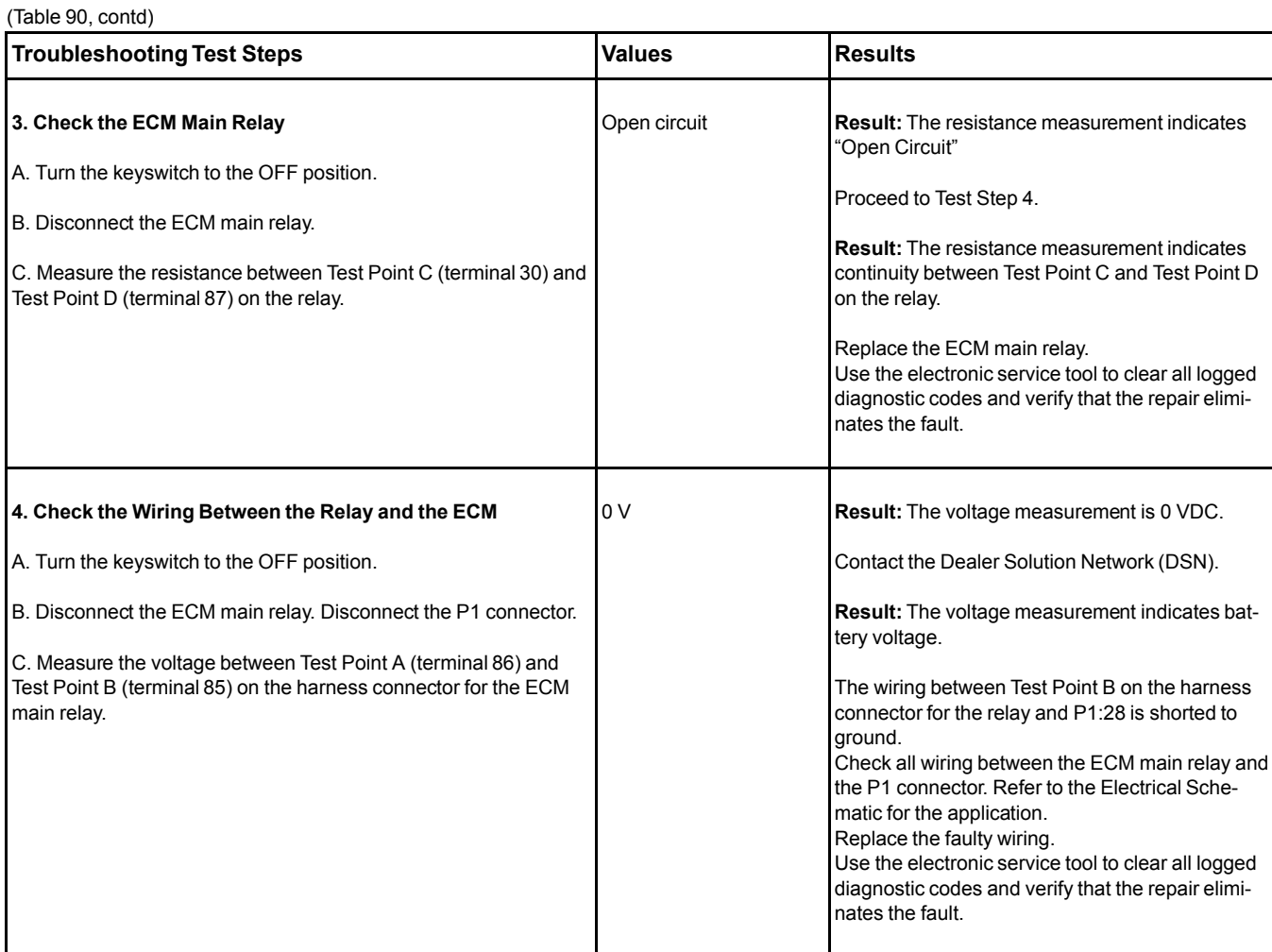

Complete the procedure in the order in which the steps are listed.

If the procedure did not correct the issue, contact the Dealer Solution Network (DSN).

i06017448

## **Sensor Signal (Analog, Active) - Test**

**Note: This procedure is applicable to all engine pressure sensors except the exhaust gas pressure sensor.**

This procedure covers the following codes:

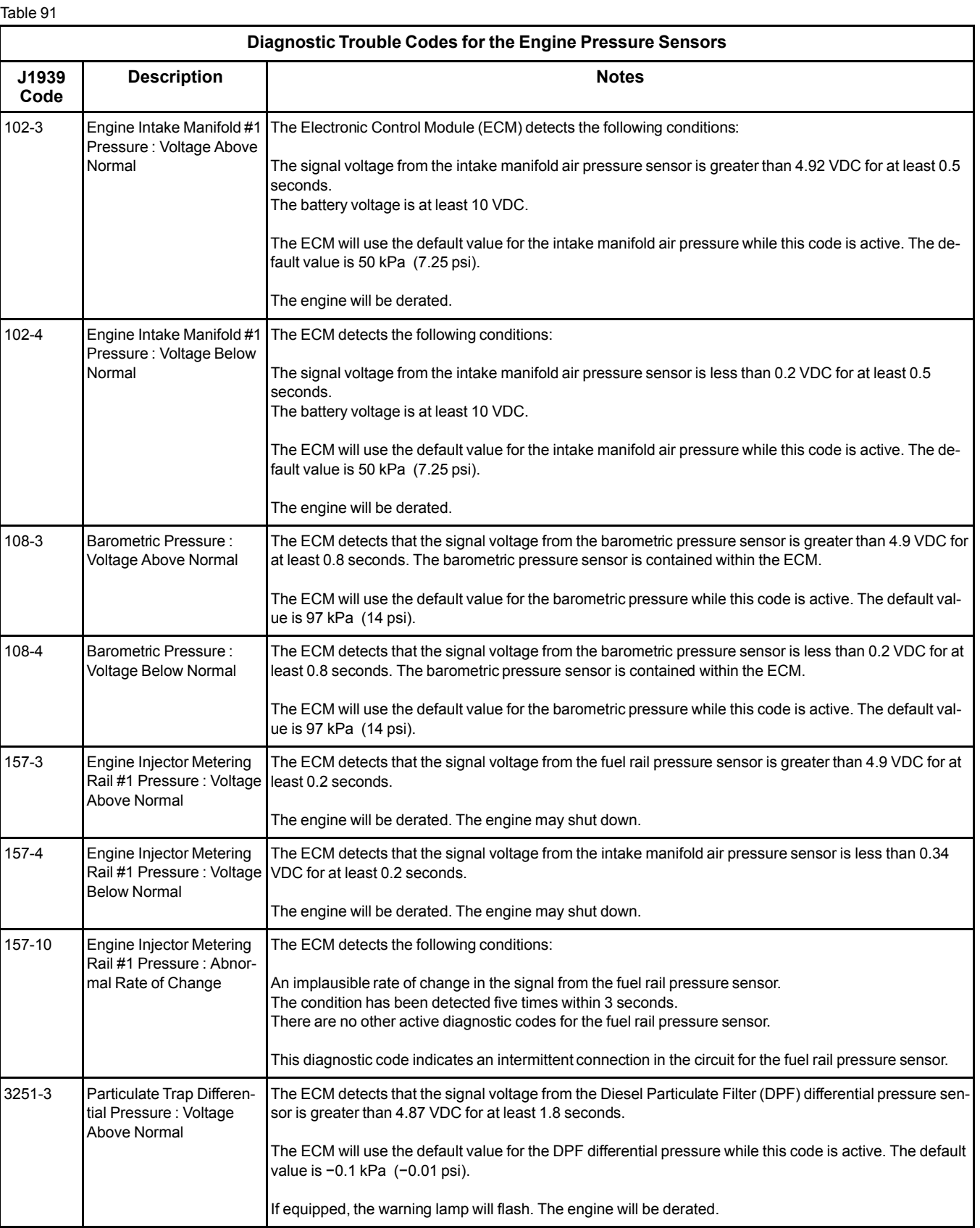

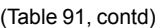

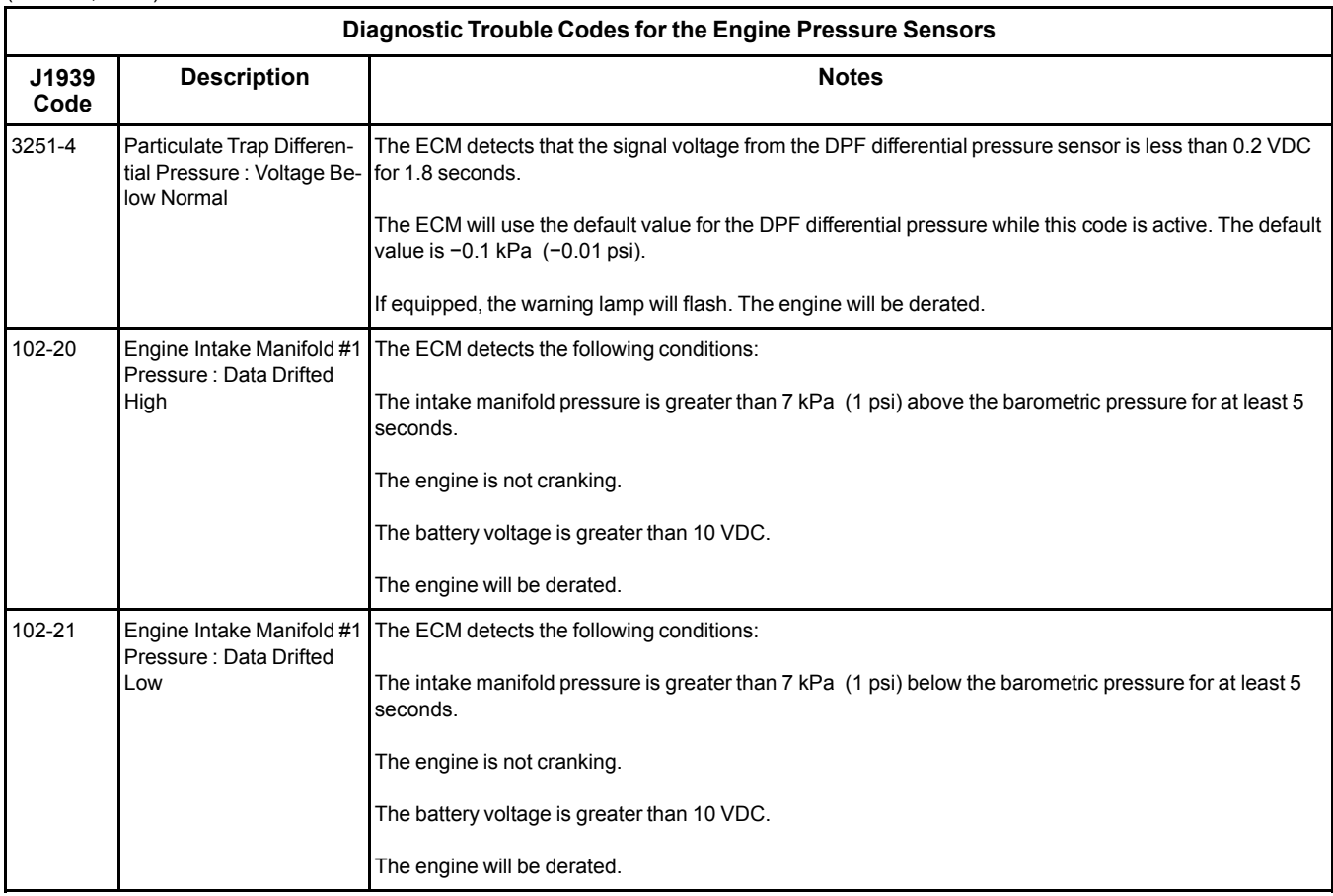

The following conditions must exist before any of the above codes will become active:

- There are no active 3509 codes.
- There are no active 168 codes.

#### **The following background information is related to this procedure:**

The 5 VDC sensor supply provides power to all 5 VDC sensors. The ECM supplies 5.0 ± 0.1 VDC to each of the pressure sensor connectors. The sensor supply is output short circuit protected. A short circuit to the battery will not damage the circuit inside the ECM.

### **Pull-up Voltage**

The ECM continuously outputs a pull-up voltage on the circuit for the sensor signal wire. This pull-up voltage is required for correct sensor operation and diagnostics.

When the sensor is disconnected, this pull-up voltage can be measured at the harness connector for the sensor.

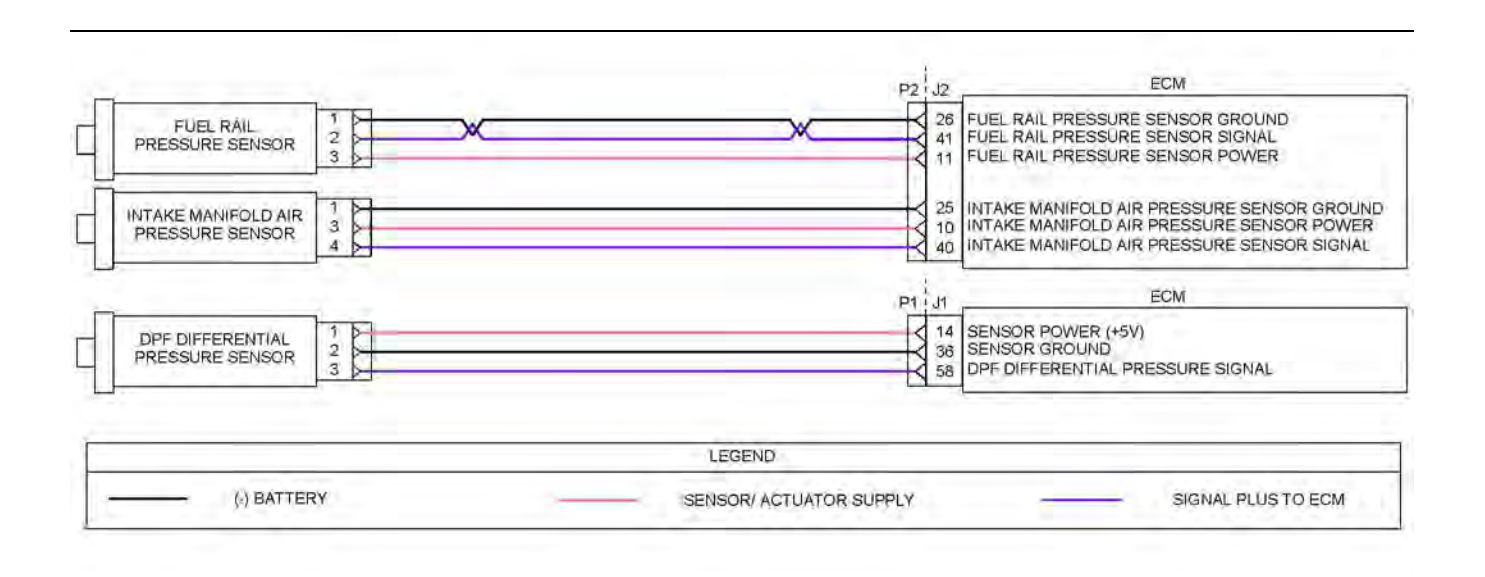

Illustration 49 g03774823

Schematic diagram for the engine pressure sensors

Not all connectors are shown. Refer to the Electrical Schematic for the application.

**Note:** The DPF differential pressure sensor is installed on engines equipped with a wall flow DPF only.

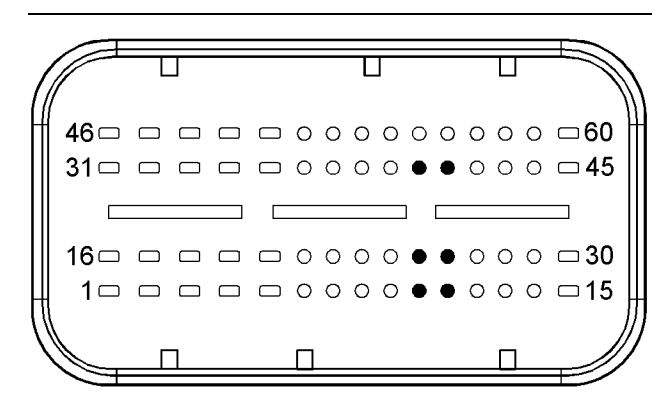

#### Illustration 50 g03623078

Typical view of the pin locations on the P2 connector for the pressure sensors

- (10) Intake manifold air pressure sensor 5 VDC supply
- (11) Fuel rail pressure sensor 5 VDC supply

(25) Intake manifold air pressure sensor ground

- (26) Fuel rail pressure sensor ground
- (40) Intake manifold air pressure sensor signal
- (41) Fuel rail pressure sensor signal

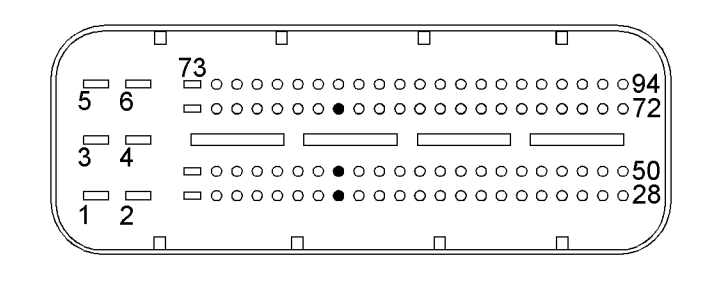

#### Illustration 51 g02293895

Typical view of the pin locations on the P1 connector for the DPF differential pressure sensor

(14) DPF differential sensor 5 VDC supply

(36) DPF differential pressure sensor ground

(58) DPF differential pressure sensor signal

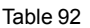

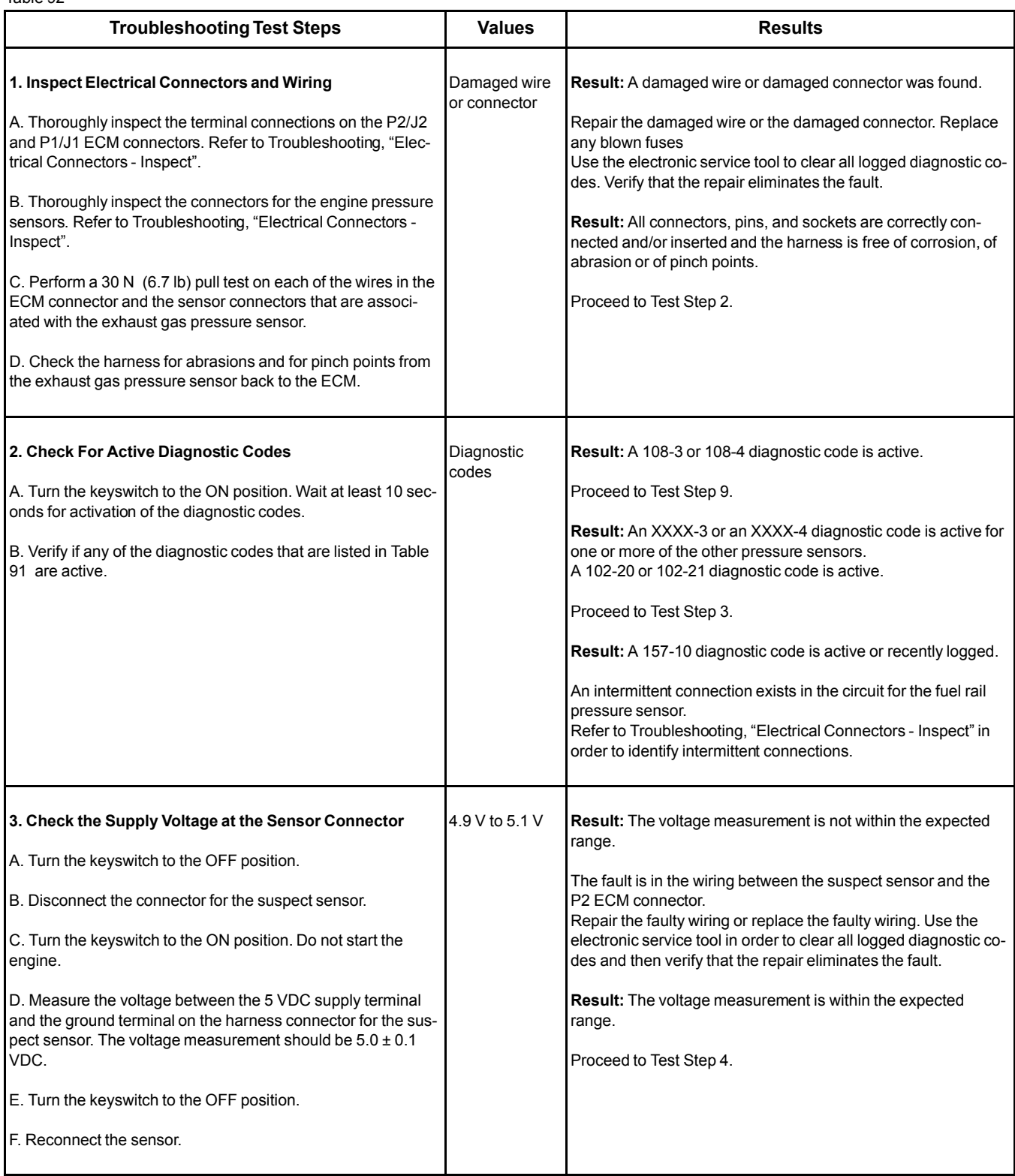

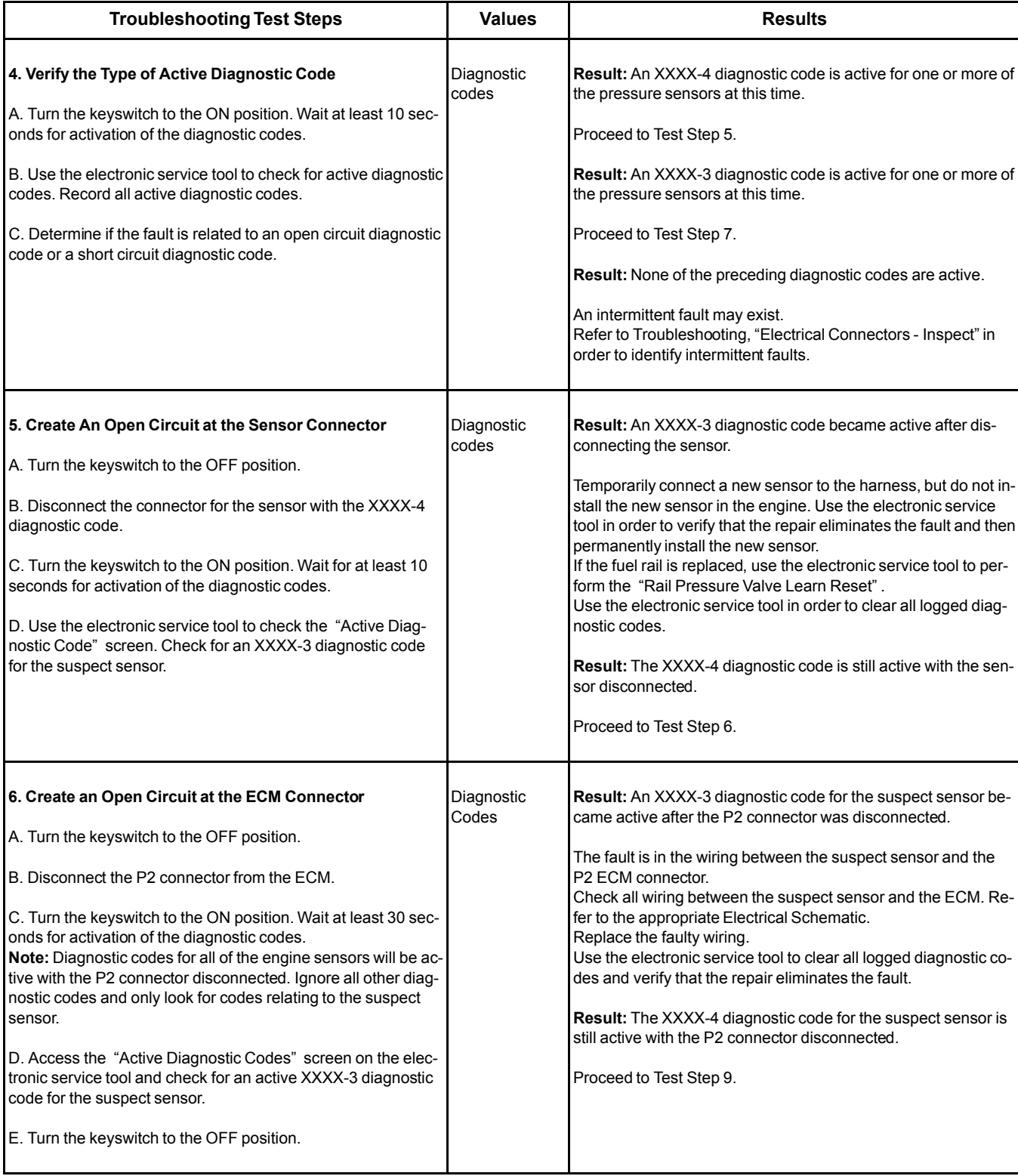

(Table 92, contd)

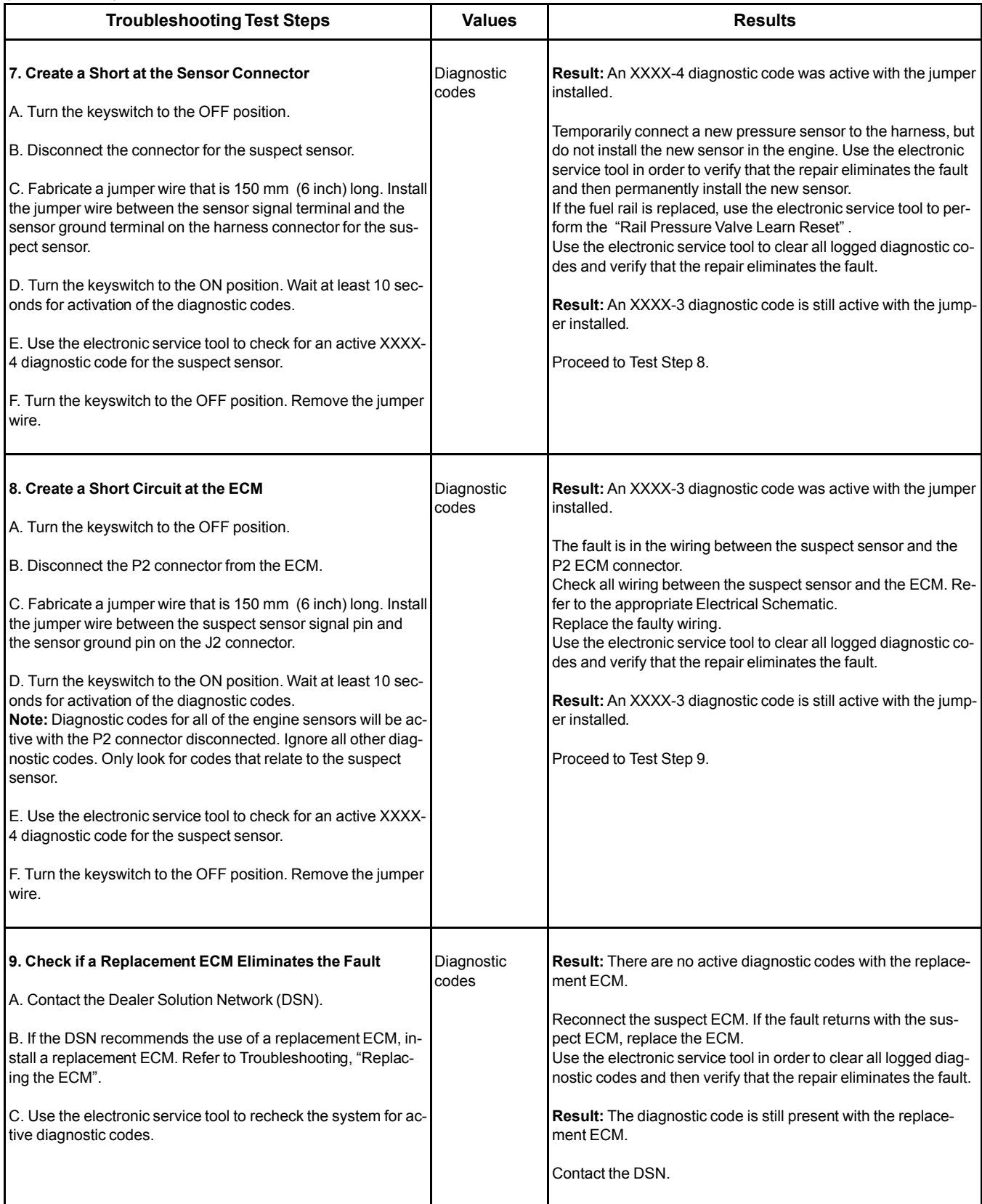

i06019084

### **Sensor Signal (Analog, Passive) - Test**

This procedure covers the following codes:

Table 93

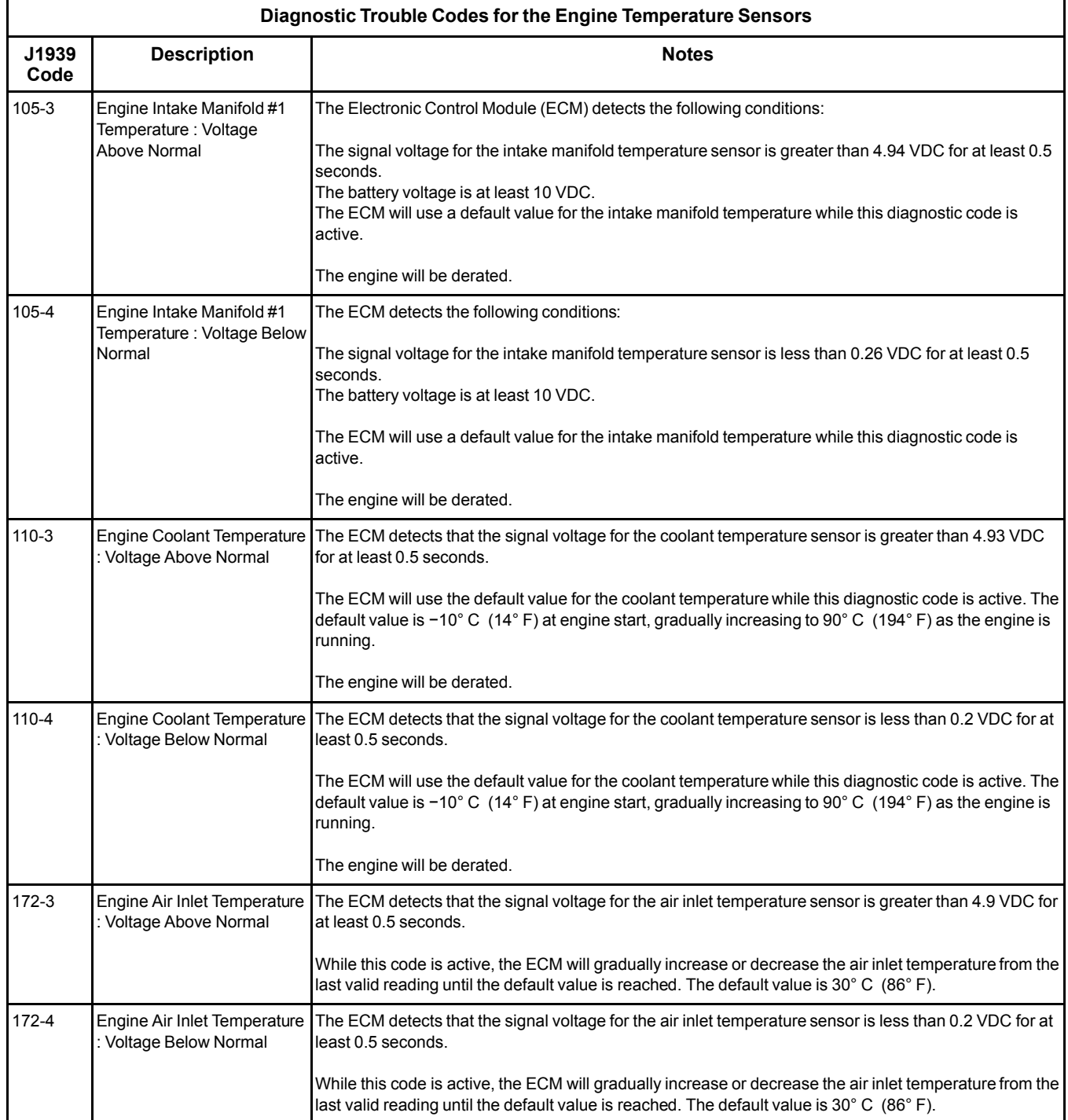

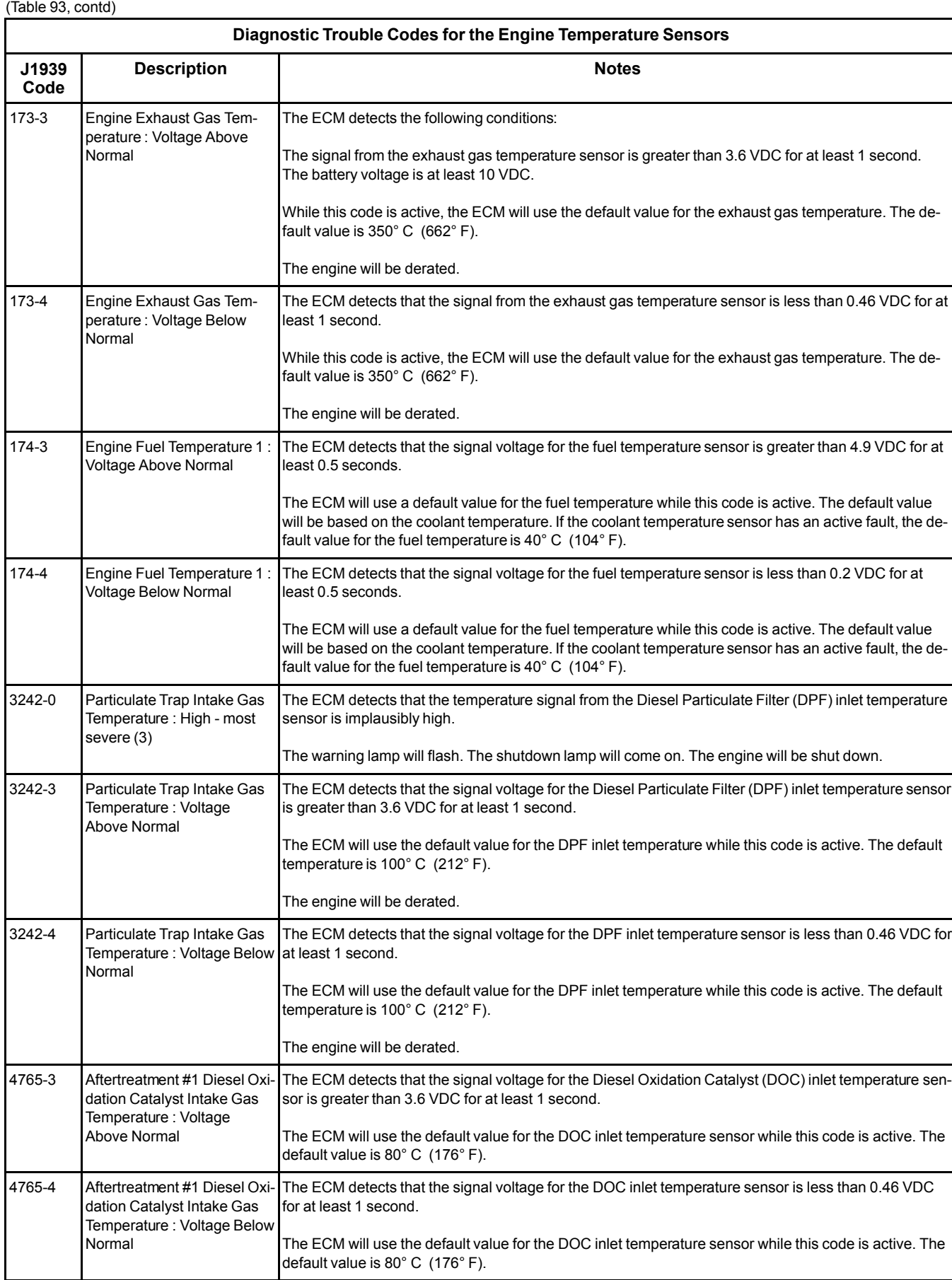

This procedure covers open circuit diagnostic codes and short circuit diagnostic codes that are associated with the following sensors:

- Intake manifold temperature sensor
- Coolant temperature sensor
- Exhaust gas temperature sensor
- Fuel temperature sensor
- Air inlet temperature sensor
- DOC inlet temperature sensor
- DPF inlet temperature sensor

#### **The following background information is related to this procedure:**

The troubleshooting procedures for the diagnostic codes of each temperature sensor are identical. The temperature sensors have two terminals. The signal voltage from each sensor is supplied to the appropriate terminal in the P2/J2 connector or the P1/ J1 connector.

### **Pull-up Voltage**

The ECM continuously outputs a pull-up voltage on the circuit for the sensor signal wire. This pull-up voltage is required for correct sensor operation and diagnostics.

When the sensor is disconnected, this pull-up voltage can be measured at the harness connector for the sensor.

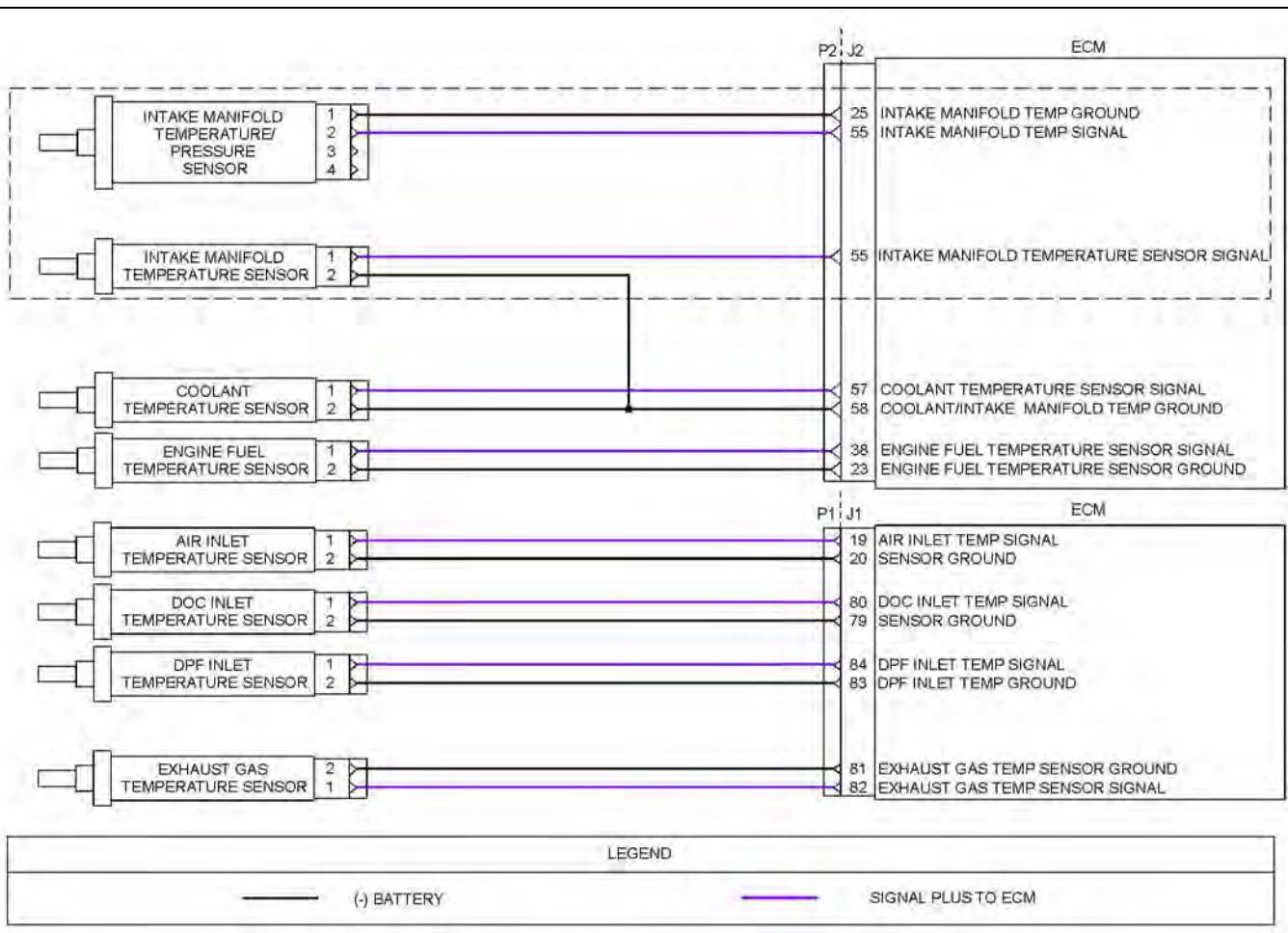

Illustration 52 g03775307

Schematic diagram for the engine temperature sensors

Not all connectors are shown. Refer to the appropriate Electrical Schematic.

**Note:** The engine may be equipped with a combined intake manifold pressure/temperature sensor or an individual intake manifold temperature sensor. Refer to the appropriate Electrical Schematic

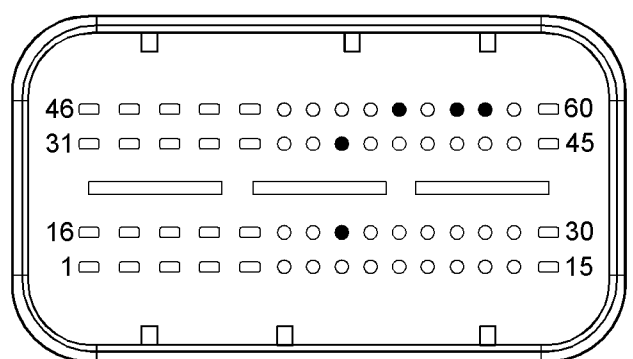

#### Illustration 53 g03625277

#### Typical view of the P2 pin locations for the temperature sensors

(23) Engine fuel temperature sensor ground

- (38) Engine fuel temperature sensor signal
- (55) Intake manifold temperature sensor signal
- (57) Coolant temperature/intake manifold sensor signal
- (58) Intake manifold temperature sensor ground

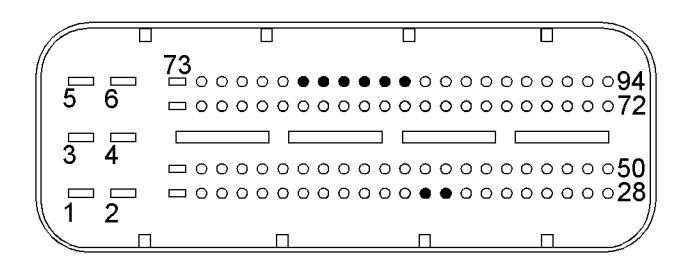

Illustration 54 g02868180

### Typical view of the P1 pin locations for the temperature sensors

(19) Air inlet temperature sensor signal

(20) Air inlet temperature sensor ground

(79) DOC inlet temperature sensor ground

(80) DOC inlet temperature sensor signal

(81) Exhaust gas temperature sensor ground

(82) Exhaust gas temperature sensor signal

(83) DPF inlet temperature sensor ground

(84) DPF inlet temperature sensor signal

#### Table 94

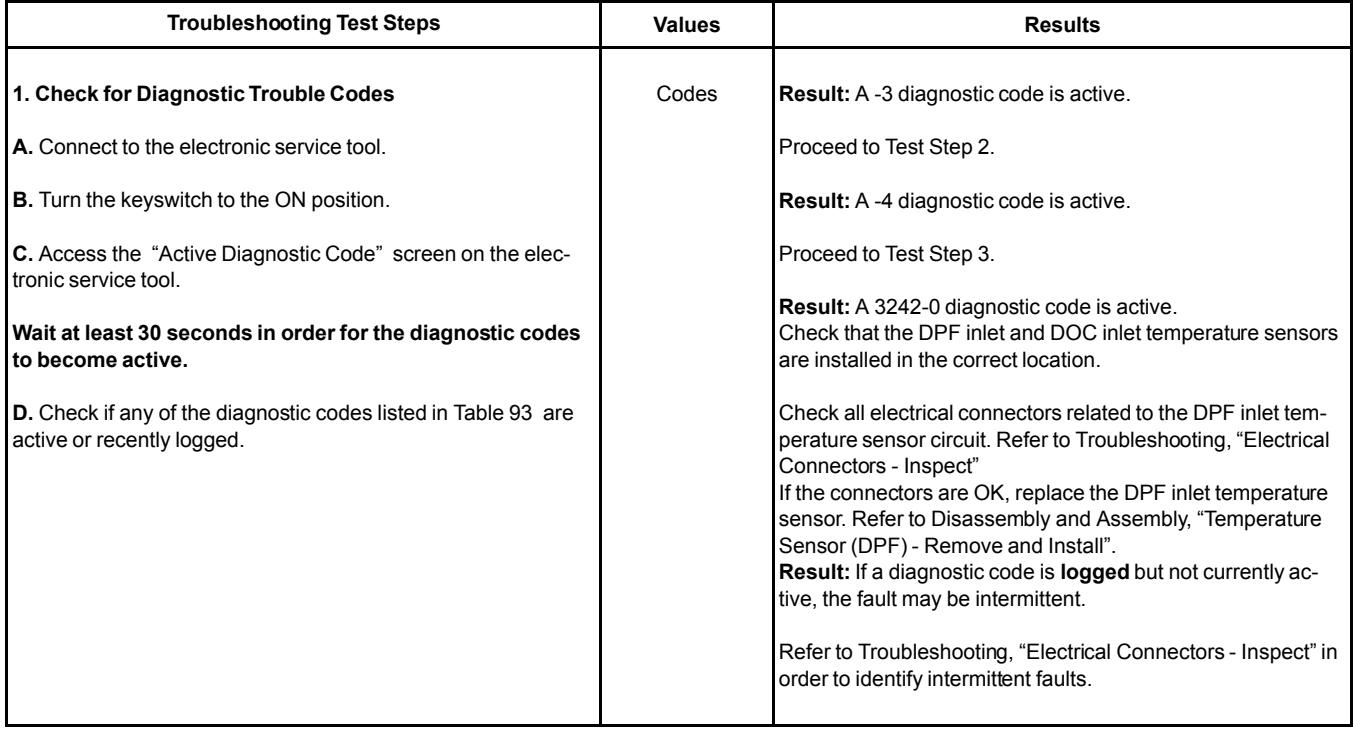

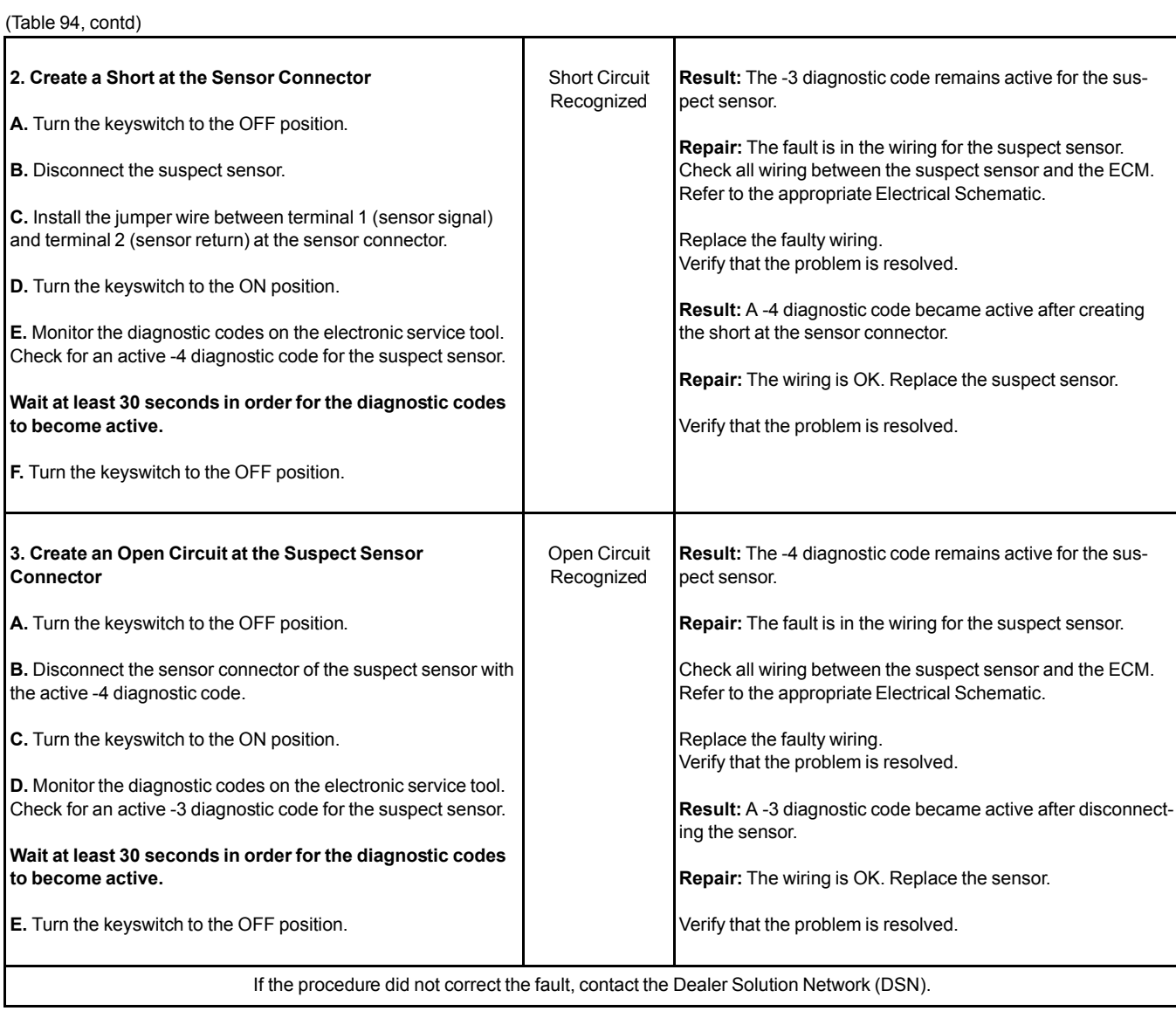

i06019176

# **Sensor Supply - Test**

This procedure covers the following codes:

Table 95

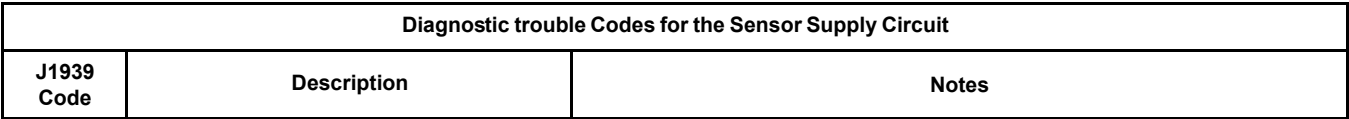

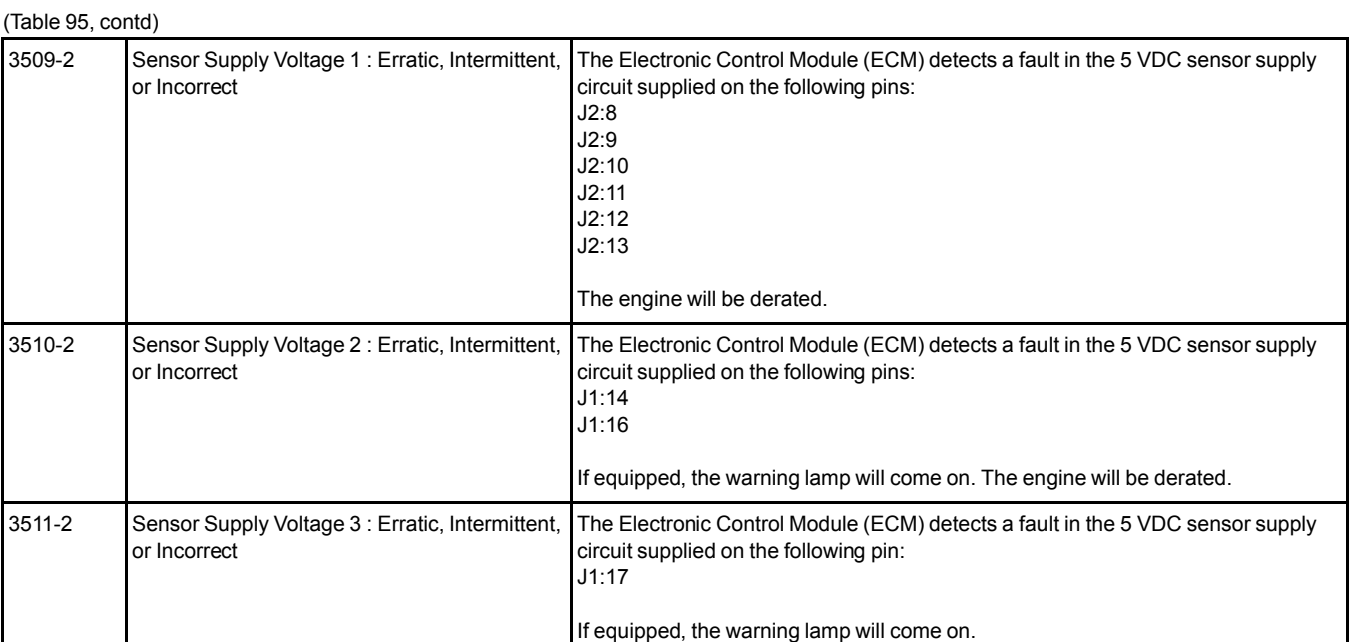

#### **The following background information is related to this procedure:**

The ECM supplies regulated +5 VDC to the following sensors on the J2 connector (a 3509-2 diagnostic code applies to the 5 VDC supply for these sensors) :

- The position sensor for the intake throttle valve
- The position sensor for the NOx Reduction System (NRS) valve
- The intake manifold air pressure sensor
- The fuel rail pressure sensor
- The exhaust gas pressure sensor
- The secondary (camshaft) speed/timing sensor

The ECM supplies regulated +5 VDC to the following sensors on the J1connector (a 3510-2 diagnostic code applies to the 5 VDC supply for these sensors) :

- The Diesel Particulate Filter (DPF) differential pressure sensor
- Analog throttle position sensor 1

The ECM supplies regulated +5 VDC to analog throttle position sensor 2 on the J1 connector. A 3511- 2 diagnostic code applies to the 5 VDC supply for this sensor.

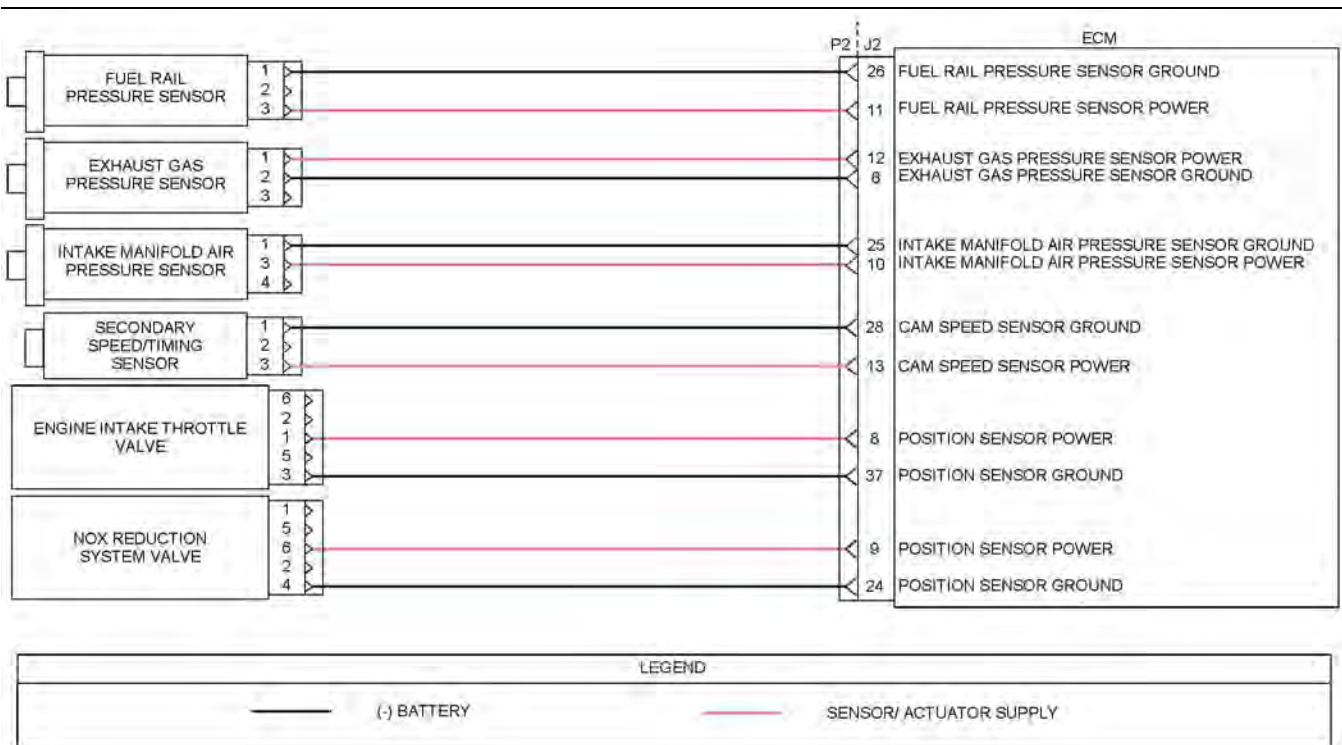

#### Illustration 55 g03620418

Schematic diagram of the 5 VDC supply circuit supplied by the J2 connector.

Not all connectors are shown. Refer to the appropriate Electrical Schematic.

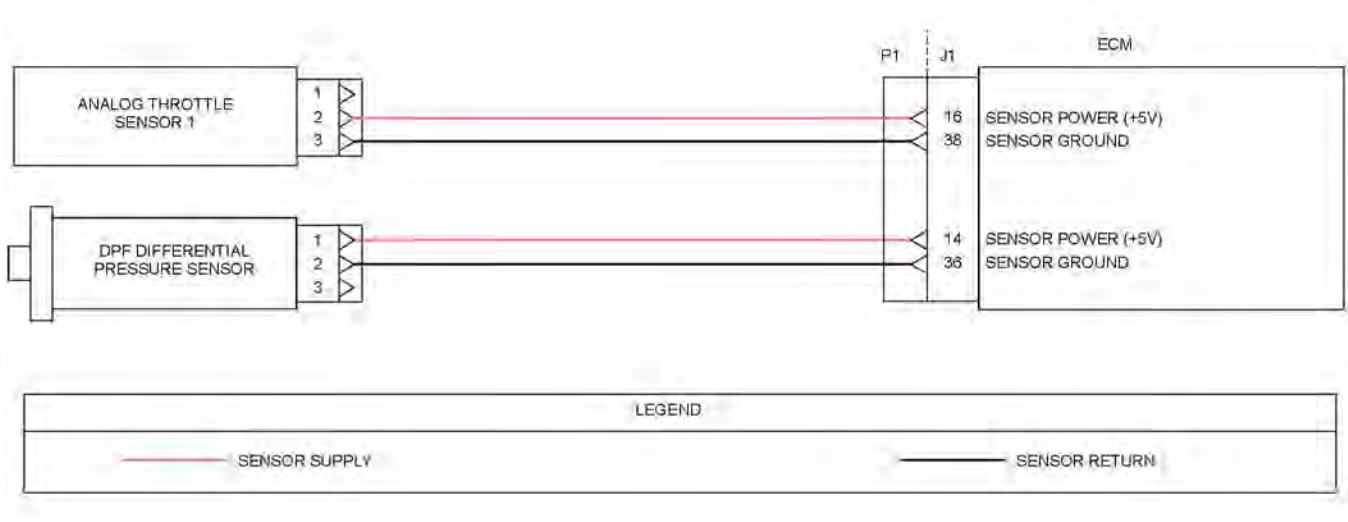

Illustration 56 g03775432

Typical example of the 5 VDC supply circuit supplied by the J1 connector. A 3510-2 diagnostic code applies to the 5 VDC supply in this illustration.

Not all connectors are shown. Refer to the Electrical Schematic for the application.

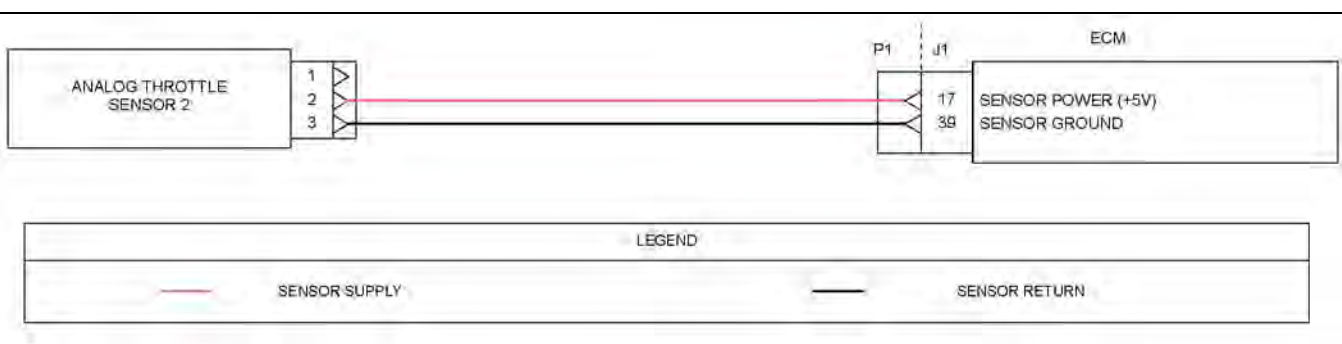

#### Illustration 57 g03775446

Typical example of the 5 VDC supply circuit supplied by the J1 connector. A 3511-2 diagnostic code applies to the 5 VDC supply in this illustration.

Not all connectors are shown. Refer to the Electrical Schematic for the application.

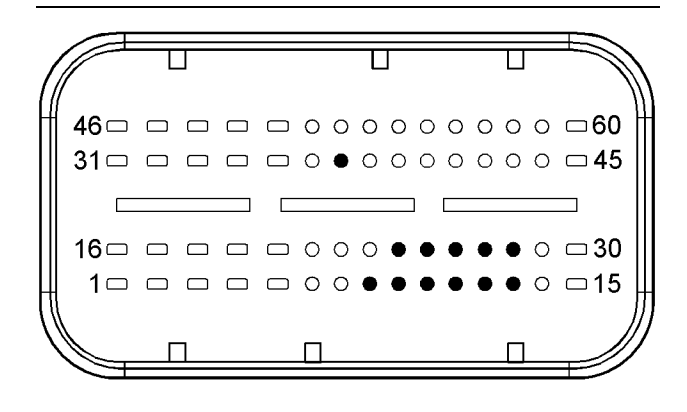

#### Illustration 58 g02727977

Typical view of the pin locations on the J2 connector for the 5 VDC supply.

- (8) Intake throttle valve position sensor 5 VDC supply
- (9) NRS valve position sensor 5 VDC supply
- (10) Intake manifold air pressure sensor 5 VDC supply
- (11) Fuel rail pressure sensor 5 VDC supply
- (12) Exhaust gas pressure sensor 5 VDC supply
- (13) Secondary (camshaft) speed/timing sensor 5 VDC supply
- (24) NRS valve position sensor ground
- (25) Intake manifold air pressure sensor
- (26) Fuel rail pressure sensor ground
- (27) Exhaust gas pressure sensor ground
- (28) Secondary (camshaft) speed/timing sensor ground
- (37) Intake throttle valve position sensor ground

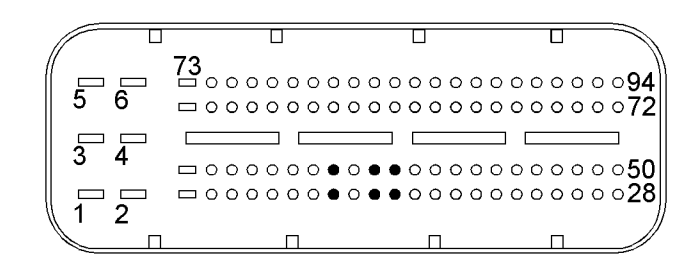

#### Illustration 59 g02728012

Typical view of the pin locations on the P1 connector for the 5 VDC supply

- (14) DPF differential pressure sensor 5 VDC supply
- (16) Analog throttle position sensor (1) 5 VDC supply
- (17) Analog throttle position sensor (2) 5 VDC supply
- (36) DPF differential pressure sensor ground
- (38) Analog throttle position sensor (1) ground
- (39) Analog throttle position sensor (2) ground

Table 96

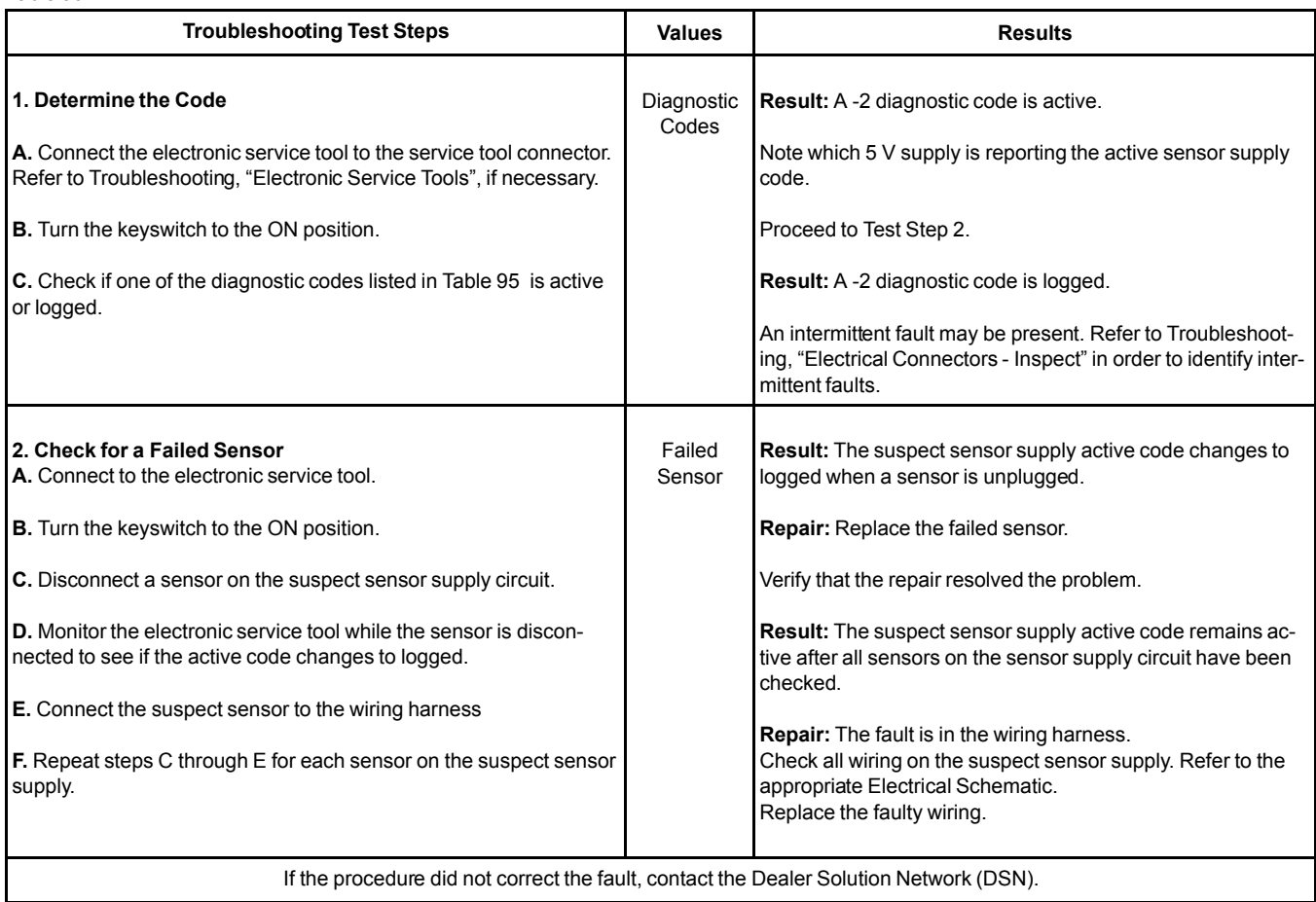

i06019299

# **Solenoid Valve - Test**

This procedure covers the following codes: Table 97

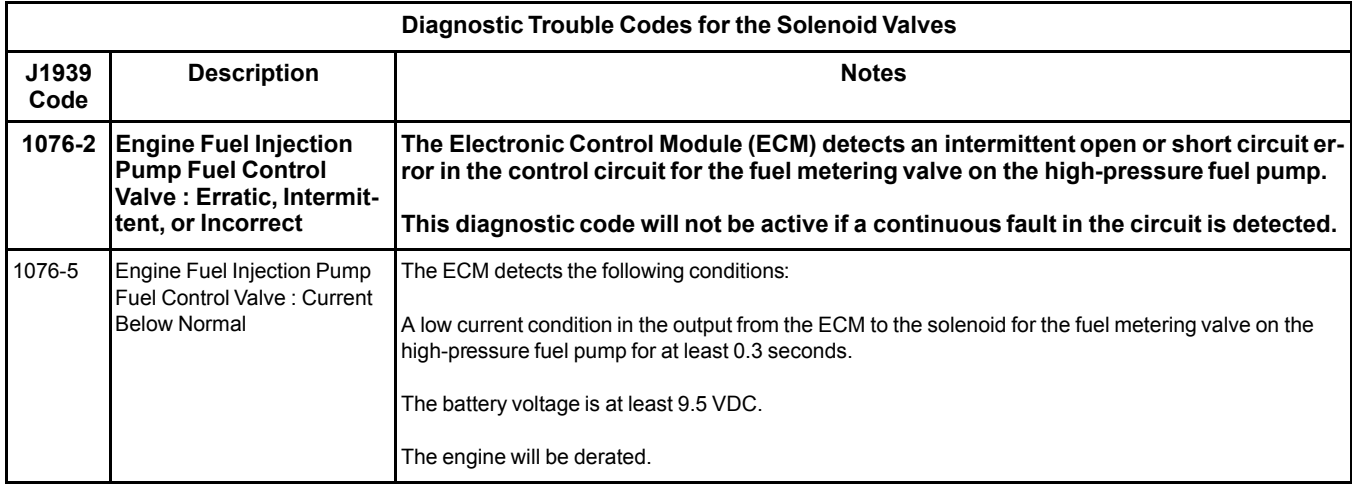

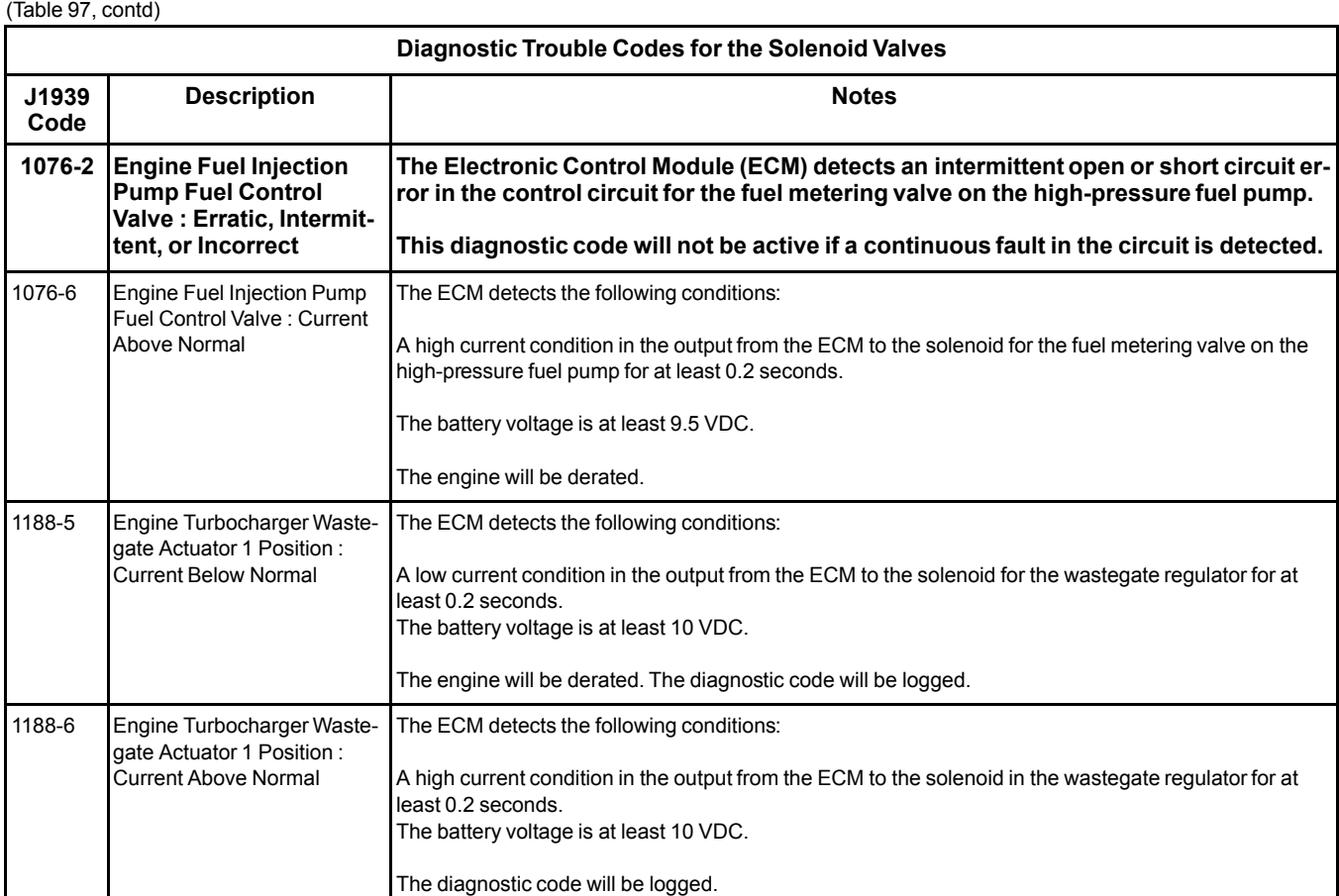

#### **The following background information is related to this procedure:**

### **Electronically controlled wastegate**

The engine has a turbocharger with an electronically controlled wastegate. Typically, the wastegate is a mechanical valve that is used in the turbocharger in order to regulate the intake manifold pressure to a set value.

The control system for the electronically controlled wastegate precisely regulates the intake manifold pressure by using a wastegate regulator to control the wastegate.

The required intake manifold pressure is calculated by the software that is contained in the ECM. The ECM uses the wastegate regulator to control the wastegate in order to provide the precise value of intake manifold pressure. The solenoid in the wastegate regulator is controlled by a PWM signal.

#### **Fuel metering valve for the high-pressure fuel pump:**

The high-pressure fuel pump is equipped with a fuel metering valve. The fuel metering valve precisely controls the amount of fuel that enters the highpressure fuel pump.

The amount of fuel that is required is calculated by the software that is contained in the ECM. The solenoid in the suction control valve is controlled by a PWM signal from the ECM.

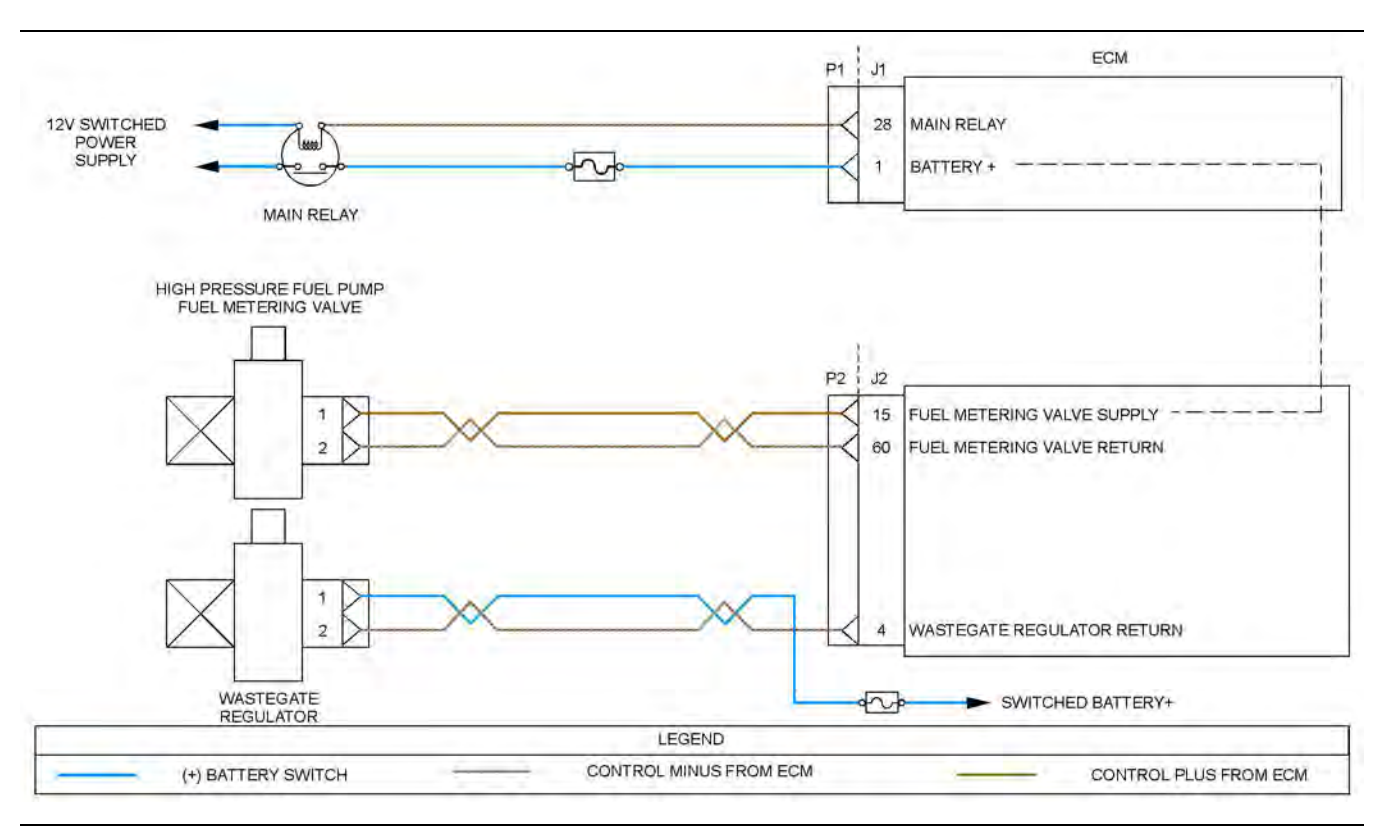

#### Illustration 60 g03626007

Schematic diagram for the solenoid valves

Not all connectors are shown. Refer to the appropriate Electrical Schematic.

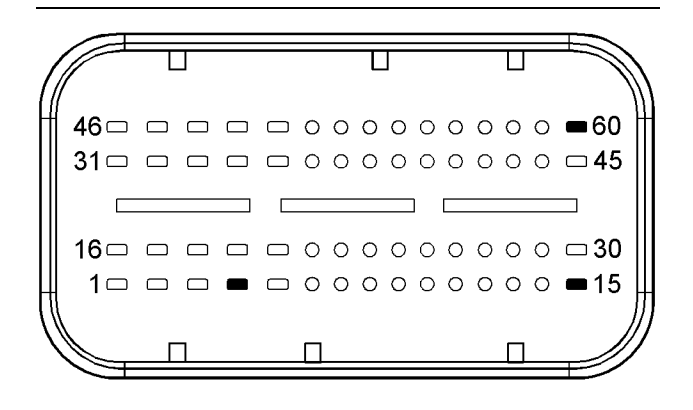

 $lll$ ustration 61 g02351359

View of the pin locations on the P2 connector for the solenoid valves

(4) Wastegate regulator return

(15) Fuel metering valve supply

(60) Fuel metering valve return

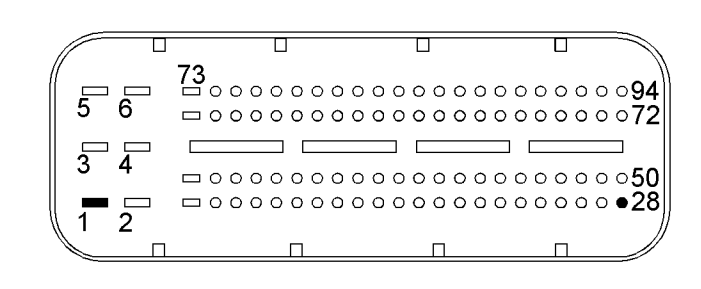

Illustration 62 g03086696

View of the pin locations on the P1 connector

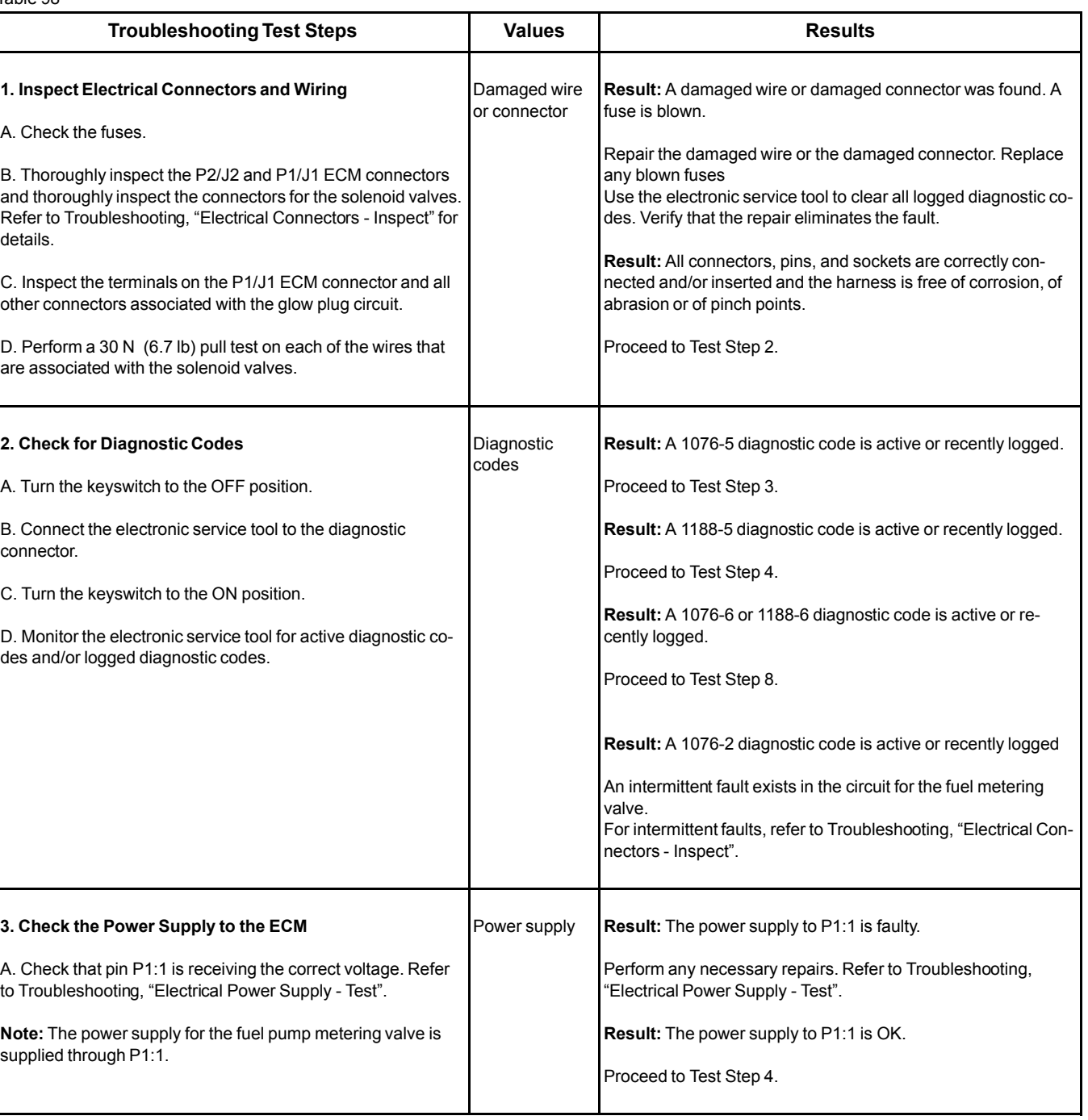

Table 98

(Table 98, contd)

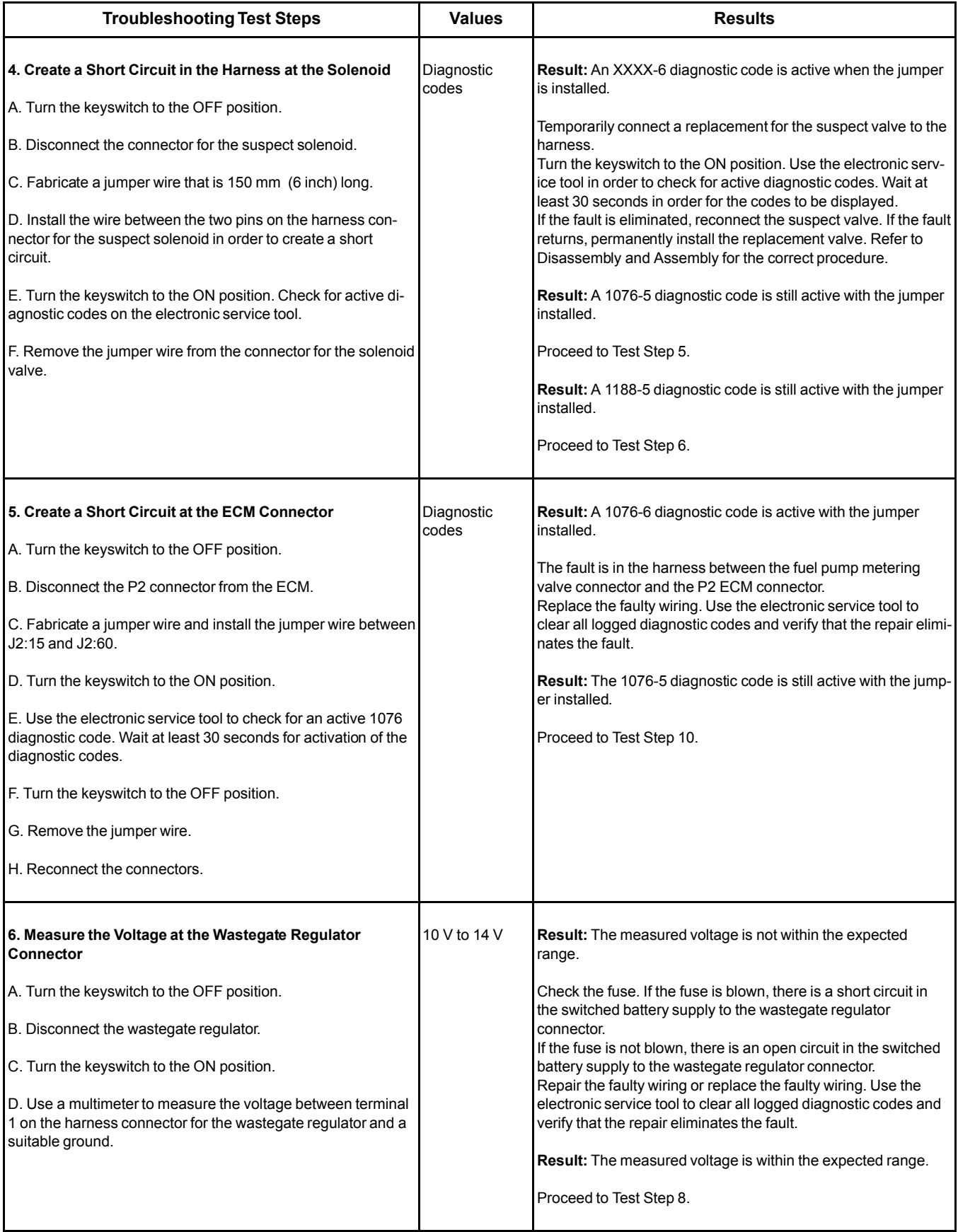

### (Table 98, contd)

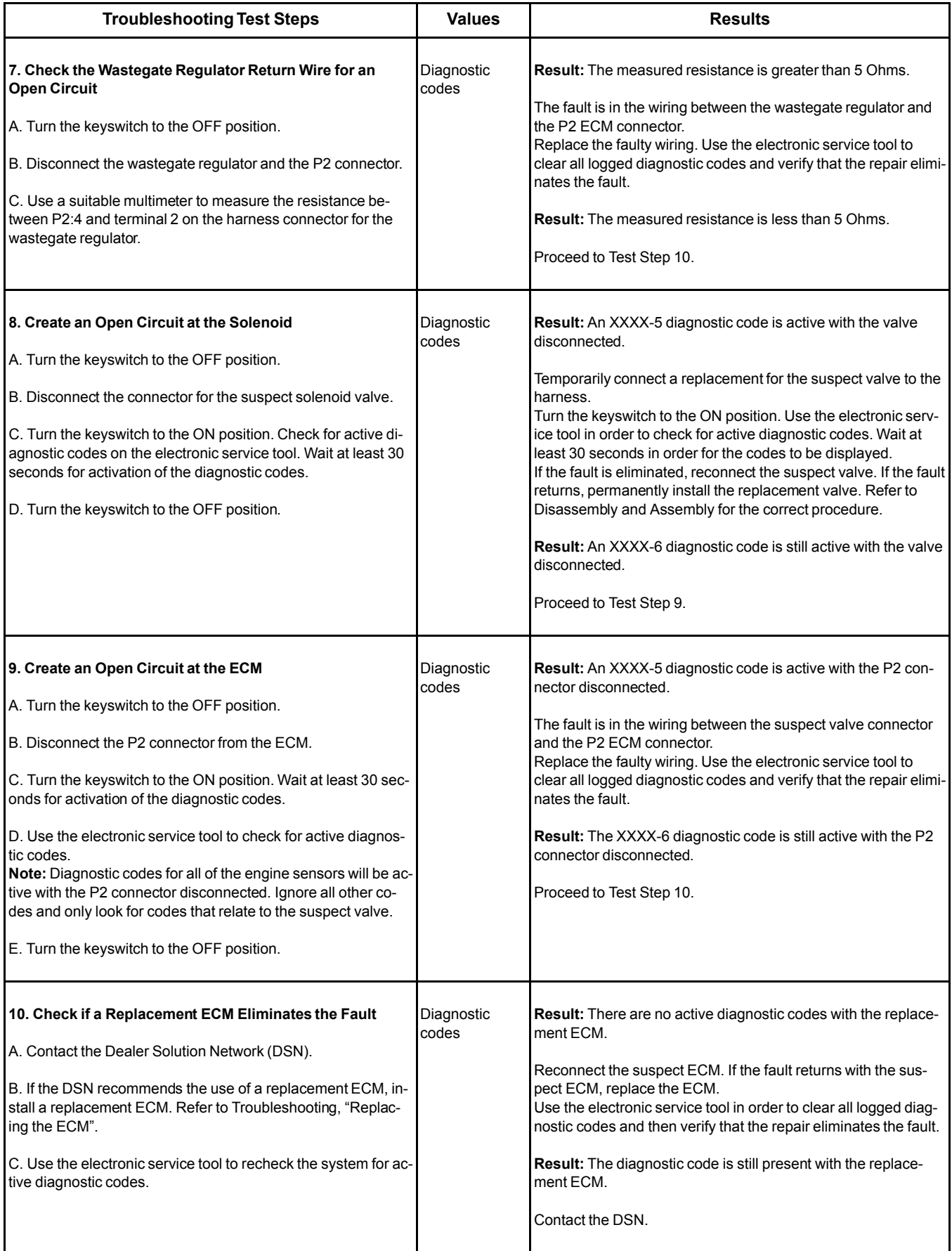

i06019791

## **Speed Control - Test**

This procedure covers the following codes:

Table 99

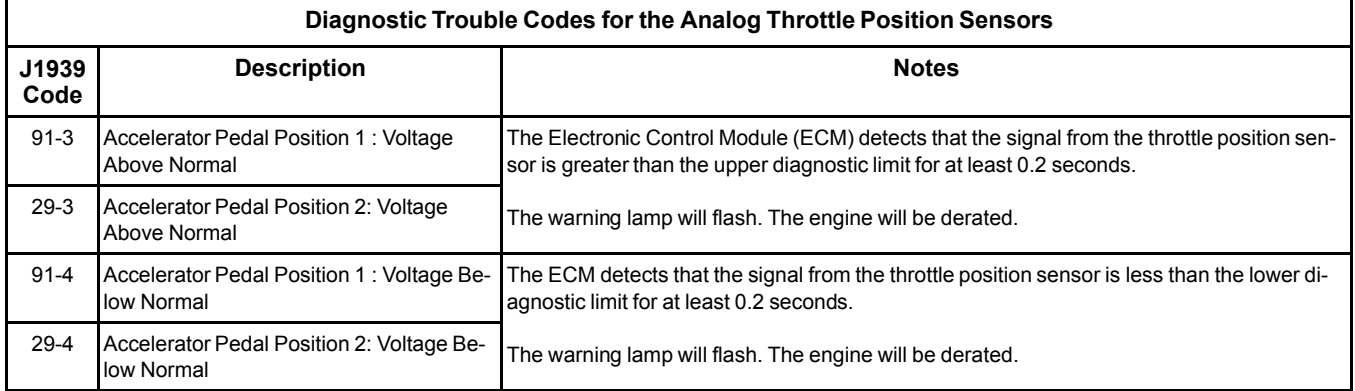

If a fault occurs with the primary throttle and a secondary throttle is installed, the engine will use the secondary throttle until the fault is repaired.

If a fault occurs with the secondary throttle, the engine will use the primary throttle until the fault is repaired.

If a functional throttle is not available, the following conditions will occur:

- The engine will default to the limp home speed.
- If the engine speed is higher than the limp home speed, the engine will decelerate to the limp home speed.
- If the engine speed is lower than the limp home speed, the engine speed will remain at the current speed.
- The engine will remain at this speed while the diagnostic code remains active.
- All inputs from the faulty throttle are ignored by the ECM until the fault is repaired.
- All inputs from the repaired throttle will be ignored by the ECM until the keyswitch has been cycled.

The diagnostic codes above relate to an analog sensor. Use this procedure only if the analog sensor uses an output from a variable resistor.

The sensor is most likely to be mounted on a throttle pedal. The sensor is attached directly to the throttle assembly. The sensor provides an output voltage to the ECM. The sensor output voltage will vary with the position of the throttle. Foot operated or hand operated throttle assemblies are available.

The sensor receives +5 V power from the ECM. The sensor will produce a raw signal voltage that will alter between low idle and high idle.

The sensor senses the speed requirement from the throttle position. A second sensor may override this speed requirement from the first sensor. This override will be subject to an input from a secondary throttle or from the SAE J1939 (CAN) data link or from a PTO control.

Use the electronic service tool in order to check the input status.

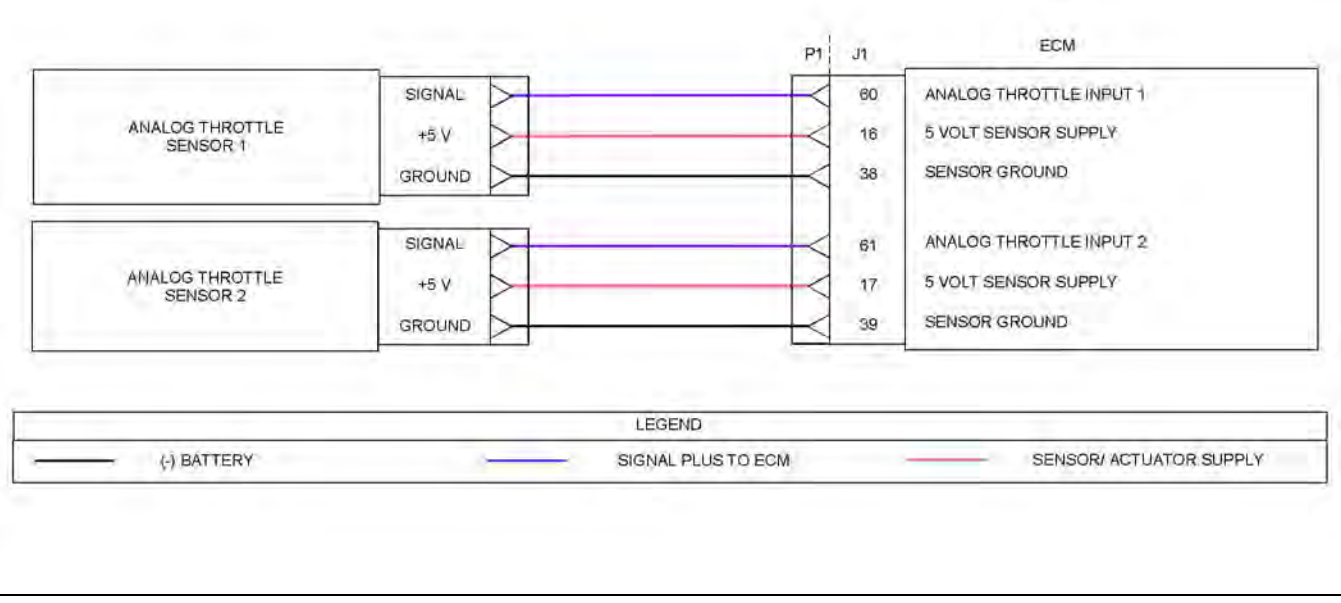

Illustration 63 g03733275 Schematic diagram for the throttle position sensors

Not all connectors are shown. Refer to the Electrical Schematic for the application.

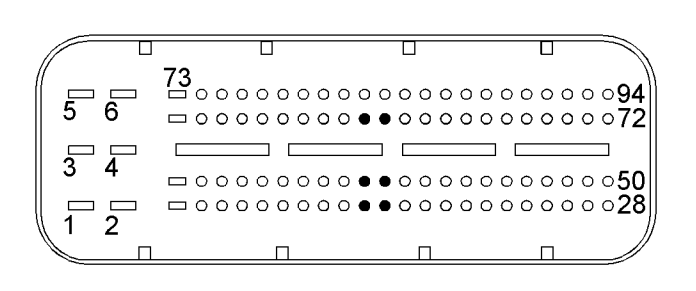

Illustration 64 g02292314

View of the P1 pin locations for the analog throttle position sensors

(16) 5 V supply (throttle 1) (17) 5 V supply (throttle 2) (38) Throttle 1 ground (39) Throttle 2 ground

(60) Throttle 1 position (61) Throttle 2 position

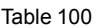

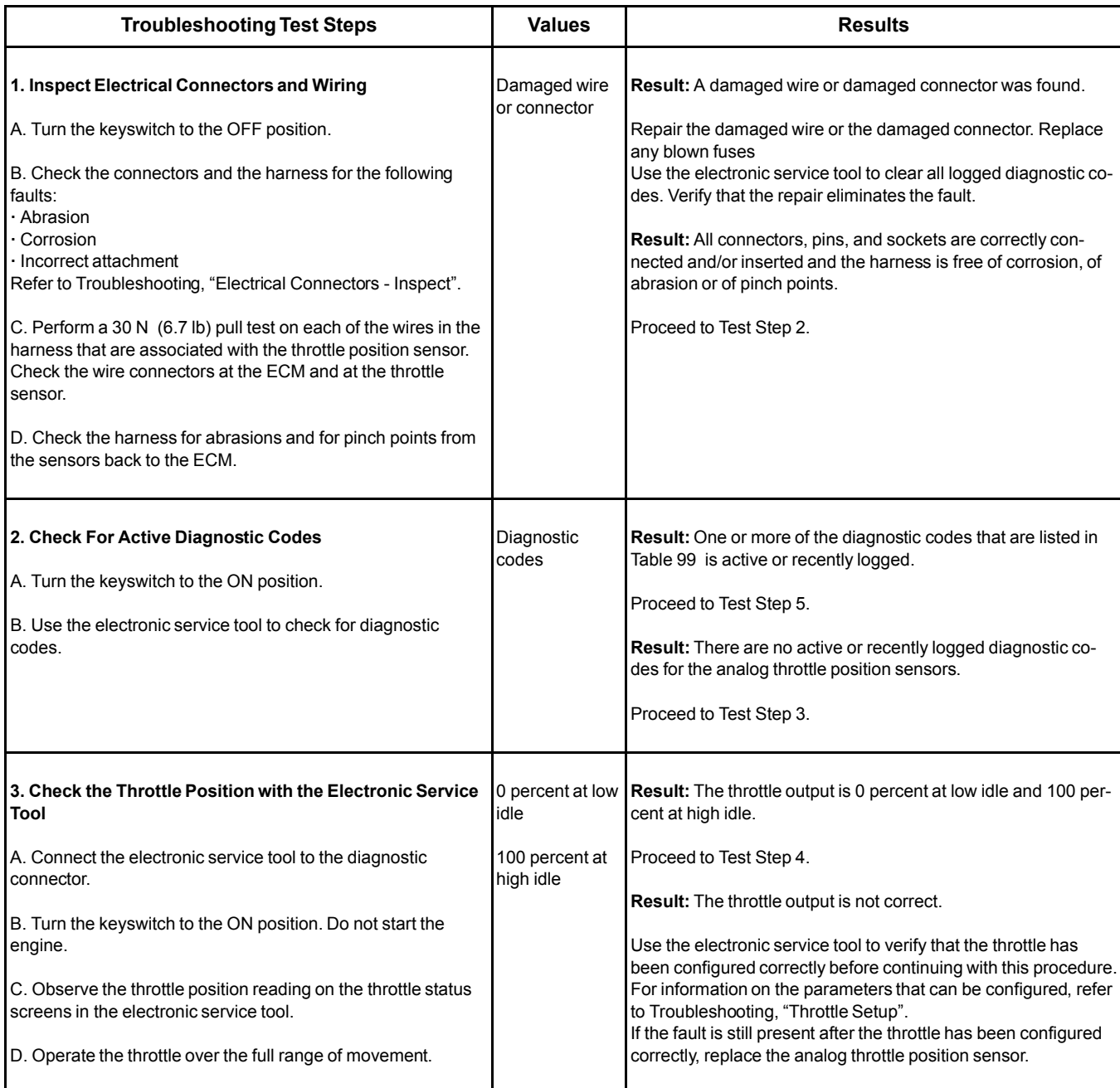

#### (Table 100, contd)

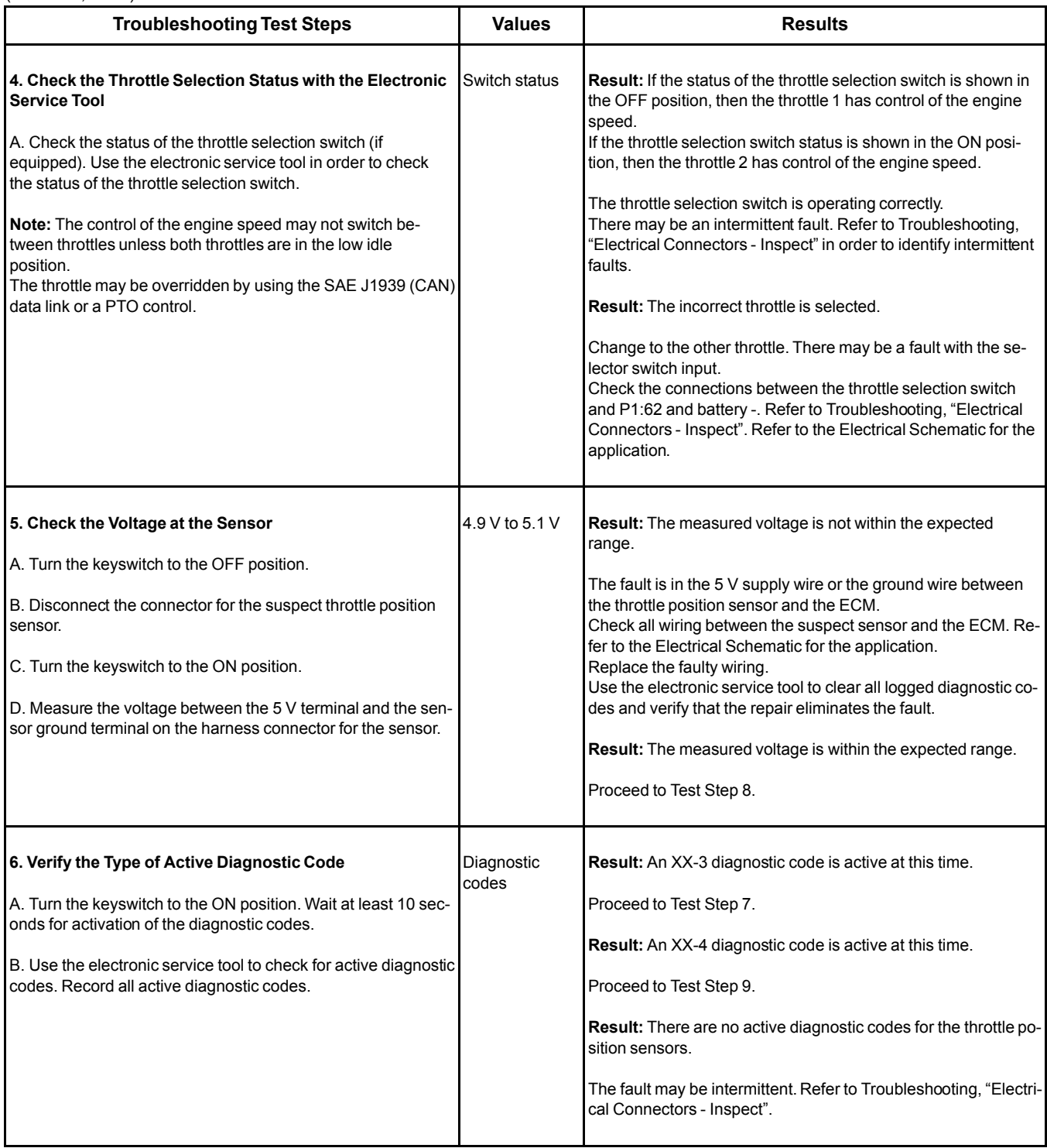

(Table 100, contd)

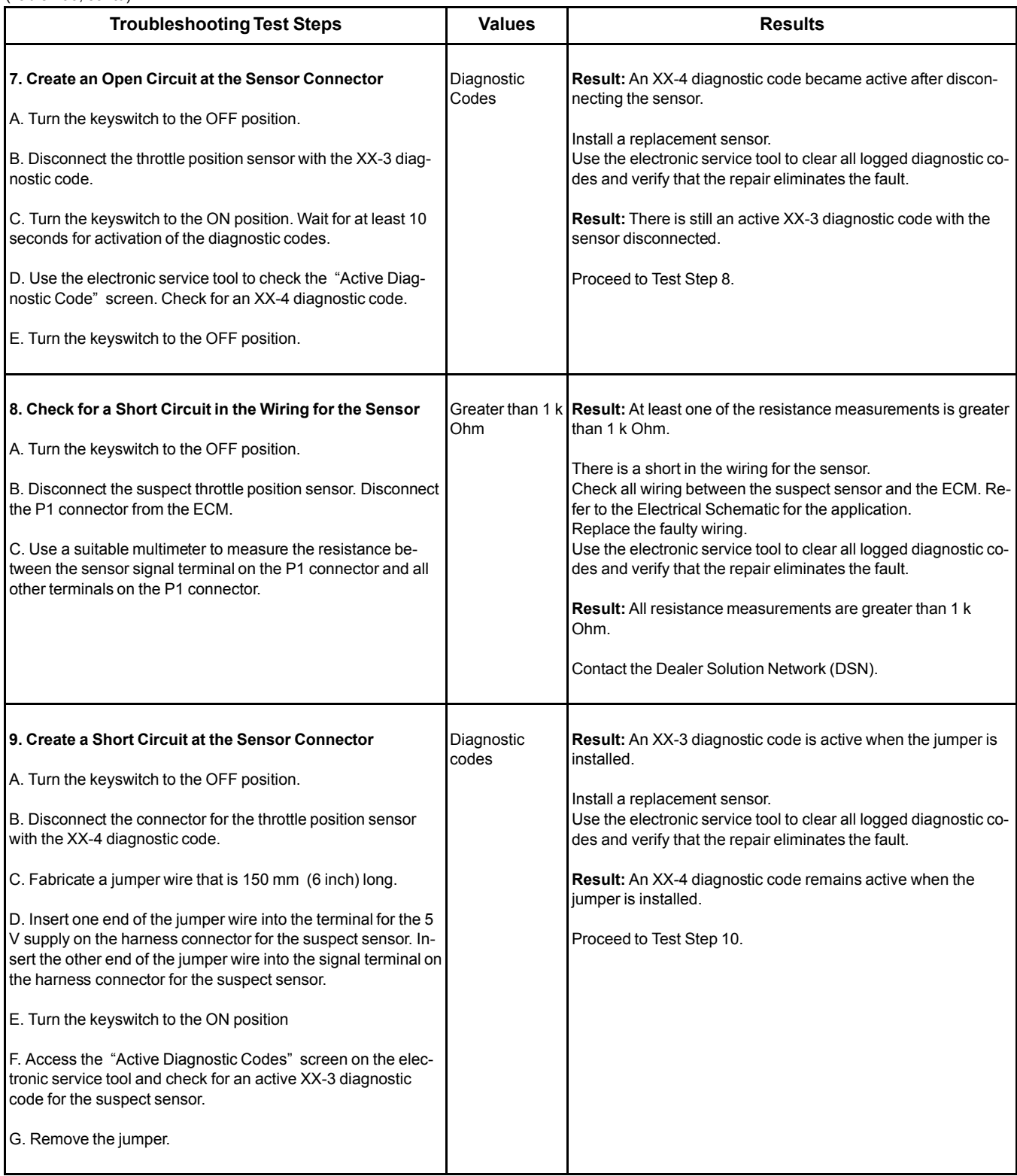

#### (Table 100, contd)

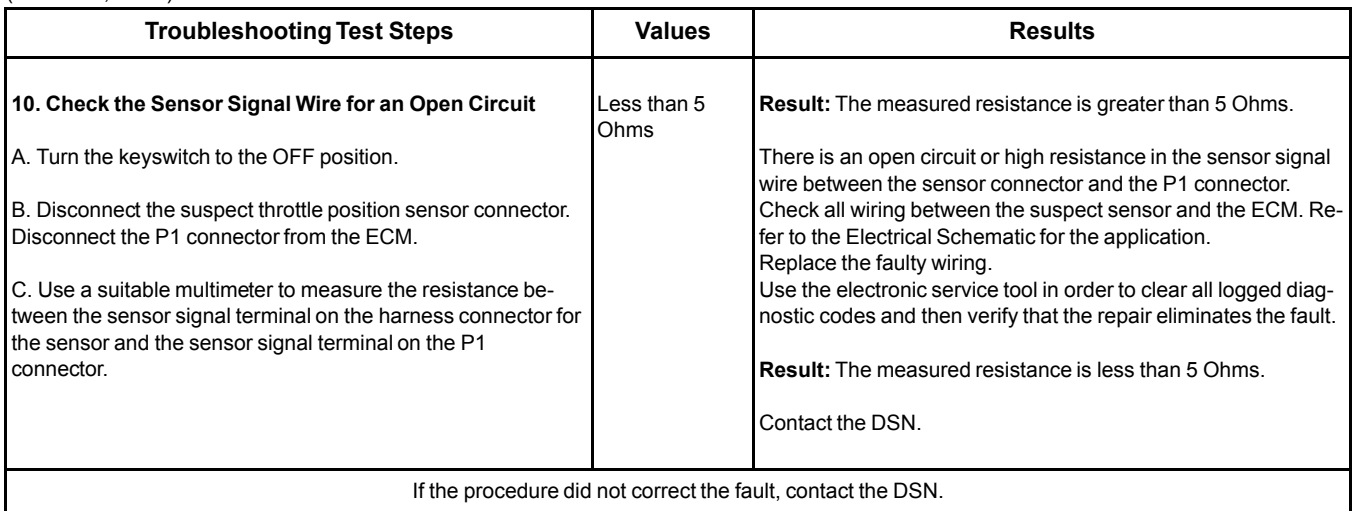

i06019830

# **Speed/Timing - Test**

This procedure covers the following codes:

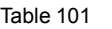

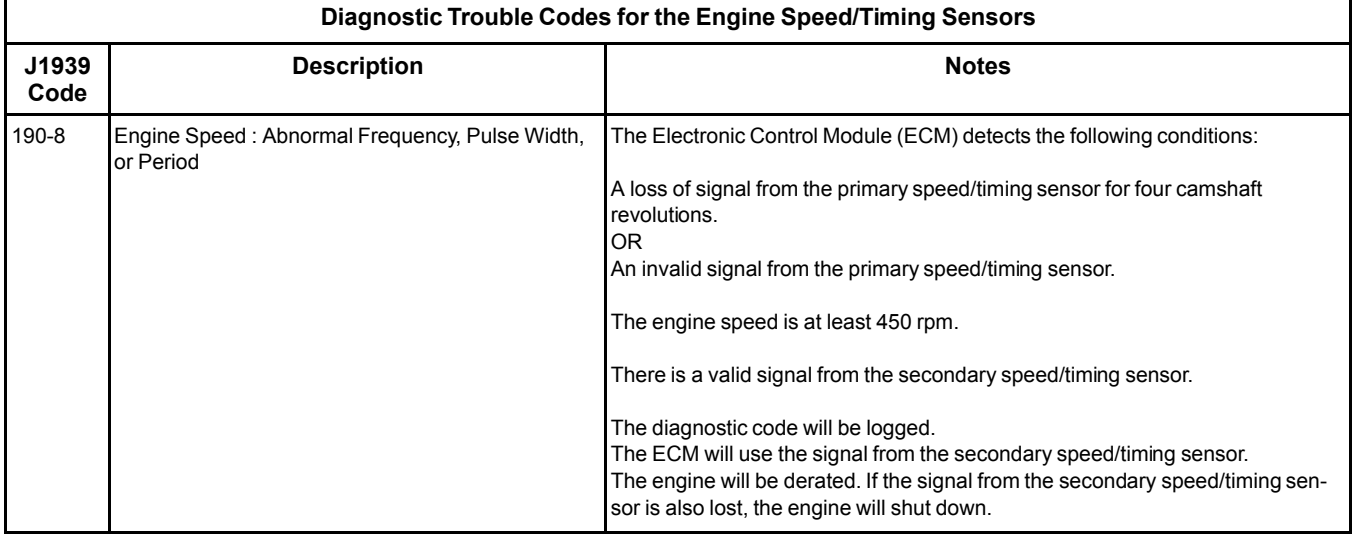

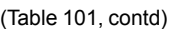

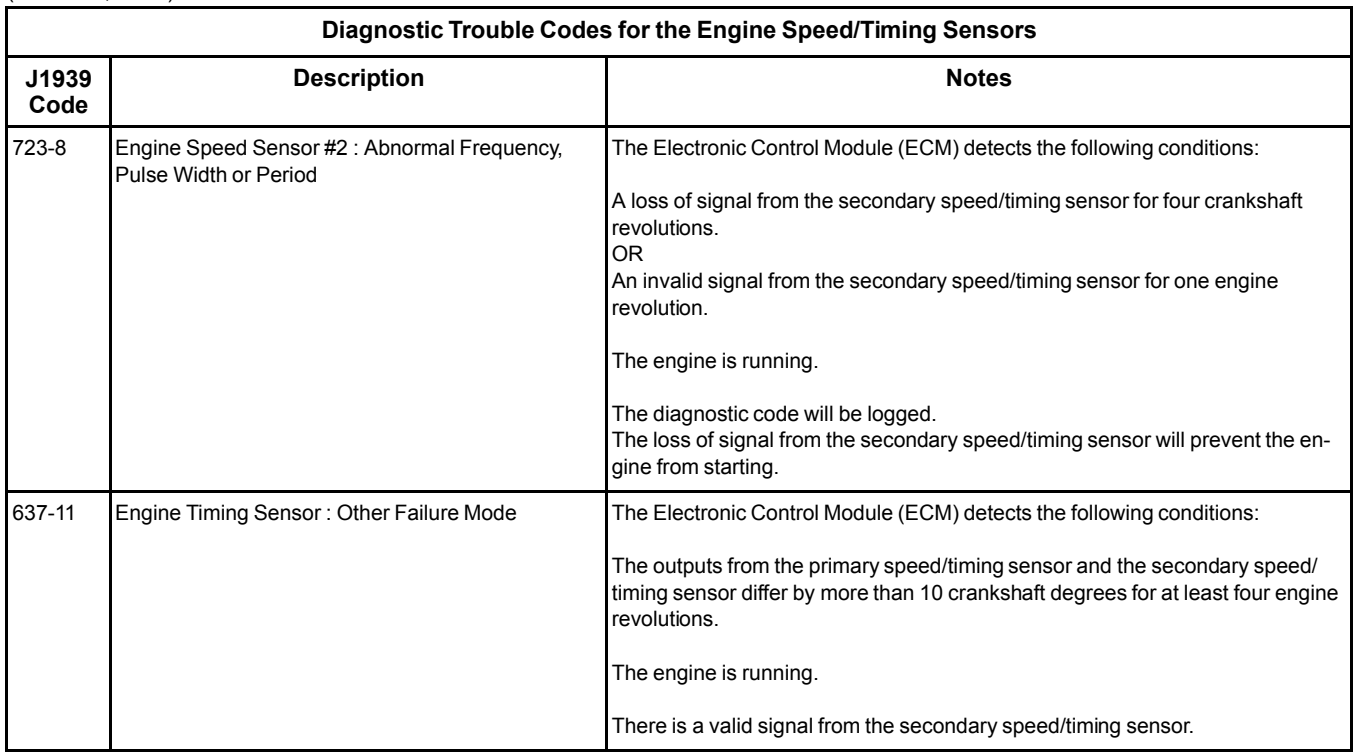

The engine uses two engine speed/timing sensors. The primary speed/timing sensor is located on the front left-hand side of the cylinder block. The primary speed/timing sensor generates a signal by detecting the movement of the teeth that are located on the crankshaft timing ring. The signal that is generated by the speed/timing sensor is transmitted to the ECM. The ECM uses the signal from the speed/timing sensor to calculate the position of the crankshaft. The signal is also used to determine the engine speed.

The secondary speed/timing sensor is located in the front cover. The secondary speed/timing sensor generates a signal that is related to the camshaft position. The secondary speed/timing sensor detects the movement of the position wheel on the front of the camshaft. The signal that is generated by the speed/ timing sensor is transmitted to the ECM. The ECM calculates the speed and the rotational position of the engine by using the signal. The secondary speed/ timing sensor is required for starting purposes.

During normal operation, the secondary speed/timing sensor is used to determine the cycle that the engine is on. When the timing has been established, the primary speed/timing sensor is then used to determine the engine speed and the angular position.

The loss of signal to the primary sensor and/or the secondary sensor will result in one of the following faults:

- The engine will continue to run when only one sensor signal is present from either the primary sensor or the secondary sensor.
- Loss of signal from the primary sensor and the secondary sensor during operation of the engine will cause fuel injection to be terminated and the engine will stop.

### **Pull-up Voltage**

The ECM continuously outputs a pull-up voltage on the circuit for the secondary speed/timing sensor signal wire. This pull-up voltage is required for correct sensor operation and diagnostics.

When the sensor is disconnected, this pull-up voltage can be measured at the harness connector for the sensor.

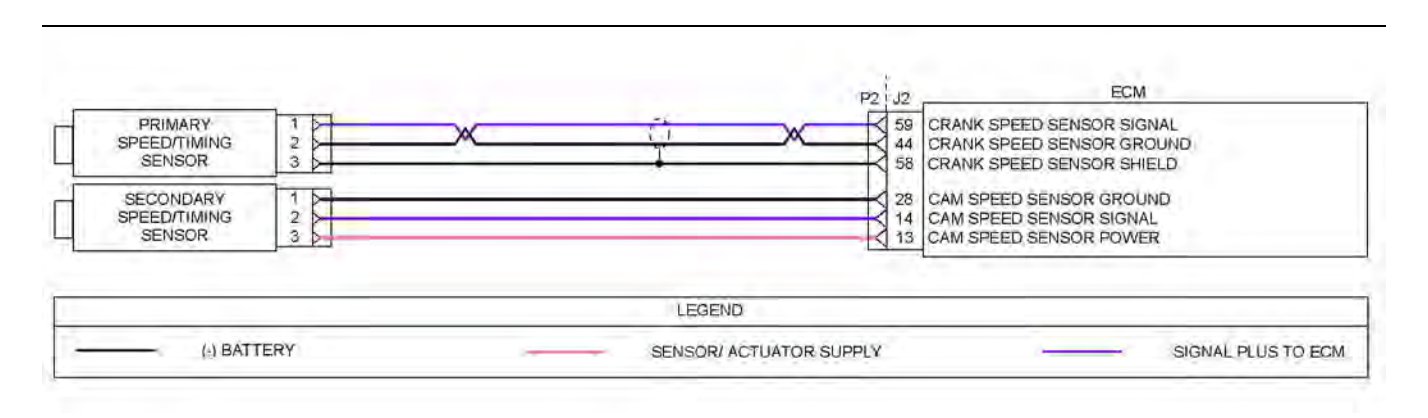

Illustration 65 g03628020

Schematic diagram for the engine speed/timing sensors

Not all connectors are shown. Refer to the appropriate Electrical Schematic.

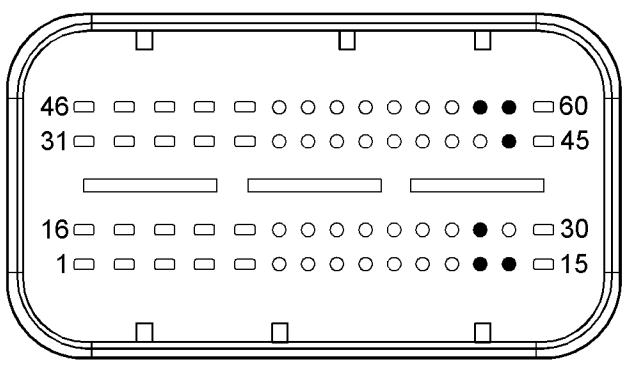

#### Illustration 66 g02648462

View of the pin locations for the speed/timing sensors on the P2 connector

(13) Secondary speed/timing sensor 5 V supply

- (14) Secondary speed/timing sensor signal
- (28) Secondary speed/timing sensor ground
- (44) Primary speed/timing sensor return

(58) Shield

(59) Primary speed/timing sensor supply

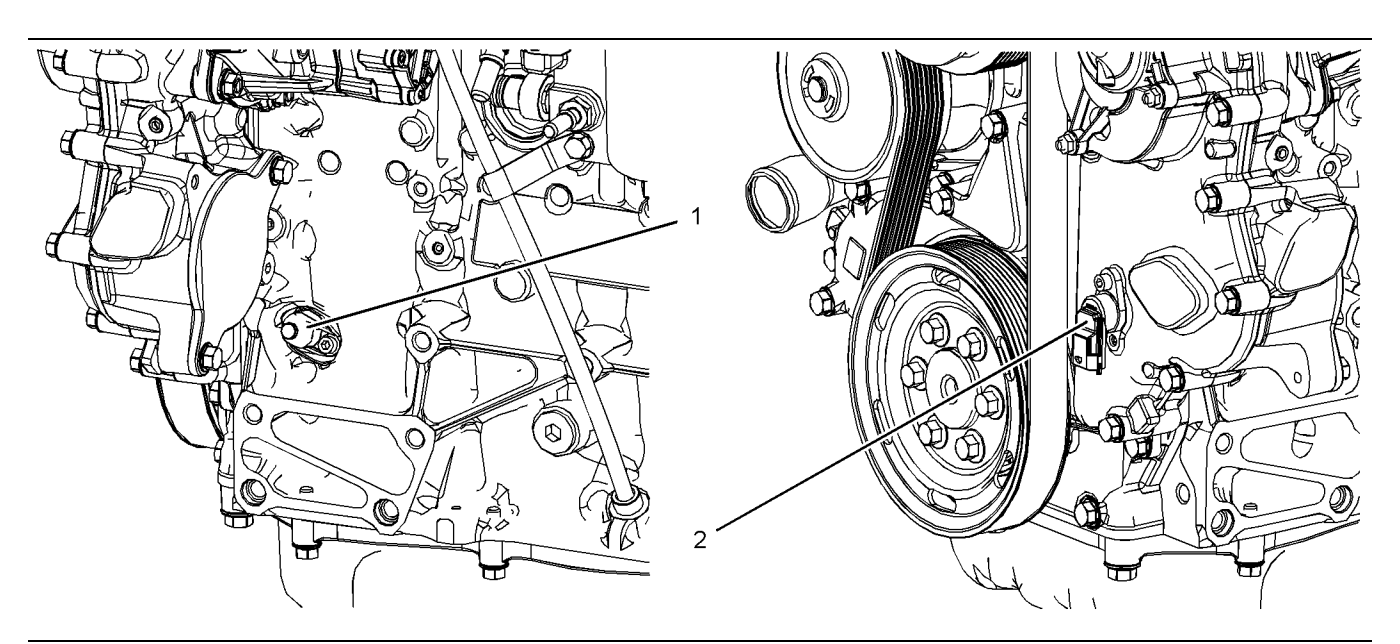

Illustration 67 g02648476

View of the sensor locations

(1) Primary speed/timing sensor (2) Secondary speed/timing sensor

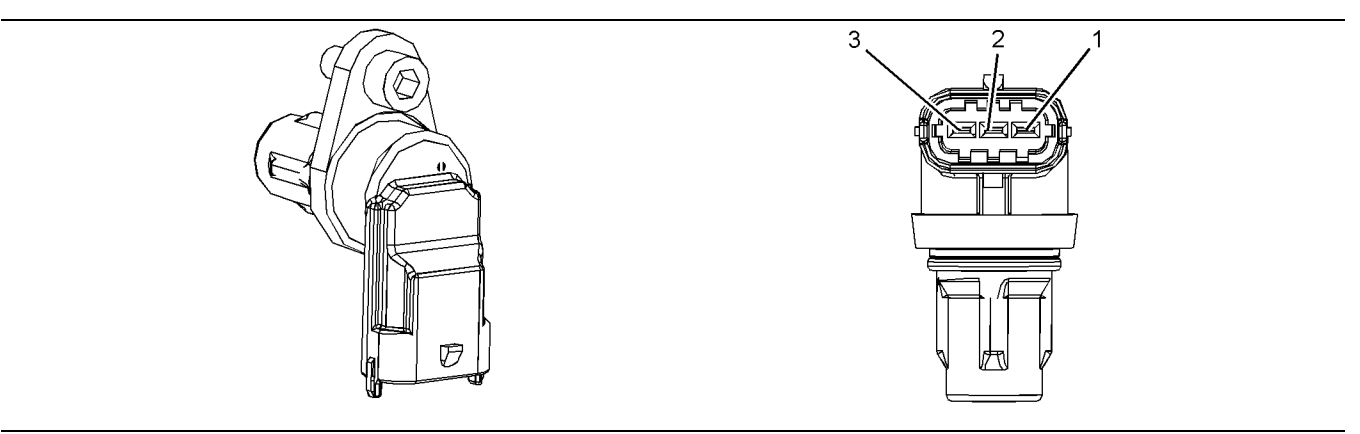

Illustration 68 g02648517

Typical example of the secondary speed/timing sensor

- (1) Secondary speed/timing sensor ground
- (2) Secondary speed/timing sensor signal (3) Secondary speed timing sensor 5 V supply

Table 102

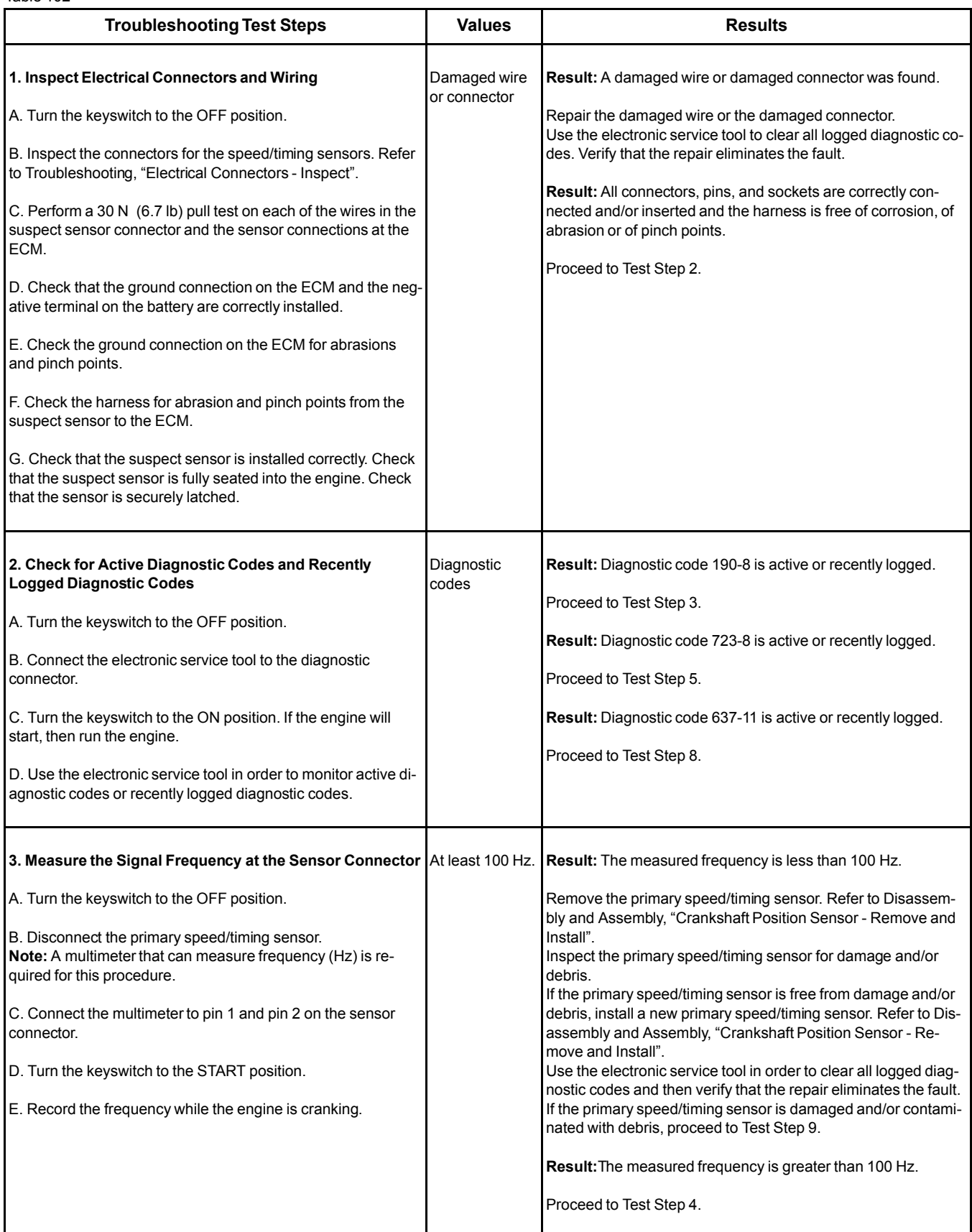

(Table 102, contd)

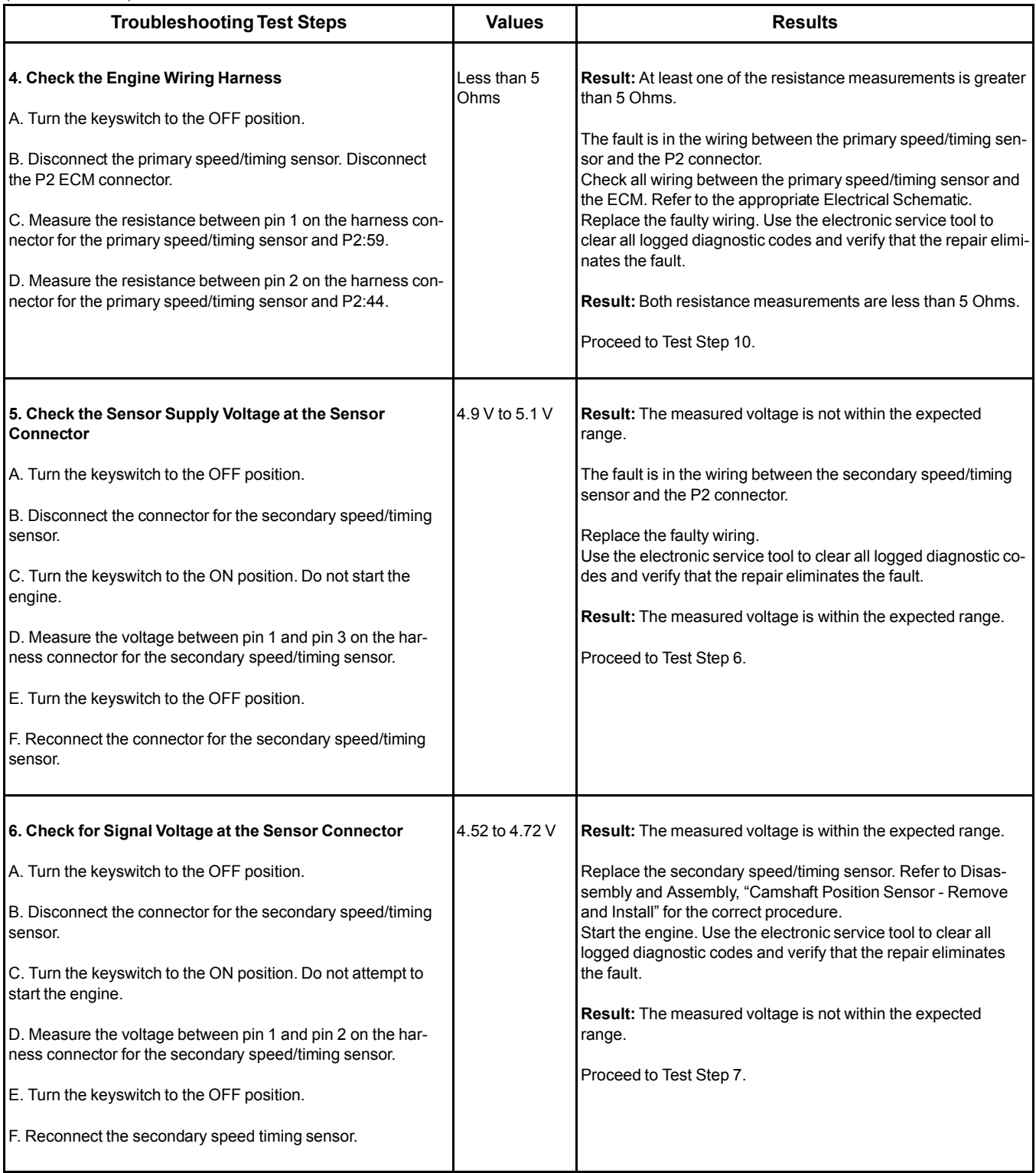

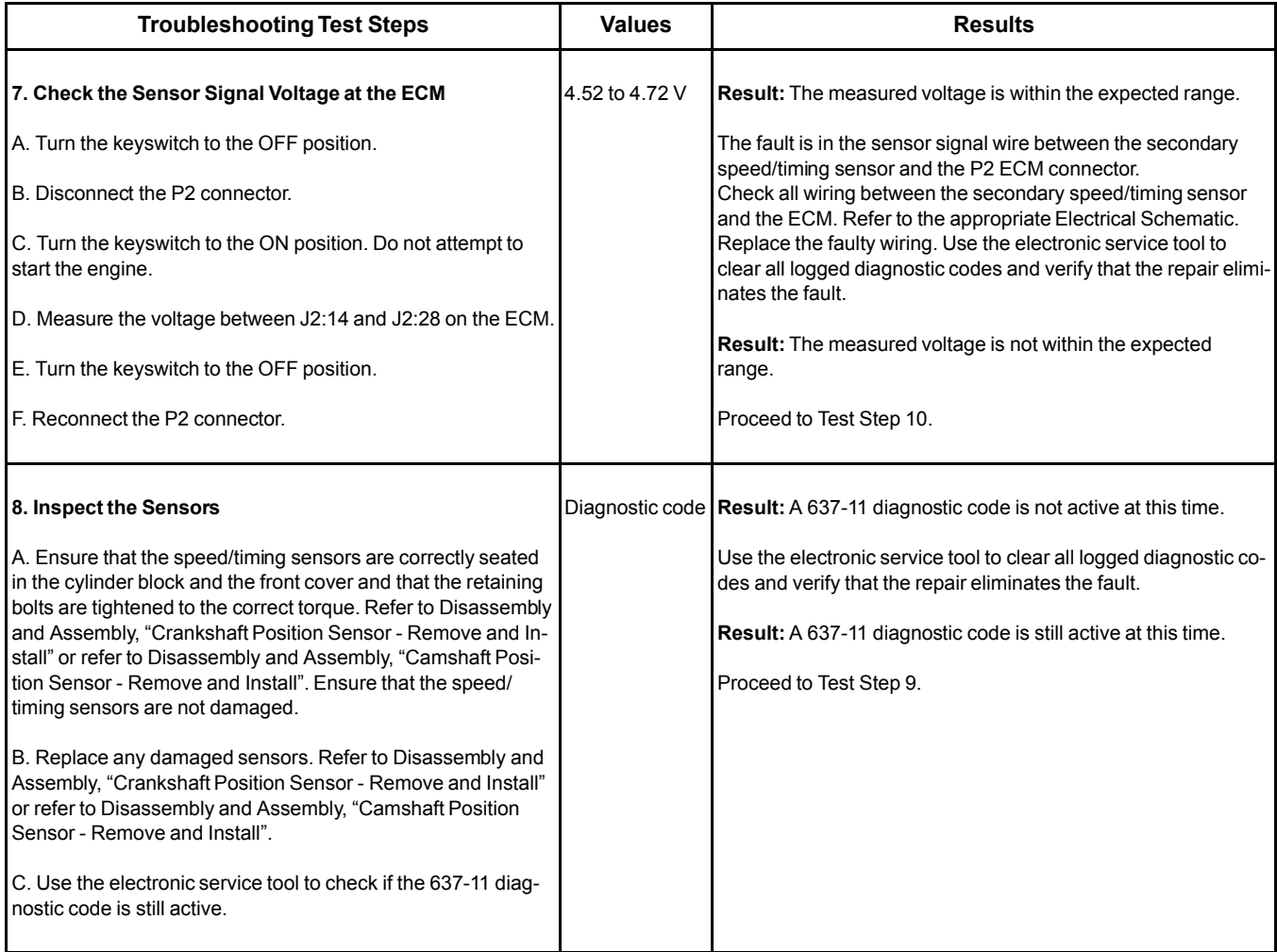
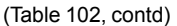

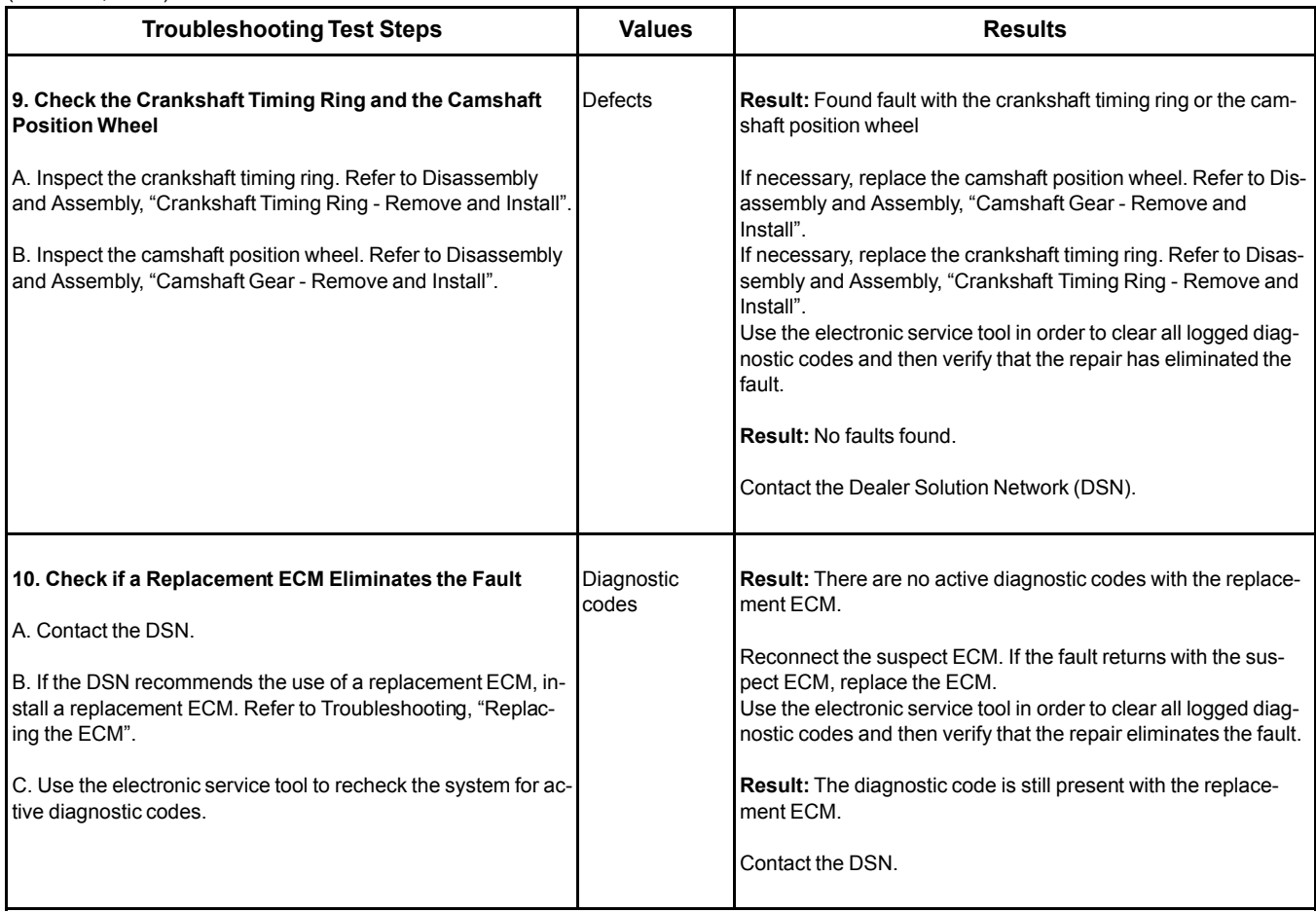

i05946649

# <span id="page-217-0"></span>**Switch Circuits - Test** (Throttle Switch)

#### Table 103

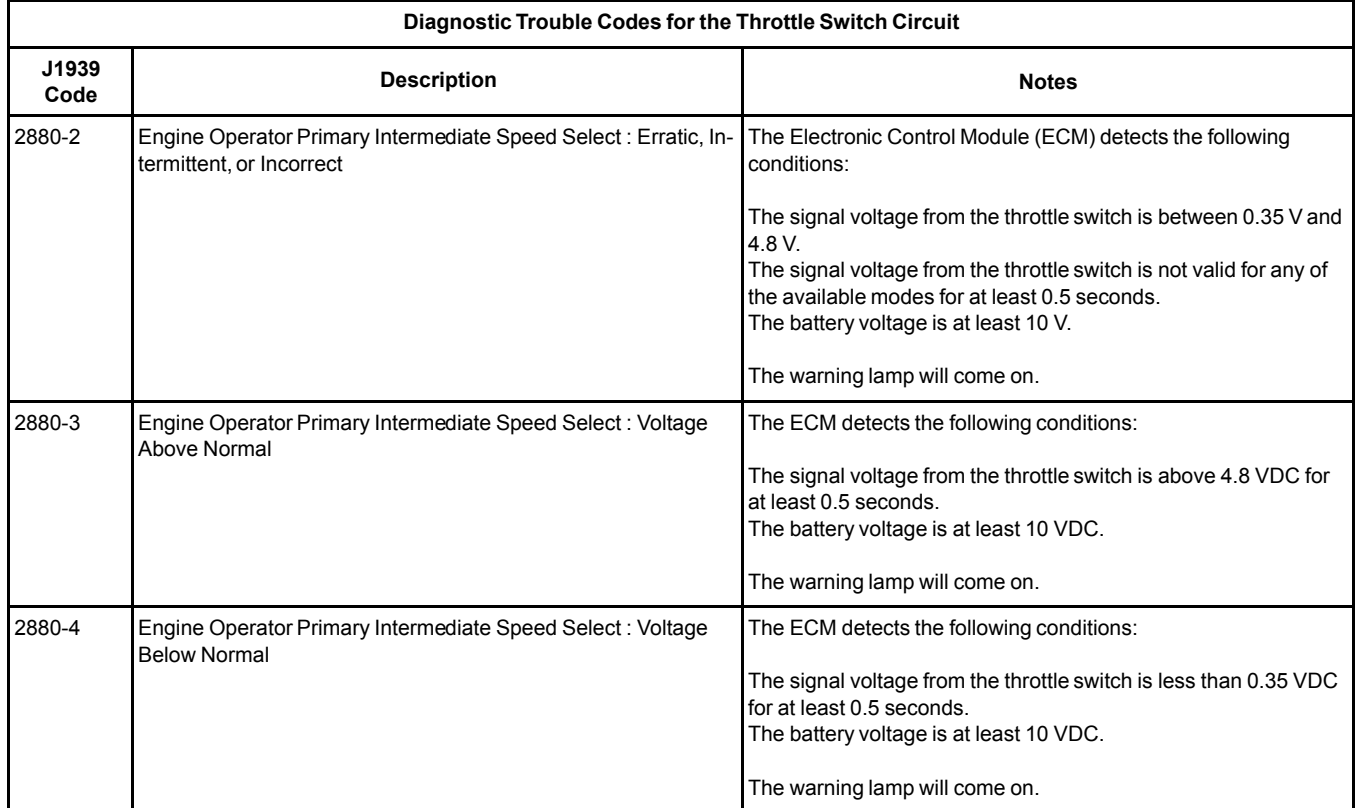

The throttle switch uses resistors to modify the voltage signal from the ECM. The resistance of the switch changes dependent on which position the switch is in. The ECM uses the signal voltage to determine which mode has been selected.

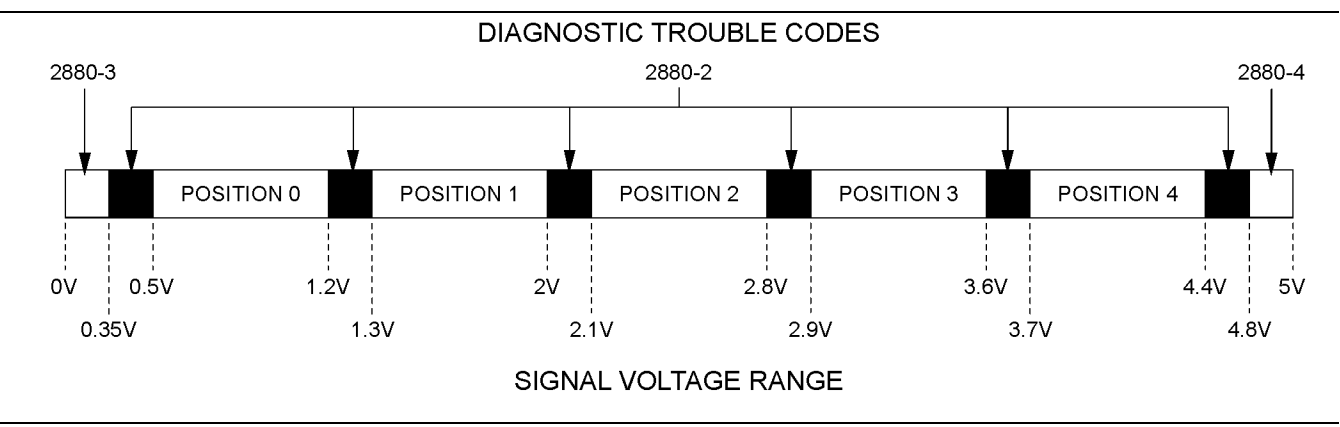

Illustration 69 g03117957

View of the signal voltage range for the throttle switch

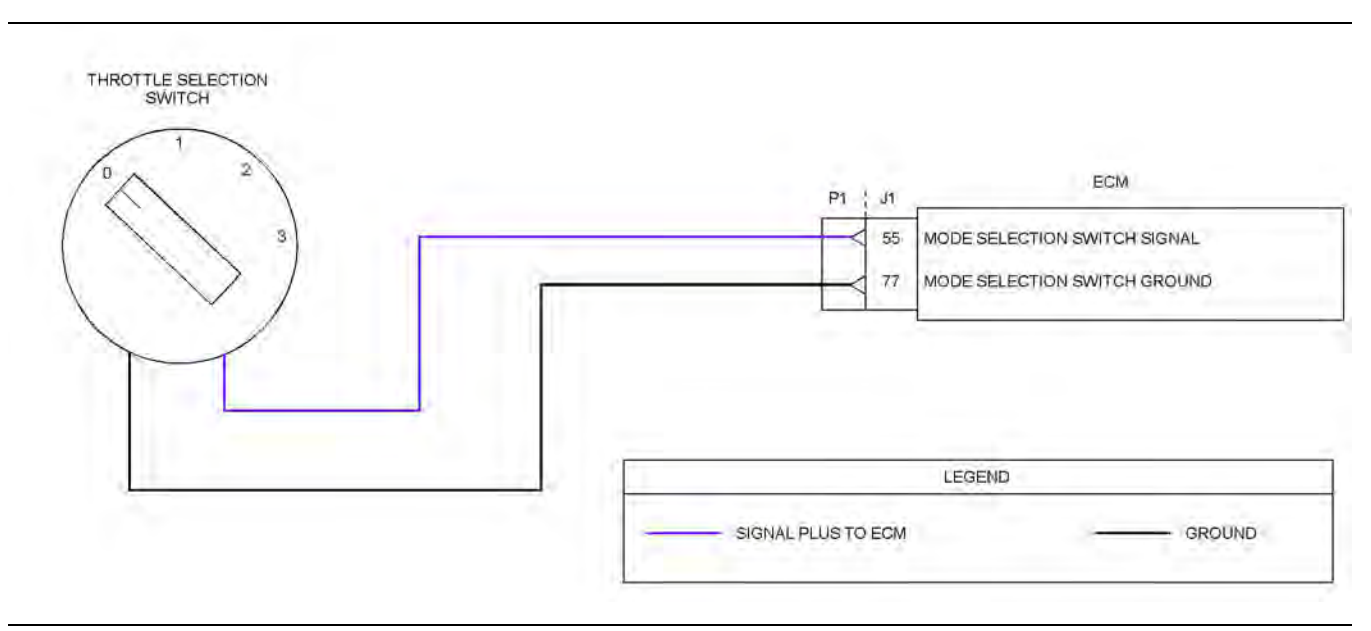

Illustration 70 g03734117

Typical example of the schematic for the throttle switch

Not all connectors are shown. Refer to the Electrical Schematic for the application.

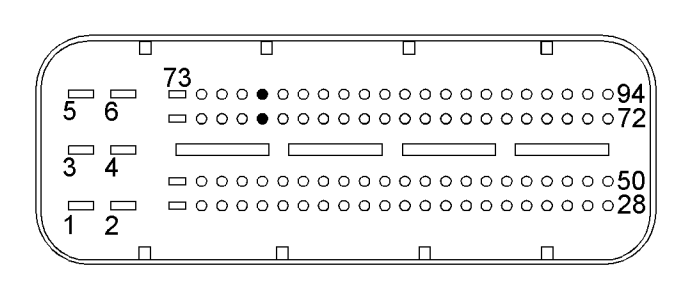

Illustration 71 g02723018

Typical view of the pin locations on the P1 connector for the throttle switch

(55) Throttle switch signal

(77) Throttle switch ground

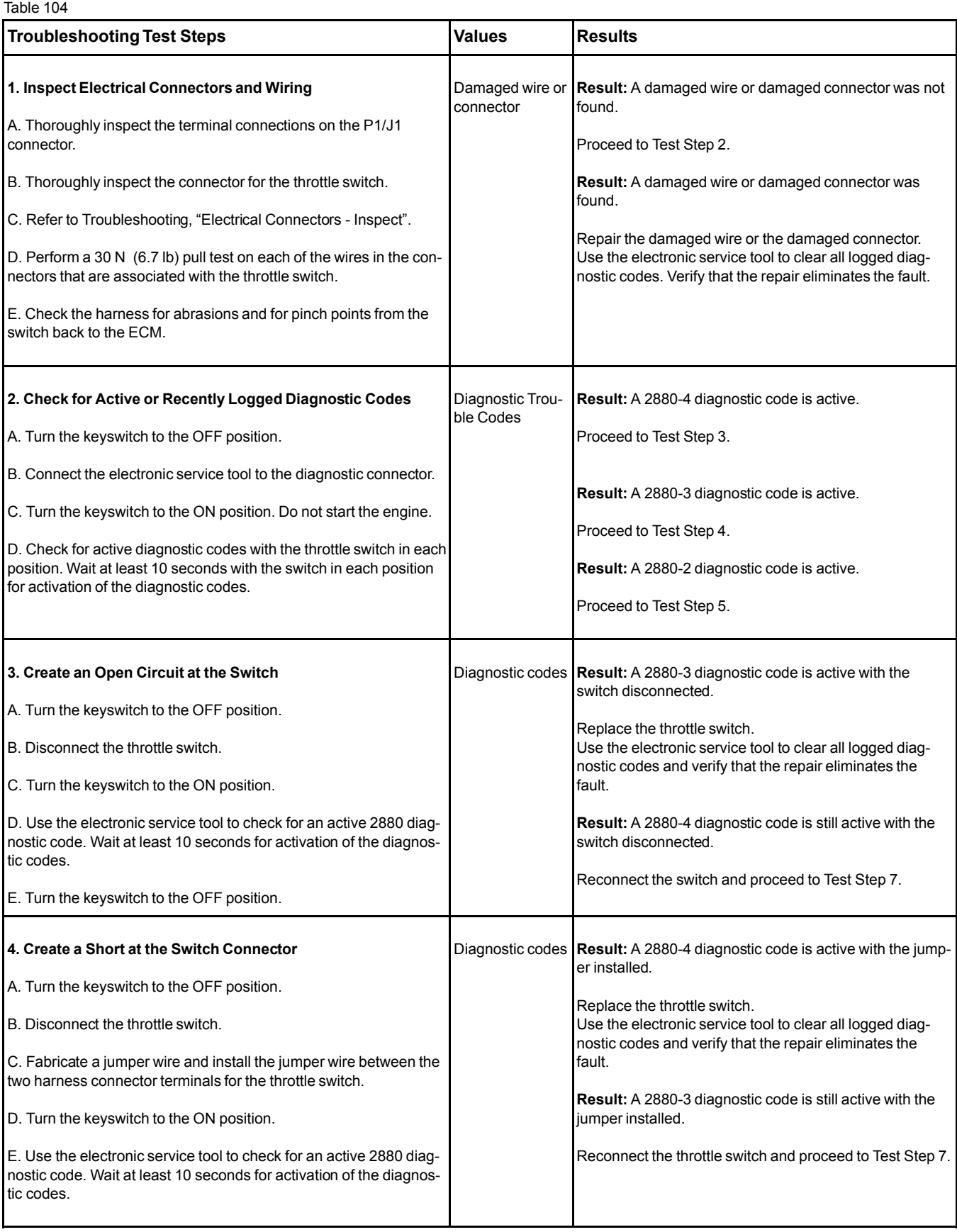

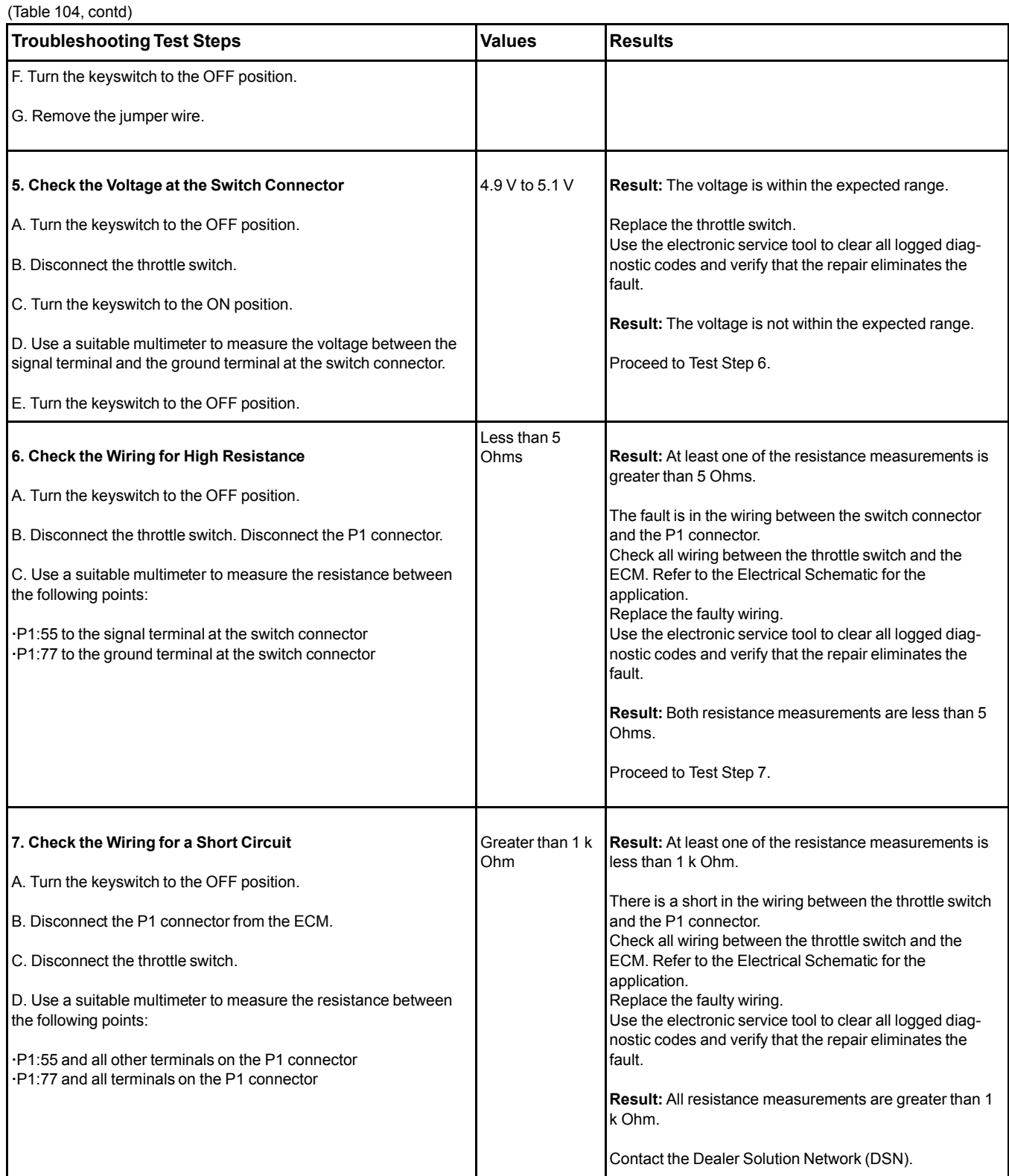

i06019874

# <span id="page-220-0"></span>**Switch Circuits - Test** (Engine Oil Pressure Switch)

Use this procedure to diagnose electronic faults in the oil pressure switch circuit.

This procedure covers the following diagnostic code:

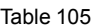

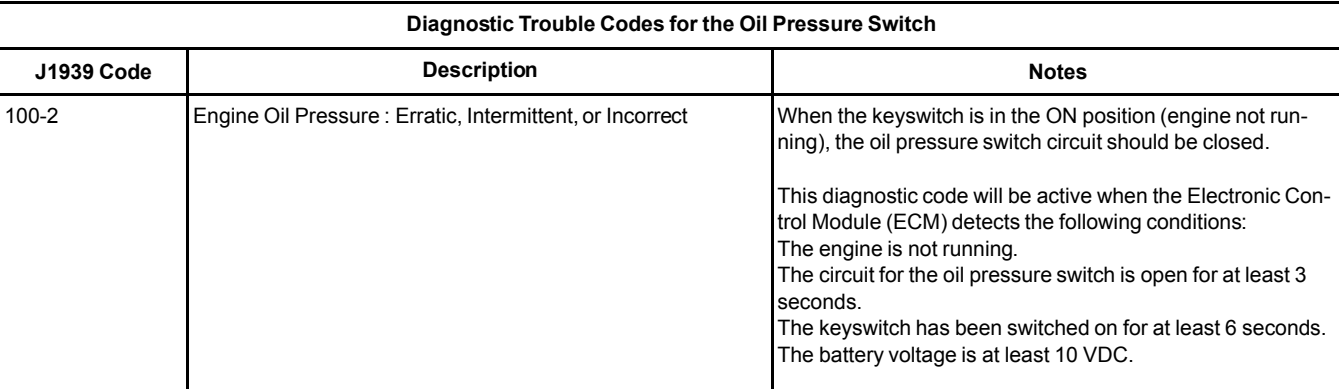

The engine is equipped with an oil pressure switch. While the engine is running and oil pressure is detected, the switch will be open. When no oil pressure is detected, the switch will be closed.

Table 106

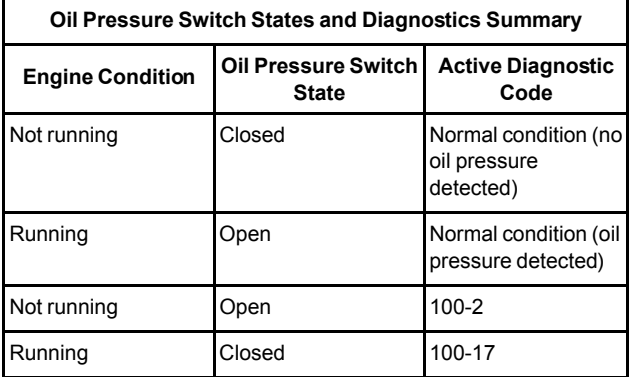

**Note:** If a 100-17 diagnostic code is active, refer to Troubleshooting, "Oil Pressure Is Low" before returning to this procedure.

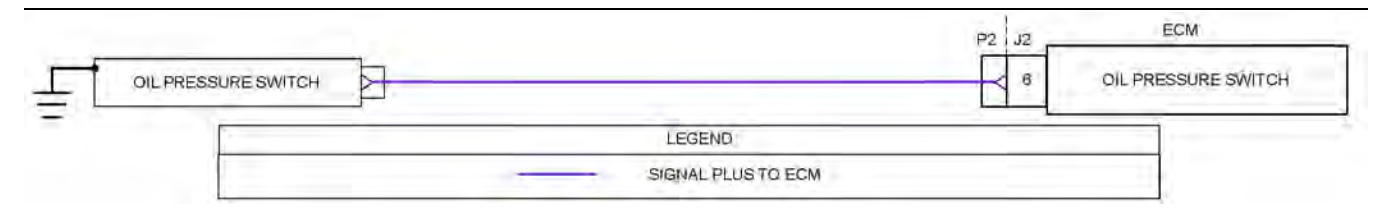

Illustration 72 g03636596

Schematic diagram for the oil pressure switch

Not all connectors are shown. Refer to the appropriate Electrical Schematic.

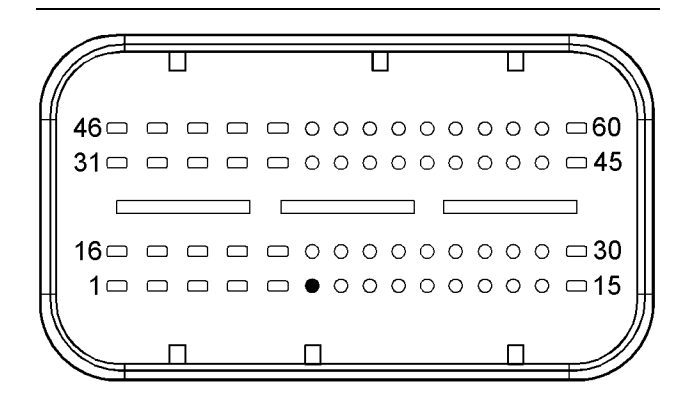

Illustration 73 g02710319

View of the pin location on the P2 connector for the oil pressure switch

(6) Engine oil pressure switch

Table 107

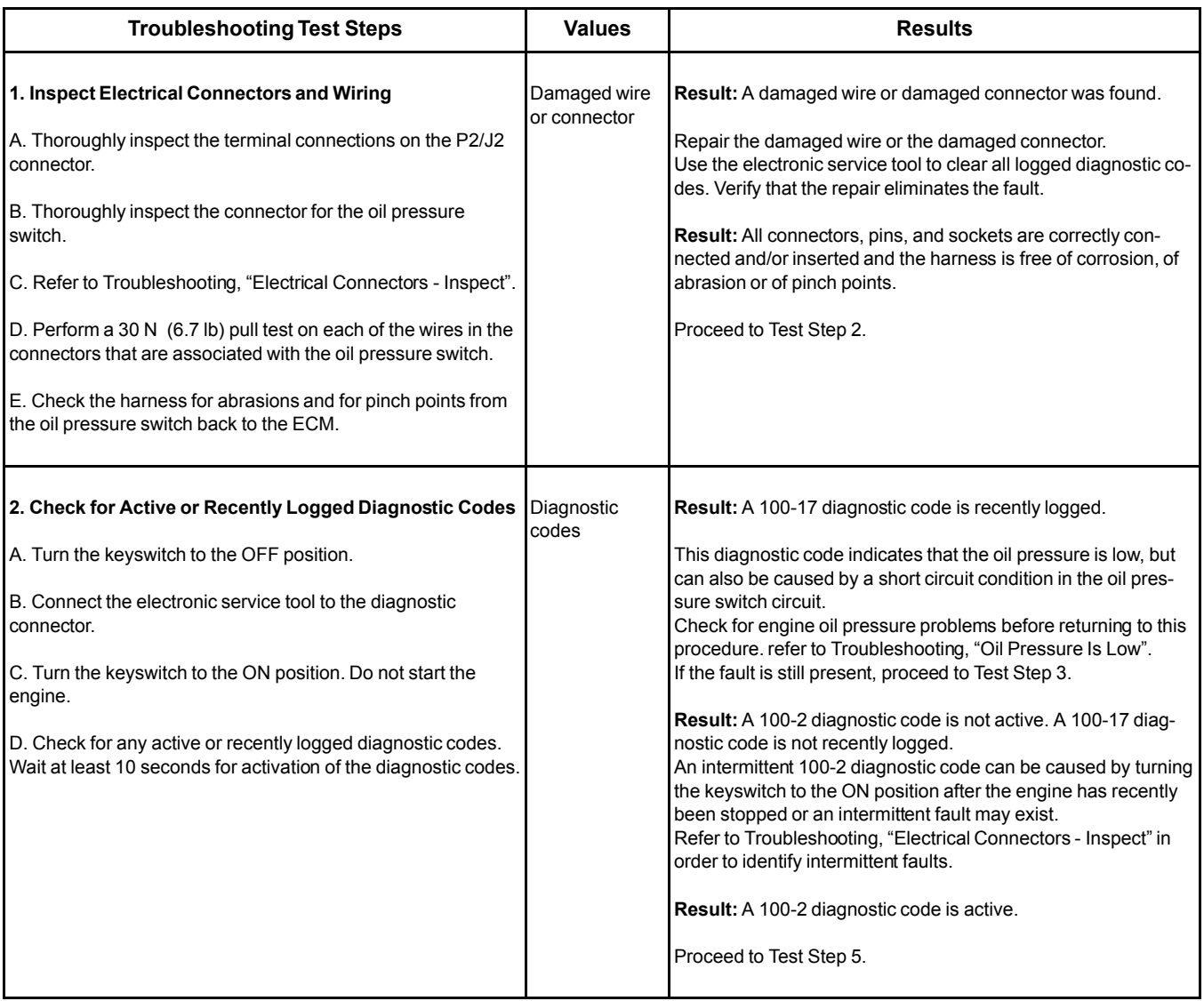

#### (Table 107, contd)

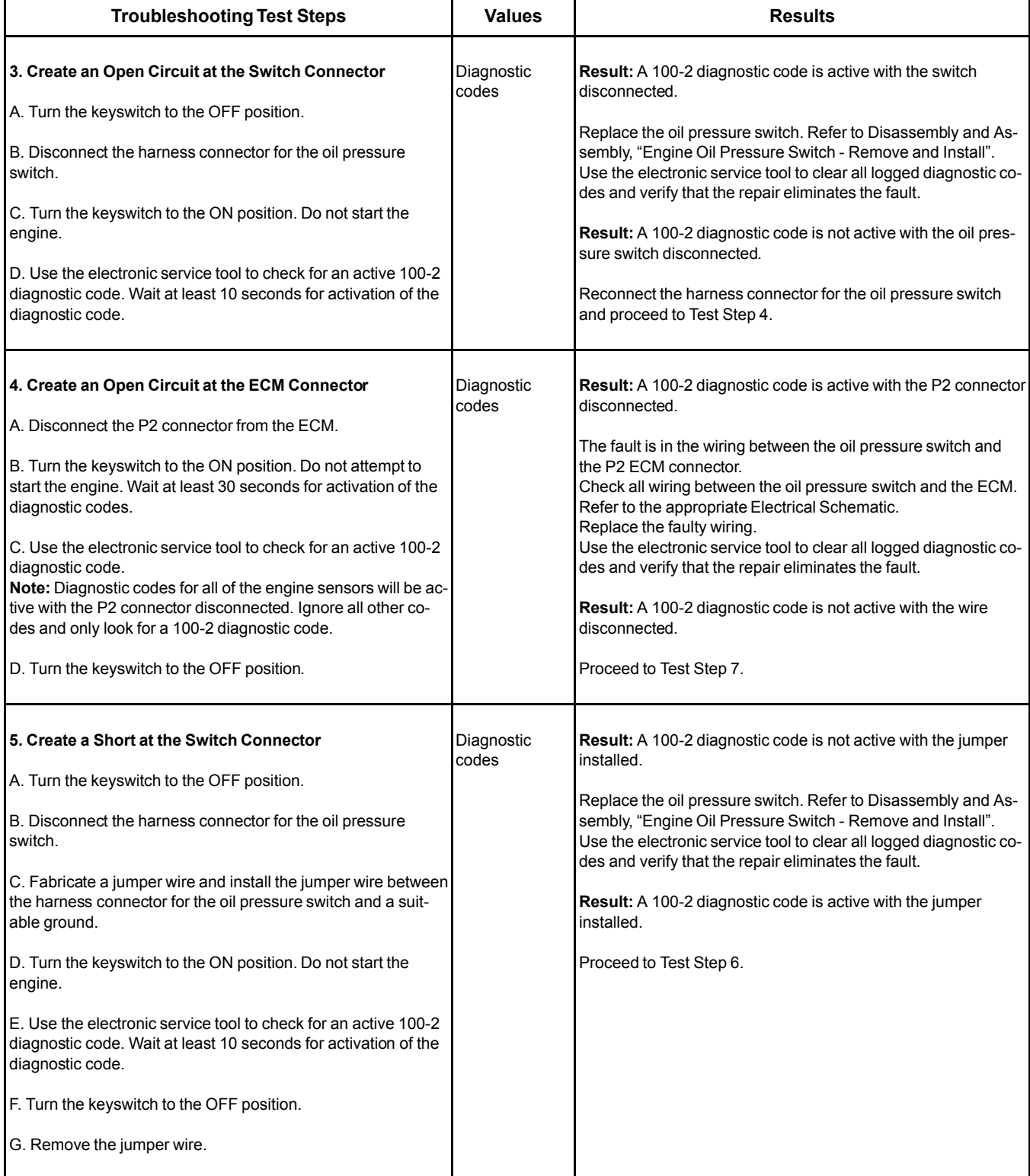

(continued)

(Table 107, contd)

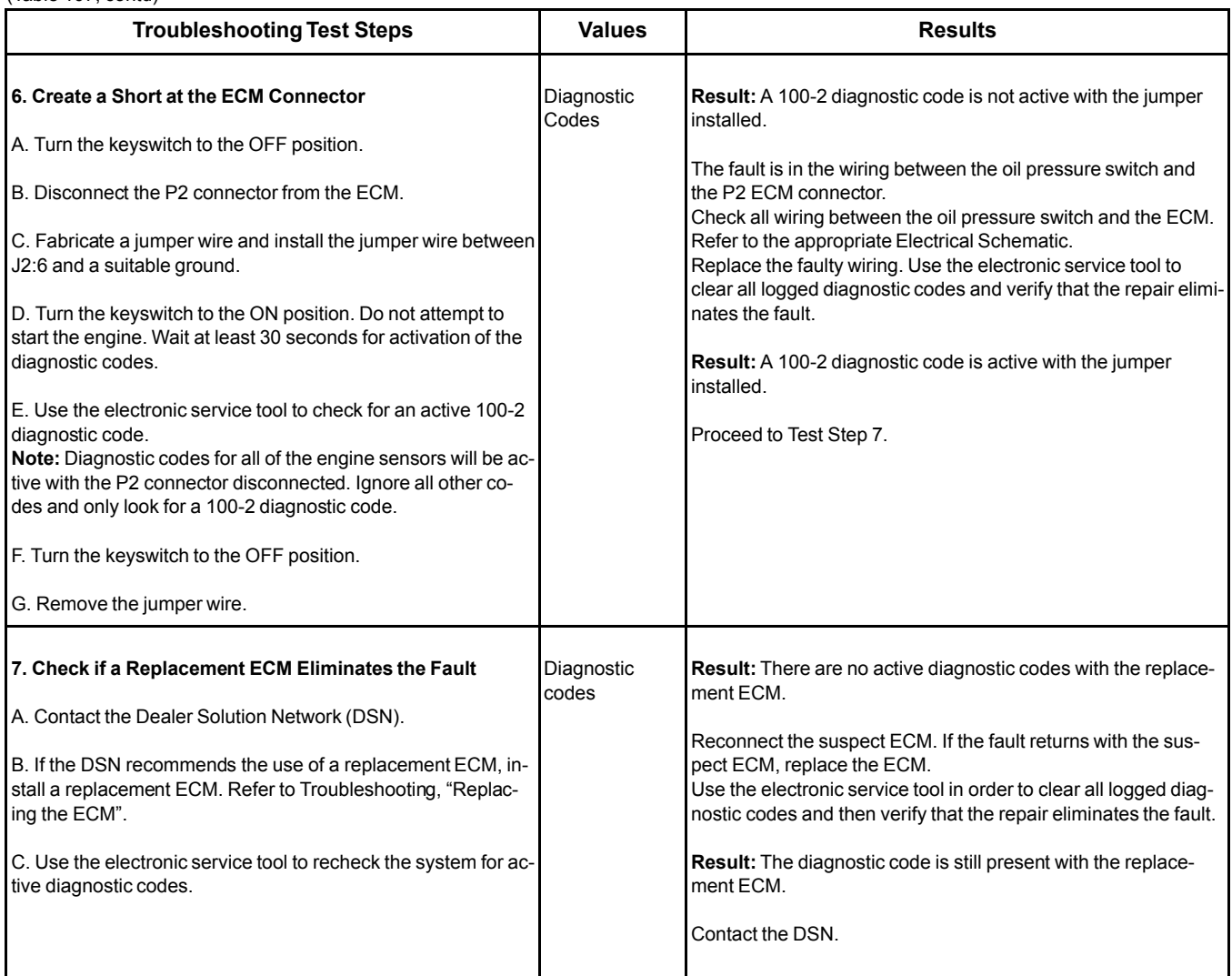

i05946079

## <span id="page-224-0"></span>**Switch Circuits - Test** (Air Filter Restriction Switch)

Use this procedure to diagnose electronic faults in the air filter restriction switch circuit.

This procedure covers the following diagnostic code: Table 108

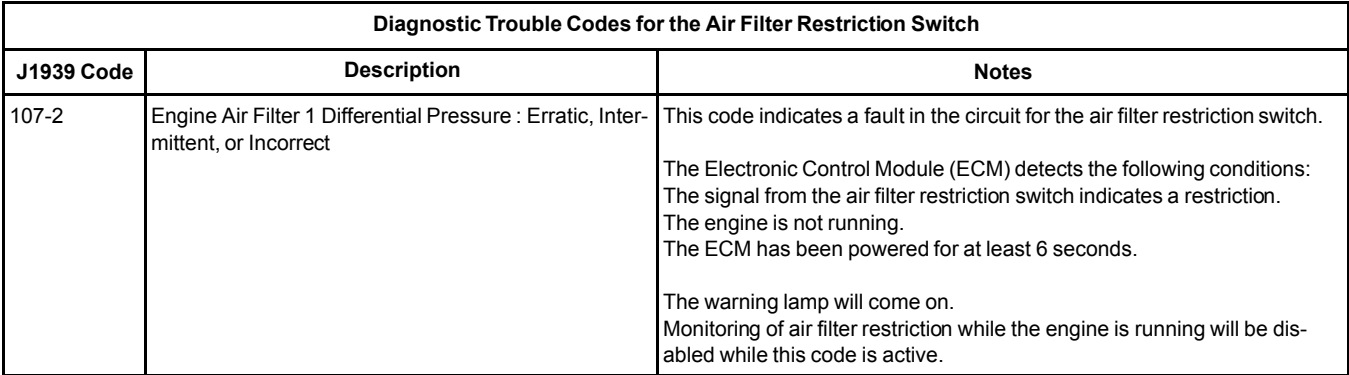

If the engine is equipped with an air filter restriction switch, the type of switch that is installed can be either "Normally Open" or "Normally Closed" . The parameter for the type of switch that is installed can be set using the electronic service tool.

Use the electronic service tool to check which type of switch is installed in the application before continuing with this procedure.

Ensure that the parameter is set correctly for the type of switch that is installed in the application. Refer to the OEM for more information.

Table 109

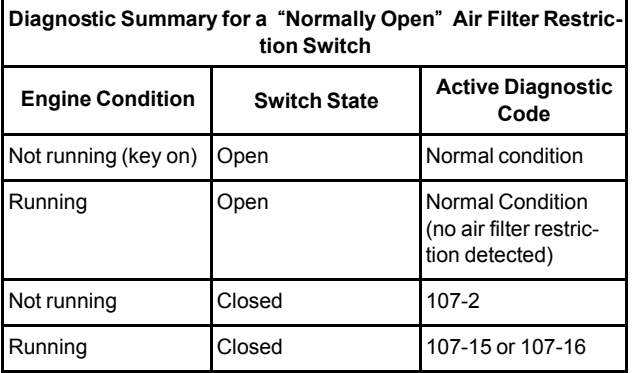

Table 110

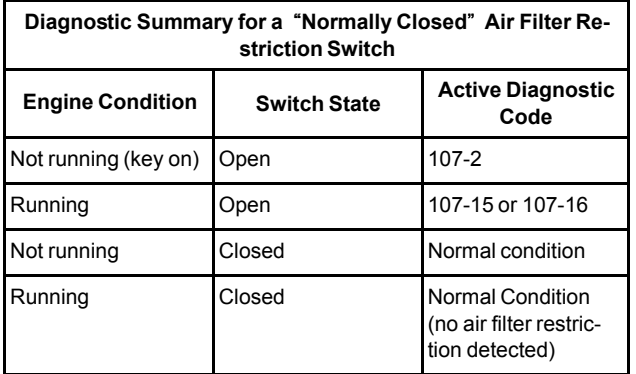

**Note:** If a 107-15 or a 107-16 diagnostic code is active, this indicates that the air inlet is restricted. Refer to Troubleshooting, "Inlet Air Is Restricted".

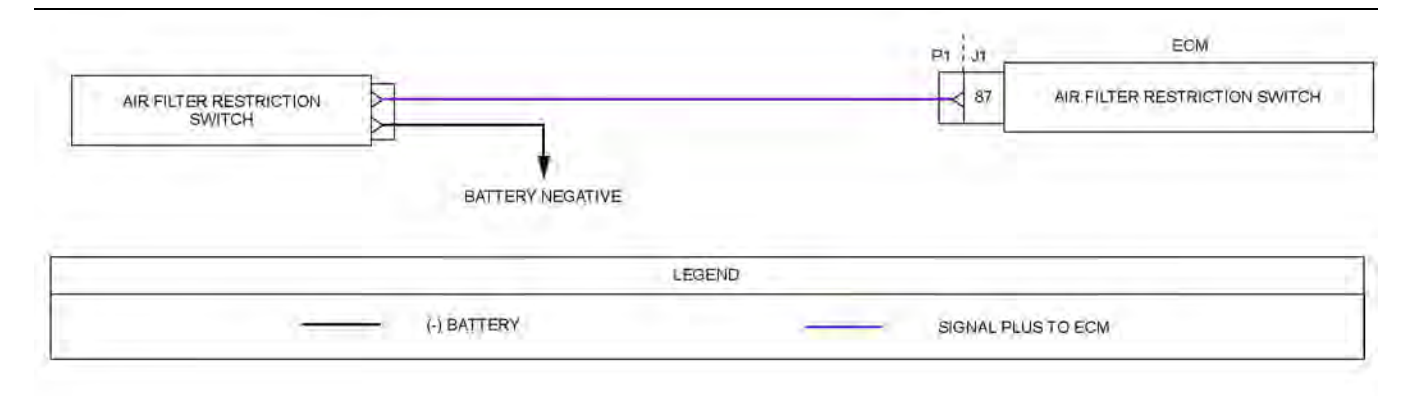

#### Illustration 74 g03636737

Schematic diagram for an air filter restriction switch

Not all connectors are shown. Refer to the Electrical Schematic for the application.

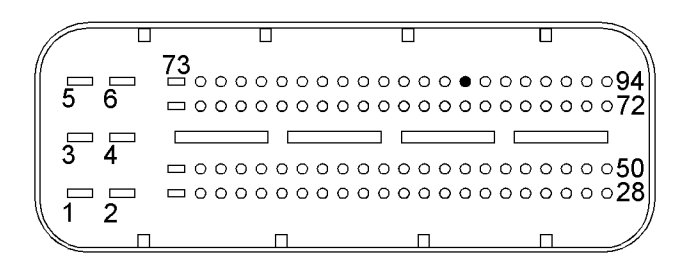

#### Illustration 75 g02716382

View of the pin location on the P1 connector for the air filter restriction switch (87) Air filter restriction switch

Table 111

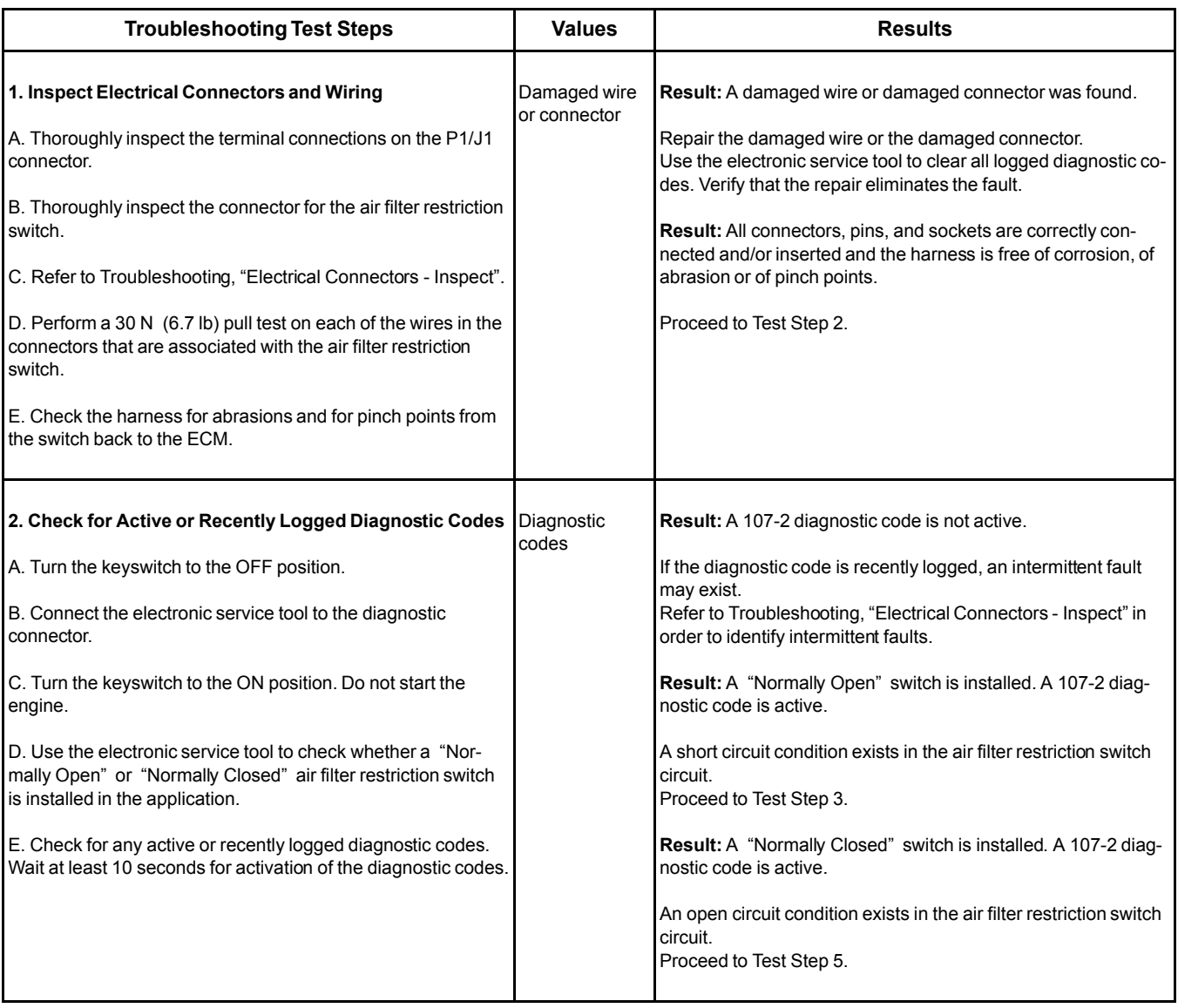

#### (Table 111, contd)

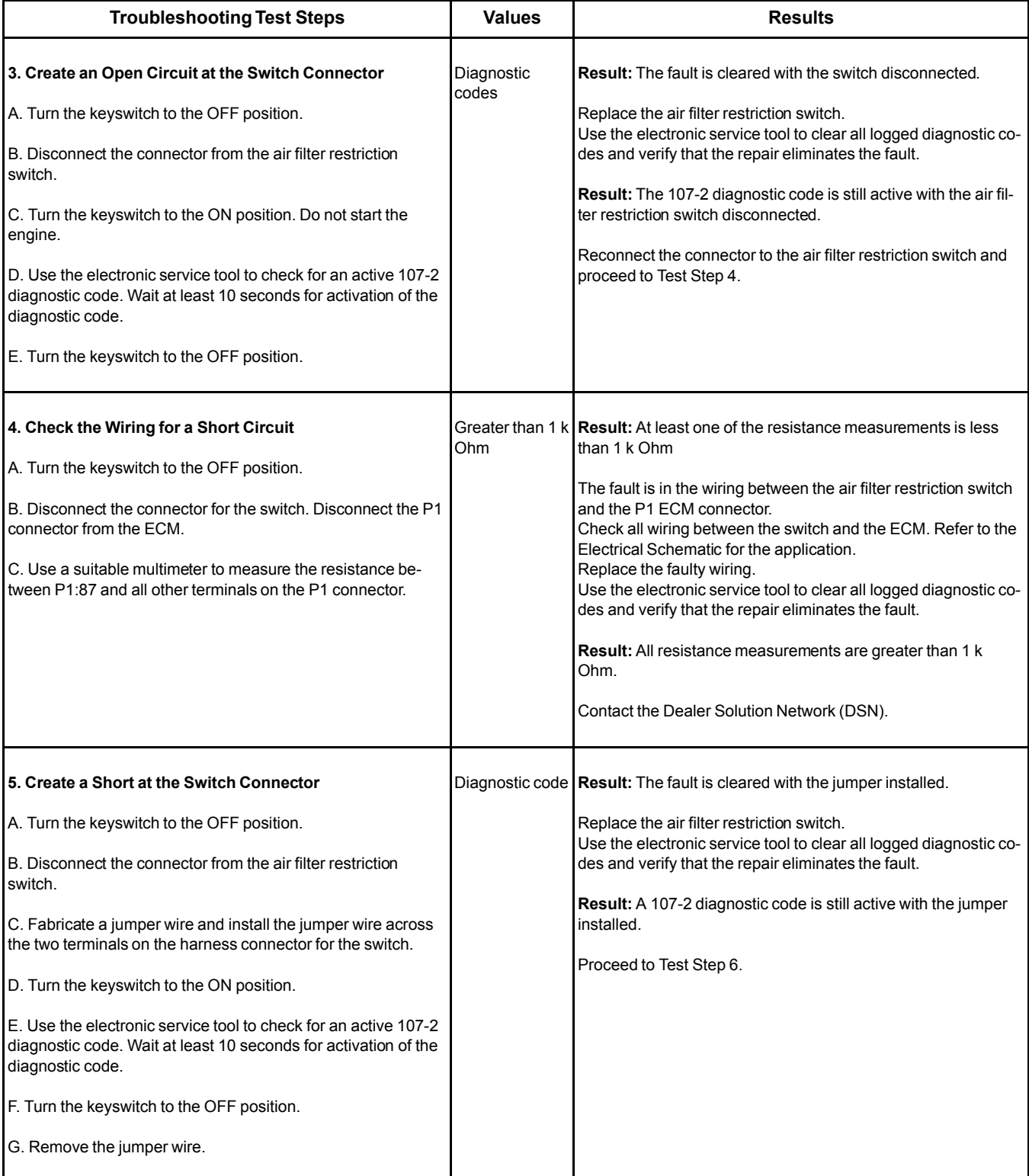

(continued)

(Table 111, contd)

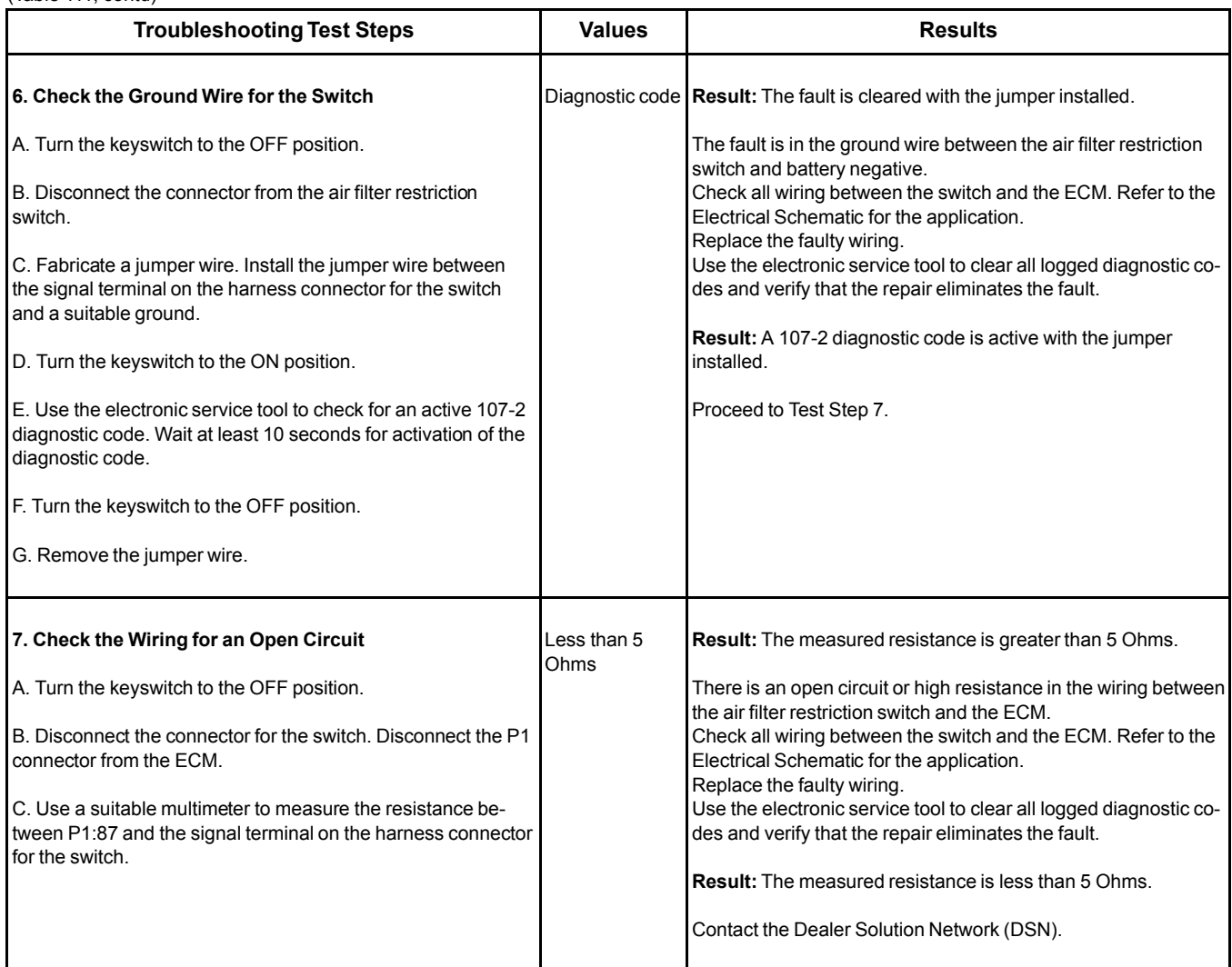

i06020913

# <span id="page-228-0"></span>**Valve Position - Test**

### **This procedure covers the following codes:**

Table 112

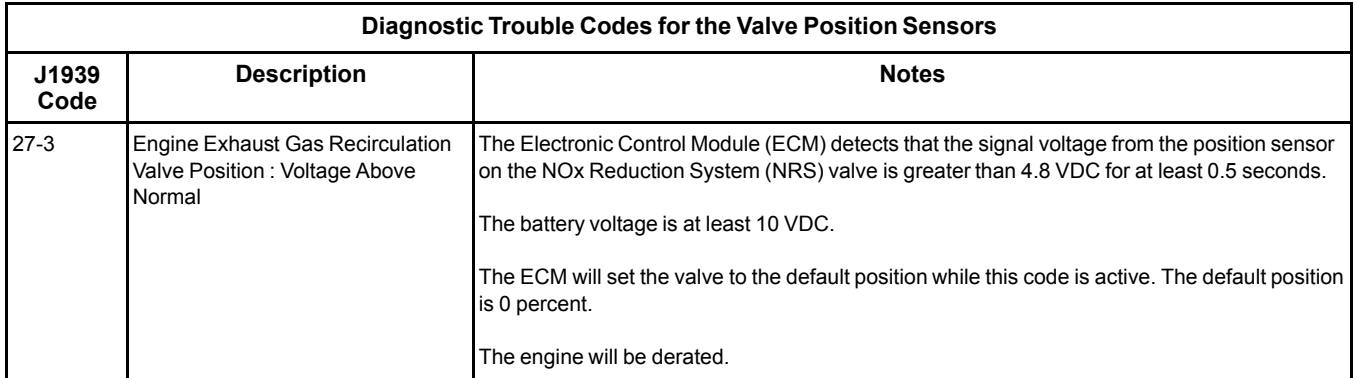

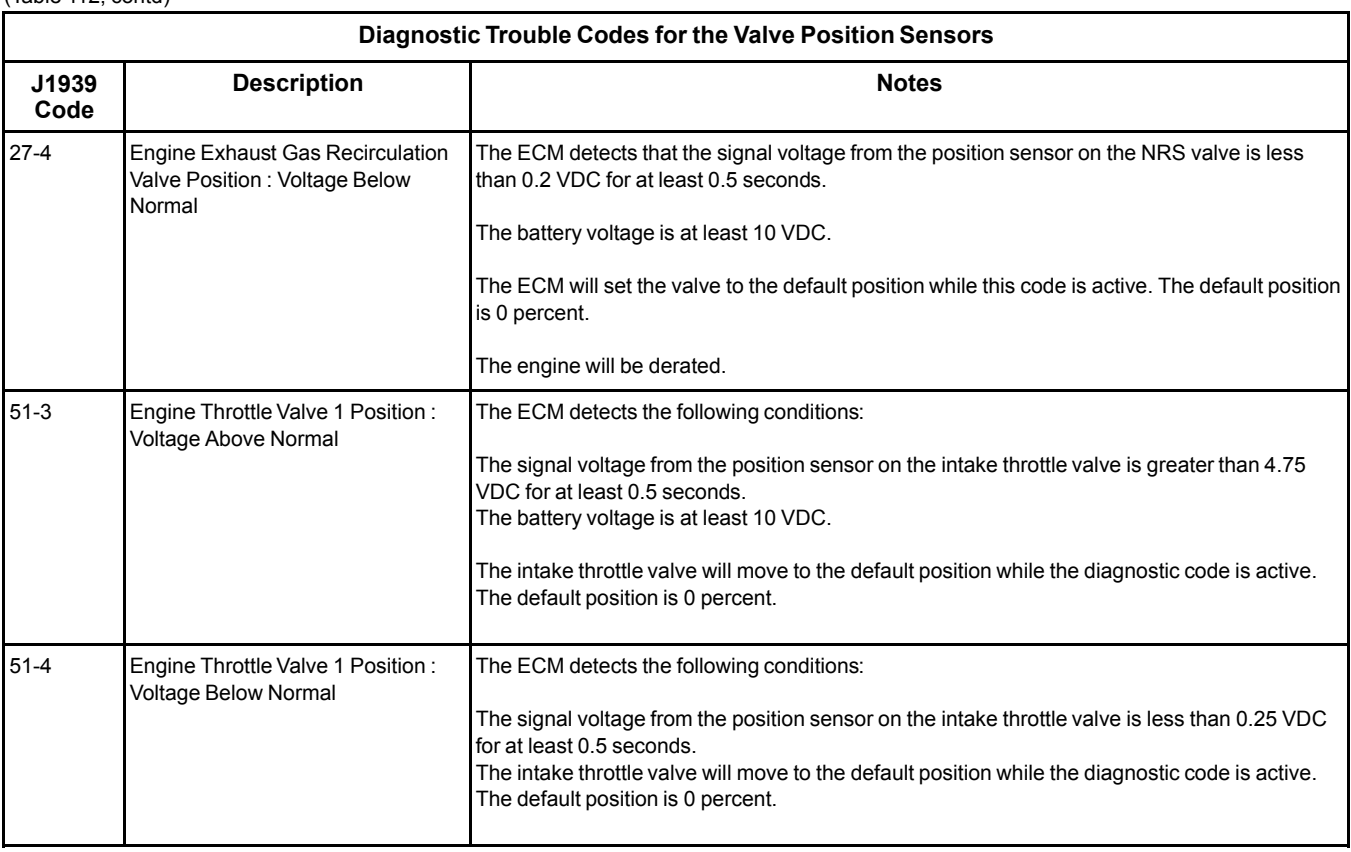

(Table 112, contd)

Use this procedure in order to troubleshoot the position sensors for the following valves:

- NRS valve
- Engine intake throttle valve

Each position sensor is an integral part of the associated valve. If the following procedure indicates a fault with the position sensor, then the entire valve must be replaced.

#### **The following background information is related to this procedure:**

The troubleshooting procedures for the diagnostic codes of each position sensor are identical. The ECM supplies 5 VDC to terminal "1" of the engine intake throttle valve connector and to terminal "6" of the NRS valve connector. The sensor common from the ECM connector goes to terminal "3" of the engine intake throttle valve connector and to terminal "4" of the NRS valve connector. The sensor supply is output short circuit protected. A short circuit to the battery will not damage the circuit inside the ECM. The signal voltage from terminal "5" of the engine intake throttle valve and from terminal "2" of the NRS valve is supplied to the appropriate terminal at the P2/J2 ECM connector.

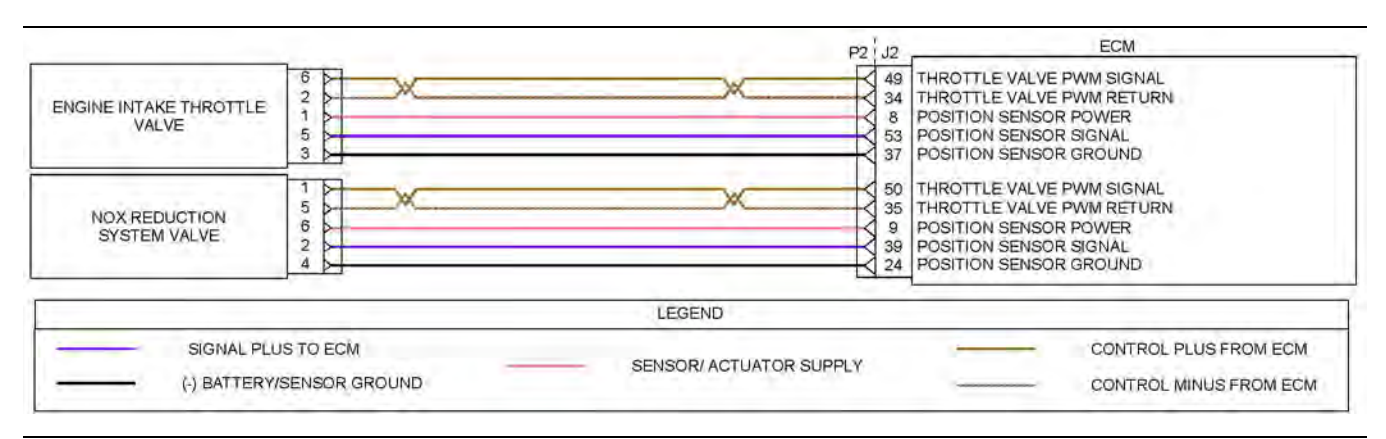

Illustration 76 g03636782

Schematic diagram for the valve position sensors

Not all connectors are shown. Refer to the appropriate Electrical Schematic.

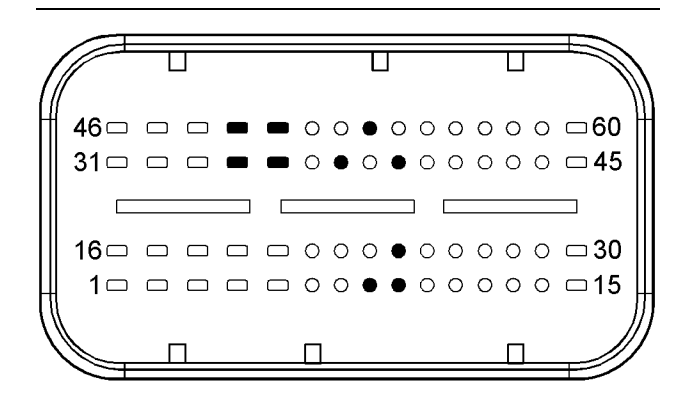

#### Illustration 77 g03616849

Typical view of the pin locations on the J2 connector for the valve position sensors.

- (8) Intake throttle valve position sensor 5 VDC supply
- (9) NRS valve position sensor 5 VDC supply
- (24) NRS valve position sensor ground
- (34) Intake throttle valve return
- (35) NRS valve return
- (37) Intake throttle valve position sensor ground
- (39) NRS valve position sensor signal
- (49) Intake throttle valve PWM signal
- (50) NRS valve PWM signal
- (53) Engine intake throttle valve position sensor signal

Table 113

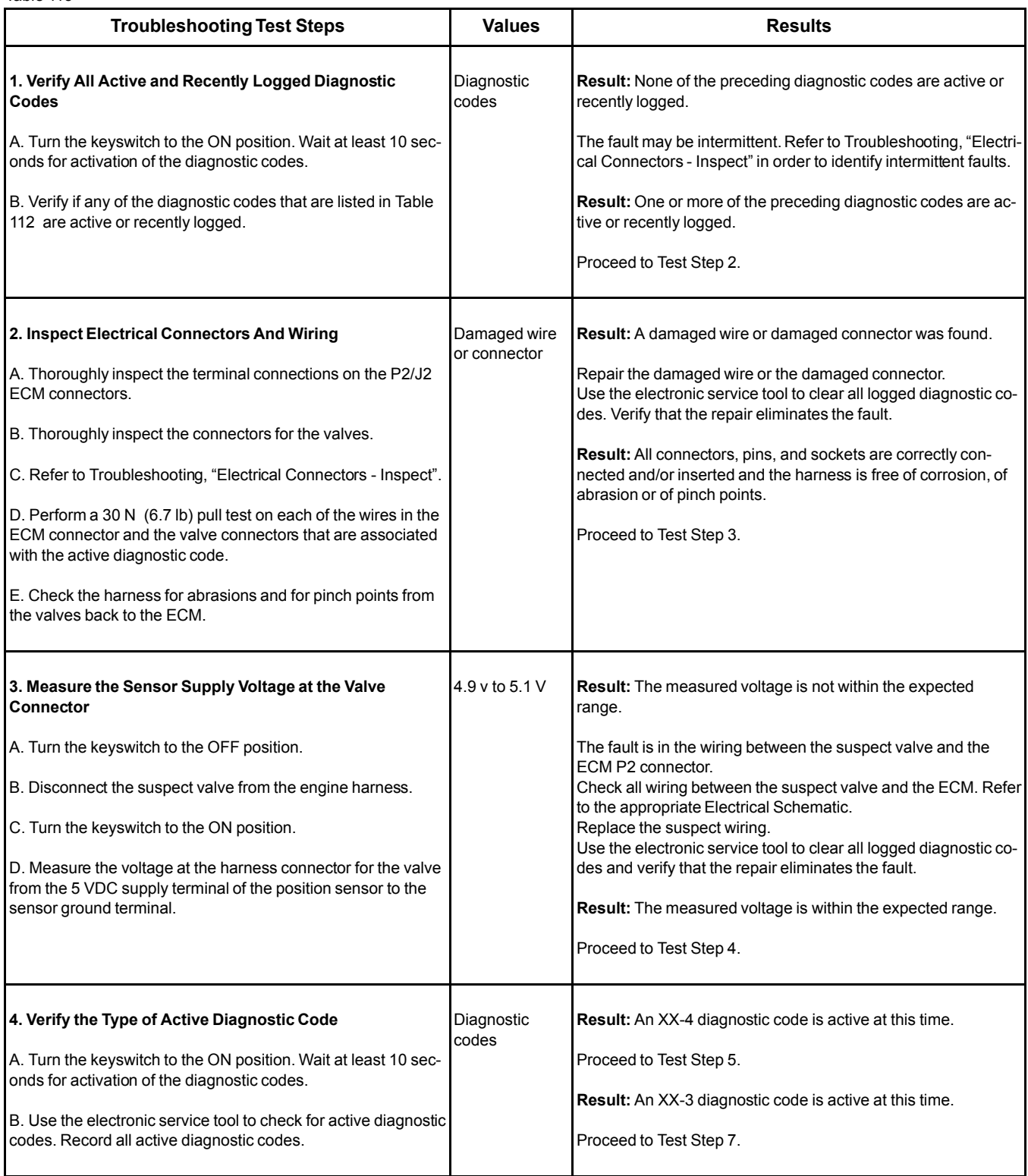

(Table 113, contd)

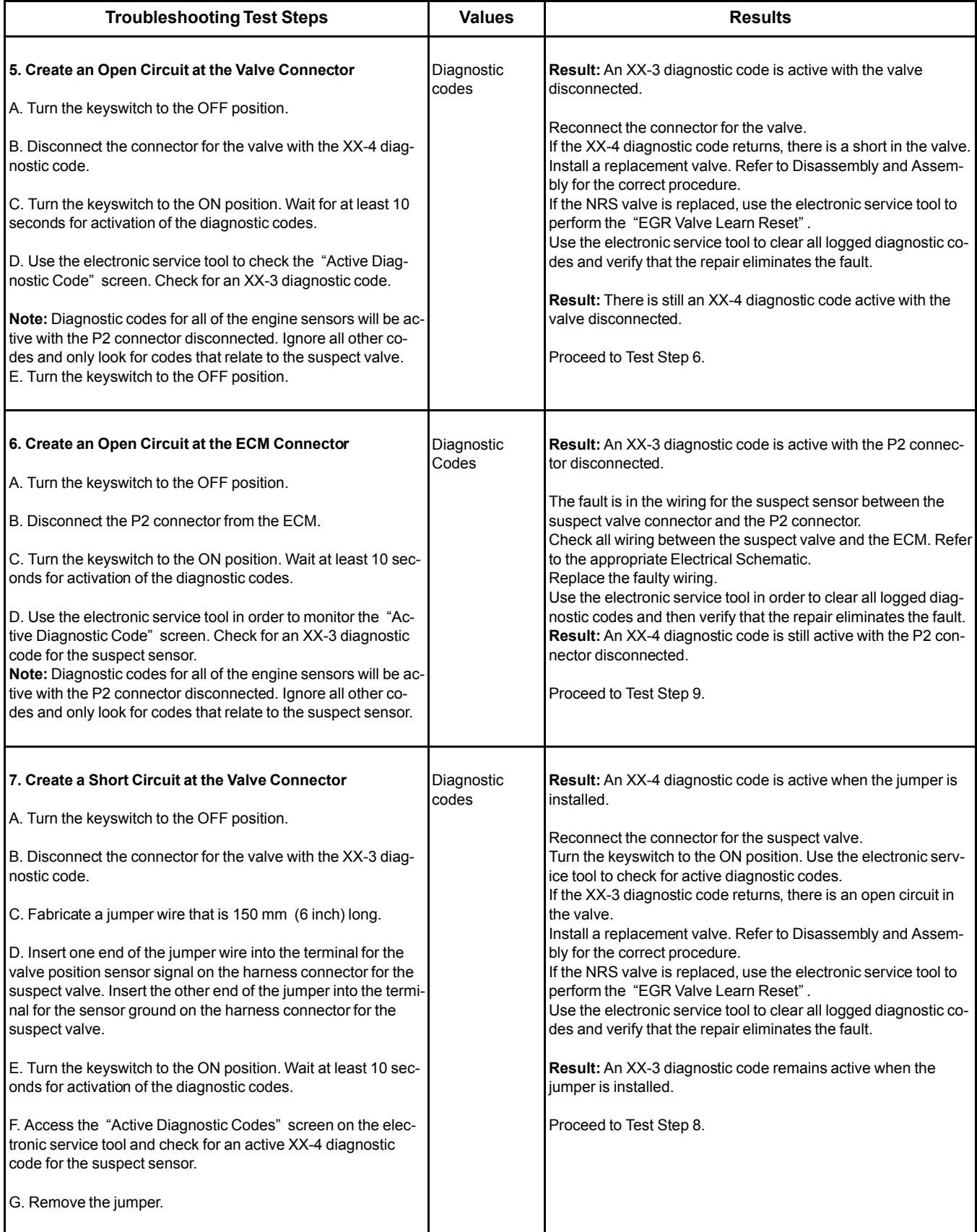

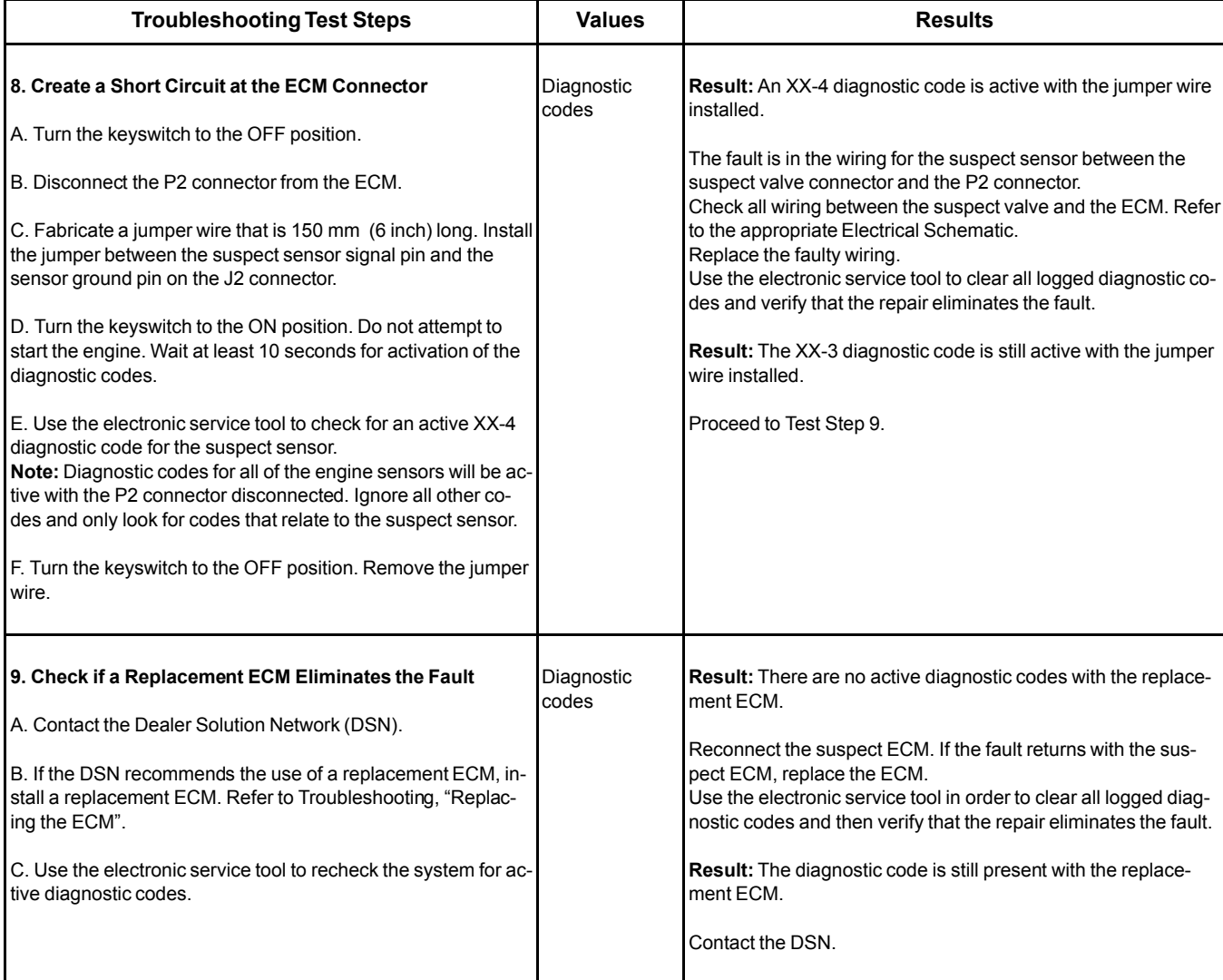

i05946674

# <span id="page-233-0"></span>**Water in Fuel - Test**

For a 97-15 diagnostic code, refer to Troubleshooting, "Fuel Contains Water" before returning to this procedure.

#### **Water-in-Fuel Sensor Operation**

The Water In Fuel (WIF) sensor is a normally open sensor. During normal operation, there will be no signal sent from the WIF sensor to the ECM. If water is detected in the fuel, the sensor will send a signal to the ECM. If the signal remains constant for 60 seconds, a 97-15 diagnostic code will become active. This diagnostic code can also be caused by a short in the WIF sensor circuit.

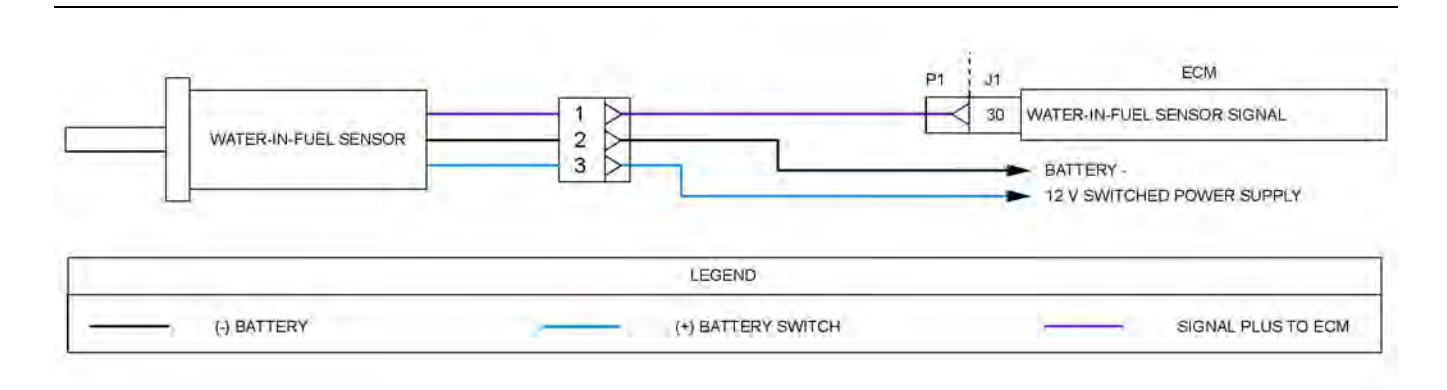

Illustration 78 g03636920

Schematic diagram for the WIF sensor circuit

Not all connectors are shown. Refer to the Electrical Schematic for the application.

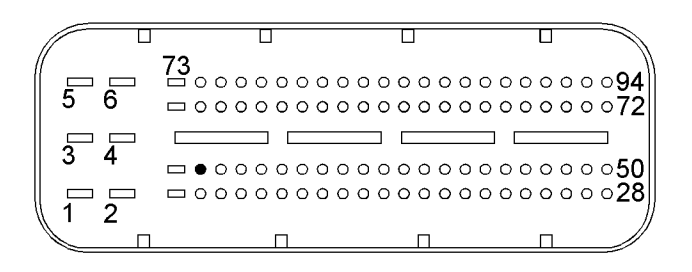

Illustration 79 g02734203 Typical view of the pin location on the P1 connector for the WIF sensor

(30) WIF sensor signal

Table 114

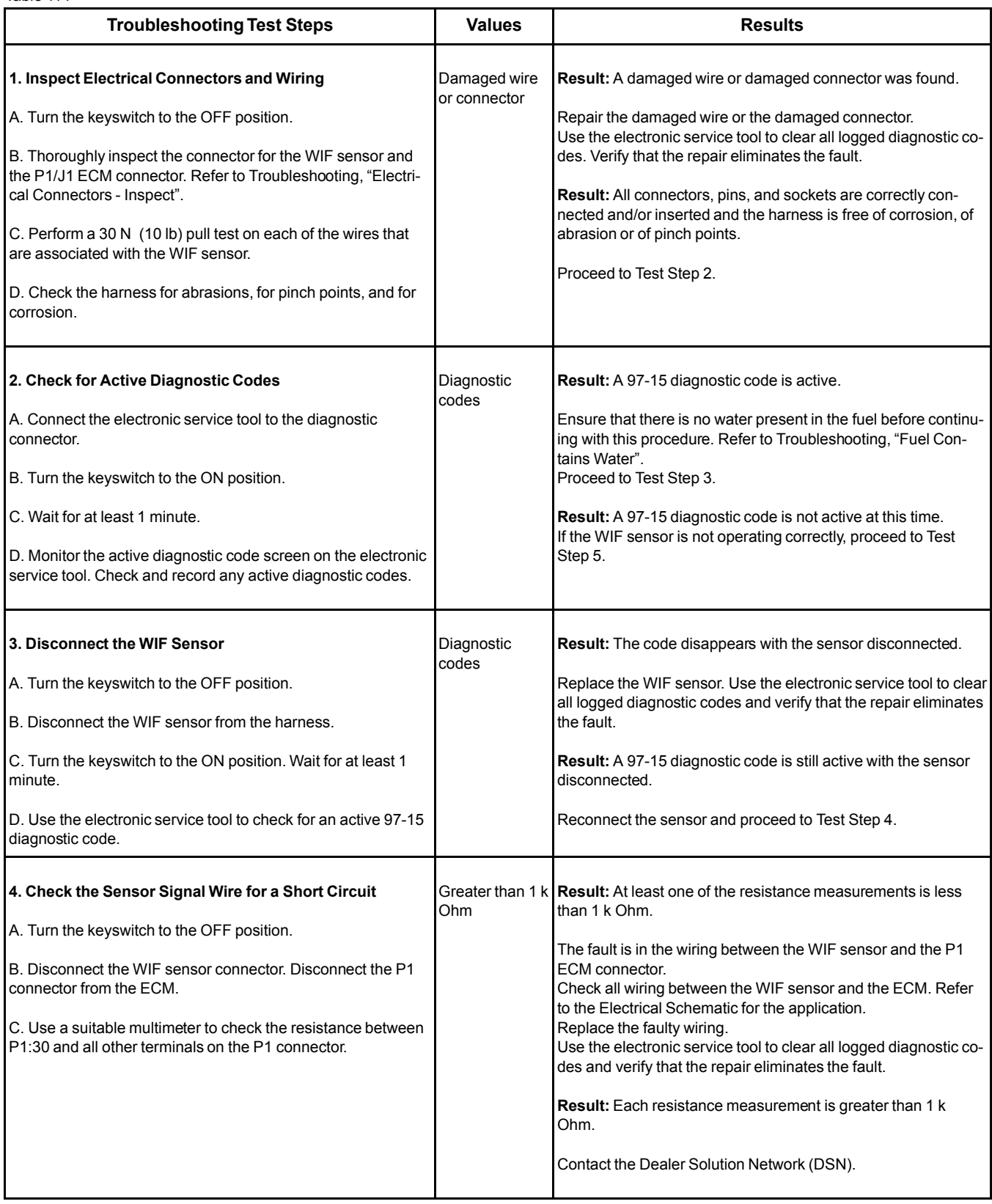

#### (Table 114, contd)

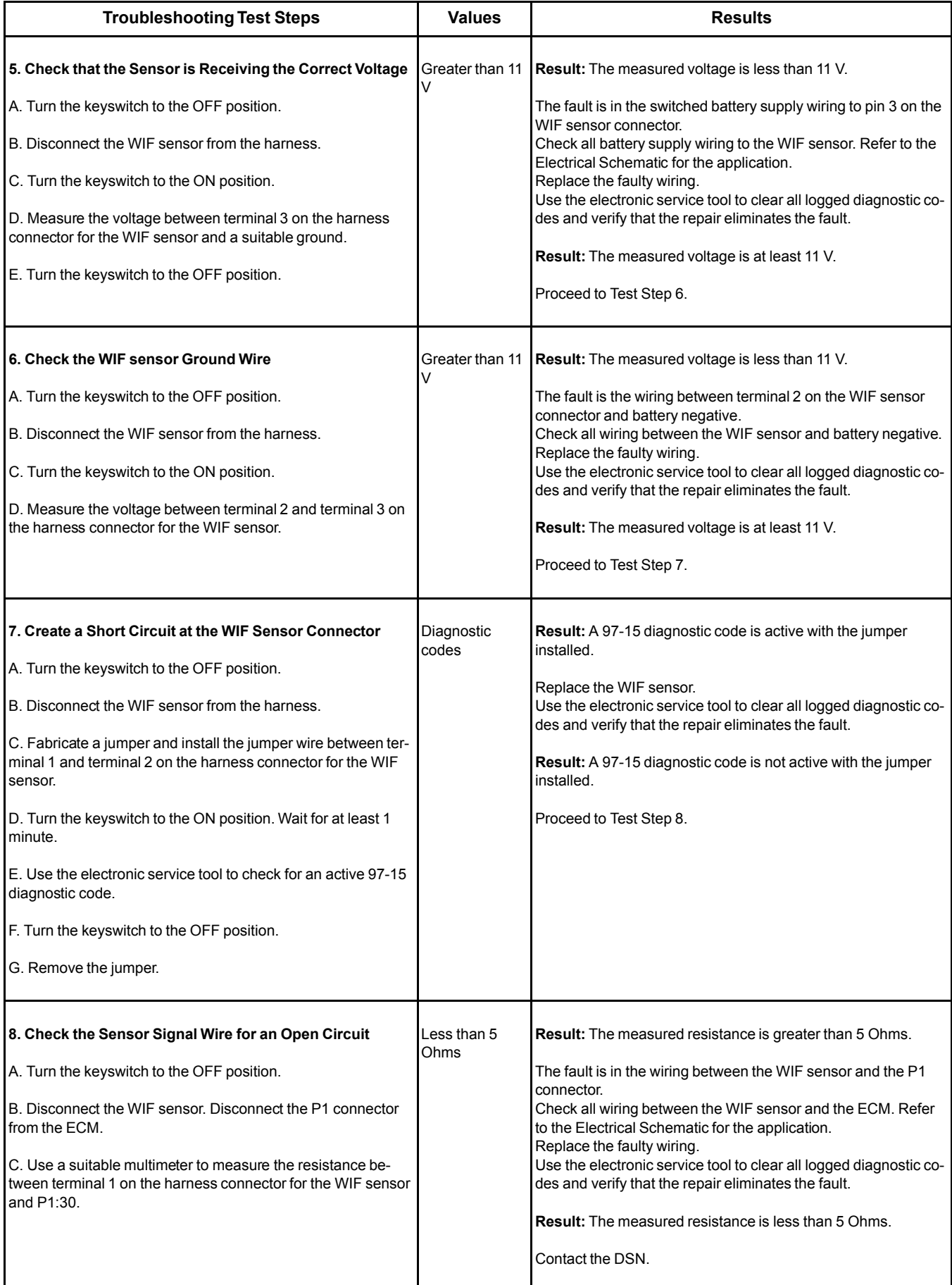

# <span id="page-237-1"></span><span id="page-237-0"></span>**Service**

i06021029

# <span id="page-237-2"></span>**Service Tool Features**

## <span id="page-237-8"></span>**Override Parameters**

The override parameters screen has multiple overrides. The parameters control various functions on the engine and the aftertreatment. These functions and features allow the technician to troubleshoot different engine systems.

Navigate to the following menu options in the electronic service tool in order to access the "Override Parameters" :

- **Diagnostics**
- Diagnostic Tests
- Override Parameters

### **Glow Plug Starting Aid Override**

This override is used to check that the glow plugs are functioning correctly. The override will remain active until switched off using the electronic service tool.

## <span id="page-237-3"></span>**Active Diagnostic Codes**

The purpose of this screen is to show all of the active diagnostic codes.

In the electronic service tool, select the engine ECM.

Select the "Diagnostics" tab.

Select the "Active Diagnostic Codes" tab.

## <span id="page-237-7"></span>**Logged Diagnostic Codes**

The purpose of this screen is to show all of the logged diagnostic codes. Logged diagnostic codes will be cleared from the "Logged Diagnostic Codes" screen when the code has not been active for 40 hours.

In the electronic service tool, select the engine ECM.

Select the "Diagnostics" tab.

Select the "Logged Diagnostic Codes" tab.

## <span id="page-237-6"></span>**Diagnostic Tests**

Electronic service tool diagnostic tests are listed below.

Select the "Diagnostics" tab.

Select the "Diagnostic Tests" tab.

### **Cylinder Cutout**

This test can disable individual cylinders to while the engine is running to help identify cylinders that are performing below the required level.

Click "Change" for an individual cylinder in order to switch off that cylinder manually. This test can be used to identify faults by listening to the sound of the engine as a cylinder is disabled. If there is no change in the sound of the engine as a cylinder is disabled, this may indicate a fault in that cylinder.

### **Fuel Rail Pressure Test**

This test raises the fuel pressure in the high-pressure fuel rail to 180000 kPa (26107 psi) for 1 minute at 1300 rpm.

After this test has been run, and the fuel pressure has been allowed to drop to a safe level, the fuel system can be inspected for signs of leakage.

### <span id="page-237-4"></span>**Calibrations**

In the electronic service tool, go to the following menu options:

Select the "Service" tab.

Select the "Calibrations" tab.

### **Calibrations Listed in the Engine ECM Menu**

### **Injector Codes Calibration**

Whenever an injector is replaced, the injector must be trimmed. Trimming the injector calibrates all of the injectors to deliver the same amount of fuel. The Injector Codes Calibration allows the injector trim code information to be programmed into the ECM. After the injector is calibrated, the calibration data is checked for validity.

When new injectors are installed, record the serial numbers of each injector and input using the electronic service tool. Refer to Troubleshooting, "Injector Code - Calibrate" for more information.

## <span id="page-237-5"></span>**Component Replacement Resets**

In the electronic service tool, go to the "Service" menu.

### **Oxidation Catalyst Replacement Reset**

Use this reset when the Diesel Oxidation Catalyst (DOC) is replaced.

### **Lambda Sensor Replacement Reset**

Use this reset when the oxygen sensor is replaced.

### **EGR Valve Learn Reset**

Use this reset when the Exhaust Gas Recirculation (EGR) valve is replaced.

### **Rail Pressure Valve Learn Reset**

Use this reset when the fuel rail pressure valve is replaced. This reset will reset the counter in the ECM for the number of times that the pressure relief valve has opened.

### **DPF Ash Cleaning**

Use this reset when the Diesel Particulate Filter (DPF) has been cleaned and reinstalled. Refer to Systems Operation, Testing and Adjusting, "Diesel Particulate Filter - Clean" for details.

### **Lambda Sensor Learn Reset**

Use this reset when the oxygen sensor is replaced.

### **Lambda Sensor Temperature Learn Reset**

Use this reset when the oxygen sensor is replaced.

## **DPF Differential Pressure Sensor**

### **Replacement**

Use this reset when the DPF differential pressure sensor is replaced.

### **DPF Replacement Reset**

Use this reset when a new DPF is installed. Refer to Systems Operation, Testing and Adjusting, "Diesel Particulate Filter - Clean" for details.

i06021958

# <span id="page-238-0"></span>**Electronic Service Tool Does Not Communicate**

## <span id="page-238-1"></span>**Probable Causes**

- Configuration of the communications adapter
- Electrical connectors
- Communication adapter and/or cables
- Electrical power supply to the diagnostic connector
- Electronic service tool and related hardware
- Electrical power supply to the Electronic Control Module (ECM)

## <span id="page-238-2"></span>**Recommended Actions**

**Note:** The procedures have been listed in order of probability. Complete the procedures in order.

#### Table 115

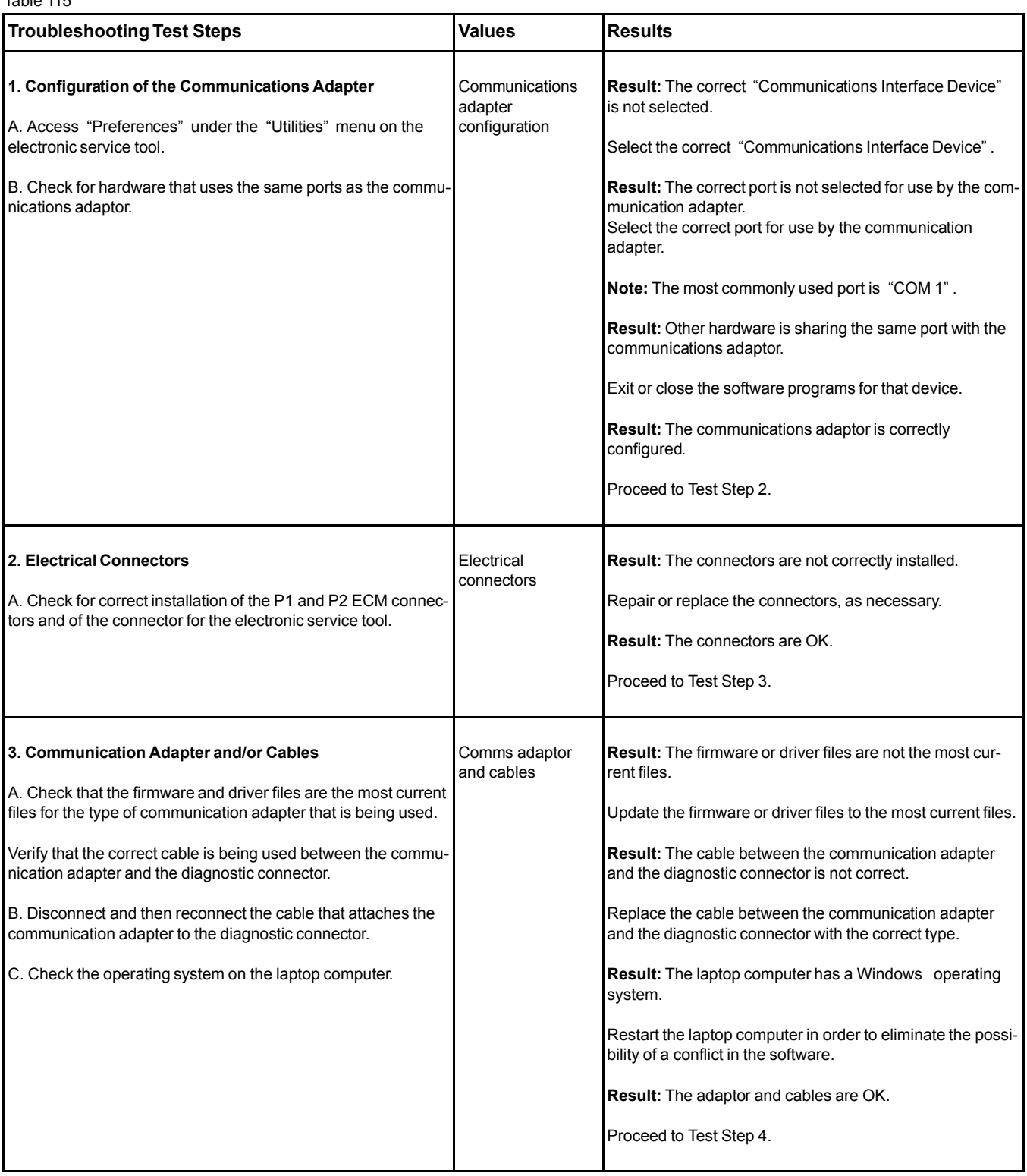

(continued)

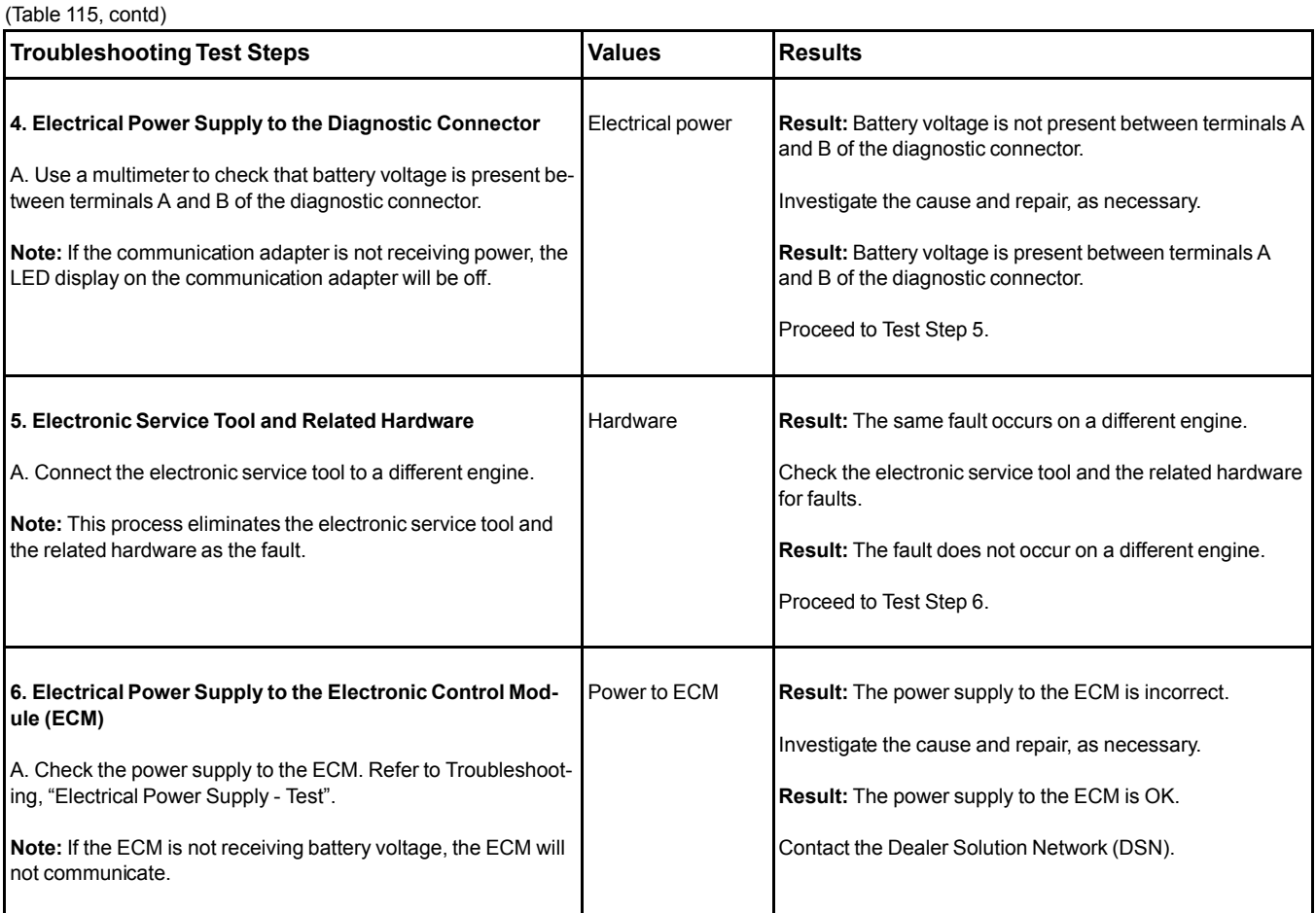

i06043620

# <span id="page-240-0"></span>**ECM Software - Install**

**Flash Programming** – A method of loading a flash file into the Electronic Control Module (ECM)

The electronic service tool is utilized to flash program a flash file into the ECM. The flash programming transfers the flash file from the PC to the ECM.

Use this process to program the engine flash file to the existing engine ECM. If the ECM is being replaced, refer to Troubleshooting, "ECM - Replace" to flash program a blank ECM.

## <span id="page-240-1"></span>**Flash Programming a Flash File**

- **1.** Connect the electronic service tool to the diagnostic connector.
- **2.** From the menu bar go to the following menu options:
	- Service
	- Copy Configuration
	- ECM Replacement
- **3.** Click on "Load From File" at the bottom of the screen.
- **4.** Once the ECM data has been loaded, click on "Save to File" at the bottom of the screen. Select a folder location and click on "Save" .
- **5.** Obtain the part number for the new flash file.

**Note:** If you do not have the part number for the flash file, use "PTMI" on the Perkins secured website.

**Note:** You must have the engine serial number in order to search for the part number of the flash file.

- **6.** Connect the electronic service tool to the diagnostic connector.
- **7.** Turn the keyswitch to the ON position. Do not start the engine.
- **8.** Select "WinFlash" from the "Utilities" menu on the electronic service tool.

**Note:** If "WinFlash" will not communicate with the ECM, refer to Troubleshooting, "Electronic Service Tool Does Not Communicate".

**9.** Flash program the flash file into the ECM.

- a. Select the engine ECM under the "Detected ECMs" .
- b. Press the "Browse" button in order to select the part number of the flash file that will be programmed into the ECM.
- c. When the correct flash file is selected, press the "Open" button.
- d. Verify that the "File Values" match the application. If the "File Values" do not match the application, search for the correct flash file.
- e. When the correct flash file is selected, press the "Begin Flash" button.
- f. The electronic service tool will indicate when flash programming has been successfully completed.
- **10.** From the menu bar go to the following menu options:
	- Service
	- Copy Configuration
	- ECM Replacement
- **11.** Click on "Load From File" at the bottom of the screen.
- **12.** Select the correct ECM replacement file. Check that the date and time stamp matches that of the desired replacement file and click on "OK" .
- **13.** Click on "Program ECM" at the bottom of the screen.
- **14.** Once the "Programming Complete" dialog box appears on screen, click on "OK" .
- **15.** Access the "Configuration" screen under the "Service" menu in order to determine the parameters that require programming.
- **16.** Start the engine and check for proper operation. Check that there are no active diagnostic codes.

### "**WinFlash**" **Error Messages**

If any error messages are displayed during flash programming, click on the "Cancel" button in order to stop the process. Access the information about the "ECM Summary" under the "Information" menu. Ensure that you are programming the correct flash file for your engine.

# <span id="page-241-0"></span>**ECM - Replace**

**NOTICE** Keep all parts clean from contaminants.

Contaminants may cause rapid wear and shortened component life.

The engine is equipped with an Electronic Control Module (ECM). The ECM contains no moving parts. Follow the troubleshooting procedures in this manual in order to be sure that replacing the ECM will correct the problem. Verify that the suspect ECM is the cause of the problem.

**Note:** Ensure that the ECM is receiving power and that the ECM is properly grounded before replacement of the ECM is attempted. Refer to the schematic diagram.

Use the electronic service tool to read the parameters in the suspect ECM. Record the parameters in the suspect ECM. Install the flash file into the new ECM. After the ECM is installed on the engine, the parameters must be programmed into the new ECM.

#### **NOTICE**

If the flash file and engine application are not matched, engine damage may result.

Perform the following procedure in order to replace the ECM.

- **1.** Connect the electronic service tool to the diagnostic connector.
- **2.** From the menu bar go to the following menu options:
	- Service
	- Copy Configuration
	- ECM Replacement
- **3.** Click on "Load From File" at the bottom of the screen.
- **4.** Once the ECM data has been loaded, click on "Save to File" at the bottom of the screen. Select a folder location and click on "Save" .
- **5.** Remove the ECM. Refer to Disassembly and Assembly, "Electronic Control Module - Remove and Install".
- **6.** Install the replacement ECM. Refer to Disassembly and Assembly, "Electronic Control Module - Remove and Install".

i06022850

- **7.** Download the flash file.
	- a. Connect the electronic service tool to the diagnostic connector.
	- b. Select "WinFlash" from the "Utilities" menu on the electronic service tool.

**Note:** If "WinFlash" will not communicate with the ECM, refer to Troubleshooting, "Electronic Service Tool Does Not Communicate".

- c. Select the engine ECM under the "Detected ECMs" .
- d. Press the "Browse" button in order to select the part number of the flash file that will be programmed into the ECM.
- e. When the correct flash file is selected, press the "Open" button.
- f. Verify that the "File Values" match the application. If the "File Values" do not match the application, search for the correct flash file.
- g. When the correct flash file is selected, press the "Begin Flash" button.
- h. The electronic service tool will indicate when flash programming has been successfully completed.
- **8.** From the menu bar go to the following menu options:
	- Service
	- Copy Configuration
	- ECM Replacement
- **9.** Click on "Load From File" at the bottom of the screen.
- **10.** Select the correct ECM replacement file. Check that the date and time stamp matches that of the desired replacement file and click on "OK" .
- **11.** Click on "Program ECM" at the bottom of the screen.
- **12.** Once the "Programming Complete" dialog box appears on screen, click on "OK" .
- **13.** Check for logged diagnostic codes.

<span id="page-242-0"></span>**Electrical Connectors - Inspect**

Most electrical faults are caused by poor connections. The following procedure will assist in detecting faults with connectors and with wiring. If a fault is found, correct the condition and verify that the fault is resolved.

Intermittent electrical faults are sometimes resolved by disconnecting and reconnecting connectors. It is very important to check for diagnostic codes immediately before disconnecting a connector. Also check for diagnostic codes after reconnecting the connector. If the status of a diagnostic code is changed due to disconnecting and reconnecting a connector, there are several possible reasons. The likely reasons are loose terminals, improperly crimped terminals, moisture, corrosion, and inadequate mating of a connection.

Follow these guidelines:

- Never break the insulation of a wire in order to access a circuit for measurements.
- If a wire is cut, always install a new terminal for the repair.

### A WARNING

**The connection of any electrical equipment and the disconnection of any electrical equipment may cause an explosion hazard which may result in injury or death. Do not connect any electrical equipment or disconnect any electrical equipment in an explosive atmosphere.**

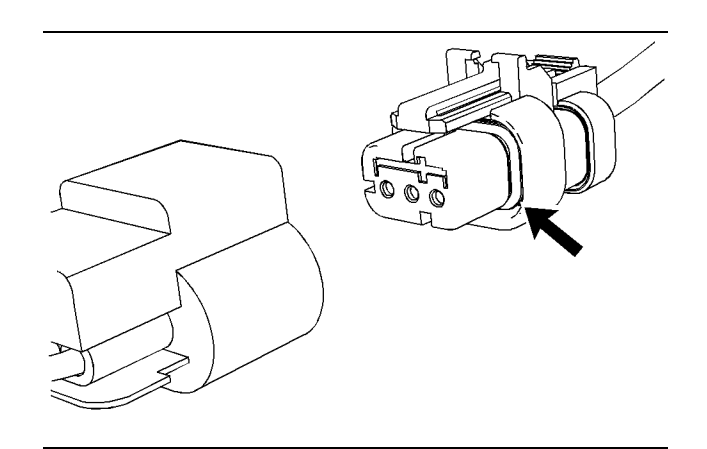

 $ll$ ustration 80 g01131019 Seal for a three-pin connector (typical example)

i06022909

#### **Troubleshooting Test Steps Results Values Results 1. Check Connectors for Moisture and Corrosion** A. Inspect all the harnesses. Ensure that the routing of the wiring harness allows the wires to enter the face of each connector at a perpendicular angle. Otherwise, the wire will deform the seal bore. This will create a path for the entrance of moisture. Verify that the seals for the wires are sealing correctly. B. Ensure that the sealing plugs are in place. If any of the plugs are missing, replace the plug. Ensure that the plugs are inserted correctly into the connector. C. Disconnect the suspect connector and inspect the connector seal. Ensure that the seal is in good condition. If necessary, replace the connector. D. Thoroughly inspect the connectors for evidence of moisture entry. **Note:** It is normal to see some minor seal abrasion on connector seals. Minor seal abrasion will not allow the entry of moisture. If moisture or corrosion is evident in the connector, the source of the moisture entry must be found and the source of the moisture entry must be repaired. If the source of the moisture entry is not repaired, the fault will recur. Simply drying the connector will not rectify the fault. Check the following items for the possible moisture entry path: **·** Missing seals **·** Incorrectly installed seals **·** Nicks in exposed insulation **·** Improperly mated connectors Moisture can also travel to a connector through the inside of a wire. If moisture is found in a connector, thoroughly check the connector harness for damage. Also check other connectors that share the harness for moisture. **Note:** The ECM is a sealed unit. If moisture is found in an ECM connector, the ECM is not the source of the moisture. Do not replace the ECM. Harness, connectors, and seals are OK. **Result:** A fault has been found with the harness or the connectors. Repair the connectors or the wiring, as required. Ensure that all of the seals are correctly installed. Ensure that the connectors have been reattached. If corrosion is evident on the pins, sockets or the connector, use only denatured alcohol to remove the corrosion. Use a cotton swab or a soft brush to remove the corrosion. If moisture was found in the connectors, run the engine for several minutes and check again for moisture. If moisture reappears, the moisture is wicking into the connector. Even if the moisture entry path is repaired, it may be necessary to replace the wires. Use the electronic service tool in order to clear all logged diagnostic codes and then verify that the repair eliminates the fault. **Result:** The harness, connectors, and seals are in good condition. Proceed to Test Step 2. **2. Check the Wires for Damage to the Insulation** A. Carefully inspect each wire for signs of abrasion, nicks, and cuts. Inspect the wires for the following conditions: **·** Exposed insulation **·** Rubbing of a wire against the engine **·** Rubbing of a wire against a sharp edge B. Check all of the fasteners for the harness and the strain relief components on the ECM in order to verify that the harness is correctly secured. Also check all of the fasteners in order to verify that the harness is not compressed. Pull back the harness sleeves in order to check for a flattened portion of wire. A fastener that has been overtightened flattens the harness. This damages the wires that are inside the harness. The wiring is OK **Result:** There is damage to the harness. Repair the wires or replace the wires, as required. Use the electronic service tool in order to clear all logged diagnostic codes and then verify that the repair eliminates the fault. **Result:** The wires are free of abrasion, nicks, and cuts and the harness is correctly clamped. Proceed to Test Step 3. **3. Inspect the Connector Terminals** aligned and undamaged Terminals are **Result:** The terminals of the connector are damaged. Repair the terminals and/or replace the terminals, as required.

#### Table 116

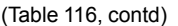

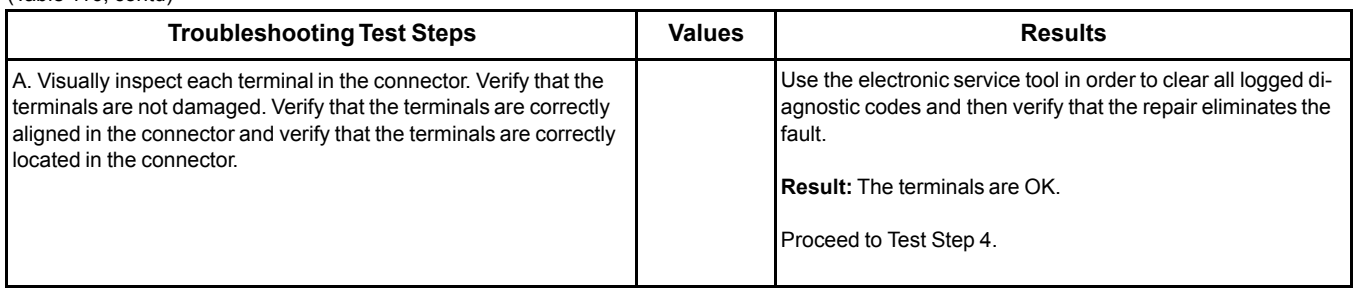

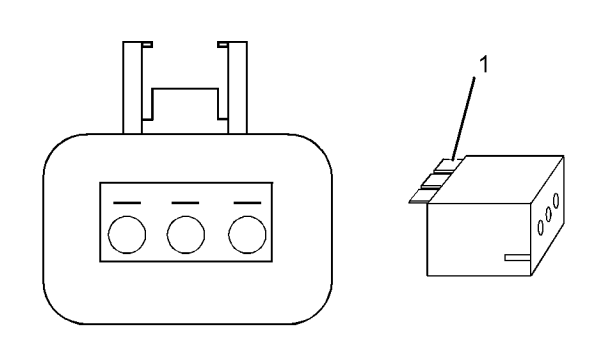

Illustration 81 g01802454

A typical example of the lock wedge.

(1) Lock wedge

#### Table 117

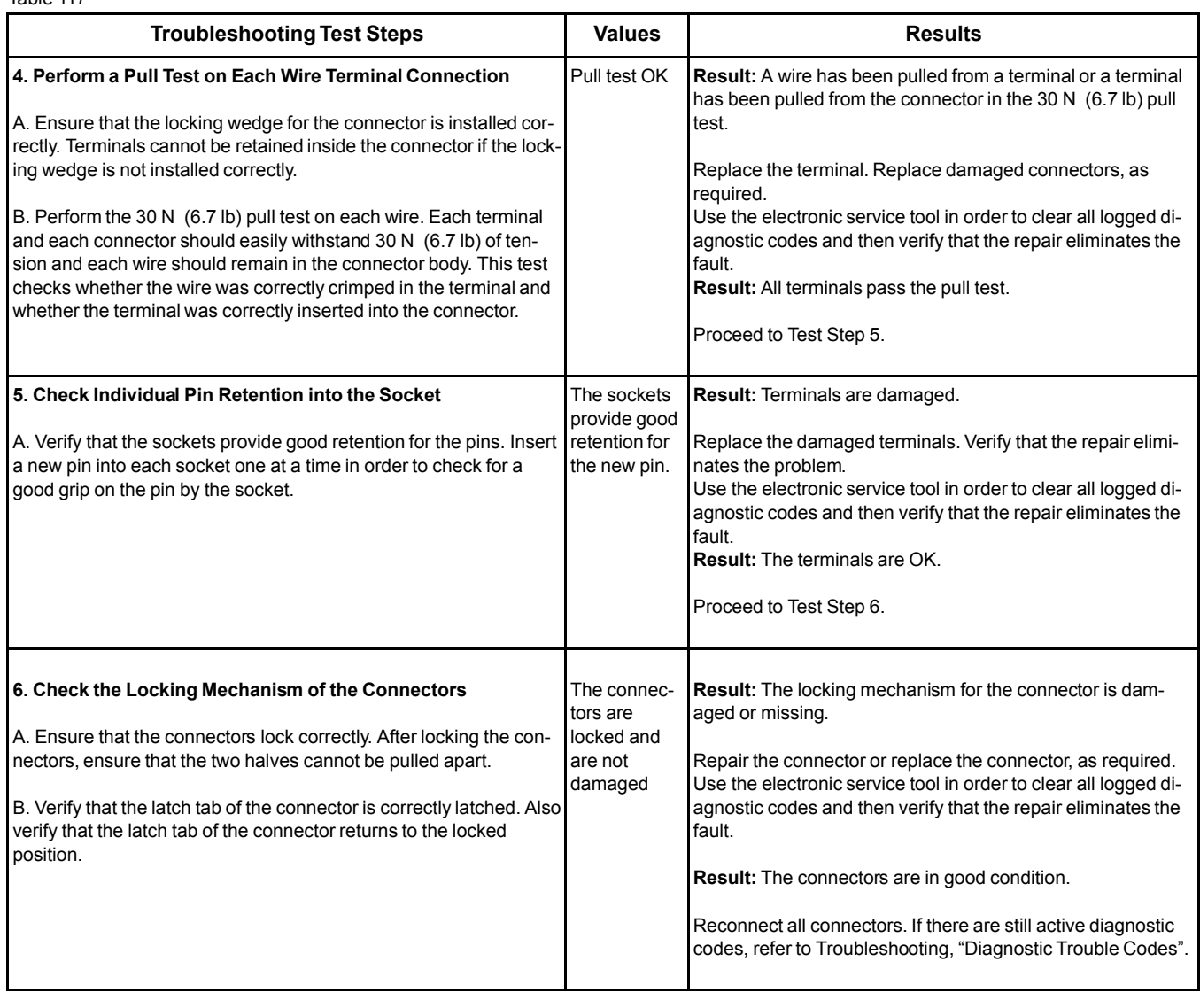

i05867872

# <span id="page-245-0"></span>**Injector Code - Calibrate**

Injector codes are seven digit alphanumerical codes that are supplied with each injector. The code is printed on the injector . The code is used by the Electronic Control Module (ECM) to balance the performance of the injectors.

The electronic service tool is used to load the injector codes into the ECM.

The injector codes must be loaded into the ECM if any of the following conditions occur:

- An electronic unit injector is replaced.
- The ECM is replaced.
- Electronic unit injectors are exchanged between cylinders.
- A 630-2 diagnostic code is active.

If the ECM is replaced, the injector codes are normally transferred to the new ECM as part of the "Copy Configuration" procedure. If the "Copy Configuration" procedure fails, the injector codes must be loaded manually.

#### **Installing Injector Codes**

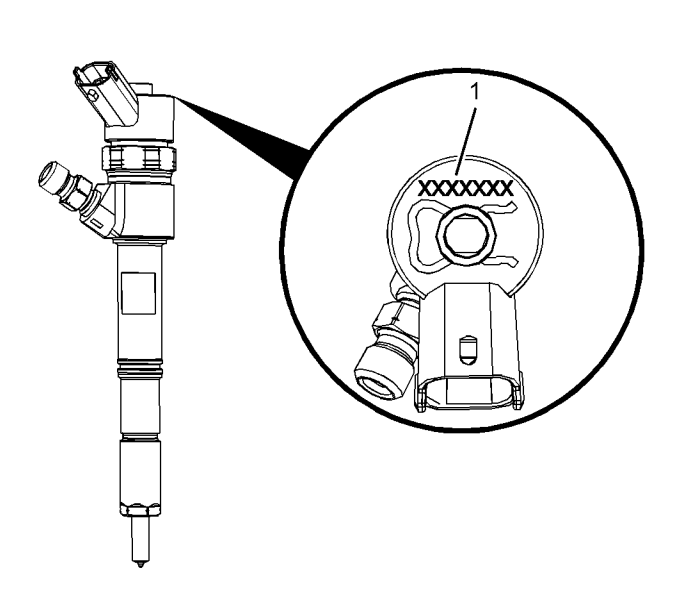

Exchanging electronic unit injectors can help determine if a combustion problem is in the electronic unit injector or in the cylinder. If two electronic unit injectors that are currently installed in the engine are exchanged between cylinders, the injector codes must also be exchanged. Record the injector trim codes for the two injectors that are to be exchanged. Use the electronic service tool to enter the injector codes for the correct cylinders.

Illustration 82 g02738616 Typical example of an electronic unit injector (1) Location of the injector code

- 
- <span id="page-246-0"></span>**1.** Record the injector code for each electronic unit injector.
- **2.** Connect the electronic service tool to the diagnostic connector. Refer to Troubleshooting, "Electronic Service Tools".
- **3.** Turn the keyswitch to the ON position.
- **4.** Select the following menu options on the electronic service tool:
	- Service
	- Calibrations
	- Injector Trim Calibration
- **5.** Select the appropriate cylinder.
- **6.** Click on the "Change" button.
- **7.** Input the applicable injector code that was recorded in Test Step [1.](#page-246-0)
- **8.** Click on the "OK" button.

The injector code is loaded into the ECM.

**9.** Repeat the procedure for each cylinder, as required.

#### **Exchanging Electronic Unit Injectors**

# **Index**

# **A**

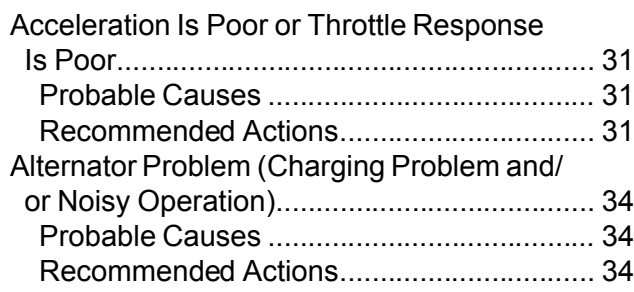

# **B**

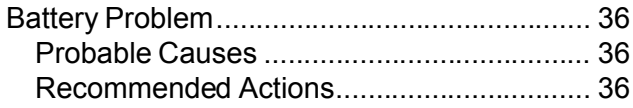

# **C**

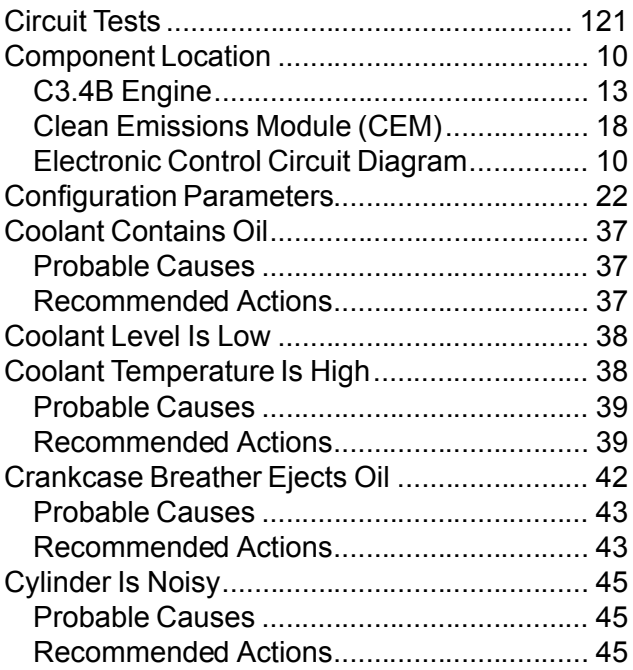

## **D**

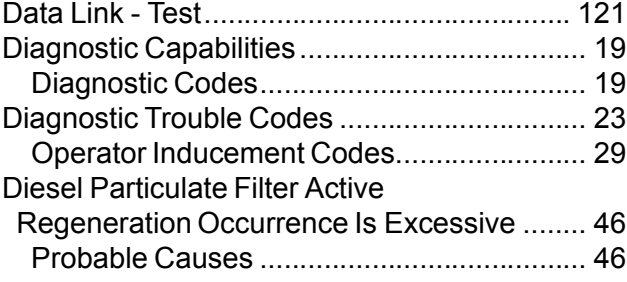

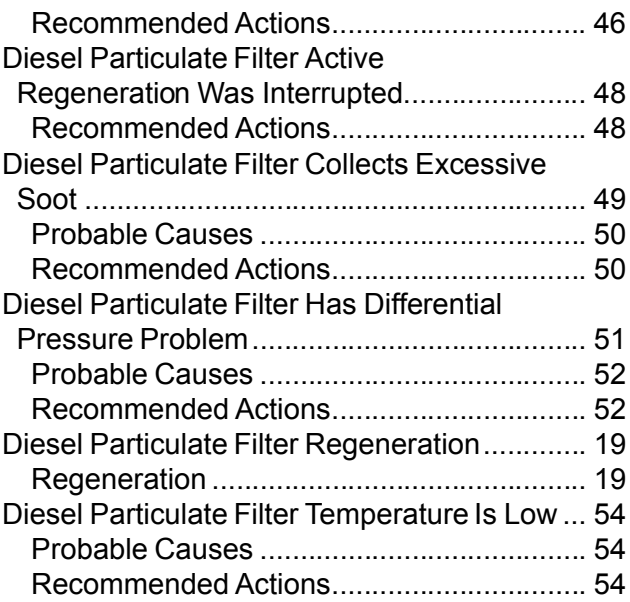

# **E**

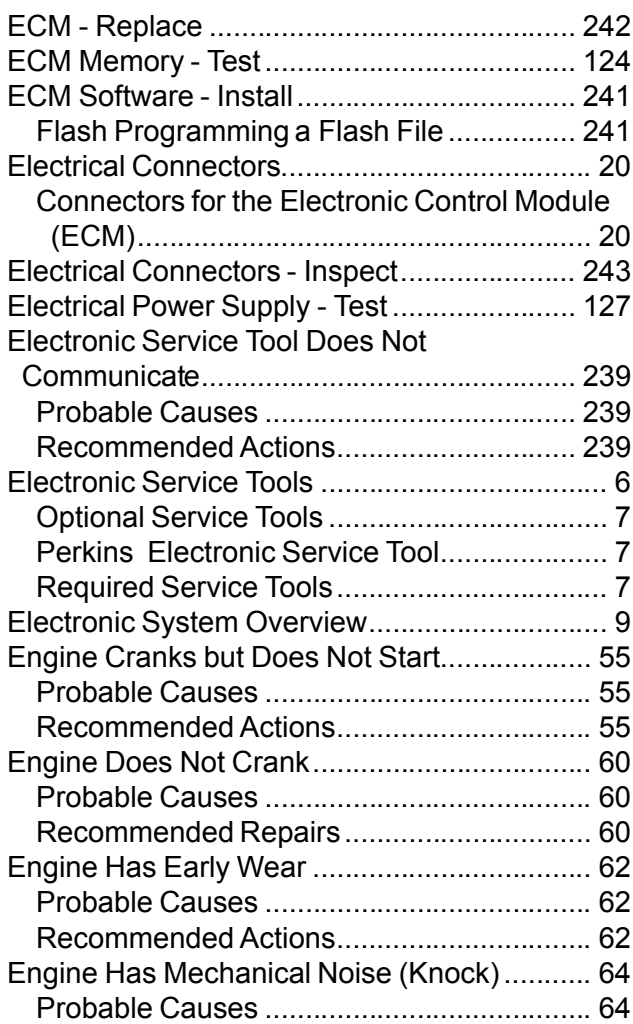

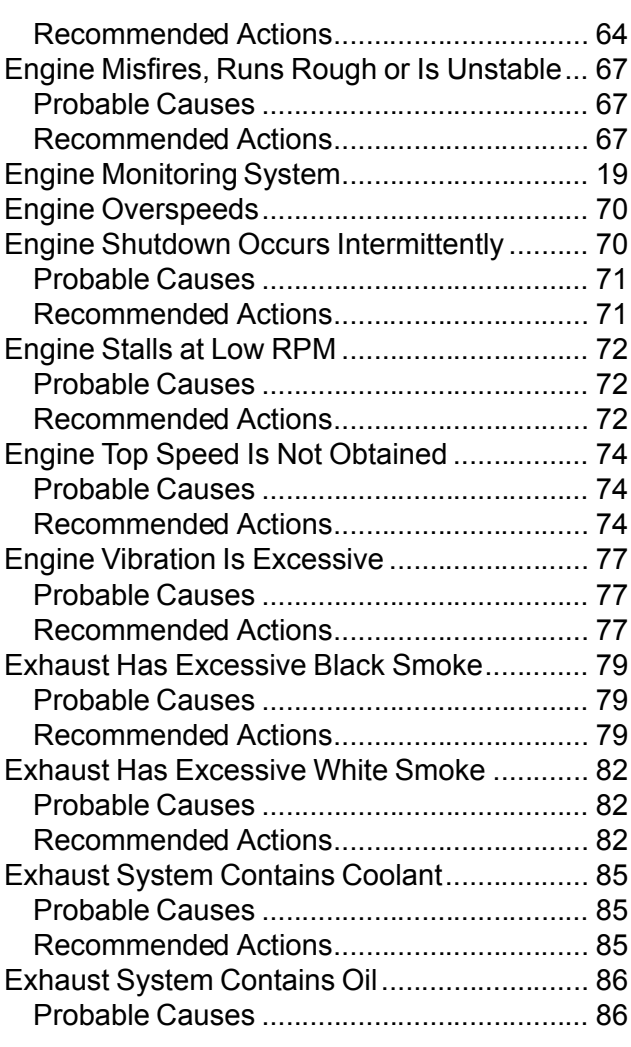

# **F**

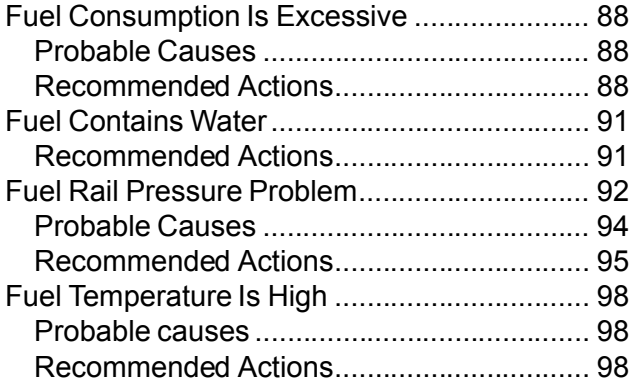

# **G**

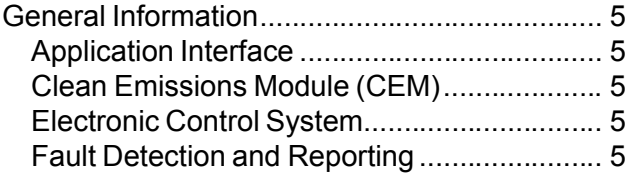

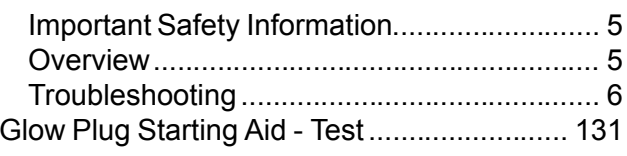

# **I**

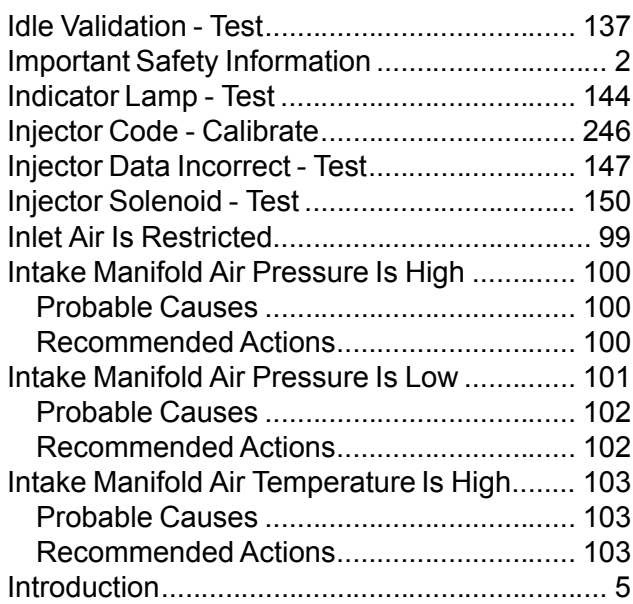

# **M**

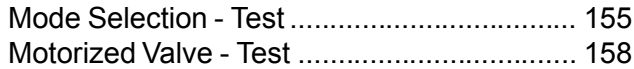

# **N**

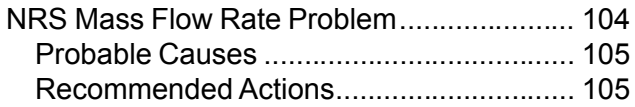

# **O**

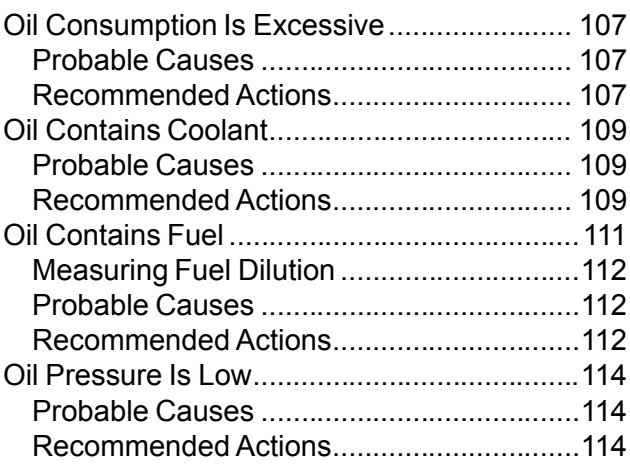

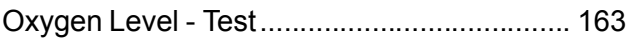

### **P**

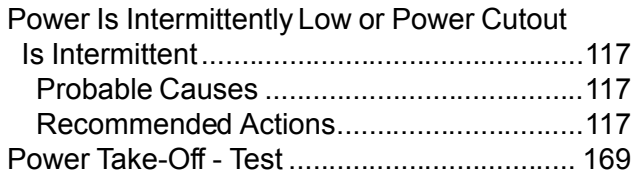

# **R**

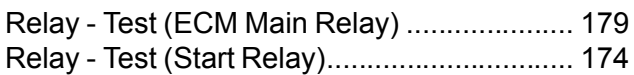

# **S**

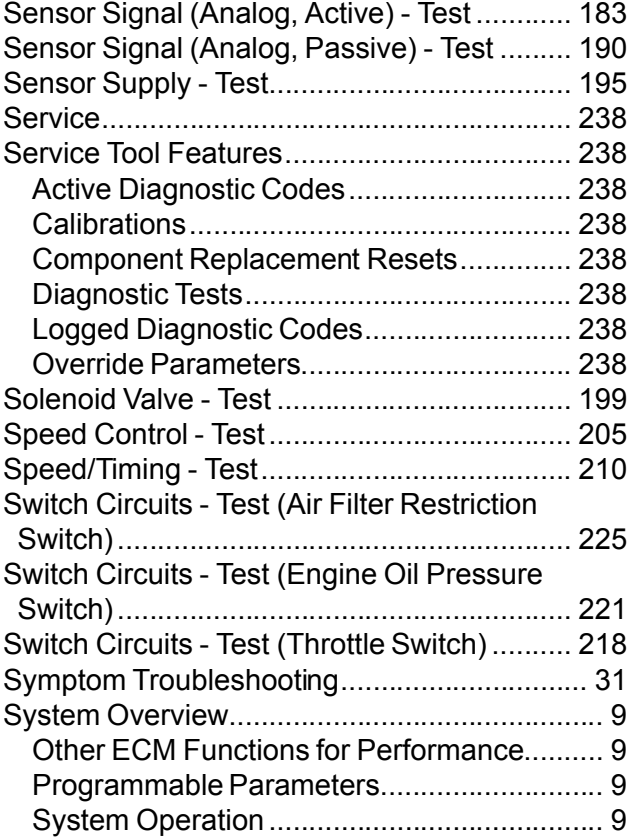

# **T**

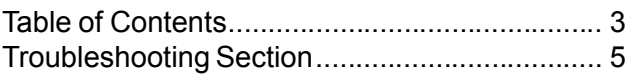

# **V**

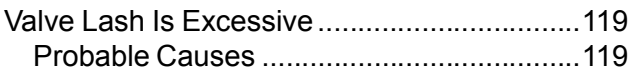

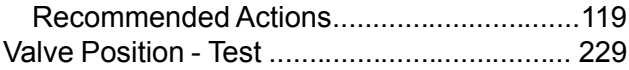

# **W**

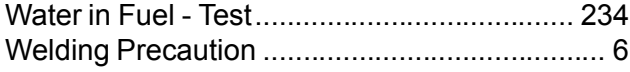

©2015 Perkins Engines Company Limited All Rights Reserved